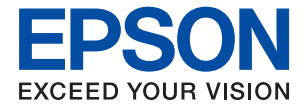

# ET-8550 Series L8180 Series **Benutzerhandbuch**

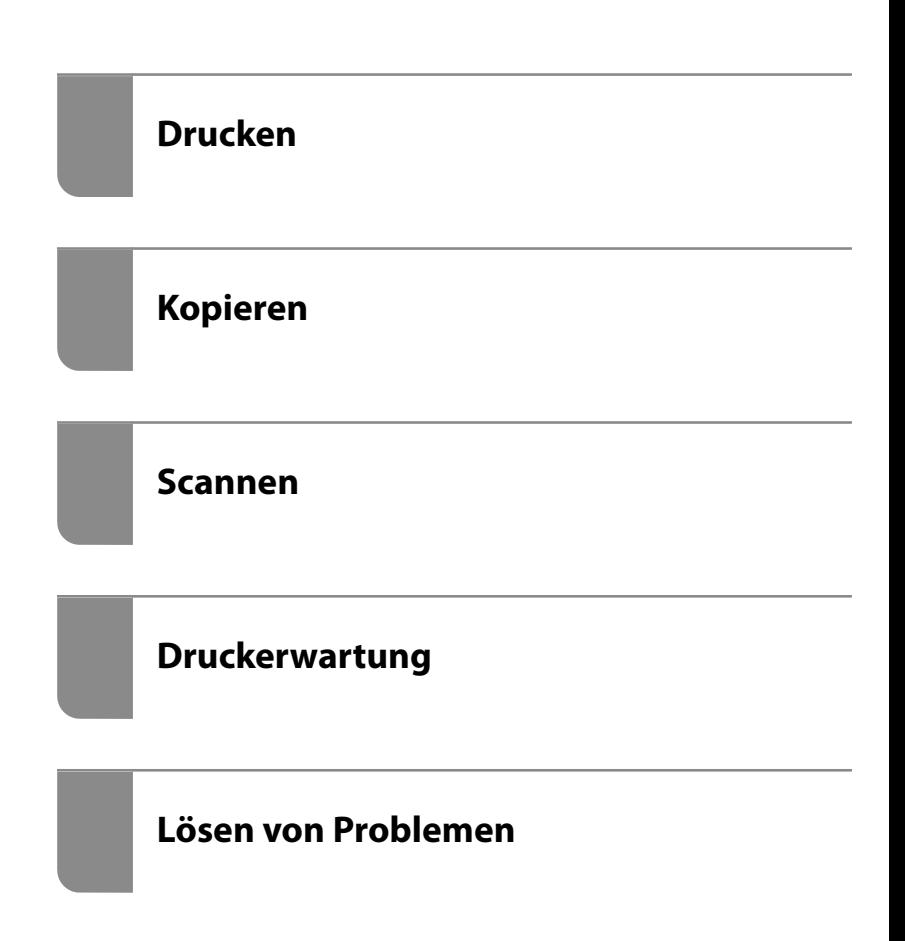

## *Inhalt*

## *[Anleitung zu diesem Handbuch](#page-5-0)*

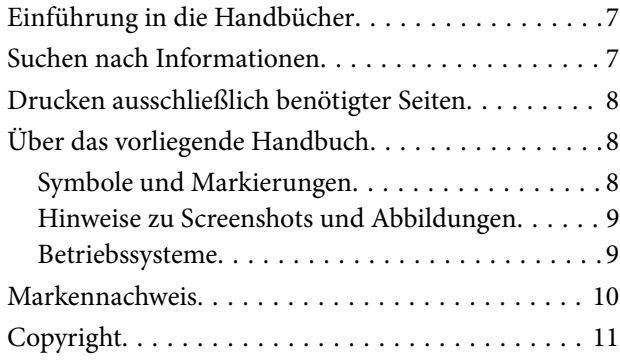

#### *[Wichtige Anweisungen](#page-11-0)*

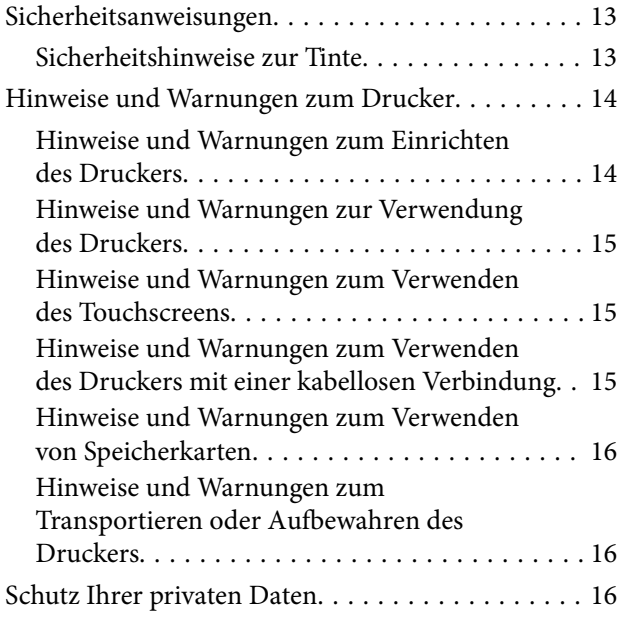

#### *[Bezeichnungen und Funktionen der](#page-16-0)  [Teile](#page-16-0)*

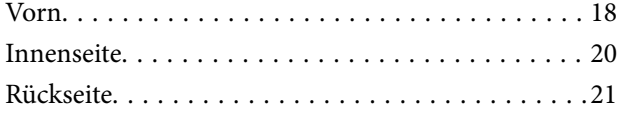

#### *[Anleitung für das Bedienfeld](#page-22-0)*

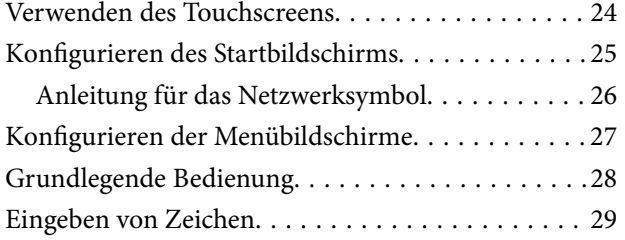

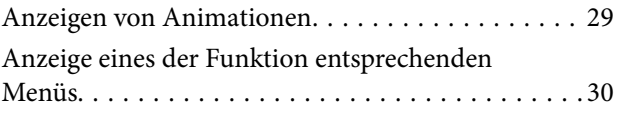

## *[Einlegen von Papier und CDs/DVDs](#page-31-0)*

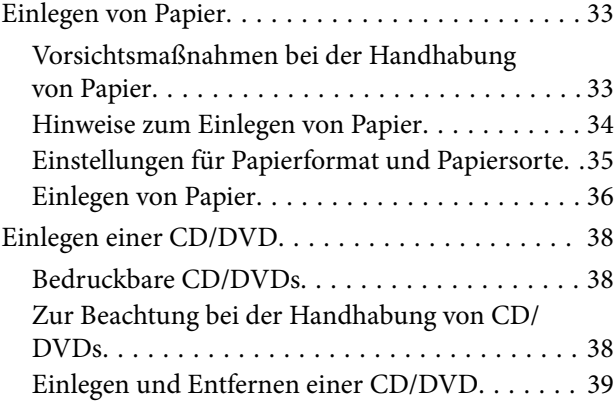

#### *[Einlegen bzw. Platzieren von Vorlagen](#page-39-0)*

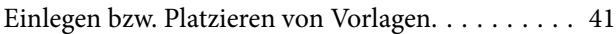

### *[Einsetzen und Entfernen eines](#page-42-0)  [Speichergeräts](#page-42-0)*

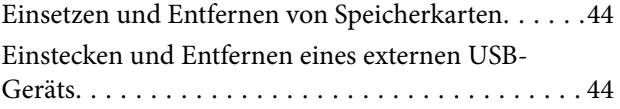

### *[Drucken](#page-45-0)*

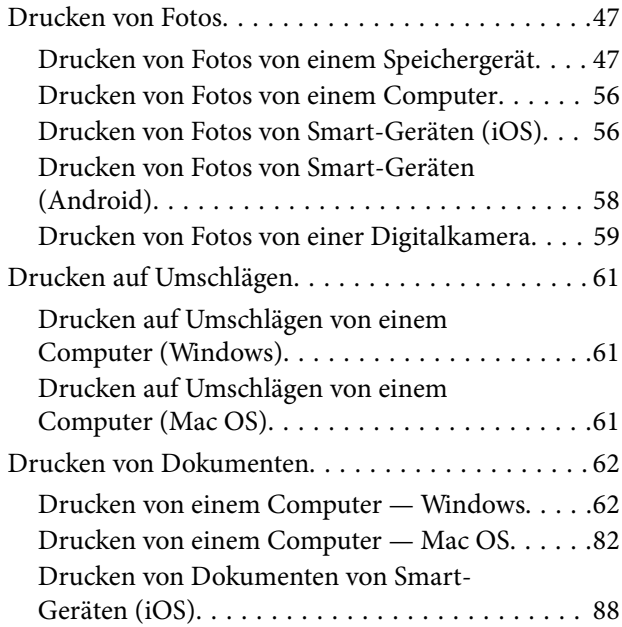

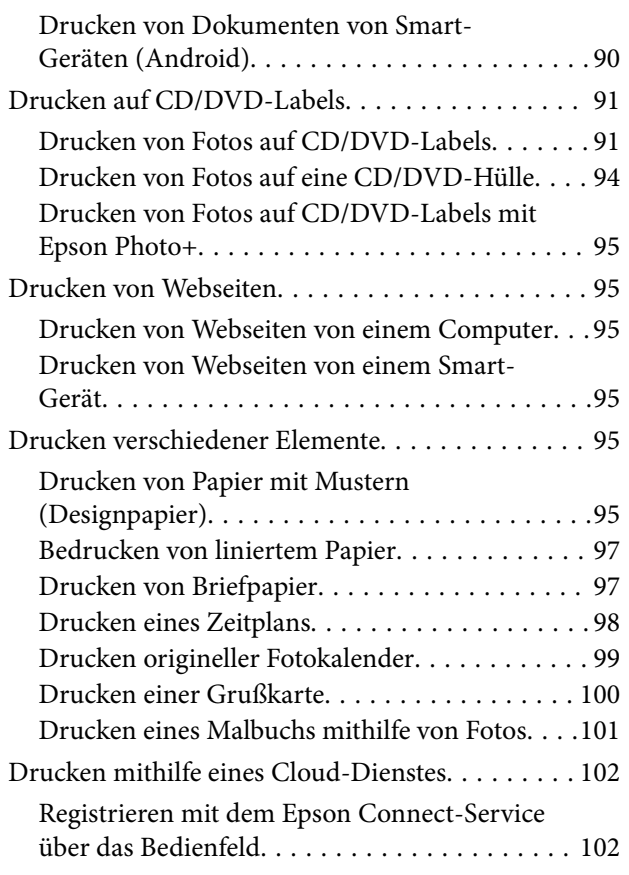

## *[Kopieren](#page-103-0)*

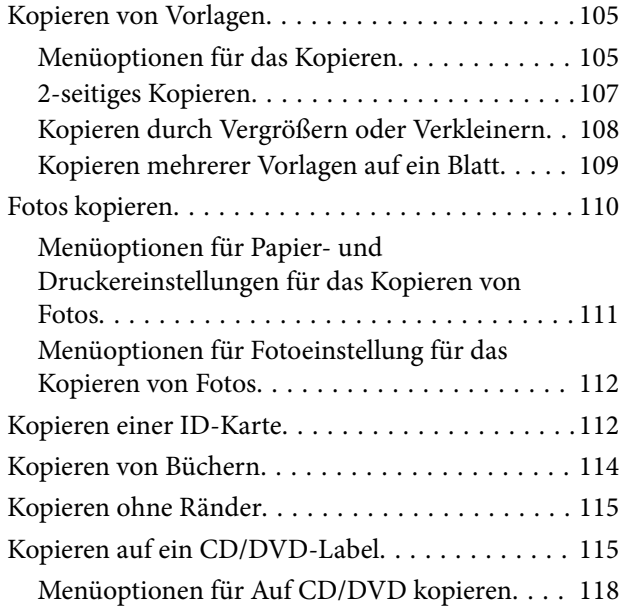

#### *[Scannen](#page-118-0)*

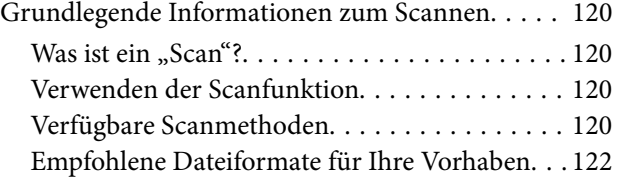

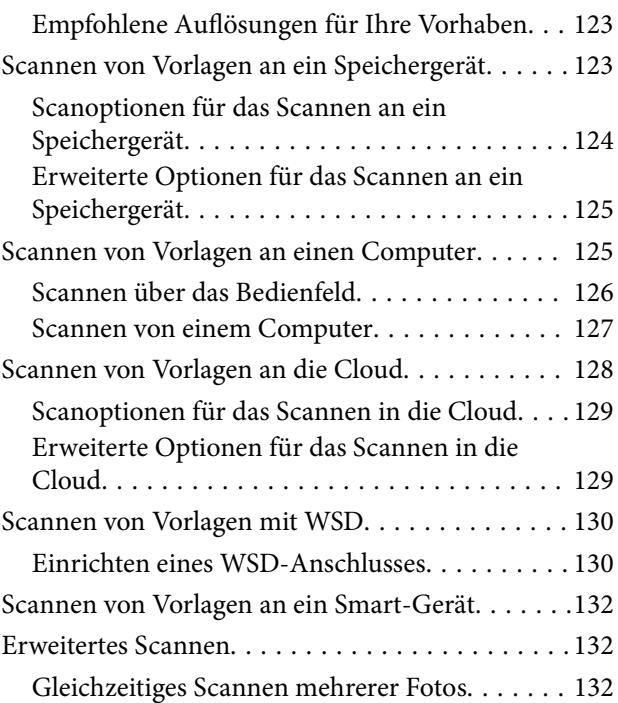

## *[Speichern und Freigeben von Daten](#page-133-0)*

[Freigeben von Daten auf einem Speichergerät. . . . 135](#page-134-0)

## *[Druckerwartung](#page-135-0)*

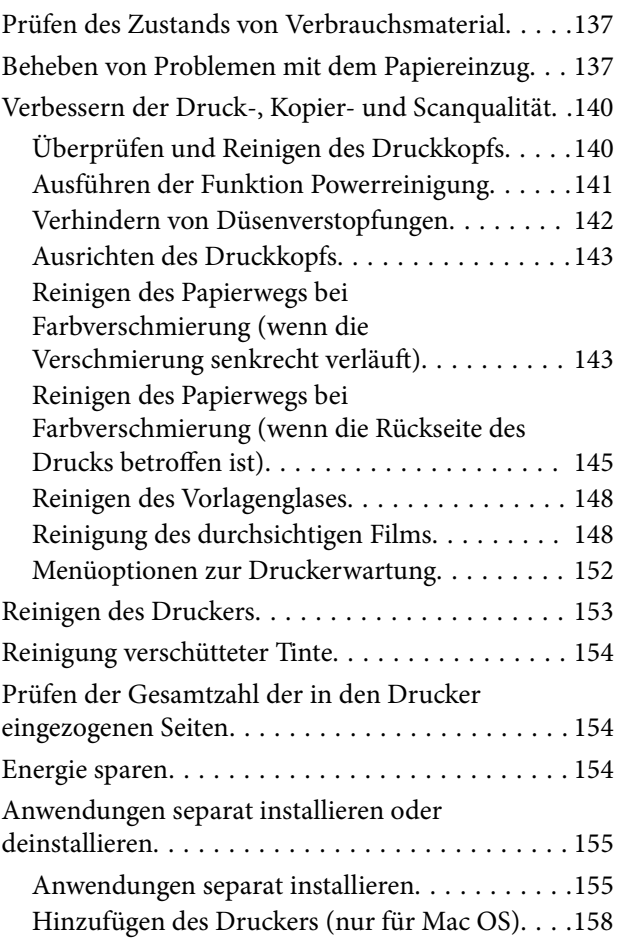

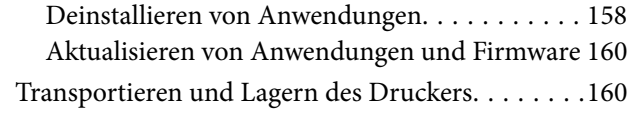

## *[Lösen von Problemen](#page-165-0)*

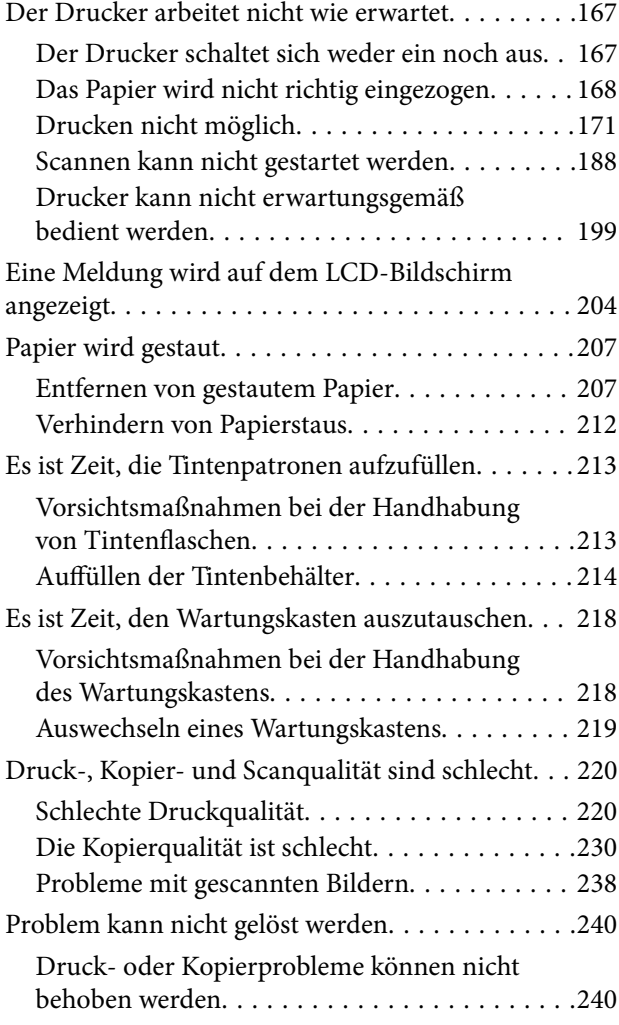

## *[Hinzufügen oder Ersetzen von](#page-241-0)  [Computer oder Geräten](#page-241-0)*

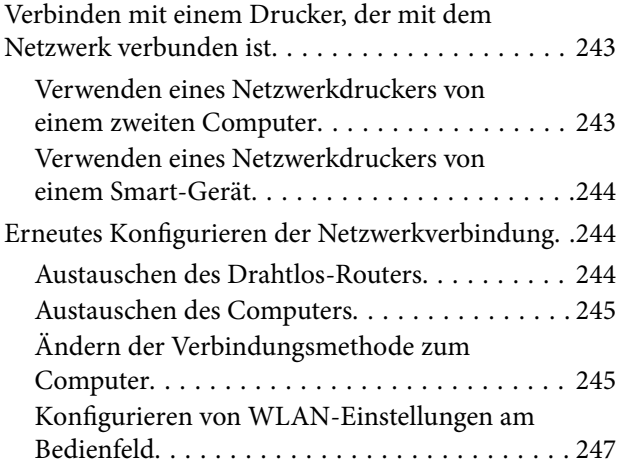

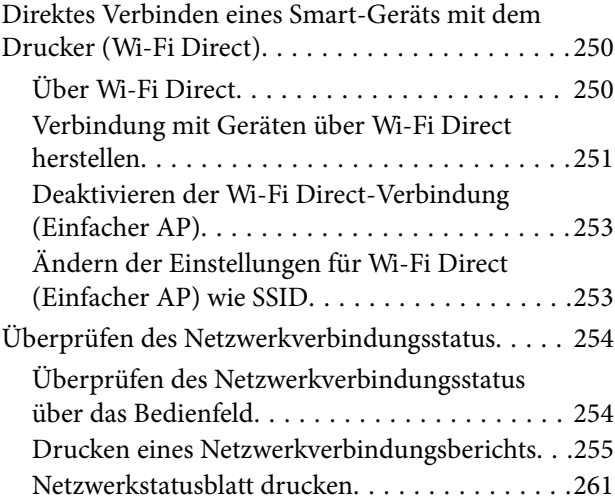

## *[Produktinformationen](#page-262-0)*

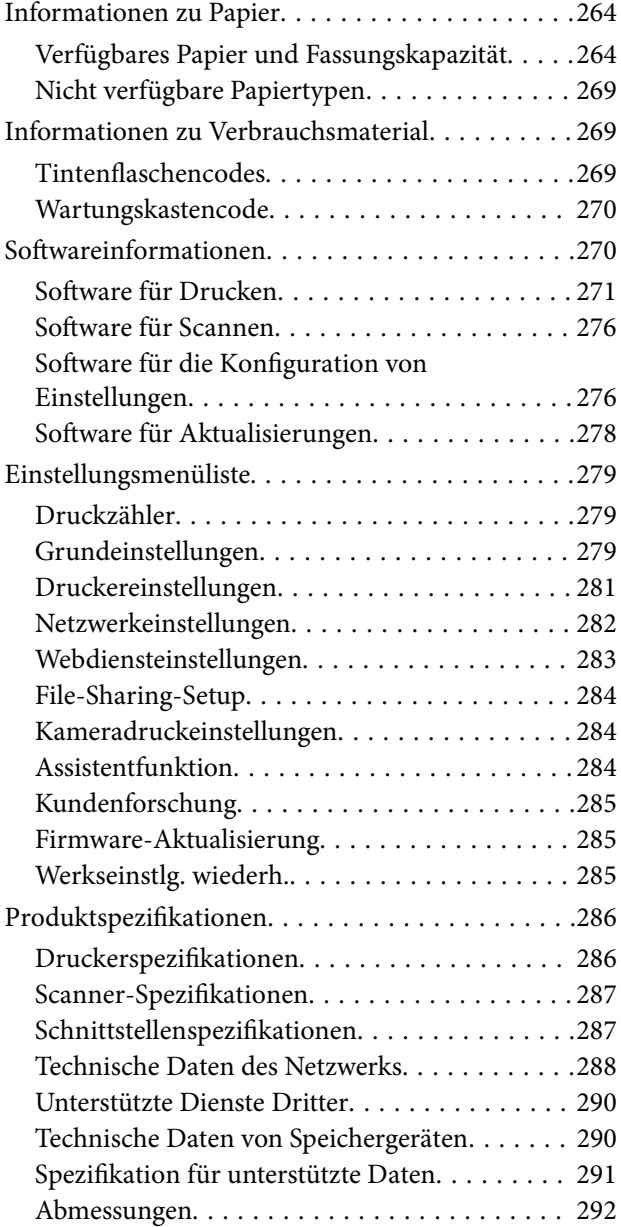

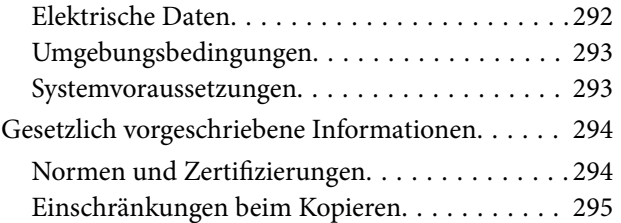

## *[Weitere Unterstützung](#page-295-0)*

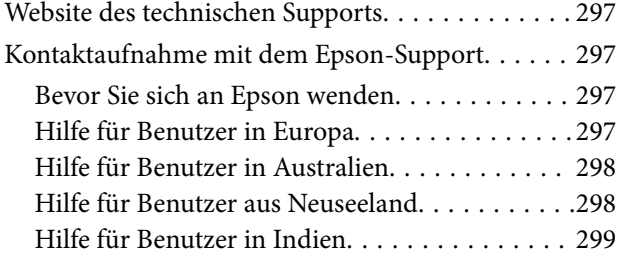

# <span id="page-5-0"></span>**Anleitung zu diesem Handbuch**

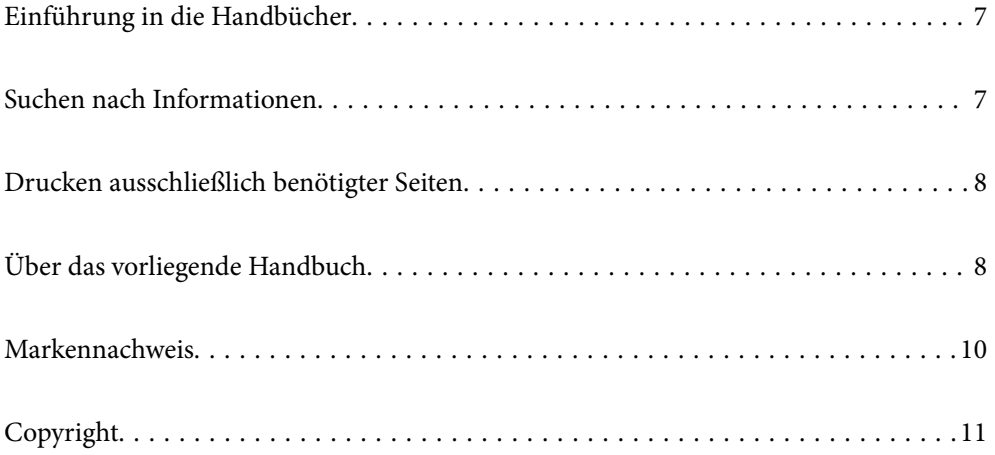

## <span id="page-6-0"></span>**Einführung in die Handbücher**

Die folgenden Handbücher werden mit Ihrem Epson-Drucker geliefert. Ziehen Sie neben den Handbüchern auch die verschiedenen Arten von Hilfsmaterial zurate, die auf dem Drucker selbst oder in den Epson-Softwareanwendungen verfügbar sind.

❏ Wichtige Sicherheitshinweise (gedrucktes Handbuch)

Dieses Handbuch enthält Anweisungen, die eine sichere Nutzung dieses Druckers gewährleisten.

❏ Hier starten (gedrucktes Handbuch)

Dieses Handbuch enthält Informationen zum Einrichten des Druckers und Installieren der Software.

❏ Benutzerhandbuch (digitales Handbuch)

Dieses Handbuch. Dieses Handbuch ist in der PDF-Version und als Internetanleitung verfügbar. Bietet einen Gesamtüberblick und Anweisungen zur Nutzung des Druckers, zu Netzwerkeinstellungen bei Verwendung des Druckers in einem Netzwerk und zur Lösung von Problemen.

Die neuesten Versionen der oben genannten Handbücher können Sie auf folgende Weise erhalten.

❏ Gedrucktes Handbuch

Besuchen Sie die Support-Website von Epson Europa unter <http://www.epson.eu/support> oder die weltweite Support-Website von Epson unter <http://support.epson.net/>.

❏ Digitales Handbuch

Um das Handbuch im Internet anzusehen, besuchen Sie die folgende Website, geben den Namen des Produkts ein und gehen dann zu **Support**.

<http://epson.sn>

## **Suchen nach Informationen**

Das PDF-Handbuch ermöglicht Ihnen eine Stichwortsuche oder das direkte Aufrufen bestimmter Abschnitte mithilfe von Lesezeichen. Dieser Abschnitt erläutert die Nutzung eines PDF-Handbuchs, das mit Adobe Acrobat Reader DC auf Ihrem Computer geöffnet wurde.

#### **Suche nach Stichwort**

Klicken Sie auf **Bearbeiten** > **Erweiterte Suche**. Geben Sie die Suchbegriffe im Suchfenster ein, und klicken Sie auf **Suchen**. Treffer werden als Liste angezeigt. Klicken Sie auf einen der angezeigten Treffer, um zu der betreffenden Seite zu wechseln.

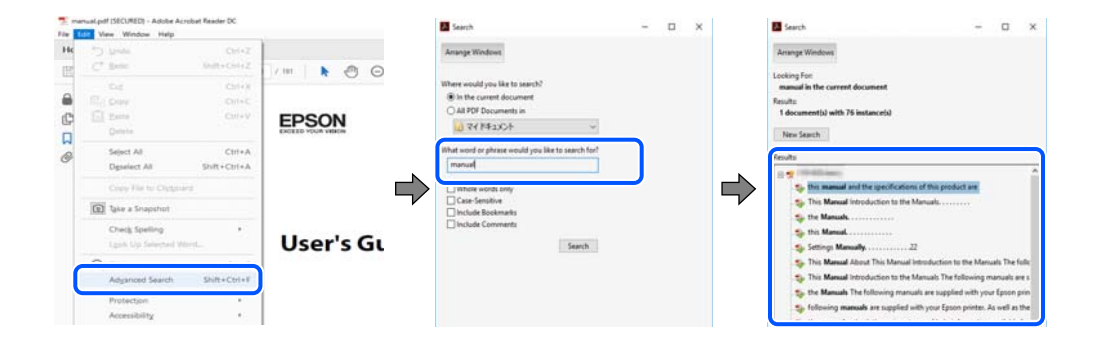

#### <span id="page-7-0"></span>**Direktes Aufrufen von Lesezeichen**

Klicken Sie auf einen Titel, um zu der betreffenden Seite zu wechseln. Klicken Sie auf + oder >, um die untergeordneten Titel dieses Abschnitts anzuzeigen. Nutzen Sie folgende Tastatureingaben, um zur vorherigen Seite zurückzukehren.

- ❏ Windows: Taste **Alt** gedrückt halten und dann **←** drücken.
- ❏ Mac OS: Befehlstaste gedrückt halten und dann **←** drücken.

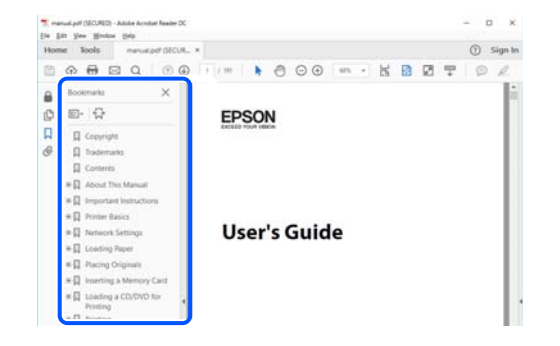

## **Drucken ausschließlich benötigter Seiten**

Das Heraussuchen und Ausdrucken lässt sich auf benötigte Seiten beschränken. Klicken Sie auf **Drucken** im Menü **Datei**, und geben Sie dann die zu druckenden Seiten unter **Seiten** in **Zu druckende Seiten** ein.

❏ Um mehrere aufeinanderfolgende Seite anzugeben, geben Sie einen Bindestrich zwischen der Start- und Endseite ein.

Beispiel: 20-25

❏ Um Seiten anzugeben, die nicht fortlaufend sind, trennen Sie die Seitenangaben durch Kommas. Beispiel: 5, 10, 15

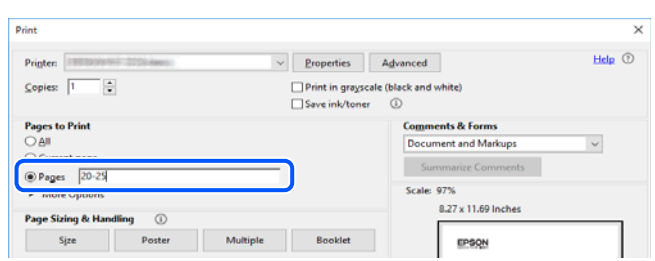

## **Über das vorliegende Handbuch**

In diesem Abschnitt werden die Bedeutungen der in diesem Handbuch verwendeten Symbole und Markierungen, Hinweise zu Beschreibungen und Referenzinformationen zu Betriebssystemen erläutert.

### **Symbole und Markierungen**

!*Achtung:*

Diese Hinweise müssen unbedingt beachtet werden, um Körperverletzungen zu vermeiden.

<span id="page-8-0"></span>**v***Wichtig*:

Diese Hinweise müssen befolgt werden, um Schäden am Drucker oder Computer zu vermeiden.

#### *Hinweis:*

Bietet ergänzende Hinweise und Referenzinformationen.

#### **Zugehörige Informationen**

& Verknüpfung zu Abschnitten mit verwandten Informationen.

### **Hinweise zu Screenshots und Abbildungen**

- ❏ Die Screenshots des Druckertreibers stammen aus Windows 10 oder macOS High Sierra. Der Inhalt der Bildschirmdarstellungen hängt vom Modell und von der Situation ab.
- ❏ Die in diesem Handbuch verwendeten Abbildungen sind lediglich Beispiele. Auch wenn es von Modell zu Modell leichte Abweichungen geben kann, liegt allen das gleiche Funktionsprinzip zugrunde.
- ❏ Welche Menüpunkte im LCD-Bildschirm verfügbar sind, hängt vom Modell und den Einstellungen ab.
- ❏ Sie können den QR-Code mit einer speziellen App lesen.

#### **Betriebssysteme**

#### **Windows**

Im vorliegenden Handbuch beziehen sich Begriffe wie "Windows 10", "Windows 8.1", "Windows 8", "Windows 7", "Windows Vista", "Windows XP", "Windows Server 2019", "Windows Server 2016", "Windows Server 2012 R2", "Windows Server 2012", "Windows Server 2008 R2", "Windows Server 2008", "Windows Server 2003 R2" und "Windows Server 2003" auf folgende Betriebssysteme. Darüber hinaus bezieht sich der Begriff "Windows" auf alle Windows-Versionen.

- ❏ Betriebssystem Microsoft® Windows® 10
- ❏ Betriebssystem Microsoft® Windows® 8.1
- ❏ Betriebssystem Microsoft® Windows® 8
- ❏ Betriebssystem Microsoft® Windows® 7
- ❏ Betriebssystem Microsoft® Windows Vista®
- ❏ Betriebssystem Microsoft® Windows® XP
- ❏ Betriebssystem Microsoft® Windows® XP Professional x64 Edition
- ❏ Betriebssystem Microsoft® Windows Server® 2019
- ❏ Betriebssystem Microsoft® Windows Server® 2016
- ❏ Betriebssystem Microsoft® Windows Server® 2012 R2
- ❏ Betriebssystem Microsoft® Windows Server® 2012
- ❏ Betriebssystem Microsoft® Windows Server® 2008 R2
- ❏ Betriebssystem Microsoft® Windows Server® 2008
- ❏ Betriebssystem Microsoft® Windows Server® 2003 R2

<span id="page-9-0"></span>❏ Betriebssystem Microsoft® Windows Server® 2003

#### **Mac OS**

In diesem Handbuch bezieht sich "Mac OS" auf Mac OS X v10.6.8 oder höher.

## **Markennachweis**

- ❏ EPSON® ist eine eingetragene Marke und EPSON EXCEED YOUR VISION oder EXCEED YOUR VISION ist eine Marke der Seiko Epson Corporation.
- ❏ Epson Scan 2 software is based in part on the work of the Independent JPEG Group.
- ❏ libtiff

Copyright © 1988-1997 Sam Leffler

Copyright © 1991-1997 Silicon Graphics, Inc.

Permission to use, copy, modify, distribute, and sell this software and its documentation for any purpose is hereby granted without fee, provided that (i) the above copyright notices and this permission notice appear in all copies of the software and related documentation, and (ii) the names of Sam Leffler and Silicon Graphics may not be used in any advertising or publicity relating to the software without the specific, prior written permission of Sam Leffler and Silicon Graphics.

THE SOFTWARE IS PROVIDED "AS-IS" AND WITHOUT WARRANTY OF ANY KIND, EXPRESS, IMPLIED OR OTHERWISE, INCLUDING WITHOUT LIMITATION, ANY WARRANTY OF MERCHANTABILITY OR FITNESS FOR A PARTICULAR PURPOSE.

IN NO EVENT SHALL SAM LEFFLER OR SILICON GRAPHICS BE LIABLE FOR ANY SPECIAL, INCIDENTAL, INDIRECT OR CONSEQUENTIAL DAMAGES OF ANY KIND, OR ANY DAMAGES WHATSOEVER RESULTING FROM LOSS OF USE, DATA OR PROFITS, WHETHER OR NOT ADVISED OF THE POSSIBILITY OF DAMAGE, AND ON ANY THEORY OF LIABILITY, ARISING OUT OF OR IN CONNECTION WITH THE USE OR PERFORMANCE OF THIS SOFTWARE.

❏ SDXC Logo is a trademark of SD-3C, LLC.

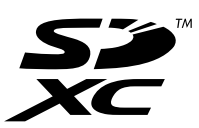

❏ PictBridge is a trademark.

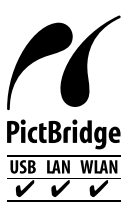

- ❏ QR Code is a registered trademark of DENSO WAVE INCORPORATED in Japan and other countries.
- ❏ Microsoft®, Windows®, Windows Server®, and Windows Vista® are registered trademarks of Microsoft Corporation.
- ❏ Apple, Mac, macOS, OS X, Bonjour, ColorSync, Safari, AirPrint, iPad, iPhone, iPod touch, and iTunes are trademarks of Apple Inc., registered in the U.S. and other countries.
- <span id="page-10-0"></span>❏ Use of the Works with Apple badge means that an accessory has been designed to work specifically with the technology identified in the badge and has been certified by the developer to meet Apple performance standards.
- ❏ Chrome, Google Play, and Android are trademarks of Google LLC.
- ❏ Adobe, Acrobat, and Reader are either registered trademarks or trademarks of Adobe in the United States and/or other countries.
- ❏ Firefox is a trademark of the Mozilla Foundation in the U.S. and other countries.
- ❏ Mopria® and the Mopria® Logo are registered and/or unregistered trademarks and service marks of Mopria Alliance, Inc. in the United States and other countries. Unauthorized use is strictly prohibited.
- ❏ Allgemeiner Hinweis: Andere hierin genannte Produktnamen dienen lediglich der Identifizierung und können Marken ihrer jeweiligen Eigentümer sein.Epson hat keinerlei Rechte an diesen Marken.

## **Copyright**

Kein Teil dieser Veröffentlichung darf ohne die schriftliche Erlaubnis von Seiko Epson Corporation auf irgendeine Weise, ob elektronisch, mechanisch, als Fotokopie, Aufzeichnung oderanderweitig reproduziert, in einem Datenabrufsystem gespeichert oder übertragen werden. Das Unternehmen übernimmt keine patentrechtliche Haftung bezüglich der hierin enthaltenen Informationen. Ebenfalls wird keine Haftung übernommen für Schäden, die sich aus der Verwendung der hierin enthaltenen Informationen ergeben. Die hierin enthaltenen Informationen sind nur zur Verwendung mit diesem Epson-Produkt beabsichtigt. Epson übernimmt keine Verantwortung für die Verwendung dieser Informationen im Zusammenhang mit anderen Produkten.

Weder Seiko Epson Corporation noch seine Partner haften gegenüber dem Käufer dieses Produkts oder gegenüber Dritten für Schäden, Verluste, Kosten oder Aufwendungen, die dem Käufer oder Dritten als Folge von Unfällen, falschem oder missbräuchlichem Gebrauch dieses Produkts, durch unautorisierte Modifikationen, Reparaturen oder Abänderungen dieses Produkts oder (ausgenommen USA) durch Nichtbefolgung der Bedienungs- und Wartungsanweisungen von Seiko Epson Corporation entstehen.

Seiko Epson Corporation und seine Partner haften für keine Schäden oder Probleme, die durch die Verwendung anderer Optionsprodukte oder Verbrauchsmaterialien entstehen, die nicht als Original Epson-Produkte oder von Seiko Epson Corporation genehmigte Epson-Produkte gekennzeichnet sind.

Seiko Epson Corporation haftet nicht für Schäden infolge elektromagnetischer Störungen, welche durch andere Schnittstellenkabel entstehen, die nicht als von Seiko Epson Corporation genehmigte Epson-Produkte gekennzeichnet sind.

© 2020 Seiko Epson Corporation

Der Inhalt dieses Handbuchs und die technischen Daten dieses Produkts können ohne Vorankündigung geändert werden.

# <span id="page-11-0"></span>**Wichtige Anweisungen**

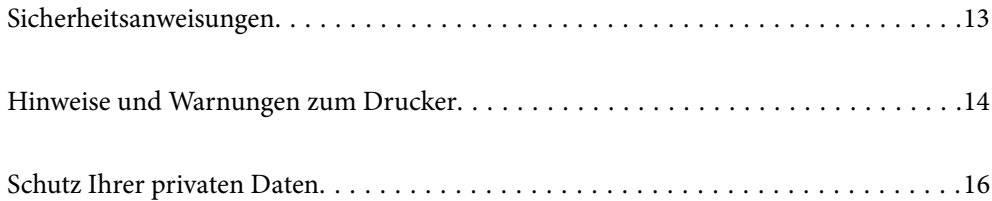

## <span id="page-12-0"></span>**Sicherheitsanweisungen**

Lesen und befolgen Sie diese Anweisungen, um einen sicheren Betrieb dieses Druckers sicherzustellen.Bitte bewahren Sie dieses Handbuch zum späteren Nachlesen gut auf.Beachten und befolgen Sie auch alle am Drucker angebrachten Warnungen und Anweisungen.

❏ Einige der an Ihrem Drucker verwendeten Symbole sollen die Sicherheit und angemessene Verwendung des Druckers gewährleisten. Die Bedeutung der Symbole können Sie der nachfolgenden Webseite entnehmen. <http://support.epson.net/symbols>

- ❏ Verwenden Sie nur das mitgelieferte Netzkabel für diesen Drucker und verwenden Sie das Kabel nicht für andere Geräte. Die Verwendung fremder Netzkabel mit diesem Gerät oder die Verwendung des mitgelieferten Netzkabels mit anderen Geräten kann zu Bränden oder elektrischen Schlägen führen.
- ❏ Vergewissern Sie sich, dass das Netzkabel den geltenden Sicherheitsvorschriften entspricht.
- ❏ Versuchen Sie nie, das Netzkabel, den Stecker, die Druckereinheit, die Scannereinheit oder optionales Zubehör zu zerlegen, zu modifizieren oder zu reparieren, außer wenn dies ausdrücklich in den Handbüchern des Druckers angegeben ist.
- ❏ In folgenden Fällen müssen Sie den Drucker vom Netz trennen und sich an ein qualifiziertes Servicepersonal wenden:

Das Netzkabel oder der Stecker ist beschädigt; Flüssigkeit ist in den Drucker eingedrungen; der Drucker ist heruntergefallen oder das Gehäuse wurde beschädigt; der Drucker arbeitet nicht mehr normal bzw. zeigt auffällige Leistungsabweichungen. Nehmen Sie keine Einstellungen vor, die nicht in der Dokumentation beschrieben sind.

- ❏ Stellen Sie den Drucker in der Nähe einer Steckdose auf, sodass der Stecker jederzeit problemlos herausgezogen werden kann.
- ❏ Der Drucker darf nicht im Freien, in der Nähe von viel Schmutz oder Staub, Wasser, Wärmequellen oder an Standorten, die Erschütterungen, Vibrationen, hohen Temperaturen oder Feuchtigkeit ausgesetzt sind, aufgestellt oder gelagert werden.
- ❏ Achten Sie darauf, keine Flüssigkeiten auf den Drucker zu verschütten und den Drucker nicht mit nassen Händen anzufassen.
- ❏ Halten Sie zwischen dem Drucker und Herzschrittmachern einen Mindestabstand von 22 cm ein. Die Funkwellen, die der Drucker aussendet, könnten die Funktion von Herzschrittmachern nachteilig beeinflussen.
- ❏ Wenn das LCD-Display beschädigt ist, wenden Sie sich an Ihren Händler. Falls die Flüssigkristalllösung auf Ihre Hände gelangt, waschen Sie sie gründlich mit Seife und Wasser. Falls die Flüssigkristalllösung in die Augen gelangt, spülen Sie diese sofort mit reichlich Wasser aus. Wenn Sie sich nach dem gründlichen Ausspülen immer noch schlecht fühlen oder Sehprobleme haben, suchen Sie sofort einen Arzt auf.

## **Sicherheitshinweise zur Tinte**

- ❏ Vermeiden Sie beim Umgang mit Tintenbehältern, Tintenbehälterdeckeln und geöffneten Tintenflaschen oder Tintenflaschenkappen den Kontakt mit Tinte.
	- ❏ Wenn Tinte auf Ihre Hände gerät, reinigen Sie diese gründlich mit Wasser und Seife.
	- ❏ Sollte Tinte in die Augen gelangen, spülen Sie diese sofort mit reichlich Wasser aus. Wenn Sie sich nach dem gründlichen Ausspülen immer noch schlecht fühlen oder Sehprobleme haben, suchen Sie sofort einen Arzt auf.
	- ❏ Falls Sie Tinte in den Mund bekommen, suchen Sie umgehend einen Arzt auf.
- <span id="page-13-0"></span>❏ Versuchen Sie nicht, die Wartungsbox zu zerlegen; andernfalls könnte Tinte in die Augen oder auf die Haut gelangen.
- ❏ Tintenflaschen nicht zu fest schütteln und keinen starken Stößen aussetzen. Andernfalls kann Tinte austreten.
- ❏ Bewahren Sie Tintenflaschen und den Wartungskasten außerhalb der Reichweite von Kindern auf. Kindern nicht erlauben, aus Tintenflaschen zu trinken.

## **Hinweise und Warnungen zum Drucker**

Befolgen Sie die nachstehenden Anweisungen, um eine Beschädigung des Druckers oder Ihres Eigentums zu vermeiden. Achten Sie darauf, dieses Handbuch für den späteren Gebrauch aufzuheben.

### **Hinweise und Warnungen zum Einrichten des Druckers**

- ❏ Die Ventilationsschlitze und Öffnungen am Drucker dürfen nicht blockiert oder zugedeckt werden.
- ❏ Die verwendete Netzspannung muss mit der auf dem Typenschild des Druckers angegebenen Betriebsspannung übereinstimmen.
- ❏ Es darf keine Steckdose benutzt werden, an der bereits Geräte wie Fotokopierer oder Ventilatoren angeschlossen sind, die regelmäßig ein- und ausgeschaltet werden.
- ❏ Schließen Sie den Drucker nicht an schaltbare oder timergesteuerte Steckdosen an.
- ❏ Benutzen Sie das Computersystem nicht in der Nähe potenzieller elektromagnetischer Störfelder, wie z. B. Lautsprecher oder Basisstationen schnurloser Telefone.
- ❏ Verlegen Sie die Netzkabel so, dass sie gegen Abrieb, Beschädigungen, Durchscheuern, Verformung und Knicken geschützt sind. Stellen Sie keine Gegenstände auf die Netzkabel und ordnen Sie die Netzkabel so an, dass niemand darauf tritt oder darüber fährt. Achten Sie besonders darauf, dass alle Netzkabel an den Enden und an den Ein- und Ausgängen des Transformers gerade sind.
- ❏ Wenn Sie den Drucker über ein Verlängerungskabel anschließen, achten Sie darauf, dass die Gesamtstromaufnahme aller am Verlängerungskabel angeschlossenen Geräte die zulässige Strombelastbarkeit des Verlängerungskabels nicht überschreitet. Stellen Sie außerdem sicher, dass die Gesamtstromstärke aller an der Netzsteckdose angeschlossenen Geräte die zulässige Stromstärke dieser Steckdose nicht überschreitet.
- ❏ Bei Einsatz des Druckers in Deutschland ist Folgendes zu beachten: Bei Anschluss des Geräts an die Stromversorgung muss sichergestellt werden, dass die Gebäudeinstallation mit einer 10-A- oder 16-A-Sicherung abgesichert ist, damit ein adäquater Kurzschluss- und Überstromschutz gewährleistet ist.
- ❏ Wenn Sie diesen Drucker mit einem Kabel an einen Computer oder ein anderes Gerät anschließen, achten Sie auf die richtige Ausrichtung der Steckverbinder. Jeder Steckverbinder kann nur auf eine Weise eingesteckt werden. Wenn ein Steckverbinder falsch ausgerichtet eingesteckt wird, können beide Geräte, die über das Kabel verbunden sind, beschädigt werden.
- ❏ Stellen Sie den Drucker auf eine ebene, stabile Fläche, die an allen Seiten über seine Grundfläche hinausragt. Der Drucker funktioniert nicht ordnungsgemäß, wenn er schräg aufgestellt ist.
- ❏ Über dem Drucker muss genügend Platz zum vollständigen Öffnen der Vorlagenabdeckung sein.
- ❏ Lassen Sie genügend Platz vor dem Drucker frei, damit das Papier ungehindert ausgegeben werden kann.
- ❏ Vermeiden Sie Standorte, an denen der Drucker starken Temperatur- und Feuchtigkeitsschwankungen ausgesetzt ist. Halten Sie den Drucker auch vor direkter Sonneneinstrahlung, starkem Lichteinfall und Wärmequellen fern.

#### <span id="page-14-0"></span>**Hinweise und Warnungen zur Verwendung des Druckers**

- ❏ Führen Sie keine Gegenstände durch die Schlitze im Gehäuse des Druckers.
- ❏ Stecken Sie während eines Druckvorgangs Ihre Hand nicht in das Innere des Druckers.
- ❏ Das weiße, flache Kabel und die Tintenschläuche im Inneren des Druckers nicht berühren.
- ❏ Verwenden Sie im Geräteinneren oder in der Umgebung des Druckers keine Sprays, die entzündliche Gase enthalten. Dies könnte ein Feuer verursachen.
- ❏ Bewegen Sie den Druckkopf nicht von Hand, sofern Sie nicht dazu aufgefordert werden. Andernfalls könnte der Drucker beschädigt werden.
- ❏ Achten Sie darauf, dass Sie sich beim Schließen der Scannereinheit nicht die Finger einklemmen.
- ❏ Drücken Sie beim Platzieren von Vorlagen nicht zu fest auf das Vorlagenglas.
- ❏ Wenn einer der Tintenbehälter nicht mehr bis zur unteren Linie gefüllt ist, Tinte möglichst bald nachfüllen.Wenn Sie den Drucker bei einem Tintenstand unter der unteren Linie längere Zeit verwenden, kann der Drucker beschädigt werden.
- ❏ Schalten Sie den Drucker stets mit der Taste P aus. Erst wenn die Anzeige P erloschen ist, darf der Netzstecker gezogen oder der Drucker ausgeschaltet werden.
- ❏ Wenn Sie den Drucker längere Zeit nicht benutzen, ziehen Sie das Netzkabel aus der Netzsteckdose.

### **Hinweise und Warnungen zum Verwenden des Touchscreens**

- ❏ Das LCD-Display kann ein paar kleine helle oder dunkle Punkte enthalten und aufgrund seiner Eigenschaften ungleichmäßig hell sein. Dies ist normal. Es handelt sich dabei nicht um eine Beschädigung.
- ❏ Verwenden Sie zur Reinigung nur ein trockenes, weiches Tuch. Verwenden Sie keine flüssigen oder chemischen Reiniger.
- ❏ Die Außenabdeckung des Touchscreens kann bei einem harten Stoß zerbrechen. Wenden Sie sich an Ihren Händler bei Rissen oder Absplitterungen auf der Oberfläche. Berühren Sie die Oberfläche nicht und versuchen Sie nicht, die Splitter zu entfernen.
- ❏ Drücken Sie vorsichtig mit dem Finger auf den Touchscreen. Drücken Sie nicht zu kräftig und nicht mit den Fingernägeln.
- ❏ Verwenden Sie keine scharfkantigen Objekte, wie z. B. Kugelschreiber oder spitze Stifte, zum Ausführen der einzelnen Funktionen.
- ❏ Durch Kondensierung innerhalb des Touchscreens aufgrund von abrupten Temperaturänderungen oder Feuchtigkeit kann die Leistung beeinträchtigt werden.

## **Hinweise und Warnungen zum Verwenden des Druckers mit einer kabellosen Verbindung**

❏ Von diesem Drucker ausgestrahlte Hochfrequenz kann den Betrieb von medizinischen elektronischen Geräten beeinträchtigen und Funktionsstörungen verursachen.Wenn Sie diesen Drucker in medizinischen Einrichtungen oder in der Nähe von medizinischen Geräten verwenden, beachten Sie die Anweisungen des Fachpersonals der medizinischen Einrichtung sowie alle Warnungen und Hinweise auf medizinischen Geräten. <span id="page-15-0"></span>❏ Von diesem Drucker ausgestrahlte Hochfrequenz kann den Betrieb von automatisch gesteuerten Geräten beeinträchtigen, wie z. B. automatische Türen oder Brandalarmeinrichtungen, und kann aufgrund von Funktionsstörungen zu Unfällen führen.Wenn Sie diesen Drucker in der Nähe von automatisch gesteuerten Geräten verwenden, beachten Sie alle Warnungen und Hinweise an diesen Geräten.

## **Hinweise und Warnungen zum Verwenden von Speicherkarten**

- ❏ Entfernen Sie keine Speicherkarte und schalten Sie den Drucker nicht aus, wenn die LED einer Speicherkarte blinkt.
- ❏ Die Methoden zur Verwendung von Speicherkarten variieren je nach Kartentyp. Lesen Sie in jedem Fall das mit Ihrer Speicherkarte gelieferte Handbuch, wenn Sie ausführlichere Informationen benötigen.
- ❏ Verwenden Sie nur Speicherkarten, die mit dem Drucker kompatibel sind.

## **Hinweise und Warnungen zum Transportieren oder Aufbewahren des Druckers**

- ❏ Beim Lagern oder Transportieren darf der Drucker nicht gekippt, vertikal aufgestellt oder auf den Kopf gestellt werden. Anderenfalls kann Tinte austreten.
- ❏ Vergewissern Sie sich vor dem Transport des Druckers, dass die Transportsicherung in die verriegelte Position (Transport) gestellt ist und sich der Druckkopf in der Ausgangsposition (ganz rechts) befindet.

## **Schutz Ihrer privaten Daten**

Wenn Sie den Drucker an eine andere Person abgeben oder entsorgen, löschen Sie alle persönlichen Daten im Arbeitsspeicher des Druckers, indem Sie auf dem Bedienfeld **Einstellungen** > **Werkseinstlg. wiederh.** > **Alle Einstellungen** wählen.

# <span id="page-16-0"></span>Bezeichnungen und Funktionen der **Teile**

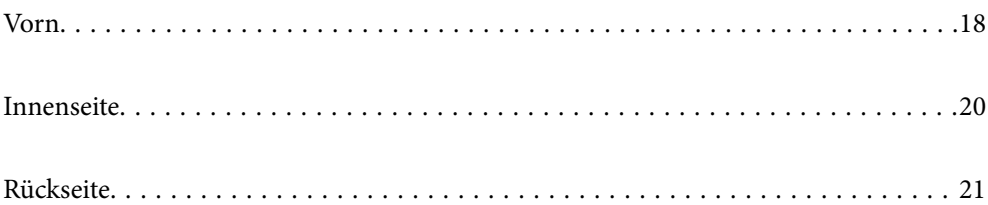

<span id="page-17-0"></span>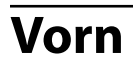

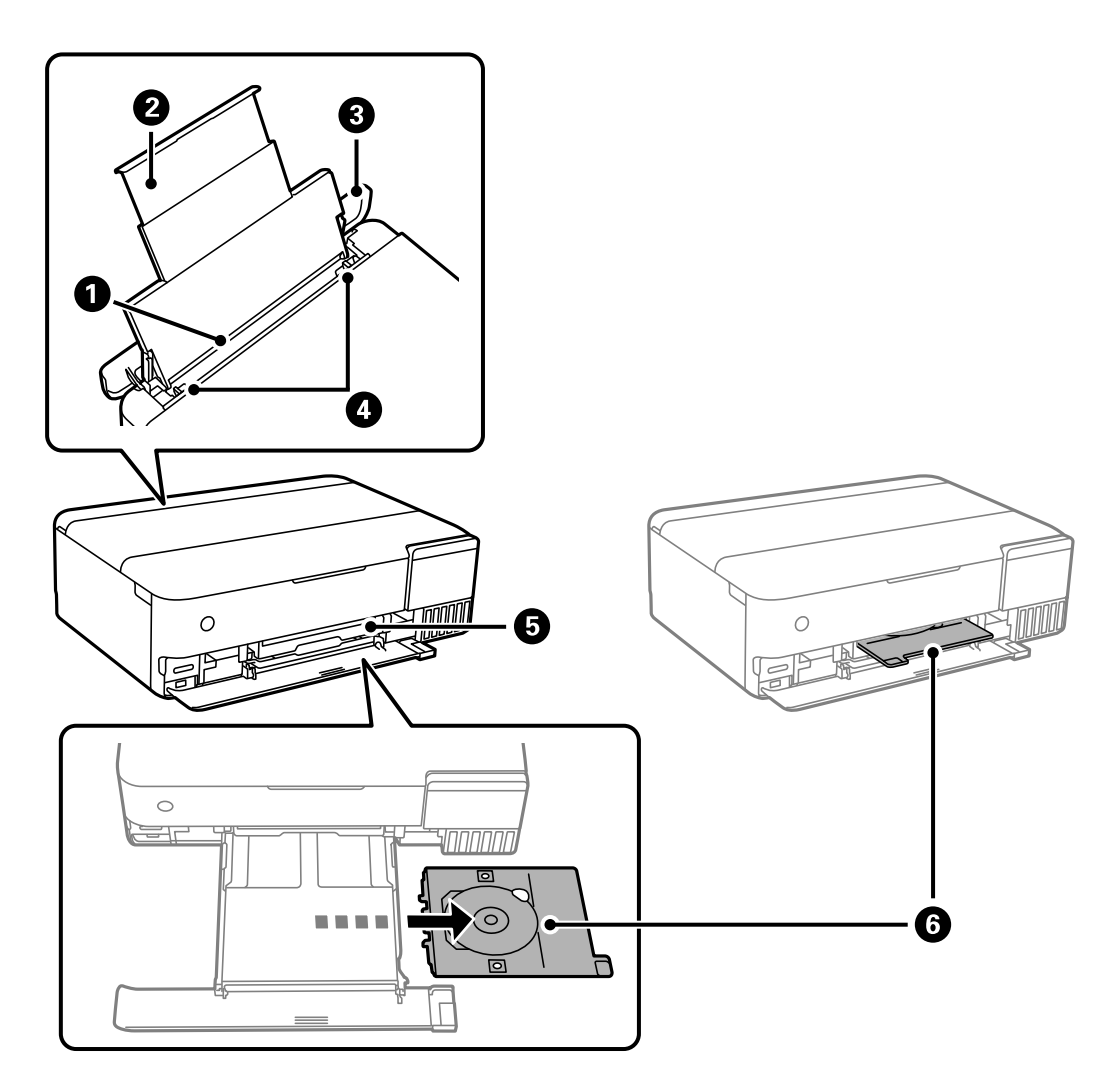

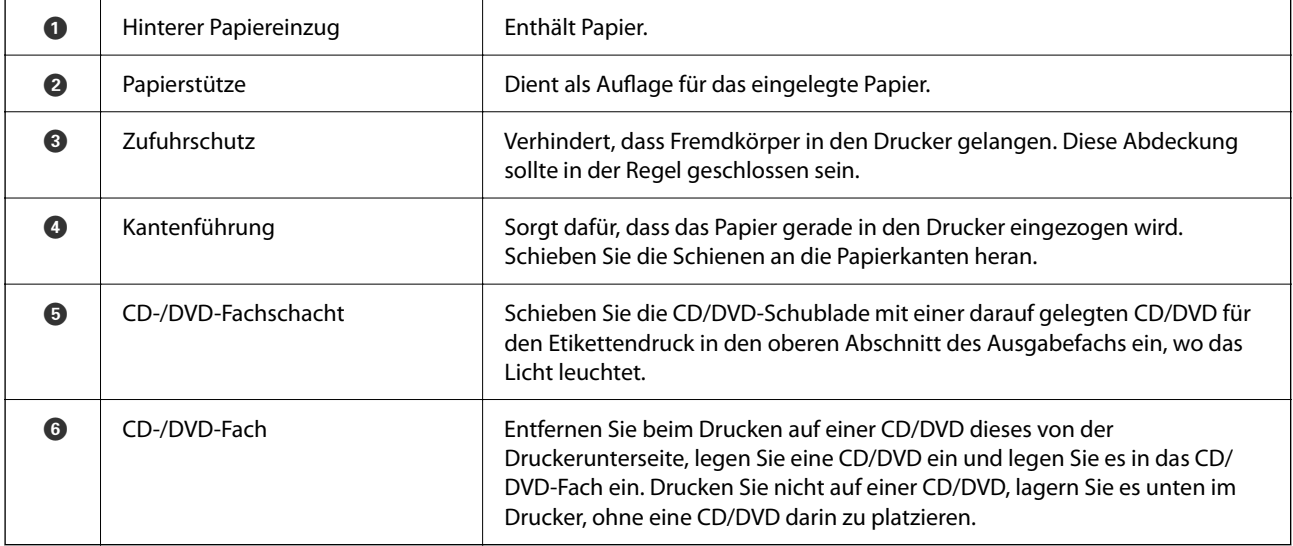

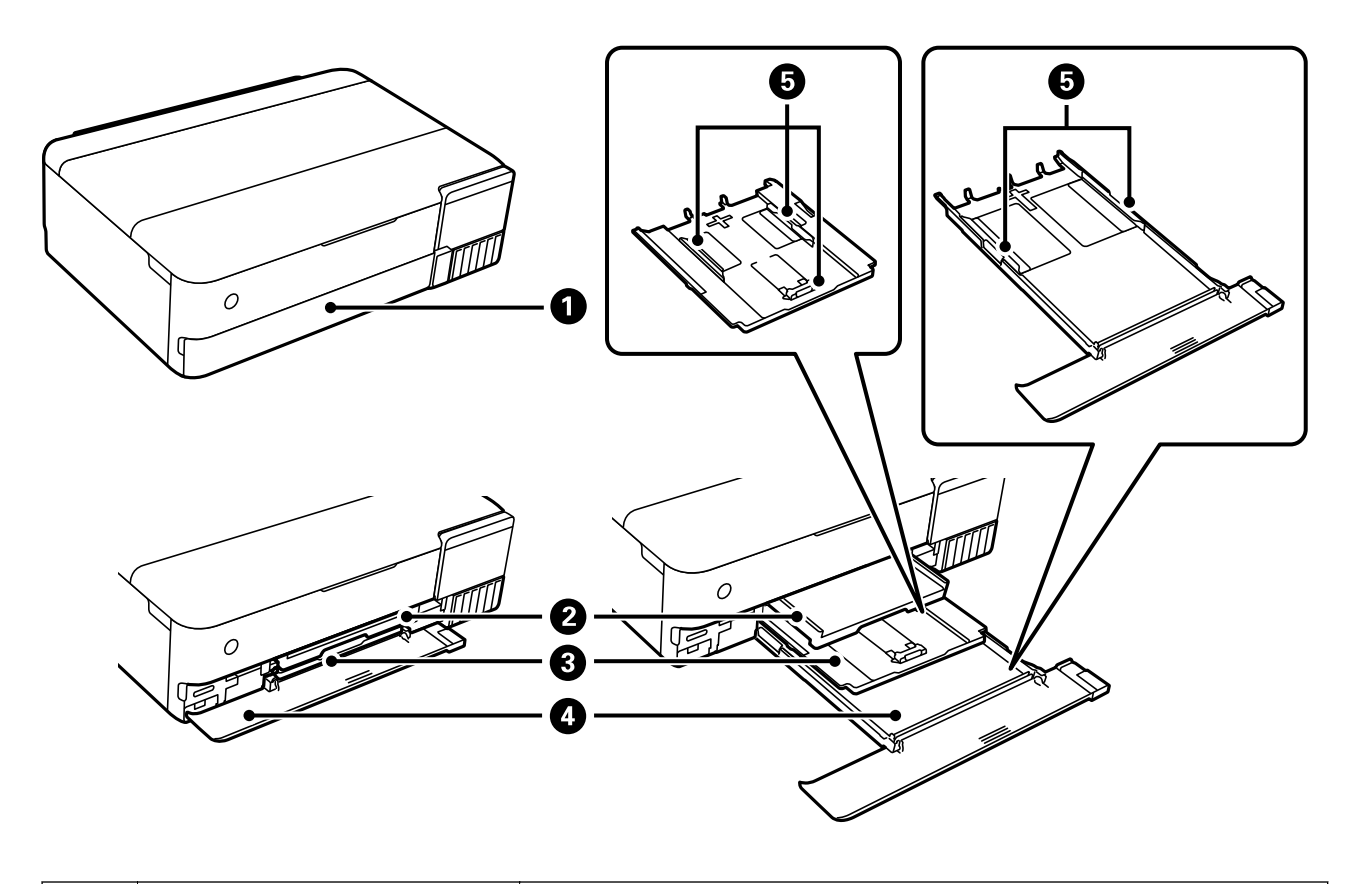

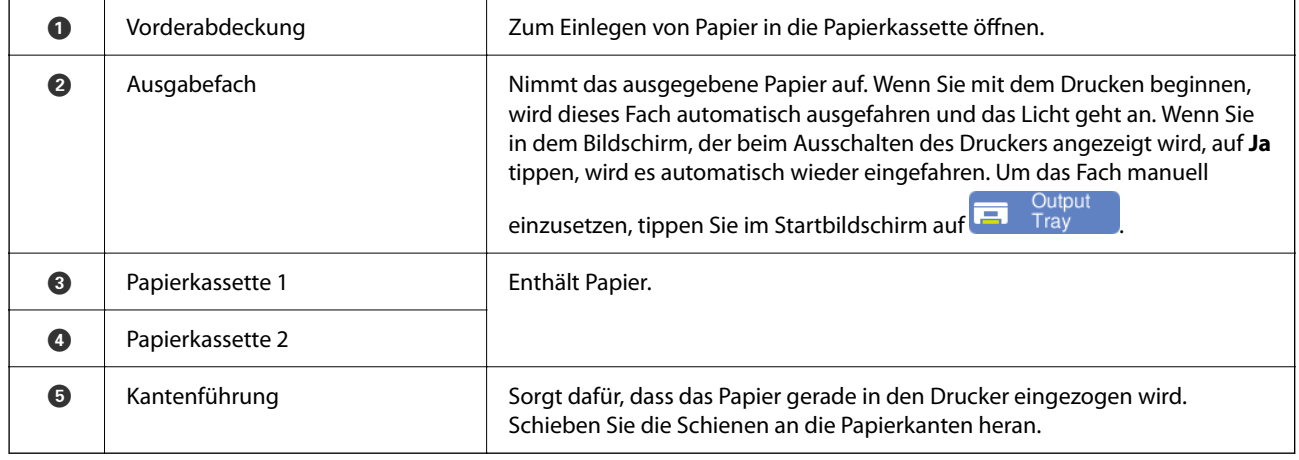

## <span id="page-19-0"></span>**Innenseite**

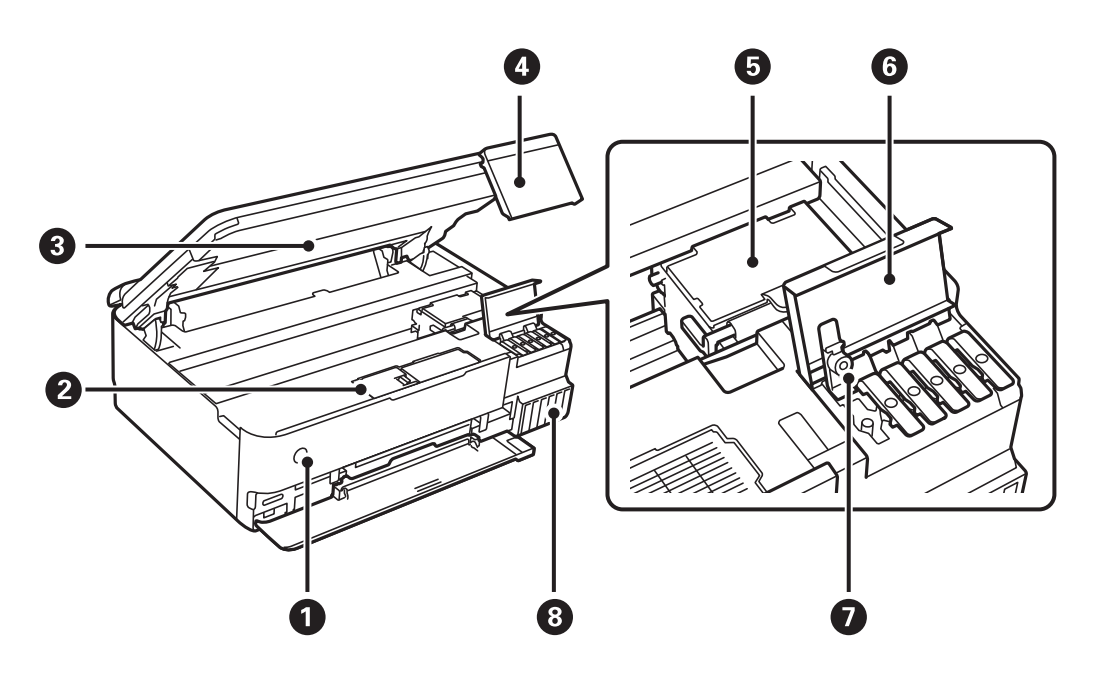

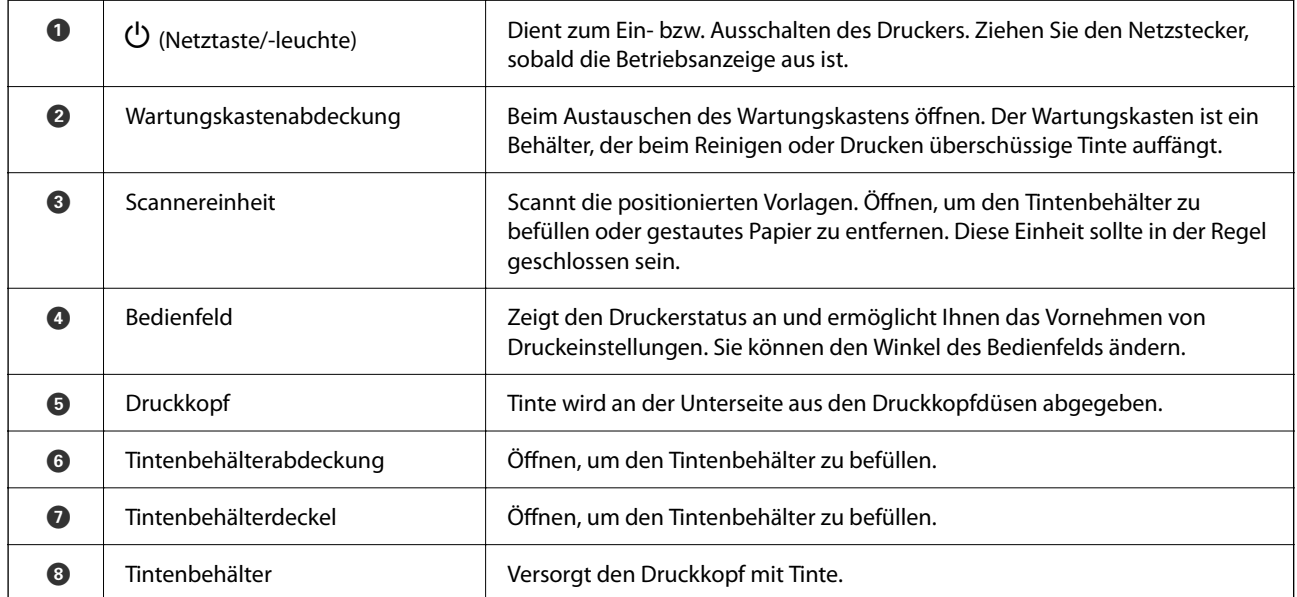

<span id="page-20-0"></span>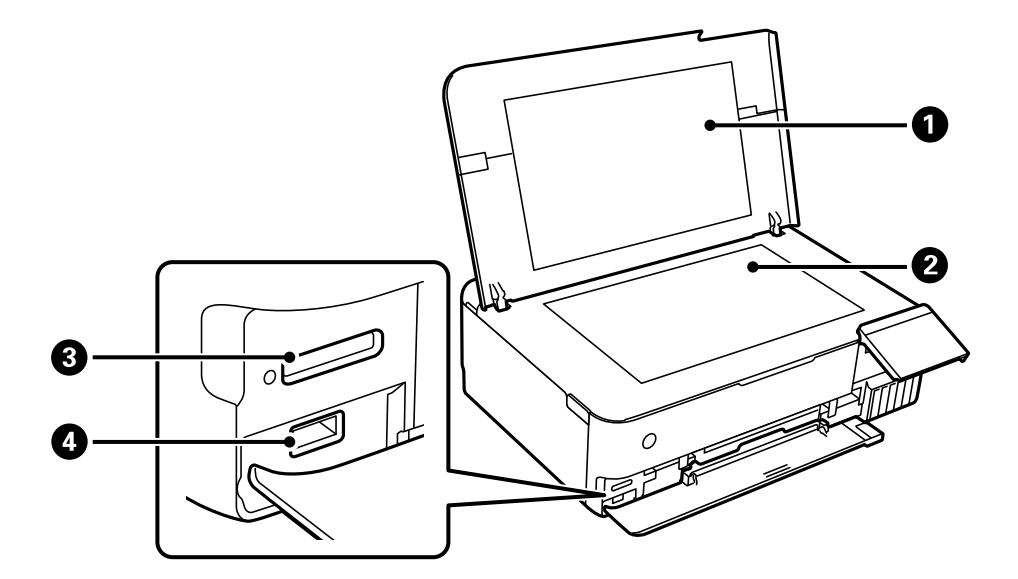

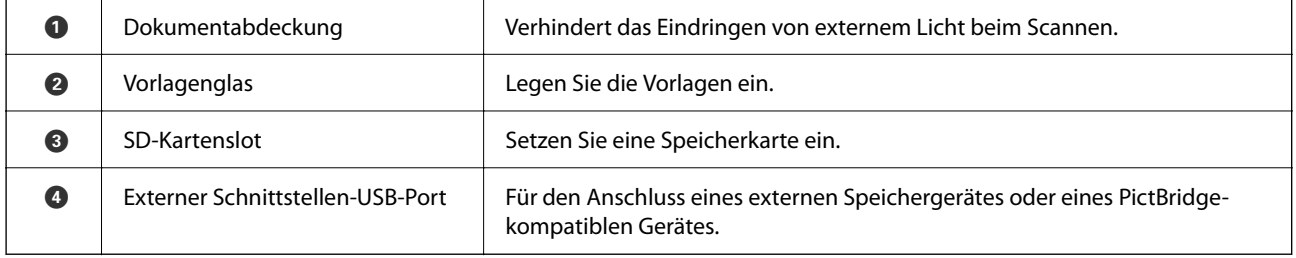

# **Rückseite**

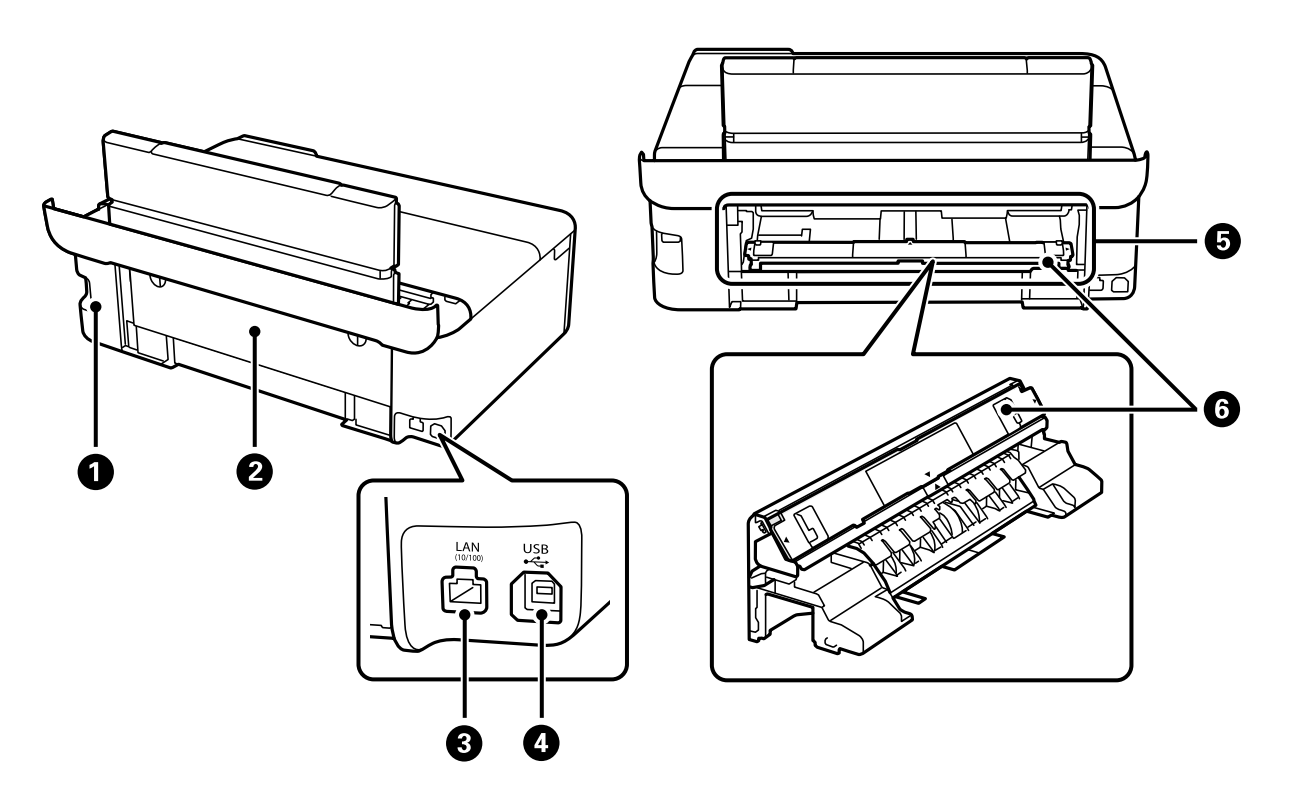

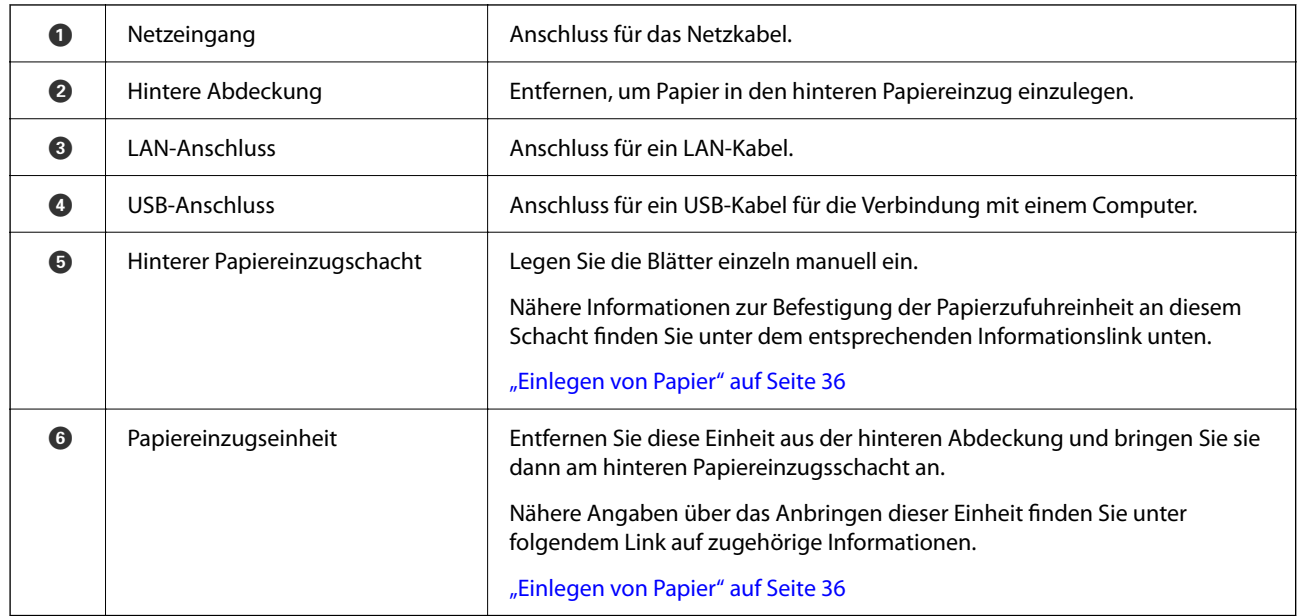

# <span id="page-22-0"></span>**Anleitung für das Bedienfeld**

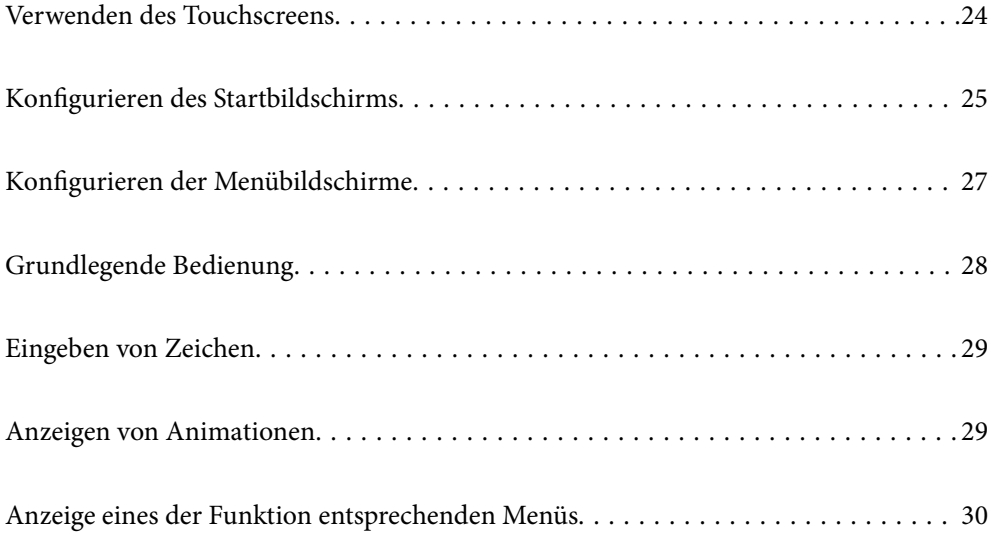

## <span id="page-23-0"></span>**Verwenden des Touchscreens**

Der Touchscreen kann wie folgt bedient werden.

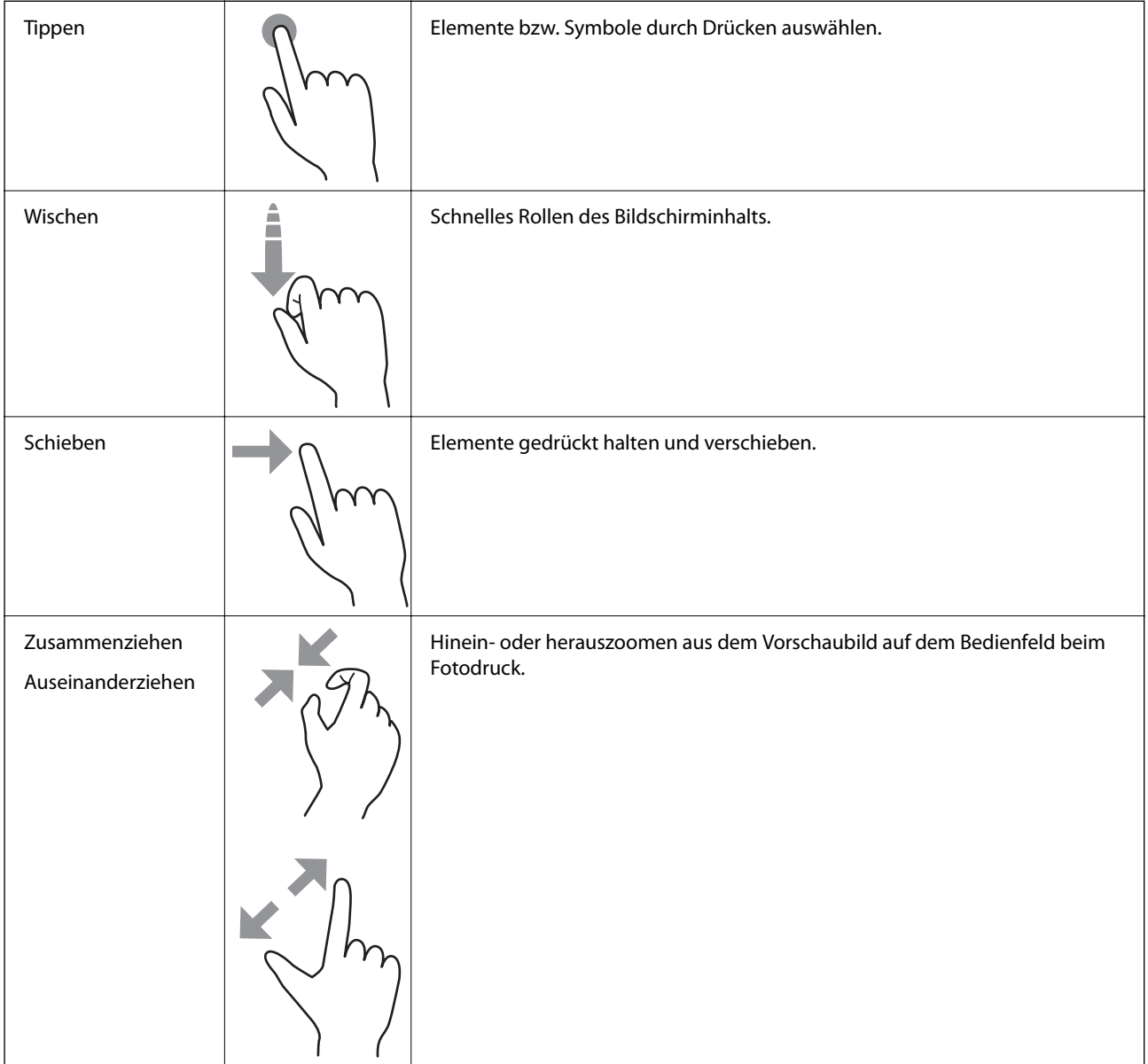

# <span id="page-24-0"></span>**Konfigurieren des Startbildschirms**

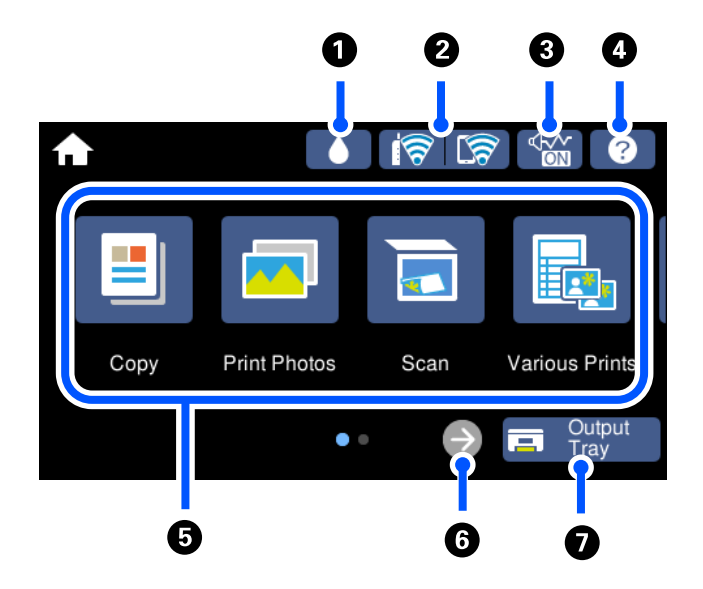

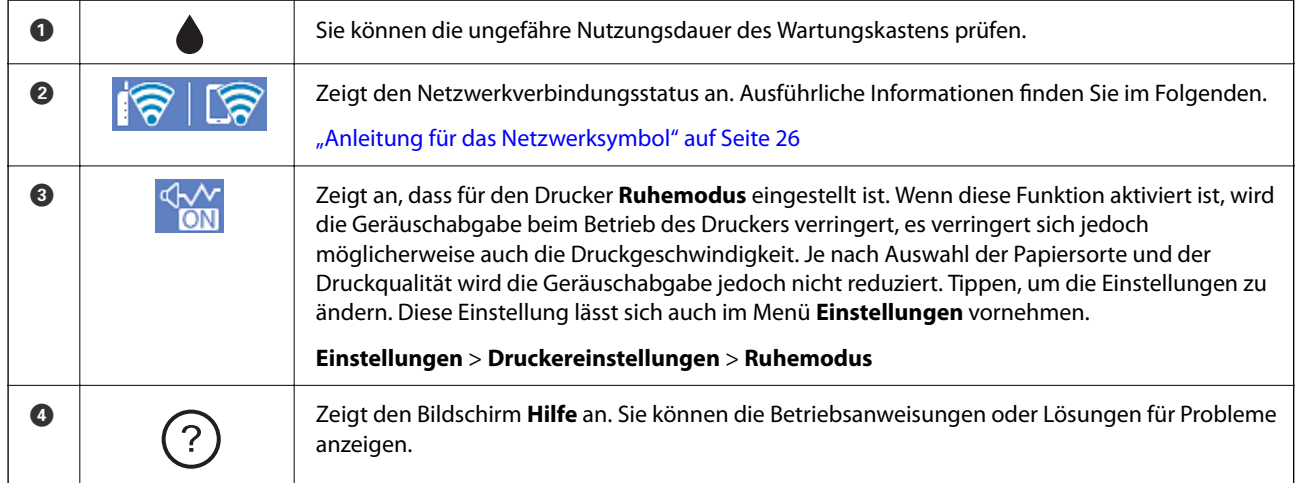

<span id="page-25-0"></span>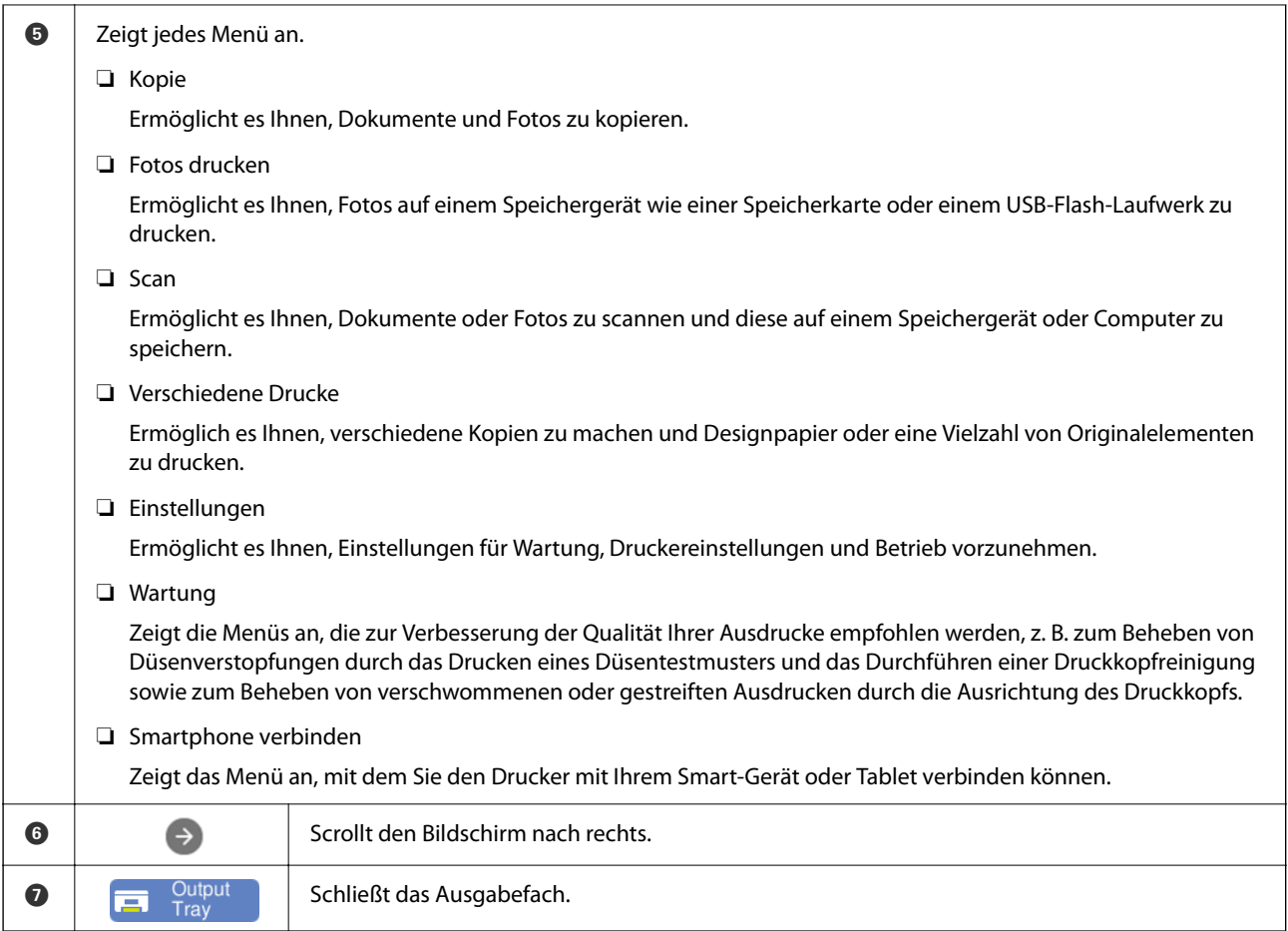

## **Anleitung für das Netzwerksymbol**

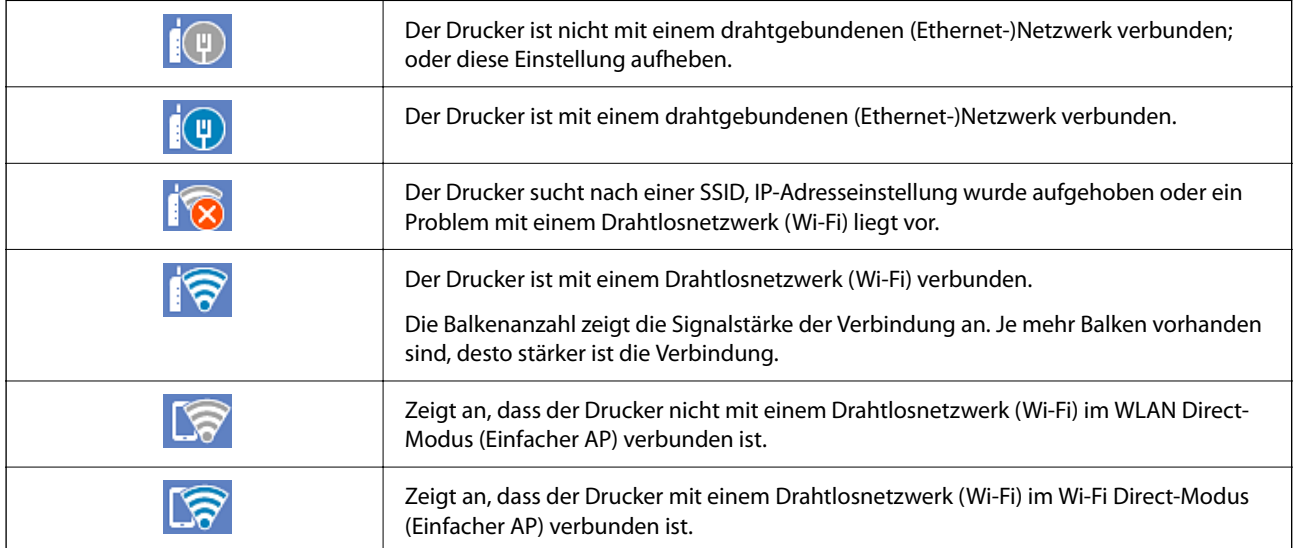

Wählen Sie das Symbol, um den Bildschirm **NW-Verbindungseinst.** anzuzeigen.

<span id="page-26-0"></span>❏ Wenn der Drucker noch nicht mit dem Netzwerk verbunden ist.

Wählen Sie das Symbol der Methode, mit der die Verbindung hergestellt werden soll, und tippen Sie dann im nächsten Bildschirm auf **Setup starten**, um das Einstellungsmenü aufzurufen.

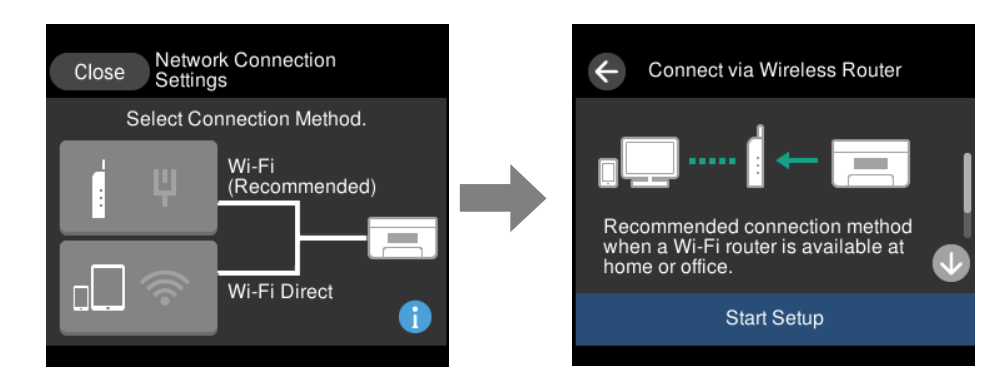

❏ Wenn der Drucker bereits mit dem Netzwerk verbunden ist.

Zeigt die Angaben zu Netzwerkeinstellungen an, beispielsweise die IP-Adresse des Druckers.

Diese Einstellung lässt sich auch im Menü **Einstellungen** vornehmen.

**Einstellungen** > **Netzwerkeinstellungen** > **Wi-Fi-Setup**

## **Konfigurieren der Menübildschirme**

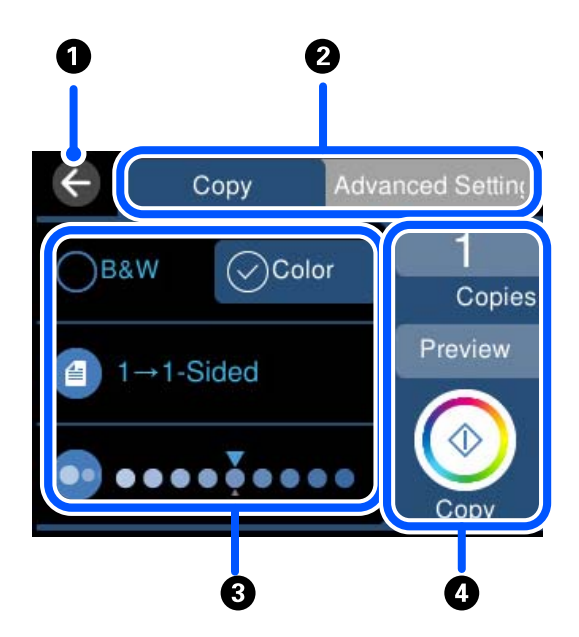

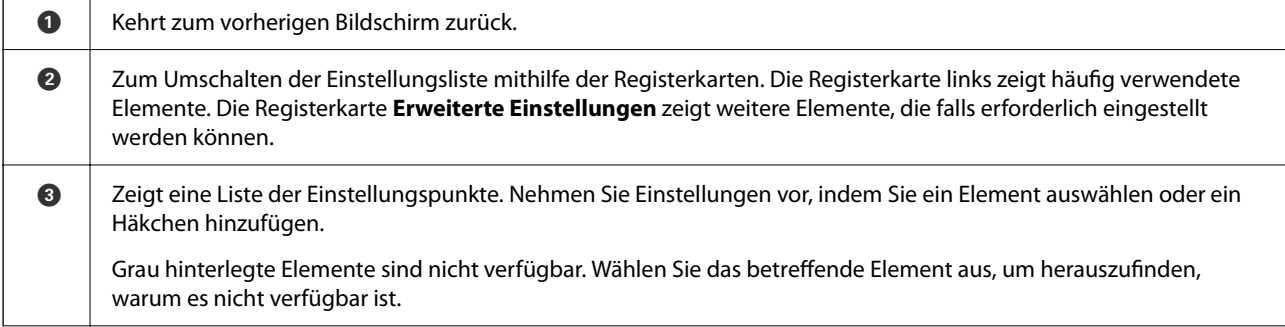

<span id="page-27-0"></span>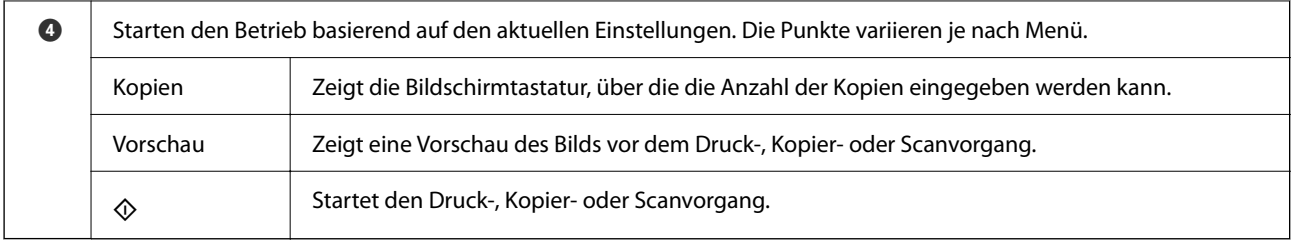

# **Grundlegende Bedienung**

Tippen Sie auf das Einstellungselement, um es zu ein- und auzuschalten.

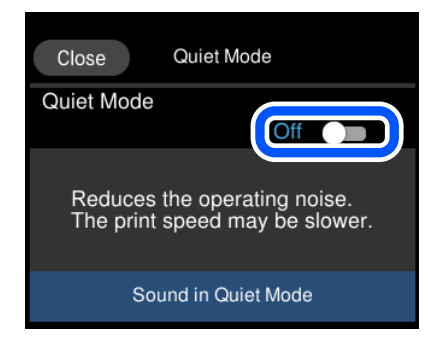

Tippen Sie auf das Eingabefeld, um Wert, Name usw. einzugeben.

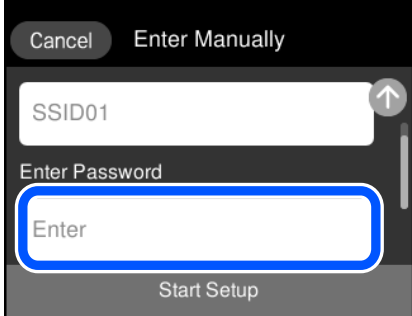

## <span id="page-28-0"></span>**Eingeben von Zeichen**

Über die Bildschirmtastatur können Zeichen und Symbole eingegeben werden, um Netzwerkeinstellungen vorzunehmen usw.

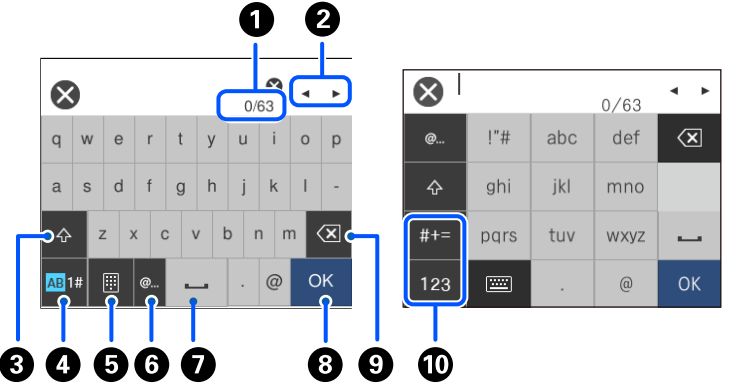

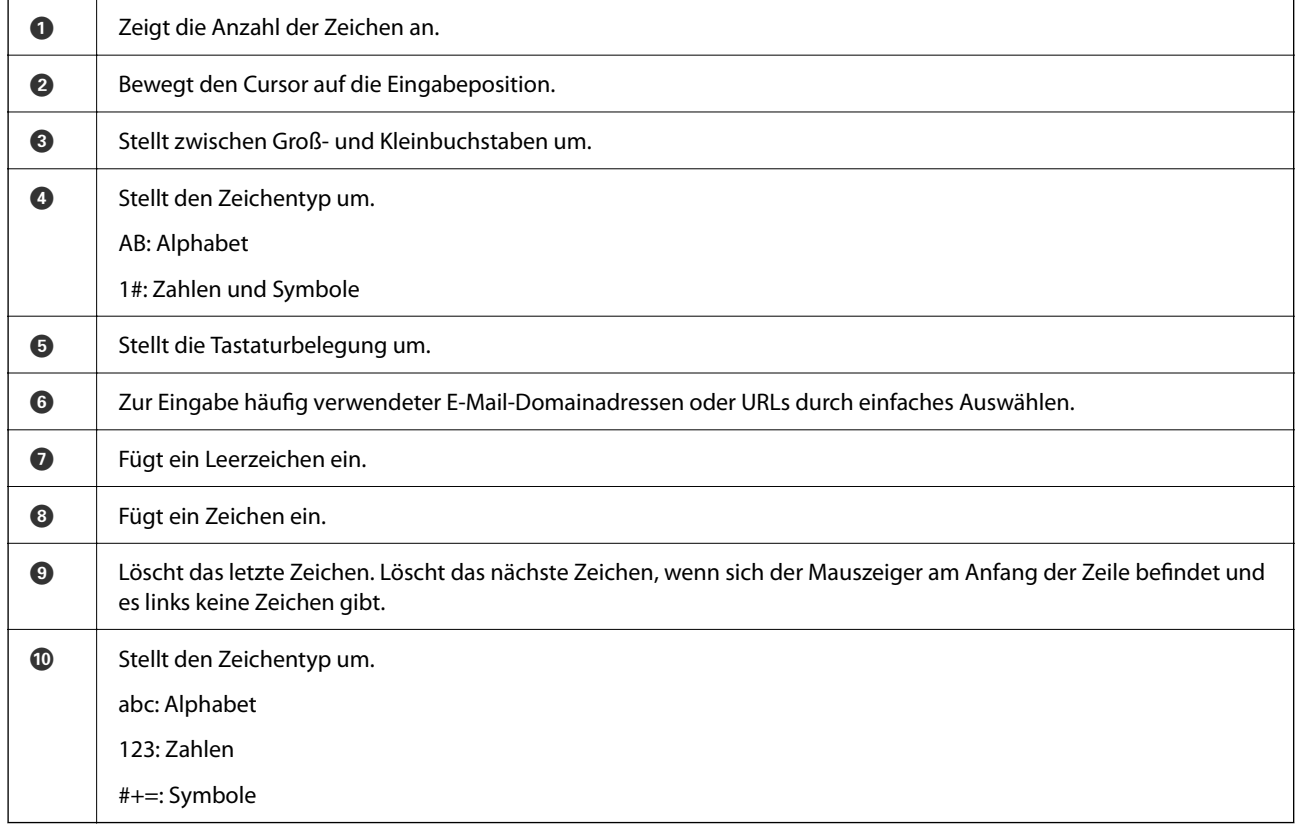

## **Anzeigen von Animationen**

Für einige Betriebsvorgänge wie das Einlegen von Papier oder das Entfernen von Papierstaus sind Animationen vorhanden, die am LCD-Bildschirm angezeigt werden können.

❏ Tippen auf : Zeigt den Hilfebildschirm an. Tippen Sie auf **Anleitung** und wählen Sie die Elemente aus, die sie ansehen möchten.

<span id="page-29-0"></span>❏ Wählen Sie **Anleitung** unten auf dem Vorgangsbildschirm: Zeigt die kontextsensitive Animation an. Beachten Sie, dass die Animation vom Druckermodell abhängt.

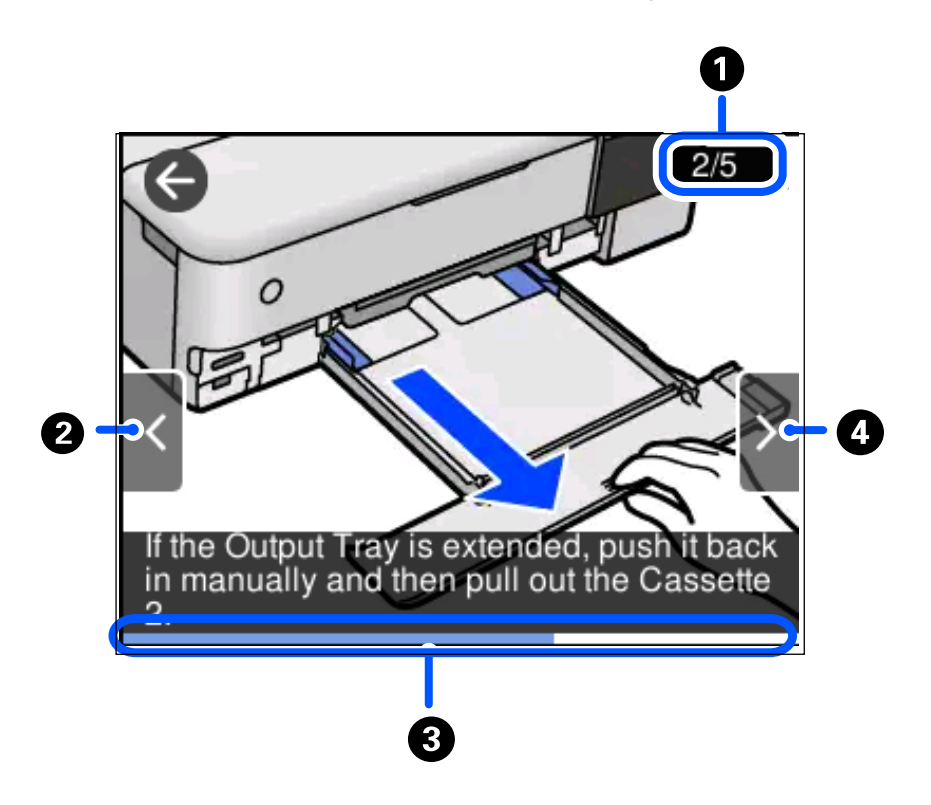

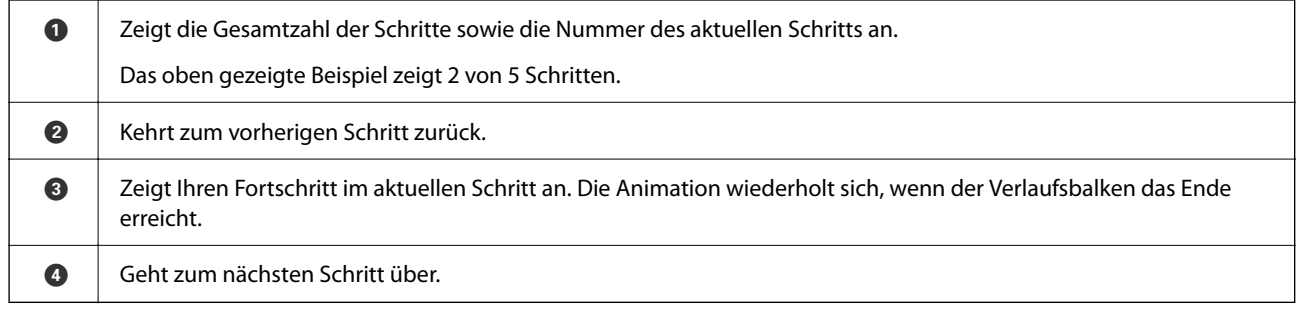

## **Anzeige eines der Funktion entsprechenden Menüs**

Der Drucker zeigt automatisch Menüs an, die der Bedienung entsprechen. Wenn Sie diese Funktion ausschalten möchten, deaktivieren Sie die Einstellung **Modus für automatische Auswahl**.

#### **Einstellungen** > **Assistentfunktion** > **Modus für automatische Auswahl**

❏ Stecken Sie ein externes Speichergerät wie beispielsweise eine Speicherkarte oder ein USB-Gerät ein.

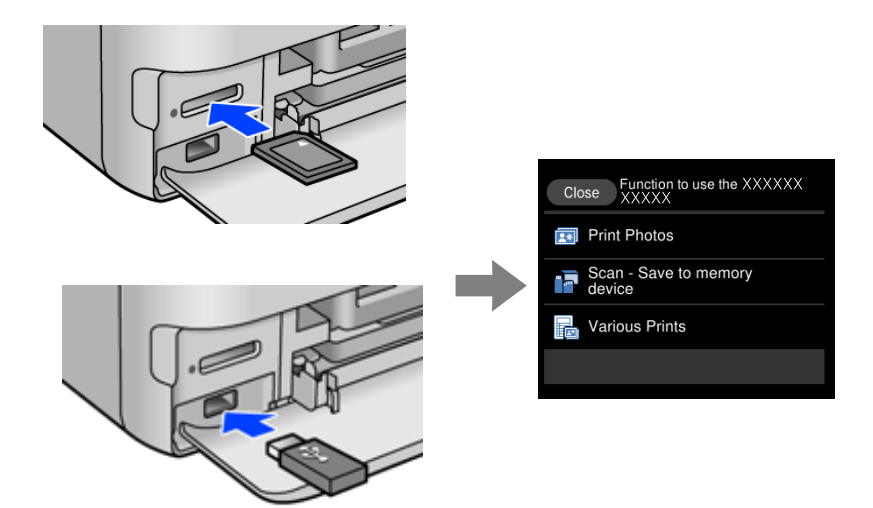

# <span id="page-31-0"></span>**Einlegen von Papier und CDs/DVDs**

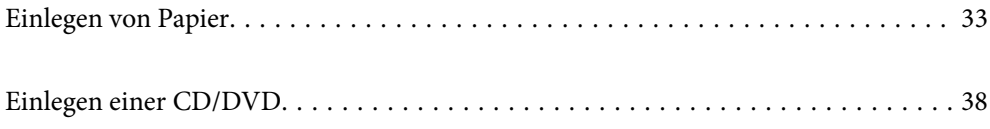

## <span id="page-32-0"></span>**Einlegen von Papier**

## **Vorsichtsmaßnahmen bei der Handhabung von Papier**

- ❏ Lesen Sie die dem Papier beigefügte Gebrauchsanweisung.
- ❏ Vor dem Einlegen sollten Sie den Papierstapel auffächern und die Kanten bündig ausrichten. Fotopapier darf weder aufgefächert noch aufgerollt werden. Andernfalls könnte die bedruckbare Seite beschädigt werden.

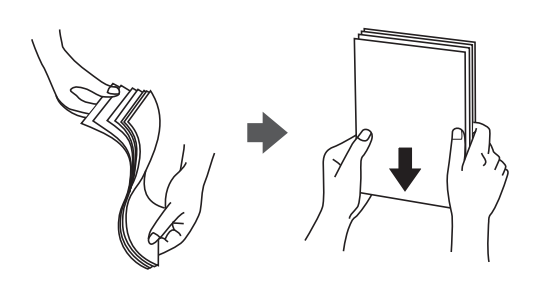

❏ Vor dem Einlegen muss gewelltes Papier geglättet werden. Alternativ können Sie das Papier auch vorsichtig anders herum aufrollen. Es könnte zu Papierstaus oder Schmierstellen auf dem Ausdruck kommen, wenn auf gewelltem Papier gedruckt wird.

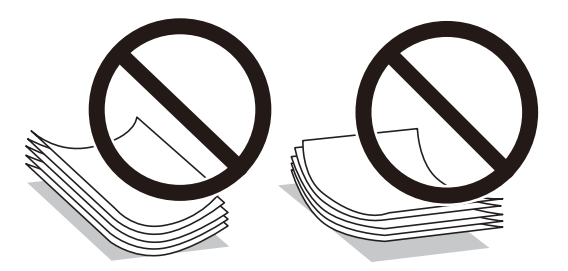

- ❏ Beim manuellen 2-seitigen Drucken kann es häufiger zu Papiereinzugsproblemen kommen, wenn auf einer Seite von vorgedrucktem Papier gedruckt wird. Legen Sie maximal die Hälfte an Blättern ein oder legen Sie jeweils nur ein Blatt Papier ein, wenn es weiter zu Papierstaus kommt.
- ❏ Vor dem Einlegen sollten Sie den Umschlagstapel auffächern und die Kanten bündig ausrichten. Sind die gestapelten Umschläge durch Luft aufgebläht, drücken Sie auf den Stapel, um den Stapel vor dem Einlegen zu plätten.

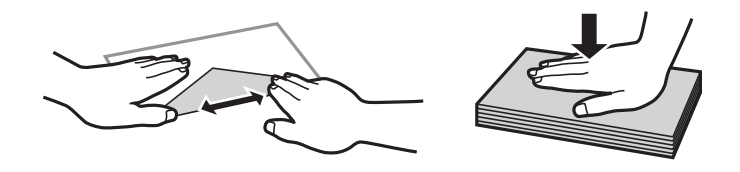

#### **Zugehörige Informationen**

& ["Nicht verfügbare Papiertypen" auf Seite 269](#page-268-0)

## <span id="page-33-0"></span>**Hinweise zum Einlegen von Papier**

Dieser Drucker besitzt vier Papierquellen. Legen Sie Papier mit dem geeigneten Format und Typ für Ihre Druckerfordernisse ein.

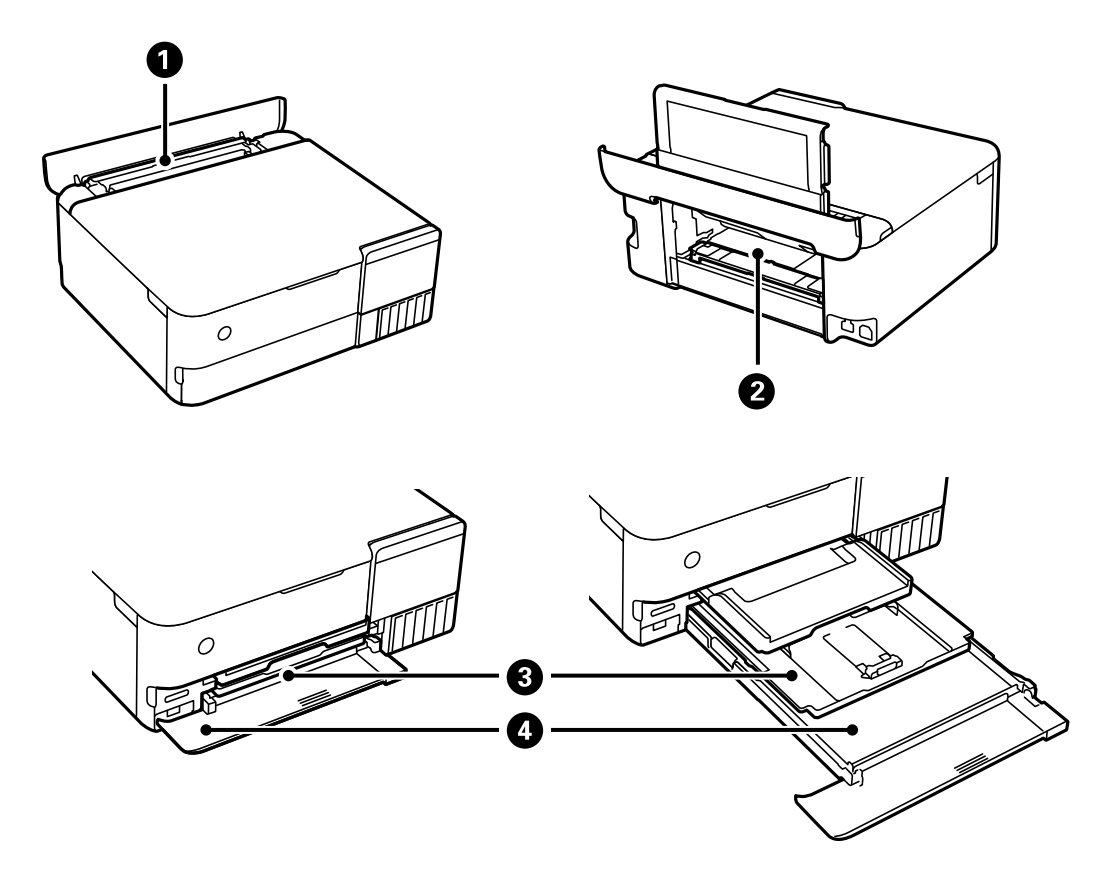

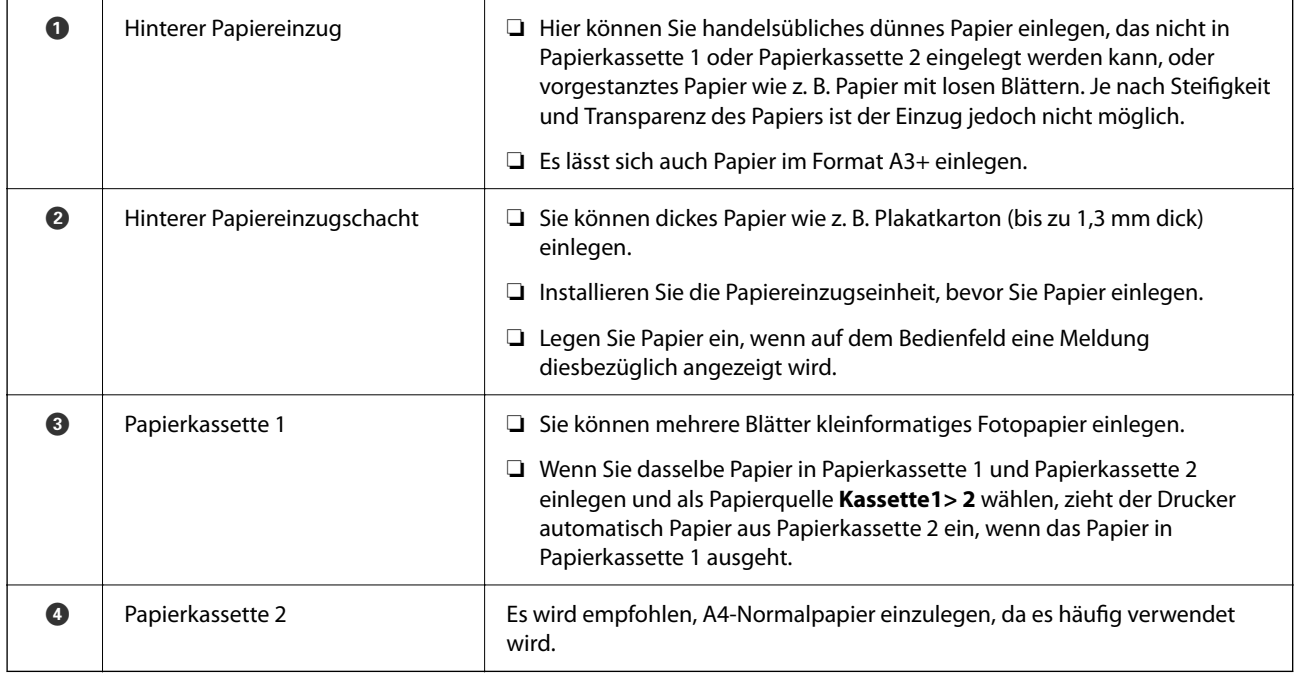

## <span id="page-34-0"></span>**Einstellungen für Papierformat und Papiersorte**

Wenn Sie beim Einsetzen der Papierkassette auf dem angezeigten Bildschirm das Papierformat und die Papiersorte registrieren, informiert der Drucker sind, wenn die registrierten Informationen und die Druckeinstellungen voneinander abweichen. So wird verhindert, dass Sie Papier und Tinte verschwenden, indem sichergestellt wird, dass Sie nicht auf Papier mit dem falschen Format oder mit der falschen Farbe drucken, wenn Einstellungen verwendet werden, die nicht mit der Papiersorte übereinstimmen.

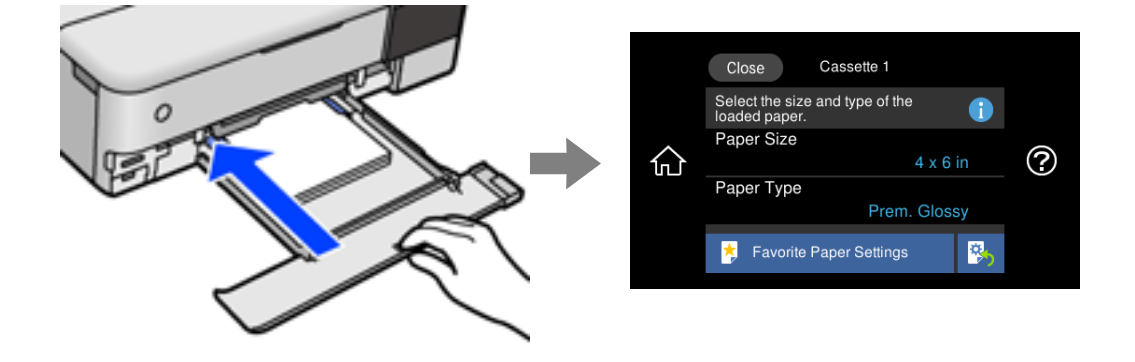

Wenn das angezeigte Papierformat und die Sorte vom eingelegten Papier abweichen, wählen Sie den Menüpunkt zum Ändern. Wenn die Einstellungen übereinstimmen, schließen Sie den Bildschirm.

#### *Hinweis:*

- ❏ Sie können Einstellungen ganz einfach vornehmen, indem Sie häufig verwendete Kombinationen von Papierformat und Sorte als Favorit speichern. Die Papiereinstellungen lassen sich dann durch einfaches Wählen der registrierten Voreinstellung vornehmen. Um eine Voreinstellung zu registrieren, wählen Sie *Fav.Pap.Einst.*, wählen Sie > im nächsten Bildschirm und legen Sie dann das Papierformat und die Papiersorte fest.
- ❏ Der Papiereinstellungsbildschirm erscheint nicht, wenn Sie *Papierkonfiguration* in den folgenden Menüs deaktiviert haben. In diesem Fall können Sie nicht mit einem iPhone, iPad oder iPod touch mit AirPrint drucken.

*Einstellungen* > *Druckereinstellungen* > *Papierquelleneinstlg.* > *Papierkonfiguration*

### **Papiersortenliste**

Wählen Sie für ein optimales Druckergebnis die dem Papier entsprechende Papiersorte aus.

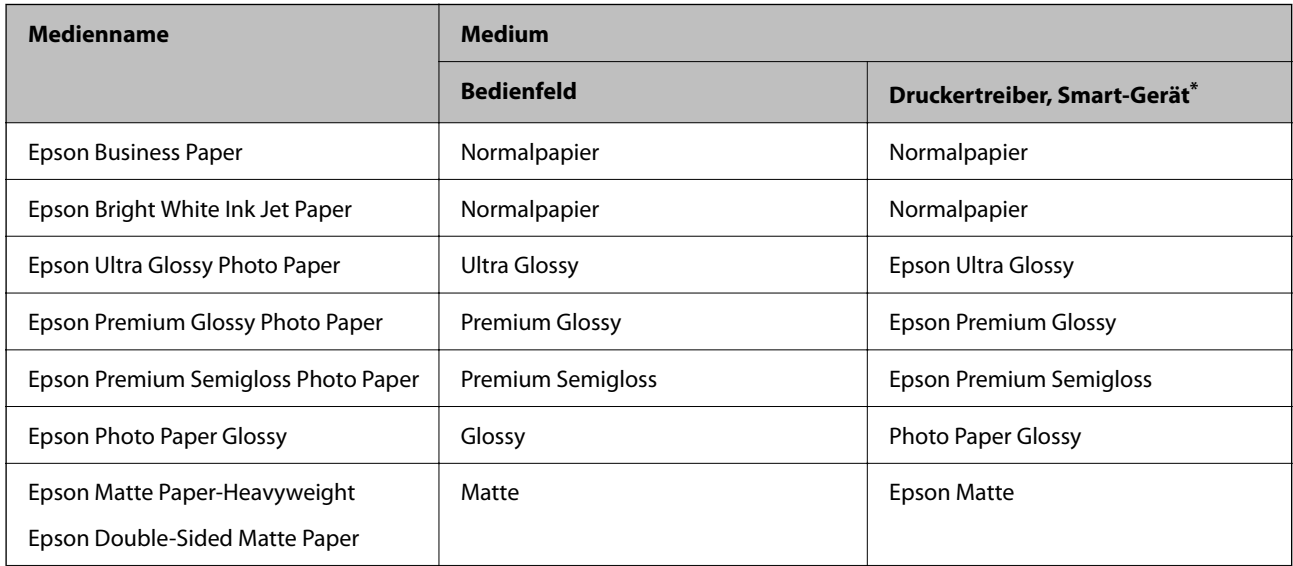

<span id="page-35-0"></span>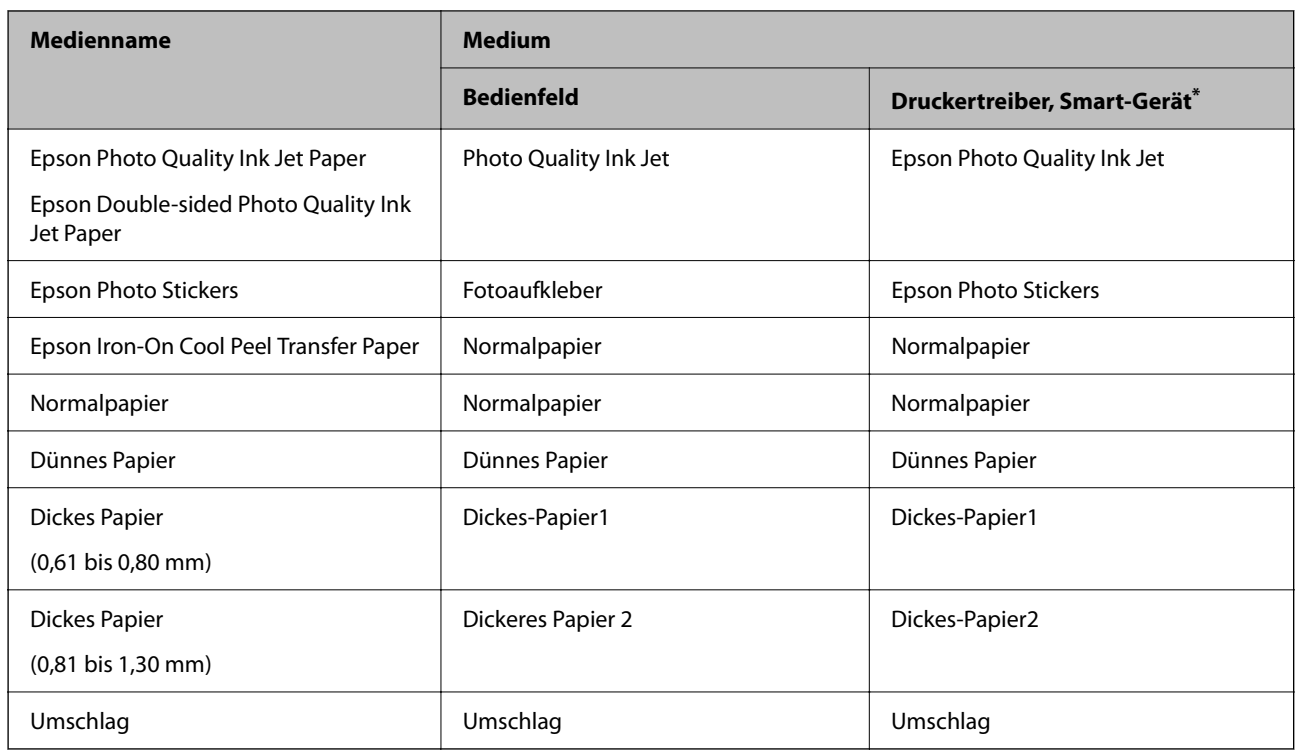

Bei Smartphones/Tablet-PCs können Sie diese Medien wählen, wenn mit Epson iPrint gedruckt wird.

## **Einlegen von Papier**

Sehen Sie sich die auf dem LCD-Bildschirm des Druckers angezeigten Animationen zum Einlegen von Papier, Umschlägen oder dickem Fotopapier an.

Wählen Sie <sup>?</sup>und wählen Sie dann Anleitung > Papier einlegen. Wählen Sie den Papiertyp und die Papierquelle aus, die Sie für die Anzeige der Animationen verwenden möchten. Wählen Sie **Fertigstellen**, um den Animationsbildschirm zu schließen.

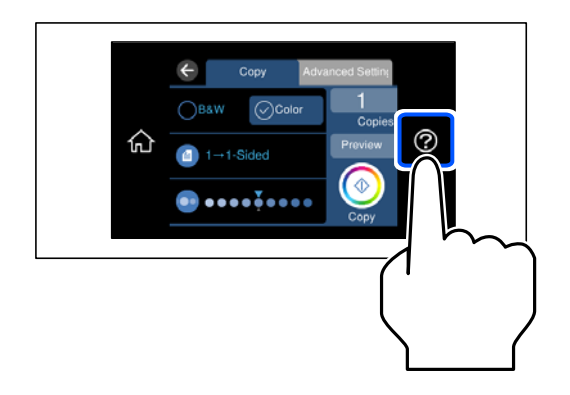

#### **Einlegen von vorgelochtem Papier**

Legen Sie das Papier in der Mitte des hinteren Papiereinzugs mit der zu bedruckenden Seite nach oben ein.
Legen Sie ein einzelnes Blatt Normalpapier mit festgelegtem Format und Lochung am linken oder rechten Rand ein. Stellen Sie die Druckposition der Datei so ein, dass nicht über die Lochung gedruckt wird.

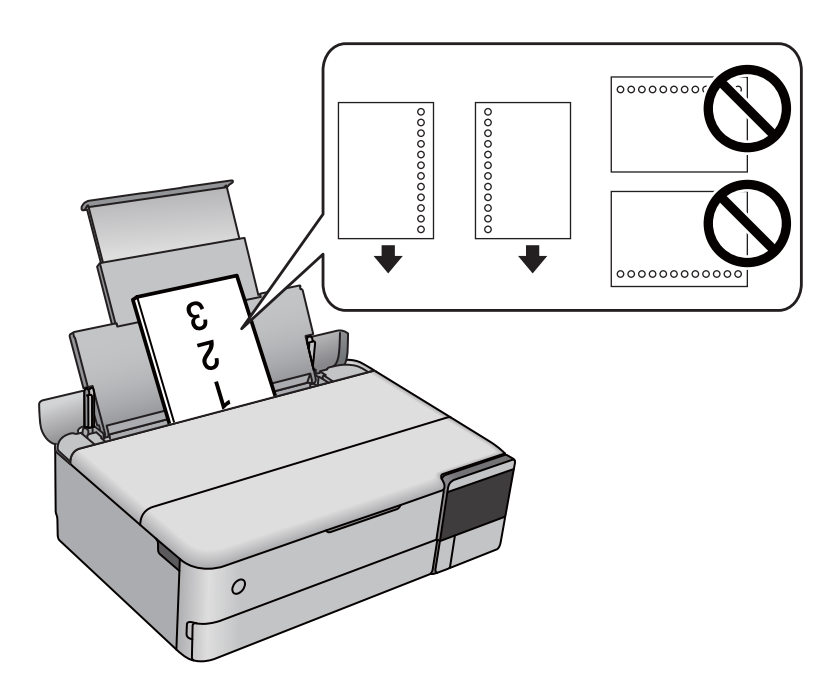

## **Einlegen von Fotoaufklebern**

Folgen Sie zum Einlegen eines Blattes mit Epson Photo Stickers der mit den Aufklebern gelieferten Anleitung. Legen Sie keine Unterlegblätter in dieses Gerät ein.

❏ Papierkassette 1 oder Papierkassette 2

Legen Sie einen Aufkleber mit der bedruckbaren Seite nach unten ein, bis er an den hinteren Teil von Papierkassette 1 oder Papierkassette 2 anstößt.

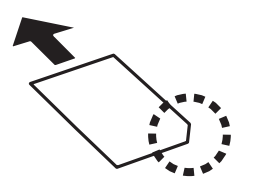

<span id="page-37-0"></span>❏ Hinterer Papiereinzug

Legen Sie einen Aufkleber in der Mitte des hinteren Papiereinzugs mit der zu bedruckenden Seite nach oben ein.

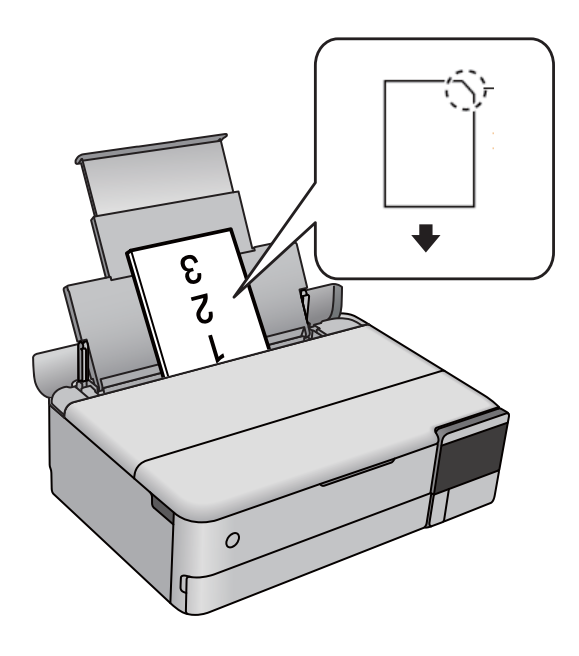

## **Einlegen einer CD/DVD**

## **Bedruckbare CD/DVDs**

Sie können auf runden 12-cm-CD/DVDs drucken, die als geeignet zum Bedrucken gekennzeichnet sind, z. B. durch die Aufschrift "Auf der Labelfläche bedruckbar" oder "Mit einem Tintenstrahldrucker bedruckbar".

Sie können auch auf Blu-ray Discs™ drucken.

## **Zur Beachtung bei der Handhabung von CD/DVDs**

- ❏ Beachten Sie zur Handhabung von CD/DVDs oder zum Schreiben von Daten die mit der CD/DVD gelieferte Dokumentation.
- ❏ Bedrucken Sie die CD/DVD erst, nachdem die Daten darauf geschrieben worden sind. Fingerabdrücke, Schmutz oder Kratzer auf der Oberfläche können beim Schreiben der Daten zu Fehlern führen.
- ❏ Abhängig vom CD/DVD-Typ oder den Druckdaten kann es vorkommen, dass Tinte verschmiert. Führen Sie auf einer nicht mehr benötigten CD/DVD einen Probedruck aus. Warten Sie einen ganzen Tag und prüfen Sie dann die bedruckte Fläche.
- ❏ Die Druckdichte wird im Vergleich zum Bedrucken von Epson-Originalpapier herabgesetzt, um das Verschmieren von Tinte auf der CD/DVD zu vermeiden. Stellen Sie die Druckdichte nach Bedarf ein.
- ❏ Lassen Sie eine bedruckte CD/DVD mindestens 24 Stunden lang trocknen und vermeiden Sie dabei direktes Sonnenlicht. CD/DVDs erst stapeln oder in ein Gerät einsetzen, wenn sie vollständig trocken sind.
- ❏ Wenn die bedruckte Oberseite selbst nach dem Trocknen noch klebrig ist, verringern Sie die Druckdichte.
- ❏ Das wiederholte Bedrucken einer CD/DVD erhöht nicht unbedingt die Druckqualität.
- ❏ Wenn versehentlich auf das Disc-Fach oder das transparente Innenfach gedruckt wird, wischen Sie die Tinte sofort weg.
- ❏ Je nach Einstellung des Druckbereichs kann es sein, dass die CD/DVD oder das Disc-Fach verschmutzt. Konfigurieren Sie die Einstellungen so, dass nur auf den Druckbereich gedruckt wird.
- ❏ Sie können den Druckbereich für die CD/DVD auf mindestens 18 mm Innendurchmesser und maximal 120 mm Außendurchmesser einstellen. Abhängig von den Einstellungen kann es sein, dass die CD/DVD oder das Disc-Fach verschmutzt. Stellen Sie den Druckbereich der CD/DVD ein, die Sie bedrucken möchten.

## **Einlegen und Entfernen einer CD/DVD**

Beim Bedrucken oder Kopieren einer CD/DVS wird im Bedienfeld beim Einlegen der CD/DVD eine Anleitung angezeigt. Folgen Sie der Bildschirmanleitung.

# <span id="page-39-0"></span>**Einlegen bzw. Platzieren von Vorlagen**

[Einlegen bzw. Platzieren von Vorlagen. . . . . . . . . . . . . . . . . . . . . . . . . . . . . . . . . . . 41](#page-40-0)

## <span id="page-40-0"></span>**Einlegen bzw. Platzieren von Vorlagen**

Legen Sie Vorlagen auf das Vorlagenglas.

Führen Sie die folgenden Schritte aus, um das Video zum Platzieren von Vorlagen anzuzeigen.

Wählen Sie <sup>?</sup> und wählen Sie dann Anleitung > Originale platzieren. Wählen Sie Fertigstellen, um den Animationsbildschirm zu schließen.

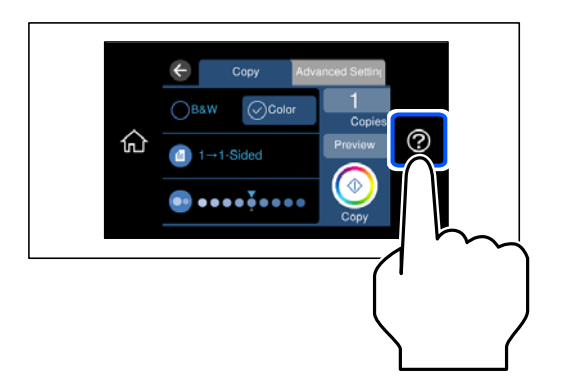

## **Verwenden des Vorlagenglases**

## !*Achtung:*

Achten Sie darauf, dass Sie sich beim Schließen der Dokumentabdeckung nicht die Finger einklemmen. Andernfalls könnten Sie sich verletzen.

## **T** *Wichtig*:

- ❏ Achten Sie beim Auflegen sperriger Vorlagen wie Büchern darauf, dass kein externes Licht direkt auf das Vorlagenglas scheint.
- ❏ Üben Sie nicht zu viel Druck auf das Vorlagenglas oder die Dokumentabdeckung aus. Ansonsten können diese Teile beschädigt werden.
- ❏ Fügen Sie keine Vorlagen während des Scanvorgangs hinzu.

#### *Hinweis:*

❏ Sollte sich Abfall oder Schmutz auf dem Vorlagenglas befinden, kann der Scanbereich darauf ausgeweitet werden. Dadurch wird das Bild der Vorlage verschoben oder verkleinert. Entfernen Sie sämtlichen Abfall und Schmutz auf dem Vorlagenglas vor dem Scanvorgang.

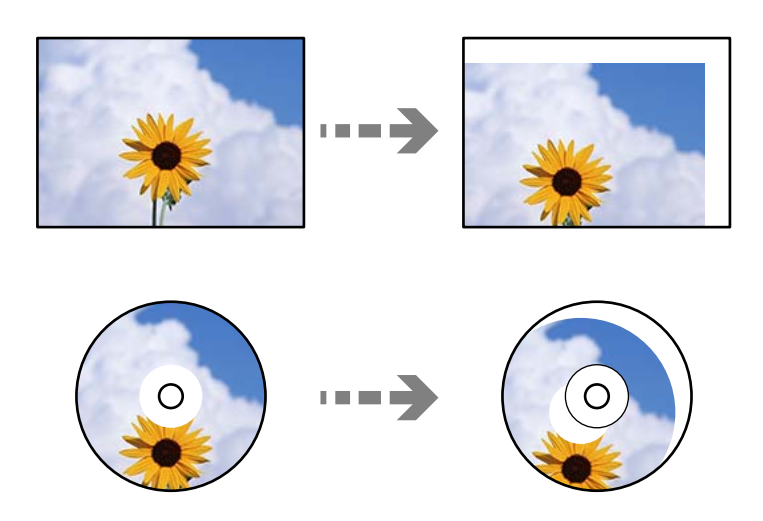

❏ Wenn Sie die Vorlagen für längere Zeit auf dem Vorlagenglas liegen lassen, können sie an der Glasfläche festkleben.

# <span id="page-42-0"></span>**Einsetzen und Entfernen eines Speichergeräts**

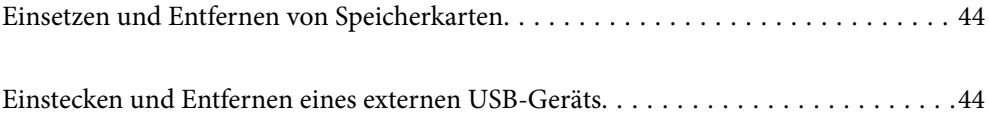

## <span id="page-43-0"></span>**Einsetzen und Entfernen von Speicherkarten**

Sie können eine Speicherkarte in den Drucker einsetzen, indem Sie sich auf die auf dem LCD-Bildschirm des Druckers angezeigten Animationen beziehen.

Wählen Sie <sup>?</sup> und wählen Sie dann **Anleitung** > **Speicherkarte einstecken**.

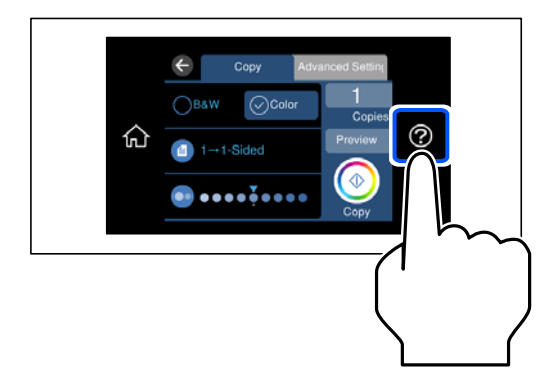

Führen Sie die Schritte in umgekehrter Reihenfolge aus, um die Speicherkarte zu entfernen.

Wichtig:

Wenn Sie die Speicherkarte entfernen, solange die Anzeige blinkt, kann es zu Datenverlust auf der Speicherkarte kommen.

## *Hinweis:*

Wenn Sie von einem Computer auf die Speicherkarte zugreifen, müssen Sie die Hardware sicher aus dem Computer auswerfen.

## **Zugehörige Informationen**

& ["Technische Daten von Speichergeräten" auf Seite 290](#page-289-0)

## **Einstecken und Entfernen eines externen USB-Geräts**

Sie können ein externes USB-Gerät an den USB-Anschluss der externen Schnittstelle anschließen, indem Sie die auf dem LCD-Bildschirm des Druckers angezeigten Animationen befolgen.

Wählen Sie <sup>?</sup> und wählen Sie dann **Anleitung** > **USB-Speicherverbindung**.

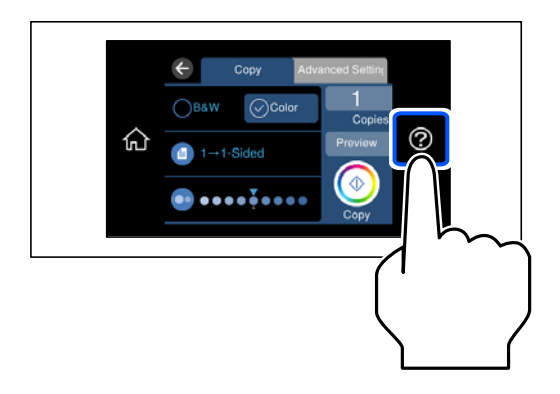

Führen Sie die Schritte in umgekehrter Reihenfolge aus, um das externe USB-Gerät zu entfernen.

## **n** *Wichtig*:

Wenn Sie das externe USB-Gerät während des Betriebs des Druckers entfernen, können die Daten auf dem externen USB-Gerät verloren gehen.

## **Zugehörige Informationen**

& ["Technische Daten von Speichergeräten" auf Seite 290](#page-289-0)

# <span id="page-45-0"></span>**Drucken**

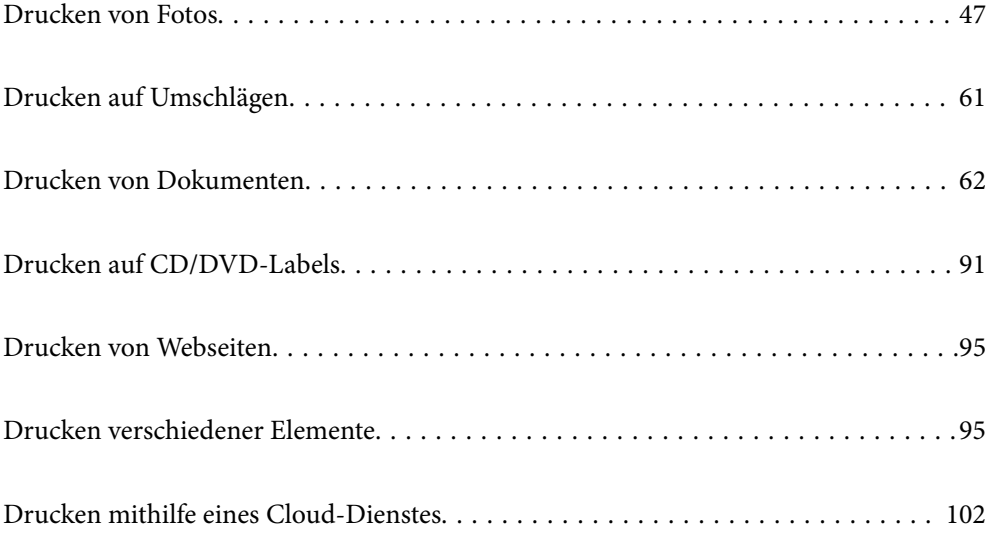

## <span id="page-46-0"></span>**Drucken von Fotos**

## **Drucken von Fotos von einem Speichergerät**

Sie können Daten von einem Speichergerät wie einer Speicherkarte oder einem externen USB-Gerät drucken.

## **Zugehörige Informationen**

& ["Technische Daten von Speichergeräten" auf Seite 290](#page-289-0)

## **Drucken ausgewählter Fotos**

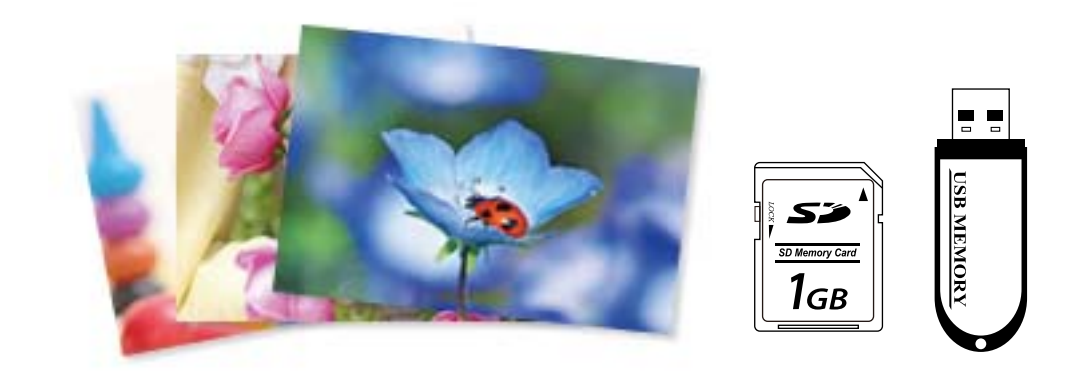

- 1. Legen Sie Papier in den Drucker ein. ["Einlegen von Papier" auf Seite 36](#page-35-0)
- 2. Stecken Sie ein Speichergerät in den SD-Kartenslot oder in den externen Schnittstellen-USB-Port des Druckers.

["Einsetzen und Entfernen von Speicherkarten" auf Seite 44](#page-43-0)

["Einstecken und Entfernen eines externen USB-Geräts" auf Seite 44](#page-43-0)

Falls **Modus für automatische Auswahl** unter **Assistentfunktion** eingeschaltet ist, wird eine Meldung angezeigt. Prüfen Sie die Meldung und wählen Sie **Zum Funktionsindex**.

- 3. Wählen Sie **Fotos drucken** auf dem Bedienfeld.
- 4. Wählen Sie **Drucken**.
- 5. Wenn eine Meldung angezeigt wird, dass das Laden der Fotos abgeschlossen ist, wählen Sie **OK**.
- 6. Wählen Sie im Bildschirm mit den Miniaturansichten das Foto, das Sie drucken möchten. Das ausgewählte Foto ist mit einem Häkchen und der Anzahl der Ausdrucke (anfangs 1) gekennzeichnet.

#### *Hinweis:*

- ❏ Wählen Sie oben rechts im Bildschirm, um das *Fotomenü wählen* anzuzeigen. Falls Sie mittels *Durchsuchen* ein Datum auswählen, werden nur Fotos des angegebenen Datums gezeigt. ["Menüoptionen für die Fotoauswahl" auf Seite 53](#page-52-0)
- ❏ Um die Anzahl der Ausdrucke zu ändern, wählen Sie *Einzelansicht* und verwenden Sie dann oder +. Falls die Symbole nicht angezeigt werden, tippen Sie auf eine freie Stelle des Bildschirms. ["Anleitung für den Bildschirm zur Fotoauswahl \(Einzelansicht\)" auf Seite 49](#page-48-0)
- <sup>7.</sup> Wählen Sie **Einzelansicht** und wählen Sie dann , um das Foto bei Bedarf zu bearbeiten. ["Menüoptionen für das Bearbeiten von Fotos" auf Seite 55](#page-54-0)
- 8. Wählen Sie **Weiter**, nehmen Sie Einstellungen auf der Registerkarte **Grundeinstellungen** vor und stellen Sie dann die Anzahl der Kopien ein.

["Menüoptionen für Papier- und Druckereinstellungen" auf Seite 54](#page-53-0)

- 9. Wählen Sie die Registerkarte **Erweiterte Einstellungen** und nehmen Sie dort die gewünschten Einstellungen vor.
- 10. Wählen Sie die Registerkarte Grundeinstellungen und tippen Sie dann auf  $\Phi$ .
- 11. Bestätigen Sie, dass das Drucken abgeschlossen ist, und wählen Sie dann **Schließen**.

Falls Probleme mit der Druckqualität auftreten, beispielsweise Streifenbildung, unerwartete Farbtöne oder unscharfe Bilder, wählen Sie **Problemlösung**, um mögliche Lösungen aufzurufen.

## *Anleitung für den Bildschirm zur Fotoauswahl (Kachelansicht)*

Es lassen sich Fotos aus der Miniaturbild-Anzeige auswählen.Dies ist nützlich, wenn aus einer großen Anzahl von Fotos einige wenige ausgewählt werden sollen.

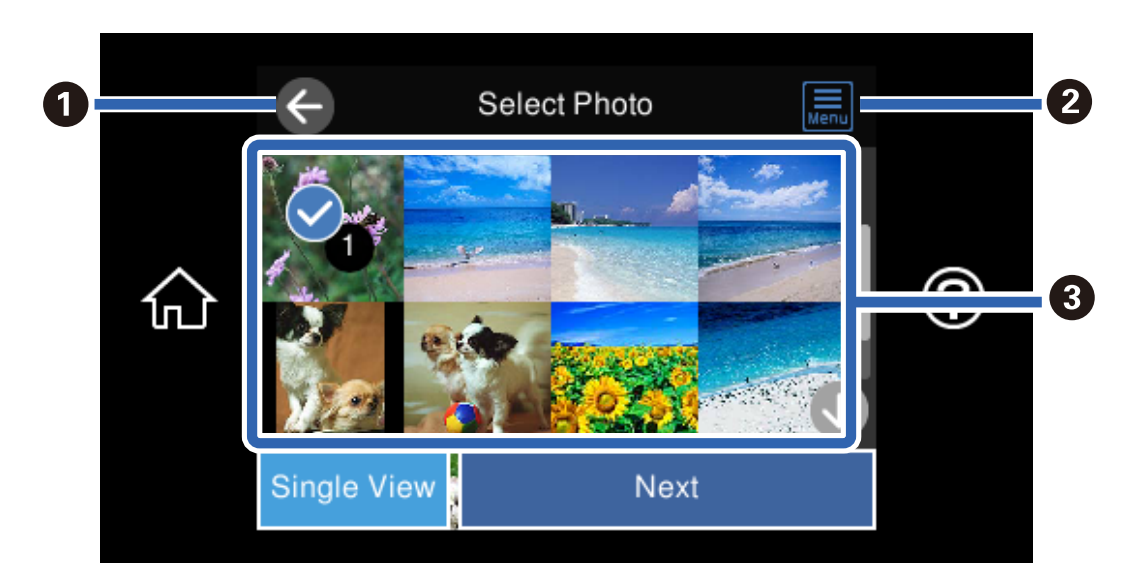

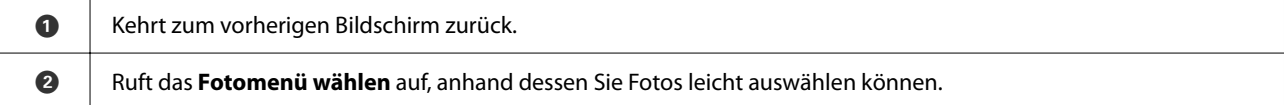

<span id="page-48-0"></span>C Tippen Sie zum Auswählen auf die gewünschten Fotos.Die ausgewählten Bilder sind mit Häkchen und der Anzahl der Ausdrucke gekennzeichnet.

## *Anleitung für den Bildschirm zur Fotoauswahl (Einzelansicht)*

Wählen Sie **Einzelansicht** im Bildschirm zur Fotoauswahl, um diesen Bildschirm aufzurufen. Hier können Sie vergrößerte Fotos jeweils einzeln betrachten.

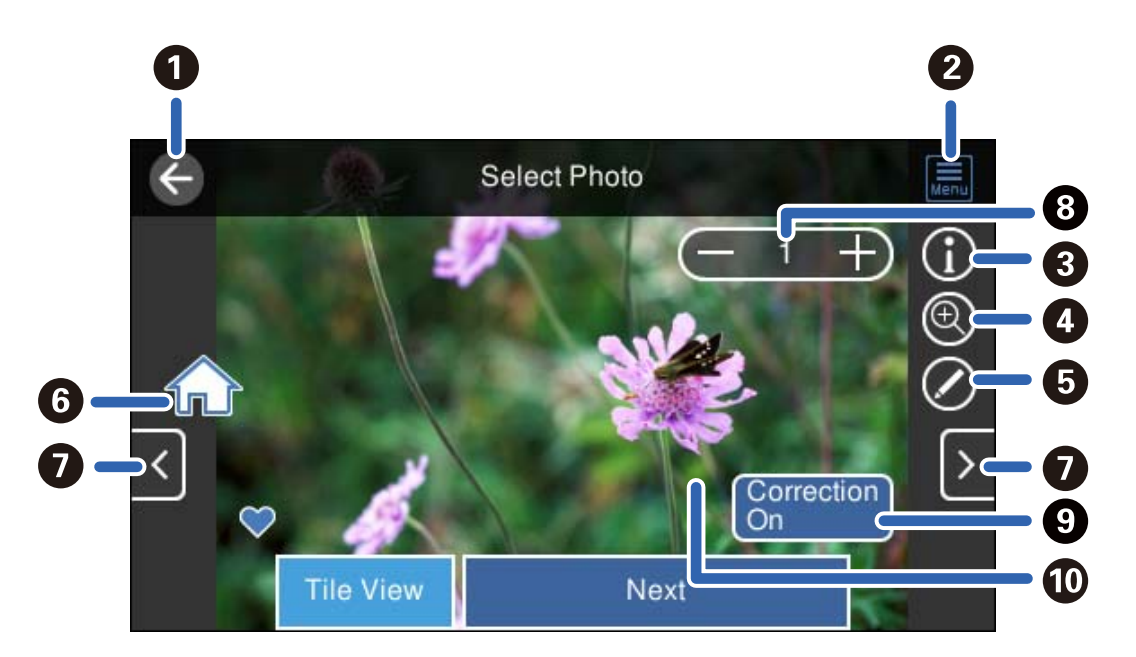

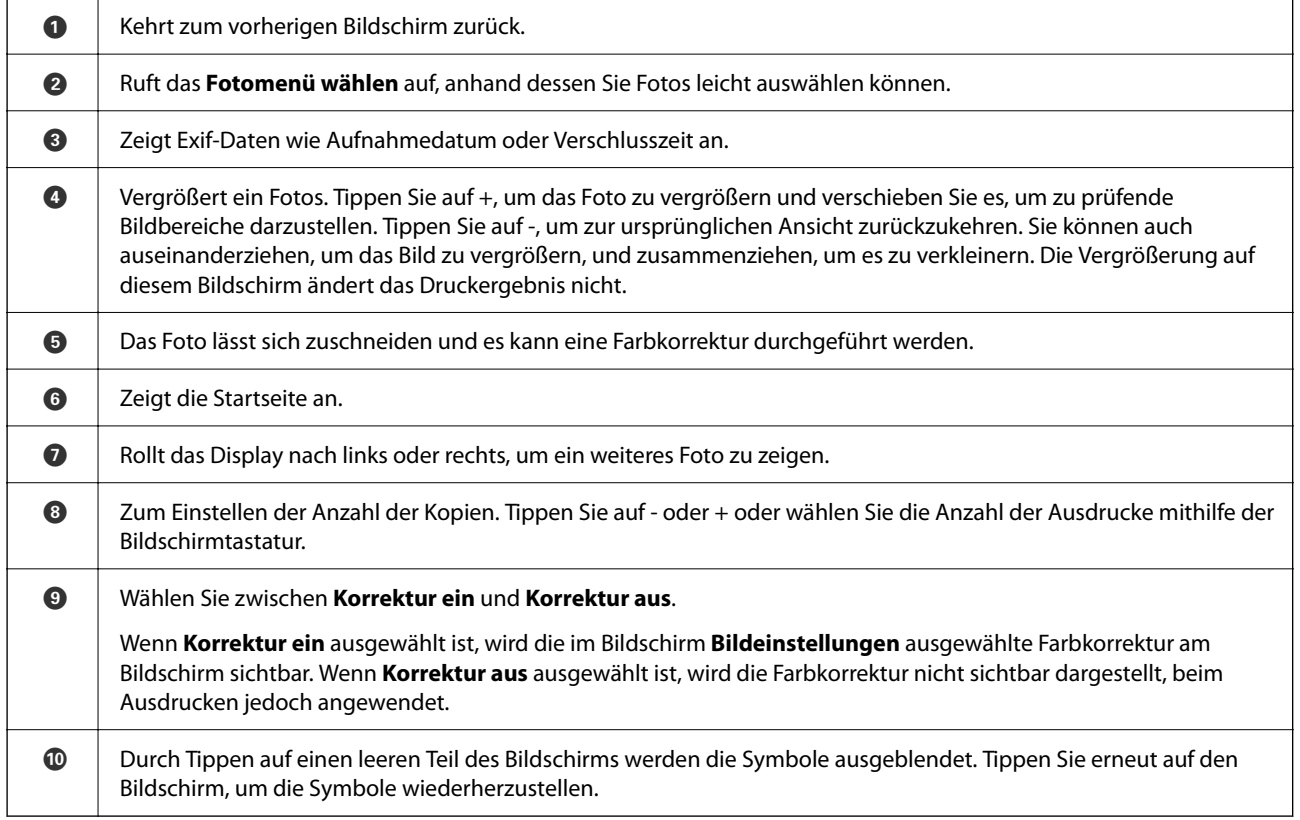

## **Drucken von Fotocollagen und Hintergrundmustern**

Sie können Fotos auf einem Speichergerät drucken, indem Sie ein Layout erstellen und ein Hintergrunddesign hinzufügen.

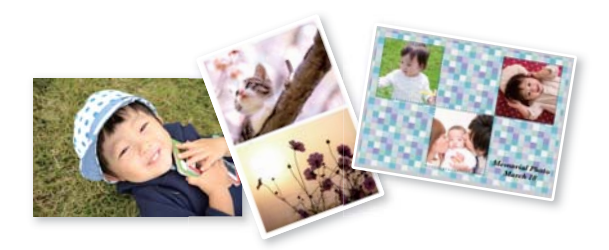

- 1. Legen Sie Papier in den Drucker ein. ["Einlegen von Papier" auf Seite 36](#page-35-0)
- 2. Stecken Sie ein Speichergerät in den SD-Kartenslot oder in den externen Schnittstellen-USB-Port des Druckers.

["Einsetzen und Entfernen von Speicherkarten" auf Seite 44](#page-43-0) ["Einstecken und Entfernen eines externen USB-Geräts" auf Seite 44](#page-43-0)

- 3. Wählen Sie **Fotos drucken** auf dem Bedienfeld.
- 4. Wählen Sie **Collage** > **Foto-Collage**.
- 5. Wählen Sie das Layout.
- 6. Wählen Sie die Hintergrundart, die Sie verwenden möchten. Diese Funktion ist für manche Layouts ggf. nicht verfügbar.
	- ❏ Design

Wählen Sie das Muster, z. B. Ränder oder Punkte, oder die Option **Originaldesign** und wählen Sie dann das von Ihnen erstellte Muster anhand der Designpapierfunktion.

❏ Kein Hintergrund

Fahren Sie mit dem nächsten Schritt fort.

- 7. Wenn eine Meldung angezeigt wird, dass das Laden der Fotos abgeschlossen ist, wählen Sie **OK**.
- 8. Fahren Sie folgendermaßen fort.
	- ❏ Bei Auswahl eines einzelnen Fotolayouts in Schritt 5: Wählen Sie , wählen Sie im Bildschirm zur Fotoauswahl ein Foto aus und wählen Sie dann **Weiter**. Fahren Sie mit Schritt 13 fort.
	- ❏ Bei Auswahl mehrerer Fotolayouts in Schritt 5 und automatischer Platzierung der Fotos: Wählen Sie **Auto. Layout**, wählen Sie im Bildschirm zur Fotoauswahl einige Fotos aus und wählen Sie dann **Weiter**. Fahren Sie mit Schritt 13 fort.
	- ❏ Bei manueller Auswahl mehrerer Fotolayouts und manueller Platzierung der Fotos: Fahren Sie mit dem nächsten Schritt fort.
- 9. Wählen Sie  $\bullet$ .

10. Wählen Sie im Bildschirm zur Fotoauswahl das Foto aus, das gedruckt werden soll, und wählen Sie **Fertig**.

Wählen Sie **Einzelansicht** und wählen Sie dann  $\bullet$ , um das Foto bei Bedarf zu bearbeiten. ["Menüoptionen für das Bearbeiten von Fotos" auf Seite 55](#page-54-0)

- 11. Wiederholen Sie die Schritte 9 bis 10, bis alle Fotos platziert wurden.
- 12. Wählen Sie **Weiter**.
- 13. Nehmen Sie die Einstellungen auf der Registerkarte **Grundeinstellungen** vor und stellen Sie dann die Anzahl der Kopien ein.

["Menüoptionen für Papier- und Druckereinstellungen" auf Seite 54](#page-53-0)

- 14. Wählen Sie die Registerkarte **Erweiterte Einstellungen** und nehmen Sie dort die gewünschten Einstellungen vor.
- 15. Wählen Sie die Registerkarte Grundeinstellungen und tippen Sie dann auf  $\mathcal{D}$ .

## **Drucken von Passfotos**

Sie können Passfotos anhand von Daten auf einem Speichergerät drucken. Zwei Kopien eines Fotos werden in zwei verschiedenen Größen gedruckt, in den Formaten 50,8×50,8 mm und 45,0×35,0 mm auf 10×15 cm (4×6 Zoll) Fotopapier.

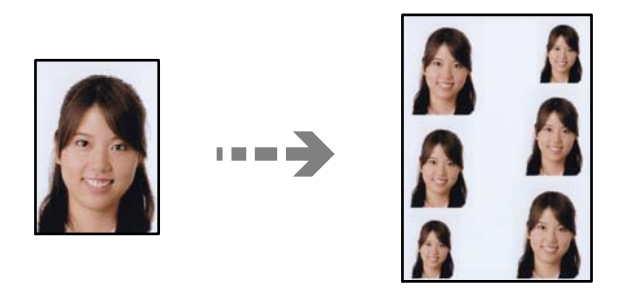

1. Legen Sie Papier in den Drucker ein.

["Einlegen von Papier" auf Seite 36](#page-35-0)

2. Stecken Sie ein Speichergerät in den SD-Kartenslot oder in den externen Schnittstellen-USB-Port des Druckers.

["Einsetzen und Entfernen von Speicherkarten" auf Seite 44](#page-43-0) ["Einstecken und Entfernen eines externen USB-Geräts" auf Seite 44](#page-43-0)

- 3. Wählen Sie **Fotos drucken** auf dem Bedienfeld.
- 4. Wählen Sie **Collage** > **Foto-ID drucken**.
- 5. Wenn eine Meldung angezeigt wird, dass das Laden der Fotos abgeschlossen ist, wählen Sie **OK**.
- 6. Wählen Sie  $\bullet$ .

7. Wählen Sie im Bildschirm zur Fotoauswahl das Foto aus, das gedruckt werden soll, und wählen Sie **Fertig**.

Wählen Sie **Einzelansicht** und wählen Sie dann  $\bullet$ , um das Foto bei Bedarf zu bearbeiten. ["Menüoptionen für das Bearbeiten von Fotos" auf Seite 55](#page-54-0)

- 8. Wählen Sie **Weiter**.
- 9. Nehmen Sie die Einstellungen auf der Registerkarte **Grundeinstellungen** vor und stellen Sie dann die Anzahl der Kopien ein.

["Menüoptionen für Papier- und Druckereinstellungen" auf Seite 54](#page-53-0)

- 10. Wählen Sie die Registerkarte **Erweiterte Einstellungen** und nehmen Sie dort die gewünschten Einstellungen vor.
- 11. Wählen Sie die Registerkarte Grundeinstellungen und tippen Sie dann auf  $\lozenge$ .

## **Drucken von Fotos mit handschriftlichen Notizen**

Fotos auf einem Speichergerät können Sie mit handschriftlichem Text oder Zeichnungen versehen und drucken. Auf diese Weise können Sie eigene Karten erstellen, wie z. B. Neujahrs- oder Geburtstagskarten.

Wählen Sie zunächst ein Foto und drucken Sie eine Vorlage auf Normalpapier. Schreiben oder zeichnen Sie auf die Vorlage und scannen Sie diese mit dem Drucker ein. Anschließend können Sie das Foto mit Ihren persönlichen Anmerkungen und Zeichnungen drucken.

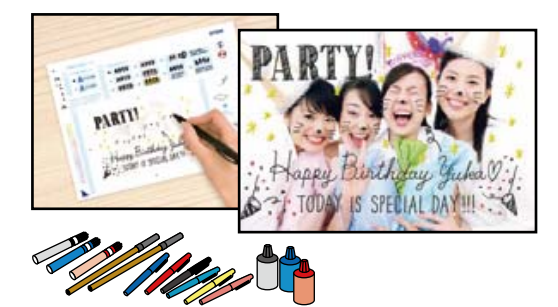

1. Stecken Sie ein Speichergerät in den SD-Kartenslot oder in den externen Schnittstellen-USB-Port des Druckers.

["Einsetzen und Entfernen von Speicherkarten" auf Seite 44](#page-43-0)

["Einstecken und Entfernen eines externen USB-Geräts" auf Seite 44](#page-43-0)

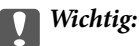

Entfernen Sie das Speichergerät erst, wenn der Druck abgeschlossen ist.

- 2. Wählen Sie **Verschiedene Drucke** auf dem Bedienfeld.
- 3. Wählen Sie **Grußkarte** > **Foto wählen und Vorlage drucken**.
- 4. Wenn eine Meldung angezeigt wird, dass das Laden der Fotos abgeschlossen ist, wählen Sie **OK**.
- <span id="page-52-0"></span>5. Wählen Sie im Bildschirm zur Fotoauswahl das Foto aus, das gedruckt werden soll, und wählen Sie **Weiter**.
- 6. Konfigurieren Sie Druckeinstellungen, z. B. Papiersorte oder Layout, für den Druck eines Fotos mit handschriftlichen Notizen und wählen Sie dann **Foto wählen und Vorlage drucken**.
- 7. Legen Sie A4-Normalpapier zum Drucken einer Vorlage in die Papierkassette 2 ein. ["Einlegen von Papier" auf Seite 36](#page-35-0)
- 8. Tippen Sie auf  $\circledA$ , um die Vorlage zu drucken.
- 9. Überprüfen Sie den Ausdruck und wählen Sie dann **Schließen**.
- 10. Folgen Sie den Anweisungen zum Schreiben und Zeichnen auf der Vorlage.
- 11. Schließen Sie das Ausgabefach. Legen Sie Fotopapier in die Papierkassette 1 ein. ["Einlegen von Papier" auf Seite 36](#page-35-0)
- 12. Wählen Sie **Mit Vorlage drucken**.
- 13. Wählen Sie **Anleitung** und legen Sie dann die Vorlage auf das Vorlagenglas auf.

#### *Hinweis:*

Achten Sie darauf, dass der Text der Vorlage ganz trocken ist, bevor Sie die Vorlage auf das Vorlagenglas legen. Wenn sich Flecken auf dem Vorlagenglas bilden, werden diese Flecken auf dem Foto ebenfalls gedruckt.

["Einlegen bzw. Platzieren von Vorlagen" auf Seite 41](#page-40-0)

14. Wählen Sie **Bearb.**, um das Foto je nach Bedarf zu bearbeiten.

["Menüoptionen für das Bearbeiten von Fotos" auf Seite 55](#page-54-0)

15. Geben Sie die Anzahl der Kopien ein und tippen Sie dann auf  $\mathcal{D}$ .

## **Menüoptionen für das Drucken vom Bedienfeld**

Menüoptionen für die Fotoauswahl

Durchsuchen:

Zeigt die Fotos auf dem Speichergerät anhand bestimmter Kriterien sortiert an. Die verfügbaren Optionen hängen von den verwendeten Funktionen ab.

❏ Durchsuchen abbrechen:

Hebt die Sortierung der Fotos auf und alle Fotos werden angezeigt.

❏ JJ:

Wählen Sie das Jahr der Fotos aus, die Sie anzeigen möchten.

❏ JJJJ/MM:

Wählen Sie Jahr und Monat der Fotos aus, die Sie anzeigen möchten.

❏ JJJJ/MM/TT:

Wählen Sie Jahr, Monat und Datum der Fotos aus, die Sie anzeigen möchten.

#### <span id="page-53-0"></span>Anzeigereihenfolge:

Ändert die Anzeigereihenfolge der Fotos, aufsteigend oder absteigend.

#### Alle Fotos wählen:

Wählt alle Fotos auf der Speicherkarte aus und stellt die Anzahl der Ausdrucke ein.

#### Alle Fotos abwählen:

Stellt die Anzahl der Ausdrucke aller Fotos auf 0 (null) zurück.

#### Speichergerät wählen:

Wählt das Gerät aus, von dem die Fotos geladen werden sollen.

#### Menüoptionen für Papier- und Druckereinstellungen

### Papiereinstellung:

Wählen Sie die gewünschte Papierquelle. Wählen Sie  $\Box$ , um Papierformat und Papiersorte auszuwählen.

#### Randeinstellung

❏ Randlos:

Druckt ohne Ränder an den Kanten des Papiers. Die Druckdaten werden soweit vergrößert, dass sie etwas größer sind als das Papierformat, damit keine Ränder entlang der Papierkanten gedruckt werden.

❏ Mit Rand:

Druckt mit weißen Rändern an den Kanten des Papiers.

#### Erweiterung:

Beim Randlosdruck wird das Bild etwas vergrößert, um Ränder von den Kanten des Papiers zu entfernen. Wählen Sie, wie stark das Bild vergrößert werden soll.

#### An Rahmen anp.:

Wenn das Seitenverhältnis der Bilddaten vom Papierformat abweicht, wird das Bild automatisch so vergrößert oder verkleinert, dass die kurzen Seiten den kurzen Seiten des Papiers entsprechen. Die lange Seite wird abgeschnitten, wenn sie länger als die lange Papierseite ist. Diese Funktion ist bei Panoramafotos ggf. nicht anwendbar.

#### Qualität:

Wählen Sie die Druckqualität. Die Auswahl von **Hoch** bietet höhere Druckqualität, aber ggf. eine geringere Druckgeschwindigkeit. Wenn Sie auf Normalpapier mit einer deutlich höheren Qualität drucken möchten, wählen Sie **Beste**. Beachten Sie, dass diese Einstellung die Druckgeschwindigkeit erheblich herabsetzen kann.

#### Datum:

Wählen Sie das Druckformat für das Datum auf Fotos für Fotos, die das Aufnahmedatum oder Speicherdatum enthalten. Das Datum wird in einigen Layouts nicht gedruckt.

#### <span id="page-54-0"></span>Druck-Info für Foto

❏ Aus:

Druckt ohne Informationen.

❏ Kameraeinstellungen:

Druckt mit einigen Exif-Informationen, wie z. B. Verschlussgeschwindigkeit, Blende oder ISO-Empfindlichkeit. Nicht aufgezeichnete Informationen werden nicht gedruckt.

❏ Kameratext:

Druckt in der Digitalkamera eingegebenen Text. Informationen zu den Texteinstellungen finden Sie in der mit der Kamera gelieferten Dokumentation. Die Informationen können nur bei Randlosdruck auf 10×15 cm, 13×18 cm oder 16:9 Breitformat gedruckt werden.

❏ Orientierungspunkt:

Druckt den Namen des Ortes oder Orientierungspunktes, an dem das Foto aufgenommen worden ist, wenn die Digitalkamera diese Funktion unterstützt. Ausführliche Informationen dazu finden Sie auf der Website des Kameraherstellers. Die Informationen können nur bei Randlosdruck auf 10×15 cm, 13×18 cm oder 16:9 Breitformat gedruckt werden.

#### Alle Einst. lös.:

Setzt die Papier- und Druckereinstellungen auf ihre Standardwerte zurück.

#### CD-Dichte:

Zum Drucken auf CD/DVD. Stellen Sie die Dichte für den Druck auf eine CD/DVD ein.

#### Dichte:

Zum Drucken eines Malbuches. Wählen Sie die Dichte der Umrisslinien auf der Malvorlage.

#### Linienerkennung:

Zum Drucken eines Malbuches. Wählen Sie die Empfindlichkeit für die Erfassung von Umrissen im Foto.

#### Menüoptionen für das Bearbeiten von Fotos

#### Zoomen/Drehen:

Anpassen des Zuschnittbereichs. Bewegen Sie den Rahmen über den Bereich, auf den

zugeschnitten werden soll, oder ändern Sie die Größe des Rahmens durch Verschieben von an den Rändern. Der Rahmen lässt sich auch drehen.

#### Filter:

Druck in Sepia oder Schwarzweiß.

## Verbessern:

Wählen Sie eine der Bildeinstellungsoptionen. **Auto**, **Personen**, **Landschaft**, oder **Nachtszene** erzeugt schärfere Bilder und lebhaftere Farben durch eine automatische Anpassung des Kontrasts, der Sättigung und der Helligkeit der ursprünglichen Bilddaten.

❏ Auto:

Der Drucker erfasst den Bildinhalt und verbessert das Bild automatisch entsprechend dem erfassten Bildinhalt.

## <span id="page-55-0"></span>❏ Personen:

Empfohlen für Bilder von Menschen.

❏ Landschaft:

Empfohlen für Bilder von Landschaften oder Kulissen.

❏ Nachtszene:

Empfohlen für Bilder von Nachtszenen.

❏ Verbesserung aus:

Schaltet die Funktion **Verbessern** aus.

Rote-Augen-Korr.:

Führt eine Rote-Augen-Korrektur durch. Die Korrekturen werden nicht an der Vorlagendatei, sondern nur an den Ausdrucken vorgenommen. Je nach Art des Fotos können neben den Augen auch weitere Bildbestandteile korrigiert werden.

## Helligkeit:

Zum Einstellen der Helligkeit des Bildes.

### Kontrast:

Einstellung des Unterschiedes zwischen hellen und dunklen Bildbereichen.

### Schärfe:

Verstärkt oder schwächt die Umrisslinien eines Bildes.

## Sättigung:

Einstellung der Leuchtkraft eines Bildes.

## **Drucken von Fotos von einem Computer**

Mit Epson Photo+ können Sie Fotos ganz einfach und präzise in verschiedenen Layouts auf Fotopapier oder auf CD/DVD-Labels drucken (das Drucken von CD/DVD-Labels wird nicht bei allen Modellen unterstützt). Ausführliche Informationen dazu finden Sie in der Hilfe der Anwendung.

## **Drucken von Fotos von Smart-Geräten (iOS)**

Sie können Fotos von einem Smart-Gerät wie einem Smartphone oder Tablet drucken.

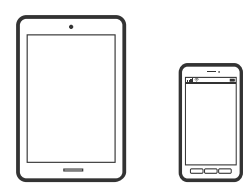

## **Drucken von Fotos mit Epson Smart Panel**

*Hinweis:* Die Vorgehensweisen können sich je nach Gerät unterscheiden.

- 1. Legen Sie Papier in den Drucker ein. ["Einlegen von Papier" auf Seite 36](#page-35-0)
- 2. So richten Sie Ihren Drucker für den drahtlosen Druck ein.
- 3. Wenn Epson Smart Panel nicht installiert ist, installieren Sie es. ["Anwendung für die einfache Bedienung des Druckers von einem Smart-Gerät \(Epson Smart Panel\)" auf](#page-273-0) [Seite 274](#page-273-0)
- 4. Verbinden Sie Ihr Smart-Gerät mit demselben Wireless-Netzwerk, das Ihr Drucker verwendet.
- 5. Starten Sie Epson Smart Panel.
- 6. Wählen Sie das Fotodruckmenü auf dem Startbildschirm.
- 7. Wählen Sie das Foto aus, das Sie drucken möchten.
- 8. Beginnen Sie den Druckvorgang.

## **Drucken von Fotos mit AirPrint**

AirPrint ermöglicht das sofortige drahtlose Drucken von iPhone, iPad, iPod touch und Mac, ohne dass Treiber installiert oder Software heruntergeladen werden muss.

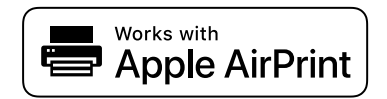

#### *Hinweis:*

Wenn Sie die Papierkonfigurationsmeldung in der Systemsteuerung Ihres Gerätes deaktiviert haben, können Sie AirPrint nicht verwenden. Bei Bedarf können Sie die Meldungen mit dem Link unten aktivieren.

1. Legen Sie Papier in den Drucker ein.

["Einlegen von Papier" auf Seite 36](#page-35-0)

2. So richten Sie Ihren Drucker für den drahtlosen Druck ein. Siehe Link unten.

## [http://epson.sn](http://epson.sn/?q=2)

- 3. Verbinden Sie Ihr Apple-Gerät mit dem gleichen Drahtlosnetzwerk, das auch von dem Gerät verwendet wird.
- 4. Drucken Sie von Ihrem Apple-Gerät auf das Gerät.
	- *Hinweis:* Ausführliche Informationen dazu finden Sie auf der AirPrint-Seite der Apple-Website.

### **Zugehörige Informationen**

 $\rightarrow$  ["Drucken trotz hergestellter Verbindung nicht möglich \(iOS\)" auf Seite 187](#page-186-0)

## **Drucken von Fotos von Smart-Geräten (Android)**

Sie können Fotos von einem Smart-Gerät wie einem Smartphone oder Tablet drucken.

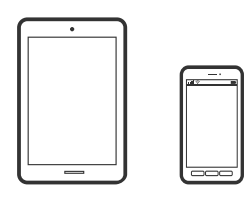

## **Drucken von Fotos mit Epson Smart Panel**

#### *Hinweis:*

Die Vorgehensweisen können sich je nach Gerät unterscheiden.

1. Legen Sie Papier in den Drucker ein.

["Einlegen von Papier" auf Seite 36](#page-35-0)

- 2. So richten Sie Ihren Drucker für den drahtlosen Druck ein.
- 3. Wenn Epson Smart Panel nicht installiert ist, installieren Sie es.

["Anwendung für die einfache Bedienung des Druckers von einem Smart-Gerät \(Epson Smart Panel\)" auf](#page-273-0) [Seite 274](#page-273-0)

- 4. Verbinden Sie Ihr Smart-Gerät mit demselben Wireless-Netzwerk, das Ihr Drucker verwendet.
- 5. Starten Sie Epson Smart Panel.
- 6. Wählen Sie das Fotodruckmenü auf dem Startbildschirm.
- 7. Wählen Sie das Foto aus, das Sie drucken möchten.
- 8. Beginnen Sie den Druckvorgang.

## **Drucken von Fotos mit Epson Print Enabler**

Dokumente, E-Mails, Fotos und Webseiten lassen sich drahtlos direkt von Ihrem Android-Telefon oder -Tablet drucken (Android 4.4 oder höher). Durch ein paar Tippgesten ermittelt Ihr Android-Gerät einen an dasselbe Wireless-Netzwerk angeschlossenen Epson-Drucker.

### *Hinweis:*

Die Vorgehensweisen können sich je nach Gerät unterscheiden.

1. Legen Sie Papier in den Drucker ein.

["Einlegen von Papier" auf Seite 36](#page-35-0)

- 2. So richten Sie Ihren Drucker für den drahtlosen Druck ein.
- <sup>3.</sup> Installieren Sie auf Ihrem Android-Gerät das Plugin "Epson Print Enabler" aus Google Play.
- <span id="page-58-0"></span>4. Verbinden Sie Ihr Android-Gerät mit demselben Wireless-Netzwerk, das Ihr Drucker verwendet.
- 5. Öffnen Sie die **Einstellungen** auf Ihrem Android-Gerät, wählen Sie **Drucken** aus und aktivieren Sie dann Epson Print Enabler.
- 6. Tippen Sie in einer Android-Anwendung wie Chrome auf das Menüsymbol und drucken Sie den jeweiligen Bildschirminhalt.

#### *Hinweis:*

Falls Ihr Drucker nicht angezeigt wird, tippen Sie auf *Alle Drucker* und wählen Sie Ihren Drucker aus.

## **Drucken mit Mopria Print Service**

Mit Mopria Print Service können Sie schnell und ohne Kabel von Android-Smartphones oder -Tablets drucken.

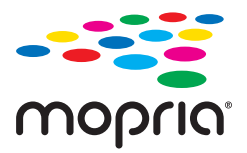

- 1. Mopria Print Service installieren Sie über Google Play.
- 2. Legen Sie Papier in den Drucker ein.
- 3. So richten Sie Ihren Drucker für den drahtlosen Druck ein. Siehe Link unten. [http://epson.sn](http://epson.sn/?q=2)
- 4. Verbinden Sie Ihr Android-Gerät mit dem gleichen Drahtlosnetzwerk, das auch vom Drucker verwendet wird.
- 5. Drucken Sie die Daten auf Ihrem Gerät über Ihren Drucker aus.

#### *Hinweis:*

Weitere Details finden Sie auf der Mopria-Website unter<https://mopria.org>.

## **Drucken von Fotos von einer Digitalkamera**

#### *Hinweis:*

- ❏ Sie können Fotos von einer PictBridge-kompatiblen Digitalkamera direkt drucken. Informationen zur Bedienung der Kamera finden Sie in der mit der Kamera gelieferten Dokumentation.
- ❏ In der Regel haben die Einstellungen der Digitalkamera Priorität, in den folgenden Situationen sind jedoch die Druckereinstellungen vorrangig.
	- ❏ Wenn die Druckeinstellung in der Kamera auf "Druckereinstellungen verwenden" eingestellt ist
	- ❏ Wenn die Option **Sepia** oder **S&W** in den Druckeinstellungen des Druckers ausgewählt ist.
	- ❏ Wenn die Druckeinstellungen der Kamera kombiniert werden und der Drucker Einstellungen erzeugt, die auf dem Drucker nicht verfügbar sind.

## **Drucken von Fotos von einer mit einem USB-Kabel verbundenen Digitalkamera**

Sie können Fotos direkt von einer mit einem USB-Kabel verbundenen Digitalkamera drucken.

- 1. Entfernen Sie das Speichergerät aus dem Drucker.
- 2. Legen Sie Papier in den Drucker ein. ["Einlegen von Papier" auf Seite 36](#page-35-0)
- 3. Wählen Sie **Einstellungen** > **Kameradruckeinstellungen** auf dem Bedienfeld.
- 4. Wählen Sie **Druckeinstellungen** oder **Fotoeinstell.** und ändern Sie die Einstellungen bei Bedarf.
- 5. Schalten Sie die Digitalkamera ein und stellen Sie mit einem USB-Kabel eine Verbindung mit dem Drucker her.

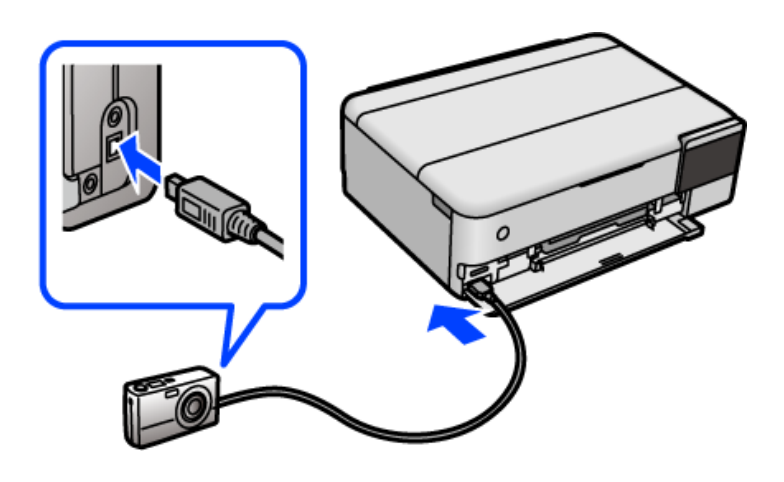

*Hinweis:* Verwenden Sie ein USB-Kabel, das maximal zwei Meter lang ist.

6. Wählen Sie die Fotos, die von der Digitalkamera gedruckt werden sollen, stellen Sie z. B. die Anzahl der Kopien ein und starten Sie dann den Druck.

## **Drucken von Fotos von einer drahtlos verbundenen Digitalkamera**

Von Digitalkameras, die den "DPS over IP"-Standard (nachfolgend als PictBridge (Wireless LAN) bezeichnet) unterstützen, können Sie Fotos drahtlos drucken.

1. Achten Sie darauf, dass das Symbol für die Verbindung des Druckers mit einem Wireless-Netzwerk im Startbildschirm angezeigt wird.

["Anleitung für das Netzwerksymbol" auf Seite 26](#page-25-0)

- 2. Legen Sie Papier in den Drucker ein. ["Einlegen von Papier" auf Seite 36](#page-35-0)
- 3. Wählen Sie **Einstellungen** > **Kameradruckeinstellungen** auf dem Bedienfeld.
- <span id="page-60-0"></span>4. Wählen Sie **Druckeinstellungen** oder **Fotoeinstell.** und ändern Sie die Einstellungen bei Bedarf.
- 5. Verbinden Sie die Digitalkamera mit demselben Netzwerk wie der Drucker.
- 6. Rufen Sie die Liste der verfügbaren Drucker in der Digitalkamera auf und wählen Sie den Drucker, mit dem eine Verbindung hergestellt werden soll.

### *Hinweis:*

- ❏ Um den Druckernamen zu prüfen, tippen Sie auf das Netzwerkstatussymbol im Startbildschirm.
- ❏ Wenn die Digitalkamera eine Funktion zur Registrierung von Druckern bereitstellt, können Sie den Drucker das nächste Mal direkt auswählen.
- 7. Wählen Sie die Fotos, die von der Digitalkamera gedruckt werden sollen, stellen Sie z. B. die Anzahl der Kopien ein und starten Sie dann den Druck.
- 8. Trennen Sie an der Digitalkamera die PictBridge (Wireless LAN) Verbindung zum Drucker.

## c *Wichtig:*

Wenn Sie PictBridge (Wireless LAN) verwenden, sind andere Druckerfunktionen oder der Druck von anderen Geräten nicht möglich. Trennen Sie die Verbindung sofort, wenn Sie den Druck abgeschlossen haben.

## **Drucken auf Umschlägen**

## **Drucken auf Umschlägen von einem Computer (Windows)**

- 1. Legen Sie die Umschläge in den Drucker ein. ["Einlegen von Papier" auf Seite 36](#page-35-0)
- 2. Öffnen Sie die Datei, die Sie drucken möchten.
- 3. Rufen Sie das Druckertreiberfenster auf.
- 4. Wählen Sie die Umschlaggröße unter **Dokumentgröße** auf der Registerkarte **Haupteinstellungen** und wählen Sie dann die Option **Umschlag** unter **Druckmedium**.
- 5. Stellen Sie die anderen Optionen auf den Registerkarten **Haupteinstellungen** und **Weitere Optionen** je nach Bedarf ein und klicken Sie dann auf **OK**.
- 6. Klicken Sie auf **Drucken**.

## **Drucken auf Umschlägen von einem Computer (Mac OS)**

1. Legen Sie die Umschläge in den Drucker ein.

["Einlegen von Papier" auf Seite 36](#page-35-0)

- <span id="page-61-0"></span>2. Öffnen Sie die Datei, die Sie drucken möchten.
- 3. Wählen Sie die Option **Drucken** im Menü **Datei** oder einen anderen Befehl aus, um das Dialogfeld Drucken aufzurufen.
- 4. Wählen Sie das Format in der Einstellung **Papierformat**.
- 5. Wählen Sie **Druckereinstellungen** aus dem Popup-Menü.
- 6. Wählen Sie die Einstellung **Umschlag** als **Medium**.
- 7. Stellen Sie die anderen Punkte nach Bedarf ein.
- 8. Klicken Sie auf **Drucken**.

## **Drucken von Dokumenten**

## **Drucken von einem Computer — Windows**

## **Drucken mit einfachen Einstellungen**

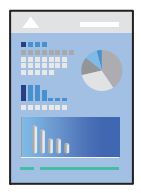

#### *Hinweis:*

Die Vorgehensweisen können sich je nach Anwendung unterscheiden. Ausführliche Informationen dazu finden Sie in der Hilfe der Anwendung.

1. Legen Sie Papier in den Drucker ein.

["Einlegen von Papier" auf Seite 36](#page-35-0)

- 2. Öffnen Sie die Datei, die Sie drucken möchten.
- 3. Wählen Sie **Drucken** oder **Drucker einrichten** im Menü **Datei**.
- 4. Wählen Sie Ihren Drucker.

5. Wählen Sie **Einstellungen** oder **Eigenschaften**, um das Druckertreiberfenster aufzurufen.

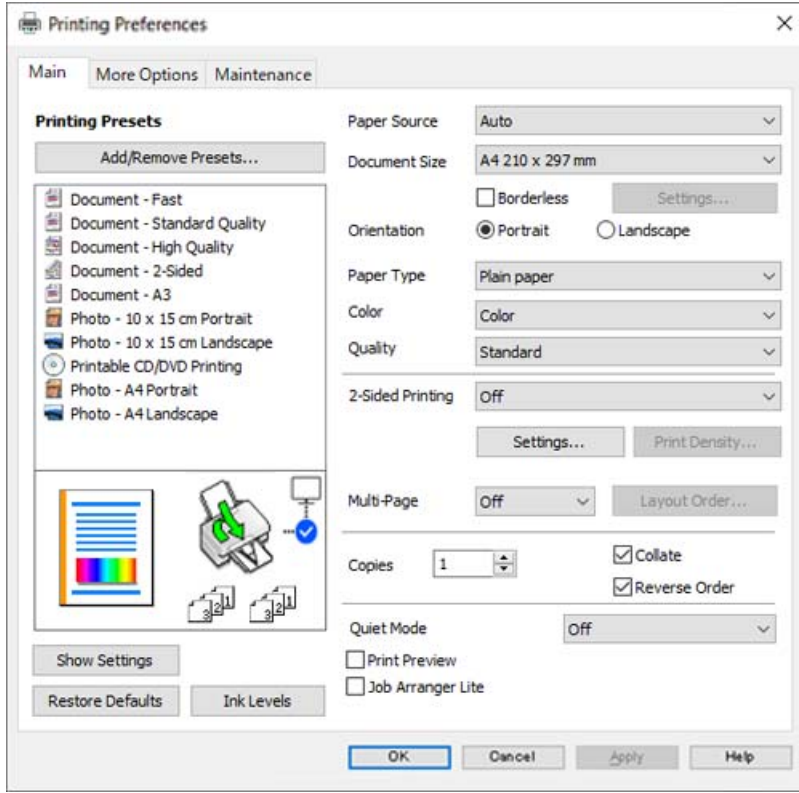

6. Ändern Sie bei Bedarf die Einstellungen.

In der Online-Hilfe finden Sie Erläuterungen zu den Einstellpositionen. Durch Rechtsklick auf ein Element wird die **Hilfe** angezeigt.

- 7. Klicken Sie auf **OK**, um das Druckertreiber-Fenster zu schließen.
- 8. Klicken Sie auf **Drucken**.

## **Zugehörige Informationen**

& ["Verfügbares Papier und Fassungskapazität" auf Seite 264](#page-263-0)

## **Hinzufügen von Druck-Voreinstellungen für einfaches Drucken**

Wenn Sie eine eigene Voreinstellung für häufig verwendete Druckeinstellungen für den Druckertreiber erstellen, können Sie einfach durch Auswahl der Voreinstellung in der Liste drucken.

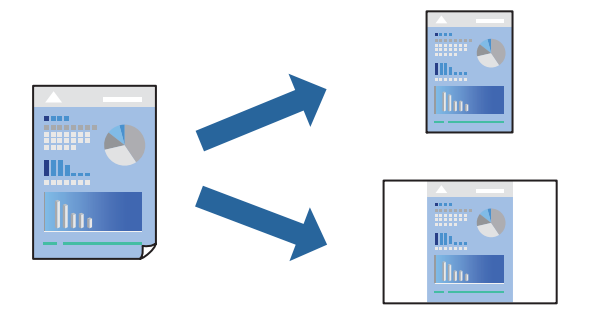

- 1. Konfigurieren Sie auf der Registerkarte **Haupteinstellungen** oder **Weitere Optionen** des Druckertreibers jede Option (z. B. **Dokumentgröße** und **Druckmedium**).
- 2. Klicken Sie auf **Benutzerdefinierte Voreinstellungen** unter **Druckvoreinstellungen**.
- 3. Geben Sie einen **Name** und bei Bedarf einen Kommentar ein.
- 4. Klicken Sie auf **Speichern**.

#### *Hinweis:*

Um eine gespeicherte Voreinstellung zu löschen, klicken Sie auf *Benutzerdefinierte Voreinstellungen*, wählen Sie den Namen der Voreinstellung, die Sie aus der Liste löschen möchten, und löschen Sie sie.

5. Klicken Sie auf **Drucken**.

Wenn Sie das nächste Mal mit den gleichen Einstellungen drucken möchten, wählen Sie unter **Druckvoreinstellungen** den Namen der registrierten Voreinstellung und klicken Sie auf **OK**.

## **Zugehörige Informationen**

- & ["Einlegen von Papier" auf Seite 36](#page-35-0)
- $\blacktriangleright$  ["Drucken mit einfachen Einstellungen" auf Seite 62](#page-61-0)

## **2-seitiges Drucken**

Sie können jede der folgenden Methoden verwenden, um auf beide Seiten des Papiers zu drucken.

❏ Automatisches 2-seitiges Drucken

## ❏ Manuelles 2-seitiges Drucken

Wenn der Drucker mit dem Drucken der ersten Seite fertig ist, drehen Sie das Papier zum Drucken auf der anderen Seite um.

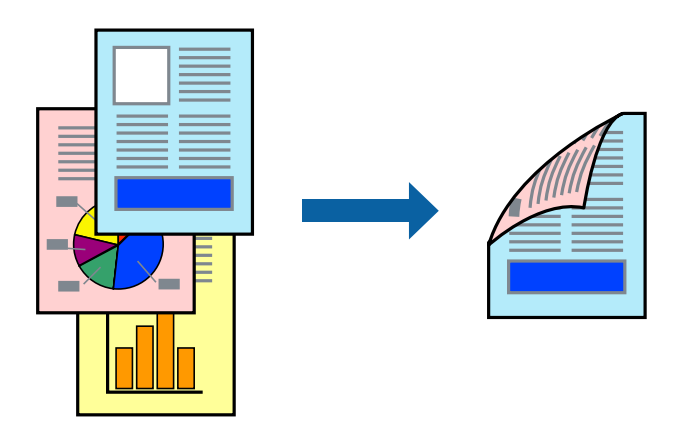

### *Hinweis:*

- ❏ Diese Funktion ist nicht für randloses Drucken verfügbar.
- ❏ Wenn Sie Papier verwenden, das nicht für das 2-seitige Drucken geeignet ist, kann die Druckqualität abnehmen. Zudem könnte es zu Papierstaus kommen.

["Papier für 2-seitigen Druck" auf Seite 268](#page-267-0)

- ❏ Je nach Papier und den zu druckenden Daten könnte die Tinte auf die andere Seite des Papiers durchdrücken.
- ❏ Manuelles 2-seitiges Drucken ist nicht möglich, wenn *EPSON Status Monitor 3* nicht aktiviert ist. Wenn *EPSON Status Monitor 3* deaktiviert ist, rufen Sie das Druckertreiberfenster auf, klicken Sie auf *Erweiterte Einstellungen* auf der Registerkarte *Utility* und wählen Sie dann *EPSON Status Monitor 3 aktivieren*.
- ❏ Diese Option ist u. U. jedoch nicht verfügbar, wenn über ein Netzwerk auf den Drucker zugegriffen wird oder wenn es sich um einen gemeinsam genutzten Drucker handelt.
- 1. Wählen Sie auf der Registerkarte **Haupteinstellungen** des Druckertreibers die Methode für **2-seitiges Drucken**.
- 2. Klicken Sie auf **Einstellungen**, nehmen Sie die geeigneten Einstellungen vor und klicken Sie dann auf **OK**.
- 3. Klicken Sie auf **Druckdichte**, nehmen Sie die geeigneten Einstellungen vor und klicken Sie dann auf **OK**.

Beim Festlegen der **Druckdichte** können Sie die Druckdichte entsprechend des Dokumenttyps festlegen.

### *Hinweis:*

- ❏ Diese Einstellung ist nicht verfügbar, wenn Sie manuelles 2-seitiges Drucken auswählen.
- ❏ Der Druckvorgang kann sich je nach den für *Vorlagenart wählen* im Fenster Einstellung der Druckdichte und für *Qualität* auf der Registerkarte *Haupteinstellungen* ausgewählten Optionen verlangsamen.
- 4. Stellen Sie die anderen Optionen auf den Registerkarten **Haupteinstellungen** und **Weitere Optionen** je nach Bedarf ein und klicken Sie dann auf **OK**.
- 5. Klicken Sie auf **Drucken**.

Wenn beim manuellen 2-seitigen Drucken das Bedrucken der ersten Seite abgeschlossen wurde, wird ein Popup-Fenster auf dem Computer angezeigt. Folgen Sie der Bildschirmanleitung.

## **Zugehörige Informationen**

- & ["Verfügbares Papier und Fassungskapazität" auf Seite 264](#page-263-0)
- & ["Einlegen von Papier" auf Seite 36](#page-35-0)
- $\blacktriangleright$  ["Drucken mit einfachen Einstellungen" auf Seite 62](#page-61-0)

## **Drucken einer Broschüre**

Sie können auch eine Broschüre drucken, die durch Anordnen der Seiten und Falten des Ausdrucks erstellt wird.

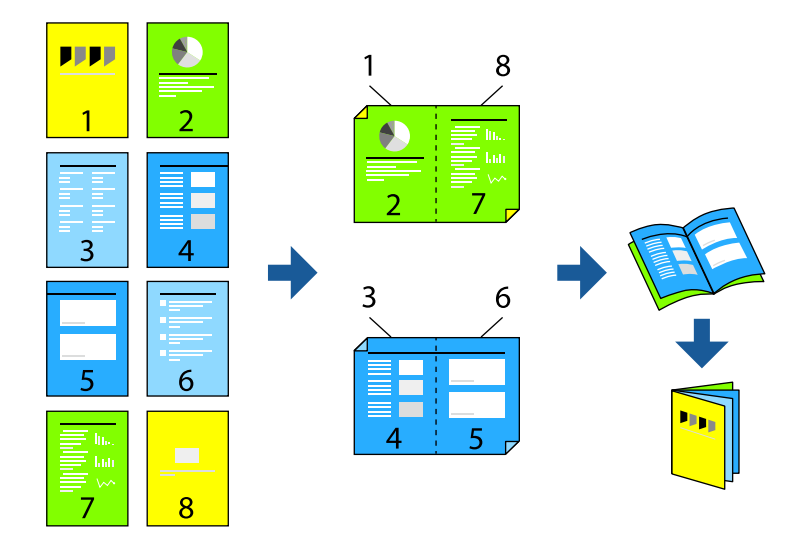

### *Hinweis:*

❏ Diese Funktion ist für randloses Drucken nicht verfügbar.

❏ Wenn Sie Papier verwenden, das nicht für das 2-seitige Drucken geeignet ist, kann die Druckqualität abnehmen. Zudem könnte es zu Papierstaus kommen.

["Papier für 2-seitigen Druck" auf Seite 268](#page-267-0)

- ❏ Je nach Papier und den zu druckenden Daten könnte die Tinte auf die andere Seite des Papiers durchdrücken.
- ❏ Manuelles 2-seitiges Drucken ist nicht möglich, wenn *EPSON Status Monitor 3* nicht aktiviert ist. Wenn *EPSON Status Monitor 3* deaktiviert ist, rufen Sie das Druckertreiberfenster auf, klicken Sie auf *Erweiterte Einstellungen* auf der Registerkarte *Utility* und wählen Sie dann *EPSON Status Monitor 3 aktivieren*.
- ❏ Diese Option ist u. U. jedoch nicht verfügbar, wenn über ein Netzwerk auf den Drucker zugegriffen wird oder wenn es sich um einen gemeinsam genutzten Drucker handelt.
- 1. Wählen Sie auf der Registerkarte **Haupteinstellungen** des Druckertreibers die Option für das Binden an der langen Seite, die Sie unter **2-seitiges Drucken** verwenden möchten.
- 2. Klicken Sie auf **Einstellungen**, wählen Sie **Broschüre**, und dann **Mittenheftung** oder **Seitenheftung**.
	- ❏ Mittenheftung: Verwenden Sie diese Methode, wenn Sie eine kleine Anzahl von Seiten drucken, die gestapelt und leicht auf die Hälfte gefaltet werden können.
	- ❏ Seitenheftung. Verwenden Sie diese Methode, wenn Sie jedes Blatt (vier Seiten) einzeln drucken, es in der Mitte falten und dann alle Blätter zusammenfügen.
- 3. Klicken Sie auf **OK**.

4. Wenn Sie Daten mit vielen Fotos und Bildern drucken, klicken Sie auf **Druckdichte** und nehmen Sie dann die entsprechenden Einstellungen vor. Klicken Sie anschließend auf **OK**.

Beim Festlegen der **Druckdichte** können Sie die Druckdichte entsprechend des Dokumenttyps festlegen.

*Hinweis:*

Der Druckvorgang kann sich je nach den für *Vorlagenart wählen* im Fenster Einstellung der Druckdichte und für *Qualität* auf der Registerkarte *Haupteinstellungen* ausgewählten Optionen verlangsamen.

- 5. Stellen Sie die anderen Optionen auf den Registerkarten **Haupteinstellungen** und **Weitere Optionen** je nach Bedarf ein und klicken Sie dann auf **OK**.
- 6. Klicken Sie auf **Drucken**.

## **Zugehörige Informationen**

- & ["Verfügbares Papier und Fassungskapazität" auf Seite 264](#page-263-0)
- & ["Einlegen von Papier" auf Seite 36](#page-35-0)
- $\blacktriangleright$  ["Drucken mit einfachen Einstellungen" auf Seite 62](#page-61-0)

## **Drucken von mehreren Seiten auf ein Blatt**

Mehrere Seiten mit Daten lassen sich auf ein einziges Blatt Papier drucken.

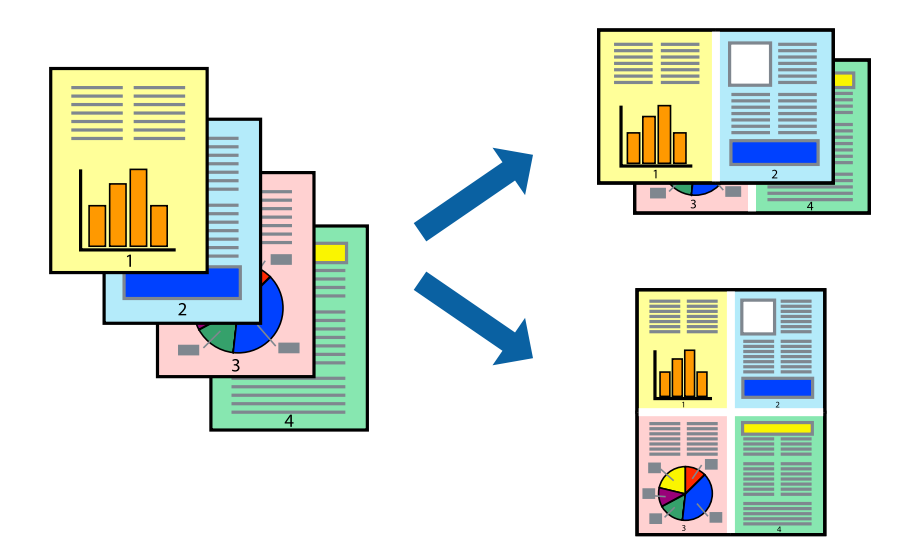

### *Hinweis:*

Diese Funktion ist für randloses Drucken nicht verfügbar.

- 1. Wählen Sie auf der Registerkarte **Haupteinstellungen** des Druckertreibers **2 hoch**, **4 hoch**, **6-Up**, **8 hoch**, **9-Up** oder **16-Up** als Einstellung für **Multi-Page**.
- 2. Klicken Sie auf **Layoutanordn.**, nehmen Sie die geeigneten Einstellungen vor und klicken Sie dann auf **OK**.
- 3. Stellen Sie die anderen Optionen auf den Registerkarten **Haupteinstellungen** und **Weitere Optionen** je nach Bedarf ein und klicken Sie dann auf **OK**.
- 4. Klicken Sie auf **Drucken**.

## **Zugehörige Informationen**

- & ["Einlegen von Papier" auf Seite 36](#page-35-0)
- $\blacklozenge$  ["Drucken mit einfachen Einstellungen" auf Seite 62](#page-61-0)

## **Drucken mit automatischer Anpassung an das Papierformat**

Wählen Sie das im Drucker eingelegte Papierformat als Einstellung für das Papierformat des Ziels.

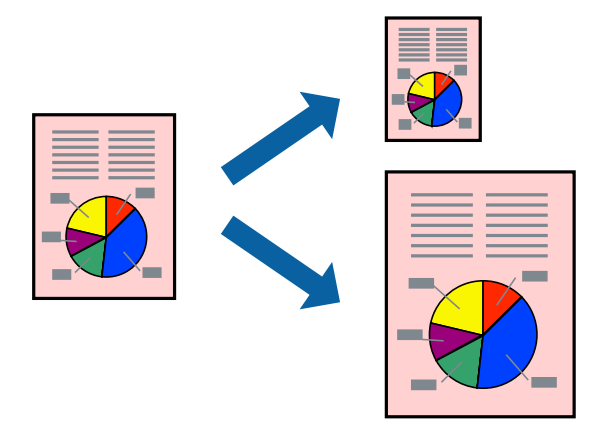

## *Hinweis:*

Diese Funktion ist für randloses Drucken nicht verfügbar.

1. Nehmen Sie auf der Registerkarte **Weitere Optionen** des Druckertreibers die folgenden Einstellungen vor.

❏ Dokumentgröße: Wählen Sie das in der Anwendung eingestellte Papierformat.

❏ Ausgabe-Papier: Wählen Sie das im Drucker eingelegte Papierformat.

**Passend auf Seite** wird automatisch ausgewählt.

### *Hinweis:*

Klicken Sie auf *Mitte*, um die verkleinerte Abbildung in der Papiermitte zu drucken.

- 2. Stellen Sie die anderen Optionen auf den Registerkarten **Haupteinstellungen** und **Weitere Optionen** je nach Bedarf ein und klicken Sie dann auf **OK**.
- 3. Klicken Sie auf **Drucken**.

### **Zugehörige Informationen**

- & ["Einlegen von Papier" auf Seite 36](#page-35-0)
- & ["Drucken mit einfachen Einstellungen" auf Seite 62](#page-61-0)

## **Drucken eines beliebig verkleinerten oder vergrößerten Dokuments**

Sie können ein Dokument um einen bestimmten Prozentsatz vergrößern oder verkleinern.

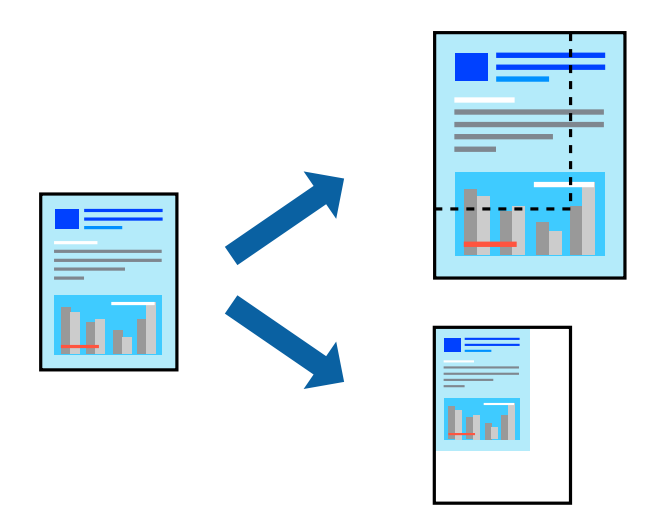

## *Hinweis:*

Diese Funktion ist für randloses Drucken nicht verfügbar.

- 1. Wählen Sie auf der Registerkarte **Weitere Optionen** des Druckertreibers das Vorlagenformat in der Einstellung **Dokumentgröße** aus.
- 2. Wählen Sie das zu druckende Papierformat in der Einstellung **Ausgabe-Papier** aus.
- 3. Wählen Sie **Dokument verkleinern/vergrößern**, **Zoom auf** und geben Sie einen Prozentsatz ein.
- 4. Stellen Sie die anderen Optionen auf den Registerkarten **Haupteinstellungen** und **Weitere Optionen** je nach Bedarf ein und klicken Sie dann auf **OK**.
- 5. Klicken Sie auf **Drucken**.

## **Zugehörige Informationen**

- & ["Einlegen von Papier" auf Seite 36](#page-35-0)
- & ["Drucken mit einfachen Einstellungen" auf Seite 62](#page-61-0)

## **Drucken einer Abbildung über mehrere Blätter (Erstellen eines Posters)**

Diese Funktion ermöglicht Ihnen den Druck eines Bildes auf mehreren Blättern. Sie können ein größeres Poster erstellen, indem Sie sie zusammenkleben.

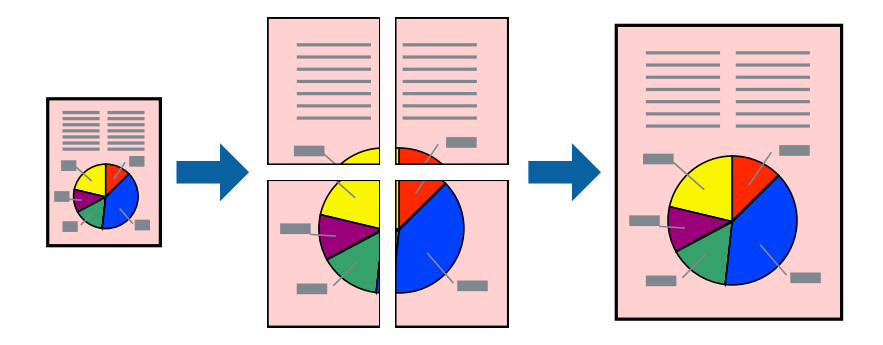

- 1. Wählen Sie auf der Registerkarte **Haupteinstellungen** des Druckertreibers **2x1 Poster**, **2x2 Poster**, **3x3 Poster** oder **4x4 Poster** als Einstellung für **Multi-Page**.
- 2. Klicken Sie auf **Einstellungen**, nehmen Sie die geeigneten Einstellungen vor und klicken Sie dann auf **OK**. *Hinweis:*

*Schnittmarken drucken* ermöglichen Ihnen das Ausdrucken einer Schnitthilfe.

- 3. Stellen Sie die anderen Optionen auf den Registerkarten **Haupteinstellungen** und **Weitere Optionen** je nach Bedarf ein und klicken Sie dann auf **OK**.
- 4. Klicken Sie auf **Drucken**.

## **Zugehörige Informationen**

- & ["Einlegen von Papier" auf Seite 36](#page-35-0)
- & ["Drucken mit einfachen Einstellungen" auf Seite 62](#page-61-0)

## *Erstellen von Postern mithilfe von überlappenden Ausrichtungsmarkierungen*

Im folgenden Beispiel wird die Erstellung eines Posters veranschaulicht, wenn **2x2 Poster** ausgewählt ist und wenn unter **Ausrichtungsmarken zur Überlappung** die Option **Schnittmarken drucken** ausgewählt ist.

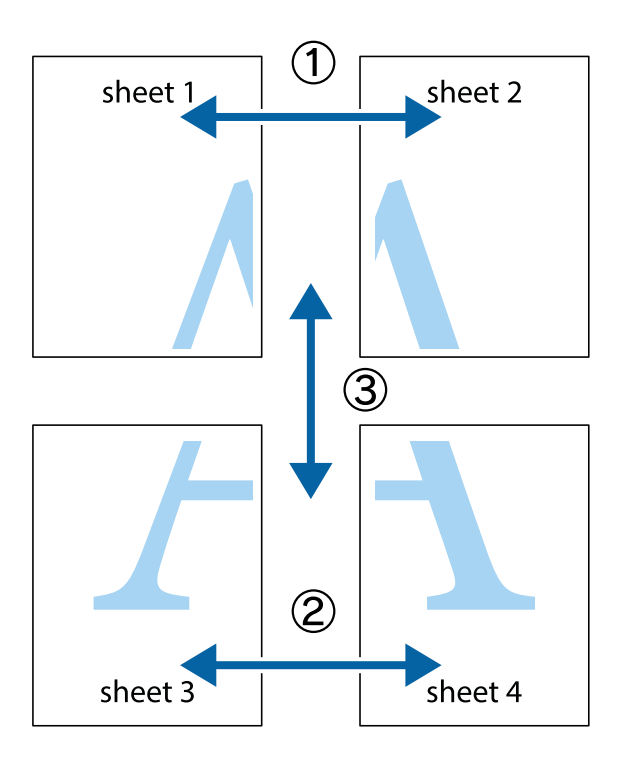

1. Bereiten Sie Sheet 1 und Sheet 2 vor. Schneiden Sie die Ränder von Sheet 1 entlang der vertikalen blauen Linie durch die Mitte der oberen und unteren Kreuzmarkierungen ab.

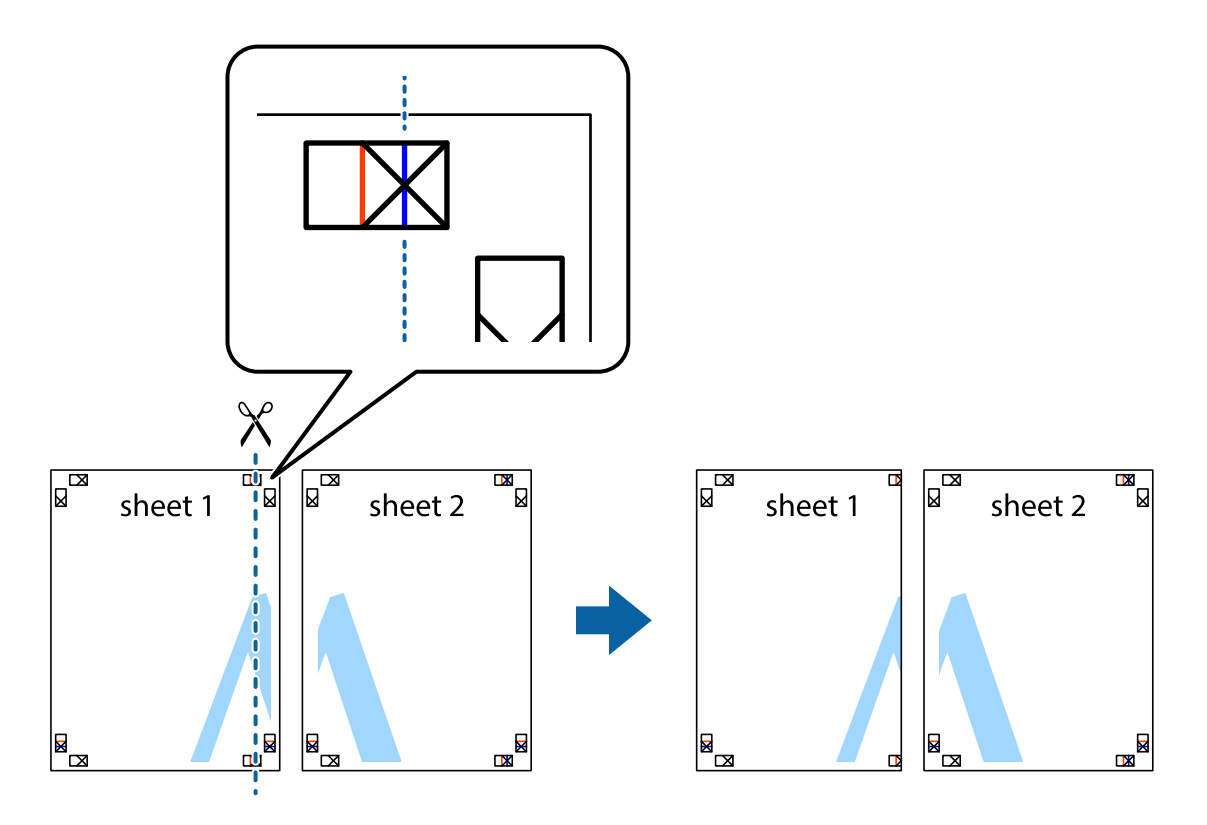

2. Platzieren Sie die Kante von Sheet 1 auf Sheet 2 und richten Sie die Kreuzmarkierungen aneinander aus. Fügen Sie die beiden Blätter mit Klebeband auf der Rückseite vorübergehend zusammen.

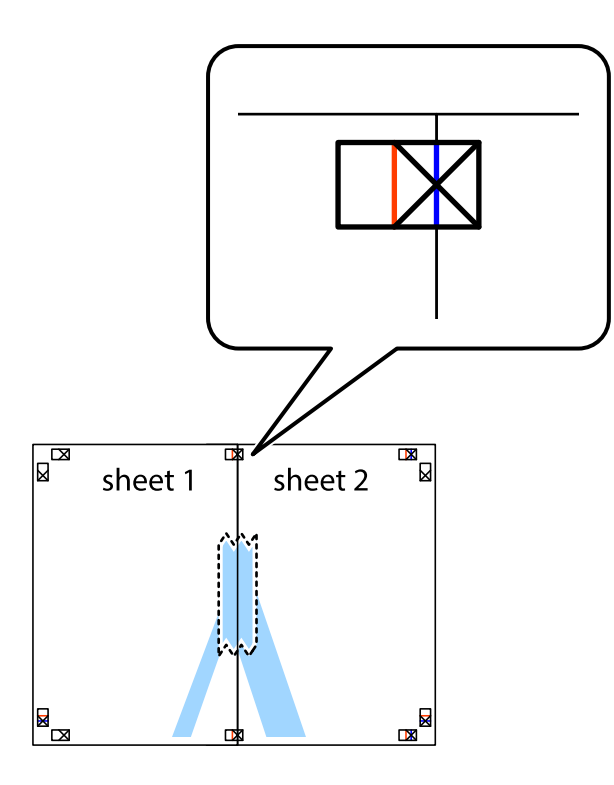

3. Schneiden Sie die zusammengefügten Blätter entlang der vertikalen roten Linie an den Ausrichtungsmarkierungen (diesmal die Linie links neben den Kreuzmarkierungen) durch.

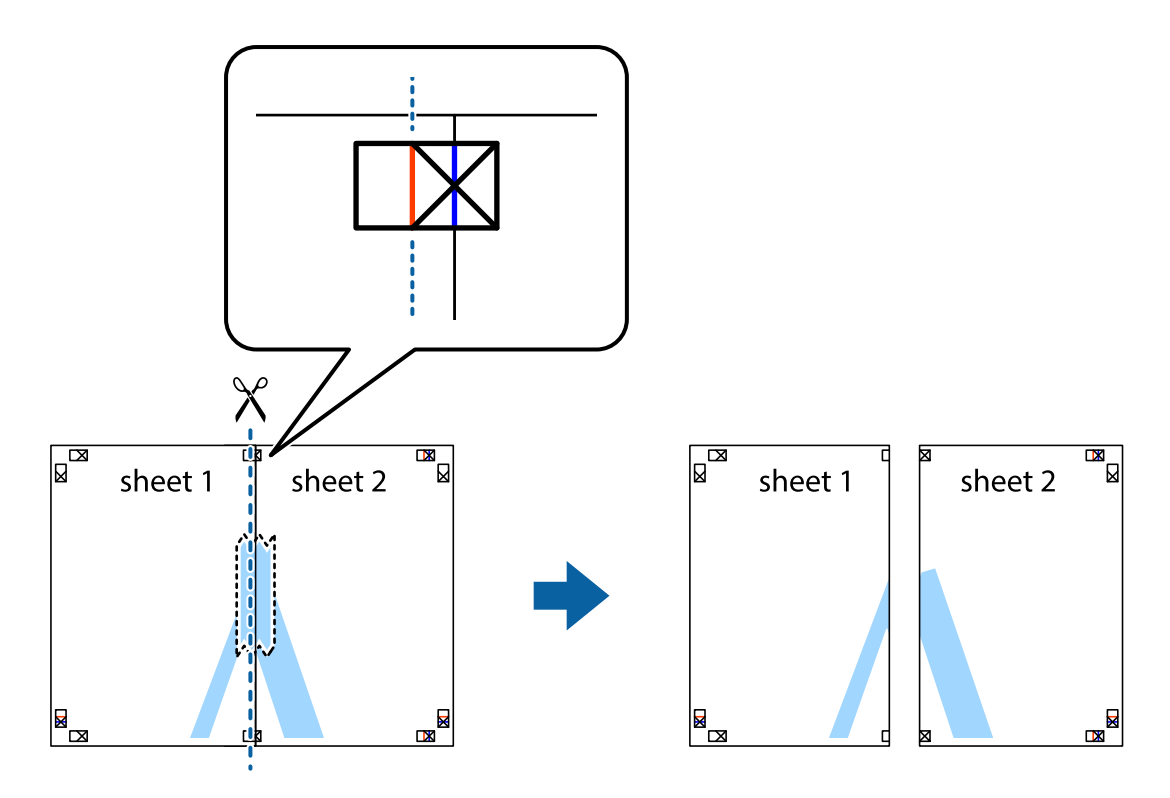
4. Fügen Sie die Blätter mit Klebeband auf der Rückseite zusammen.

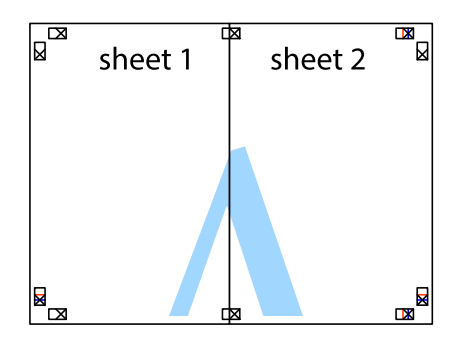

- 5. Wiederholen Sie die Schritte 1 bis 4, um Sheet 3 und Sheet 4 zusammenzufügen.
- 6. Schneiden Sie die Ränder von Sheet 1 und Sheet 2 entlang der vertikalen blauen Linie durch die Mitte der linken und rechten Kreuzmarkierungen ab.

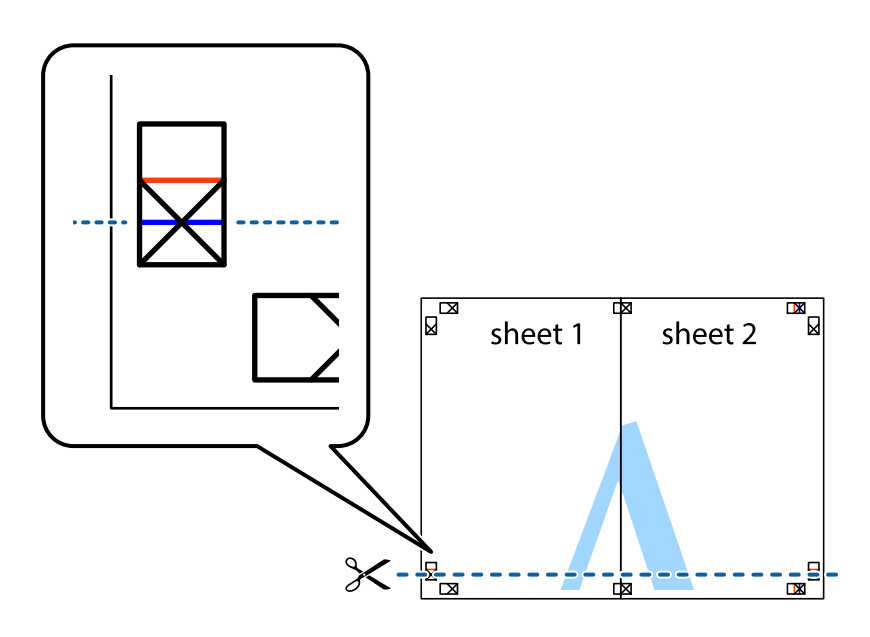

7. Platzieren Sie die Kante von Sheet 1 und Sheet 2 auf Sheet 3 und Sheet 4 und richten Sie die Kreuzmarkierungen aneinander aus. Fügen Sie die Blätter mit Klebeband auf der Rückseite vorübergehend zusammen.

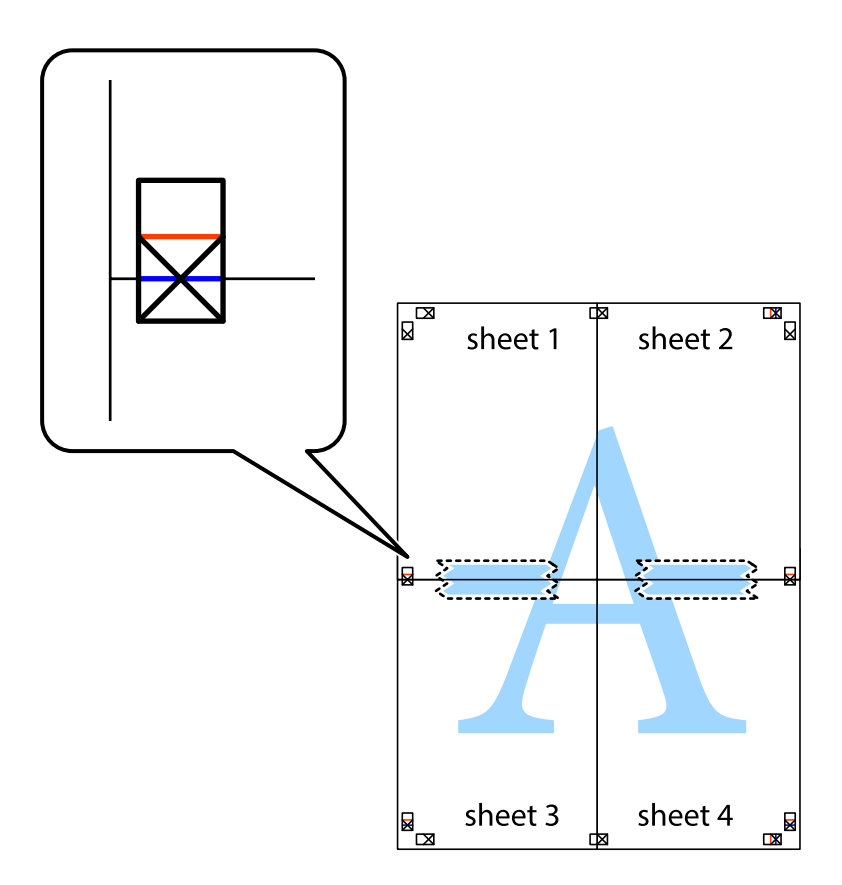

8. Schneiden Sie die zusammengefügten Blätter entlang der horizontalen roten Linie an den Ausrichtungsmarkierungen (diesmal die Linie über den Kreuzmarkierungen) durch.

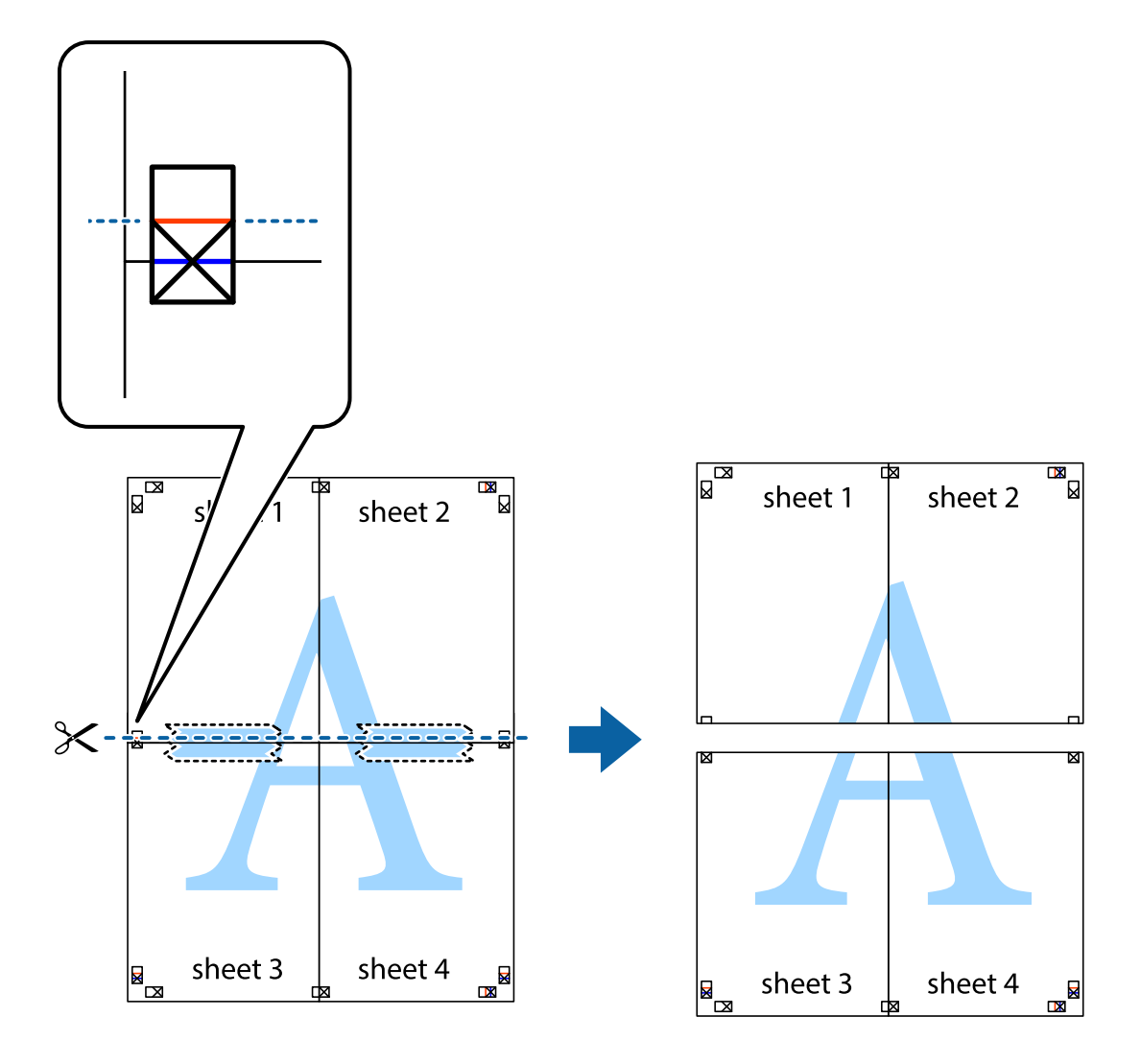

9. Fügen Sie die Blätter mit Klebeband auf der Rückseite zusammen.

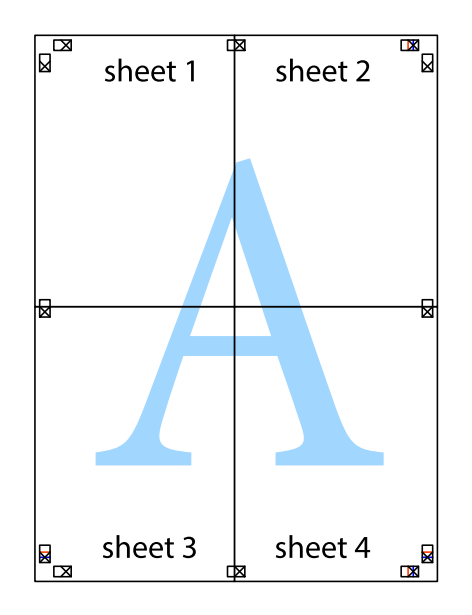

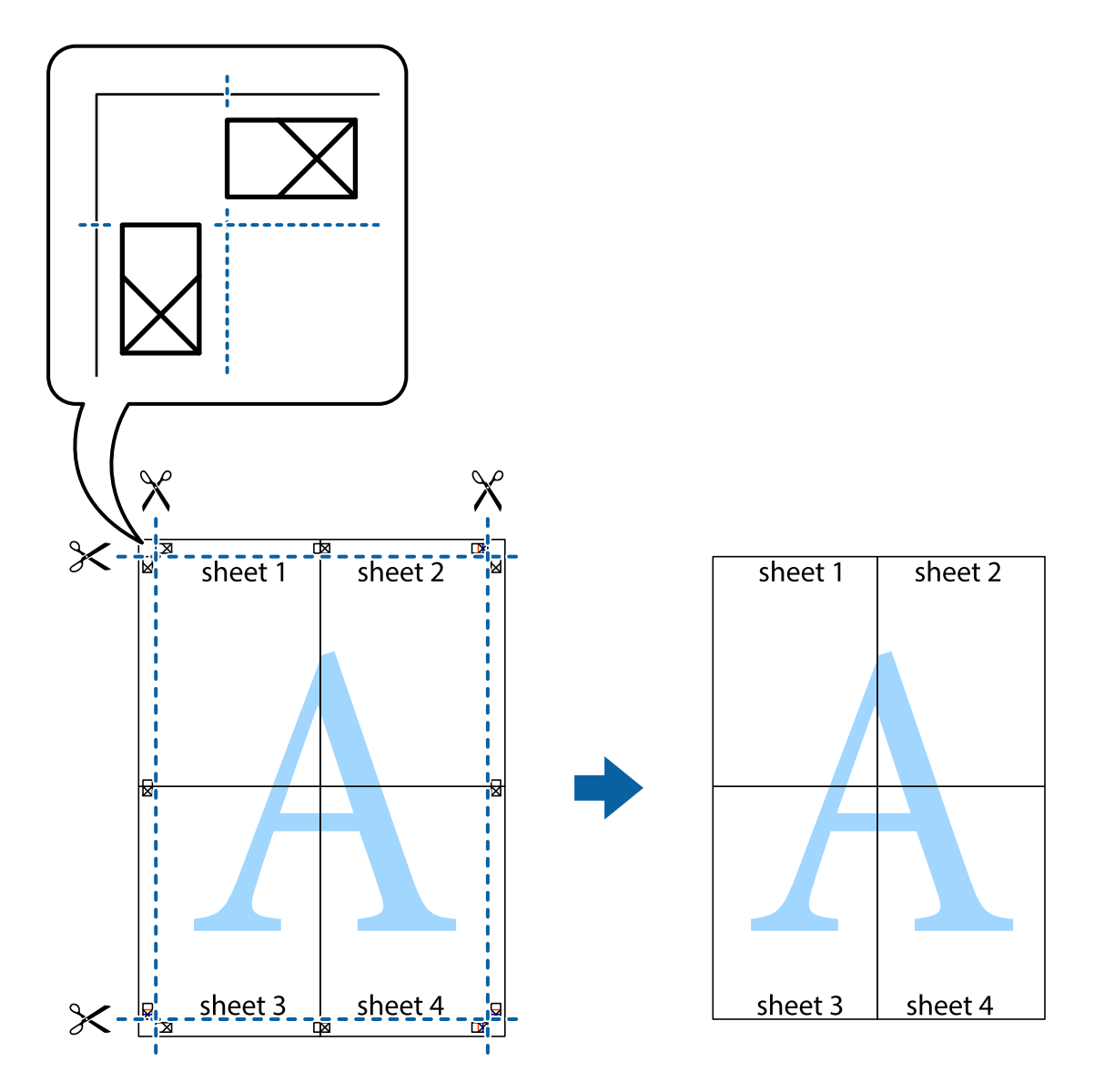

10. Schneiden Sie die verbleibenden Ränder an der äußeren Hilfslinie ab.

## **Drucken mit Kopf- und Fußzeile**

In der Kopf- und Fußzeile können Sie Druckinformationen wie Benutzername und Druckdatum drucken.

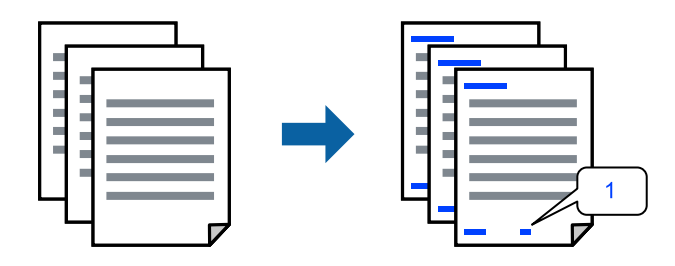

1. Klicken Sie auf der Registerkarte **Weitere Optionen** des Druckertreibers auf **Wasserzeichenfunktionen** und wählen Sie dann **Kopfzeile/Fußzeile**.

2. **Einstellungen**, wählen Sie die Positionen aus, die Sie drucken möchten, und klicken Sie dann auf OK.

### *Hinweis:*

- ❏ Um die Nummer der ersten Seite anzugeben, wählen Sie *Seitenzahl* an der Stelle, die Sie in der Kopf- oder Fußzeile drucken möchten, und wählen Sie dann die Nummer unter *Startzahl*.
- ❏ Wenn Sie Text in der Kopf- oder Fußzeile drucken möchten, wählen Sie die Stelle, die Sie drucken möchten, und wählen Sie dann *Text*. Geben Sie den Text, den Sie drucken möchten, in das Texteingabefeld ein.
- 3. Stellen Sie die anderen Optionen auf den Registerkarten **Haupteinstellungen** und **Weitere Optionen** je nach Bedarf ein und klicken Sie dann auf **OK**.
- 4. Klicken Sie auf **Drucken**.

## **Zugehörige Informationen**

- & ["Einlegen von Papier" auf Seite 36](#page-35-0)
- & ["Drucken mit einfachen Einstellungen" auf Seite 62](#page-61-0)

## **Drucken eines Wasserzeichens**

Sie können Ausdrucke mit einem Wasserzeichen wie "Vertraulich" oder einem Kopierschutzmuster versehen. Falls ein Kopierschutzmuster gedruckt wird, erscheinen die verborgenen Zeichen auf der Fotokopie, um das Original von Kopien zu unterscheiden.

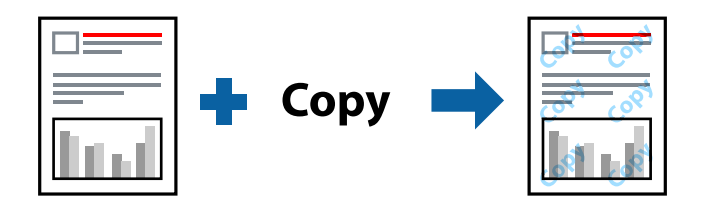

Kopierschutzmuster ist unter folgenden Bedingungen verfügbar:

- ❏ Druckmedium: Normalpapier, Letterhead
- ❏ Randlos: nicht ausgewählt
- ❏ Qualität: Standard
- ❏ 2-seitiges Drucken: Aus, Manuell (Bindung an langer Kante), oder Manuell (Bindung an kurzer Kante)
- ❏ Farbkorrektur: Automatisch
- ❏ Breitbahnpapier: nicht ausgewählt

## *Hinweis:*

Sie können auch ein eigenes Wasserzeichen oder Kopierschutzmuster erstellen.

- 1. Klicken Sie auf der Registerkarte **Weitere Optionen** des Druckertreibers auf **Wasserzeichenfunktionen** und wählen Sie dann Kopierschutzmuster oder Wasserzeichen.
- 2. Klicken Sie auf **Einstellungen**, um Details wie Farbe, Dichte oder die Position des Zeichens oder Musters zu ändern.
- 3. Stellen Sie die anderen Optionen auf den Registerkarten **Haupteinstellungen** und **Weitere Optionen** je nach Bedarf ein und klicken Sie dann auf **OK**.

4. Klicken Sie auf **Drucken**.

## **Zugehörige Informationen**

- & ["Einlegen von Papier" auf Seite 36](#page-35-0)
- $\blacktriangleright$  ["Drucken mit einfachen Einstellungen" auf Seite 62](#page-61-0)

## **Gemeinsames Ausdrucken mehrerer Dateien**

Mit Druckauftrag-Organisator Lite können Sie mehrere Dateien kombinieren, die von verschiedenen Anwendungen erstellt wurden, und als einen einzigen Druckauftrag drucken. Sie können für kombinierte Dateien Druckeinstellungen wie mehrseitiges Layout und 2-seitiges Drucken festlegen.

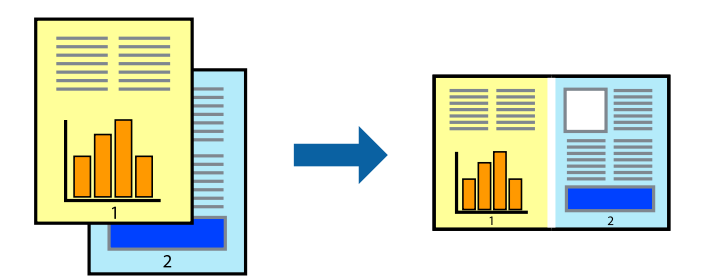

- 1. Wählen Sie auf der Registerkarte **Haupteinstellungen** des Druckertreibers die Option **Druckauftrag-Organisator Lite**.
- 2. Klicken Sie auf **Drucken**.

Nach dem Beginn des Druckvorgangs wird das Fenster Druckauftrag-Organisator Lite angezeigt.

- 3. Öffnen Sie bei geöffnetem Fenster Druckauftrag-Organisator Lite die Datei, die Sie mit der aktuellen Datei kombinieren möchten, und wiederholen Sie die obigen Schritte.
- 4. Nach Auswahl eines Druckauftrags, der zu Druckprojekt Lite im Fenster Druckauftrag-Organisator Lite hinzugefügt wurde, lässt sich das Seitenlayout bearbeiten.
- 5. Klicken Sie auf **Drucken** im Menü **Datei**, um den Druckvorgang zu beginnen.

## *Hinweis:*

Wenn das Fenster Druckauftrag-Organisator Lite geschlossen wird, bevor alle Druckdaten dem Druckprojekt hinzugefügt werden, wird der derzeit von Ihnen bearbeitete Druckauftrag abgebrochen. Klicken Sie auf *Speichern* im Menü *Datei*, um den aktuellen Auftrag zu speichern. Die Dateierweiterung der gespeicherten Dateien ist "ecl".

Zum Öffnen eines Druckprojektes klicken Sie auf *Druckauftrag-Organisator Lite* auf der Registerkarte *Utility* des Druckertreibers, um das Fenster von Job Arranger Lite zu öffnen. Wählen Sie im Menü *Öffnen* die Option *Datei* aus, um die Datei auszuwählen.

## **Zugehörige Informationen**

- & ["Einlegen von Papier" auf Seite 36](#page-35-0)
- $\blacktriangleright$  ["Drucken mit einfachen Einstellungen" auf Seite 62](#page-61-0)

## **Drucken mithilfe der Color-Universal-Funktion**

Hiermit lässt sich die Deutlichkeit von Texten und Abbildungen in Druckerzeugnissen verbessern.

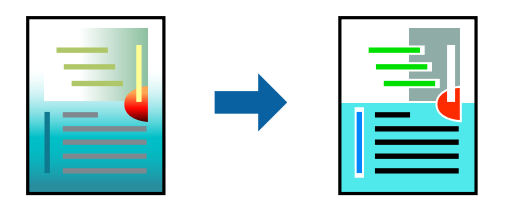

Universalfarbdruck ist nur verfügbar, wenn folgende Einstellungen ausgewählt sind.

- ❏ Druckmedium: Normalpapier, Letterhead
- ❏ Qualität: **Standard** oder eine höhere Qualität
- ❏ Druckfarbe: **Farbe**
- ❏ Anwendungen: Microsoft® Office 2007 oder höher
- ❏ Textgröße: 96 Punkt oder kleiner
- 1. Klicken sie auf der Registerkarte **Weitere Optionen** des Druckertreibers auf **Bildoptionen** in der Einstellung **Farbkorrektur**.
- 2. Wählen Sie eine Option für die Einstellung **Universalfarbdruck** aus.
- 3. **Optimierungsoptionen**, um weitere Einstellungen vorzunehmen.
- 4. Stellen Sie die anderen Optionen auf den Registerkarten **Haupteinstellungen** und **Weitere Optionen** je nach Bedarf ein und klicken Sie dann auf **OK**.
- 5. Klicken Sie auf **Drucken**.

#### *Hinweis:*

- **□** Bestimmte Zeichen lassen sich durch Muster verändern, z. B. ein "+" das als " $±$ " erscheint.
- ❏ Anwendungsspezifische Muster und Unterstreichungen können zu Veränderungen an Inhalten führen, die mit diesen Einstellungen gedruckt werden.
- ❏ Bei der Verwendung von Universalfarbdruck-Einstellungen kann die Druckqualität von Fotos und anderen Abbildungen vermindert sein.
- ❏ Das Drucken erfolgt bei der Verwendung von Universalfarbdruck-Einstellungen langsamer.

## **Zugehörige Informationen**

- & ["Einlegen von Papier" auf Seite 36](#page-35-0)
- $\blacktriangleright$  ["Drucken mit einfachen Einstellungen" auf Seite 62](#page-61-0)

## **Einstellen der Druckfarbe**

Sie können die im Druckauftrag verwendeten Farben einstellen. Diese Einstellungen wirken sich nicht auf die Originaldaten aus.

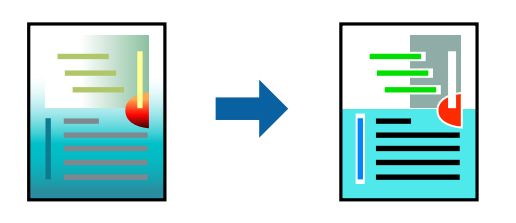

**PhotoEnhance** erzeugt schärfere Bilder und lebhaftere Farben durch eine automatische Anpassung des Kontrasts, der Sättigung und der Helligkeit der ursprünglichen Bilddaten.

## *Hinweis:*

*PhotoEnhance* passt die Farbe durch eine Positionsanalyse des Objekts an. Wenn sich also die Position des Objekts durch Verkleinern, Vergrößern, Zuschneiden oder Drehen des Bilds geändert hat, kann sich die Farbe beim Drucken unerwartet ändern. Auch durch Auswählen der Option für den randlosen Druck ändert sich die Position des Objekts und daher die Farbe. Wenn das Bild unscharf ist, wirkt der Farbton möglicherweise unnatürlich. Falls die Farbe abweicht oder unnatürlich wird, drucken Sie in einem anderen Modus als *PhotoEnhance*.

- 1. Wählen Sie auf der Registerkarte **Weitere Optionen** des Druckertreibers in der Einstellung **Farbkorrektur** die Methode der Farbkorrektur aus.
	- ❏ Automatisch: Diese Einstellung passt den Farbton automatisch an die Einstellungen für den Papiertyp und die Druckqualität an.
	- ❏ Benutzerdefiniert: Klicken Sie auf **Erweitert**, falls Sie eigene Einstellungen vornehmen möchten.
- 2. Stellen Sie die anderen Optionen auf den Registerkarten **Haupteinstellungen** und **Weitere Optionen** je nach Bedarf ein und klicken Sie dann auf **OK**.
- 3. Klicken Sie auf **Drucken**.

## **Zugehörige Informationen**

- & ["Einlegen von Papier" auf Seite 36](#page-35-0)
- & ["Drucken mit einfachen Einstellungen" auf Seite 62](#page-61-0)

## **Drucken zum Hervorheben dünner Linien**

Mit dieser Option können dünne Linien verstärkt werden, die zu dünn zum Drucken sind.

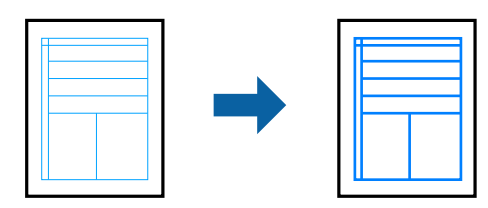

1. Klicken sie auf der Registerkarte **Weitere Optionen** des Druckertreibers auf **Bildoptionen** in der Einstellung **Farbkorrektur**.

- 2. Wählen Sie **Dünne Linien verstärken**.
- 3. Stellen Sie die anderen Optionen auf den Registerkarten **Haupteinstellungen** und **Weitere Optionen** je nach Bedarf ein und klicken Sie dann auf **OK**.
- 4. Klicken Sie auf **Drucken**.

## **Zugehörige Informationen**

- & ["Einlegen von Papier" auf Seite 36](#page-35-0)
- & ["Drucken mit einfachen Einstellungen" auf Seite 62](#page-61-0)

## **Drucken deutlicher Strichcodes**

Sie können einen deutlichen Strichcode drucken, der einfach gescannt werden kann. Aktivieren Sie diese Funktion nur, wenn der gedruckte Strichcode nicht gescannt werden kann.

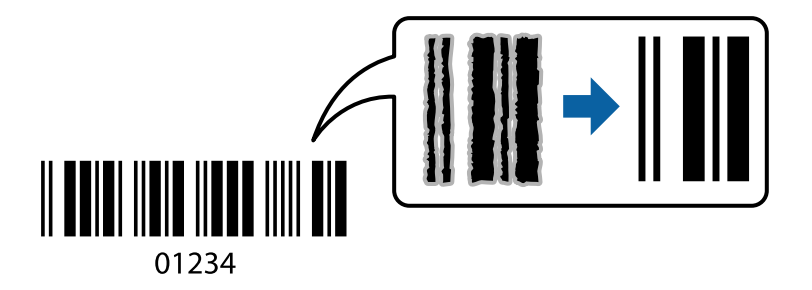

Für die Nutzung dieser Funktion müssen folgende Bedingungen erfüllt sein.

❏ Druckmedium: Normalpapier, Letterhead, oder Umschlag

❏ Qualität: **Standard**

- 1. Klicken Sie auf der Registerkarte **Utility** des Druckertreibers auf **Erweiterte Einstellungen** und wählen Sie dann **Strichcodemodus**.
- 2. Stellen Sie die anderen Optionen auf den Registerkarten **Haupteinstellungen** und **Weitere Optionen** je nach Bedarf ein und klicken Sie dann auf **OK**.
- 3. Klicken Sie auf **Drucken**.

*Hinweis:* Je nach Anwendungsfall ist ein Nachschärfen nicht immer möglich.

## **Zugehörige Informationen**

- & ["Einlegen von Papier" auf Seite 36](#page-35-0)
- & ["Drucken mit einfachen Einstellungen" auf Seite 62](#page-61-0)

# <span id="page-81-0"></span>**Drucken von einem Computer — Mac OS**

## **Drucken mit einfachen Einstellungen**

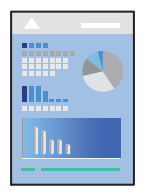

## *Hinweis:*

Vorgehensweisen und Bildschirme können je nach Anwendung abweichen. Ausführliche Informationen dazu finden Sie in der Hilfe der Anwendung.

1. Legen Sie Papier in den Drucker ein.

["Einlegen von Papier" auf Seite 36](#page-35-0)

- 2. Öffnen Sie die Datei, die Sie drucken möchten.
- 3. Wählen Sie die Option **Drucken** im Menü **Datei** oder einen anderen Befehl aus, um das Dialogfeld Drucken aufzurufen.

Falls nötig, klicken Sie auf Details einblenden oder  $\nabla$ , um das Druckfenster zu erweitern.

4. Wählen Sie Ihren Drucker.

5. Wählen Sie **Druckereinstellungen** aus dem Popup-Menü.

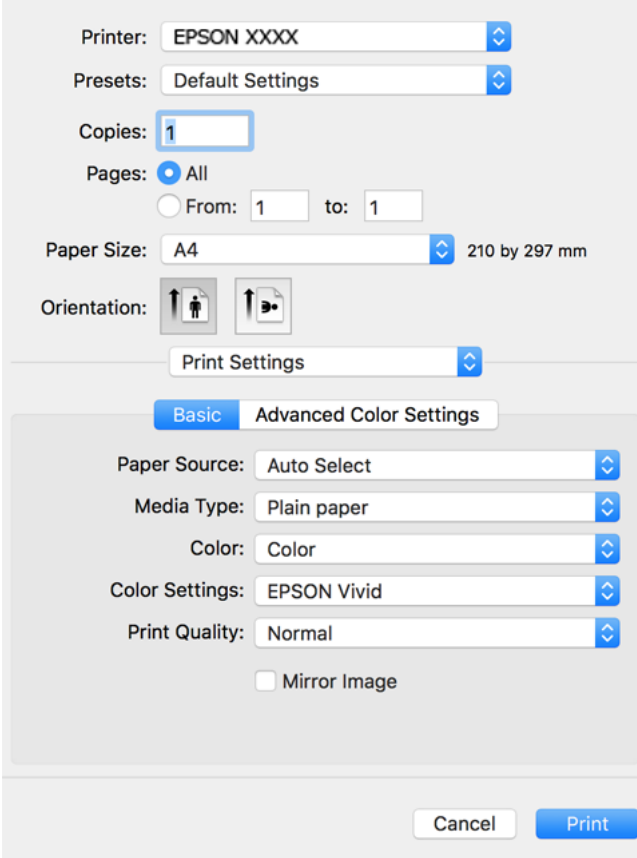

- 6. Ändern Sie bei Bedarf die Einstellungen.
- 7. Klicken Sie auf **Drucken**.

## **Zugehörige Informationen**

& ["Verfügbares Papier und Fassungskapazität" auf Seite 264](#page-263-0)

## **Hinzufügen von Druck-Voreinstellungen für einfaches Drucken**

Wenn Sie eine eigene Voreinstellung für häufig verwendete Druckeinstellungen für den Druckertreiber erstellen, können Sie einfach durch Auswahl der Voreinstellung in der Liste drucken.

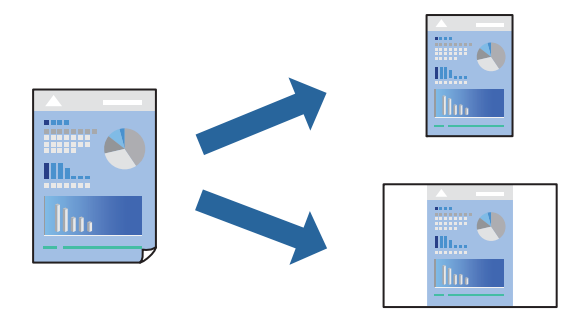

- 1. Legen Sie jede Option wie **Druckereinstellungen** und **Layout** (**Papierformat**, **Medium** usw.) fest.
- 2. Klicken Sie auf **Voreinst.**, um die aktuellen Einstellungen als Voreinstellung zu speichern.
- 3. Klicken Sie auf **OK**.

## *Hinweis:*

Um eine gespeicherte Voreinstellung zu löschen, klicken Sie auf *Voreinst.* > *Voreinstellungen anzeigen*, wählen Sie den Namen der Voreinstellung, die Sie aus der Liste löschen möchten, und löschen Sie sie.

4. Klicken Sie auf **Drucken**.

Wenn Sie das nächste Mal mit den gleichen Einstellungen drucken möchten, wählen Sie unter **Voreinst.** den Namen der registrierten Voreinstellung.

## **Zugehörige Informationen**

- & ["Einlegen von Papier" auf Seite 36](#page-35-0)
- & ["Drucken mit einfachen Einstellungen" auf Seite 82](#page-81-0)

## **2-seitiges Drucken**

Zum beidseitigen Bedrucken des Papiers.

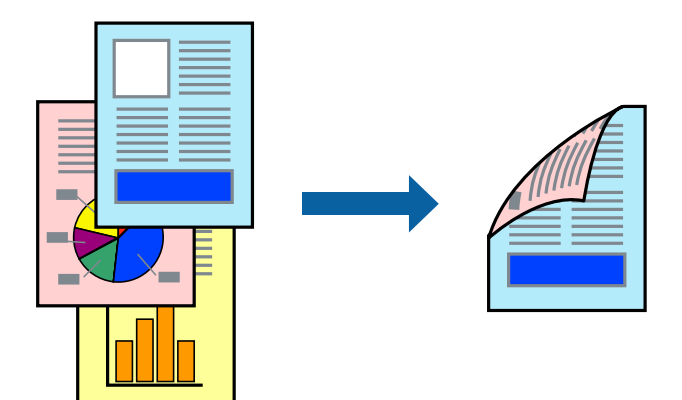

*Hinweis:*

- ❏ Diese Funktion ist für randloses Drucken nicht verfügbar.
- ❏ Wenn Sie Papier verwenden, das nicht für das 2-seitige Drucken geeignet ist, kann die Druckqualität abnehmen. Zudem könnte es zu Papierstaus kommen.

["Papier für 2-seitigen Druck" auf Seite 268](#page-267-0)

- ❏ Je nach Papier und den zu druckenden Daten könnte die Tinte auf die andere Seite des Papiers durchdrücken.
- 1. Wählen Sie **Duplexdruck-Einstellungen** aus dem Popup-Menü.
- 2. Wählen Sie die Bindungen unter **Zweiseitiges Drucken**.

3. Wählen Sie die Vorlagenart unter **Vorlagenart**.

#### *Hinweis:*

- ❏ Der Druckvorgang kann sich je nach der Einstellung für *Vorlagenart* verlangsamen.
- ❏ Wählen Sie für den Druck von Daten mit hoher Dichte, wie z. B. Fotos oder Schaubilder, *Text mit Foto* oder *Foto* als Einstellung für *Vorlagenart*. Wenn sich Streifen bilden oder die Tinte auf der Rückseite durchsickert, passen Sie die Druckdichte und die Tintentrocknungszeit an, indem Sie neben *Einstellungen* auf die Pfeilmarkierung klicken.
- 4. Stellen Sie die anderen Punkte nach Bedarf ein.
- 5. Klicken Sie auf **Drucken**.

## **Zugehörige Informationen**

- & ["Verfügbares Papier und Fassungskapazität" auf Seite 264](#page-263-0)
- & ["Einlegen von Papier" auf Seite 36](#page-35-0)
- & ["Drucken mit einfachen Einstellungen" auf Seite 82](#page-81-0)

## **Drucken von mehreren Seiten auf ein Blatt**

Sie können mehrere Seiten von Daten auf einem Blatt Papier drucken.

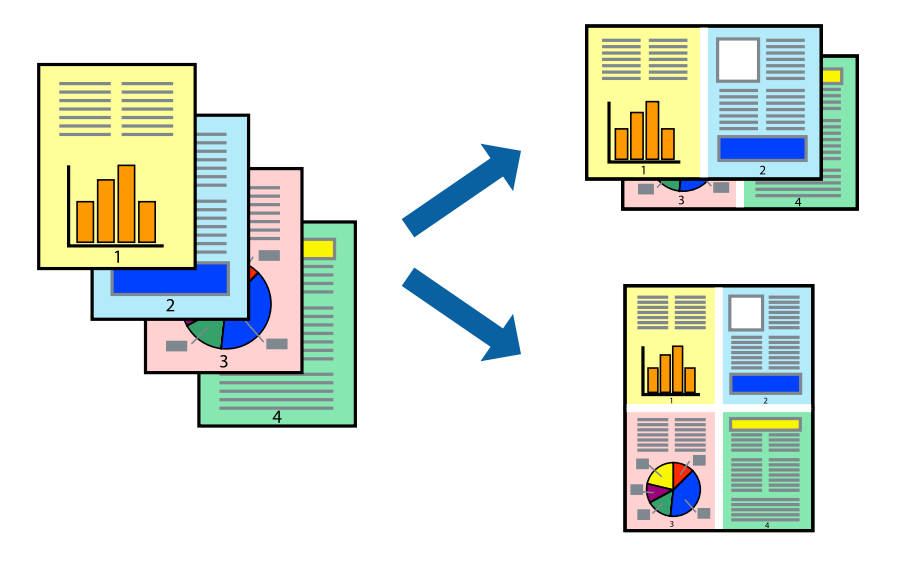

- 1. Wählen Sie **Layout** aus dem Popup-Menü.
- 2. Wählen Sie die Anzahl der Seiten in **Seiten pro Blatt**, die **Seitenfolge** (Reihenfolge der Seiten) und **Rahmen**.
- 3. Stellen Sie die anderen Punkte nach Bedarf ein.
- 4. Klicken Sie auf **Drucken**.

### **Zugehörige Informationen**

- & ["Einlegen von Papier" auf Seite 36](#page-35-0)
- & ["Drucken mit einfachen Einstellungen" auf Seite 82](#page-81-0)

## **Drucken mit automatischer Anpassung an das Papierformat**

Wählen Sie das im Drucker eingelegte Papierformat als Einstellung für das Papierformat des Ziels.

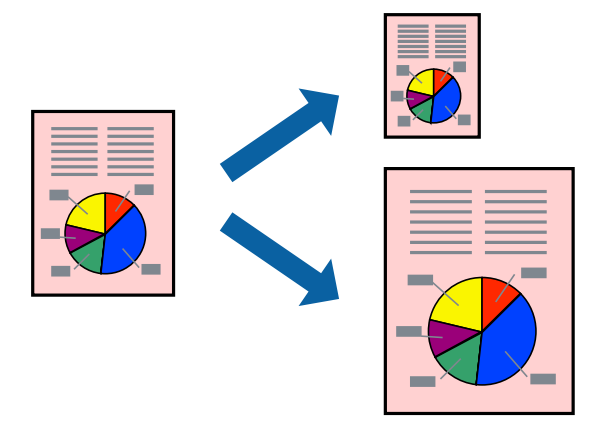

- 1. Wählen Sie das **Papierformat**, das Sie in der Anwendung eingestellt haben.
- 2. Wählen Sie **Papierhandhabung** aus dem Popup-Menü.
- 3. Wählen Sie **An Papierformat anpassen**.
- 4. Wählen Sie das im Drucker eingelegte Papierformat als Einstellung für das **Papierformat des Ziels**.
- 5. Stellen Sie die anderen Punkte nach Bedarf ein.
- 6. Klicken Sie auf **Drucken**.

## **Zugehörige Informationen**

- & ["Einlegen von Papier" auf Seite 36](#page-35-0)
- & ["Drucken mit einfachen Einstellungen" auf Seite 82](#page-81-0)

## **Drucken eines beliebig verkleinerten oder vergrößerten Dokuments**

Sie können ein Dokument um einen bestimmten Prozentsatz vergrößern oder verkleinern.

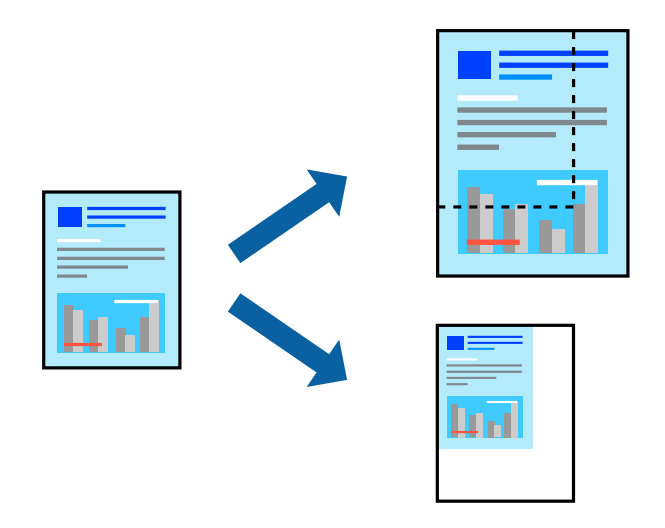

- 1. Wählen Sie die Option **Drucken** im Menü **Datei** oder einen anderen Befehl aus, um das Dialogfeld Drucken aufzurufen.
- 2. Wählen Sie **Seite einrichten** im Menü **Datei** der Anwendung.
- 3. Wählen Sie **Drucker** und **Papierformat** aus, geben Sie unter **Skalierung** den Prozentsatz ein und klicken Sie dann auf **OK**.

## *Hinweis:*

Wählen Sie das in der Anwendung eingestellte Papierformat als Einstellung für *Papierformat*.

- 4. Stellen Sie die anderen Punkte nach Bedarf ein.
- 5. Klicken Sie auf **Drucken**.

## **Zugehörige Informationen**

- & ["Einlegen von Papier" auf Seite 36](#page-35-0)
- & ["Drucken mit einfachen Einstellungen" auf Seite 82](#page-81-0)

## **Einstellen der Druckfarbe**

Sie können die im Druckauftrag verwendeten Farben einstellen. Diese Einstellungen wirken sich nicht auf die Originaldaten aus.

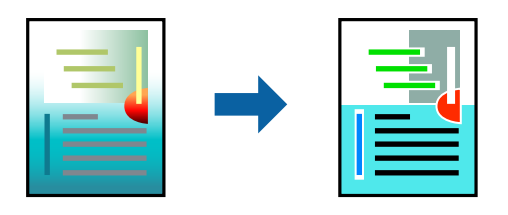

<span id="page-87-0"></span>**PhotoEnhance** erzeugt schärfere Bilder und lebhaftere Farben durch eine automatische Anpassung des Kontrasts, der Sättigung und der Helligkeit der ursprünglichen Bilddaten.

## *Hinweis:*

*PhotoEnhance* passt die Farbe durch eine Positionsanalyse des Objekts an. Wenn sich also die Position des Objekts durch Verkleinern, Vergrößern, Zuschneiden oder Drehen des Bilds geändert hat, kann sich die Farbe beim Drucken unerwartet ändern. Auch durch Auswählen der Option für den randlosen Druck ändert sich die Position des Objekts und daher die Farbe. Wenn das Bild unscharf ist, wirkt der Farbton möglicherweise unnatürlich. Wenn sich die Farbe ändert oder unnatürlich wirkt, drucken Sie in einem anderen Modus als *PhotoEnhance*.

- 1. Wählen Sie **Farbanpassung** aus dem Popup-Menü und wählen Sie dann **EPSON Modus Farbanpassung**.
- 2. Wählen Sie **Druckereinstellungen** aus dem Popup-Menü.
- 3. Wählen Sie auf der Registerkarte **Einfach** die Art der Farbkorrektur aus **Farbeinstellungen** aus.
- 4. Wählen Sie die Registerkarte **Erweiterte Farbeinstellungen** und nehmen Sie die entsprechenden Einstellungen vor.
- 5. Stellen Sie die anderen Punkte nach Bedarf ein.
- 6. Klicken Sie auf **Drucken**.

## **Zugehörige Informationen**

- & ["Einlegen von Papier" auf Seite 36](#page-35-0)
- & ["Drucken mit einfachen Einstellungen" auf Seite 82](#page-81-0)

# **Drucken von Dokumenten von Smart-Geräten (iOS)**

Sie können Dokumente von einem Smart-Gerät wie einem Smartphone oder Tablet drucken.

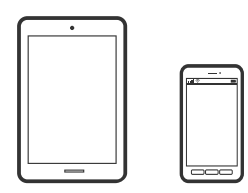

## **Drucken von Dokumenten mit Epson Smart Panel**

## *Hinweis:*

Die Vorgehensweisen können sich je nach Gerät unterscheiden.

- 1. Legen Sie Papier in den Drucker ein. ["Einlegen von Papier" auf Seite 36](#page-35-0)
- 2. So richten Sie Ihren Drucker für den drahtlosen Druck ein.

3. Wenn Epson Smart Panel nicht installiert ist, installieren Sie es.

["Anwendung für die einfache Bedienung des Druckers von einem Smart-Gerät \(Epson Smart Panel\)" auf](#page-273-0) [Seite 274](#page-273-0)

- 4. Verbinden Sie Ihr Smart-Gerät mit demselben Wireless-Netzwerk, das Ihr Drucker verwendet.
- 5. Starten Sie Epson Smart Panel.
- 6. Wählen Sie das Druckdokumentmenü auf dem Startbildschirm.
- 7. Wählen Sie das Dokument aus, das Sie drucken möchten.
- 8. Beginnen Sie den Druckvorgang.

## **Drucken von Dokumenten mit AirPrint**

AirPrint ermöglicht das sofortige drahtlose Drucken von iPhone, iPad, iPod touch und Mac, ohne dass Treiber installiert oder Software heruntergeladen werden muss.

# Works with Apple AirPrint

### *Hinweis:*

Wenn Sie die Papierkonfigurationsmeldung in der Systemsteuerung Ihres Druckers deaktiviert haben, können Sie AirPrint nicht verwenden. Bei Bedarf können Sie die Meldungen mit dem Link unten aktivieren.

1. Legen Sie Papier in den Drucker ein.

["Einlegen von Papier" auf Seite 36](#page-35-0)

2. So richten Sie Ihren Drucker für den drahtlosen Druck ein. Siehe Link unten.

[http://epson.sn](http://epson.sn/?q=2)

- 3. Verbinden Sie Ihr Apple-Gerät mit dem gleichen Drahtlosnetzwerk, das auch vom Drucker verwendet wird.
- 4. Drucken Sie die Daten auf Ihrem Gerät über Ihren Drucker aus.

## **Zugehörige Informationen**

 $\rightarrow$  ["Drucken trotz hergestellter Verbindung nicht möglich \(iOS\)" auf Seite 187](#page-186-0)

*Hinweis:* Ausführliche Informationen dazu finden Sie auf der AirPrint-Seite der Apple-Website.

# **Drucken von Dokumenten von Smart-Geräten (Android)**

Sie können Dokumente von einem Smart-Gerät wie einem Smartphone oder Tablet drucken.

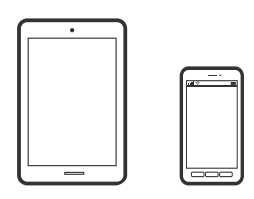

## **Drucken von Dokumenten mit Epson Smart Panel**

#### *Hinweis:*

Die Vorgehensweisen können sich je nach Gerät unterscheiden.

1. Legen Sie Papier in den Drucker ein.

["Einlegen von Papier" auf Seite 36](#page-35-0)

- 2. So richten Sie Ihren Drucker für den drahtlosen Druck ein.
- 3. Wenn Epson Smart Panel nicht installiert ist, installieren Sie es.

["Anwendung für die einfache Bedienung des Druckers von einem Smart-Gerät \(Epson Smart Panel\)" auf](#page-273-0) [Seite 274](#page-273-0)

- 4. Verbinden Sie Ihr Smart-Gerät mit demselben Wireless-Netzwerk, das Ihr Drucker verwendet.
- 5. Starten Sie Epson Smart Panel.
- 6. Wählen Sie das Druckdokumentmenü auf dem Startbildschirm.
- 7. Wählen Sie das Dokument aus, das Sie drucken möchten.
- 8. Beginnen Sie den Druckvorgang.

## **Drucken von Dokumenten mit Epson Print Enabler**

Dokumente, E-Mails, Fotos und Webseiten lassen sich drahtlos direkt von Ihrem Android-Telefon oder -Tablet drucken (Android 4.4 oder höher). Durch ein paar Tippgesten ermittelt Ihr Android-Gerät einen an dasselbe Wireless-Netzwerk angeschlossenen Epson-Drucker.

### *Hinweis:*

Die Vorgehensweisen können sich je nach Gerät unterscheiden.

- 1. Legen Sie Papier in den Drucker ein.
	- ["Einlegen von Papier" auf Seite 36](#page-35-0)
- 2. So richten Sie Ihren Drucker für den drahtlosen Druck ein.
- <sup>3.</sup> Installieren Sie auf Ihrem Android-Gerät das Plugin "Epson Print Enabler" aus Google Play.
- <span id="page-90-0"></span>4. Verbinden Sie Ihr Android-Gerät mit demselben Wireless-Netzwerk, das Ihr Drucker verwendet.
- 5. Öffnen Sie die **Einstellungen** auf Ihrem Android-Gerät, wählen Sie **Drucken** aus und aktivieren Sie dann Epson Print Enabler.
- 6. Tippen Sie in einer Android-Anwendung wie Chrome auf das Menüsymbol und drucken Sie den jeweiligen Bildschirminhalt.

## *Hinweis:*

Falls Ihr Drucker nicht angezeigt wird, tippen Sie auf *Alle Drucker* und wählen Sie Ihren Drucker aus.

## **Drucken mit Mopria Print Service**

Mit Mopria Print Service können Sie schnell und ohne Kabel von Android-Smartphones oder -Tablets drucken.

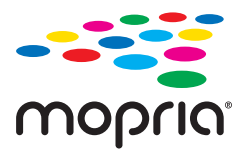

- 1. Mopria Print Service installieren Sie über Google Play.
- 2. Legen Sie Papier in den Drucker ein.
- 3. So richten Sie Ihren Drucker für den drahtlosen Druck ein. Siehe Link unten. [http://epson.sn](http://epson.sn/?q=2)
- 4. Verbinden Sie Ihr Android-Gerät mit dem gleichen Drahtlosnetzwerk, das auch vom Drucker verwendet wird.
- 5. Drucken Sie die Daten auf Ihrem Gerät über Ihren Drucker aus.

#### *Hinweis:*

Weitere Details finden Sie auf der Mopria-Website unter<https://mopria.org>.

# **Drucken auf CD/DVD-Labels**

# **Drucken von Fotos auf CD/DVD-Labels**

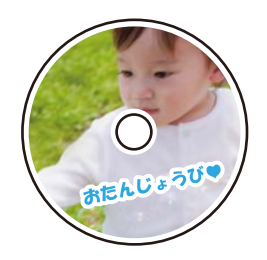

Für den Druck auf ein CD/DVD-Label können Sie Fotos auswählen, die auf einem Speichergerät gespeichert sind.

## Wichtig:

- ❏ Beachten Sie vor dem Bedrucken einer CD/DVD die Hinweise zur CD/DVD-Handhabung.
- ❏ Setzen Sie das CD-/DVD-Fach nicht ein, während der Drucker in Betrieb ist. Dies könnte den Drucker beschädigen.
- 1. Stecken Sie ein Speichergerät in den SD-Kartenslot oder in den externen Schnittstellen-USB-Port des Druckers.

["Einsetzen und Entfernen von Speicherkarten" auf Seite 44](#page-43-0) ["Einstecken und Entfernen eines externen USB-Geräts" auf Seite 44](#page-43-0)

- 2. Wählen Sie **Verschiedene Drucke** auf dem Bedienfeld.
- 3. Wählen Sie **Auf CD/DVD kopieren** > **Auf CD/DVD drucken**.
- 4. Wählen Sie das Layout.

**CD/DVD 1 hoch**, **CD/DVD 4 hoch** und **verschiedene CDs/DVDs** sind verfügbar.

*Hinweis:*

❏ Wenn Sie den Außen- und Innendurchmesser ändern, wählen Sie oben rechts im Bildschirm und wählen Sie

dann **CD innen/außen**. Stellen Sie mit  $\Phi$  den Außen- und Innendurchmesser ein und wählen Sie dann **OK**. Sie können den Durchmesser auch anpassen, indem Sie den Wert im Rahmen wählen und die Bildschirmtastatur verwenden.

Sie können den Außendurchmesser von 114 bis 120 mm und den Innendurchmesser von 18 bis 46 mm in 1 mm-Inkrementen einstellen.

- ❏ Der festgelegte innere und äußere Durchmesser wird auf seinen Standardwert zurückgesetzt, nachdem das Disc-Etikett gedruckt wurde. Sie können die Standardwerte unter *Einstellungen* > *Druckereinstellungen* > *CD innen/ außen* ändern.
- 5. Wenn eine Meldung angezeigt wird, dass das Laden der Fotos abgeschlossen ist, wählen Sie **OK**.
- 6. Fahren Sie folgendermaßen fort.
	- **□ CD/DVD 1 hoch**: Wählen Sie →, wählen Sie ein Foto aus und wählen Sie dann Fertig. Wählen Sie Weiter und fahren Sie mit Schritt 9 fort.
	- ❏ **CD/DVD 4 hoch**: Fahren Sie mit dem nächsten Schritt fort.
	- ❏ **verschiedene CDs/DVDs**: Wählen Sie Fotos aus, bis die Anzahl der platzierbaren Fotos 0 ist. Wählen Sie **Weiter** und fahren Sie mit Schritt 9 fort.
- 7. Wählen Sie  $\bigoplus$ , wählen Sie im Bildschirm zur Fotoauswahl das Foto aus, das gedruckt werden soll, und wählen Sie dann **Fertig**.

Wählen Sie **Einzelansicht** und wählen Sie dann **Q**, um das Foto bei Bedarf zu bearbeiten.

["Menüoptionen für das Bearbeiten von Fotos" auf Seite 55](#page-54-0)

8. Wiederholen Sie Schritt 7, bis alle Fotos platziert wurden, und wählen Sie dann **Weiter**.

## 9. Wählen Sie **CD/DVD** auf der Registerkarte **Grundeinstellungen**.

["Menüoptionen für Papier- und Druckereinstellungen" auf Seite 54](#page-53-0)

### *Hinweis:*

Wählen Sie *Probedruck* für einen Testausdruck und legen Sie dann A4-Normalpapier in Papierkassette 2 ein. So können Sie den Ausdruck des Bildes vor dem Drucken auf ein CD/DVD-Label prüfen.

["Einlegen von Papier" auf Seite 36](#page-35-0)

## 10. Wählen Sie **Anleitung** und legen Sie dann gemäß den Anleitungen eine CD/DVD ein.

## c *Wichtig:*

Legen Sie eine CD/DVD mit der Druckseite nach oben in das CD-/DVD-Fach. Drücken Sie auf die Mitte der CD/DVD, um sie sicher in das CD-/DVD-Fach einzusetzen. Andernfalls könnte die CD/DVD aus dem Fach fallen. Drehen Sie das Fach herum, um zu überprüfen, ob die CD/DVD sicher im Fach eingesetzt ist.

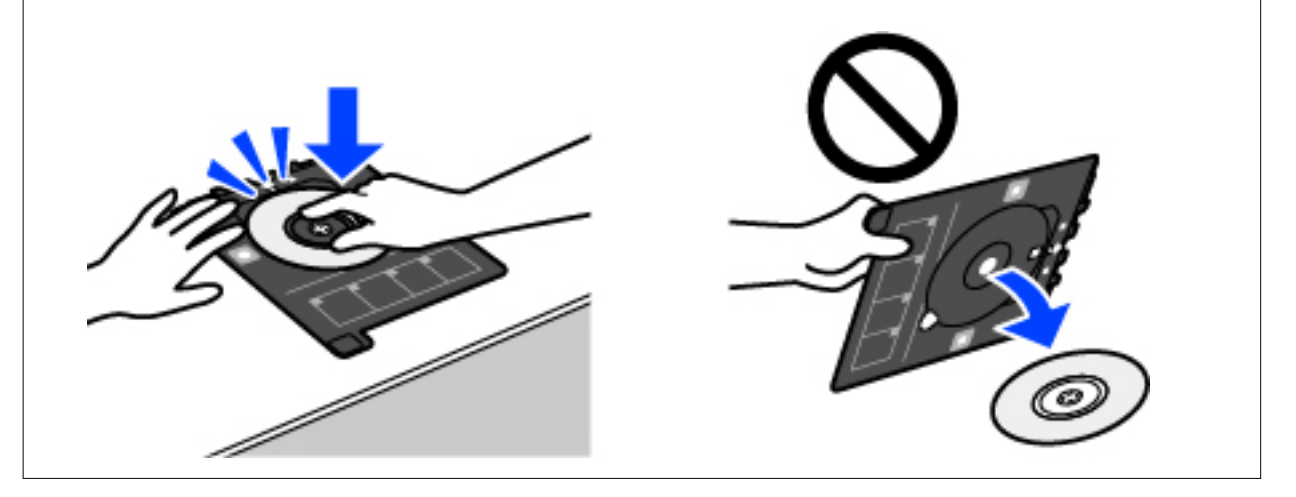

## *Hinweis:*

Beim Einsetzen des Fachs im Drucker können Sie einen leichten Widerstand spüren. Dies ist normal. Setzen Sie das Fach weiter horizontal ein.

- 11. Wählen Sie die Registerkarte **Erweiterte Einstellungen** und nehmen Sie dort die gewünschten Einstellungen vor.
- 12. Wählen Sie die Registerkarte Grundeinstellungen und tippen Sie dann auf  $\Phi$ .
- 13. Wenn das Bedrucken abgeschlossen ist, wird das CD-/DVD-Fach ausgefahren. Entfernen Sie das Fach aus dem Drucker und wählen Sie dann **Druck abgeschl.**.

## Wichtig:

Achten Sie darauf, nach dem Bedrucken das CD-/DVD-Fach zu entfernen. Wenn Sie das Fach im Drucker lassen und den Drucker ein- oder ausschalten, trifft der Druckkopf auf das CD-/DVD-Fach und kann Fehlfunktionen des Druckers verursachen.

14. Nehmen Sie die CD/DVD heraus und setzen Sie das CD-/DVD-Fach unten in Papierkassette 2 ein.

# **Drucken von Fotos auf eine CD/DVD-Hülle**

Fotos von einem Speichergerät lassen sich leicht auf eine CD/DVD-Hülle drucken. Drucken Sie die Vorlage für die Hülle auf A4-Papier und schneiden Sie den Ausdruck so zurecht, dass er in die CD/DVD-Hülle passt.

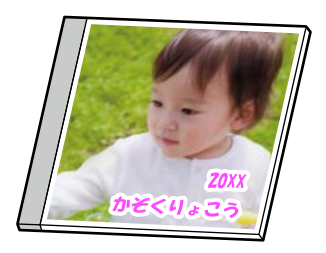

1. Legen Sie Papier in den Drucker ein.

["Einlegen von Papier" auf Seite 36](#page-35-0)

2. Stecken Sie ein Speichergerät in den SD-Kartenslot oder in den externen Schnittstellen-USB-Port des Druckers.

["Einsetzen und Entfernen von Speicherkarten" auf Seite 44](#page-43-0)

["Einstecken und Entfernen eines externen USB-Geräts" auf Seite 44](#page-43-0)

- 3. Wählen Sie **Verschiedene Drucke** auf dem Bedienfeld.
- 4. Wählen Sie **Auf CD/DVD kopieren** > **Auf Papier für CD/DVD-Hülle drucken**.
- 5. Wählen Sie das Layout.
- 6. Wenn eine Meldung angezeigt wird, dass das Laden der Fotos abgeschlossen ist, wählen Sie **OK**.
- 7. Fahren Sie folgendermaßen fort.
	- ❏ Bei Auswahl von **Verzeichnis hoch** in Schritt 5: Wählen Sie , wählen Sie im Bildschirm zur Fotoauswahl ein Foto aus und wählen Sie dann **Fertig**. Wählen Sie **Weiter**.
	- ❏ Bei Auswahl von **Inhaltsverzeichnis** in Schritt 5: Wählen Sie Fotos aus, bis die Anzahl der platzierbaren Fotos 0 ist, und wählen Sie dann **Weiter**.

Wählen Sie **Einzelansicht** und wählen Sie dann , um das Foto bei Bedarf zu bearbeiten. ["Menüoptionen für das Bearbeiten von Fotos" auf Seite 55](#page-54-0)

- 8. Nehmen Sie Einstellungen auf der Registerkarte **Grundeinstellungen** vor. ["Menüoptionen für Papier- und Druckereinstellungen" auf Seite 54](#page-53-0)
- 9. Wählen Sie die Registerkarte **Erweiterte Einstellungen** und nehmen Sie dort die gewünschten Einstellungen vor.
- 10. Wählen Sie die Registerkarte Grundeinstellungen und tippen Sie dann auf  $\circledA$ .

# <span id="page-94-0"></span>**Drucken von Fotos auf CD/DVD-Labels mit Epson Photo+**

Mit Epson Photo+ können Sie Fotos ganz einfach und präzise in verschiedenen Layouts auf Fotopapier oder auf CD/DVD-Labels drucken (das Drucken von CD/DVD-Labels wird nicht bei allen Modellen unterstützt). Ausführliche Informationen dazu finden Sie in der Hilfe der Anwendung.

# **Drucken von Webseiten**

# **Drucken von Webseiten von einem Computer**

Mit Epson Photo+ können Sie Webseiten anzeigen, bestimmte Bereiche ausschneiden und diese dann bearbeiten und drucken. Ausführliche Informationen dazu finden Sie in der Hilfe der Anwendung.

# **Drucken von Webseiten von einem Smart-Gerät**

## *Hinweis:*

Die Vorgehensweisen können sich je nach Gerät unterscheiden.

1. Legen Sie Papier in den Drucker ein.

["Einlegen von Papier" auf Seite 36](#page-35-0)

- 2. So richten Sie Ihren Drucker für den drahtlosen Druck ein.
- 3. Wenn Epson Smart Panel nicht installiert ist, installieren Sie es.

["Anwendung für die einfache Bedienung des Druckers von einem Smart-Gerät \(Epson Smart Panel\)" auf](#page-273-0) [Seite 274](#page-273-0)

- 4. Verbinden Sie Ihr Smart-Gerät mit demselben Wireless-Netzwerk, das Ihr Drucker verwendet.
- 5. Öffnen Sie die Website, die Sie drucken möchten, in der Webbrowser-App.
- 6. Tippen Sie im Menü der Webbrowser-App auf **Teilen**.
- 7. Wählen Sie **Smart Panel** aus.
- 8. Tippen Sie auf **Drucken**.

# **Drucken verschiedener Elemente**

# **Drucken von Papier mit Mustern (Designpapier)**

Sie können unterschiedliche Designpapiersorten drucken, indem Sie die im Drucker gespeicherten Muster verwenden, darunter etwa Ränder und Punktmuster. Anhand eines Fotos von einem Speichergerät können Sie auch originelle Muster drucken. So können Sie das Papier für unterschiedliche Zwecke nutzen, etwa für

selbstgefertigte Bucheinbände, Geschenkpapier und so weiter. Auf der folgenden Webseite finden Sie Einzelheiten dazu, wie Sie Ihre eigenen Muster erstellen.

[http://epson.sn](http://epson.sn/?q=2)

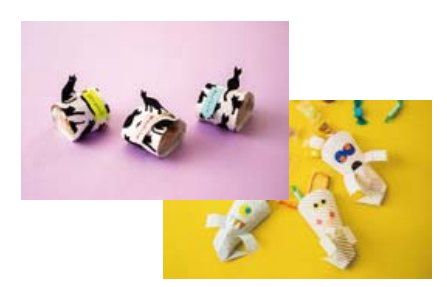

## *Hinweis:*

Mit Epson Creative Print können Sie Designpapier mit einer Vielzahl von Mustern drucken. ["Anwendung für verschiedene Optionen des Fotodrucks \(Epson Creative Print\)" auf Seite 275](#page-274-0)

1. Legen Sie Papier in den Drucker ein.

["Einlegen von Papier" auf Seite 36](#page-35-0)

- 2. Wählen Sie **Verschiedene Drucke** auf dem Bedienfeld.
- 3. Wählen Sie **Pers. Schreibpapier** > **Designpapier**.
- 4. Fahren Sie folgendermaßen fort.
	- ❏ Um ein im Drucker gespeichertes Muster zu verwenden, wählen Sie das Muster, z. B. Ränder oder Punktmuster, aus.
	- ❏ Um auf einem Speichergerät gespeicherte Fotos zu verwenden, wählen Sie **Originaldesign** und stecken Sie dann das Speichergerät ein. Um ein neues Muster zu erstellen, wählen Sie **Erstellen** und folgen Sie dann der Bildschirmanleitung, um ein Foto zu wählen und zu speichern.

["Einsetzen und Entfernen von Speicherkarten" auf Seite 44](#page-43-0)

["Einstecken und Entfernen eines externen USB-Geräts" auf Seite 44](#page-43-0)

- 5. Konfigurieren Sie die Papiereinstellungen.
- 6. Geben Sie die Anzahl der Kopien ein und tippen Sie dann auf  $\Phi$ .

# **Bedrucken von liniertem Papier**

Es lassen sich verschiedene Arten von liniertem Papier bedrucken, z. B. Millimeterpapier oder Notenblätter, womit Sie auch originelle Notizbücher oder lose Blätter erstellen können.

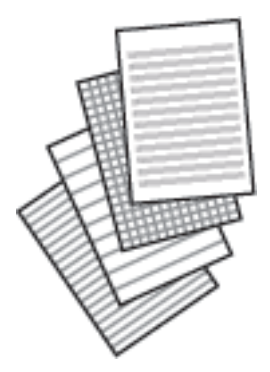

- 1. Legen Sie Papier in den Drucker ein. ["Einlegen von Papier" auf Seite 36](#page-35-0)
- 2. Wählen Sie **Verschiedene Drucke** auf dem Bedienfeld.
- 3. Wählen Sie **Pers. Schreibpapier** > **Liniertes Papier**.
- 4. Wählen Sie die Art der Linien aus.
- 5. Konfigurieren Sie die Papiereinstellungen.
- 6. Geben Sie die Anzahl der Kopien ein und tippen Sie dann auf  $\mathcal{D}$ .

# **Drucken von Briefpapier**

Anhand eines Fotos von einem Speichergerät lässt sich leicht originelles Briefpapier drucken. Das Foto wird nur zart gedruckt, damit es leicht beschreibbar ist.

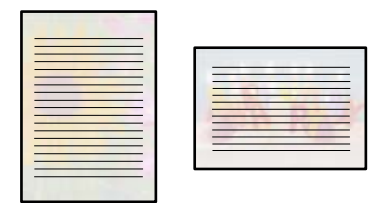

1. Legen Sie Papier in den Drucker ein.

["Einlegen von Papier" auf Seite 36](#page-35-0)

2. Stecken Sie ein Speichergerät in den SD-Kartenslot oder in den externen Schnittstellen-USB-Port des Druckers.

["Einsetzen und Entfernen von Speicherkarten" auf Seite 44](#page-43-0)

["Einstecken und Entfernen eines externen USB-Geräts" auf Seite 44](#page-43-0)

- 3. Wählen Sie **Verschiedene Drucke** auf dem Bedienfeld.
- 4. Wählen Sie **Pers. Schreibpapier** > **Schreibpapier**.
- 5. Wählen Sie die Art des Briefpapiers aus.
- 6. Wählen Sie den Hintergrund aus.

Die verfügbaren Optionen variieren je nach Briefpapiertyp.

7. Wählen Sie eine der folgenden Optionen entsprechend des Hintergrundes, den Sie in Schritt 6 ausgewählt haben.

Die verfügbaren Optionen variieren je nach Hintergrundtyp.

❏ Design

Wählen Sie das Muster, z. B. Ränder oder Punkte, oder die Option **Originaldesign** und wählen Sie dann das von Ihnen erstellte Muster anhand der Designpapierfunktion.

❏ Foto

Wenn eine Meldung angezeigt wird, dass das Laden der Fotos abgeschlossen ist, wählen Sie **OK**. Wählen Sie

, wählen Sie im Bildschirm zur Fotoauswahl das Foto aus, das gedruckt werden soll, und wählen Sie dann **Fertig**. Wählen Sie **Weiter**.

❏ Farbe

Wählen Sie die Hintergrundfarbe aus.

- ❏ Kein Hintergrund Fahren Sie mit dem nächsten Schritt fort.
- 8. Konfigurieren Sie die Papiereinstellungen.
- 9. Geben Sie die Anzahl der Kopien ein und tippen Sie dann auf  $\mathcal{D}$ .

# **Drucken eines Zeitplans**

Es ist einfach, Monatskalender, Wochenkalender oder Täglich Zeitpläne zu drucken.

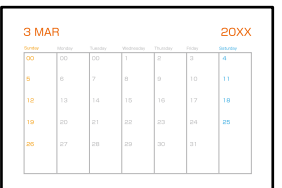

- 1. Legen Sie Papier in den Drucker ein. ["Einlegen von Papier" auf Seite 36](#page-35-0)
- 2. Wählen Sie **Verschiedene Drucke** auf dem Bedienfeld.
- 3. Wählen Sie **Pers. Schreibpapier** > **Zeitplan**.
- 4. Wählen Sie die Art des Zeitplans aus.
- 5. Wenn Sie **Monatskalender** oder **Täglich** wählen, legen Sie das Datum fest und wählen Sie dann **OK**.
- 6. Konfigurieren Sie die Papiereinstellungen.
- 7. Geben Sie die Anzahl der Kopien ein und tippen Sie dann auf  $\mathcal{D}$ .

## **Drucken origineller Fotokalender**

Anhand eines Fotos von einem Speichergerät lassen sich leicht originelle Fotokalender drucken.

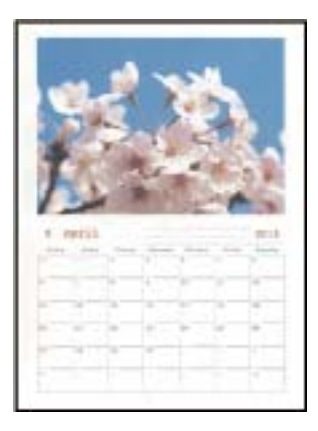

1. Legen Sie Papier in den Drucker ein.

["Einlegen von Papier" auf Seite 36](#page-35-0)

2. Stecken Sie ein Speichergerät in den SD-Kartenslot oder in den externen Schnittstellen-USB-Port des Druckers.

["Einsetzen und Entfernen von Speicherkarten" auf Seite 44](#page-43-0)

["Einstecken und Entfernen eines externen USB-Geräts" auf Seite 44](#page-43-0)

- 3. Wählen Sie **Verschiedene Drucke** auf dem Bedienfeld.
- 4. Wählen Sie **Pers. Schreibpapier** > **Kalender**.
- 5. Wählen Sie die Art des Kalenders aus.
- 6. Wählen Sie Jahr und Monat aus und wählen Sie dann **OK**.
- 7. Wenn eine Meldung angezeigt wird, dass das Laden der Fotos abgeschlossen ist, wählen Sie **OK**.
- 8. Wählen Sie  $\bigoplus$
- 9. Wählen Sie im Bildschirm zur Fotoauswahl das Foto aus, das gedruckt werden soll, und wählen Sie **Fertig**. Wählen Sie **Einzelansicht** und wählen Sie dann  $\bullet$ , um das Foto bei Bedarf zu bearbeiten.

["Menüoptionen für das Bearbeiten von Fotos" auf Seite 55](#page-54-0)

- 10. Wählen Sie **Weiter**.
- 11. Geben Sie die Anzahl der Kopien ein und tippen Sie dann auf  $\mathcal{D}$ .

## **Drucken einer Grußkarte**

Sie können leicht originelle Grußkarten mithilfe von Fotos auf Ihrem Speichergerät drucken.

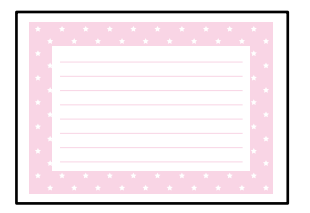

- 1. Legen Sie Papier in den Drucker ein. ["Einlegen von Papier" auf Seite 36](#page-35-0)
- 2. Stecken Sie ein Speichergerät in den SD-Kartenslot oder in den externen Schnittstellen-USB-Port des Druckers.

["Einsetzen und Entfernen von Speicherkarten" auf Seite 44](#page-43-0) ["Einstecken und Entfernen eines externen USB-Geräts" auf Seite 44](#page-43-0)

- 3. Wählen Sie **Verschiedene Drucke** auf dem Bedienfeld.
- 4. Wählen Sie **Pers. Schreibpapier** > **Mitteilungskarte**.
- 5. Wählen Sie die Bildposition.

Wählen Sie oben rechts, um die Art oder Farbe von Linien zu ändern.

- 6. Wählen Sie das Bild, das Sie platzieren möchten. ❏ Design: Wählen Sie das Muster und fahren Sie dann mit Schritt 11 fort. ❏ Foto: Fahren Sie mit dem nächsten Schritt fort.
- 7. Wenn eine Meldung angezeigt wird, dass das Laden der Fotos abgeschlossen ist, wählen Sie **OK**.
- 8. Wählen  $\sin \Theta$
- 9. Wählen Sie im Bildschirm zur Fotoauswahl das Foto aus, das gedruckt werden soll, und wählen Sie **Fertig**. Wählen Sie **Einzelansicht** und wählen Sie dann  $\bullet$ , um das Foto bei Bedarf zu bearbeiten. ["Menüoptionen für das Bearbeiten von Fotos" auf Seite 55](#page-54-0)
- 10. Wählen Sie **Weiter**.

11. Geben Sie die Anzahl der Kopien ein und tippen Sie dann auf  $\mathcal{D}$ .

# **Drucken eines Malbuchs mithilfe von Fotos**

Durch Extrahieren der Umrisse von Fotos oder Abbildungen können Sie Bilder drucken. Auf diese Weise können Sie einzigartige Malbücher erstellen.

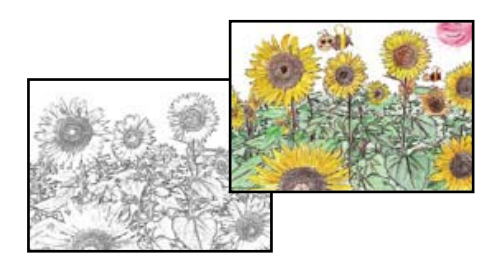

## *Hinweis:*

Wenn Sie die Malbücher nicht für den persönlichen Gebrauch (zu Hause oder in anderen nicht-öffentlichen Bereichen) einsetzen, benötigen Sie das Einverständnis des Urheberrechtsinhabers, wenn Sie urheberrechtlich geschützte Originale zur Erstellung von Malbüchern verwenden.

1. Legen Sie Papier in den Drucker ein.

["Einlegen von Papier" auf Seite 36](#page-35-0)

2. Falls Sie ein Foto auf einem Speichergerät verwenden möchten, schieben Sie ein Speichergerät in den SD-Karten-Einschub oder in die externe USB-Schnittstelle des Druckers ein.

["Einsetzen und Entfernen von Speicherkarten" auf Seite 44](#page-43-0)

["Einstecken und Entfernen eines externen USB-Geräts" auf Seite 44](#page-43-0)

- 3. Wählen Sie **Verschiedene Drucke** auf dem Bedienfeld.
- 4. Wählen Sie **Malbuch**.
- 5. Fahren Sie folgendermaßen fort.
	- ❏ Bei Auswahl von **Original scannen**: Nehmen Sie Druckeinstellungen vor und legen Sie dann die Vorlage auf das Vorlagenglas. Tippen Sie auf  $\hat{\Phi}$ . ["Einlegen bzw. Platzieren von Vorlagen" auf Seite 41](#page-40-0)
	- ❏ Bei Auswahl von **Von Speicher- karte wählen**: Wenn eine Meldung angezeigt wird, dass das Laden der Fotos abgeschlossen ist, wählen Sie **OK**. Wählen Sie das Foto, das Sie drucken möchten, und dann **Weiter**. Konfigurieren Sie Einstellungen auf der Registerkarte **Grundeinstellungen**, wählen Sie die Registerkarte **Erweiterte Einstellungen** und nehmen Sie dann die gewünschten Einstellungen vor. Wählen Sie die

Registerkarte Grundeinstellungen und tippen Sie dann auf  $\lozenge$ .

# <span id="page-101-0"></span>**Drucken mithilfe eines Cloud-Dienstes**

Durch die Nutzung des Dienstes Epson Connect im Internet können Sie auf einfache Weise direkt von Ihrem Smartphone, Tablet-PC oder Laptop jederzeit und von praktisch überall aus drucken. Um diesen Dienst zu nutzen, müssen der Benutzer und der Drucker in Epson Connect registriert werden.

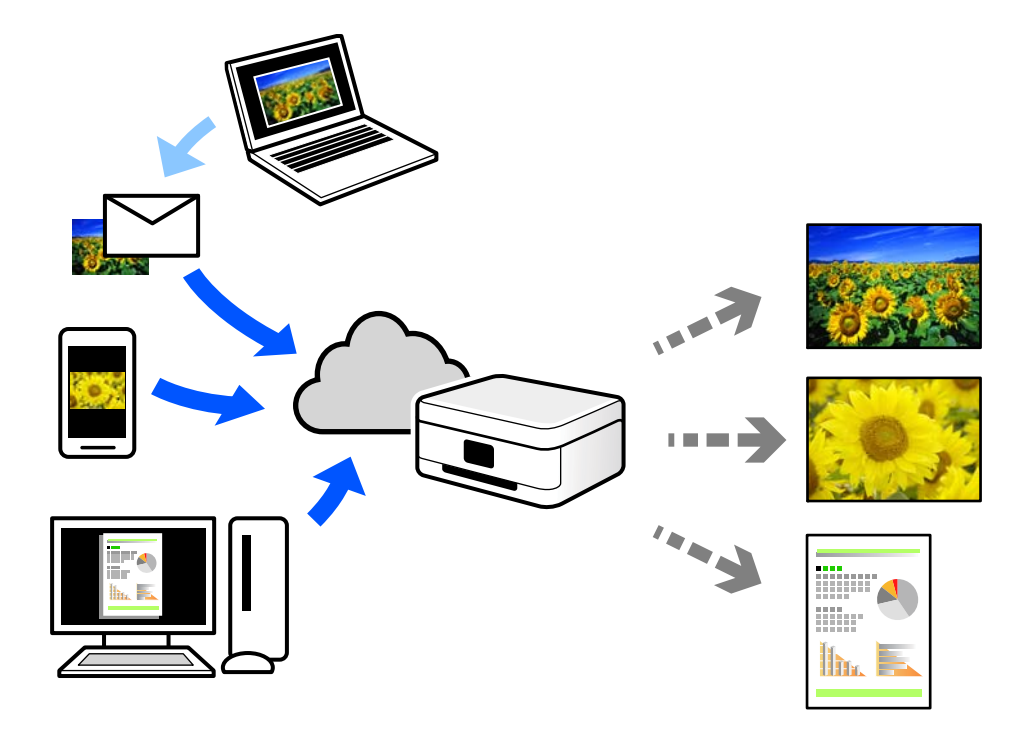

Im Internet sind die folgenden Funktionen verfügbar.

❏ Email Print

Beim Versenden einer E-Mail mit Anlagen wie Dokumenten oder Bildern an eine dem Drucker zugewiesene E-Mail-Adresse kann diese E-Mail und die Anlagen von einem Remote-Standort wie Ihrer Wohnung oder einem Bürodrucker gedruckt werden.

❏ Epson iPrint

Diese Anwendung ist für iOS und Android verfügbar und ermöglicht Ihnen das Drucken oder Scannen von einem Smartphone oder Tablet aus. Dokumente, Bilder und Websites lassen sich drucken, indem sie direkt an einen Drucker im gleichen WLAN gesendet werden.

❏ Remote Print Driver

Dies ist ein von Remote Print Driver unterstützter gemeinsam genutzter Treiber. Das Drucken über einen Remote-Drucker erfolgt wie gewohnt durch Ändern des Druckers im Anwendungsfenster.

Einzelheiten zum Einrichten und Drucken finden Sie im Webportal von Epson Connect.

<https://www.epsonconnect.com/>

[http://www.epsonconnect.eu](http://www.epsonconnect.eu/) (nur Europa)

# **Registrieren mit dem Epson Connect-Service über das Bedienfeld**

Befolgen Sie diese Schritte, um den Drucker zu registrieren.

1. Wählen Sie **Einstellungen** auf dem Bedienfeld.

- 2. Wählen Sie **Webdiensteinstellungen** > **Epson Connect-Services** > **Registrieren** > **Einrichtung starten**, um das Registrierungsblatt zu drucken.
- 3. Befolgen Sie die Anweisungen auf dem Registrierungsblatt, um den Drucker zu registrieren.

# <span id="page-103-0"></span>**Kopieren**

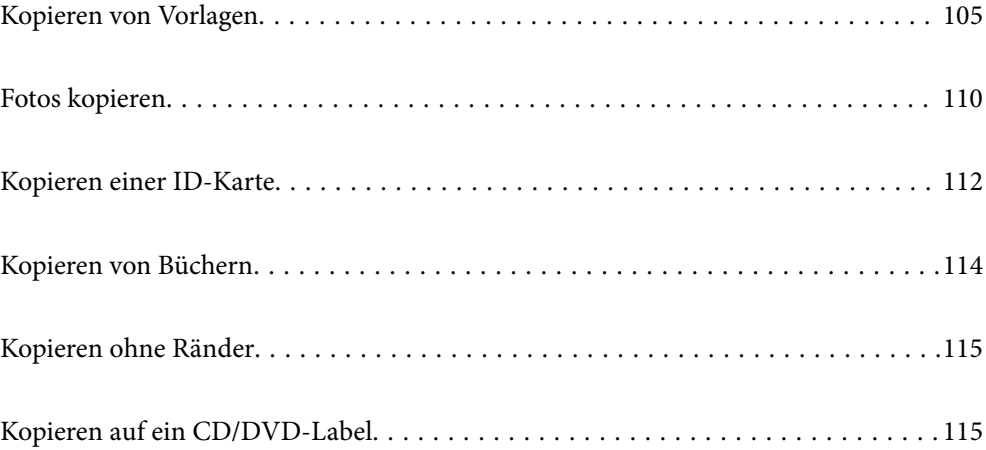

# <span id="page-104-0"></span>**Kopieren von Vorlagen**

In diesem Abschnitt wird erläutert, wie Sie das Menü **Kopie** auf dem Bedienfeld zum Kopieren von Vorlagen verwenden können.

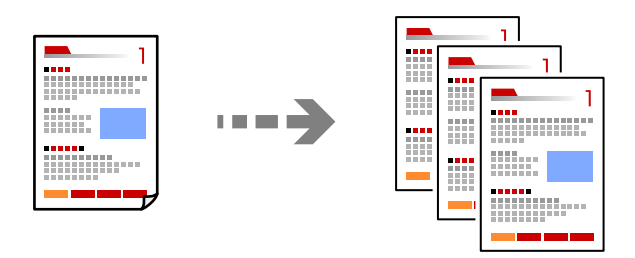

- 1. Legen Sie Papier in den Drucker ein. ["Einlegen von Papier" auf Seite 36](#page-35-0)
- 2. Legen Sie die Vorlagen ein. ["Einlegen bzw. Platzieren von Vorlagen" auf Seite 41](#page-40-0)
- 3. Wählen Sie **Kopie** auf dem Bedienfeld.
- 4. Wählen Sie die Registerkarte **Kopie** und dann **S&W** oder **Farbe**.

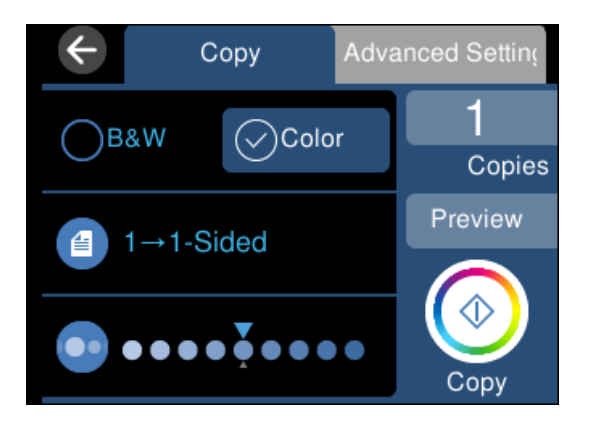

- 5. Legen Sie die Anzahl der Kopien fest.
- 6. Tippen Sie auf  $\circledcirc$ .

## *Hinweis:*

- ❏ Durch Wählen von *Vorschau* können Sie das gescannte Bild prüfen.
- ❏ Farbe, Größe und Rand des kopierten Bilds weichen leicht vom Original ab.

# **Menüoptionen für das Kopieren**

Die auf den Registerkarten **Kopie** und **Erweiterte Einstellungen** vorhandenen Punkte sind vom ausgewählten Menü abhängig.

## Vorschau:

Zeigt ein Scanbild zur Vorschau auf das Kopierergebnis.

#### S&W:

Kopiert die Vorlage in Schwarzweiß (monochrom).

## Farbe:

Kopiert die Vorlage in Farbe.

## <sup>4</sup> (2-seitig):

❏ 1>1-seitig

Kopiert eine Seite einer Vorlage auf eine Papierseite.

❏ 1>2-seitig

Kopiert zwei einseitige Vorlagen auf beide Seiten eines einzelnen Blatts Papier. Wählen Sie die Ausrichtung Ihrer Vorlage sowie die Bindeposition des Papiers.

# (Dichte):

Erhöhen Sie die Dichte mit +, wenn die Kopierergebnisse blass sind. Verringern Sie die Dichte mit -, wenn die Tinte verschmiert.

## $\blacksquare$  (Zoom):

Konfiguriert das Verhältnis der Vergrößerung oder Verkleinerung. Wählen Sie den Wert und legen Sie die Vergrößerung oder Verkleinerung der Vorlage innerhalb eines Bereiches von 25 bis 400 % fest.

❏ Tatsäch Größe

Kopiert mit 100 % Vergrößerung.

❏ An Seite anpassen

Erfasst den Scanbereich und vergrößert oder verkleinert die Vorlage automatisch entsprechend dem gewählten Papierformat. Bei einer Vorlage mit weißen Rändern werden die weißen Ränder von der Eckmarkierung des Vorlagenglases als Scanbereich erfasst, aber die Ränder auf der gegenüberliegenden Seite werden ggf. abgeschnitten.

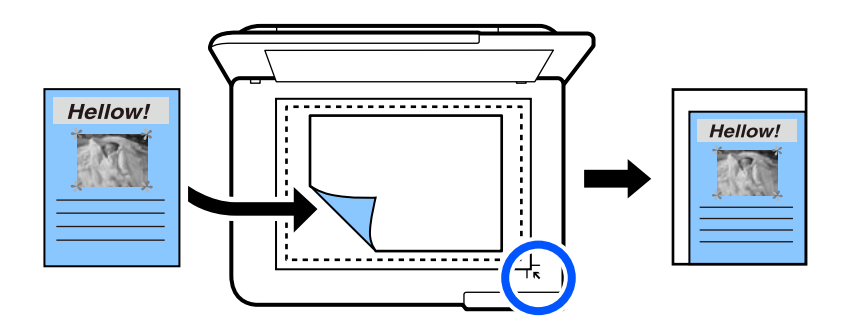

❏ 10x15cm->A4, A4->10x15cm, usw.

Vergrößert oder verkleinert die Vorlage zur Anpassung an ein bestimmtes Papierformat automatisch.

## (Papiereinstellung):

Wählen Sie die gewünschte Papierquelle. Wählen Sie  $\Box$ , um das Format und die Sorte des eingelegten Papiers auszuwählen.

### Layout:

❏ Einzelne Seite

Kopiert eine einseitige Vorlage auf ein einzelnes Blatt Papier.

❏ 2 hoch

Kopiert zwei einseitige Vorlagen auf ein einzelnes Blatt Papier im Layout 2 hoch.

❏ Einz. Seite

Kopiert eine gegenüberliegende Seite eines Buches auf eine einzelne Papierseite. Dieses Menü wird nur im Menü Buchkopie angezeigt.

❏ Zweifachn.

Kopiert zwei gegenüberliegende Seiten eines Buches auf ein einzelnes Blatt Papier. Dieses Menü wird nur im Menü Buchkopie angezeigt.

## Qualität:

Wählen Sie die Qualität für die Kopien. Die Auswahl von **Hoch** bietet höhere Druckqualität, aber ggf. eine geringere Druckgeschwindigkeit. Wenn Sie auf Normalpapier mit einer deutlich höheren Qualität drucken möchten, wählen Sie **Beste**. Beachten Sie, dass diese Einstellung die Druckgeschwindigkeit erheblich herabsetzen kann.

### Hintergrund entfernen:

Erfasst die Papierfarbe (Hintergrundfarbe) des Originaldokuments und entfernt die Farbe oder hellt sie auf. Je nachdem, wie dunkel oder leuchtend die Farbe ist, wird sie möglicherweise nicht entfernt oder aufgehellt.

#### Erweiterung:

Bei Randloskopie wird das Bild etwas vergrößert, um Ränder von den Kanten des Papiers zu entfernen. Wählen Sie, wie stark das Bild vergrößert werden soll.

## Alle Einst. lös.:

Setzt die Kopiereinstellungen auf ihre Standardwerte zurück.

## **2-seitiges Kopieren**

Kopieren Sie mehrere Vorlagen auf beide Papierseiten.

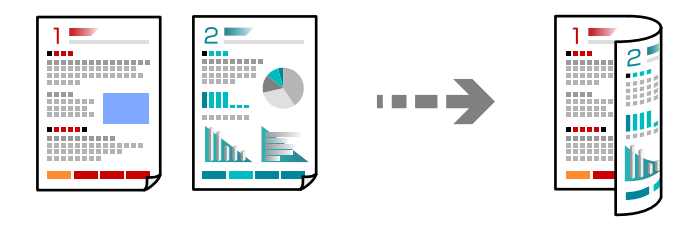

- 1. Legen Sie Papier in den Drucker ein. ["Einlegen von Papier" auf Seite 36](#page-35-0)
- 2. Legen Sie die Vorlagen ein. ["Einlegen bzw. Platzieren von Vorlagen" auf Seite 41](#page-40-0)
- 3. Wählen Sie **Kopie** auf dem Bedienfeld.
- 4. Wählen Sie (2-seitig) auf der Registerkarte **Kopie**.
- 5. Wählen Sie **1>2-seitig**.
- 6. Geben Sie Vorlagenausrichtung und Bindeposition an und wählen Sie dann **OK**. Sie können das fertige Bild auf der rechten Seite des Bildschirms prüfen.

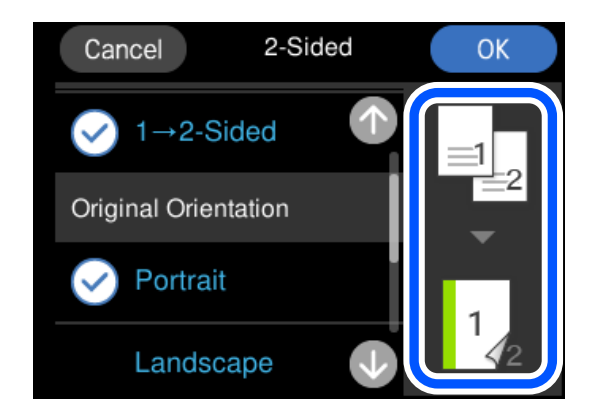

7. Tippen Sie auf  $\circledcirc$ .

## *Hinweis:*

- ❏ Durch Wählen von *Vorschau* können Sie das gescannte Bild prüfen.
- ❏ Farbe, Größe und Rand des kopierten Bilds weichen leicht vom Original ab.

# **Kopieren durch Vergrößern oder Verkleinern**

Sie können Vorlagen mit einer bestimmten Vergrößerung kopieren.

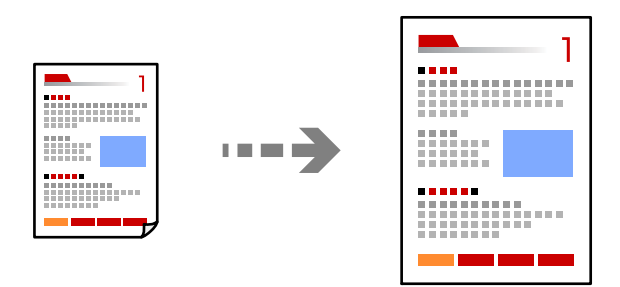

1. Legen Sie Papier in den Drucker ein. ["Einlegen von Papier" auf Seite 36](#page-35-0)
2. Legen Sie die Vorlagen ein.

["Einlegen bzw. Platzieren von Vorlagen" auf Seite 41](#page-40-0)

- 3. Wählen Sie **Kopie** auf dem Bedienfeld.
- 4. Wählen Sie die Registerkarte **Erweiterte Einstellungen** und dann **Zoom**.
- 5. Geben Sie die Vergrößerung an, um die Vorlagengröße dem festgelegten Papierformat anzupassen, und wählen Sie dann **OK**.

Wenn Sie **An Seite anpassen** wählen, wird der Scanbereich automatisch erfasst und die Vorlage entsprechend dem gewählten Papierformat vergrößert oder verkleinert.

- 6. Wählen Sie die Registerkarte **Kopie**.
- 7. Tippen Sie auf  $\circledcirc$ .

#### *Hinweis:*

❏ Durch Wählen von *Vorschau* können Sie das gescannte Bild prüfen.

❏ Farbe, Größe und Rand des kopierten Bilds weichen leicht vom Original ab.

## **Kopieren mehrerer Vorlagen auf ein Blatt**

Kopiert zwei einseitige Vorlagen auf ein einzelnes Blatt Papier im Layout 2 hoch.

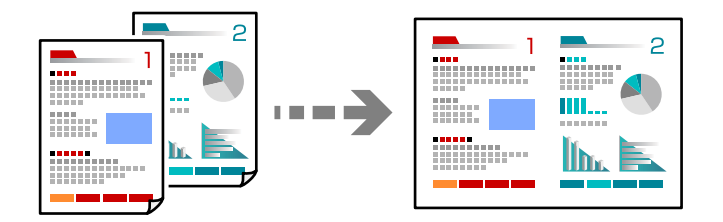

- 1. Legen Sie Papier in den Drucker ein. ["Einlegen von Papier" auf Seite 36](#page-35-0)
- 2. Legen Sie die Vorlagen ein. ["Einlegen bzw. Platzieren von Vorlagen" auf Seite 41](#page-40-0)
- 3. Wählen Sie **Kopie** auf dem Bedienfeld.
- 4. Wählen Sie die Registerkarte **Erweiterte Einstellungen** und dann **Layout**.
- 5. Wählen Sie **2 hoch**.

<span id="page-109-0"></span>6. Geben Sie Vorlagenausrichtung und -format an und wählen Sie dann **OK**. Sie können das fertige Bild auf der rechten Seite des Bildschirms prüfen.

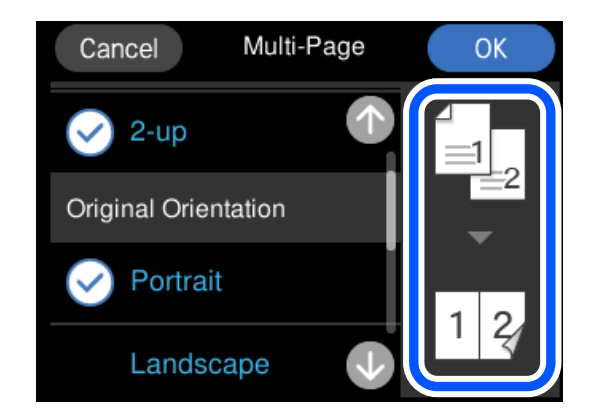

- 7. Wählen Sie die Registerkarte **Kopie**.
- 8. Tippen Sie auf  $\circledlo$ .

#### *Hinweis:*

- ❏ Durch Wählen von *Vorschau* können Sie das gescannte Bild prüfen.
- ❏ Farbe, Größe und Rand des kopierten Bilds weichen leicht vom Original ab.

## **Fotos kopieren**

Sie können ganz einfach Fotos kopieren. Sie können auch die Farben von verblassten Fotos wiederherstellen.

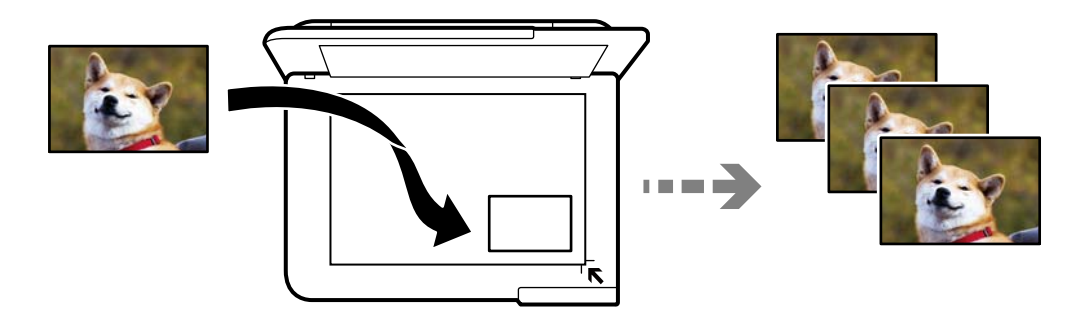

Das kleinste Format einer Vorlage, die kopiert werden kann, beträgt 30×40 mm.

#### *Hinweis:*

Der weiße Rand um ein Foto wird möglicherweise nicht erkannt.

- 1. Legen Sie Papier in den Drucker ein. ["Einlegen von Papier" auf Seite 36](#page-35-0)
- 2. Wählen Sie **Verschiedene Drucke** auf dem Bedienfeld.
- 3. Wählen Sie **Verschiedene Kopien** > **Fotos kopieren/wiederherstellen**.
- 4. Nehmen Sie die Druckereinstellungen nach Bedarf vor und wählen Sie dann **Zur Ablage von Originalen**. "Menüoptionen für Papier- und Druckereinstellungen für das Kopieren von Fotos" auf Seite 111
- 5. Legen Sie die Vorlage mit der bedruckten Seite nach unten ein und schieben Sie sie bis zur Eckmarkierung.

Legen Sie die Fotos im Abstand von etwa 5 mm von der Eckmarkierung des Vorlagenglases. Sie können mehrere Fotos und Fotos unterschiedlicher Größe auflegen.

Wenn Sie mehrere Fotos auflegen, stellen Sie sicher, dass zwischen den Fotos ein Abstand von mindestens 5 mm besteht.

Maximalgröße: 10×15 cm (4×6 Zoll)

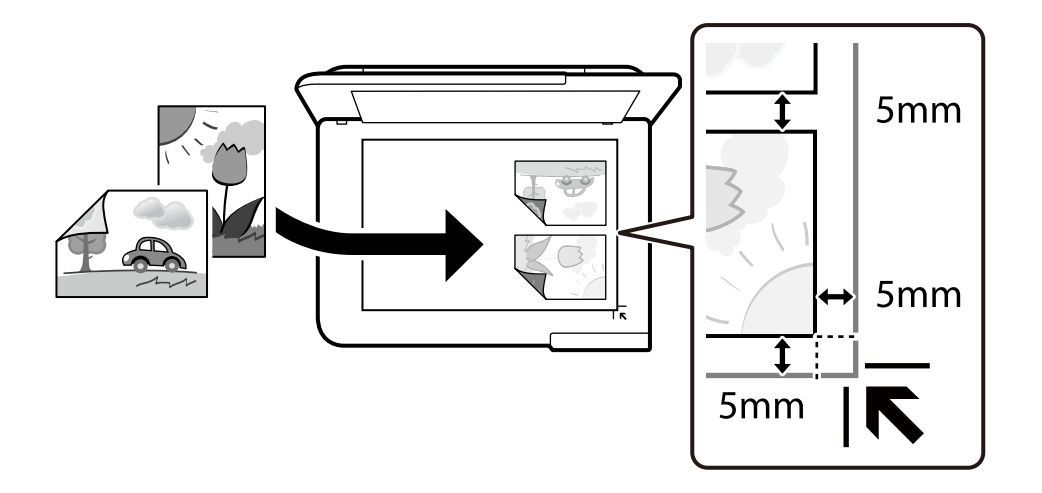

#### 6. Wählen Sie **Scan starten**.

Die Fotos werden gescannt und im Bildschirm angezeigt.

7. Wählen Sie falls erforderlich **Bearb.**, um Einstellungen wie Fotoanpassungen vorzunehmen.

#### *Hinweis:*

Wenn Sie einen vergrößerten Ausschnitt eines Fotos drucken möchten, wählen Sie *Beschneiden/Zoomen* und nehmen Sie dann die Einstellungen vor. Verschieben Sie den Rahmen für den Druckbereich nach links, rechts, oben und unten,

und ändern Sie dann die Rahmengröße mithilfe von  $\bullet$  an den Ecken des Rahmens.

["Menüoptionen für Fotoeinstellung für das Kopieren von Fotos" auf Seite 112](#page-111-0)

8. Tippen Sie auf  $\circledlo$ .

*Hinweis:*

Farbe, Größe und Rand des kopierten Bilds weichen leicht vom Original ab.

## **Menüoptionen für Papier- und Druckereinstellungen für das Kopieren von Fotos**

Farbe wiederh.:

Stellt die Farbe von verblichenen Fotos wieder her.

#### <span id="page-111-0"></span>Papiereinstellung:

Wählen Sie die gewünschte Papierquelle. Wählen Sie , um das Format und die Sorte des eingelegten Papiers auszuwählen.

#### Randeinstellung:

❏ Randlos

Erstellt Kopien ohne Ränder an den Kanten des Papiers. Das Bild wird ein wenig vergrößert, um die Ränder an den Kanten des Papiers zu entfernen. Wählen Sie den Grad der Vergrößerung der Einstellung Erweiterung.

❏ Mit Rand

Erstellt Kopien mit Rändern an den Kanten des Papiers.

Alle Einst. lös.:

Setzt die Kopiereinstellungen auf ihre Standardwerte zurück.

### **Menüoptionen für Fotoeinstellung für das Kopieren von Fotos**

Fotoeinstell.:

Das Aktivieren von **Fotoverbesserung** erzeugt schärfere Bilder und lebhaftere Farben durch eine automatische Anpassung des Kontrasts, der Sättigung und der Helligkeit der ursprünglichen Bilddaten.

Filter:

Kopiert in Schwarzweiß.

Beschneiden/Zoomen:

Vergrößert einen Teil des zu kopierenden Fotos.

Bearb. löschen.:

Setzt die Fotobearbeitung zurück.

## **Kopieren einer ID-Karte**

Scannt beide Seiten einer ID-Karte ein und kopiert diese auf eine A4-Seite.

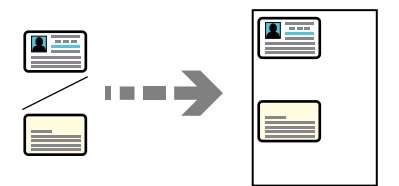

1. Legen Sie Papier in den Drucker ein. ["Einlegen von Papier" auf Seite 36](#page-35-0)

2. Legen Sie die Vorlage mit der bedruckten Seite nach unten ein und schieben Sie sie bis zur Eckmarkierung. Legen Sie eine ID-Karte im Abstand von etwa 5 mm von der Eckmarkierung des Vorlagenglases.

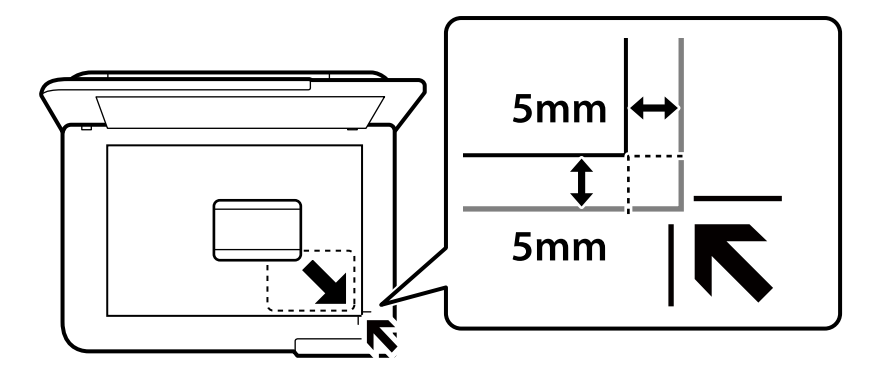

- 3. Wählen Sie **Verschiedene Drucke** auf dem Bedienfeld.
- 4. Wählen Sie **Verschiedene Kopien** > **ID-Karte**.
- 5. Geben Sie das eingelegte Papierformat und den Papiertyp an und wählen Sie dann **OK**.
- 6. Wählen Sie die Registerkarte **Kopie**.
- 7. Tippen Sie auf  $\circledcirc$ .

#### *Hinweis:* Durch Tippen auf *Vorschau* können Sie das gescannte Bild prüfen.

8. Befolgen Sie die Bildschirmanleitung, um die Rückseite der Vorlage aufzulegen, und tippen Sie dann auf **Scan starten**.

Legen Sie eine ID-Karte im Abstand von etwa 5 mm von der Eckmarkierung des Vorlagenglases.

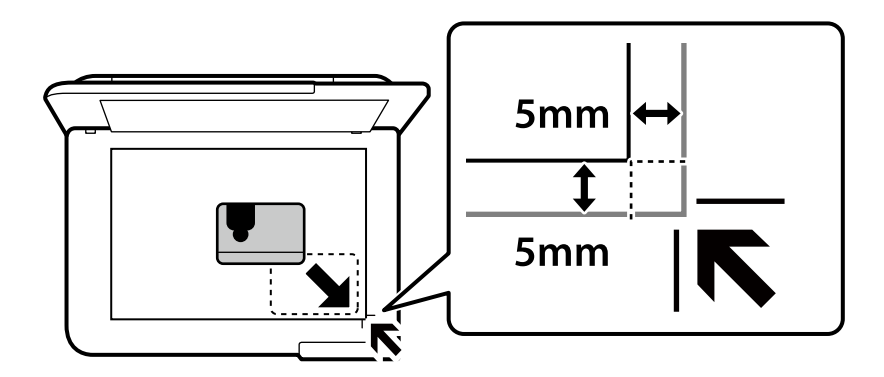

*Hinweis:*

Farbe, Größe und Rand des kopierten Bilds weichen leicht vom Original ab.

## **Kopieren von Büchern**

Kopiert zwei gegenüberliegende A4-Seiten eines Buches auf ein einzelnes Blatt Papier.

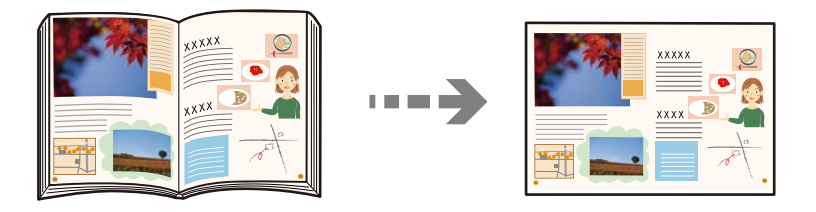

- 1. Legen Sie Papier in den Drucker ein. ["Einlegen von Papier" auf Seite 36](#page-35-0)
- 2. Wählen Sie **Verschiedene Drucke** auf dem Bedienfeld.
- 3. Wählen Sie **Verschiedene Kopien** > **Buchkopie**.
- 4. Legen Sie die Vorlagen ein.

Befolgen Sie die Bildschirmanleitung, um die erste Seite der Vorlage aufzulegen, und tippen Sie dann auf **Druckeinstellungen**.

5. Wählen Sie die Registerkarte **Erweiterte Einstellungen** und nehmen Sie dort die gewünschten Einstellungen vor.

Wenn Sie **Zweifachn.** unter **Layout** wählen, können Sie zwei gegenüberliegende Seiten eines Buches auf ein einzelnes Blatt Papier drucken.

- 6. Wählen Sie die Registerkarte **Kopie**.
- 7. Tippen Sie auf  $\circledcirc$ .

#### *Hinweis:*

Durch Tippen auf *Vorschau* können Sie das gescannte Bild prüfen.

8. Befolgen Sie die Bildschirmanleitung, um die zweite Seite der Vorlage aufzulegen, und tippen Sie dann auf **Scan starten**.

#### *Hinweis:*

Farbe, Größe und Rand des kopierten Bilds weichen leicht vom Original ab.

## <span id="page-114-0"></span>**Kopieren ohne Ränder**

Erstellt Kopien ohne Ränder an den Kanten des Papiers. Das Bild wird ein wenig vergrößert, um die Ränder an den Kanten des Papiers zu entfernen.

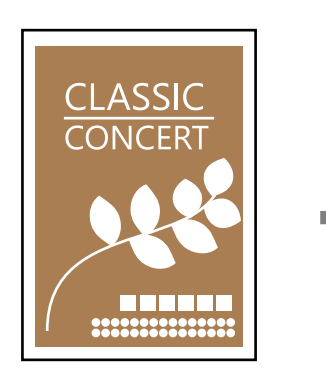

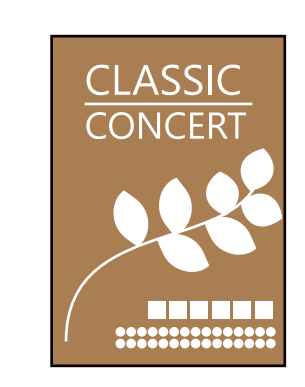

- 1. Legen Sie Papier in den Drucker ein. ["Einlegen von Papier" auf Seite 36](#page-35-0)
- 2. Legen Sie die Vorlagen ein. ["Einlegen bzw. Platzieren von Vorlagen" auf Seite 41](#page-40-0)
- 3. Wählen Sie **Verschiedene Drucke** auf dem Bedienfeld.
- 4. Wählen Sie **Verschiedene Kopien** > **Randlos-Kopie**.
- 5. Wählen Sie die Registerkarte **Kopie**.
- 6. Tippen Sie auf  $\circledlo$ . *Hinweis:* ❏ Durch Wählen von *Vorschau* können Sie das gescannte Bild prüfen. ❏ Farbe, Größe und Rand des kopierten Bilds weichen leicht vom Original ab.

## **Kopieren auf ein CD/DVD-Label**

Sie können ein Disc-Label oder ein rechteckiges Original, wie z. B. ein Foto, auf ein CD/DVD-Label drucken.

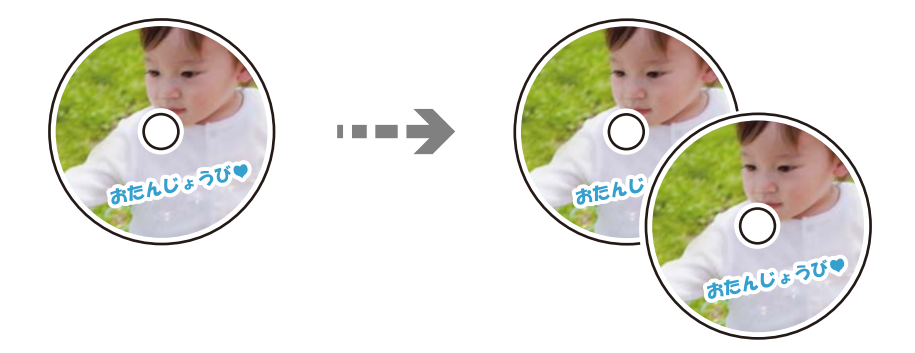

#### Wichtig:

- ❏ Beachten Sie vor dem Bedrucken einer CD/DVD die Hinweise zur CD/DVD-Handhabung. ["Zur Beachtung bei der Handhabung von CD/DVDs" auf Seite 38](#page-37-0)
- ❏ Setzen Sie das CD-/DVD-Fach nicht ein, während der Drucker in Betrieb ist. Dies könnte den Drucker beschädigen.
- ❏ Setzen Sie das CD-/DVD-Fach erst ein, wenn Sie dazu aufgefordert werden. Andernfalls tritt ein Fehler auf und die CD/DVD wird ausgeworfen.
- 1. Wählen Sie **Verschiedene Drucke** auf dem Bedienfeld.
- 2. Wählen Sie **Auf CD/DVD kopieren** > **Auf CD/DVD kopieren**.
- 3. Legen Sie die Vorlage entsprechend den Bildschirmhinweisen ein und wählen Sie dann **Mit Einrichtung von Außen/Innen fortfahren.**

Wenn die CD/DVD nicht genau in der Mitte liegt, wird die Position automatisch angepasst.

4. Legen Sie mithilfe von den Innen- und Außendurchmesser fest und wählen Sie dann **Typ wählen**.

Sie können auch innerhalb des Innen- oder Außendurchmessers innerhalb des Rahmens wählen und mithilfe der Bildschirmtastatur einen Wert eingeben.

#### *Hinweis:*

- ❏ Sie können den Außendurchmesser von 114 bis 120 mm und den Innendurchmesser von 18 bis 46 mm in 1 mm-Inkrementen einstellen.
- ❏ Der festgelegte Außen- und Innendurchmesser wird auf seinen Standardwert zurückgesetzt, nachdem das Disc-Etikett gedruckt wurde. Sie müssen diese Durchmesser bei jedem Druckvorgang einstellen.

["Menüoptionen für Auf CD/DVD kopieren" auf Seite 118](#page-117-0)

5. Wählen Sie **Drucken auf CD/DVD**.

#### *Hinweis:*

Wählen Sie *Testdruck auf A4-Papier* für einen Testausdruck und legen Sie dann A4-Normalpapier in die Papierkassette ein. So können Sie den Ausdruck des Bildes vor dem Drucken auf ein CD/DVD-Label prüfen. 6. Wenn eine Meldung angezeigt wird, dass eine CD/DVD eingelegt werden soll, wählen Sie **Anleitung**, und legen Sie anhand der Beschreibung eine CD/DVD ein.

#### c *Wichtig:*

Legen Sie eine CD/DVD mit der Druckseite nach oben in das CD-/DVD-Fach. Drücken Sie auf die Mitte der CD/DVD, um sie sicher in das CD-/DVD-Fach einzusetzen. Andernfalls könnte die CD/DVD aus dem Fach fallen. Drehen Sie das Fach herum, um zu überprüfen, ob die CD/DVD sicher im Fach eingesetzt ist.

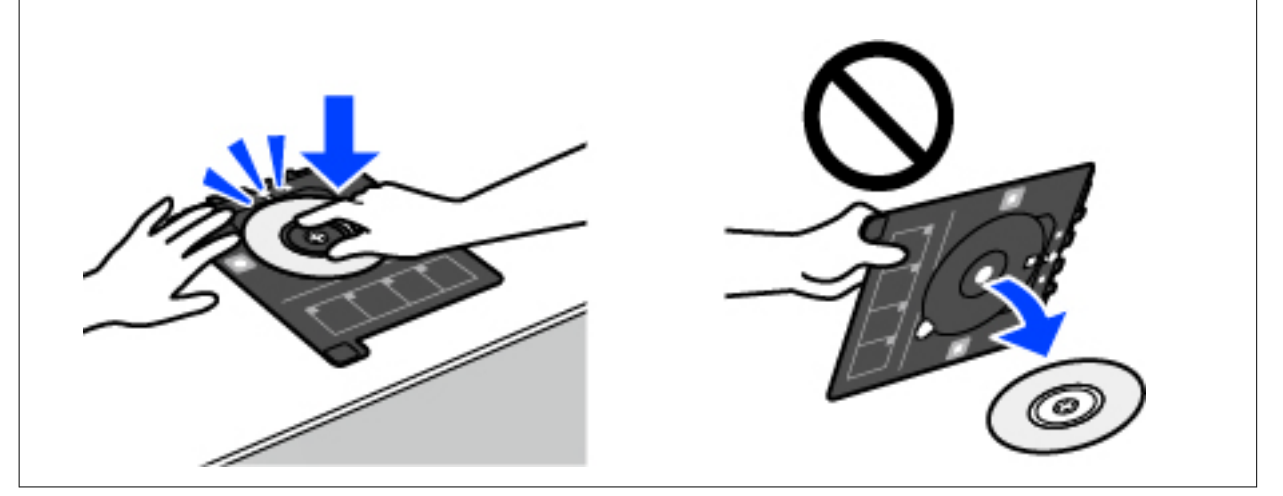

#### *Hinweis:*

Beim Einsetzen des Fachs im Drucker können Sie einen leichten Widerstand spüren. Dies ist normal. Setzen Sie das Fach weiter horizontal ein.

- 7. Wählen Sie **Installiert**.
- 8. Wählen Sie die Registerkarte **Auf CD/DVD drucken**, wählen Sie Farbkopie oder Einfarbig und ändern Sie dann die Sättigung nach Bedarf.

#### *Hinweis:*

Wählen Sie $\bigoplus$ zur Anzeige des gescannten Bildes. Die Druckstartposition kann im Vorschaubildschirm angepasst werden.

["Menüoptionen für Auf CD/DVD kopieren" auf Seite 118](#page-117-0)

9. Wählen Sie die Registerkarte **Erweiterte Einstellungen** und nehmen Sie dort die gewünschten Einstellungen vor.

["Menüoptionen für Auf CD/DVD kopieren" auf Seite 118](#page-117-0)

- 10. Wählen Sie die Registerkarte Auf CD/DVD drucken und tippen Sie dann auf  $\mathcal{D}$ .
- 11. Wenn das Bedrucken abgeschlossen ist, wird das CD-/DVD-Fach ausgefahren. Entfernen Sie den Träger aus dem Drucker und befolgen Sie dann die Anweisungen am Bildschirm bis zur Wahl von **Druck abgeschl.**.

#### Wichtig:

Achten Sie darauf, nach dem Bedrucken das CD-/DVD-Fach zu entfernen. Wenn Sie das Fach im Drucker lassen und den Drucker ein- oder ausschalten, trifft der Druckkopf auf das CD-/DVD-Fach und kann Fehlfunktionen des Druckers verursachen.

<span id="page-117-0"></span>12. Nehmen Sie die CD/DVD heraus und setzen Sie den CD/DVD-Träger dann unten in Papierkassette 2 ein.

## **Menüoptionen für Auf CD/DVD kopieren**

#### Innen, Außen:

Geben Sie den Druckbereich an. Bis zu 120 mm für den Außendurchmesser und mindestens 18 mm für den Innendurchmesser können festgelegt werden. Je nach Einstellung kann es sein, dass die CD/DVD oder der CD/DVD-Träger verschmutzt. Stellen Sie den Bereich auf den bedruckbaren Bereich der CD/DVD ein.

#### Drucken auf CD/DVD, Testdruck auf A4-Papier:

Wählen Sie, ob auf eine CD/DVD gedruckt oder ein Testdruck auf A4-Normalpapier ausgeführt werden soll. Wenn Sie **Testdruck auf A4-Papier** wählen, können Sie das Druckergebnis vor dem Drucken auf eine CD/DVD prüfen.

## (Druckpositionsanpassung):

Startet den Scan der Vorlage und zeigt das gescannte Bild an. Die Druckstartposition kann im Vorschaubildschirm angepasst werden.

#### Farbe:

Kopiert die Vorlage in Farbe.

#### S&W:

Kopiert die Vorlage in Schwarzweiß (monochrom).

### (Dichte):

Erhöhen Sie die Dichte mit +, wenn die Kopierergebnisse blass sind. Verringern Sie die Dichte mit -, wenn die Tinte verschmiert.

#### Qualität:

Wählen Sie die Qualität für die Kopien. Die Auswahl von **Hoch** bietet höhere Druckqualität, aber ggf. eine geringere Druckgeschwindigkeit. Wenn Sie auf Normalpapier mit einer deutlich höheren Qualität drucken möchten, wählen Sie **Beste**. Beachten Sie, dass diese Einstellung die Druckgeschwindigkeit erheblich herabsetzen kann.

#### Alle Einst. lös.:

Setzt die Kopiereinstellungen auf ihre Standardwerte zurück.

# <span id="page-118-0"></span>**Scannen**

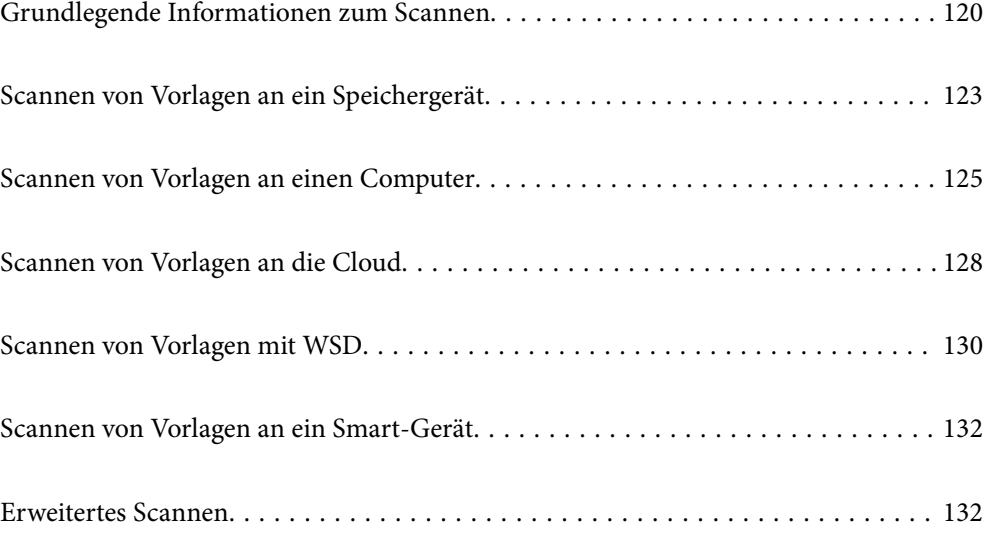

## <span id="page-119-0"></span>**Grundlegende Informationen zum Scannen**

### **Was ist ein "Scan"?**

Ein "Scan" ist ein Vorgang, bei dem optische Informationen von Papierdaten (z. B. Dokumente, Ausschnitte aus Zeitschriften, Fotos, handschriftliche Illustrationen) in digitale Daten umgewandelt werden.

Sie können gescannte Daten als digitales Bild im JPEG- oder PDF-Format speichern.

Anschließend können Sie das Bild drucken, per E-Mail senden usw.

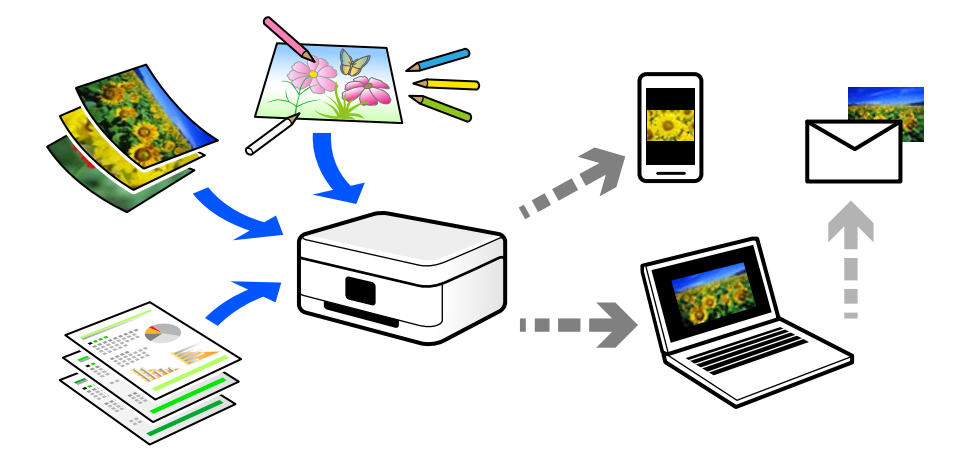

### **Verwenden der Scanfunktion**

Sie können die Scanfunktion auf vielfältige Weise nutzen, um Ihr Leben einfacher zu gestalten.

- ❏ Scannen Sie ein Papierdokument und wandeln Sie es in digitale Daten um, um es auf einem Computer oder Smart-Gerät zu lesen.
- ❏ Scannen Sie Tickets oder Flyer, um die Originale entsorgen zu können und Unordnung zu reduzieren.
- ❏ Scannen Sie wichtige Dokumente und sichern Sie sie in Cloud-Diensten oder anderen Speichermedien, falls sie einmal verloren gehen.
- ❏ Senden Sie gescannte Fotos oder Dokumente per E-Mail an Freunde.
- ❏ Scannen Sie Handzeichnungen usw. und teilen Sie sie in Social Media in einer deutlich besseren Qualität als es durchs Fotografieren mit Ihrem Smart-Gerät möglich wäre.
- ❏ Scannen und speichern Sie Ihre Lieblingsseiten aus Zeitungen oder Zeitschriften und entsorgen Sie die Originale.

### **Verfügbare Scanmethoden**

Sie können eine der folgenden Methoden zum Scannen mit diesem Drucker verwenden.

#### **Zugehörige Informationen**

- & ["Scannen an ein Speichergerät" auf Seite 121](#page-120-0)
- & ["Scannen an einen Computer" auf Seite 121](#page-120-0)
- <span id="page-120-0"></span>& ["Senden an einen Cloud-Dienst" auf Seite 122](#page-121-0)
- & ["Scannen mit WSD" auf Seite 122](#page-121-0)
- & ["Direktes Scannen von Smart-Geräten" auf Seite 122](#page-121-0)

### **Scannen an ein Speichergerät**

Sie können gescannte Bilder direkt auf einem im Drucker eingesetzten Speichergerät speichern.

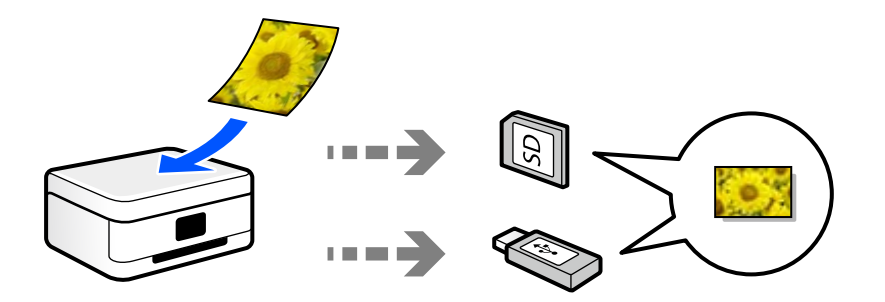

#### **Zugehörige Informationen**

& ["Technische Daten von Speichergeräten" auf Seite 290](#page-289-0)

### **Scannen an einen Computer**

Es gibt zwei Methoden zum Scannen von Vorlagen an einen Computer: Scannen vom Bedienfeld des Druckers und Scannen vom Computer.

Sie können ganz einfach vom Bedienfeld aus scannen.

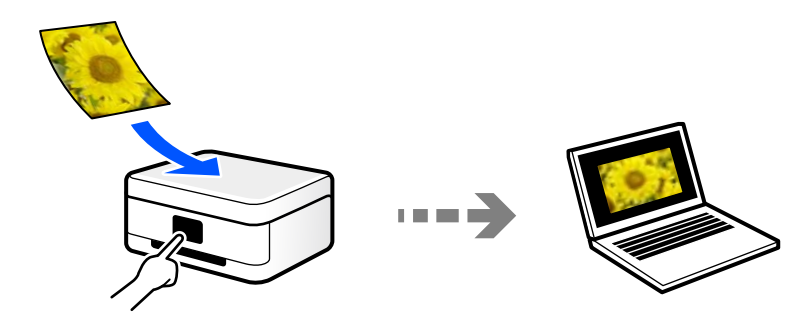

Verwenden Sie die Scananwendung Epson ScanSmart, um vom Computer aus zu scannen. Sie können Bilder nach dem Scannen bearbeiten.

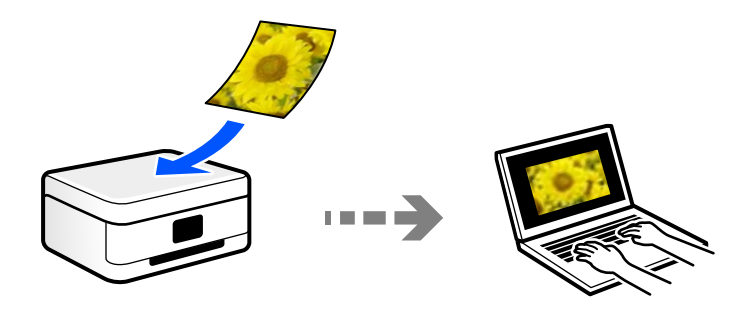

### <span id="page-121-0"></span>**Senden an einen Cloud-Dienst**

Sie können gescannte Bilder über das Bedienfeld des Druckers an im Vorfeld registrierte Cloud-Dienste senden.

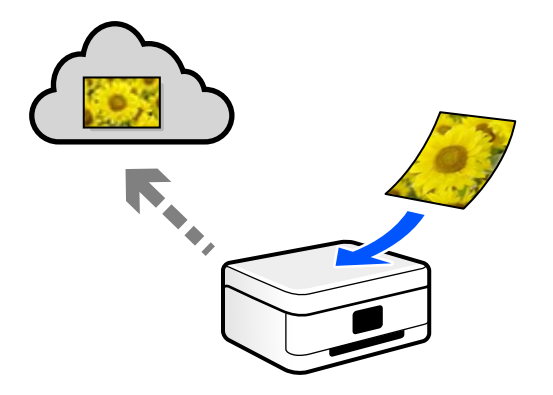

### **Scannen mit WSD**

Sie können das gescannte Bild mit der WSD-Funktion auf einem Computer speichern, der mit dem Drucker verbunden ist.

Wenn Sie Windows 7/Windows Vista verwenden, müssen Sie vor dem Scannen WSD-Einstellungen auf Ihrem Computer vornehmen.

### **Direktes Scannen von Smart-Geräten**

Sie können gescannte Bilder direkt auf einem Smart-Gerät wie einem Smartphone oder einem Tablet speichern. Verwenden Sie dazu die Anwendung Epson Smart Panel auf dem Smart-Gerät.

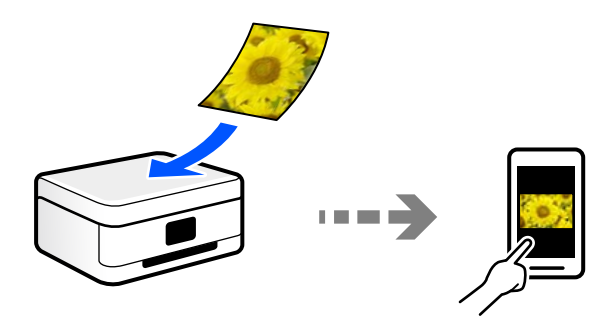

## **Empfohlene Dateiformate für Ihre Vorhaben**

In der Regel ist das JPEG-Format am besten für Fotos und das PDF-Format am besten für Dokumente geeignet.

In den folgenden Beschreibungen finden Sie Informationen, die Ihnen helfen, das beste Format für Ihre Vorhaben auszuwählen.

<span id="page-122-0"></span>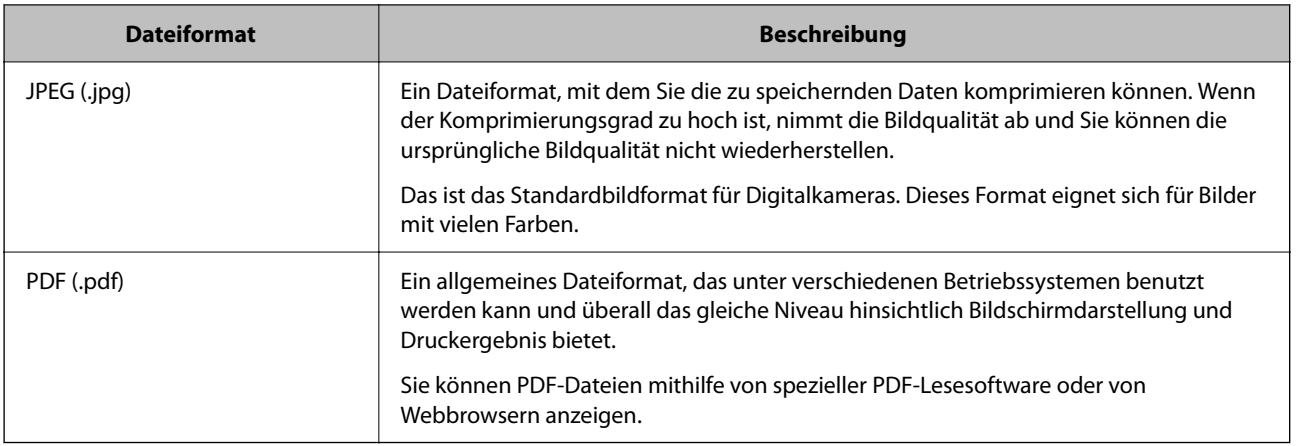

## **Empfohlene Auflösungen für Ihre Vorhaben**

Die Auflösung gibt die Anzahl der Pixel (kleiner Bereich eines Bildes) pro Zoll (25,4 mm) an und wird in dpi (dots per inch; Punkte pro Zoll) gemessen. Der Vorteil, die Auflösung zu erhöhen, besteht darin, dass die Details im Bild feiner werden. Es kann jedoch auch die folgenden Nachteile haben.

❏ Die Dateigröße wird groß

(Wenn Sie die Auflösung verdoppelt, wird die Dateigröße etwa viermal größer.)

- ❏ Das Scannen, Speichern und Lesen des Bildes nimmt viel Zeit in Anspruch
- ❏ Das Bild wird zu groß für die Anzeige oder den Druck auf dem Papier

Die Informationen in der Tabelle helfen Ihnen, die passende Auflösung für den Zweck des gescannten Bildes auszuwählen.

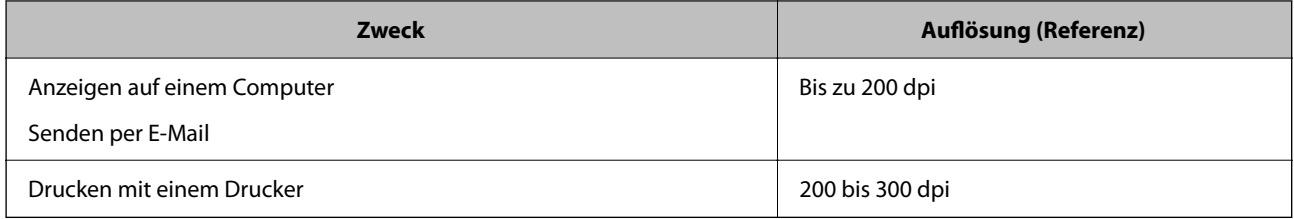

## **Scannen von Vorlagen an ein Speichergerät**

Sie können ein gescanntes Bild auf einem Speichergerät speichern.

1. Legen Sie die Vorlagen ein.

["Einlegen bzw. Platzieren von Vorlagen" auf Seite 41](#page-40-0)

- 2. Setzen Sie ein Speichergerät in den Drucker ein. ["Einsetzen und Entfernen von Speicherkarten" auf Seite 44](#page-43-0) ["Einstecken und Entfernen eines externen USB-Geräts" auf Seite 44](#page-43-0)
- 3. Wählen Sie **Scan** auf dem Bedienfeld.

### 4. Wählen Sie **Speichergerät**.

Falls mehrere Speichergeräte an den Drucker angeschlossen sind, wählen Sie das Speichergerät aus, auf dem die gescannten Bilder gespeichert werden.

5. Nehmen Sie Einstellungen unter **Scan** vor, beispielsweise das Speicherformat.

"Scanoptionen für das Scannen an ein Speichergerät" auf Seite 124

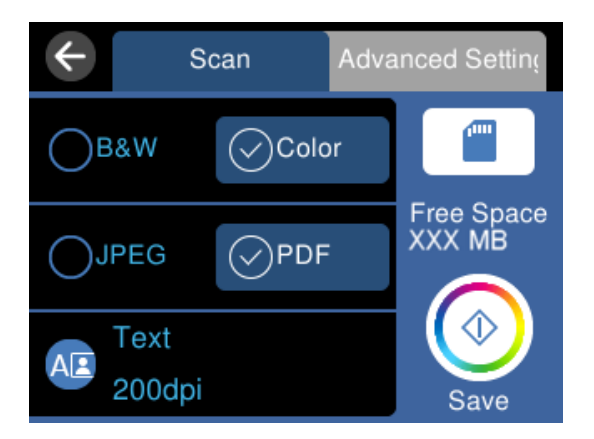

6. Wählen Sie die Registerkarte **Erweiterte Einstellungen** aus, prüfen Sie die Einstellungen, und ändern Sie diese bei Bedarf.

["Erweiterte Optionen für das Scannen an ein Speichergerät" auf Seite 125](#page-124-0)

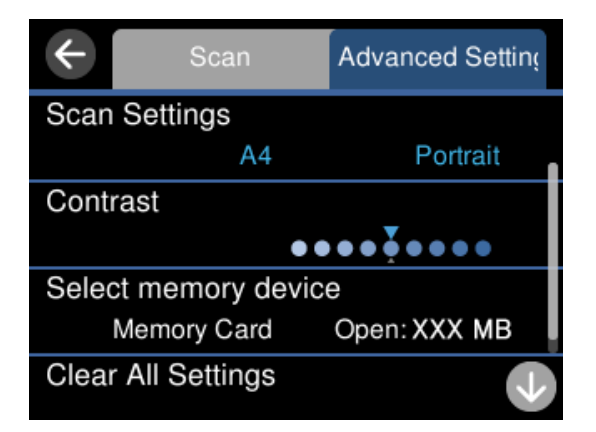

<sup>7.</sup> Wählen Sie erneut die Registerkarte **Scan** und tippen Sie dann auf  $\Phi$ .

#### *Hinweis:*

❏ Die gescannten Bilder werden in den Ordnern "001" bis "999" im Ordner "EPSCAN" gespeichert.

❏ Farbe, Format und Rand des gescannten Bildes können vom Original abweichen.

## **Scanoptionen für das Scannen an ein Speichergerät**

#### S&W/Farbe

Wählen Sie, ob schwarzweiß oder farbig gescannt werden soll.

#### <span id="page-124-0"></span>JPEG/PDF

Wählen Sie das Format aus, in dem das gescannte Bild gespeichert werden soll.

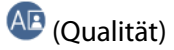

- ❏ Dokumententyp: Wählen Sie die Vorlagenart aus.
- ❏ Auflösung: Wählen Sie die Scanauflösung aus.

### **Erweiterte Optionen für das Scannen an ein Speichergerät**

#### Scaneinst.

❏ Scan-Bereich:

Wählen Sie das Scanformat aus. Zum Abschneiden des weißen Bereiches um den Text oder ein Bild beim Scannen, wählen Sie **Auto-Zuschn.**. Um mit dem maximalen Bereich auf dem Vorlagenglas zu scannen, wählen Sie **Max. Bereich**.

❏ Ausrichtung des Originals:

Wählen Sie die Ausrichtung der Vorlage.

#### Kontrast

Wählen Sie den Kontrast des gescannten Bilds aus.

#### Speichergerät wählen

Wählen Sie das Speichergerät aus, auf dem das gescannte Bild gespeichert werden soll.

#### Alle Einst. lös.

Setzt die Scaneinstellungen auf ihre Standardwerte zurück.

## **Scannen von Vorlagen an einen Computer**

Es gibt zwei Methoden zum Scannen von Vorlagen an einen Computer: Scannen vom Bedienfeld des Druckers und Scannen vom Computer.

#### **Zugehörige Informationen**

- & ["Scannen über das Bedienfeld" auf Seite 126](#page-125-0)
- & ["Scannen von einem Computer" auf Seite 127](#page-126-0)

## <span id="page-125-0"></span>**Scannen über das Bedienfeld**

#### *Hinweis:*

Um diese Funktion zu verwenden, stellen Sie sicher, dass die folgenden Anwendungen auf dem Computer installiert sind.

- ❏ Epson ScanSmart (Windows 7 oder höher, oder OS X El Capitan oder höher)
- ❏ Epson Event Manager (Windows Vista/Windows XP, oder OS X Yosemite/OS X Mavericks/OS X Mountain Lion/Mac OS X v10.7.x/Mac OS X v10.6.8)
- ❏ Epson Scan 2 (zur Nutzung der Scannerfunktion benötigte Anwendung)

Gehen Sie wie folgt vor, um nach installierten Anwendungen zu suchen.

Windows 10: Klicken Sie auf die Start-Schaltfläche und überprüfen Sie dann den Ordner *Epson Software* > *Epson ScanSmart* und den Ordner *EPSON* > *Epson Scan 2*.

Windows 8.1/Windows 8: Geben Sie den Anwendungsnamen in den Charm "Suche" ein und überprüfen Sie dann das angezeigte Symbol.

Windows 7: Klicken Sie auf die Start-Schaltfläche und wählen Sie dann *Alle Programme*. Überprüfen Sie anschließend den Ordner *Epson Software* > *Epson ScanSmart* und den Ordner *EPSON* > *Epson Scan 2*.

Windows Vista/Windows XP: Klicken Sie auf die Start-Schaltfläche und wählen Sie dann *Alle Programme* oder *Programme*. Überprüfen Sie anschließend den Ordner *Epson Software* > *Epson Event Manager* und den Ordner *EPSON* > *Epson Scan 2*.

Mac OS: Wählen Sie *Gehe zu* > *Programme* > *Epson Software*.

1. Legen Sie die Vorlagen ein.

["Einlegen bzw. Platzieren von Vorlagen" auf Seite 41](#page-40-0)

- 2. Wählen Sie **Scan** auf dem Bedienfeld.
- 3. Wählen Sie **Computer**.
- 4. Wählen Sie einen Computer, auf dem das gescannte Bild gespeichert werden soll.
	- ❏ Wenn der Bildschirm **Computer wählen** angezeigt wird, wählen Sie in diesem Bildschirm den Computer.
	- ❏ Wenn der Bildschirm **An Computer scannen** angezeigt wird und der Computer bereits ausgewählt wurde, prüfen Sie, ob die Auswahl korrekt ist. Wenn Sie den Computer ändern möchten, wählen Sie wund wählen Sie dann einen anderen Computer aus.

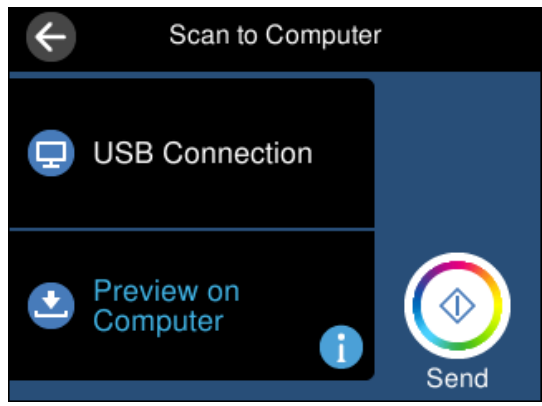

- <span id="page-126-0"></span>5. Wählen Sie , um zu wählen, wie das gescannte Bild auf einem Computer gespeichert werden soll.
	- ❏ Vorschau am Computer (Windows 7 oder höher bzw. OS X El Capitan oder höher): Zeigt das gescannte Bild auf einem Computer an, bevor Bilder gespeichert werden.
	- ❏ Als JPEG speichern: Speichert das gescannte Bild im JPEG-Format.
	- ❏ Als PDF speichern: Speichert das gescannte Bild im PDF-Format.
- 6. Tippen Sie auf  $\circledlo$ .

Bei Verwendung von Windows 7 oder höher, oder OS X El Capitan oder höher: Epson ScanSmart wird automatisch auf Ihrem Computer gestartet, und das Scannen wird gestartet.

#### *Hinweis:*

- ❏ Genaue Informationen zur Verwendung der Software finden Sie in der Hilfe zu Epson ScanSmart. Klicken Sie auf *Hilfe* im Bildschirm Epson ScanSmart, um die Hilfe zu öffnen.
- ❏ Farbe, Format und Rand des gescannten Bildes können vom Original abweichen.

### **Scannen von einem Computer**

Sie können von einem Computer mithilfe von Epson ScanSmart scannen.

Mit dieser Anwendung können Sie Dokumente und Fotos problemlos scannen und die gespeicherten Bilder anschließend in einfachen Schritten speichern.

1. Legen Sie die Vorlagen ein.

["Einlegen bzw. Platzieren von Vorlagen" auf Seite 41](#page-40-0)

- 2. Starten Sie Epson ScanSmart.
	- ❏ Windows 10

Klicken Sie auf die Start-Schaltfläche und wählen Sie **Epson Software** > **Epson ScanSmart**.

❏ Windows 8.1/Windows 8

Geben Sie den Anwendungsnamen in den Charm "Suche" ein und wählen Sie das angezeigte Symbol aus.

❏ Windows 7

Klicken Sie auf die Start-Schaltfläche und wählen Sie dann **Alle Programme** > **Epson Software** > **Epson ScanSmart**.

❏ Mac OS

Wählen Sie **Gehe zu** > **Programme** > **Epson Software** > **Epson ScanSmart**.

3. Wenn der Bildschirm Epson ScanSmart angezeigt wird, folgen Sie zum Scannen der Bildschirmanleitung.

#### *Hinweis:*

Klicken Sie auf *Hilfe*, um ausführliche Informationen zum Betrieb anzuzeigen.

## <span id="page-127-0"></span>**Scannen von Vorlagen an die Cloud**

Sie können gescannte Bilder an Cloud-Dienste senden. Konfigurieren Sie die Einstellungen mit Epson Connect, bevor Sie diese Funktion verwenden. Ausführliche Informationen finden Sie auf der folgenden Epson Connect-Portal-Website.

<https://www.epsonconnect.com/>

[http://www.epsonconnect.eu](http://www.epsonconnect.eu/) (nur Europa)

- 1. Achten Sie darauf, dass Sie die Einstellungen mit Epson Connect konfiguriert haben.
- 2. Legen Sie die Vorlage ein. ["Einlegen bzw. Platzieren von Vorlagen" auf Seite 41](#page-40-0)
- 3. Wählen Sie **Scan** auf dem Bedienfeld.
- 4. Wählen Sie **Cloud**.
- 5. Wählen Sie oben am Bildschirm  $\bigoplus$  und wählen Sie dann ein Ziel aus.

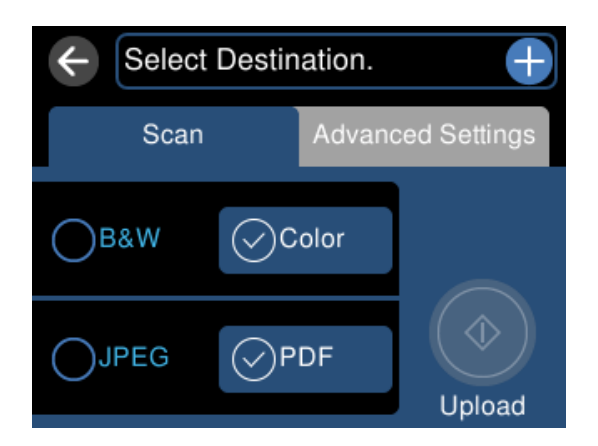

6. Nehmen Sie Einstellungen unter **Scan** vor, beispielsweise das Speicherformat. ["Scanoptionen für das Scannen in die Cloud" auf Seite 129](#page-128-0)

<span id="page-128-0"></span>7. Wählen Sie die Registerkarte **Erweiterte Einstellungen** aus, prüfen Sie die Einstellungen, und ändern Sie diese bei Bedarf.

"Erweiterte Optionen für das Scannen in die Cloud" auf Seite 129

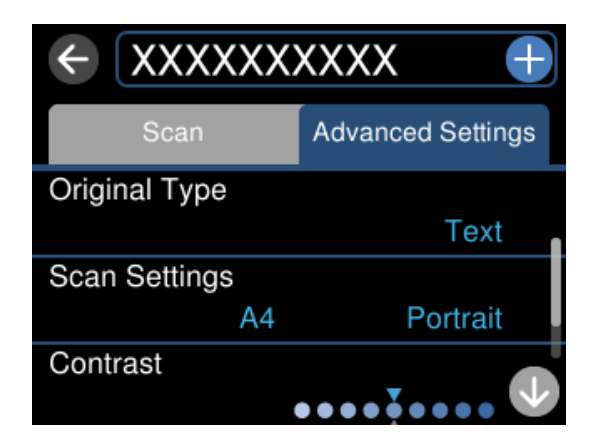

8. Wählen Sie erneut die Registerkarte Scan und tippen Sie dann auf  $\circledA$ .

#### *Hinweis:*

Farbe, Format und Rand des gescannten Bildes können vom Original abweichen.

### **Scanoptionen für das Scannen in die Cloud**

#### S&W/Farbe

Wählen Sie, ob schwarzweiß oder farbig gescannt werden soll.

#### JPEG/PDF

Wählen Sie das Format aus, in dem das gescannte Bild gespeichert werden soll.

## **Erweiterte Optionen für das Scannen in die Cloud**

Dokumententyp

Wählen Sie die Vorlagenart aus.

#### Scaneinst.

❏ Scan-Bereich:

Wählen Sie das Scanformat aus. Zum Abschneiden des weißen Bereiches um den Text oder ein Bild beim Scannen, wählen Sie **Auto-Zuschn.**. Um mit dem maximalen Bereich auf dem Vorlagenglas zu scannen, wählen Sie **Max. Bereich**.

❏ Ausrichtung des Originals:

Wählen Sie die Ausrichtung der Vorlage.

#### Kontrast

Wählen Sie den Kontrast des gescannten Bilds aus.

<span id="page-129-0"></span>Alle Einst. lös.

Setzt die Scaneinstellungen auf ihre Standardwerte zurück.

## **Scannen von Vorlagen mit WSD**

Sie können das gescannte Bild mit der WSD-Funktion auf einem Computer speichern, der mit dem Drucker verbunden ist.

#### *Hinweis:*

- ❏ Diese Funktion ist nur für Computer unter Windows 10/Windows 8.1/Windows 8/Windows 7/Windows Vista verfügbar.
- ❏ Wenn Sie Windows 7/Windows Vista verwenden, muss der Computer vorher mit dieser Funktion eingerichtet werden.
- 1. Legen Sie die Vorlagen ein.

["Einlegen bzw. Platzieren von Vorlagen" auf Seite 41](#page-40-0)

- 2. Wählen Sie **Scan** auf dem Bedienfeld.
- 3. Wählen Sie **WSD**.
- 4. Wählen Sie einen Computer aus.
- 5. Tippen Sie auf  $\circledcirc$ .

#### *Hinweis:*

Farbe, Format und Rand des gescannten Bildes können vom Original abweichen.

## **Einrichten eines WSD-Anschlusses**

In diesem Abschnitt wird beschrieben, wie Sie einen WSD-Anschluss unter Windows 7/Windows Vista einrichten können.

#### *Hinweis:*

Unter Windows 10/Windows 8.1/Windows 8 wird der WSD-Anschluss automatisch eingerichtet.

Für die Einrichtung eines WSD-Anschlusses ist Folgendes erforderlich.

❏ Drucker und Computer sind mit dem Netzwerk verbunden.

❏ Der Druckertreiber ist auf dem Computer installiert.

- 1. Schalten Sie den Drucker ein.
- 2. Klicken Sie am Computer auf Start und anschließend auf **Netzwerk**.
- 3. Klicken Sie mit der rechten Maustaste auf den Drucker und anschließend auf **Installieren**. Klicken Sie bei Anzeige der **Benutzerkontensteuerung** auf **Fortsetzen**.

Klicken Sie auf **Deinstallieren** und beginnen Sie von vorn, wenn der Bildschirm **Deinstallieren** erscheint.

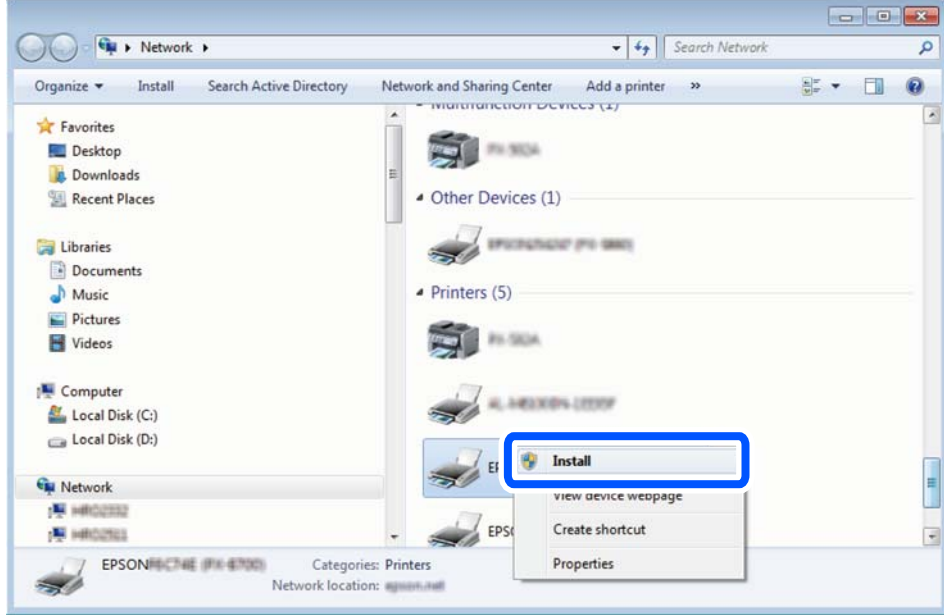

#### *Hinweis:*

Der im Netzwerk eingestellte Druckername und Modellname (EPSON XXXXXX (XX-XXXX)) werden im Netzwerkbildschirm angezeigt. Sie können den im Netzwerk eingestellten Druckernamen im Bedienfeld des Druckers oder auf einem Ausdruck des Netzwerkstatusblattes überprüfen.

4. Klicken Sie auf **Ihr Gerät ist betriebsbereit**.

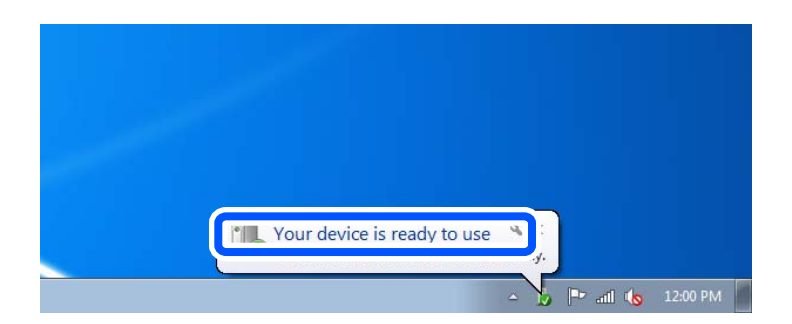

5. Prüfen Sie die Meldung und klicken Sie dann auf **Schließen**.

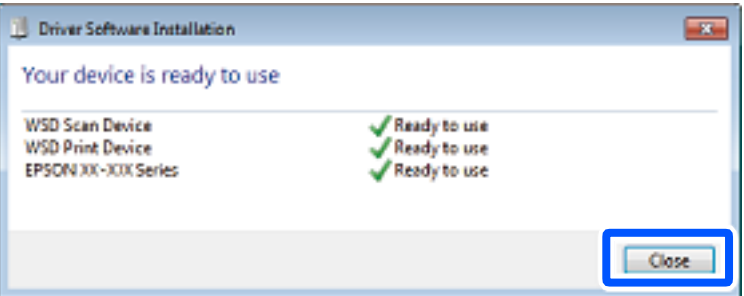

- <span id="page-131-0"></span>6. Öffnen Sie das Fenster **Geräte und Drucker**.
	- ❏ Windows 7

Klicken Sie auf Start > **Systemsteuerung** > **Hardware und Sound** (oder **Hardware**) > **Geräte und Drucker**.

- ❏ Windows Vista Klicken Sie auf Start > **Systemsteuerung** > **Hardware und Sound** > **Drucker**.
- 7. Achten Sie darauf, dass ein Symbol mit dem Druckernamen im Netzwerk angezeigt wird. Wählen Sie den Druckernamen, wenn Sie WSD verwenden.

## **Scannen von Vorlagen an ein Smart-Gerät**

#### *Hinweis:*

- ❏ Installieren Sie vor dem Scannen Epson Smart Panel auf Ihrem Smart-Gerät.
- ❏ Die Bildschirme von Epson Smart Panel können ohne vorherige Ankündigung geändert werden.
- ❏ Die Inhalte von Epson Smart Panel können abhängig vom Produkt variieren.
- 1. Legen Sie die Vorlagen ein. ["Einlegen bzw. Platzieren von Vorlagen" auf Seite 41](#page-40-0)
- 2. Starten Sie Epson Smart Panel auf dem Smartgerät.
- 3. Wählen Sie das Scanmenü auf dem Startbildschirm.
- 4. Folgen Sie den Anweisungen auf dem Bildschirm, um die Bilder einzuscannen und zu speichern.

## **Erweitertes Scannen**

### **Gleichzeitiges Scannen mehrerer Fotos**

Mit Epson ScanSmart lassen sich mehrere Fotos gleichzeitig scannen und als einzelne Bilder speichern.

1. Legen Sie die Fotos auf das Vorlagenglas auf. Legen Sie die Fotos etwa 4,5 mm (0,2 Zoll) vom horizontalen bzw. vertikalen Rand des Vorlagenglases auf; achten Sie auf einen Abstand von mindestens 20 mm (0,8 Zoll) zwischen den Fotos.

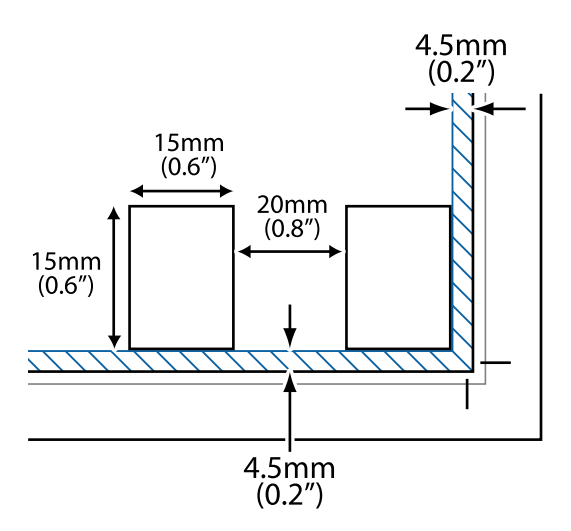

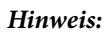

Die Fotos sollten größer als 15×15 mm (0,6×0,6 Zoll) sein.

- 2. Starten Sie Epson ScanSmart.
	- ❏ Windows 10

Klicken Sie auf die Start-Schaltfläche und wählen Sie **Epson Software** > **Epson ScanSmart**.

❏ Windows 8.1/Windows 8

Geben Sie den Anwendungsnamen in den Charm "Suche" ein und wählen Sie das angezeigte Symbol aus.

❏ Windows 7

Klicken Sie auf die Start-Schaltfläche und wählen Sie dann **Alle Programme** > **Epson Software** > **Epson ScanSmart**.

❏ Mac OS

Wählen Sie **Gehe zu** > **Programme** > **Epson Software** > **Epson ScanSmart**.

3. Wenn der Bildschirm Epson ScanSmart angezeigt wird, folgen Sie zum Scannen der Bildschirmanleitung.

Die gescannten Fotos werden als einzelne Bilder gespeichert.

# <span id="page-133-0"></span>**Speichern und Freigeben von Daten**

[Freigeben von Daten auf einem Speichergerät. . . . . . . . . . . . . . . . . . . . . . . . . . . . . 135](#page-134-0)

## <span id="page-134-0"></span>**Freigeben von Daten auf einem Speichergerät**

Von einem Computer aus können Sie Daten auf ein Speichergerät, z. B. eine in den Drucker eingesetzte Speicherkarte, schreiben oder von diesem lesen.

### **T** *Wichtig*:

- ❏ Entfernen Sie den Schreibschutz und setzen Sie eine Speicherkarte ein.
- ❏ Beim Speichern eines Bildes vom Computer auf die Speicherkarte werden Bild und Fotoanzahl im LCD-Bildschirm nicht aktualisiert. Entnehmen Sie die Speicherkarte und setzen Sie sie anschließend wieder ein.
- ❏ Wenn Sie den Zugriff auf ein Speichergerät freigeben, das per USB oder über ein Netzwerk mit Computern verbunden ist, ist der Schreibzugriff nur für Computer gestattet, die mittels der Methode verbunden sind, die auf dem Drucker ausgewählt wurde. Um auf das Speichergerät zu schreiben, öffnen Sie *Einstellungen* auf dem Bedienfeld und wählen Sie dann *File-Sharing-Setup* sowie eine Verbindungsmethode.

#### *Hinweis:*

Bei großen Speichergeräten wie 2-TB-Speichergeräten dauert es eine Weile, bis Daten von einem Computer erkannt werden.

#### **Windows**

Wählen Sie ein Speichergerät unter **Computer** oder **Arbeitsplatz**. Die Daten auf dem Speichergerät werden angezeigt.

#### *Hinweis:*

Wenn Sie den Drucker ohne Software-CD oder Web Installer mit dem Netzwerk verbunden haben, ordnen Sie einen Speicherkartensteckplatz oder USB-Anschluss als Netzlaufwerk zu. Öffnen Sie *Ausführen* und geben Sie einen Druckernamen \\XXXXX oder die IP-Adresse \\XXX.XXX.XXX.XXX des Druckers bei *Öffnen:* ein. Rechtsklicken Sie auf ein Gerätesymbol, um das Netzwerk zuzuweisen. Das Netzwerkgerät wird unter *Computer* oder *Arbeitsplatz* angezeigt.

#### **Mac OS**

Wählen Sie ein entsprechendes Symbol. Die Daten auf dem externen Speichergerät werden angezeigt.

#### *Hinweis:*

- ❏ Um ein Speichergerät zu entfernen, müssen Sie das Gerätesymbol auf das Papierkorbsymbol ziehen und dort ablegen. Andernfalls werden Daten auf dem freigegebenen Laufwerk nicht richtig angezeigt, wenn ein anderes Speichergerät eingesetzt wird.
- ❏ Wählen Sie zum Zugreifen auf ein Speichergerät über das Netzwerk *Gehe zu* > *Mit Server verbinden* im Menü auf dem Desktop. Geben Sie den Druckernamen cifs://XXXXX oder smb://XXXXX (wobei "XXXXX" der Druckername ist) bei *Serveradresse* ein und klicken Sie dann auf *Verbinden*.

#### **Zugehörige Informationen**

 $\blacklozenge$  ["Technische Daten von Speichergeräten" auf Seite 290](#page-289-0)

# <span id="page-135-0"></span>**Druckerwartung**

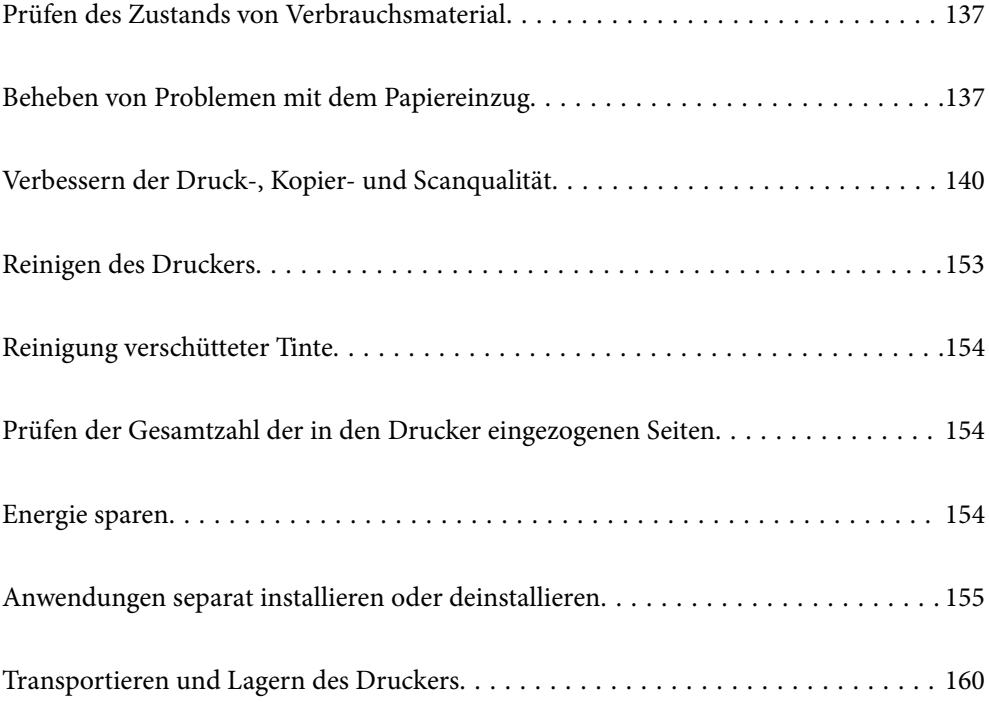

## <span id="page-136-0"></span>**Prüfen des Zustands von Verbrauchsmaterial**

Sie können die ungefähre Nutzungsdauer des Wartungsbehälters über das Druckerbedienfeld kontrollieren.

Wählen Sie im Startbildschirm.

Stellen Sie mit einer Sichtprüfung der Tintenstände in allen Tintenbehältern im Drucker die tatsächlich verbleibende Tintenmenge fest.

#### c *Wichtig:*

Wenn Sie den Drucker bei einem Tintenstand unter der unteren Linie längere Zeit verwenden, kann der Drucker beschädigt werden.

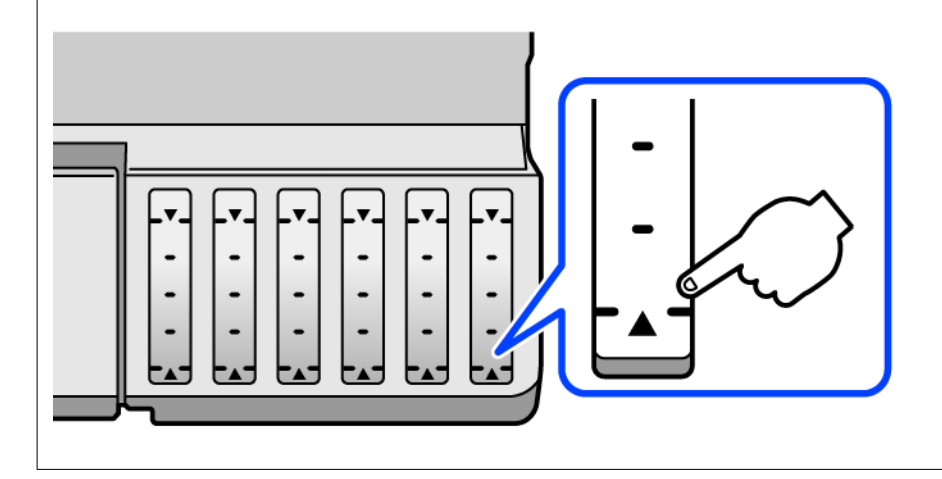

#### *Hinweis:*

Sie können die ungefähren Tintenstände und die ungefähre Lebensdauer des Wartungskastens auch über den Statusmonitor am Druckertreiber überprüfen. Einzelheiten finden Sie unter dem nachstehenden Link zu verwandten Informationen.

#### **Zugehörige Informationen**

- & ["Anwendung zum Drucken vom Computer \(Windows-Druckertreiber\)" auf Seite 271](#page-270-0)
- & ["Anleitung für den Mac OS-Druckertreiber" auf Seite 273](#page-272-0)
- $\rightarrow$  ["Es ist Zeit, die Tintenpatronen aufzufüllen" auf Seite 213](#page-212-0)
- & ["Es ist Zeit, den Wartungskasten auszutauschen" auf Seite 218](#page-217-0)

## **Beheben von Problemen mit dem Papiereinzug**

Wenn Papier nicht richtig über die Papierkassette eingezogen wird, muss der Roller im Gehäuseinneren gereinigt werden.

- 1. Schalten Sie den Drucker durch Drücken der Taste  $\mathcal{O}$  aus.
- 2. Ziehen Sie das Netzkabel zunächst von der Steckdose und dann vom Gerät ab.
- 3. Trennen Sie das USB-Kabel und entfernen Sie dann die Speicherkarte und das externe USB-Gerät.

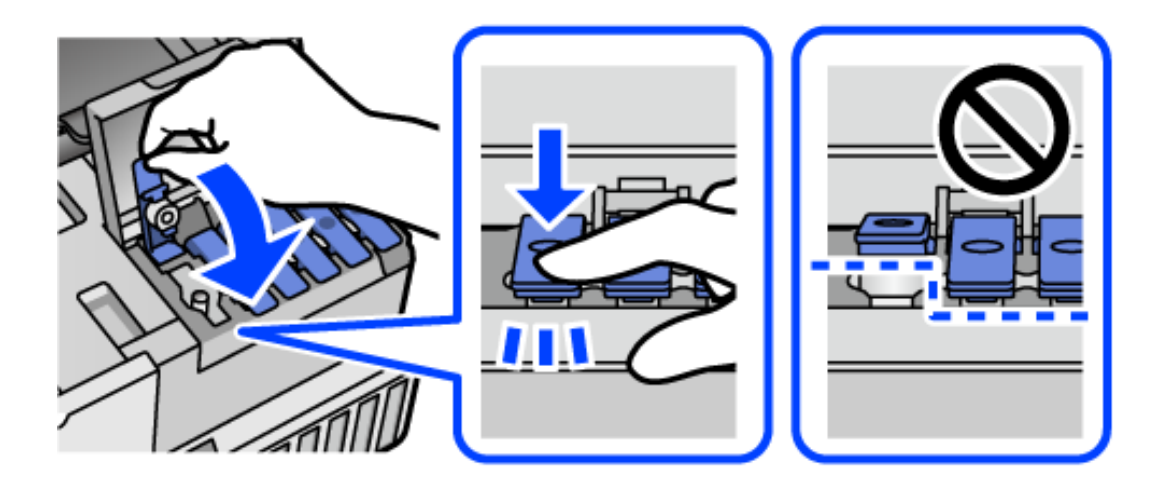

4. Stellen Sie sicher, dass der Tintenbehälterdeckel fest verschlossen ist.

### **n** *Wichtig*:

Wenn der Tintenbehälterdeckel nicht fest verschlossen ist, kann Tinte austreten.

- 5. Schließen Sie die Scannereinheit.
- 6. Ziehen Sie die Papierkassette heraus und entfernen Sie das Papier.

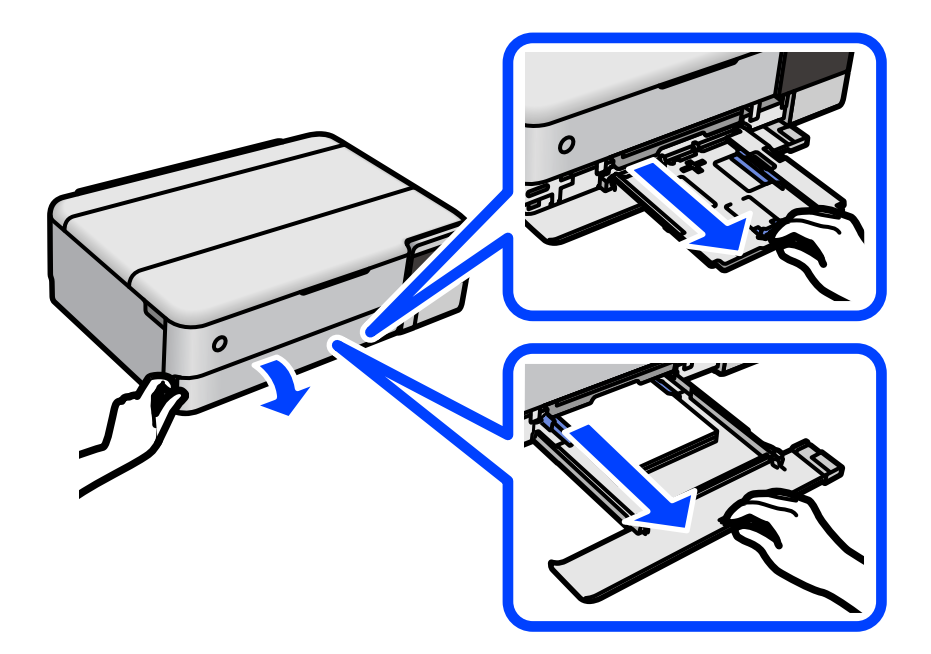

7. Stellen Sie den Drucker auf die Seite, sodass der Tintenbehälter unten liegt.

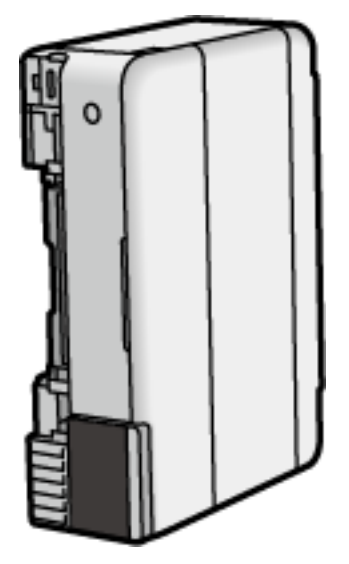

## !*Achtung:*

Achten Sie darauf, dass Sie sich beim Aufstellen des Druckers weder die Hand noch die Finger einklemmen. Andernfalls könnten Sie sich verletzen.

### **T** *Wichtig*:

Lassen Sie den Drucker nicht für längere Zeit aufrecht stehen.

8. Befeuchten Sie ein weiches Tuch mit Wasser, wringen Sie es fest aus und wischen Sie die Walze dann an, indem Sie sie mit dem Tuch drehen.

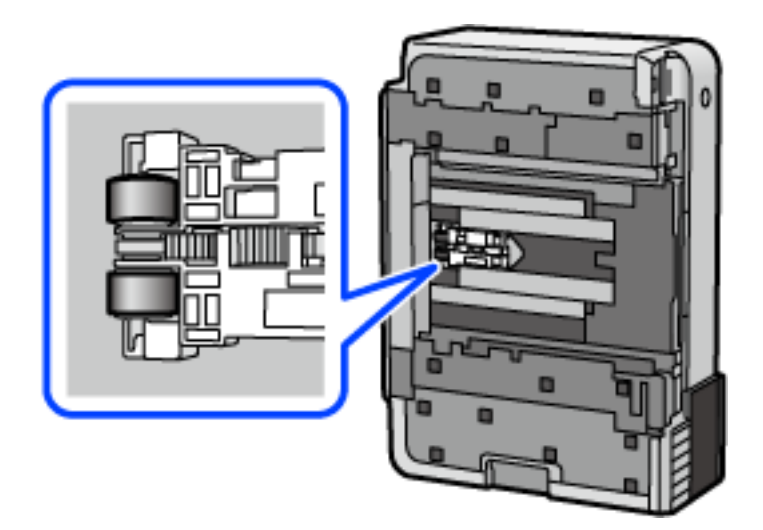

- 9. Drehen Sie den Drucker dann wieder in seine normale Position und legen Sie dann die Papierkassette ein.
- 10. Schließen Sie das Netzkabel an.

## <span id="page-139-0"></span>**Verbessern der Druck-, Kopier- und Scanqualität**

## **Überprüfen und Reinigen des Druckkopfs**

Verstopfte Düsen führen zu einem blassen Druckergebnis, Streifen oder unerwarteten Farben. Wenn die Düsen stark verstopft sind, wird ein leeres Blatt gedruckt. Wenn sich die Druckqualität verschlechtert, prüfen Sie zunächst mit dem Düsentest, ob die Düsen verstopft sind. Falls die Düsen verstopft sind, sollte der Druckkopf gereinigt werden.

### **T** *Wichtig*:

- ❏ Öffnen Sie die Scannereinheit nicht. Schalten Sie auch nicht den Drucker während des Druckkopf-Reinigungsvorgangs aus. Wenn der Druckkopf-Reinigungsvorgang nicht abgeschlossen wird, können Sie u. U. nicht drucken.
- ❏ Bei der Druckkopfreinigung wird Tinte verbraucht, weshalb sie nicht häufiger als nötig durchgeführt werden sollte.
- ❏ Bei niedrigem Tintenstand können Sie den Druckkopf ggf. nicht reinigen.
- ❏ Wenn die Druckqualität nicht besser geworden ist, nachdem Sie den Düsentest und die Druckkopfreinigung 3 mal wiederholt haben, warten Sie mindestens 12 Stunden ohne zu drucken und führen Sie dann den Düsentest erneut durch und wiederholen Sie bei Bedarf die Druckkopfreinigung. Wir empfehlen, den Drucker durch

Drücken der Taste $\mathcal O$  auszuschalten. Verbessert sich die Druckqualität noch immer nicht, führen Sie eine Powerreinigung aus.

- ❏ Um zu verhindern, dass der Druckkopf austrocknet, trennen Sie den Drucker nicht vom Netz, wenn er eingeschaltet ist.
- 1. Wählen Sie **Wartung** im Druckerbedienfeld.
- 2. Wählen Sie **Druckkopf-Düsentest**.
- 3. Befolgen Sie die Anweisungen auf dem Bildschirm, um Papier einzulegen und das Düsentestmuster auszudrucken.
- 4. Kontrollieren Sie das Muster, um zu überprüfen, ob die Druckkopfdüsen verstopft sind.

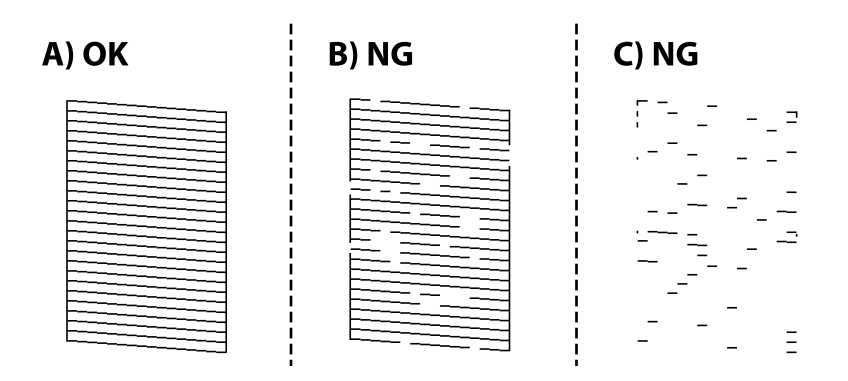

 $\Box$  A:

Alle Zeilen werden gedruckt. Wählen Sie  $\Box$ . Keine weiteren Schritte sind nötig.

❏ B oder ähnlich wie B

Einige Düsen sind verstopft. Wählen Sie **X** und befolgen Sie die Anweisungen am Bildschirm, um den Druckkopf zu reinigen.

❏ C oder ähnlich wie C

Wenn die meisten Zeilen fehlen oder nicht gedruckt wurden, deutet das darauf, dass die meisten Düsen

verstopft sind. Wählen Sie  $\Box$ , um die Düsentestfunktion zu verlassen, und führen Sie dann Powerreinigung durch. Einzelheiten finden Sie in den "Verwandten Informationen" unten.

5. Wenn der Reinigungsvorgang abgeschlossen ist, drucken Sie das Düsentestmuster erneut. Wiederholen Sie den Reinigungsvorgang und das Drucken des Düsentestmusters, bis alle Linien vollständig gedruckt werden.

### **T** *Wichtig*:

Wenn die Druckqualität nicht besser geworden ist, nachdem Sie den Düsentest und die Druckkopfreinigung 3-mal wiederholt haben, warten Sie mindestens 12 Stunden ohne zu drucken und führen Sie dann den Düsentest erneut durch und wiederholen Sie bei Bedarf die Druckkopfreinigung. Wir empfehlen, den Drucker durch Drücken der

Taste  $\bigcup$  auszuschalten. Verbessert sich die Druckqualität noch immer nicht, führen Sie eine Powerreinigung aus.

#### *Hinweis:*

Sie können den Druckkopf auch über den Druckertreiber überprüfen und reinigen. Einzelheiten finden Sie unter dem nachstehenden Link zu verwandten Informationen.

#### **Zugehörige Informationen**

- & ["Anwendung zum Drucken vom Computer \(Windows-Druckertreiber\)" auf Seite 271](#page-270-0)
- & ["Anleitung für den Mac OS-Druckertreiber" auf Seite 273](#page-272-0)
- & "Ausführen der Funktion Powerreinigung" auf Seite 141

## **Ausführen der Funktion Powerreinigung**

Mit dem Utility **Powerreinigung** können Sie die Tinte in den Tintenschläuchen vollständig ersetzen. In den folgenden Situationen müssen Sie diese Funktion möglicherweise verwenden, um die Druckqualität zu verbessern.

- ❏ Sie haben gedruckt oder eine Druckkopfreinigung durchgeführt, als die Tintenstände zu niedrig waren, um in den Tintenbehälterfenstern angezeigt zu werden.
- ❏ Düsentest und Druckkopfreinigung wurden 3 Mal durchgeführt und es wurde anschließend mindestens 12 Stunden bis zum Druckvorgang gewartet, aber die Druckqualität hat sich nicht verbessert.

Lesen Sie vor dem Ausführen dieser Funktion die folgenden Anweisungen.

#### **T** *Wichtig*:

Stellen Sie sicher, dass sich genug Tinte in den Tintenbehältern befindet.

Überprüfen Sie, ob alle Tintenbehälter mindestens zu einem Drittel gefüllt sind.Niedrige Tintenstände während einer Powerreinigung können das Gerät beschädigen.

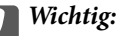

Zwischen jeder Powerreinigung müssen Sie 12 Stunden warten.

In der Regel sollte eine einzige Powerreinigung das Druckqualitätsproblem innerhalb von 12 Stunden beheben.Um unnötigen Tintenverbrauch zu vermeiden, müssen Sie vor einem erneuten Versuch 12 Stunden warten.

#### $\bigcap$  *Wichtig:*

Möglicherweise muss die Wartungsbox ausgetauscht werden.

Tinte wird in der Wartungsbox aufgefangen.Wenn diese voll ist, müssen Sie sie austauschen, um mit dem Drucken fortfahren zu können.

#### *Hinweis:*

Wenn die Tintenstände oder der Platz in der Wartungsbox nicht für die Powerreinigung ausreichen, können Sie diese Funktion nicht ausführen.Selbst in diesem Fall können sie noch zum Drucken ausreichen.

- 1. Wählen Sie **Wartung** im Druckerbedienfeld.
- 2. Wählen Sie **Powerreinigung**.
- 3. Befolgen Sie die Bildschirmanweisungen, um die Funktion Powerreinigung auszuführen.

#### *Hinweis:*

Wenn Sie die Funktion nicht ausführen können, lösen Sie die auf dem Bildschirm angezeigten Probleme. Befolgen Sie als nächstes diese Prozedur ab Schritt 1, um die Funktion erneut auszuführen.

4. Drucken Sie nach dem Ausführen der Funktion ein Testmuster, um sich zu vergewissern, dass die Düsen nicht verstopft sind.

Einzelheiten zum Durchführen des Düsentests finden Sie im weiterführenden Link unten.

#### c *Wichtig:*

Wenn die Druckqualität nach dem Durchführen der Powerreinigung nicht besser geworden ist, warten Sie mindestens 12 Stunden ohne zu drucken und führen Sie dann den Düsentest erneut durch. Führen Sie je nach gedrucktem Muster erneut die Druckkopfreinigung oder die Powerreinigung durch. Verbessert sich die Qualität immer noch nicht, wenden Sie sich an den Epson-Support.

#### *Hinweis:*

Sie können die starke Reinigung auch über den Druckertreiber ausführen. Einzelheiten finden Sie unter dem nachstehenden Link zu verwandten Informationen.

#### **Zugehörige Informationen**

- & ["Anwendung zum Drucken vom Computer \(Windows-Druckertreiber\)" auf Seite 271](#page-270-0)
- & ["Anleitung für den Mac OS-Druckertreiber" auf Seite 273](#page-272-0)
- & ["Überprüfen und Reinigen des Druckkopfs" auf Seite 140](#page-139-0)

### **Verhindern von Düsenverstopfungen**

Verwenden Sie beim Ein- und Ausschalten des Druckers stets die Netztaste.

<span id="page-142-0"></span>Stellen Sie sicher, dass die Netzanzeige erloschen ist, bevor Sie das Netzkabel abtrennen.

Die Tinte kann austrocknen, wenn sie nicht verschlossen ist. Genau wie Sie bei einem Kugelschreiber oder ölbasierten Stift die Kappe aufsetzen, um ein Austrocknen zu verhindern, müssen Sie sicherstellen, dass der Druckkopf ordnungsgemäß verschlossen ist.

Wenn das Netzkabel abgetrennt ist oder beim Betrieb des Druckers ein Stromausfall auftritt, wurde der Druckkopf möglicherweise nicht richtig verschlossen. Verbleibt der Druckkopf in diesem Zustand, kann er austrocknen und Düsen (Tintenöffnungen) können verstopfen.

Schalten Sie in diesen Fällen den Drucker so bald wie möglich ein und wieder aus, um den Druckkopf zu schließen.

## **Ausrichten des Druckkopfs**

Wenn Sie bemerken, dass vertikale Linien versetzt sind oder Bilder verwaschen aussehen, müssen Sie den Druckkopf ausrichten.

- 1. Wählen Sie **Wartung** im Druckerbedienfeld.
- 2. Wählen Sie **Druckkopfausrichtung**.
- 3. Wählen Sie eines der Ausrichtungsmenüs aus.
	- ❏ Vertikale Linien erscheinen falsch ausgerichtet oder Ausdrucke sehen unscharf aus: Wählen Sie **Vertikale Ausrichtung**.
	- ❏ Horizontale Streifen erscheinen in regelmäßigen Abständen: Wählen Sie **Horizontale Ausrichtung**.
- 4. Befolgen Sie die Anweisungen auf dem Bildschirm, um Papier einzulegen und das Ausrichtungsmuster auszudrucken.

## **Reinigen des Papierwegs bei Farbverschmierung (wenn die Verschmierung senkrecht verläuft)**

Wenn die Ausdrucke verschmiert sind oder Streifen aufweisen, reinigen Sie die Walze im Inneren.

Sie benötigen Folgendes, um die Verfahren ab Schritt 4 durchzuführen.

- ❏ einen dünnen Stab
- ❏ ein gut ausgewrungenes Tuch/Gaze
- 1. Wählen Sie **Wartung** im Druckerbedienfeld.
- 2. Wählen Sie **Papierführungsreinigung**.
- 3. Befolgen Sie zum Reinigen der Papierzuführung die Anweisungen am Bildschirm.

Wiederholen Sie den Vorgang, bis das Papier nicht mehr mit Tinte verschmiert ist. Wenn das Papier auch nach mehrfacher Reinigung mit Tinte verschmutzt wird, fahren Sie mit dem nächsten Schritt fort.

4. Wickeln Sie eine gut ausgewrungene, feuchte Gaze oder ein Tuch um die Spitze eines dünnen Stabs.

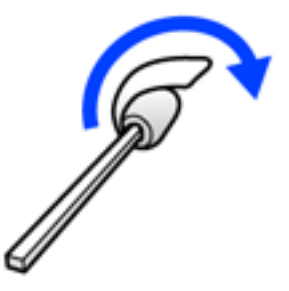

- 5. Schalten Sie den Drucker durch Drücken der Taste  $\bigcup$  aus.
- 6. Ziehen Sie das Netzkabel zunächst von der Steckdose und dann vom Gerät ab.
- 7. Ziehen Sie das Ausgabefach heraus.

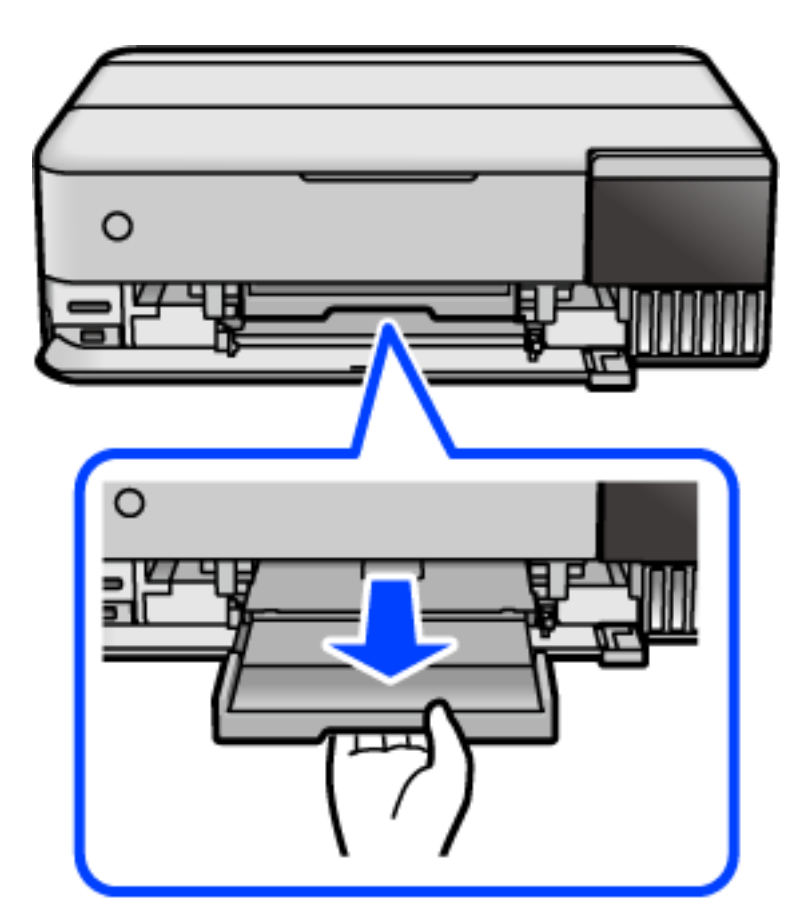
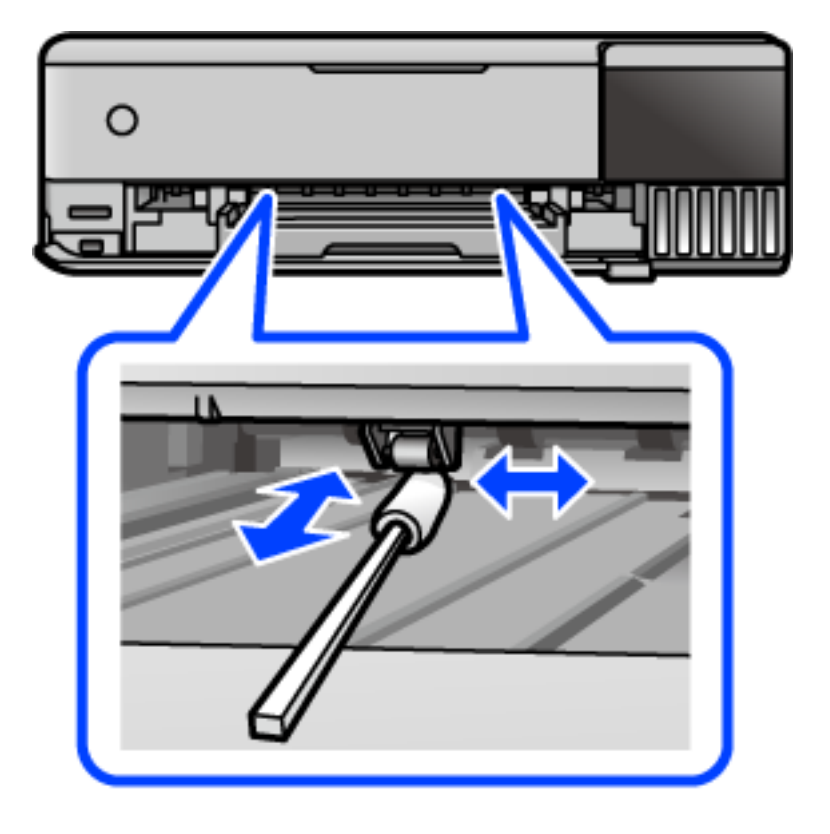

<span id="page-144-0"></span>8. Verwenden Sie den in Schritt 4 vorbereiteten Stab, um die beiden weißen Rollen durch Drehen abzuwischen.

#### Wichtig:

Verwenden Sie keine Papiertücher, um das Innere des Druckers zu reinigen. Die Fasern könnten die Druckkopfdüsen verstopfen.

9. Schließen Sie das Netzkabel an.

## **Reinigen des Papierwegs bei Farbverschmierung (wenn die Rückseite des Drucks betroffen ist)**

- 1. Schalten Sie den Drucker durch Drücken der Taste  $\bigcirc$  aus.
- 2. Schließen Sie die Dokumentabdeckung, falls diese geöffnet ist.

3. Öffnen Sie die Scannereinheit mit beiden Händen, bis sie einrastet.

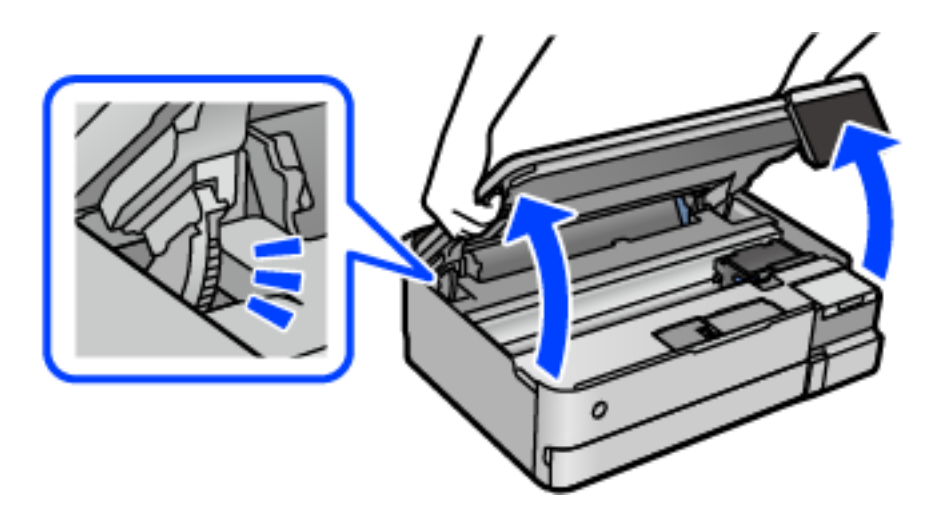

4. Wischen Sie die Tinte mit einem Wattestäbchen von den Teilen im Inneren des Druckers ab, die in der folgenden Abbildung dargestellt sind.

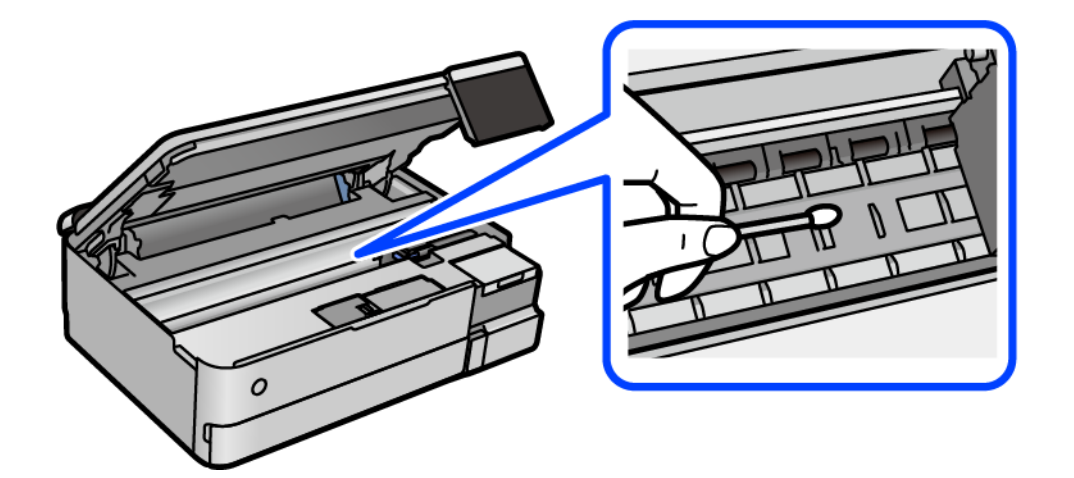

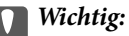

- ❏ Verwenden Sie keine Papiertücher, um das Innere des Druckers zu reinigen. Die Fasern könnten die Druckkopfdüsen verstopfen.
- ❏ Den in der folgenden Abbildung gezeigten Bereich nicht berühren. Andernfalls könnte es zu einer Fehlfunktion kommen.

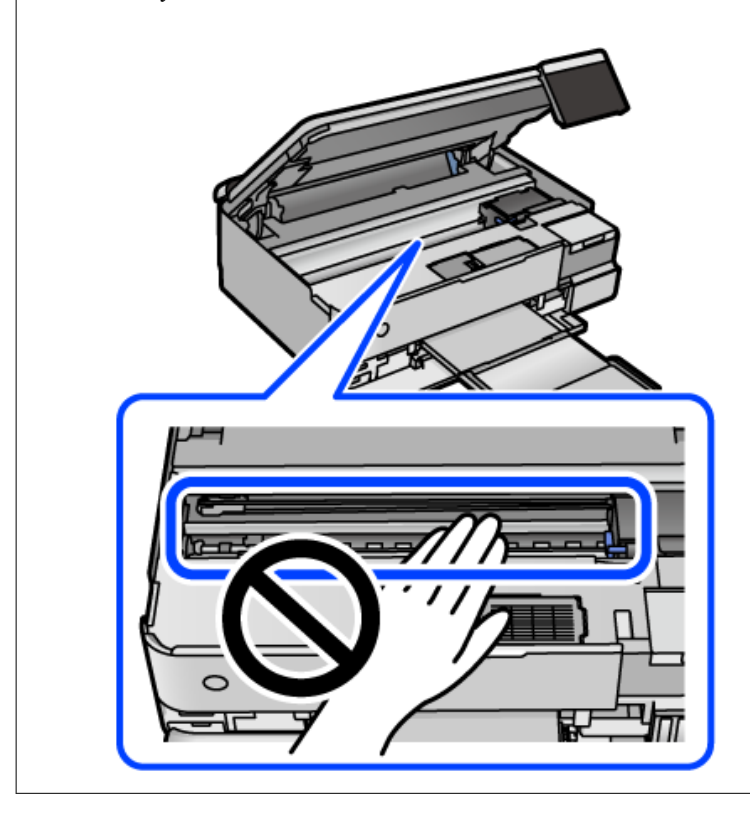

5. Schließen Sie die Scannereinheit.

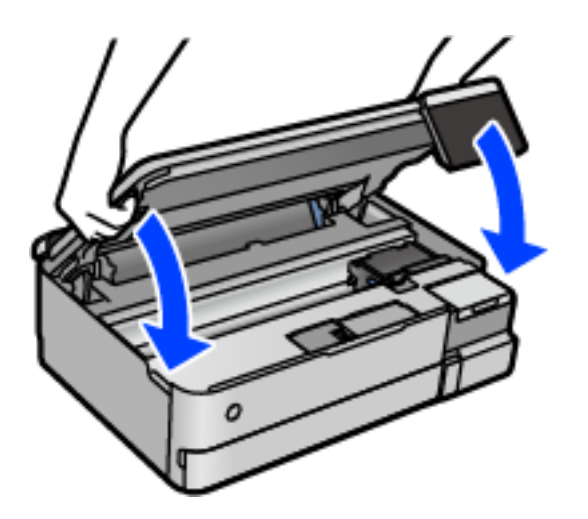

#### *Hinweis:*

Die Scannereinheit ist so konstruiert, dass sie langsam schließt und etwas Widerstand bietet als Vorsichtsmaßnahme gegen das Einklemmen von Fingern. Fahren Sie mit dem Schließen fort, auch wenn Sie etwas Widerstand spüren.

## <span id="page-147-0"></span>**Reinigen des Vorlagenglases**

Wenn die Kopien oder gescannten Bilder verschmiert sind, reinigen Sie das Vorlagenglas.

#### Wichtig:

Verwenden Sie niemals Alkohol oder Verdünner zum Reinigen des Druckers. Diese Chemikalien können den Drucker beschädigen.

1. Öffnen Sie die Dokumentabdeckung.

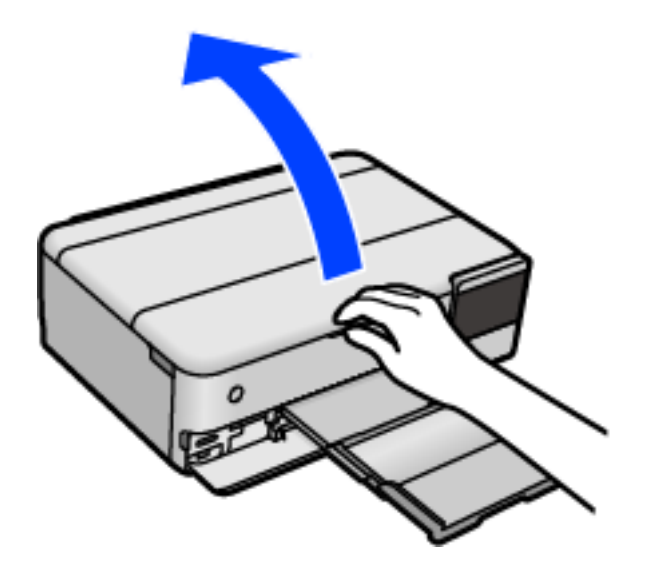

2. Reinigen Sie die Oberfläche des Vorlagenglases mit einem weichen, trockenen, sauberen Tuch.

#### Wichtig:

- ❏ Befinden sich Fettflecke oder andere schwer zu entfernende Flecken auf dem Glas, können Sie zum Entfernen eine geringe Menge Glasreiniger auf ein weiches Tuch geben. Wischen Sie überschüssige Flüssigkeit mit einem trockenen Tuch ab.
- ❏ Drücken Sie nicht zu fest auf die Glasoberfläche.
- ❏ Achten Sie darauf, dass die Glasfläche nicht zerkratzt oder beschädigt wird. Eine beschädigte Glasfläche kann die Scanqualität beeinträchtigen.

## **Reinigung des durchsichtigen Films**

Sollte sich die Druckqualität nach Ausrichten des Druckkopfs oder Reinigung des Papiertransportweges nicht verbessern, ist möglicherweise der durchsichtige Film im Inneren des Druckers verschmiert.

Erforderliche Hilfsmittel:

- ❏ Wattestäbchen (mehrere)
- ❏ Wasser mit einigen Tropfen Spülmittel (2 bis 3 Tropfen Spülmittel in 1/4 Tasse Leitungswasser)
- ❏ Licht zur Überprüfung auf Verschmierungen

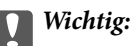

Verwenden Sie kein anderes Reinigungsmittel als Wasser mit einigen Tropfen Spülmittel.

- 1. Schalten Sie den Drucker durch Drücken der Taste  $\bigcup$  aus.
- 2. Schließen Sie die Dokumentabdeckung, falls diese geöffnet ist.
- 3. Öffnen Sie die Scannereinheit mit beiden Händen, bis sie einrastet.

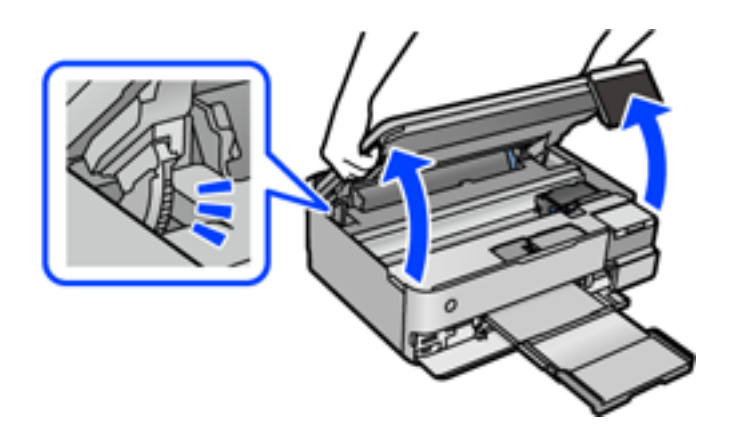

4. Überprüfen Sie, ob der durchsichtige Film verschmiert ist. Verschmierungen lassen sich mit einem Licht einfacher sehen.

Wenn Verschmierungen auf dem durchsichtigen Film (A) vorliegen (etwa Fingerabdrücke oder Fett), fahren Sie mit dem nächsten Schritt fort.

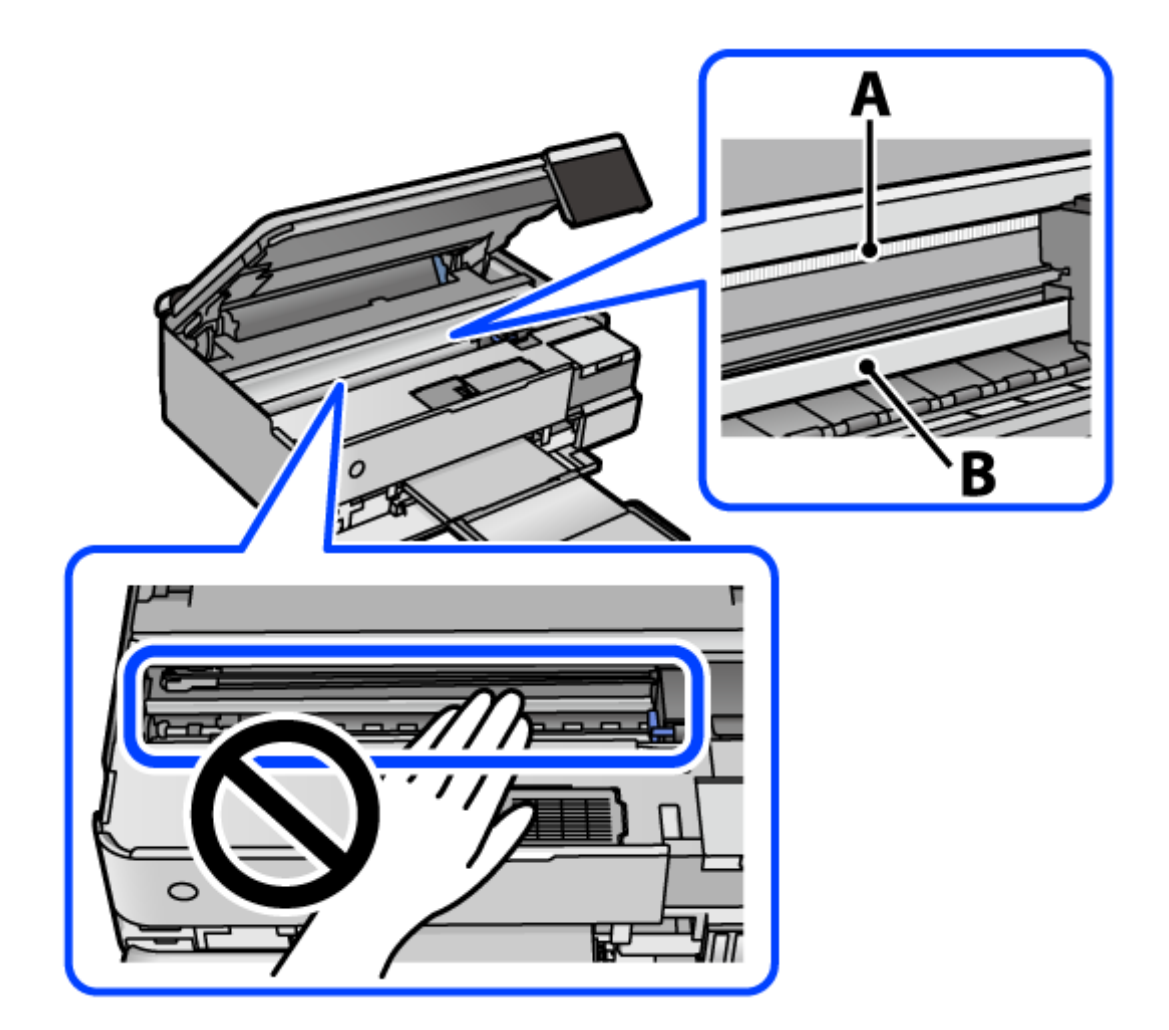

#### A: Durchsichtiger Film

B: Schiene

#### **T** *Wichtig*:

Achten Sie darauf, nicht die Schiene (B) zu berühren. Ansonsten können beim Drucken Fehler auftreten. Wischen Sie nicht das Fett auf der Schiene ab, da es zum Betrieb benötigt wird.

5. Feuchten Sie ein Wattestäbchen mit der Mischung aus Wasser und Spülmittel an, achten Sie darauf, dass kein Wasser abtropft, und wischen Sie den verschmierten Teil sauber.

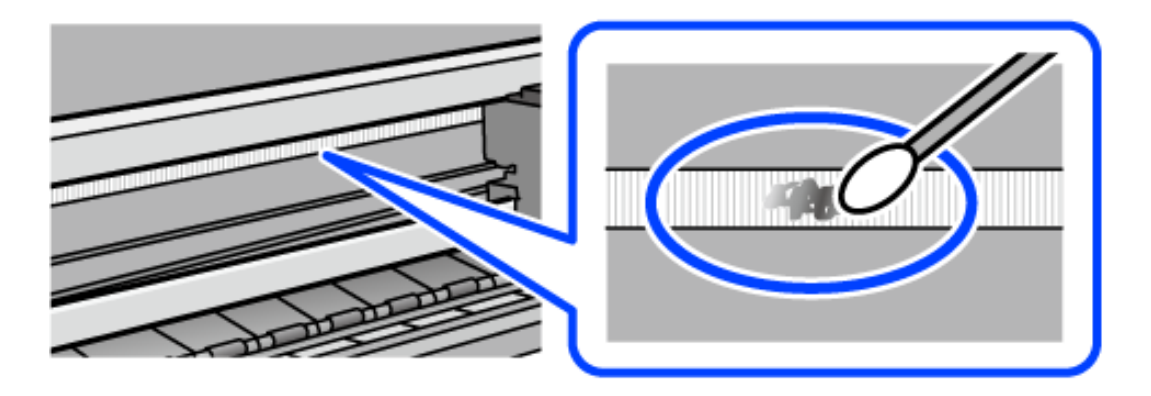

#### Wichtig:

Wischen Sie die Verschmierung vorsichtig ab. Wenn Sie mit dem Wattestäbchen zu fest auf den Film drücken, können sich die Federn des Films lösen und der Drucker kann beschädigt werden.

6. Verwenden Sie zum Abwischen des Films ein neues, trockenes Wattestäbchen.

#### Wichtig:

Lassen Sie keine Fasern auf dem Film zurück.

#### *Hinweis:*

Um zu verhindern, dass die Verschmierung sich vergrößert, tauschen Sie das Wattestäbchen regelmäßig durch ein neues aus.

- 7. Wiederholen Sie die Schritte 5 und 6, bis der Film nicht mehr verschmiert ist.
- 8. Überprüfen Sie visuell, ob der Film nicht mehr verschmiert ist.
- 9. Schließen Sie die Scannereinheit.

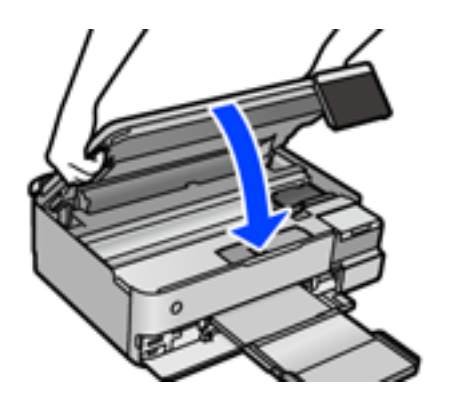

#### *Hinweis:*

Die Scannereinheit ist so konstruiert, dass sie langsam schließt und etwas Widerstand bietet als Vorsichtsmaßnahme gegen das Einklemmen von Fingern. Fahren Sie mit dem Schließen fort, auch wenn Sie etwas Widerstand spüren.

## **Menüoptionen zur Druckerwartung**

#### Wählen Sie Wartung im Druckerbedienfeld.

#### Druckkopf-Düsentest:

Wählen Sie diese Funktion aus, um zu prüfen, ob die Druckkopfdüsen verstopft sind. Der Drucker druckt ein Düsentestmuster.

#### Druckkopfreinigung:

Wählen Sie diese Funktion aus, um verstopfte Düsen des Druckkopfs zu reinigen.

#### Powerreinigung:

Wählen Sie diese Funktion, um die gesamte Tinte in den Tintenschläuchen zu ersetzen. Es wird mehr Tinte verbraucht als bei einer gewöhnlichen Reinigung. Siehe "Verwandte Informationen" unten zu Einzelheiten zu dieser Funktion.

#### Druckkopfausrichtung:

Wählen Sie diese Funktion, um den Druckkopf auszurichten und die Druckqualität zu verbessern.

❏ Vertikale Ausrichtung

Wählen Sie diese Funktion aus, wenn Ausdrucke verschwommen oder Text und Linien fehlerhaft ausgerichtet sind.

❏ Horizontale Ausrichtung

Wählen Sie diese Funktion aus, wenn horizontale Streifen regelmäßig auf Ihren Ausdrucken erscheinen.

#### Tinte einfüllen:

Wählen Sie diese Funktion, um den Tintenstand beim Befüllen des Tintenbehälters auf 100 % zurückzusetzen.

#### Tintenstand- einstellung:

Wählen Sie diese Funktion, um die Tintenstände auf die aktuell verbleibende Tinte zurückzusetzen.

#### Restkapazität von Wartungskasten:

Zeigt die ungefähre Lebenserwartung der Wartungsbox. Wenn **bei angezeigt wird**, ist die

Wartungsbox fast voll. Wenn  $\mathbb X$  angezeigt wird, ist die Wartungsbox voll.

#### Papierführungsreinigung:

Wählen Sie diese Funktion aus, wenn die internen Walzen mit Tinte verschmutzt sind. Der Drucker führt Papier zu, um die internen Walzen zu reinigen.

#### **Zugehörige Informationen**

- & ["Überprüfen und Reinigen des Druckkopfs" auf Seite 140](#page-139-0)
- & ["Ausführen der Funktion Powerreinigung" auf Seite 141](#page-140-0)
- & ["Auffüllen der Tintenbehälter" auf Seite 214](#page-213-0)
- & ["Reinigen des Papierwegs bei Farbverschmierung \(wenn die Verschmierung senkrecht verläuft\)" auf Seite 143](#page-142-0)

## **Reinigen des Druckers**

Falls die Komponenten und das Gehäuse verschmutzt oder verstaubt sind, schalten Sie den Drucker aus und reinigen Sie sie mit einem weichen, sauberen und mit Wasser angefeuchteten Tuch. Falls Sie die Verschmutzung nicht entfernen können, versuchen Sie, dem feuchten Tuch eine kleine Menge eines milden Reinigungsmittels hinzuzufügen.

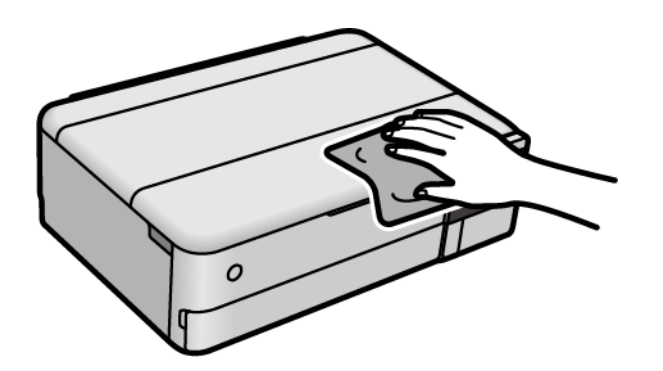

## **v***Wichtig*:

- ❏ Achten Sie darauf, dass kein Wasser an den Druckermechanismus oder die elektrischen Komponenten gelangt. Andernfalls könnte der Drucker beschädigt werden.
- ❏ Verwenden Sie niemals Alkohol oder Farbverdünner zum Reinigen der Komponenten und des Gehäuses. Diese Chemikalien können Komponenten und Gehäuse beschädigen.
- ❏ Die in folgender Abbildung gezeigten Teile nicht berühren. Andernfalls könnte es zu einer Fehlfunktion kommen.

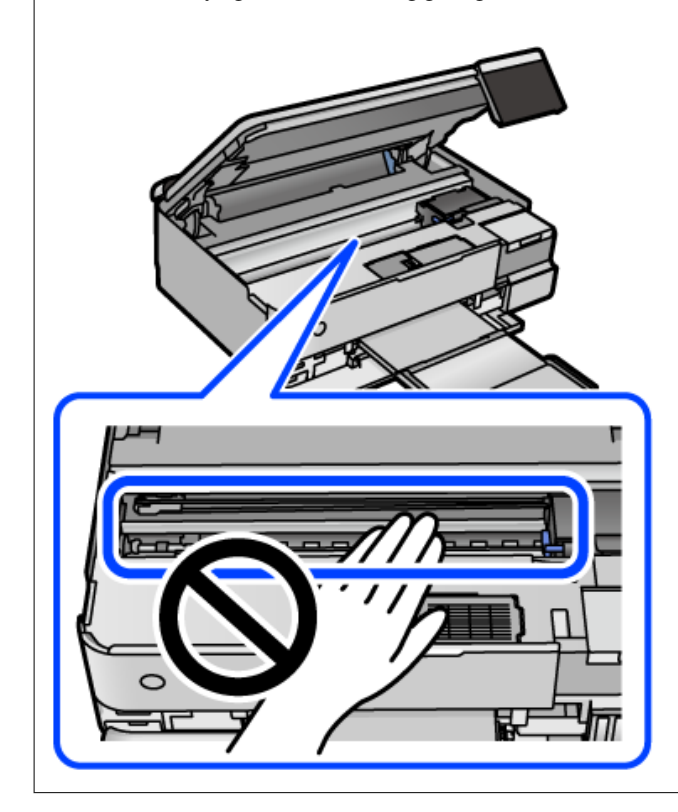

## **Reinigung verschütteter Tinte**

Wenn Tinte verschüttet wurde, reinigen Sie sie wie folgt.

- ❏ Wenn Tinte am Bereich um den Tank klebt, wischen Sie sie mit einem glatten, sauberen Tuch oder Wattestäbchen ab.
- ❏ Wenn Tinte auf den Tisch oder Boden spritzt, wischen Sie sie sofort sauber. Wenn Tinte getrocknet ist, lässt sie sich nur schwer entfernen. Damit sich die Verschmierung nicht vergrößert, tupfen Sie die Tinte mit einem trockenen Tuch ab und wischen Sie sie dann mit einem feuchten Tuch ab.
- ❏ Wenn Tinte auf Ihre Hände gerät, waschen Sie sie mit Wasser und Seife.

## **Prüfen der Gesamtzahl der in den Drucker eingezogenen Seiten**

Sie können die Gesamtzahl der in den Drucker eingezogenen Seiten prüfen. Die Information wird zusammen mit dem Düsentestmuster gedruckt.

- 1. Wählen Sie **Wartung** im Druckerbedienfeld.
- 2. Wählen Sie **Druckkopf-Düsentest**.
- 3. Befolgen Sie die Anweisungen auf dem Bildschirm, um Papier einzulegen und das Düsentestmuster auszudrucken.

#### *Hinweis:*

Sie können auch die Gesamtzahl der über den Druckertreiber produzierten Seiten überprüfen. Einzelheiten finden Sie unter dem nachstehenden Link zu verwandten Informationen.

#### **Zugehörige Informationen**

- & ["Anwendung zum Drucken vom Computer \(Windows-Druckertreiber\)" auf Seite 271](#page-270-0)
- & ["Anleitung für den Mac OS-Druckertreiber" auf Seite 273](#page-272-0)

## **Energie sparen**

Der Drucker aktiviert den Ruhemodus oder schaltet automatisch ab, wenn er für eine bestimmte Zeit nicht verwendet wird. Sie können die Zeitdauer, bevor sich das Energiesparsystem einschaltet, anpassen. Eine Erhöhung dieser Ausschaltzeitdauer wirkt sich auf die Energieeffizienz des Geräts aus. Denken Sie an die Umwelt, bevor Sie etwaige Änderungen vornehmen.

- 1. Wählen Sie **Einstellungen** im Startbildschirm.
- 2. Wählen Sie **Grundeinstellungen**.
- 3. Fahren Sie folgendermaßen fort.
	- ❏ Wählen Sie **Schlaf-Timer** oder **Abschalteinst.** > **Abschalten, falls inaktiv** oder **Abschalten, falls getrennt**.
	- ❏ Wählen Sie **Schlaf-Timer** oder **Abschalttimer**.

#### <span id="page-154-0"></span>*Hinweis:*

Die Verfügbarkeit der Funktionen *Abschalteinst.* und *Abschalttimer* hängt vom Einkaufsort ab.

4. Wählen Sie die Einstellung.

## **Anwendungen separat installieren oder deinstallieren**

Verbinden Sie Ihren Computer mit dem Netzwerk und installieren Sie die aktuellste Version der Anwendungen von der Website. Melden Sie sich am Computer als Administrator an. Geben Sie das Administratorkennwort ein, wenn der Computer Sie dazu auffordert.

## **Anwendungen separat installieren**

#### *Hinweis:*

Bei einer erneuten Installation einer Anwendung muss diese zunächst deinstalliert werden.

- 1. Stellen Sie sicher, dass Drucker und Computer kommunikationsbereit sind und der Drucker über eine Internetverbindung verfügt.
- 2. Starten Sie EPSON Software Updater.

Der Bildschirm stellt ein Beispiel bei Windows dar.

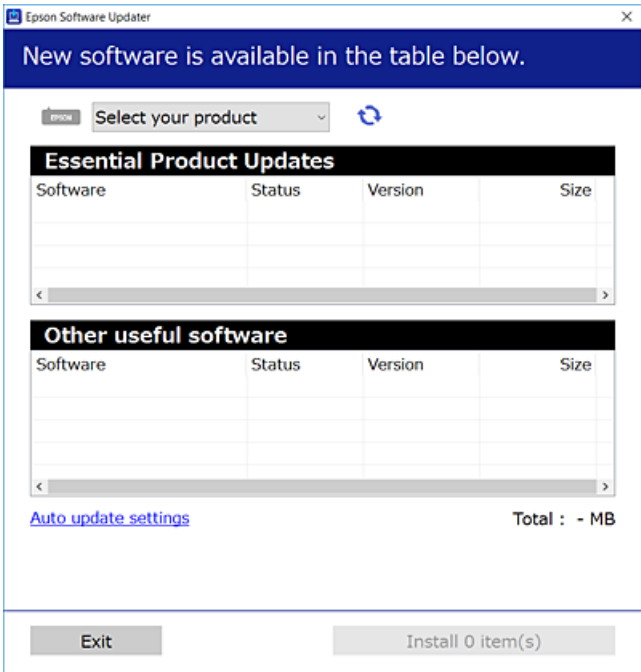

3. Wählen Sie für Windows Ihren Drucker und klicken Sie dann auf  $\bullet$ , um nach den neuesten verfügbaren Anwendungen zu suchen.

<span id="page-155-0"></span>4. Wählen Sie die Elemente, die Sie installieren oder aktualisieren möchten und klicken Sie dann auf die Schaltfläche "Installieren".

#### c *Wichtig:*

Schalten Sie den Drucker nicht aus bzw. trennen Sie ihn nicht vom Netz, bis die Aktualisierung abgeschlossen ist. Andernfalls können Druckerfehlfunktionen auftreten.

#### *Hinweis:*

❏ Die neuesten Anwendungen können von der Epson-Website heruntergeladen werden. [http://www.epson.com](http://www.epson.com/)

❏ Falls Sie ein Windows Server-Betriebssystem verwenden, kann Epson Software Updater nicht verwendet werden. Downloaden Sie die neuesten Anwendungen von der Epson-Website.

#### **Zugehörige Informationen**

- & ["Anwendung für Software- und Firmwareaktualisierungen \(EPSON Software Updater\)" auf Seite 278](#page-277-0)
- & ["Deinstallieren von Anwendungen" auf Seite 158](#page-157-0)

## **Überprüfen, ob ein echter Epson-Druckertreiber installiert ist — Windows**

Sie können mit einer der folgenden Methoden überprüfen, ob ein echter Epson-Druckertreiber auf Ihrem Computer installiert ist.

Wählen Sie **Systemsteuerung** > **Geräte und Drucker anzeigen** (**Drucker**, **Drucker und Faxgeräte**) und gehen Sie dann wie folgt vor, um das Servereigenschaftsfenster zu öffnen.

❏ Windows Windows 10/Windows 8.1/Windows 8/Windows 7/Windows Server 2019/Windows Server 2016/ Windows Server 2012 R2/Windows Server 2012/Windows Server 2008 R2

Klicken Sie auf das Druckersymbol und dann oben im Fenster auf **Druckservereigenschaften**.

❏ Windows Vista/Windows Server 2008

Rechtsklicken Sie auf den Ordner **Drucker** und klicken Sie dann auf **Als Administrator ausführen** > **Servereigenschaften**.

❏ Windows XP/Windows Server 2003 R2/Windows Server 2003 Wählen Sie im Menü **Datei** die Option **Servereigenschaften**.

<span id="page-156-0"></span>Klicken Sie auf die Registerkarte **Treiber**. Wenn Ihr Druckername in der Liste angezeigt wird, ist ein echter Epson-Druckertreiber auf Ihrem Computer installiert.

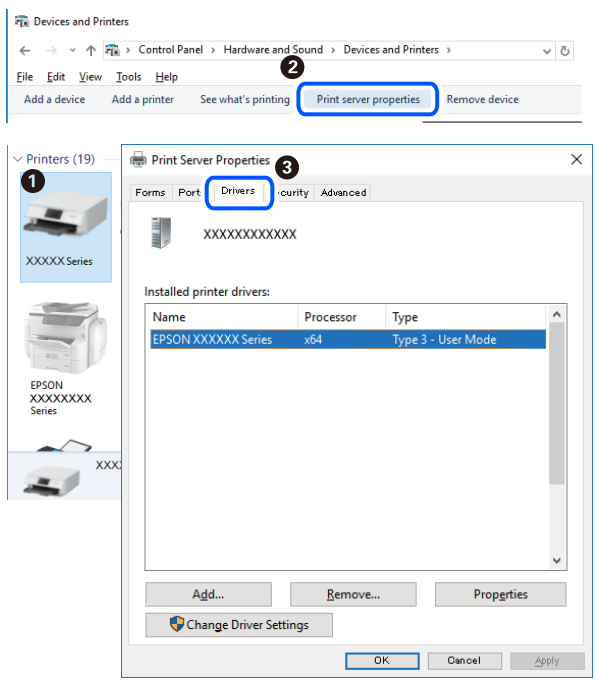

#### **Zugehörige Informationen**

& ["Anwendungen separat installieren" auf Seite 155](#page-154-0)

## **Überprüfen, ob ein echter Epson-Druckertreiber installiert ist — Mac OS**

Sie können mit einer der folgenden Methoden überprüfen, ob ein echter Epson-Druckertreiber auf Ihrem Computer installiert ist.

Wählen Sie **Systemeinstellungen** im Menü Apple > **Drucker & Scanner** (oder **Drucken & Scannen**, **Drucken & Faxen**) und wählen Sie dann den Drucker aus. Klicken Sie auf **Optionen und Zubehör**, und wenn die Registerkarten **Optionen** und **Dienstprogramm** im Fenster angezeigt werden, ist ein echter Epson-Druckertreiber auf Ihrem Computer installiert.

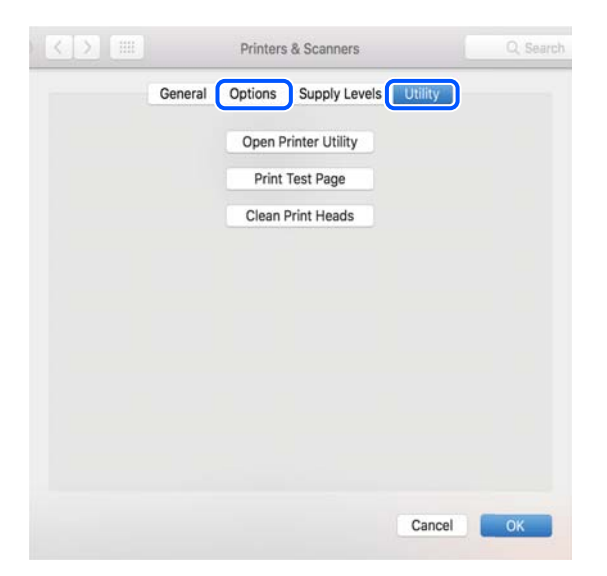

#### <span id="page-157-0"></span>**Zugehörige Informationen**

& ["Anwendungen separat installieren" auf Seite 155](#page-154-0)

## **Hinzufügen des Druckers (nur für Mac OS)**

- 1. Wählen Sie im Menü die Optionen **Systemeinstellungen** aus dem Menü Apple > **Drucker & Scanner** (oder **Drucken & Scannen**, **Drucken & Faxen**).
- 2. Klicken Sie auf **+** und wählen Sie anschließend **Anderen Drucker oder Scanner hinzufügen**.
- 3. Wählen Sie Ihren Durcker und wählen Sie dann Ihren Drucker aus **Verwenden**.
- 4. Klicken Sie auf **Hinzufügen**.

*Hinweis:*

Wenn Ihr Drucker nicht aufgelistet ist, prüfen Sie, dass der Drucker ordnungsgemäß mit dem Computer verbunden ist und eingeschaltet ist.

## **Deinstallieren von Anwendungen**

Melden Sie sich am Computer als Administrator an. Geben Sie das Administratorkennwort ein, wenn der Computer Sie dazu auffordert.

### **Deinstallieren von Anwendungen — Windows**

- 1. Drücken Sie die Taste  $\mathcal{O}$ , um den Drucker auszuschalten.
- 2. Schließen Sie alle laufenden Anwendungen.
- 3. Öffnen Sie die **Systemsteuerung**:
	- ❏ Windows 10/Windows Server 2019/Windows Server 2016 Klicken Sie auf die Start-Schaltfläche und wählen Sie **Windows-System** > **Systemsteuerung**.
	- ❏ Windows 8.1/Windows 8/Windows Server 2012 R2/Windows Server 2012 Wählen Sie **Desktop** > **Einstellungen** > **Systemsteuerung**.
	- ❏ Windows 7/Windows Vista/Windows XP/Windows Server 2008 R2/Windows Server 2008/Windows Server 2003 R2/Windows Server 2003 Klicken Sie auf die Start-Schaltfläche und wählen Sie **Systemsteuerung**.
- 4. Öffnen Sie **Programm deinstallieren** (oder **Software**):
	- ❏ Windows 10/Windows 8.1/Windows 8/Windows 7/Windows Vista/Windows Server 2019/Windows Server 2016/Windows Server 2012 R2/Windows Server 2012/Windows Server 2008 R2/Windows Server 2008 Wählen Sie unter **Programme** die Option **Programm deinstallieren**.
	- ❏ Windows XP/Windows Server 2003 R2/Windows Server 2003 Klicken Sie auf **Software**.

5. Wählen Sie die Anwendung, die Sie deinstallieren möchten.

Der Druckertreiber lässt sich nicht deinstallieren, solange noch Druckaufträge vorhanden sind. Löschen Sie vor der Deinstallation die Aufträge oder warten Sie auf deren Beendigung.

- 6. Deinstallieren Sie die Anwendungen:
	- ❏ Windows 10/Windows 8.1/Windows 8/Windows 7/Windows Vista/Windows Server 2019/Windows Server 2016/Windows Server 2012 R2/Windows Server 2012/Windows Server 2008 R2/Windows Server 2008

Klicken Sie auf **Deinstallieren/ändern** oder **Deinstallieren**.

❏ Windows XP/Windows Server 2003 R2/Windows Server 2003 Klicken Sie auf **Ändern/Entfernen** oder **Entfernen**.

#### *Hinweis:*

Wenn das Fenster *Benutzerkontensteuerung* angezeigt wird, klicken Sie auf *Weiter*.

7. Folgen Sie der Bildschirmanleitung.

## **Deinstallieren von Anwendungen — Mac OS**

1. Laden Sie das Deinstallationsprogramm (Uninstaller) mithilfe von EPSON Software Updater herunter.

Sie müssen den Uninstaller nur einmal herunterladen und können ihn danach für die Deinstallation der Anwendung wiederverwenden.

- 2. Drücken Sie die Taste  $\mathcal{O}$ , um den Drucker auszuschalten.
- 3. Um den Druckertreiber zu deinstallieren, wählen Sie **Systemeinstellungen** im Menü Apple > **Drucker & Scanner** (oder **Drucken & Scannen**, **Drucken & Faxen**) und entfernen Sie den Drucker aus der aktivierten Liste.
- 4. Schließen Sie alle laufenden Anwendungen.
- 5. Wählen Sie **Gehe zu** > **Programme** > **Epson Software** > **Uninstaller** aus.
- 6. Wählen Sie die Anwendung, die Sie deinstallieren möchten, und klicken Sie auf **Deinstallieren**.

#### **T** *Wichtig*:

Der Uninstaller entfernt alle Treiber für Epson-Tintenstrahldrucker auf dem Computer. Wenn Sie mehrere Tintenstrahldrucker von Epson verwenden und nur bestimmte Treiber löschen möchten, deinstallieren Sie zunächst alle Treiber und installieren Sie die benötigten Druckertreiber erneut.

#### *Hinweis:*

Wenn Sie das zu deinstallierende Programm in der Liste der Programme nicht finden, können Sie es nicht mit dem Deinstallationsprogramm (Uninstaller) deinstallieren. Wählen Sie in diesem Fall *Gehe zu* > *Programme* > *Epson Software*, wählen Sie das zu deinstallierende Programm und ziehen Sie es auf den Papierkorb.

#### **Zugehörige Informationen**

& ["Anwendung für Software- und Firmwareaktualisierungen \(EPSON Software Updater\)" auf Seite 278](#page-277-0)

## <span id="page-159-0"></span>**Aktualisieren von Anwendungen und Firmware**

Möglicherweise können Sie durch die Aktualisierung von Anwendungen und Firmware bestimmte Probleme lösen und Funktionen verbessern oder hinzufügen. Stellen Sie sicher, dass Sie die neueste Version der Anwendungen und Firmware verwenden.

- 1. Stellen Sie sicher, dass Drucker und Computer miteinander verbunden sind und der Computer über eine Internetverbindung verfügt.
- 2. Starten Sie EPSON Software Updater und aktualisieren Sie die Anwendungen oder die Firmware.

#### c *Wichtig:*

Den Computer oder Drucker nicht ausschalten, bis die Aktualisierung abgeschlossen ist, andernfalls können Druckerfehlfunktionen auftreten.

#### *Hinweis:*

Wenn Sie die zu aktualisierende Anwendung nicht in der Liste finden, können Sie sie mit EPSON Software Updater nicht aktualisieren. Suchen Sie nach den neuesten Versionen der Anwendungen auf Ihrer regionalen Epson-Website.

[http://www.epson.com](http://www.epson.com/)

#### **Zugehörige Informationen**

& ["Anwendung für Software- und Firmwareaktualisierungen \(EPSON Software Updater\)" auf Seite 278](#page-277-0)

## **Aktualisieren der Druckerfirmware über das Bedienfeld**

Wenn der Drucker eine Internetverbindung hat, können Sie die Druckerfirmware über das Bedienfeld aktualisieren. Sie können auch einstellen, dass der Drucker regelmäßig nach Firmwareaktualisierungen sucht und Sie bei Verfügbarkeit benachrichtigt.

#### **Zugehörige Informationen**

& ["Anwendung für Software- und Firmwareaktualisierungen \(EPSON Software Updater\)" auf Seite 278](#page-277-0)

## **Transportieren und Lagern des Druckers**

Wenn Sie den Drucker lagern oder zur Umstellung oder Reparatur transportieren müssen, befolgen Sie die nachfolgenden Schritte, um den Drucker einzupacken.

- 1. Schalten Sie den Drucker durch Drücken der Taste  $\bigcup$  aus.
- 2. Vergewissern Sie sich, dass die Betriebsanzeige erlischt, und ziehen Sie dann das Netzkabel ab.

#### Wichtig:

Ziehen Sie den Netzstecker, wenn die Betriebsanzeige aus ist. Andernfalls kehrt der Druckkopf nicht in seine Ausgangsposition zurück. Dadurch könnte die Tinte austrocknen und es nicht mehr möglich sein, zu drucken.

3. Ziehen Sie alle Kabel wie das Netzkabel und das USB-Kabel ab.

- 4. Entnehmen Sie sämtliches Papier aus dem Drucker.
- 5. Vergewissern Sie sich, dass keine Vorlagen mehr im Drucker vorhanden sind.
- 6. Öffnen Sie die Scannereinheit bei geschlossener Dokumentabdeckung.

#### !*Achtung:*

Achten Sie darauf, dass Sie sich beim Öffnen und Schließen der Scannereinheit weder die Hand noch die Finger einklemmen. Andernfalls könnten Sie sich verletzen.

7. Stellen Sie die Transportverriegelung in die Verriegelungsposition (Transport).

Die Transportsicherung stoppt die Tintenzufuhr, um ein Auslaufen der Tinte beim Transport und bei der Lagerung zu verhindern.

Wenn sich der Druckkopf nicht in der unten dargestellten Position befindet, bewegen Sie ihn von Hand.

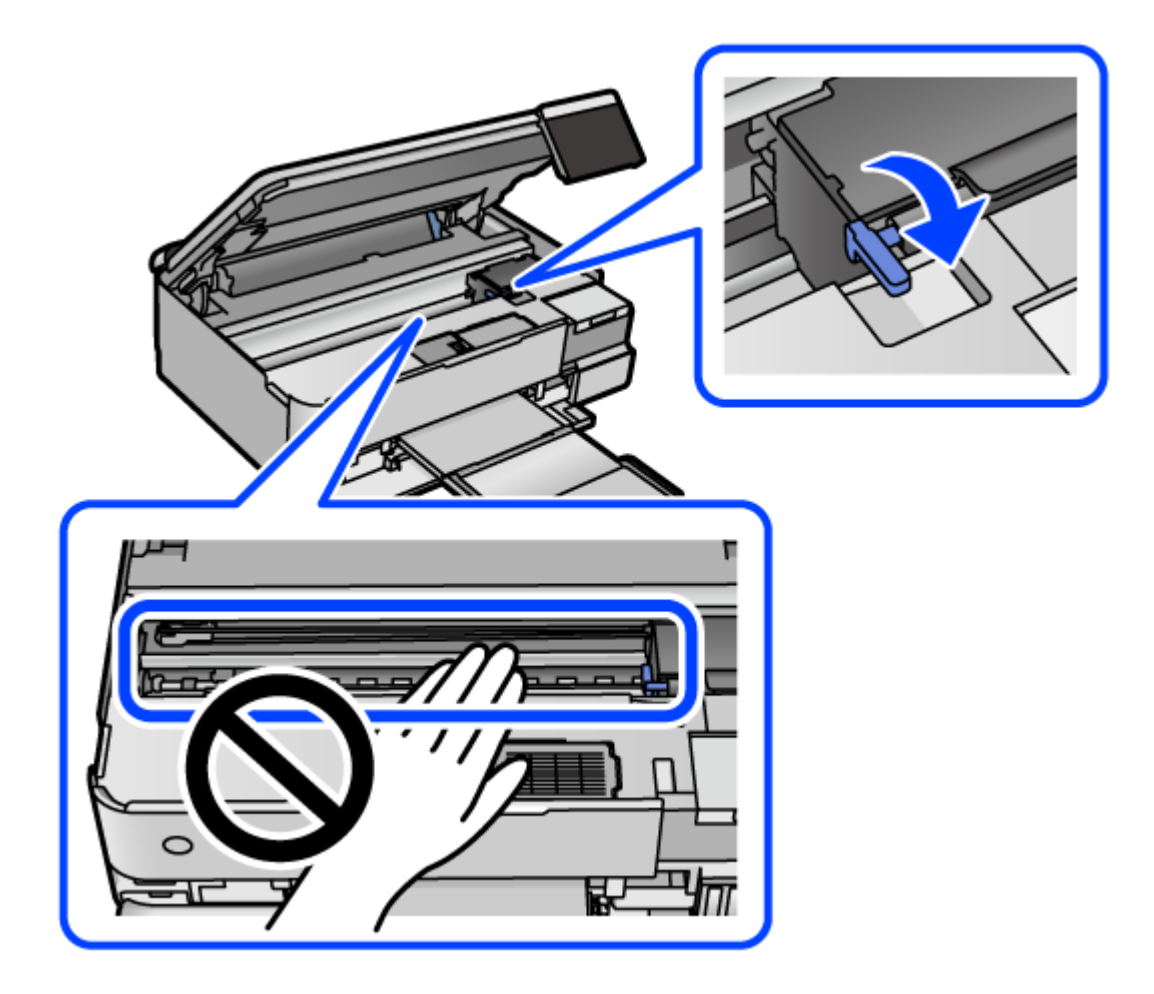

8. Sichern Sie den Druckkopf mit Klebeband am Gehäuse.

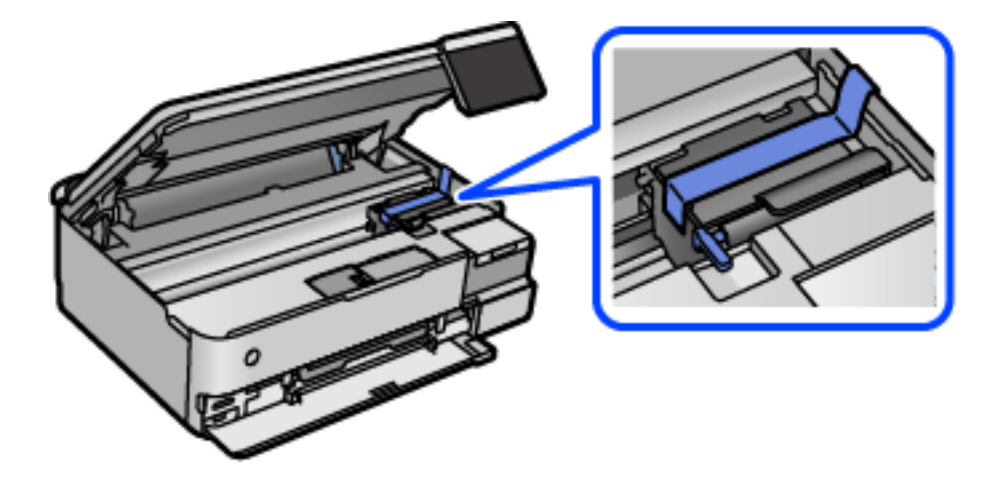

9. Achten Sie darauf, den Tintenbehälter mit dem Deckel sicher zu verschließen.

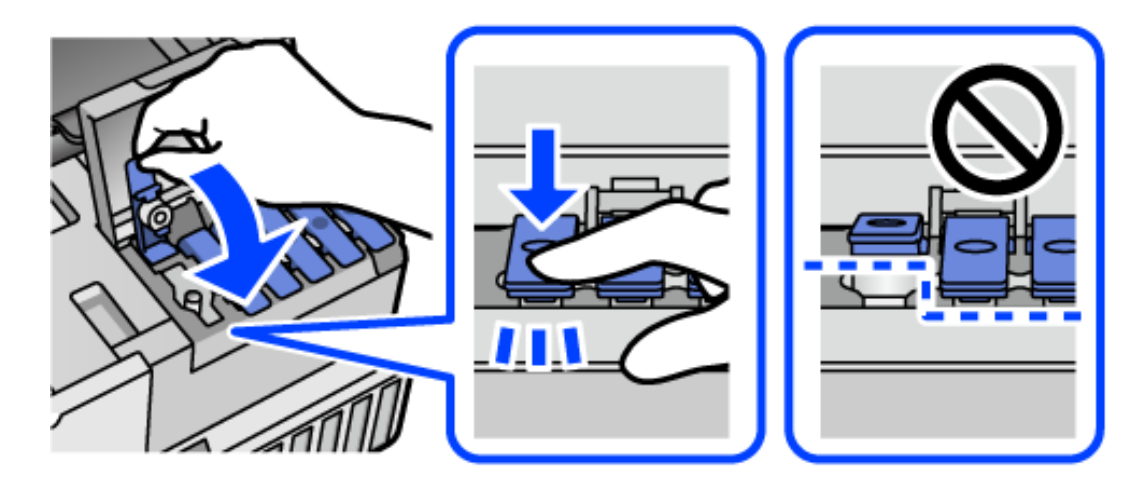

10. Schließen Sie die Tintenbehälterabdeckung sorgfältig.

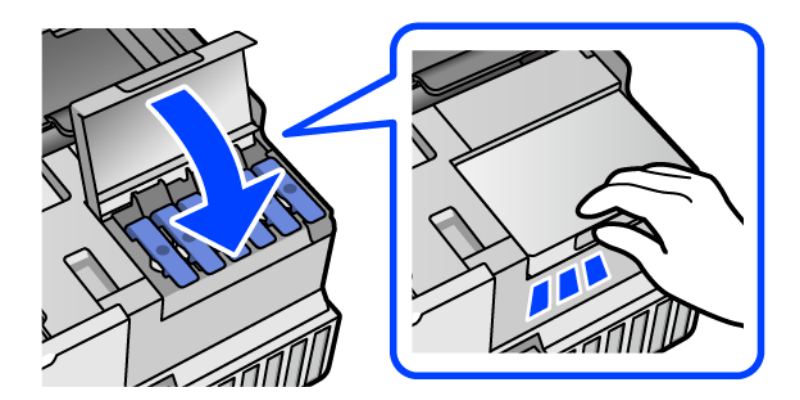

11. Schließen Sie die Scannereinheit.

Die Scannereinheit ist so konstruiert, dass sie langsam schließt und etwas Widerstand bietet als Vorsichtsmaßnahme gegen das Einklemmen von Fingern. Fahren Sie mit dem Schließen fort, auch wenn Sie etwas Widerstand spüren.

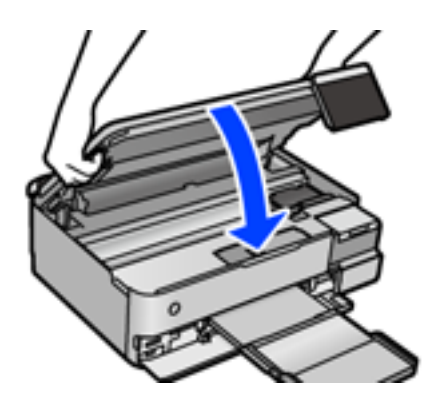

12. Bereiten Sie den Drucker wie nachfolgen gezeigt zum Einpacken vor.

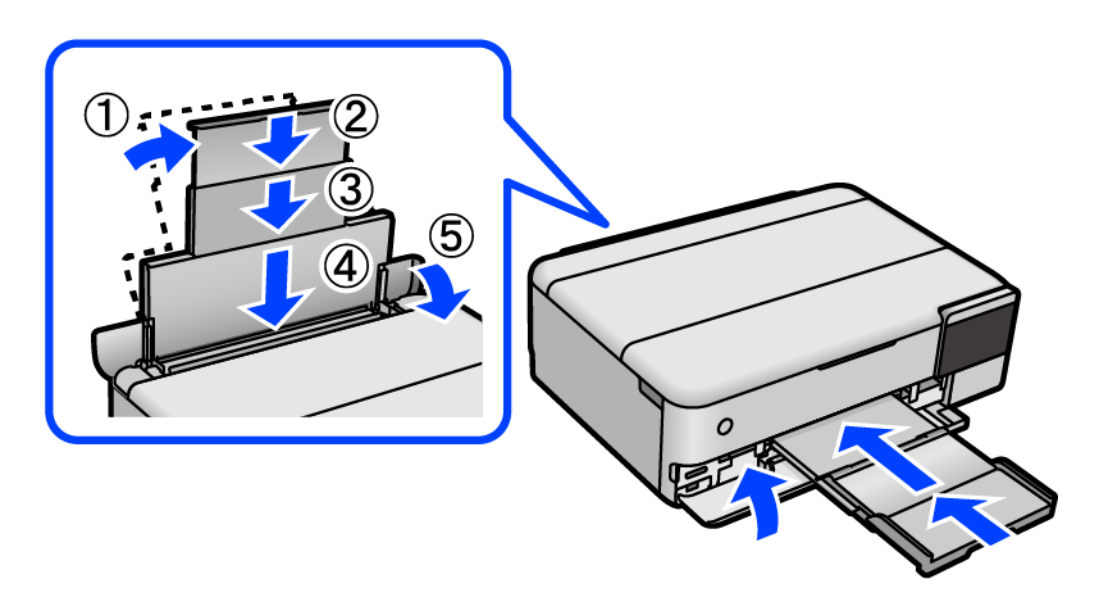

13. Platzieren Sie den Drucker in den Plastikbeutel für den Transport und schließen Sie diesen.

14. Packen Sie den Drucker unter Verwendung von Schutzmaterial in seinen Karton.

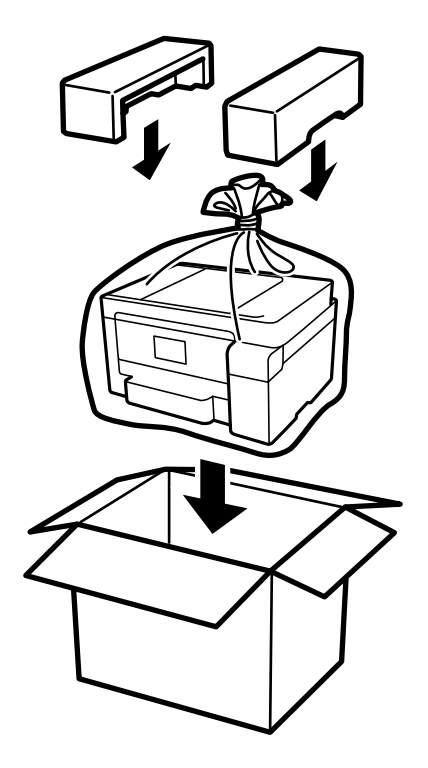

## **vichtig:**

- ❏ Wenn Sie den Drucker anheben, stellen Sie sicher, dass Sie gut und sicher stehen. Es besteht Verletzungsgefahr, wenn Sie den Drucker anheben und keinen guten Stand haben.
- ❏ Heben Sie den Drucker an den im Handbuch angegebenen Stellen an. Den Drucker nicht an der Vorder- und Rückseite festhalten.

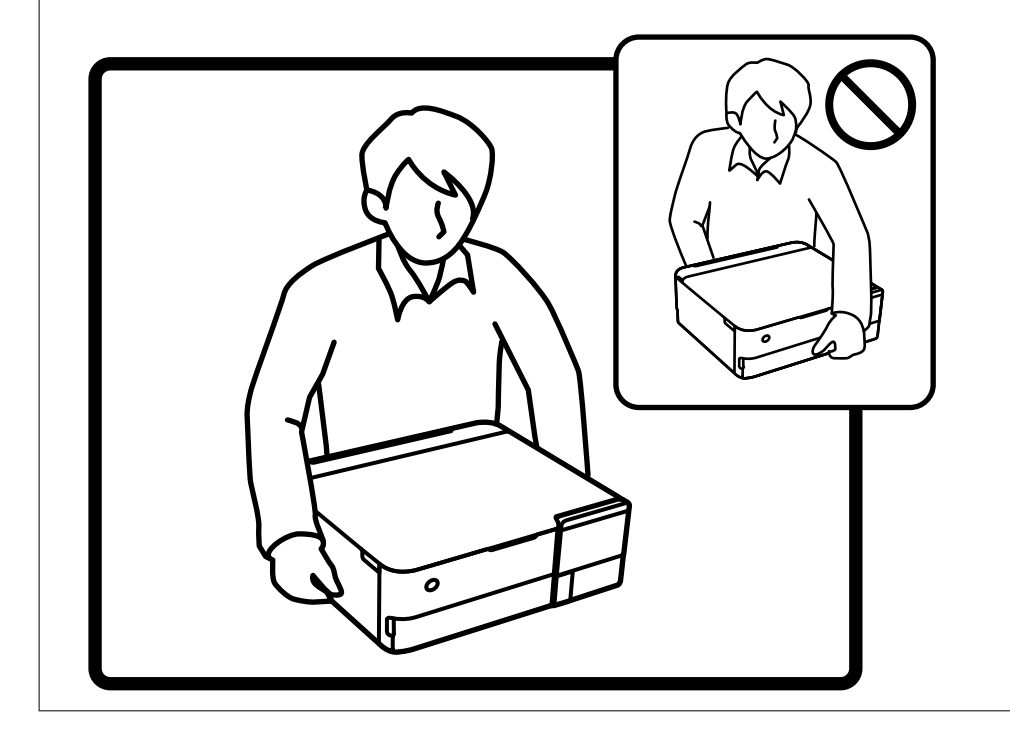

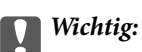

❏ Tintenflaschen beim Aufbewahren oder Transportieren nicht kippen und keinen Stößen oder Temperaturschwankungen aussetzen.Andernfalls kann Tinte austreten, selbst wenn die Tintenflasche mit dem Deckel fest verschlossen ist.Achten Sie darauf, die Tintenflasche beim Festdrehen des Deckels aufrecht zu halten, und ergreifen Sie Maßnahmen, um ein Auslaufen von Tinte beim Transportieren der Flasche zu verhindern. Legen Sie die Flasche beispielsweise in eine Tasche.

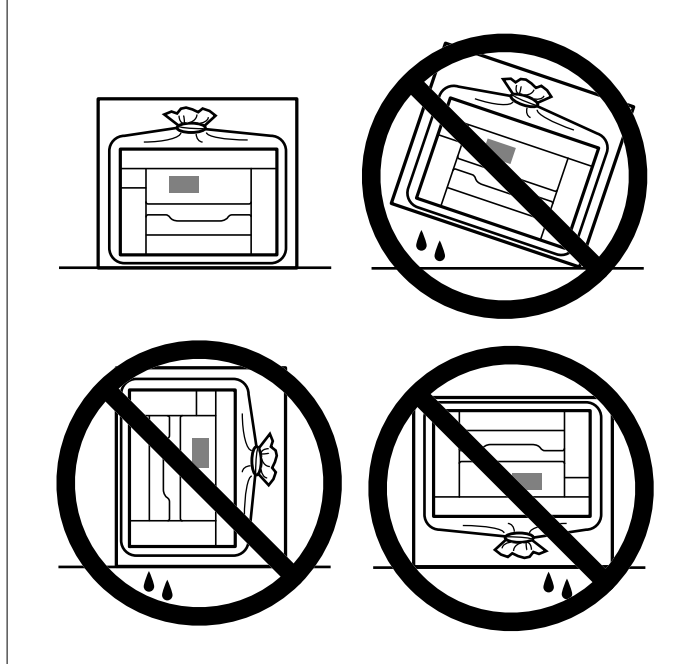

❏ Stellen Sie geöffnete Tintenflaschen nicht zusammen mit dem Drucker in den Karton.

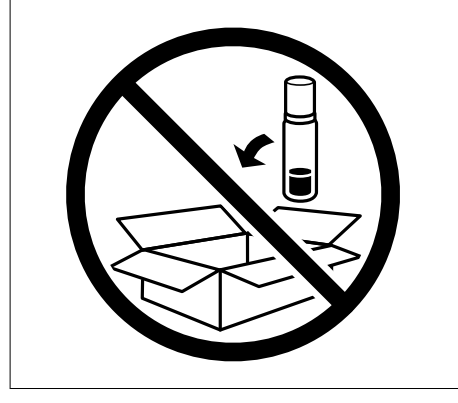

Wenn Sie den Drucker das nächste Mal benutzen, achten Sie darauf, das Klebeband zu entfernen, das den Druckkopf sichert, und stellen Sie die Transportsicherung auf die entriegelte Position (Drucken) ein. Falls die Druckqualität beim nächsten Druck abgenommen hat, reinigen Sie den Druckkopf und richten Sie ihn aus.

#### **Zugehörige Informationen**

- & ["Überprüfen und Reinigen des Druckkopfs" auf Seite 140](#page-139-0)
- & ["Ausrichten des Druckkopfs" auf Seite 143](#page-142-0)

# <span id="page-165-0"></span>**Lösen von Problemen**

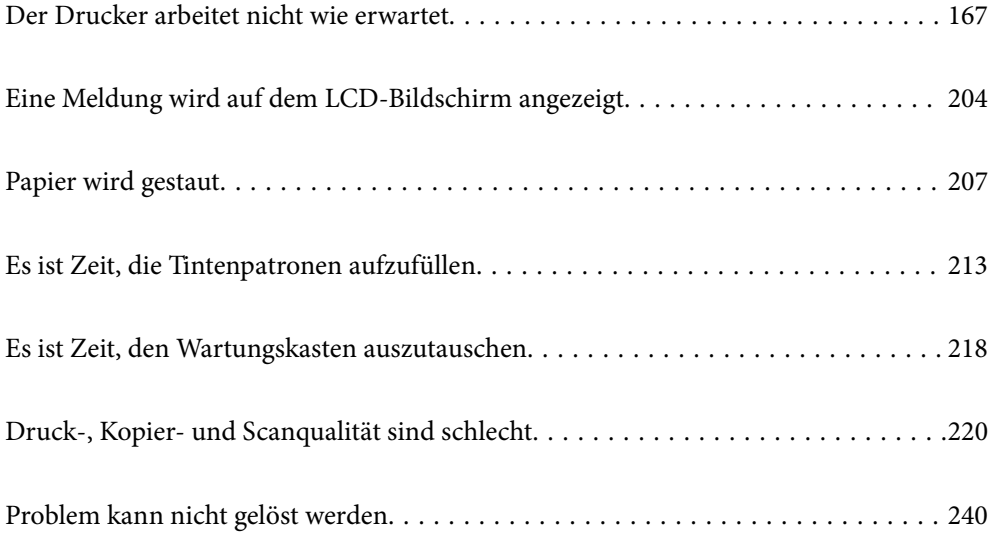

## <span id="page-166-0"></span>**Der Drucker arbeitet nicht wie erwartet**

## **Der Drucker schaltet sich weder ein noch aus**

### **Gerät kann nicht eingeschaltet werden**

Dafür kann es folgende Gründe geben.

#### **Das Netzkabel ist nicht richtig in die Steckdose eingesteckt.**

#### **Lösungen**

Achten Sie darauf, dass das Netzkabel richtig eingesteckt ist.

## **P** Die Taste  $\bigcup$  wurde nicht lang genug gedrückt.

#### **Lösungen**

Drücken Sie die Taste **D** etwas länger.

### **Der Drucker schaltet sich nicht automatisch ein**

#### **Auto-Einschalten ist deaktiviert.**

#### **Lösungen**

- ❏ Wählen Sie **Einstellungen** > **Grundeinstellungen** und aktivieren Sie dann die Einstellung **Auto-Einschalten**.
- ❏ Wenn Sie das USB-Kabel verwenden, schließen Sie das USB-Kabel sicher am Drucker und am Computer an.
- ❏ Wenn Sie die Verbindung über ein Netzwerk herstellen, prüfen Sie im Startbildschirm des Druckers, ob der Drucker ordnungsgemäß mit dem Netzwerk verbunden ist.
- & ["Anleitung für das Netzwerksymbol" auf Seite 26](#page-25-0)

### **Gerät kann nicht ausgeschaltet werden**

## **Die Taste** P **wurde nicht lang genug gedrückt.**

#### **Lösungen**

Drücken Sie die Taste  $\bigcup$  etwas länger. Wenn Sie den Drucker immer noch nicht ausschalten können, ziehen Sie das Netzkabel ab. Um zu verhindern, dass der Druckkopf austrocknet, schalten Sie den Drucker ein und wieder aus, indem Sie die Taste <sup>U</sup> drücken.

## <span id="page-167-0"></span>**Das Papier wird nicht richtig eingezogen**

#### **Es wird kein Papier eingezogen**

Dafür kann es folgende Gründe geben.

#### **Der Aufstellungsort ist nicht angemessen.**

#### **Lösungen**

Stellen Sie den Drucker auf eine ebene Fläche und betreiben Sie ihn gemäß den empfohlenen Umgebungsbedingungen.

& ["Umgebungsbedingungen" auf Seite 293](#page-292-0)

#### **Es wird nicht unterstütztes Papier verwendet.**

#### **Lösungen**

Verwenden Sie Papier, das von diesem Drucker unterstützt wird.

- & ["Verfügbares Papier und Fassungskapazität" auf Seite 264](#page-263-0)
- & ["Nicht verfügbare Papiertypen" auf Seite 269](#page-268-0)

#### **Das Papier wird nicht ordnungsgemäß gehandhabt.**

#### **Lösungen**

Befolgen Sie die Vorsichtsmaßnahmen bei der Handhabung von Papier.

& ["Vorsichtsmaßnahmen bei der Handhabung von Papier" auf Seite 33](#page-32-0)

#### **Es sind zu viele Blätter im Drucker eingelegt.**

#### **Lösungen**

Legen Sie nicht mehr Blätter ein, als die für das Papier angegebene Höchstzahl.

& ["Verfügbares Papier und Fassungskapazität" auf Seite 264](#page-263-0)

#### **Die Papiereinstellungen am Drucker sind nicht korrekt.**

#### **Lösungen**

Stellen Sie sicher, dass das eingestellte Papierformat und die Papiersorte mit dem Format und der Sorte des in den Drucker eingelegten Papiers übereinstimmen.

& ["Einstellungen für Papierformat und Papiersorte" auf Seite 35](#page-34-0)

#### **Das Papier rutscht, wenn Papierstaub am Roller haftet.**

#### **Lösungen**

Reinigen Sie den Roller.

& ["Beheben von Problemen mit dem Papiereinzug" auf Seite 137](#page-136-0)

#### **Papier wird schräg eingezogen**

Dafür kann es folgende Gründe geben.

#### **Der Aufstellungsort ist nicht angemessen.**

#### **Lösungen**

Stellen Sie den Drucker auf eine ebene Fläche und betreiben Sie ihn gemäß den empfohlenen Umgebungsbedingungen.

& ["Umgebungsbedingungen" auf Seite 293](#page-292-0)

#### **Es wird nicht unterstütztes Papier verwendet.**

#### **Lösungen**

Verwenden Sie Papier, das von diesem Drucker unterstützt wird.

- & ["Verfügbares Papier und Fassungskapazität" auf Seite 264](#page-263-0)
- & ["Nicht verfügbare Papiertypen" auf Seite 269](#page-268-0)

#### **Das Papier wird nicht ordnungsgemäß gehandhabt.**

#### **Lösungen**

Befolgen Sie die Vorsichtsmaßnahmen bei der Handhabung von Papier.

& ["Vorsichtsmaßnahmen bei der Handhabung von Papier" auf Seite 33](#page-32-0)

#### **Das Papier ist nicht ordnungsgemäß eingelegt.**

#### **Lösungen**

Legen Sie Papier mit der richtigen Ausrichtung ein und schieben Sie dann die Kantenführung an die Papierkante heran.

#### **Es sind zu viele Blätter im Drucker eingelegt.**

#### **Lösungen**

Legen Sie nicht mehr Blätter ein, als die für das Papier angegebene Höchstzahl.

& ["Verfügbares Papier und Fassungskapazität" auf Seite 264](#page-263-0)

#### **Die Papiereinstellungen am Drucker sind nicht korrekt.**

#### **Lösungen**

Stellen Sie sicher, dass das eingestellte Papierformat und die Papiersorte mit dem Format und der Sorte des in den Drucker eingelegten Papiers übereinstimmen.

 $\blacktriangleright$  ["Einstellungen für Papierformat und Papiersorte" auf Seite 35](#page-34-0)

#### **Das Papier rutscht, wenn Papierstaub am Roller haftet.**

#### **Lösungen**

Reinigen Sie den Roller.

& ["Beheben von Problemen mit dem Papiereinzug" auf Seite 137](#page-136-0)

#### **Einzug mehrerer Blätter gleichzeitig**

Dafür kann es folgende Gründe geben.

#### **Der Aufstellungsort ist nicht angemessen.**

#### **Lösungen**

Stellen Sie den Drucker auf eine ebene Fläche und betreiben Sie ihn gemäß den empfohlenen Umgebungsbedingungen.

& ["Umgebungsbedingungen" auf Seite 293](#page-292-0)

#### **Es wird nicht unterstütztes Papier verwendet.**

#### **Lösungen**

Verwenden Sie Papier, das von diesem Drucker unterstützt wird.

- & ["Verfügbares Papier und Fassungskapazität" auf Seite 264](#page-263-0)
- & ["Nicht verfügbare Papiertypen" auf Seite 269](#page-268-0)

#### **Das Papier wird nicht ordnungsgemäß gehandhabt.**

#### **Lösungen**

Befolgen Sie die Vorsichtsmaßnahmen bei der Handhabung von Papier.

& ["Vorsichtsmaßnahmen bei der Handhabung von Papier" auf Seite 33](#page-32-0)

#### **Das Papier ist feucht oder nass.**

#### **Lösungen**

Legen Sie neues Papier ein.

#### **Papierblätter bleiben wegen statischer Aufladung aneinander haften.**

#### **Lösungen**

Fächern Sie das Papier vor dem Einlegen auf. Wenn das Papier noch immer nicht eingezogen wird, legen Sie die Blätter einzeln ein.

#### **Es sind zu viele Blätter im Drucker eingelegt.**

#### **Lösungen**

Legen Sie nicht mehr Blätter ein, als die für das Papier angegebene Höchstzahl.

& ["Verfügbares Papier und Fassungskapazität" auf Seite 264](#page-263-0)

#### **Die Papiereinstellungen am Drucker sind nicht korrekt.**

#### **Lösungen**

Stellen Sie sicher, dass das eingestellte Papierformat und die Papiersorte mit dem Format und der Sorte des in den Drucker eingelegten Papiers übereinstimmen.

& ["Einstellungen für Papierformat und Papiersorte" auf Seite 35](#page-34-0)

#### <span id="page-170-0"></span>**Das Papier rutscht, wenn Papierstaub am Roller haftet.**

#### **Lösungen**

Reinigen Sie den Roller.

& ["Beheben von Problemen mit dem Papiereinzug" auf Seite 137](#page-136-0)

#### **Beim manuellen 2-seitigen Drucken während mehrere Blätter Papier gleichzeitig eingezogen.**

#### **Lösungen**

Entfernen Sie sämtliches Papier, das in der Papierquelle eingelegt ist, bevor Sie das Papier erneut einlegen.

### **Papier wird beim Druck ausgeworfen**

#### **Letterhead ist nicht als Papiertyp ausgewählt.**

#### **Lösungen**

Wenn Sie Briefkopfpapier (Papier mit vorbedruckten Briefkopfinformationen wie Sender- oder Unternehmensname) einlegen, wählen Sie **Letterhead** als Papiertypeinstellung.

## **Drucken nicht möglich**

### **Drucken über Windows nicht möglich**

Stellen Sie sicher, dass der Computer und der Drucker ordnungsgemäß verbunden sind.

Die Ursache und die Lösung für das Problem hängen davon ab, ob die Verbindung hergestellt wurde oder nicht.

#### *Überprüfen des Verbindungsstatus*

Verwenden Sie Epson Printer Connection Checker, um den Verbindungsstatus für den Computer und den Drucker zu überprüfen. Je nach den Ergebnissen der Überprüfung können Sie das Problem möglicherweise lösen.

1. Doppelklicken Sie auf das Symbol **Epson Printer Connection Checker** auf dem Desktop.

Epson Printer Connection Checker wird gestartet.

Wenn es kein Symbol auf dem Desktop gibt, gehen Sie wie folgt vor, um Epson Printer Connection Checker zu starten.

❏ Windows 10

Klicken Sie auf die Start-Taste und wählen Sie **Epson Software** > **Epson Printer Connection Checker**.

❏ Windows 8.1/Windows 8

Geben Sie den Anwendungsnamen in den Charm "Suche" ein und wählen Sie das angezeigte Symbol aus.

❏ Windows 7

Klicken Sie auf die Start-Taste und wählen Sie dann **Alle Programme** > **Epson Software** > **Epson Printer Connection Checker**.

2. Folgen Sie zum Überprüfen der Bildschirmanleitung.

#### *Hinweis:*

Wenn der Druckername nicht angezeigt wird, installieren Sie einen Original Epson Druckertreiber. ["Überprüfen, ob ein echter Epson-Druckertreiber installiert ist — Windows" auf Seite 156](#page-155-0)

Wenn Sie das Problem identifiziert haben, führen Sie die auf dem Bildschirm angezeigte Lösung aus.

Wenn Sie das Problem nicht beheben können, überprüfen Sie je nach Situation Folgendes.

- ❏ Der Drucker wird nicht über eine Netzwerkverbindung erkannt "Netzwerkverbindung kann nicht hergestellt werden" auf Seite 172
- ❏ Der Drucker wird nicht über eine USB-Verbindung erkannt ["Drucker kann nicht über USB verbunden werden \(Windows\)" auf Seite 175](#page-174-0)
- ❏ Der Drucker wird erkannt, das Drucken kann jedoch nicht durchgeführt werden. ["Drucken trotz hergestellter Verbindung nicht möglich \(Windows\)" auf Seite 175](#page-174-0)

#### **Netzwerkverbindung kann nicht hergestellt werden**

Das Problem könnte mit einer der folgenden Ursachen zusammenhängen.

#### **Es gibt ein Problem mit den Netzwerkgeräten für die WLAN-Verbindung.**

#### **Lösungen**

Schalten Sie die Geräte ab, mit denen Sie eine Netzwerkverbindung herstellen möchten. Warten Sie etwa 10 Sekunden und schalten Sie die Geräte dann in folgender Reihenfolge ein: Drahtlos-Router, Computer oder Smart-Gerät und dann den Drucker. Positionieren Sie Drucker und Computer oder Smart-Gerät näher am Drahtlos-Router, um die Funkkommunikation zu erleichtern, und nehmen Sie die Netzwerkeinstellungen dann erneut vor.

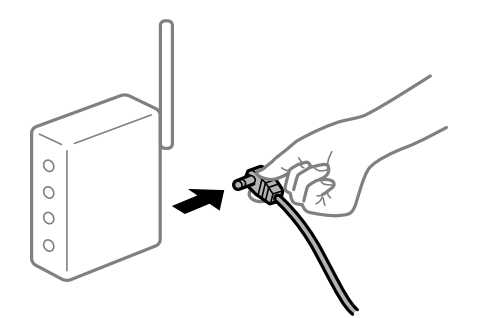

**Geräte können wegen zu großem Abstand keine Signale vom Drahtlos-Router empfangen.**

#### **Lösungen**

Nachdem Sie den Computer oder das Smart-Gerät und den Drucker näher am Drahtlos-Router platziert haben, schalten Sie den Drahtlos-Router aus und dann wieder ein.

#### **Nach dem Austausch des Drahtlos-Routers stimmen die Einstellungen nicht mit dem neuen Router überein.**

#### **Lösungen**

Konfigurieren Sie die Verbindungseinstellungen erneut, sodass sie mit dem neuen Drahtlos-Router übereinstimmen.

& ["Austauschen des Drahtlos-Routers" auf Seite 244](#page-243-0)

#### **Der Computer oder das Smart-Gerät und der Drucker sind mit unterschiedlichen SSIDs verbunden.**

#### **Lösungen**

Wenn Sie mehrere Drahtlos-Router gleichzeitig verwenden oder wenn der Drahtlos-Router mehrere SSIDs hat und die Geräte mit unterschiedlichen SSIDs verbunden sind, können Sie keine Verbindung zum Drahtlos-Router herstellen.

Verbinden Sie den Computer oder das Smart-Gerät mit der gleichen SSID wie den Drucker.

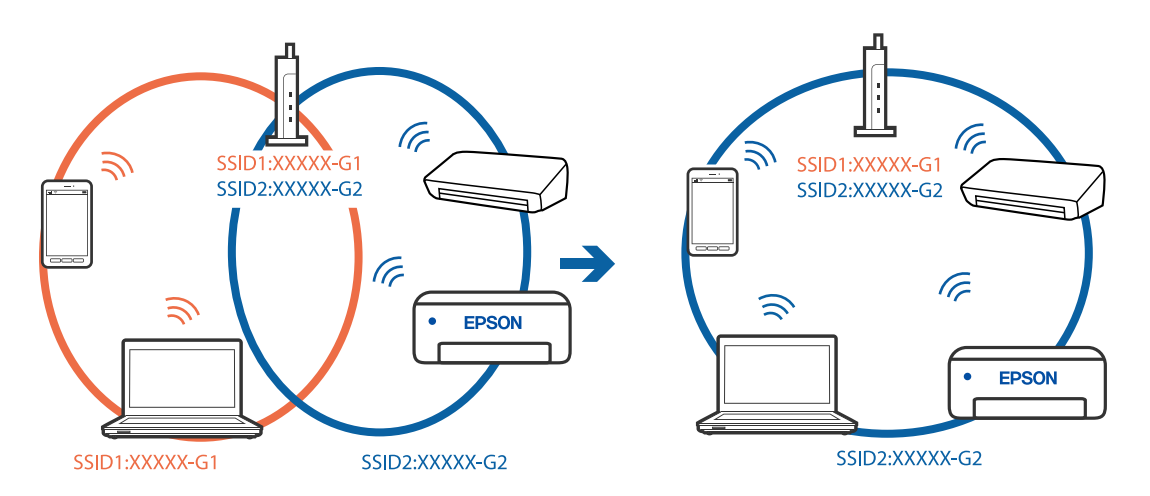

#### **Der Drahtlos-Router verfügt über einen Privacy Separator.**

#### **Lösungen**

Die meisten Drahtlos-Router besitzen eine Separator-Funktion, die die Kommunikation zwischen Geräten mit der gleichen SSID blockiert. Falls eine Kommunikation zwischen Drucker und Computer oder Smartgerät nicht möglich ist, obwohl sich beide in demselben Netzwerk befinden, deaktivieren Sie die Separator-Funktionen am Drahtlos-Router. Einzelheiten dazu finden Sie in dem Handbuch, das mit dem Drahtlos-Router mitgeliefert wurde.

#### **Die IP-Adresse ist nicht richtig zugewiesen.**

#### **Lösungen**

Falls die dem Drucker zugewiesene IP-Adresse 169.254.XXX.XXX ist und die Subnetzmaske 255.255.0.0, wurde die IP-Adresse möglicherweise nicht richtig zugewiesen.

Wählen Sie **Einstellungen** > **Netzwerkeinstellungen** > **Erweitert** auf dem Bedienfeld des Druckers und überprüfen Sie dann die IP-Adresse und die Subnetzmaske, die dem Drucker zugewiesen wurden.

Starten Sie den Drahtlos-Router neu oder setzen Sie die Netzwerkeinstellungen für den Drucker zurück.

& ["Erneutes Konfigurieren der Netzwerkverbindung" auf Seite 244](#page-243-0)

#### **Es liegt ein Problem mit den Netzwerkeinstellungen auf dem Computer vor.**

#### **Lösungen**

Versuchen Sie über Ihren Computer auf Webseiten zuzugreifen, um sicherzustellen, dass die Netzwerkeinstellungen Ihres Computers korrekt sind. Wenn Sie nicht auf Webseiten zugreifen können, gibt es ein Problem mit dem Computer.

Überprüfen Sie die Netzwerkverbindung des Computers. Ausführliche Informationen dazu finden Sie in der mit dem Computer gelieferten Dokumentation.

#### **Der Drucker ist via Ethernet mithilfe von Geräten verbunden, die IEEE 802.3az (Energieeffizientes Internet) unterstützen.**

#### **Lösungen**

Wenn Sie den Drucker via Ethernet mithilfe von Geräten verbinden, die IEEE 802.3az (Energieeffizientes Internet) unterstützen, können je nach verwendetem Hub oder Router die folgenden Probleme auftreten.

- ❏ Die Verbindung wird instabil; die Verbindung des Druckers wird ständig hergestellt und getrennt.
- ❏ Die Verbindung zum Drucker kann nicht hergestellt werden.
- ❏ Die Verbindungsgeschwindigkeit wird langsam.

Führen Sie die folgenden Schritte aus, um IEEE 802.3az für den Drucker zu deaktivieren, und stellen Sie dann die Verbindung her.

- 1. Ziehen Sie das Ethernetkabel vom Computer und Drucker ab.
- 2. Falls IEEE 802.3az für den Computer aktiviert ist, deaktivieren Sie es. Ausführliche Informationen dazu finden Sie in der mit dem Computer gelieferten Dokumentation.
- 3. Verbinden Sie Computer und Drucker direkt mit einem Ethernet-Kabel.
- 4. Drucken Sie am Drucker einen Netzwerkverbindungsbericht. ["Drucken eines Netzwerkverbindungsberichts" auf Seite 255](#page-254-0)
- 5. Prüfen Sie die IP-Adresse des Druckers im Netzwerkverbindungsbericht.
- 6. Rufen Sie auf dem Computer Web Config auf. Starten Sie einen Webbrowser und geben Sie dann die IP-Adresse des Druckers ein. ["Anwendung für das Konfigurieren des Druckerbetriebs \(Web Config\)" auf Seite 276](#page-275-0)
- 7. Wählen Sie **Erweiterte Einstellungen** aus der Liste oben rechts im Fenster.
- 8. Wählen Sie **Netzwerkeinstellungen** > **Kabelgebundenes LAN**.
- 9. Wählen Sie **Aus** bei **IEEE 802.3az**.
- 10. Klicken Sie auf **Weiter**.
- 11. Klicken Sie auf **OK**.
- 12. Ziehen Sie das Ethernetkabel vom Computer und Drucker ab.
- <span id="page-174-0"></span>13. Wenn Sie in Schritt 2 IEEE 802.3az für den Computer deaktiviert haben, aktivieren Sie es.
- 14. Schließen Sie die Ethernetkabel, die Sie in Schritt 1 entfernt haben, an den Computer und den Drucker an.

Wenn das Problem weiterhin auftritt, können andere Geräte als der Drucker die Ursache sein.

### **Drucker kann nicht über USB verbunden werden (Windows)**

Dafür kann es folgende Gründe geben.

#### **Das USB-Kabel ist nicht ordnungsgemäß in die Steckdose eingesteckt.**

#### **Lösungen**

Schließen Sie das USB-Kabel sicher am Drucker und am Computer an.

#### **Es liegt ein Problem mit dem USB-Hub vor.**

#### **Lösungen**

Wenn Sie einen USB-Hub verwenden, verbinden Sie den Drucker direkt mit dem Computer.

#### **Es liegt ein Problem mit dem USB-Kabel oder dem USB-Anschluss vor.**

#### **Lösungen**

Falls das USB-Kabel nicht erkannt werden kann, ändern Sie den Anschluss oder das USB-Kabel.

#### **Drucken trotz hergestellter Verbindung nicht möglich (Windows)**

Dafür kann es folgende Gründe geben.

#### **Es wurde kein echter Epson-Treiber installiert.**

#### **Lösungen**

Ist kein echter Epson-Druckertreiber (EPSON XXXXX) installiert, sind die verfügbaren Funktionen eingeschränkt. Wir empfehlen die Nutzung eines echten Epson-Druckertreibers.

- & ["Überprüfen, ob ein echter Epson-Druckertreiber installiert ist Windows" auf Seite 156](#page-155-0)
- & ["Überprüfen, ob ein echter Epson-Druckertreiber installiert ist Mac OS" auf Seite 157](#page-156-0)

#### **Es liegt ein Problem mit der Software oder den Daten vor.**

#### **Lösungen**

- ❏ Es kann sein, dass beim Drucken eines Bildes mit einer großen Datenmenge der Speicherplatz des Computers nicht ausreicht. Drucken Sie das Bild mit einer niedrigeren Auflösung oder in einem kleineren Format aus.
- ❏ Wenn Sie alle Lösungsvorschläge ohne Erfolg ausprobiert haben, versuchen Sie, den Druckertreiber zu deinstallieren und dann neu zu installieren
- $\rightarrow$  , Anwendungen separat installieren oder deinstallieren" auf Seite 155

#### **Es liegt ein Problem mit dem Druckerstatus vor.**

#### **Lösungen**

Klicken Sie auf **EPSON Status Monitor 3** auf der Registerkarte **Utility** des Druckertreibers und überprüfen Sie anschließend den Druckerstatus. Wenn **EPSON Status Monitor 3** deaktiviert ist, klicken Sie auf der Registerkarte **Erweiterte Einstellungen** auf **Utility** und wählen Sie dann **EPSON Status Monitor 3 aktivieren** aus.

#### **Ein Auftrag wartet noch immer auf den Druckvorgang.**

#### **Lösungen**

Klicken Sie auf **Druckerwarteschl.** auf der Registerkarte **Utility** des Druckertreibers. Falls nicht benötigte Daten übrig sind, wählen Sie **Alle Dokumente abbrechen** im Menü **Drucker**.

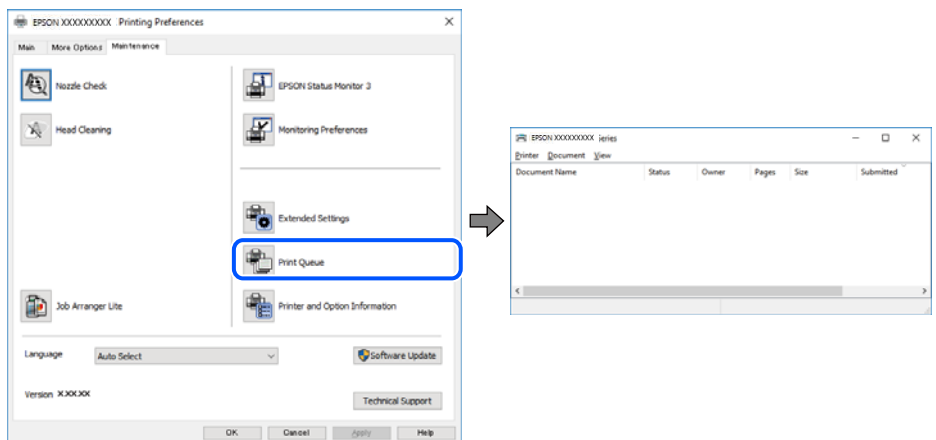

#### **Druckaufträge stehen aus oder der Drucker ist im Wartemodus.**

#### **Lösungen**

Klicken Sie auf **Druckerwarteschl.** auf der Registerkarte **Utility** des Druckertreibers.

Wenn das der Fall ist, deaktivieren Sie im Menü Drucker die Einstellung "Offline" oder "Ausstehend".

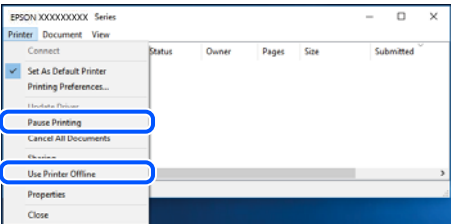

#### **Der Drucker ist nicht als Standarddrucker ausgewählt.**

#### **Lösungen**

Klicken Sie mit der rechten Maustaste auf das Druckersymbol unter **Systemsteuerung** > **Geräte und Drucker anzeigen** (oder **Drucker**, **Drucker und Faxe**) und klicken Sie auf **Als Standarddrucker festlegen**.

#### *Hinweis:*

Wenn es mehrere Druckersymbole gibt, lesen Sie die folgenden Informationen, um den richtigen Drucker auszuwählen.

Beispiel:

USB-Verbindung: EPSON XXXX Series

Netzwerkverbindung: EPSON XXXX Series (Netzwerk)

Falls Sie den Druckertreiber mehrmals installieren, werden eventuell Kopien des Druckertreibers erstellt. Falls Kopien wie "EPSON XXXX Series (Kopie 1)" erstellt werden, klicken Sie mit der rechten Maustaste auf das Symbol der Kopie und wählen Sie **Gerät entfernen** aus.

#### **Der Druckeranschluss ist nicht korrekt eingestellt.**

#### **Lösungen**

Klicken Sie auf **Druckerwarteschl.** auf der Registerkarte **Utility** des Druckertreibers.

Prüfen Sie, ob der Druckeranschluss unter **Eigenschaft** > **Anschluss** im Menü **Drucker** wie folgt korrekt eingestellt ist.

USB-Verbindung: **USBXXX**, Netzwerkverbindung: **EpsonNet Print Port**

#### **Der Drucker kann plötzlich nicht über eine Netzwerkverbindung drucken**

Das Problem könnte mit einer der folgenden Ursachen zusammenhängen.

#### **Die Netzwerkumgebung hat sich geändert.**

#### **Lösungen**

Wenn Sie die Netzwerkumgebung geändert haben, z. B. den Drahtlos-Router oder Anbieter, nehmen Sie die Netzwerkeinstellungen für den Drucker erneut vor.

Verbinden Sie den Computer oder das Smart-Gerät mit der gleichen SSID wie den Drucker.

& ["Erneutes Konfigurieren der Netzwerkverbindung" auf Seite 244](#page-243-0)

#### **Es gibt ein Problem mit den Netzwerkgeräten für die WLAN-Verbindung.**

#### **Lösungen**

Schalten Sie die Geräte ab, mit denen Sie eine Netzwerkverbindung herstellen möchten. Warten Sie etwa 10 Sekunden und schalten Sie die Geräte dann in folgender Reihenfolge ein: Drahtlos-Router, Computer oder Smart-Gerät und dann den Drucker. Positionieren Sie Drucker und Computer oder Smart-Gerät näher am Drahtlos-Router, um die Funkkommunikation zu erleichtern, und nehmen Sie die Netzwerkeinstellungen dann erneut vor.

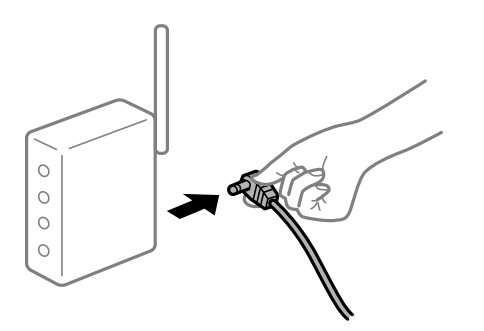

#### **Der Drucker ist nicht mit dem Netzwerk verbunden.**

#### **Lösungen**

Wählen Sie **Einstellungen** > **Netzwerkeinstellungen** > **Netzwerkverbindungstest** und drucken Sie dann den Netzwerkverbindungsbericht. Wenn der Bericht zeigt, dass die Netzwerkverbindung fehlgeschlagen ist, überprüfen Sie den Netzwerkverbindungsbericht und folgen Sie den gedruckten Lösungen.

& ["Drucken eines Netzwerkverbindungsberichts" auf Seite 255](#page-254-0)

#### **Es liegt ein Problem mit den Netzwerkeinstellungen auf dem Computer vor.**

#### **Lösungen**

Versuchen Sie über Ihren Computer auf Webseiten zuzugreifen, um sicherzustellen, dass die Netzwerkeinstellungen Ihres Computers korrekt sind. Wenn Sie nicht auf Webseiten zugreifen können, gibt es ein Problem mit dem Computer.

Überprüfen Sie die Netzwerkverbindung des Computers. Ausführliche Informationen dazu finden Sie in der mit dem Computer gelieferten Dokumentation.

#### **Ein Auftrag wartet noch immer auf den Druckvorgang.**

#### **Lösungen**

Klicken Sie auf **Druckerwarteschl.** auf der Registerkarte **Utility** des Druckertreibers. Falls nicht benötigte Daten übrig sind, wählen Sie **Alle Dokumente abbrechen** im Menü **Drucker**.

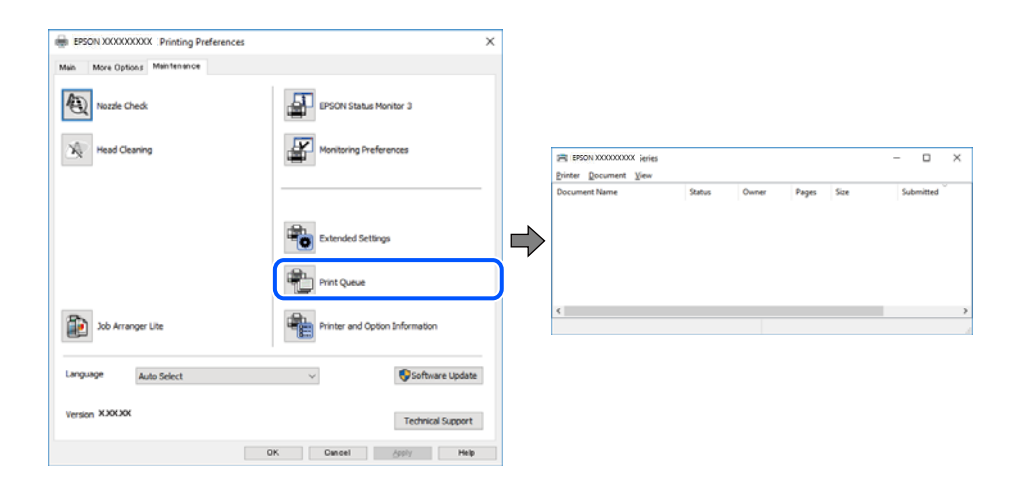

#### **Druckaufträge stehen aus oder der Drucker ist im Wartemodus.**

#### **Lösungen**

Klicken Sie auf **Druckerwarteschl.** auf der Registerkarte **Utility** des Druckertreibers.

Wenn das der Fall ist, deaktivieren Sie im Menü Drucker die Einstellung "Offline" oder "Ausstehend".

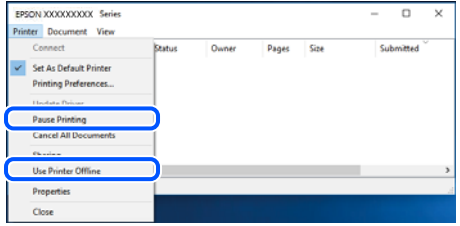

#### **Der Drucker ist nicht als Standarddrucker ausgewählt.**

#### **Lösungen**

Klicken Sie mit der rechten Maustaste auf das Druckersymbol unter **Systemsteuerung** > **Geräte und Drucker anzeigen** (oder **Drucker**, **Drucker und Faxe**) und klicken Sie auf **Als Standarddrucker festlegen**.

#### *Hinweis:*

Wenn es mehrere Druckersymbole gibt, lesen Sie die folgenden Informationen, um den richtigen Drucker auszuwählen.

Beispiel:

USB-Verbindung: EPSON XXXX Series

Netzwerkverbindung: EPSON XXXX Series (Netzwerk)

Falls Sie den Druckertreiber mehrmals installieren, werden eventuell Kopien des Druckertreibers erstellt. Falls Kopien wie "EPSON XXXX Series (Kopie 1)" erstellt werden, klicken Sie mit der rechten Maustaste auf das Symbol der Kopie und wählen Sie **Gerät entfernen** aus.

#### **Der Druckeranschluss ist nicht korrekt eingestellt.**

#### **Lösungen**

Klicken Sie auf **Druckerwarteschl.** auf der Registerkarte **Utility** des Druckertreibers.

Prüfen Sie, ob der Druckeranschluss unter **Eigenschaft** > **Anschluss** im Menü **Drucker** wie folgt korrekt eingestellt ist.

USB-Verbindung: **USBXXX**, Netzwerkverbindung: **EpsonNet Print Port**

### **Drucken über Mac OS nicht möglich**

Stellen Sie sicher, dass der Computer und der Drucker ordnungsgemäß verbunden sind.

Die Ursache und die Lösung für das Problem hängen davon ab, ob die Verbindung hergestellt wurde oder nicht.

#### *Überprüfen des Verbindungsstatus*

Verwenden Sie EPSON Status Monitor, um den Verbindungsstatus für den Computer und den Drucker zu überprüfen.

- 1. Wählen Sie **Systemeinstellungen** im Menü Apple > **Drucker & Scanner** (oder **Drucken & Scannen**, **Drucken & Faxen**) und wählen Sie dann den Drucker aus.
- 2. Klicken Sie auf **Optionen & Zubehör** > **Dienstprogramm** > **Drucker-Dienstprogramm öffnen**.
- 3. Klicken Sie auf **EPSON Status Monitor**.

Wenn der Resttintenstand angezeigt wird, wurde erfolgreich eine Verbindung zwischen dem Computer und dem Drucker hergestellt.

Überprüfen Sie Folgendes, wenn keine Verbindung hergestellt wurde.

❏ Der Drucker wird nicht über eine Netzwerkverbindung erkannt ["Netzwerkverbindung kann nicht hergestellt werden" auf Seite 180](#page-179-0) <span id="page-179-0"></span>❏ Der Drucker wird nicht über eine USB-Verbindung erkannt

["Drucker kann nicht über USB verbunden werden \(Mac OS\)" auf Seite 183](#page-182-0)

Überprüfen Sie Folgendes, wenn eine Verbindung hergestellt wurde.

❏ Der Drucker wird erkannt, das Drucken kann jedoch nicht durchgeführt werden. ["Drucken trotz hergestellter Verbindung nicht möglich \(Mac OS\)" auf Seite 183](#page-182-0)

#### **Netzwerkverbindung kann nicht hergestellt werden**

Das Problem könnte mit einer der folgenden Ursachen zusammenhängen.

#### **Es gibt ein Problem mit den Netzwerkgeräten für die WLAN-Verbindung.**

#### **Lösungen**

Schalten Sie die Geräte ab, mit denen Sie eine Netzwerkverbindung herstellen möchten. Warten Sie etwa 10 Sekunden und schalten Sie die Geräte dann in folgender Reihenfolge ein: Drahtlos-Router, Computer oder Smart-Gerät und dann den Drucker. Positionieren Sie Drucker und Computer oder Smart-Gerät näher am Drahtlos-Router, um die Funkkommunikation zu erleichtern, und nehmen Sie die Netzwerkeinstellungen dann erneut vor.

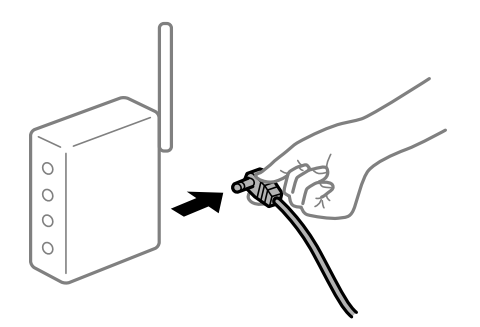

## **Geräte können wegen zu großem Abstand keine Signale vom Drahtlos-Router empfangen.**

#### **Lösungen**

Nachdem Sie den Computer oder das Smart-Gerät und den Drucker näher am Drahtlos-Router platziert haben, schalten Sie den Drahtlos-Router aus und dann wieder ein.

#### **Nach dem Austausch des Drahtlos-Routers stimmen die Einstellungen nicht mit dem neuen Router überein.**

#### **Lösungen**

Konfigurieren Sie die Verbindungseinstellungen erneut, sodass sie mit dem neuen Drahtlos-Router übereinstimmen.

& ["Austauschen des Drahtlos-Routers" auf Seite 244](#page-243-0)

#### **Der Computer oder das Smart-Gerät und der Drucker sind mit unterschiedlichen SSIDs verbunden.**

#### **Lösungen**

Wenn Sie mehrere Drahtlos-Router gleichzeitig verwenden oder wenn der Drahtlos-Router mehrere SSIDs hat und die Geräte mit unterschiedlichen SSIDs verbunden sind, können Sie keine Verbindung zum Drahtlos-Router herstellen.
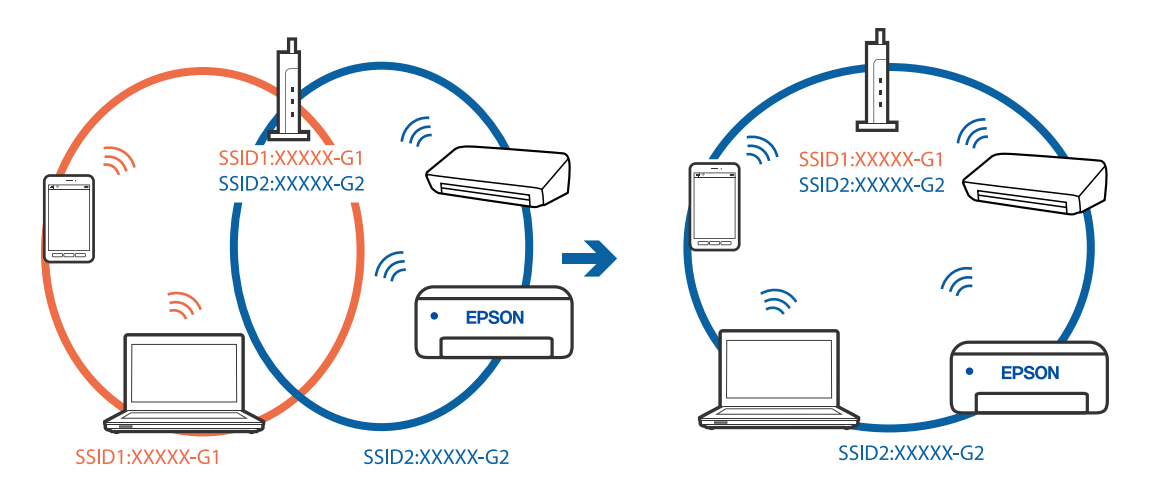

Verbinden Sie den Computer oder das Smart-Gerät mit der gleichen SSID wie den Drucker.

#### **Der Drahtlos-Router verfügt über einen Privacy Separator.**

#### **Lösungen**

Die meisten Drahtlos-Router besitzen eine Separator-Funktion, die die Kommunikation zwischen Geräten mit der gleichen SSID blockiert. Falls eine Kommunikation zwischen Drucker und Computer oder Smartgerät nicht möglich ist, obwohl sich beide in demselben Netzwerk befinden, deaktivieren Sie die Separator-Funktionen am Drahtlos-Router. Einzelheiten dazu finden Sie in dem Handbuch, das mit dem Drahtlos-Router mitgeliefert wurde.

#### **Die IP-Adresse ist nicht richtig zugewiesen.**

#### **Lösungen**

Falls die dem Drucker zugewiesene IP-Adresse 169.254.XXX.XXX ist und die Subnetzmaske 255.255.0.0, wurde die IP-Adresse möglicherweise nicht richtig zugewiesen.

Wählen Sie **Einstellungen** > **Netzwerkeinstellungen** > **Erweitert** auf dem Bedienfeld des Druckers und überprüfen Sie dann die IP-Adresse und die Subnetzmaske, die dem Drucker zugewiesen wurden.

Starten Sie den Drahtlos-Router neu oder setzen Sie die Netzwerkeinstellungen für den Drucker zurück.

& ["Erneutes Konfigurieren der Netzwerkverbindung" auf Seite 244](#page-243-0)

#### **Es liegt ein Problem mit den Netzwerkeinstellungen auf dem Computer vor.**

#### **Lösungen**

Versuchen Sie über Ihren Computer auf Webseiten zuzugreifen, um sicherzustellen, dass die Netzwerkeinstellungen Ihres Computers korrekt sind. Wenn Sie nicht auf Webseiten zugreifen können, gibt es ein Problem mit dem Computer.

Überprüfen Sie die Netzwerkverbindung des Computers. Ausführliche Informationen dazu finden Sie in der mit dem Computer gelieferten Dokumentation.

#### **Das an den USB 3.0-Anschluss angeschlossene Gerät verursacht Funkstörungen.**

#### **Lösungen**

Wenn Sie ein Gerät an den USB 3.0-Anschluss auf einem Mac anschließen, kann es zu Funkstörungen kommen. Versuchen Sie Folgendes, wenn Sie keine Wireless-Verbindung (Wi-Fi) herstellen können oder die Verbindung instabil wird.

- ❏ Platzieren Sie das Gerät, das an den USB 3.0-Anschluss angeschlossen ist, etwas weiter vom Computer entfernt.
- ❏ Stellen Sie eine Verbindung mit der SSID für den 5-GHz-Bereich her.
- & ["Vornehmen von Wi-Fi-Einstellungen durch Eingabe der SSID und des Kennworts" auf Seite 247](#page-246-0)

#### **Der Drucker ist via Ethernet mithilfe von Geräten verbunden, die IEEE 802.3az (Energieeffizientes Internet) unterstützen.**

#### **Lösungen**

Wenn Sie den Drucker via Ethernet mithilfe von Geräten verbinden, die IEEE 802.3az (Energieeffizientes Internet) unterstützen, können je nach verwendetem Hub oder Router die folgenden Probleme auftreten.

- ❏ Die Verbindung wird instabil; die Verbindung des Druckers wird ständig hergestellt und getrennt.
- ❏ Die Verbindung zum Drucker kann nicht hergestellt werden.
- ❏ Die Verbindungsgeschwindigkeit wird langsam.

Führen Sie die folgenden Schritte aus, um IEEE 802.3az für den Drucker zu deaktivieren, und stellen Sie dann die Verbindung her.

- 1. Ziehen Sie das Ethernetkabel vom Computer und Drucker ab.
- 2. Falls IEEE 802.3az für den Computer aktiviert ist, deaktivieren Sie es. Ausführliche Informationen dazu finden Sie in der mit dem Computer gelieferten Dokumentation.
- 3. Verbinden Sie Computer und Drucker direkt mit einem Ethernet-Kabel.
- 4. Drucken Sie am Drucker einen Netzwerkverbindungsbericht. ["Drucken eines Netzwerkverbindungsberichts" auf Seite 255](#page-254-0)
- 5. Prüfen Sie die IP-Adresse des Druckers im Netzwerkverbindungsbericht.
- 6. Rufen Sie auf dem Computer Web Config auf. Starten Sie einen Webbrowser und geben Sie dann die IP-Adresse des Druckers ein. ["Anwendung für das Konfigurieren des Druckerbetriebs \(Web Config\)" auf Seite 276](#page-275-0)
- 7. Wählen Sie **Erweiterte Einstellungen** aus der Liste oben rechts im Fenster.
- 8. Wählen Sie **Netzwerkeinstellungen** > **Kabelgebundenes LAN**.
- 9. Wählen Sie **Aus** bei **IEEE 802.3az**.
- 10. Klicken Sie auf **Weiter**.
- 11. Klicken Sie auf **OK**.
- 12. Ziehen Sie das Ethernetkabel vom Computer und Drucker ab.
- 13. Wenn Sie in Schritt 2 IEEE 802.3az für den Computer deaktiviert haben, aktivieren Sie es.

<span id="page-182-0"></span>14. Schließen Sie die Ethernetkabel, die Sie in Schritt 1 entfernt haben, an den Computer und den Drucker an.

Wenn das Problem weiterhin auftritt, können andere Geräte als der Drucker die Ursache sein.

### **Drucker kann nicht über USB verbunden werden (Mac OS)**

Dafür kann es folgende Gründe geben.

#### **Das USB-Kabel ist nicht ordnungsgemäß in die Steckdose eingesteckt.**

#### **Lösungen**

Schließen Sie das USB-Kabel sicher am Drucker und am Computer an.

#### **Es liegt ein Problem mit dem USB-Hub vor.**

#### **Lösungen**

Wenn Sie einen USB-Hub verwenden, verbinden Sie den Drucker direkt mit dem Computer.

#### **Es liegt ein Problem mit dem USB-Kabel oder dem USB-Anschluss vor.**

#### **Lösungen**

Falls das USB-Kabel nicht erkannt werden kann, ändern Sie den Anschluss oder das USB-Kabel.

## **Drucken trotz hergestellter Verbindung nicht möglich (Mac OS)**

Dafür kann es folgende Gründe geben.

#### **Es wurde kein echter Epson-Treiber installiert.**

#### **Lösungen**

Ist kein echter Epson-Druckertreiber (EPSON XXXXX) installiert, sind die verfügbaren Funktionen eingeschränkt. Wir empfehlen die Nutzung eines echten Epson-Druckertreibers.

- & ["Überprüfen, ob ein echter Epson-Druckertreiber installiert ist Windows" auf Seite 156](#page-155-0)
- $\rightarrow$  ["Überprüfen, ob ein echter Epson-Druckertreiber installiert ist Mac OS" auf Seite 157](#page-156-0)

#### **Es liegt ein Problem mit der Software oder den Daten vor.**

#### **Lösungen**

- ❏ Es kann sein, dass beim Drucken eines Bildes mit einer großen Datenmenge der Speicherplatz des Computers nicht ausreicht. Drucken Sie das Bild mit einer niedrigeren Auflösung oder in einem kleineren Format aus.
- ❏ Wenn Sie alle Lösungsvorschläge ohne Erfolg ausprobiert haben, versuchen Sie, den Druckertreiber zu deinstallieren und dann neu zu installieren
- $\rightarrow$  , Anwendungen separat installieren oder deinstallieren" auf Seite 155

#### **Es liegt ein Problem mit den Druckerstatus vor.**

#### **Lösungen**

Achten Sie darauf, dass der Druckerstatus nicht auf **Pause** gesetzt ist.

Wählen Sie **Systemeinstellungen** im Menü **Apple** > **Drucker & Scanner** (oder **Drucken & Scannen**, Drucken & Faxen) und doppelklicken Sie dann auf den Drucker. Wenn der Drucker auf "Pause" gesetzt ist, klicken Sie auf **Fortsetzen**.

### **Der Drucker kann plötzlich nicht über eine Netzwerkverbindung drucken**

Das Problem könnte mit einer der folgenden Ursachen zusammenhängen.

#### **Die Netzwerkumgebung hat sich geändert.**

#### **Lösungen**

Wenn Sie die Netzwerkumgebung geändert haben, z. B. den Drahtlos-Router oder Anbieter, nehmen Sie die Netzwerkeinstellungen für den Drucker erneut vor.

Verbinden Sie den Computer oder das Smart-Gerät mit der gleichen SSID wie den Drucker.

& ["Erneutes Konfigurieren der Netzwerkverbindung" auf Seite 244](#page-243-0)

#### **Es gibt ein Problem mit den Netzwerkgeräten für die WLAN-Verbindung.**

#### **Lösungen**

Schalten Sie die Geräte ab, mit denen Sie eine Netzwerkverbindung herstellen möchten. Warten Sie etwa 10 Sekunden und schalten Sie die Geräte dann in folgender Reihenfolge ein: Drahtlos-Router, Computer oder Smart-Gerät und dann den Drucker. Positionieren Sie Drucker und Computer oder Smart-Gerät näher am Drahtlos-Router, um die Funkkommunikation zu erleichtern, und nehmen Sie die Netzwerkeinstellungen dann erneut vor.

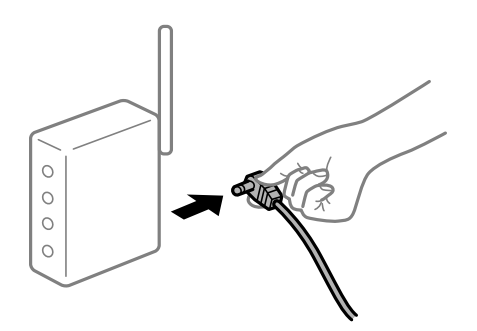

#### **Der Drucker ist nicht mit dem Netzwerk verbunden.**

#### **Lösungen**

Wählen Sie **Einstellungen** > **Netzwerkeinstellungen** > **Netzwerkverbindungstest** und drucken Sie dann den Netzwerkverbindungsbericht. Wenn der Bericht zeigt, dass die Netzwerkverbindung fehlgeschlagen ist, überprüfen Sie den Netzwerkverbindungsbericht und folgen Sie den gedruckten Lösungen.

& ["Drucken eines Netzwerkverbindungsberichts" auf Seite 255](#page-254-0)

#### **Es liegt ein Problem mit den Netzwerkeinstellungen auf dem Computer vor.**

#### **Lösungen**

Versuchen Sie über Ihren Computer auf Webseiten zuzugreifen, um sicherzustellen, dass die Netzwerkeinstellungen Ihres Computers korrekt sind. Wenn Sie nicht auf Webseiten zugreifen können, gibt es ein Problem mit dem Computer.

Überprüfen Sie die Netzwerkverbindung des Computers. Ausführliche Informationen dazu finden Sie in der mit dem Computer gelieferten Dokumentation.

## **Das Menü Druckereinstellungen wird nicht angezeigt.**

Dafür kann es folgende Gründe geben.

#### **Der Epson-Druckertreiber wurde nicht korrekt installiert**

#### **Lösungen**

Wenn das Menü **Druckereinstellungen** unter macOS Catalina (10.15) oder höher, macOS High Sierra (10.13), macOS Sierra (10.12), OS X El Capitan (10.11), OS X Yosemite (10.10), OS X Mavericks (10.9), OS X Mountain Lion (10.8) nicht angezeigt wird, wurde der Epson-Druckertreiber nicht richtig installiert. Nehmen Sie die Aktivierung über das folgende Menü vor.

Wählen Sie **Systemeinstellungen** im Menü Apple > **Drucker & Scanner** (oder **Drucken & Scannen**, **Drucken & Faxen**). Entfernen Sie den Drucker und fügen Sie ihn anschließend wieder hinzu. Gehen Sie wie folgt vor, um einen Drucker hinzuzufügen.

["Hinzufügen des Druckers \(nur für Mac OS\)" auf Seite 158](#page-157-0)

macOS Mojave (10.14) kann nicht auf die **Druckereinstellungen** in Anwendungen von Apple wie TextEdit zugreifen.

## **Drucken über Smart-Gerät nicht möglich**

Stellen Sie sicher, dass das Smart-Gerät und der Drucker ordnungsgemäß verbunden sind.

Die Ursache und die Lösung für das Problem hängen davon ab, ob die Verbindung hergestellt wurde oder nicht.

#### *Überprüfen der Verbindung mit dem Smartgerät*

Verwenden Sie Epson Smart Panel, um die Verbindung zwischen dem Smartgerät und dem Drucker zu überprüfen.

Öffnen Sie Epson Smart Panel. Wenn Sie keine Verbindung zum Drucker herstellen können, tippen Sie am oberen Bildschirmrand zum Zurücksetzen auf [+].

Falls Sie nicht Epson Smart Panel verwenden, lesen Sie bitte den folgenden Link.

[http://epson.sn](http://epson.sn/?q=2)

## **Netzwerkverbindung kann nicht hergestellt werden**

Das Problem könnte mit einer der folgenden Ursachen zusammenhängen.

#### **Es gibt ein Problem mit den Netzwerkgeräten für die WLAN-Verbindung.**

#### **Lösungen**

Schalten Sie die Geräte ab, mit denen Sie eine Netzwerkverbindung herstellen möchten. Warten Sie etwa 10 Sekunden und schalten Sie die Geräte dann in folgender Reihenfolge ein: Drahtlos-Router, Computer oder Smart-Gerät und dann den Drucker. Positionieren Sie Drucker und Computer oder Smart-Gerät

näher am Drahtlos-Router, um die Funkkommunikation zu erleichtern, und nehmen Sie die Netzwerkeinstellungen dann erneut vor.

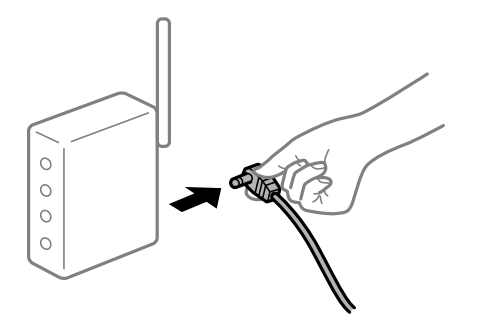

## **Geräte können wegen zu großem Abstand keine Signale vom Drahtlos-Router empfangen.**

#### **Lösungen**

Nachdem Sie den Computer oder das Smart-Gerät und den Drucker näher am Drahtlos-Router platziert haben, schalten Sie den Drahtlos-Router aus und dann wieder ein.

#### **Nach dem Austausch des Drahtlos-Routers stimmen die Einstellungen nicht mit dem neuen Router überein.**

#### **Lösungen**

Konfigurieren Sie die Verbindungseinstellungen erneut, sodass sie mit dem neuen Drahtlos-Router übereinstimmen.

& ["Austauschen des Drahtlos-Routers" auf Seite 244](#page-243-0)

#### **Der Computer oder das Smart-Gerät und der Drucker sind mit unterschiedlichen SSIDs verbunden.**

#### **Lösungen**

Wenn Sie mehrere Drahtlos-Router gleichzeitig verwenden oder wenn der Drahtlos-Router mehrere SSIDs hat und die Geräte mit unterschiedlichen SSIDs verbunden sind, können Sie keine Verbindung zum Drahtlos-Router herstellen.

Verbinden Sie den Computer oder das Smart-Gerät mit der gleichen SSID wie den Drucker.

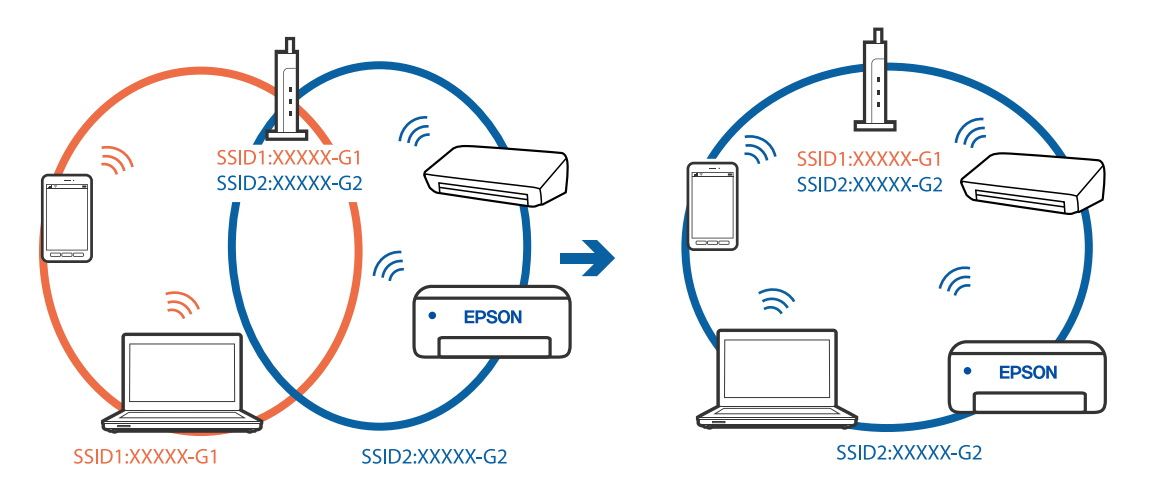

#### **Der Drahtlos-Router verfügt über einen Privacy Separator.**

#### **Lösungen**

Die meisten Drahtlos-Router besitzen eine Separator-Funktion, die die Kommunikation zwischen Geräten mit der gleichen SSID blockiert. Falls eine Kommunikation zwischen Drucker und Computer oder Smartgerät nicht möglich ist, obwohl sich beide in demselben Netzwerk befinden, deaktivieren Sie die Separator-Funktionen am Drahtlos-Router. Einzelheiten dazu finden Sie in dem Handbuch, das mit dem Drahtlos-Router mitgeliefert wurde.

#### **Die IP-Adresse ist nicht richtig zugewiesen.**

#### **Lösungen**

Falls die dem Drucker zugewiesene IP-Adresse 169.254.XXX.XXX ist und die Subnetzmaske 255.255.0.0, wurde die IP-Adresse möglicherweise nicht richtig zugewiesen.

Wählen Sie **Einstellungen** > **Netzwerkeinstellungen** > **Erweitert** auf dem Bedienfeld des Druckers und überprüfen Sie dann die IP-Adresse und die Subnetzmaske, die dem Drucker zugewiesen wurden.

Starten Sie den Drahtlos-Router neu oder setzen Sie die Netzwerkeinstellungen für den Drucker zurück.

& ["Erneutes Konfigurieren der Netzwerkverbindung" auf Seite 244](#page-243-0)

#### **Es liegt ein Problem mit den Netzwerkeinstellungen auf dem Smart-Gerät vor.**

#### **Lösungen**

Versuchen Sie über Ihr Smart-Gerät auf Webseiten zuzugreifen, um sicherzustellen, dass die Netzwerkeinstellungen Ihres Smart-Geräts korrekt sind. Wenn Sie nicht auf Webseiten zugreifen können, gibt es ein Problem mit dem Smart-Gerät.

Überprüfen Sie die Netzwerkverbindung des Computers. Ausführliche Informationen finden Sie in der mit dem Smart-Gerät gelieferten Dokumentation.

#### **Drucken trotz hergestellter Verbindung nicht möglich (iOS)**

Dafür kann es folgende Gründe geben.

#### **Papierkonfiguration ist deaktiviert.**

#### **Lösungen**

Aktivieren Sie die Option **Papierkonfiguration** im folgenden Menü.

**Einstellungen** > **Druckereinstellungen** > **Papierquelleneinstlg.** > **Papierkonfiguration**

**AirPrint ist deaktiviert.**

#### **Lösungen**

Aktivieren Sie die Einstellung AirPrint in Web Config.

& ["Anwendung für das Konfigurieren des Druckerbetriebs \(Web Config\)" auf Seite 276](#page-275-0)

#### **Der Drucker kann plötzlich nicht über eine Netzwerkverbindung drucken**

Das Problem könnte mit einer der folgenden Ursachen zusammenhängen.

#### <span id="page-187-0"></span>**Die Netzwerkumgebung hat sich geändert.**

#### **Lösungen**

Wenn Sie die Netzwerkumgebung geändert haben, z. B. den Drahtlos-Router oder Anbieter, nehmen Sie die Netzwerkeinstellungen für den Drucker erneut vor.

Verbinden Sie den Computer oder das Smart-Gerät mit der gleichen SSID wie den Drucker.

& ["Erneutes Konfigurieren der Netzwerkverbindung" auf Seite 244](#page-243-0)

#### **Es gibt ein Problem mit den Netzwerkgeräten für die WLAN-Verbindung.**

#### **Lösungen**

Schalten Sie die Geräte ab, mit denen Sie eine Netzwerkverbindung herstellen möchten. Warten Sie etwa 10 Sekunden und schalten Sie die Geräte dann in folgender Reihenfolge ein: Drahtlos-Router, Computer oder Smart-Gerät und dann den Drucker. Positionieren Sie Drucker und Computer oder Smart-Gerät näher am Drahtlos-Router, um die Funkkommunikation zu erleichtern, und nehmen Sie die Netzwerkeinstellungen dann erneut vor.

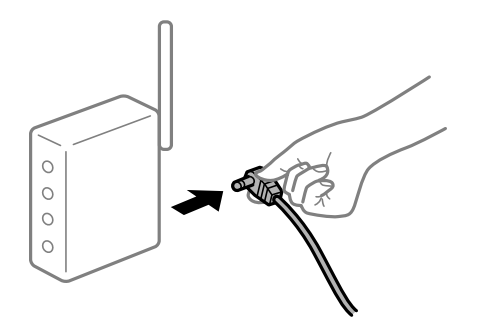

**Der Drucker ist nicht mit dem Netzwerk verbunden.**

#### **Lösungen**

Wählen Sie **Einstellungen** > **Netzwerkeinstellungen** > **Netzwerkverbindungstest** und drucken Sie dann den Netzwerkverbindungsbericht. Wenn der Bericht zeigt, dass die Netzwerkverbindung fehlgeschlagen ist, überprüfen Sie den Netzwerkverbindungsbericht und folgen Sie den gedruckten Lösungen.

& ["Drucken eines Netzwerkverbindungsberichts" auf Seite 255](#page-254-0)

#### **Es liegt ein Problem mit den Netzwerkeinstellungen auf dem Smart-Gerät vor.**

#### **Lösungen**

Versuchen Sie über Ihr Smart-Gerät auf Webseiten zuzugreifen, um sicherzustellen, dass die Netzwerkeinstellungen Ihres Smart-Geräts korrekt sind. Wenn Sie nicht auf Webseiten zugreifen können, gibt es ein Problem mit dem Smart-Gerät.

Überprüfen Sie die Netzwerkverbindung des Computers. Ausführliche Informationen finden Sie in der mit dem Smart-Gerät gelieferten Dokumentation.

## **Scannen kann nicht gestartet werden**

#### **Scannen über Windows kann nicht gestartet werden**

Stellen Sie sicher, dass der Computer und der Drucker ordnungsgemäß verbunden sind.

Die Ursache und die Lösung für das Problem hängen davon ab, ob die Verbindung hergestellt wurde oder nicht.

#### *Überprüfen des Verbindungsstatus*

Verwenden Sie Epson Printer Connection Checker, um den Verbindungsstatus für den Computer und den Drucker zu überprüfen. Je nach den Ergebnissen der Überprüfung können Sie das Problem möglicherweise lösen.

1. Doppelklicken Sie auf das Symbol **Epson Printer Connection Checker** auf dem Desktop.

Epson Printer Connection Checker wird gestartet.

Wenn es kein Symbol auf dem Desktop gibt, gehen Sie wie folgt vor, um Epson Printer Connection Checker zu starten.

❏ Windows 10

Klicken Sie auf die Start-Taste und wählen Sie **Epson Software** > **Epson Printer Connection Checker**.

❏ Windows 8.1/Windows 8

Geben Sie den Anwendungsnamen in den Charm "Suche" ein und wählen Sie dann das angezeigte Symbol.

❏ Windows 7

Klicken Sie auf die Start-Schaltfläche und wählen Sie dann **Alle Programme** > **Epson Software** > **Epson Printer Connection Checker**.

2. Folgen Sie zum Überprüfen der Bildschirmanleitung.

#### *Hinweis:*

Wenn der Druckername nicht angezeigt wird, installieren Sie einen Original Epson Druckertreiber. ["Überprüfen, ob ein echter Epson-Druckertreiber installiert ist — Windows" auf Seite 156](#page-155-0)

Wenn Sie das Problem identifiziert haben, führen Sie die auf dem Bildschirm angezeigte Lösung aus.

Wenn Sie das Problem nicht beheben können, überprüfen Sie je nach Situation Folgendes.

❏ Der Drucker wird nicht über eine Netzwerkverbindung erkannt

"Netzwerkverbindung kann nicht hergestellt werden" auf Seite 189

- ❏ Der Drucker wird nicht über eine USB-Verbindung erkannt ["Drucker kann nicht über USB verbunden werden \(Windows\)" auf Seite 175](#page-174-0)
- ❏ Der Drucker wird erkannt, das Scannen kann jedoch nicht durchgeführt werden. ["Scannen trotz ordnungsgemäß hergestellter Verbindung nicht möglich \(Windows\)" auf Seite 193](#page-192-0)

## **Netzwerkverbindung kann nicht hergestellt werden**

Das Problem könnte mit einer der folgenden Ursachen zusammenhängen.

#### **Es gibt ein Problem mit den Netzwerkgeräten für die WLAN-Verbindung.**

#### **Lösungen**

Schalten Sie die Geräte ab, mit denen Sie eine Netzwerkverbindung herstellen möchten. Warten Sie etwa 10 Sekunden und schalten Sie die Geräte dann in folgender Reihenfolge ein: Drahtlos-Router, Computer oder Smart-Gerät und dann den Drucker. Positionieren Sie Drucker und Computer oder Smart-Gerät

näher am Drahtlos-Router, um die Funkkommunikation zu erleichtern, und nehmen Sie die Netzwerkeinstellungen dann erneut vor.

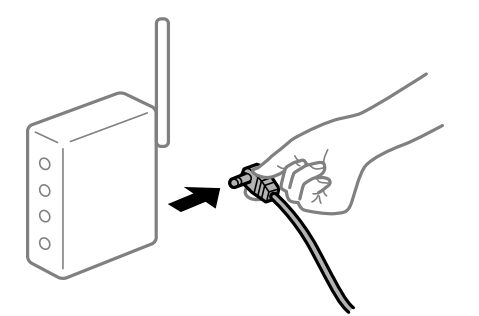

## **Geräte können wegen zu großem Abstand keine Signale vom Drahtlos-Router empfangen.**

#### **Lösungen**

Nachdem Sie den Computer oder das Smart-Gerät und den Drucker näher am Drahtlos-Router platziert haben, schalten Sie den Drahtlos-Router aus und dann wieder ein.

#### **Nach dem Austausch des Drahtlos-Routers stimmen die Einstellungen nicht mit dem neuen Router überein.**

#### **Lösungen**

Konfigurieren Sie die Verbindungseinstellungen erneut, sodass sie mit dem neuen Drahtlos-Router übereinstimmen.

& ["Austauschen des Drahtlos-Routers" auf Seite 244](#page-243-0)

#### **Der Computer oder das Smart-Gerät und der Drucker sind mit unterschiedlichen SSIDs verbunden.**

#### **Lösungen**

Wenn Sie mehrere Drahtlos-Router gleichzeitig verwenden oder wenn der Drahtlos-Router mehrere SSIDs hat und die Geräte mit unterschiedlichen SSIDs verbunden sind, können Sie keine Verbindung zum Drahtlos-Router herstellen.

Verbinden Sie den Computer oder das Smart-Gerät mit der gleichen SSID wie den Drucker.

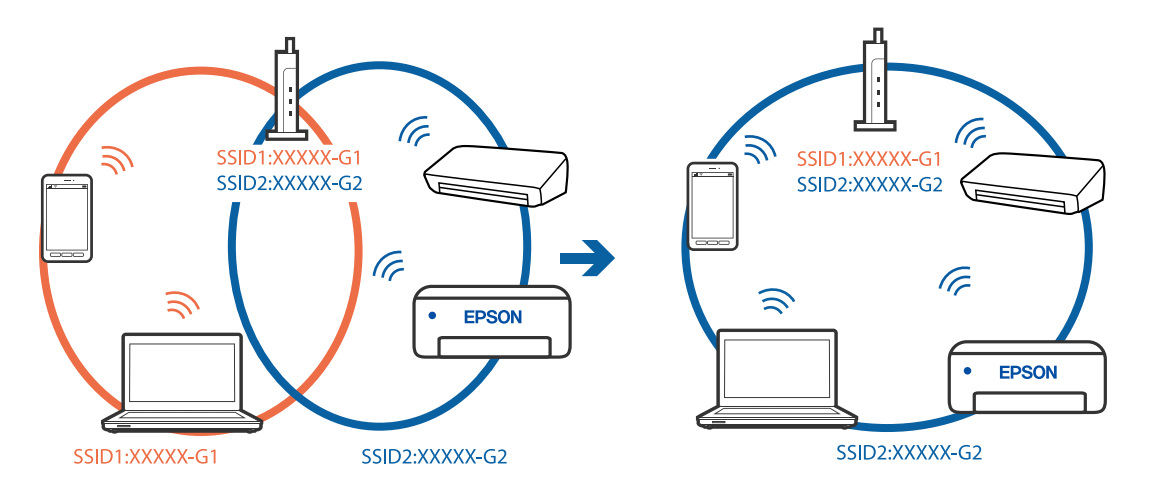

#### **Der Drahtlos-Router verfügt über einen Privacy Separator.**

#### **Lösungen**

Die meisten Drahtlos-Router besitzen eine Separator-Funktion, die die Kommunikation zwischen Geräten mit der gleichen SSID blockiert. Falls eine Kommunikation zwischen Drucker und Computer oder Smartgerät nicht möglich ist, obwohl sich beide in demselben Netzwerk befinden, deaktivieren Sie die Separator-Funktionen am Drahtlos-Router. Einzelheiten dazu finden Sie in dem Handbuch, das mit dem Drahtlos-Router mitgeliefert wurde.

#### **Die IP-Adresse ist nicht richtig zugewiesen.**

#### **Lösungen**

Falls die dem Drucker zugewiesene IP-Adresse 169.254.XXX.XXX ist und die Subnetzmaske 255.255.0.0, wurde die IP-Adresse möglicherweise nicht richtig zugewiesen.

Wählen Sie **Einstellungen** > **Netzwerkeinstellungen** > **Erweitert** auf dem Bedienfeld des Druckers und überprüfen Sie dann die IP-Adresse und die Subnetzmaske, die dem Drucker zugewiesen wurden.

Starten Sie den Drahtlos-Router neu oder setzen Sie die Netzwerkeinstellungen für den Drucker zurück.

& ["Erneutes Konfigurieren der Netzwerkverbindung" auf Seite 244](#page-243-0)

#### **Es liegt ein Problem mit den Netzwerkeinstellungen auf dem Computer vor.**

#### **Lösungen**

Versuchen Sie über Ihren Computer auf Webseiten zuzugreifen, um sicherzustellen, dass die Netzwerkeinstellungen Ihres Computers korrekt sind. Wenn Sie nicht auf Webseiten zugreifen können, gibt es ein Problem mit dem Computer.

Überprüfen Sie die Netzwerkverbindung des Computers. Ausführliche Informationen dazu finden Sie in der mit dem Computer gelieferten Dokumentation.

#### **Der Drucker ist via Ethernet mithilfe von Geräten verbunden, die IEEE 802.3az (Energieeffizientes Internet) unterstützen.**

#### **Lösungen**

Wenn Sie den Drucker via Ethernet mithilfe von Geräten verbinden, die IEEE 802.3az (Energieeffizientes Internet) unterstützen, können je nach verwendetem Hub oder Router die folgenden Probleme auftreten.

❏ Die Verbindung wird instabil; die Verbindung des Druckers wird ständig hergestellt und getrennt.

❏ Die Verbindung zum Drucker kann nicht hergestellt werden.

❏ Die Verbindungsgeschwindigkeit wird langsam.

Führen Sie die folgenden Schritte aus, um IEEE 802.3az für den Drucker zu deaktivieren, und stellen Sie dann die Verbindung her.

- 1. Ziehen Sie das Ethernetkabel vom Computer und Drucker ab.
- 2. Falls IEEE 802.3az für den Computer aktiviert ist, deaktivieren Sie es. Ausführliche Informationen dazu finden Sie in der mit dem Computer gelieferten Dokumentation.
- 3. Verbinden Sie Computer und Drucker direkt mit einem Ethernet-Kabel.
- 4. Drucken Sie am Drucker einen Netzwerkverbindungsbericht. ["Drucken eines Netzwerkverbindungsberichts" auf Seite 255](#page-254-0)
- 5. Prüfen Sie die IP-Adresse des Druckers im Netzwerkverbindungsbericht.
- 6. Rufen Sie auf dem Computer Web Config auf. Starten Sie einen Webbrowser und geben Sie dann die IP-Adresse des Druckers ein. ["Anwendung für das Konfigurieren des Druckerbetriebs \(Web Config\)" auf Seite 276](#page-275-0)
- 7. Wählen Sie **Erweiterte Einstellungen** aus der Liste oben rechts im Fenster.
- 8. Wählen Sie **Netzwerkeinstellungen** > **Kabelgebundenes LAN**.
- 9. Wählen Sie **Aus** bei **IEEE 802.3az**.
- 10. Klicken Sie auf **Weiter**.
- 11. Klicken Sie auf **OK**.
- 12. Ziehen Sie das Ethernetkabel vom Computer und Drucker ab.
- 13. Wenn Sie in Schritt 2 IEEE 802.3az für den Computer deaktiviert haben, aktivieren Sie es.
- 14. Schließen Sie die Ethernetkabel, die Sie in Schritt 1 entfernt haben, an den Computer und den Drucker an.

Wenn das Problem weiterhin auftritt, können andere Geräte als der Drucker die Ursache sein.

## **Drucker kann nicht über USB verbunden werden (Windows)**

Dafür kann es folgende Gründe geben.

#### **Das USB-Kabel ist nicht ordnungsgemäß in die Steckdose eingesteckt.**

#### **Lösungen**

Schließen Sie das USB-Kabel sicher am Drucker und am Computer an.

**Es liegt ein Problem mit dem USB-Hub vor.**

#### **Lösungen**

Wenn Sie einen USB-Hub verwenden, verbinden Sie den Drucker direkt mit dem Computer.

#### **Es liegt ein Problem mit dem USB-Kabel oder dem USB-Anschluss vor.**

#### **Lösungen**

Falls das USB-Kabel nicht erkannt werden kann, ändern Sie den Anschluss oder das USB-Kabel.

## <span id="page-192-0"></span>**Scannen trotz ordnungsgemäß hergestellter Verbindung nicht möglich (Windows)**

#### **Scannen mit hoher Auflösung über ein Netzwerk.**

#### **Lösungen**

Versuchen Sie, mit einer niedrigeren Auflösung zu scannen.

## **Scannen über Mac OS kann nicht gestartet werden**

Stellen Sie sicher, dass der Computer und der Drucker ordnungsgemäß verbunden sind.

Die Ursache und die Lösung für das Problem hängen davon ab, ob die Verbindung hergestellt wurde oder nicht.

#### *Überprüfen des Verbindungsstatus*

Verwenden Sie EPSON Status Monitor, um den Verbindungsstatus für den Computer und den Drucker zu überprüfen.

- 1. Wählen Sie **Systemeinstellungen** im Menü Apple > **Drucker & Scanner** (oder **Drucken & Scannen**, **Drucken & Faxen**) und wählen Sie dann den Drucker aus.
- 2. Klicken Sie auf **Optionen & Zubehör** > **Dienstprogramm** > **Drucker-Dienstprogramm öffnen**.
- 3. Klicken Sie auf **EPSON Status Monitor**.

Wenn der Resttintenstand angezeigt wird, wurde erfolgreich eine Verbindung zwischen dem Computer und dem Drucker hergestellt.

Überprüfen Sie Folgendes, wenn keine Verbindung hergestellt wurde.

- ❏ Der Drucker wird nicht über eine Netzwerkverbindung erkannt "Netzwerkverbindung kann nicht hergestellt werden" auf Seite 193
- ❏ Der Drucker wird nicht über eine USB-Verbindung erkannt

["Drucker kann nicht über USB verbunden werden \(Mac OS\)" auf Seite 183](#page-182-0)

Überprüfen Sie Folgendes, wenn eine Verbindung hergestellt wurde.

❏ Der Drucker wird erkannt, das Scannen kann jedoch nicht durchgeführt werden. ["Scannen trotz ordnungsgemäß hergestellter Verbindung nicht möglich \(Mac OS\)" auf Seite 197](#page-196-0)

## **Netzwerkverbindung kann nicht hergestellt werden**

Das Problem könnte mit einer der folgenden Ursachen zusammenhängen.

#### **Es gibt ein Problem mit den Netzwerkgeräten für die WLAN-Verbindung.**

#### **Lösungen**

Schalten Sie die Geräte ab, mit denen Sie eine Netzwerkverbindung herstellen möchten. Warten Sie etwa 10 Sekunden und schalten Sie die Geräte dann in folgender Reihenfolge ein: Drahtlos-Router, Computer oder Smart-Gerät und dann den Drucker. Positionieren Sie Drucker und Computer oder Smart-Gerät

näher am Drahtlos-Router, um die Funkkommunikation zu erleichtern, und nehmen Sie die Netzwerkeinstellungen dann erneut vor.

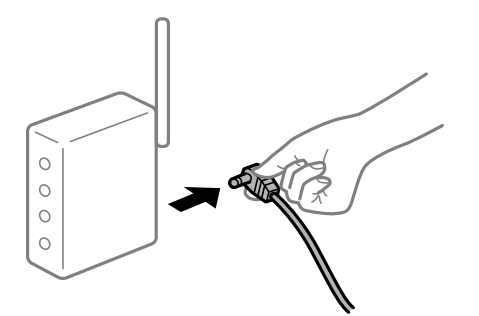

## **Geräte können wegen zu großem Abstand keine Signale vom Drahtlos-Router empfangen.**

#### **Lösungen**

Nachdem Sie den Computer oder das Smart-Gerät und den Drucker näher am Drahtlos-Router platziert haben, schalten Sie den Drahtlos-Router aus und dann wieder ein.

#### **Nach dem Austausch des Drahtlos-Routers stimmen die Einstellungen nicht mit dem neuen Router überein.**

#### **Lösungen**

Konfigurieren Sie die Verbindungseinstellungen erneut, sodass sie mit dem neuen Drahtlos-Router übereinstimmen.

& ["Austauschen des Drahtlos-Routers" auf Seite 244](#page-243-0)

#### **Der Computer oder das Smart-Gerät und der Drucker sind mit unterschiedlichen SSIDs verbunden.**

#### **Lösungen**

Wenn Sie mehrere Drahtlos-Router gleichzeitig verwenden oder wenn der Drahtlos-Router mehrere SSIDs hat und die Geräte mit unterschiedlichen SSIDs verbunden sind, können Sie keine Verbindung zum Drahtlos-Router herstellen.

Verbinden Sie den Computer oder das Smart-Gerät mit der gleichen SSID wie den Drucker.

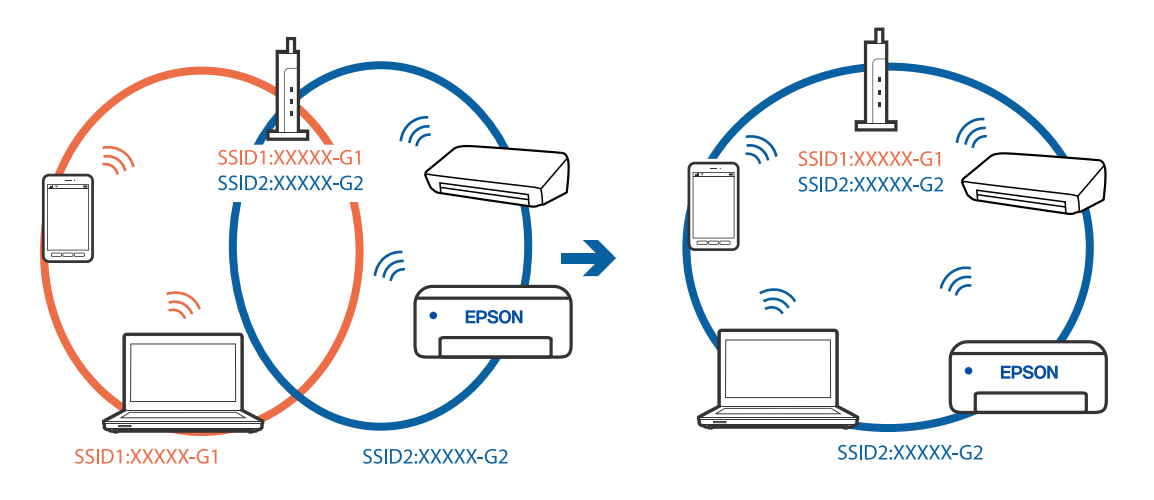

#### **Der Drahtlos-Router verfügt über einen Privacy Separator.**

#### **Lösungen**

Die meisten Drahtlos-Router besitzen eine Separator-Funktion, die die Kommunikation zwischen Geräten mit der gleichen SSID blockiert. Falls eine Kommunikation zwischen Drucker und Computer oder Smartgerät nicht möglich ist, obwohl sich beide in demselben Netzwerk befinden, deaktivieren Sie die Separator-Funktionen am Drahtlos-Router. Einzelheiten dazu finden Sie in dem Handbuch, das mit dem Drahtlos-Router mitgeliefert wurde.

#### **Die IP-Adresse ist nicht richtig zugewiesen.**

#### **Lösungen**

Falls die dem Drucker zugewiesene IP-Adresse 169.254.XXX.XXX ist und die Subnetzmaske 255.255.0.0, wurde die IP-Adresse möglicherweise nicht richtig zugewiesen.

Wählen Sie **Einstellungen** > **Netzwerkeinstellungen** > **Erweitert** auf dem Bedienfeld des Druckers und überprüfen Sie dann die IP-Adresse und die Subnetzmaske, die dem Drucker zugewiesen wurden.

Starten Sie den Drahtlos-Router neu oder setzen Sie die Netzwerkeinstellungen für den Drucker zurück.

& ["Erneutes Konfigurieren der Netzwerkverbindung" auf Seite 244](#page-243-0)

#### **Es liegt ein Problem mit den Netzwerkeinstellungen auf dem Computer vor.**

#### **Lösungen**

Versuchen Sie über Ihren Computer auf Webseiten zuzugreifen, um sicherzustellen, dass die Netzwerkeinstellungen Ihres Computers korrekt sind. Wenn Sie nicht auf Webseiten zugreifen können, gibt es ein Problem mit dem Computer.

Überprüfen Sie die Netzwerkverbindung des Computers. Ausführliche Informationen dazu finden Sie in der mit dem Computer gelieferten Dokumentation.

#### **Das an den USB 3.0-Anschluss angeschlossene Gerät verursacht Funkstörungen.**

#### **Lösungen**

Wenn Sie ein Gerät an den USB 3.0-Anschluss auf einem Mac anschließen, kann es zu Funkstörungen kommen. Versuchen Sie Folgendes, wenn Sie keine Wireless-Verbindung (Wi-Fi) herstellen können oder die Verbindung instabil wird.

- ❏ Platzieren Sie das Gerät, das an den USB 3.0-Anschluss angeschlossen ist, etwas weiter vom Computer entfernt.
- ❏ Stellen Sie eine Verbindung mit der SSID für den 5-GHz-Bereich her.
- & ["Vornehmen von Wi-Fi-Einstellungen durch Eingabe der SSID und des Kennworts" auf Seite 247](#page-246-0)

#### **Der Drucker ist via Ethernet mithilfe von Geräten verbunden, die IEEE 802.3az (Energieeffizientes Internet) unterstützen.**

#### **Lösungen**

Wenn Sie den Drucker via Ethernet mithilfe von Geräten verbinden, die IEEE 802.3az (Energieeffizientes Internet) unterstützen, können je nach verwendetem Hub oder Router die folgenden Probleme auftreten.

❏ Die Verbindung wird instabil; die Verbindung des Druckers wird ständig hergestellt und getrennt.

- ❏ Die Verbindung zum Drucker kann nicht hergestellt werden.
- ❏ Die Verbindungsgeschwindigkeit wird langsam.

Führen Sie die folgenden Schritte aus, um IEEE 802.3az für den Drucker zu deaktivieren, und stellen Sie dann die Verbindung her.

- 1. Ziehen Sie das Ethernetkabel vom Computer und Drucker ab.
- 2. Falls IEEE 802.3az für den Computer aktiviert ist, deaktivieren Sie es. Ausführliche Informationen dazu finden Sie in der mit dem Computer gelieferten Dokumentation.
- 3. Verbinden Sie Computer und Drucker direkt mit einem Ethernet-Kabel.
- 4. Drucken Sie am Drucker einen Netzwerkverbindungsbericht. ["Drucken eines Netzwerkverbindungsberichts" auf Seite 255](#page-254-0)
- 5. Prüfen Sie die IP-Adresse des Druckers im Netzwerkverbindungsbericht.
- 6. Rufen Sie auf dem Computer Web Config auf. Starten Sie einen Webbrowser und geben Sie dann die IP-Adresse des Druckers ein. ["Anwendung für das Konfigurieren des Druckerbetriebs \(Web Config\)" auf Seite 276](#page-275-0)
- 7. Wählen Sie **Erweiterte Einstellungen** aus der Liste oben rechts im Fenster.
- 8. Wählen Sie **Netzwerkeinstellungen** > **Kabelgebundenes LAN**.
- 9. Wählen Sie **Aus** bei **IEEE 802.3az**.
- 10. Klicken Sie auf **Weiter**.
- 11. Klicken Sie auf **OK**.
- 12. Ziehen Sie das Ethernetkabel vom Computer und Drucker ab.
- 13. Wenn Sie in Schritt 2 IEEE 802.3az für den Computer deaktiviert haben, aktivieren Sie es.
- 14. Schließen Sie die Ethernetkabel, die Sie in Schritt 1 entfernt haben, an den Computer und den Drucker an.

Wenn das Problem weiterhin auftritt, können andere Geräte als der Drucker die Ursache sein.

## **Drucker kann nicht über USB verbunden werden (Mac OS)**

Dafür kann es folgende Gründe geben.

#### **Das USB-Kabel ist nicht ordnungsgemäß in die Steckdose eingesteckt.**

#### **Lösungen**

Schließen Sie das USB-Kabel sicher am Drucker und am Computer an.

#### <span id="page-196-0"></span>**Es liegt ein Problem mit dem USB-Hub vor.**

#### **Lösungen**

Wenn Sie einen USB-Hub verwenden, verbinden Sie den Drucker direkt mit dem Computer.

#### **Es liegt ein Problem mit dem USB-Kabel oder dem USB-Anschluss vor.**

#### **Lösungen**

Falls das USB-Kabel nicht erkannt werden kann, ändern Sie den Anschluss oder das USB-Kabel.

### **Scannen trotz ordnungsgemäß hergestellter Verbindung nicht möglich (Mac OS)**

#### **Scannen mit hoher Auflösung über ein Netzwerk.**

#### **Lösungen**

Versuchen Sie, mit einer niedrigeren Auflösung zu scannen.

## **Scannen über Smart-Gerät kann nicht gestartet werden**

Stellen Sie sicher, dass das Smart-Gerät und der Drucker ordnungsgemäß verbunden sind.

Die Ursache und die Lösung für das Problem hängen davon ab, ob die Verbindung hergestellt wurde oder nicht.

#### *Überprüfen der Verbindung mit dem Smartgerät*

Verwenden Sie Epson Smart Panel, um die Verbindung zwischen dem Smartgerät und dem Drucker zu überprüfen.

Öffnen Sie Epson Smart Panel. Wenn Sie keine Verbindung zum Drucker herstellen können, tippen Sie am oberen Bildschirmrand zum Zurücksetzen auf [+].

Falls Sie nicht Epson Smart Panel verwenden, lesen Sie bitte den folgenden Link.

[http://epson.sn](http://epson.sn/?q=2)

#### **Netzwerkverbindung kann nicht hergestellt werden**

Das Problem könnte mit einer der folgenden Ursachen zusammenhängen.

#### **Es gibt ein Problem mit den Netzwerkgeräten für die WLAN-Verbindung.**

#### **Lösungen**

Schalten Sie die Geräte ab, mit denen Sie eine Netzwerkverbindung herstellen möchten. Warten Sie etwa 10 Sekunden und schalten Sie die Geräte dann in folgender Reihenfolge ein: Drahtlos-Router, Computer oder Smart-Gerät und dann den Drucker. Positionieren Sie Drucker und Computer oder Smart-Gerät

näher am Drahtlos-Router, um die Funkkommunikation zu erleichtern, und nehmen Sie die Netzwerkeinstellungen dann erneut vor.

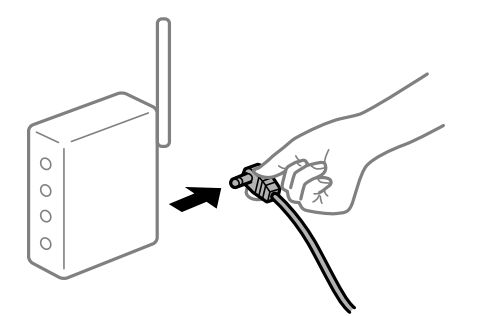

## **Geräte können wegen zu großem Abstand keine Signale vom Drahtlos-Router empfangen.**

#### **Lösungen**

Nachdem Sie den Computer oder das Smart-Gerät und den Drucker näher am Drahtlos-Router platziert haben, schalten Sie den Drahtlos-Router aus und dann wieder ein.

#### **Nach dem Austausch des Drahtlos-Routers stimmen die Einstellungen nicht mit dem neuen Router überein.**

#### **Lösungen**

Konfigurieren Sie die Verbindungseinstellungen erneut, sodass sie mit dem neuen Drahtlos-Router übereinstimmen.

& ["Austauschen des Drahtlos-Routers" auf Seite 244](#page-243-0)

#### **Der Computer oder das Smart-Gerät und der Drucker sind mit unterschiedlichen SSIDs verbunden.**

#### **Lösungen**

Wenn Sie mehrere Drahtlos-Router gleichzeitig verwenden oder wenn der Drahtlos-Router mehrere SSIDs hat und die Geräte mit unterschiedlichen SSIDs verbunden sind, können Sie keine Verbindung zum Drahtlos-Router herstellen.

Verbinden Sie den Computer oder das Smart-Gerät mit der gleichen SSID wie den Drucker.

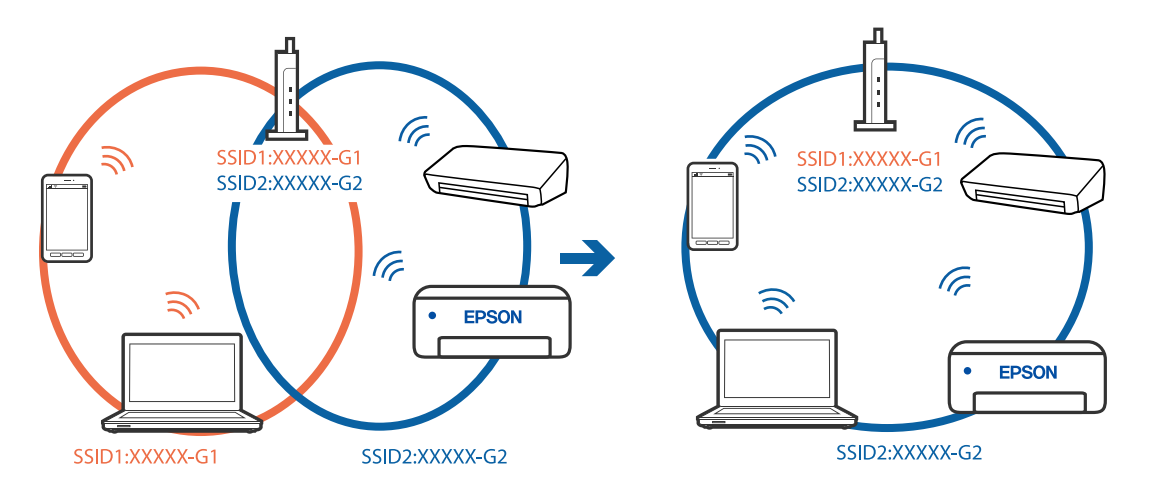

#### <span id="page-198-0"></span>**Der Drahtlos-Router verfügt über einen Privacy Separator.**

#### **Lösungen**

Die meisten Drahtlos-Router besitzen eine Separator-Funktion, die die Kommunikation zwischen Geräten mit der gleichen SSID blockiert. Falls eine Kommunikation zwischen Drucker und Computer oder Smartgerät nicht möglich ist, obwohl sich beide in demselben Netzwerk befinden, deaktivieren Sie die Separator-Funktionen am Drahtlos-Router. Einzelheiten dazu finden Sie in dem Handbuch, das mit dem Drahtlos-Router mitgeliefert wurde.

#### **Die IP-Adresse ist nicht richtig zugewiesen.**

#### **Lösungen**

Falls die dem Drucker zugewiesene IP-Adresse 169.254.XXX.XXX ist und die Subnetzmaske 255.255.0.0, wurde die IP-Adresse möglicherweise nicht richtig zugewiesen.

Wählen Sie **Einstellungen** > **Netzwerkeinstellungen** > **Erweitert** auf dem Bedienfeld des Druckers und überprüfen Sie dann die IP-Adresse und die Subnetzmaske, die dem Drucker zugewiesen wurden.

Starten Sie den Drahtlos-Router neu oder setzen Sie die Netzwerkeinstellungen für den Drucker zurück.

& ["Erneutes Konfigurieren der Netzwerkverbindung" auf Seite 244](#page-243-0)

#### **Es liegt ein Problem mit den Netzwerkeinstellungen auf dem Smart-Gerät vor.**

#### **Lösungen**

Versuchen Sie über Ihr Smart-Gerät auf Webseiten zuzugreifen, um sicherzustellen, dass die Netzwerkeinstellungen Ihres Smart-Geräts korrekt sind. Wenn Sie nicht auf Webseiten zugreifen können, gibt es ein Problem mit dem Smart-Gerät.

Überprüfen Sie die Netzwerkverbindung des Computers. Ausführliche Informationen finden Sie in der mit dem Smart-Gerät gelieferten Dokumentation.

## **Drucker kann nicht erwartungsgemäß bedient werden**

## **Der Betrieb ist langsam**

## **Es wird zu langsam gedruckt**

Dafür kann es folgende Gründe geben.

#### **Nicht benötigte Anwendungen werden ausgeführt.**

#### **Lösungen**

Schließen Sie alle nicht benötigten Anwendungen auf dem Computer oder Smart-Gerät.

#### **Die Druckqualität ist zu hoch eingestellt.**

#### **Lösungen**

Verringern Sie die Qualitätseinstellung.

#### **Bidirektionaler Druck ist deaktiviert.**

#### **Lösungen**

Aktivieren Sie die bidirektionale (oder Hochgeschwindigkeits-)Einstellung. Wenn diese Einstellung aktiviert ist, bewegt sich der Druckkopf zum Drucken in beide Richtungen, wodurch sich die Druckgeschwindigkeit erhöht.

❏ Bedienfeld

Aktivieren Sie **Bidirektional** in **Einstellungen** > **Druckereinstellungen**.

❏ Windows

Wählen Sie auf der Registerkarte **Bidirektionales Drucken** des Druckertreibers die Option **Weitere Optionen** aus.

❏ Mac OS

Wählen Sie **Systemeinstellungen** im Menü Apple > **Drucker & Scanner** (oder **Drucken & Scannen**, **Drucken & Faxen**) und wählen Sie dann den Drucker aus. Klicken Sie auf **Optionen & Zubehör** > **Optionen** (oder **Treiber**). Wählen Sie Ein als Einstellung für **Hochgeschwindigkeitsdruck**.

#### **Der Ruhemodus ist aktiviert.**

#### **Lösungen**

Deaktivieren Sie die Option **Ruhemodus**. Die Druckgeschwindigkeit verlangsamt sich, wenn der Drucker mit der Option **Ruhemodus** betrieben wird.

❏ Bedienfeld

Wählen Sie **im Startbildschirm und wählen Sie dann Aus.** 

❏ Windows

Wählen Sie **Aus** als Einstellung für **Ruhemodus** auf der Registerkarte **Haupteinstellungen** des Druckertreibers.

❏ Mac OS

Wählen Sie **Systemeinstellungen** im Menü Apple > **Drucker & Scanner** (oder **Drucken & Scannen**, **Drucken & Faxen**) und wählen Sie dann den Drucker aus. Klicken Sie auf **Optionen & Zubehör** > **Optionen** (oder **Treiber**). Wählen Sie bei Aus die Einstellung **Ruhemodus** aus.

#### **Es gibt möglicherweise Netzwerkverbindungsprobleme mit dem Drahtlos-Router.**

#### **Lösungen**

Starten Sie den Drahtlos-Router neu; achten Sie dabei auf andere Benutzer, die mit dem Netzwerk verbunden sind. Wenn das Problem dadurch nicht behoben wird, stellen Sie den Drucker näher am Drahtlos-Router auf oder suchen Sie nach Informationen in der Dokumentation des Zugangspunkts.

#### **Der Drucker druckt Daten mit hoher Dichte wie Fotos auf Normalpapier.**

#### **Lösungen**

Beim Drucken mit hoher Dichte wie beispielsweise bei Fotos auf Normalpapier kann der Druckvorgang zur Aufrechterhaltung der Druckqualität länger dauern. Dies ist keine Fehlfunktion.

## **Drucken wird bei fortgesetztem Druck erheblich langsamer**

### **Die Funktion, die den Druckermechanismus vor Überhitzung und Schäden schützt, ist aktiviert.**

#### **Lösungen**

Sie können weiterdrucken. Um zur normalen Druckgeschwindigkeit zurückzukehren, lassen Sie den Drucker mindestens 30 Minuten lang im Ruhezustand. Die Druckgeschwindigkeit kehrt nicht zur normalen Geschwindigkeit zurück, wenn der Drucker ausgeschaltet wird.

## **Die Scangeschwindigkeit ist gering**

### **Scannen mit hoher Auflösung.**

#### **Lösungen**

Versuchen Sie, mit einer niedrigeren Auflösung zu scannen.

## **LCD-Anzeige wird dunkel**

### **Der Drucker befindet sich im Ruhemodus.**

#### **Lösungen**

Tippen Sie irgendwo auf die LCD-Anzeige, damit sie in ihren vorherigen Zustand zurückkehrt.

## **"!" wird auf dem Bildschirm angezeigt und Sie können keine Fotos wählen**

#### **Die Bilddatei wird nicht unterstützt.**

#### **Lösungen**

Wenn die Bilddatei vom Gerät nicht unterstützt wird, erscheint "!" im LCD-Bildschirm. Verwenden Sie Dateien, die vom Gerät unterstützt werden.

#### & ["Spezifikation für unterstützte Daten" auf Seite 291](#page-290-0)

#### **Der Dateiname ist zu lang und wird nicht vom Drucker erkannt.**

#### **Lösungen**

- Verwenden Sie die folgenden Lösungen, um Fotos zu drucken.
- ❏ Drucken von einem Computer
- ❏ Drucken von einem Smart-Gerät mit Epson Smart Panel Sie müssen die Speicherkarte nicht aus dem Smart-Gerät entfernen.

## **Zusammen- oder Auseinanderziehen nicht möglich**

## **Bei Drücken auf den Bildschirm wird nicht genug Druck ausgeübt.**

#### **Lösungen**

Wenn Sie nicht richtig zusammen- oder auseinanderziehen können, führen Sie die Aktion aus, während Sie leicht auf den Bildschirm drücken.

## **Scannereinheit lässt sich nicht schließen**

### **Die Scannereinheit ist so konstruiert, dass sie langsam schließt und etwas Widerstand bietet als Vorsichtsmaßnahme gegen das Einklemmen von Fingern.**

#### **Lösungen**

Fahren Sie mit dem Schließen fort, auch wenn Sie etwas Widerstand spüren.

## **Die Dokumentabdeckung ist lose geworden**

Öffnen Sie den Zufuhrschutz, und setzen Sie dann den Dokumentendeckel vertikal mit den Laschen gerade ein.

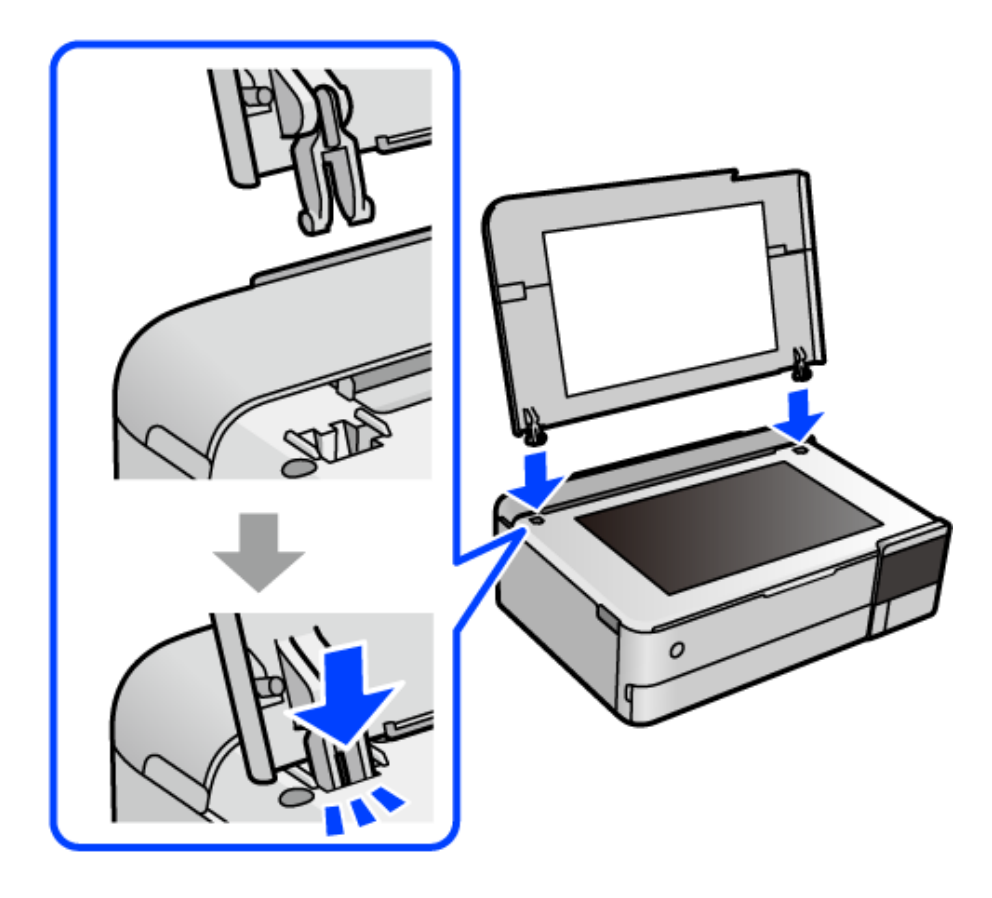

## **Hintere Papierstütze schließt nicht**

Stellen Sie die Papierstütze aufrecht und führen Sie sie dann wie in der folgenden Abbildung gezeigt in den Einschub ein.

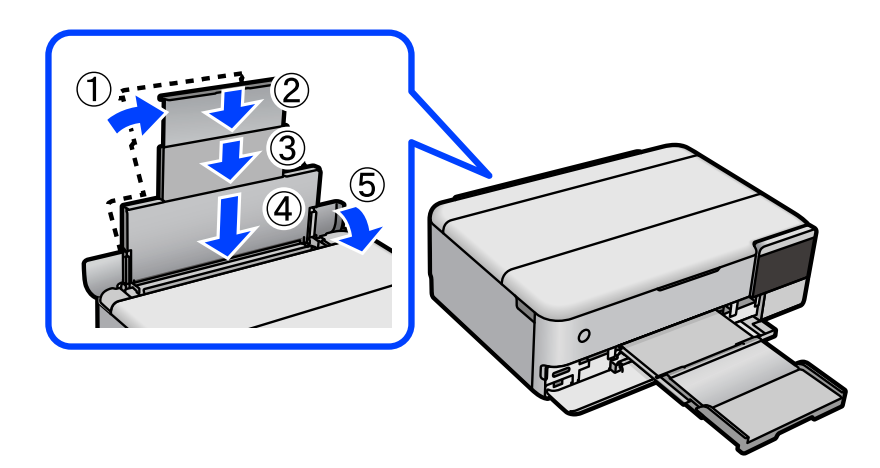

## **Daten können nicht auf einem Speichergerät gespeichert werden**

Dafür kann es folgende Gründe geben.

#### **Ein nicht unterstütztes Speichergerät wird verwendet.**

#### **Lösungen**

Verwenden Sie ein Speichergerät, das vom Gerät unterstützt wird.

#### **Das Speichergerät ist schreibgeschützt.**

#### **Lösungen**

Deaktivieren Sie den Schreibschutz auf dem Speichergerät.

#### **Es gibt nicht genügend freien Speicherplatz auf dem Speichergerät.**

#### **Lösungen**

Löschen Sie nicht benötigte Daten oder stecken Sie ein anderes Speichergerät ein.

## **Laute Betriebsgeräusche**

#### **Der Ruhemodus des Druckers wurde deaktiviert.**

#### **Lösungen**

Ist der Betrieb zu laut, aktivieren Sie den **Ruhemodus**. Aktivieren dieser Funktion kann die Druckgeschwindigkeit verringern.

❏ Bedienfeld

Wählen Sie <sup>d</sup>off im Startbildschirm und wählen Sie dann **Ein**.

❏ Windows

Wählen Sie **Ein** als Einstellung für **Ruhemodus** auf der Registerkarte **Haupteinstellungen** des Druckertreibers.

#### <span id="page-203-0"></span>❏ Mac OS

Wählen Sie **Systemeinstellungen** im Menü Apple > **Drucker & Scanner** (oder **Drucken & Scannen**, **Drucken & Faxen**) und wählen Sie dann den Drucker aus. Klicken Sie auf **Optionen & Zubehör** > **Optionen** (oder **Treiber**). Wählen Sie bei Ein die Einstellung **Ruhemodus** aus.

## **Das Stammzertifikat muss aktualisiert werden**

#### **Das Stammzertifikat ist abgelaufen.**

#### **Lösungen**

Rufen Sie Web Config auf und aktualisieren Sie dann das Stammzertifikat.

& ["Anwendung für das Konfigurieren des Druckerbetriebs \(Web Config\)" auf Seite 276](#page-275-0)

## **Kein Abbrechen des Druckvorgangs von einem Computer unter Mac OS X v10.6.8**

#### **Es liegt ein Problem mit Ihren Einstellungen für AirPrint vor.**

#### **Lösungen**

Starten Sie Web Config und wählen Sie dann **Port9100** als Einstellung für **Protokoll mit höchster Priorität** in **AirPrint-Einrichtung**. Wählen Sie **Systemeinstellungen** im Menü Apple > **Drucker & Scanner** (oder **Drucken & Scannen**, **Drucken & Faxen**). Entfernen Sie den Drucker und fügen Sie ihn anschließend wieder hinzu.

& ["Anwendung für das Konfigurieren des Druckerbetriebs \(Web Config\)" auf Seite 276](#page-275-0)

# **Eine Meldung wird auf dem LCD-Bildschirm angezeigt**

Wenn eine Fehlermeldung auf dem LCD-Bildschirm angezeigt wird, führen Sie die Anweisungen auf dem Bildschirm oder die unten stehenden Lösungsschritte aus, um das Problem zu beheben.

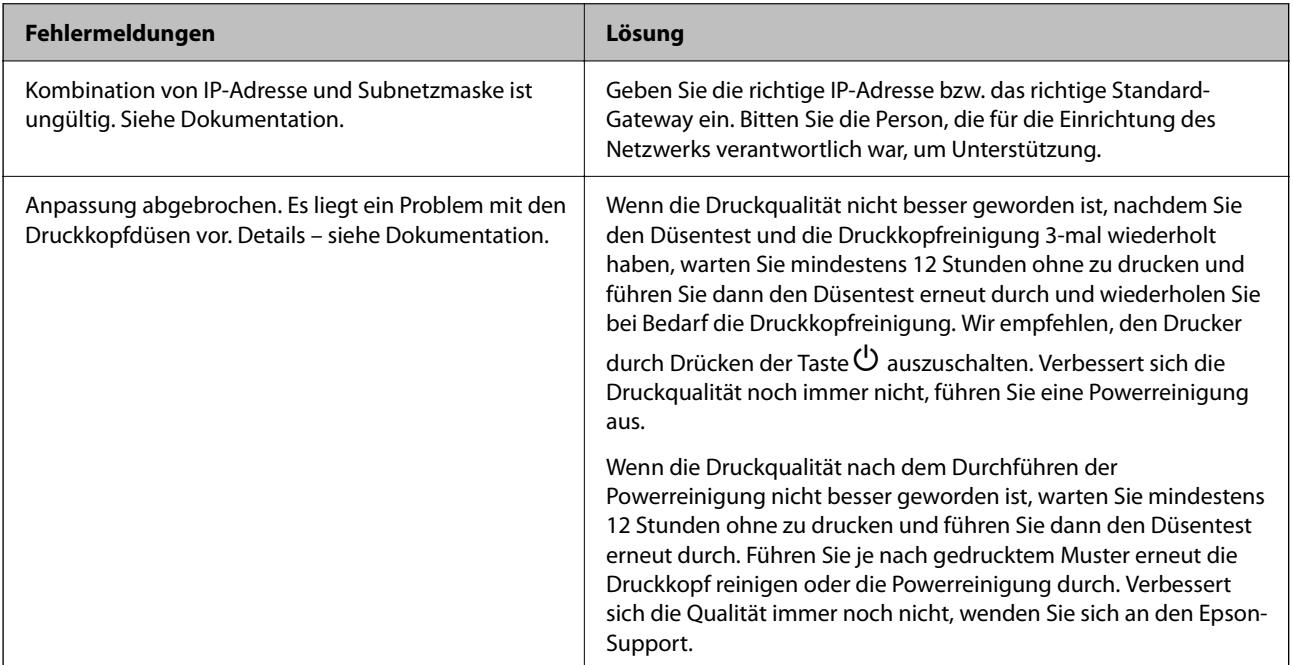

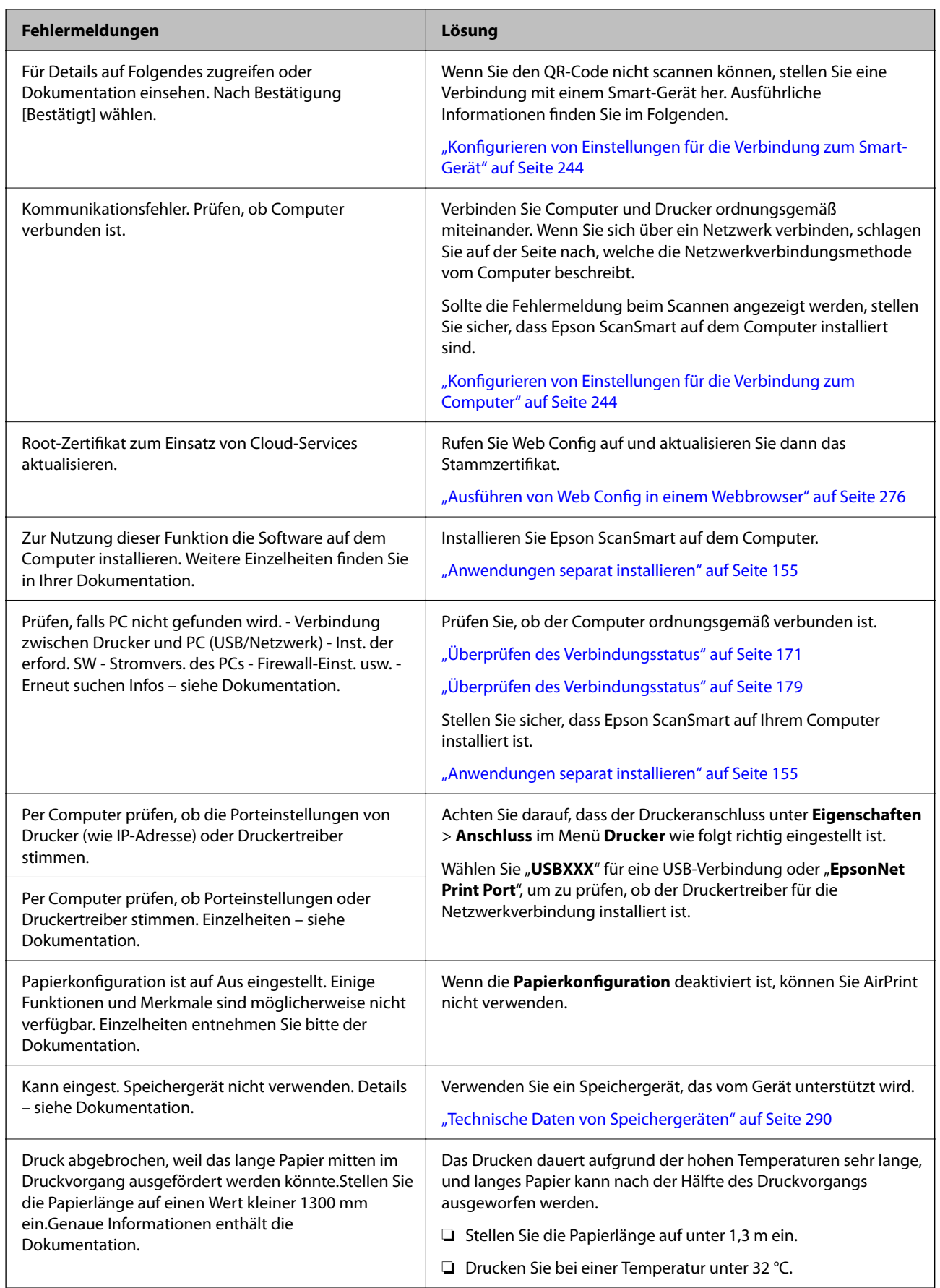

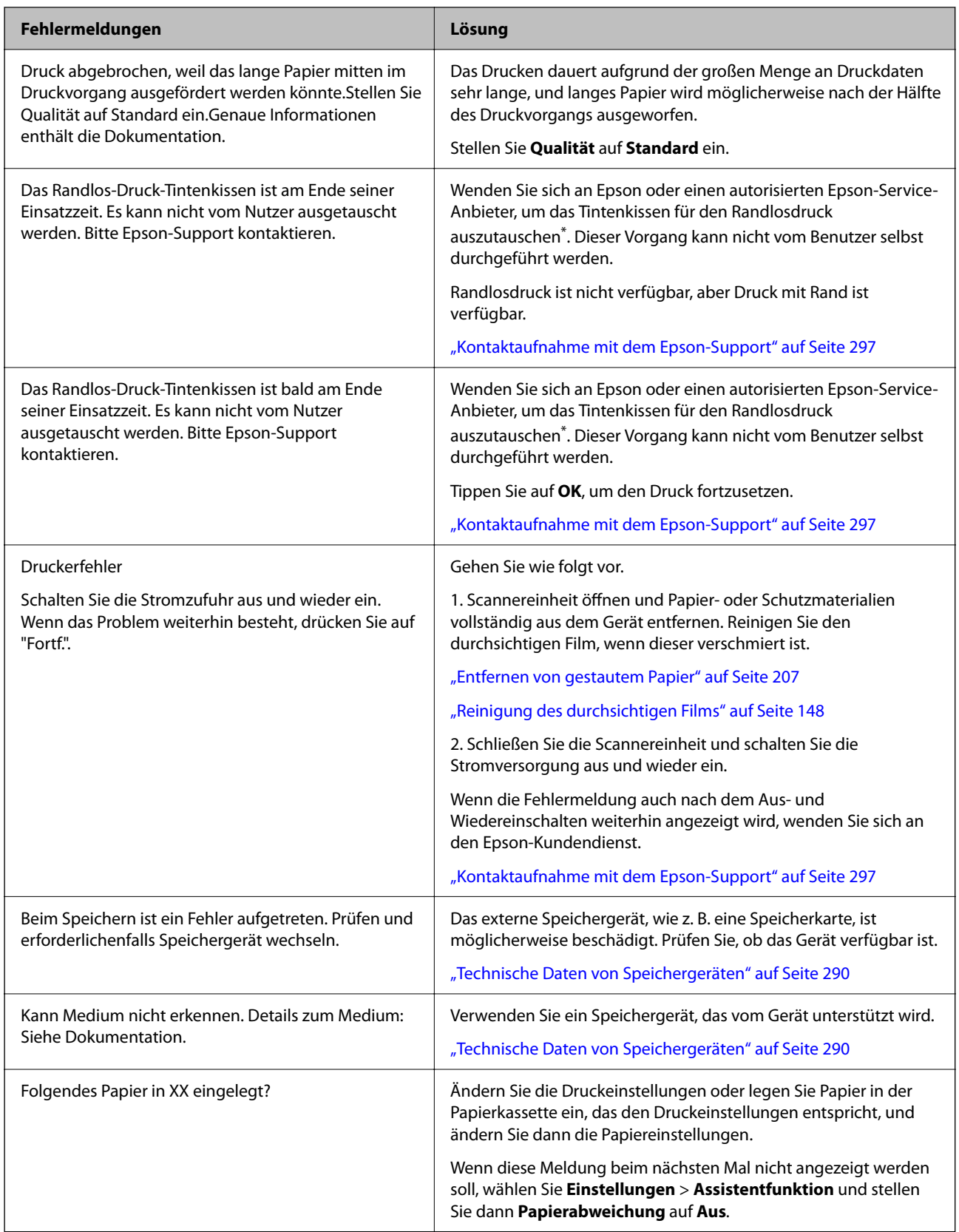

<span id="page-206-0"></span>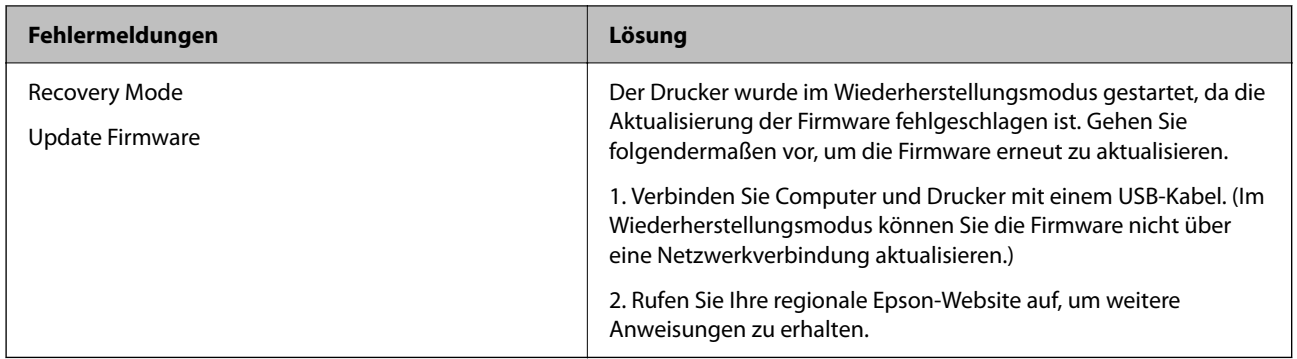

\* In einigen Druckzyklen kann sich eine kleine Menge überschüssiger Farbe im Tintenkissen für den Randlosdruck sammeln. Um zu vermeiden, dass die Tinte aus dem Kissen ausläuft, hält das Produkt automatisch den Randlosdruck an, sobald das Limit des Kissens erreicht ist. Ob und wie oft dies erforderlich ist, hängt von der Anzahl der Seiten ab, die Sie mit der Option "Randlos" drucken. Wenn der Austausch erforderlich ist, bedeutet dies nicht, dass der Drucker im Rahmen der Spezifikation nicht mehr funktioniert. Der Drucker gibt an, wann ein Austausch des Kissens erforderlich wird. Der Austausch kann nur von einem autorisierten Epson-Service-Anbieter vorgenommen werden. Die Epson-Garantie deckt die Kosten für diesen Austausch nicht ab.

# **Papier wird gestaut**

Überprüfen Sie, welcher Fehler auf dem Bedienfeld angezeigt wird, und befolgen Sie die entsprechenden Anweisungen, um das gestaute Papier einschließlich etwaiger abgerissener Papierreste zu entfernen. Löschen Sie als Nächstes den Fehler. Auf dem LCD-Bildschirm erscheint eine Animation, die Ihnen das Entfernen von gestautem Papier erläutert.

## !*Achtung:*

Berühren Sie die Tasten am Bedienfeld nie, währen sich Ihre Hand im Inneren des Druckers befindet. Falls ein Druckvorgang gestartet wird, könnte es zu Verletzungen kommen. Achten Sie darauf, keine vorstehenden Teile zu berühren, um Verletzungen zu vermeiden.

#### c *Wichtig:*

Entfernen Sie das gestaute Papier vorsichtig. Wird das Papier gewaltsam herausgezogen, könnte der Drucker beschädigt werden.

## **Entfernen von gestautem Papier**

## !*Achtung:*

- ❏ Achten Sie darauf, dass Sie sich beim Öffnen und Schließen der Scannereinheit weder die Hand noch die Finger einklemmen. Andernfalls könnten Sie sich verletzen.
- ❏ Berühren Sie die Tasten am Bedienfeld nie, währen sich Ihre Hand im Inneren des Druckers befindet. Falls ein Druckvorgang gestartet wird, könnte es zu Verletzungen kommen. Achten Sie darauf, keine vorstehenden Teile zu berühren, um Verletzungen zu vermeiden.
- 1. Schließen Sie die Dokumentabdeckung, falls diese geöffnet ist.

2. Öffnen Sie die Scannereinheit mit beiden Händen, bis sie einrastet.

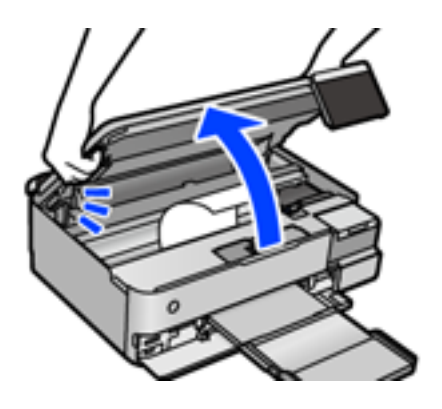

3. Entfernen Sie das gestaute Papier.

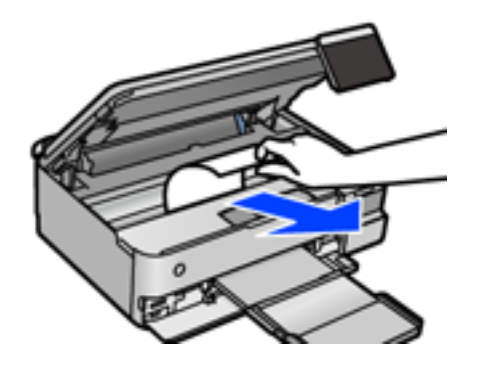

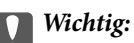

Berühren Sie nicht das weiße Flachbandkabel, die durchsichtige Folie oder die Transportsicherung im Inneren des Druckers. Andernfalls könnte es zu einer Fehlfunktion kommen.

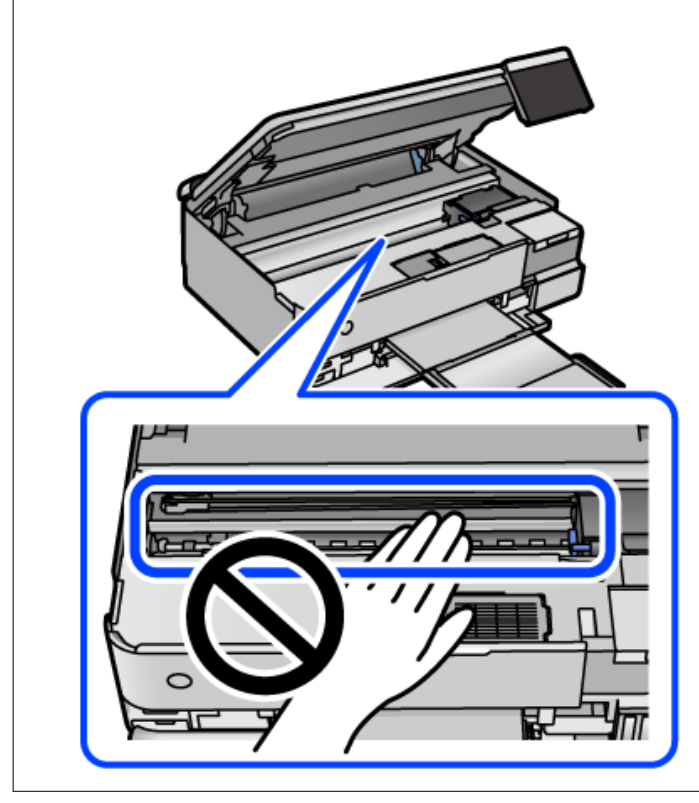

4. Schließen Sie die Scannereinheit.

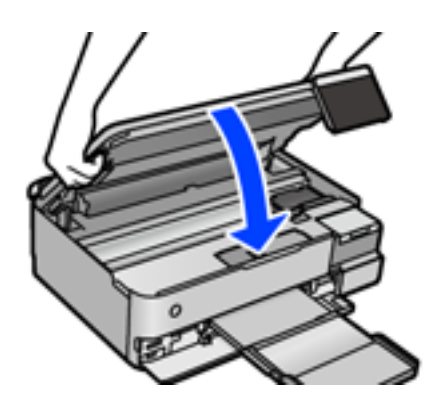

#### *Hinweis:*

Die Scannereinheit ist so konstruiert, dass sie langsam schließt und etwas Widerstand bietet als Vorsichtsmaßnahme gegen das Einklemmen von Fingern. Fahren Sie mit dem Schließen fort, auch wenn Sie etwas Widerstand spüren.

5. Entfernen Sie die hintere Abdeckung.

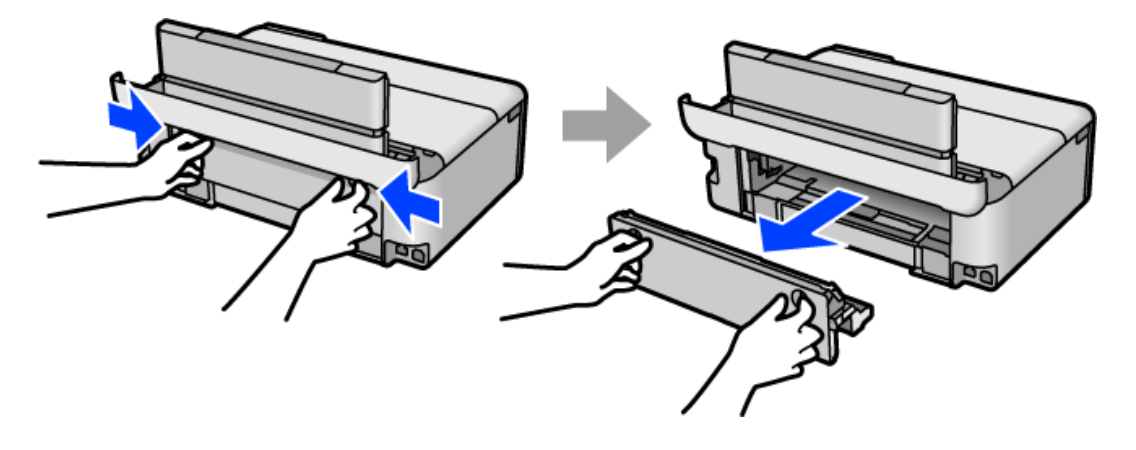

6. Entfernen Sie das gestaute Papier.

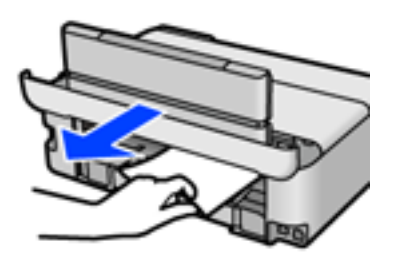

7. Entfernen von gestautem Papier über die hintere Abdeckung.

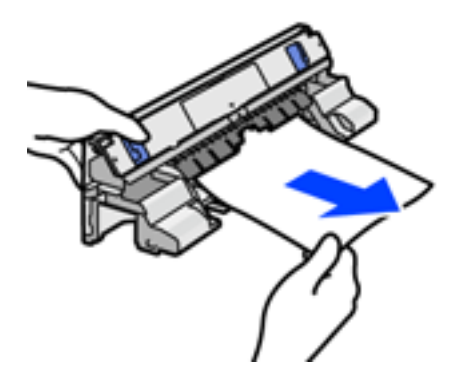

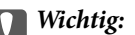

Die in der folgenden Abbildung gezeigten Teile nicht berühren. Ansonsten können diese Teile beschädigt werden.

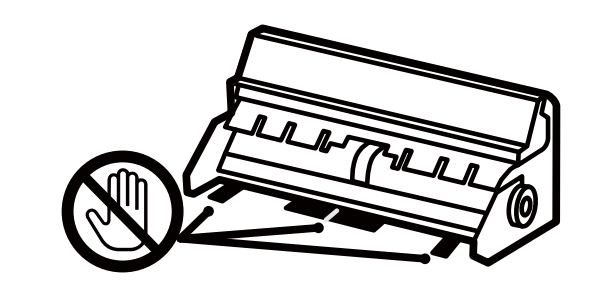

- 8. Setzen Sie die hintere Abdeckung in den Drucker ein.
- 9. Schließen Sie das Ausgabefach.
- 10. Ziehen Sie die Papierkassette heraus.

Heben Sie die Papierkassette 2 leicht an, und ziehen Sie sie heraus.

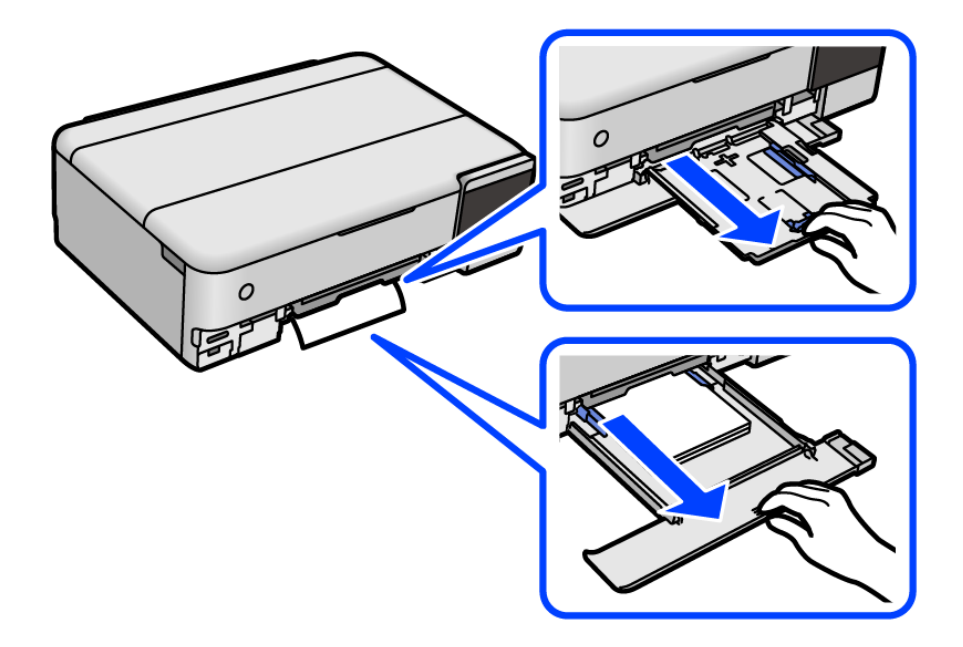

11. Entfernen Sie das gestaute Papier.

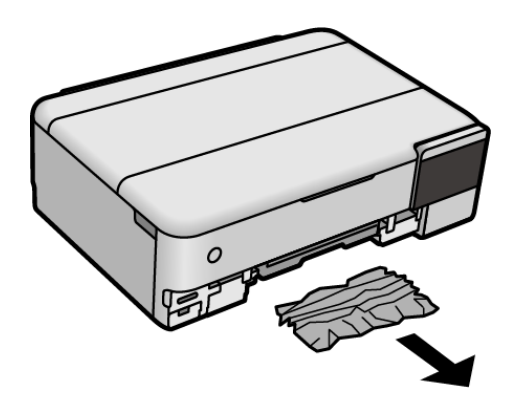

12. Richten Sie die Kanten des Papiers aus und schieben Sie die Papierführungsschienen bis an die Kanten des Papiers.

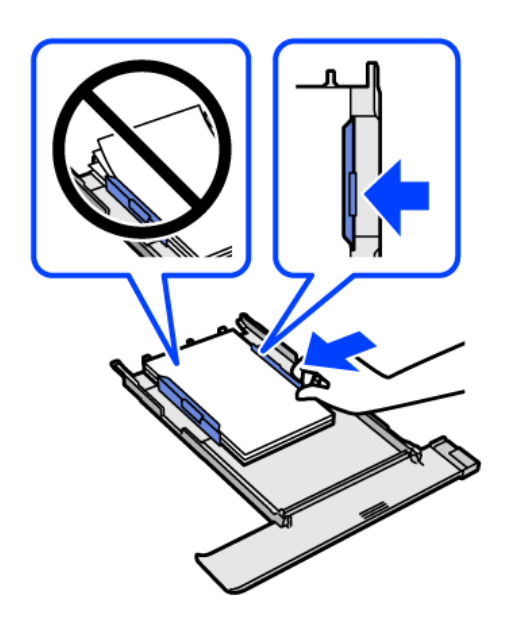

13. Setzen Sie die Papierkassette in den Drucker ein.

## **Verhindern von Papierstaus**

Überprüfen Sie Folgendes, wenn Papierstaus häufiger auftreten.

❏ Stellen Sie den Drucker auf eine ebene Fläche und betreiben Sie ihn gemäß den empfohlenen Umgebungsbedingungen.

["Umgebungsbedingungen" auf Seite 293](#page-292-0)

❏ Verwenden Sie Papier, das von diesem Drucker unterstützt wird.

["Verfügbares Papier und Fassungskapazität" auf Seite 264](#page-263-0)

- ❏ Befolgen Sie die Vorsichtsmaßnahmen bei der Handhabung von Papier. ["Vorsichtsmaßnahmen bei der Handhabung von Papier" auf Seite 33](#page-32-0)
- ❏ Legen Sie Papier mit der richtigen Ausrichtung ein und schieben Sie dann die Kantenführung an die Papierkante heran.
	- ["Einlegen von Papier" auf Seite 36](#page-35-0)
- ❏ Legen Sie nicht mehr Blätter ein, als die für das Papier angegebene Höchstzahl.
- ❏ Legen Sie die Blätter nacheinander ein, wenn mehrere Blätter Papier eingelegt werden.
- ❏ Stellen Sie sicher, dass das eingestellte Papierformat und die Papiersorte mit dem Format und der Sorte des in den Drucker eingelegten Papiers übereinstimmen.
	- ["Papiersortenliste" auf Seite 35](#page-34-0)
- ❏ Reinigen Sie den Roller im Inneren des Druckers. ["Beheben von Problemen mit dem Papiereinzug" auf Seite 137](#page-136-0)

# <span id="page-212-0"></span>**Es ist Zeit, die Tintenpatronen aufzufüllen**

## **Vorsichtsmaßnahmen bei der Handhabung von Tintenflaschen**

Lesen Sie vor dem Nachfüllen von Tinte die folgenden Hinweise.

#### **Vorsichtsmaßnahmen bei der Aufbewahrung von Tinte**

- ❏ Halten Sie die Tintenflaschen von direkter Sonneneinstrahlung fern.
- ❏ Lagern Sie die Tintenflaschen nicht bei hohen oder sehr niedrigen Temperaturen.
- ❏ Epson empfiehlt, eine Tintenflasche vor dem auf der Verpackung angegebenen Datum zu verwenden.
- ❏ Tintenflaschen beim Aufbewahren oder Transportieren nicht kippen und keinen Stößen oder Temperaturschwankungen aussetzen.Andernfalls kann Tinte austreten, selbst wenn die Tintenflasche mit dem Deckel fest verschlossen ist.Achten Sie darauf, die Tintenflasche beim Festdrehen des Deckels aufrecht zu halten, und ergreifen Sie Maßnahmen, um ein Auslaufen von Tinte beim Transportieren der Flasche zu verhindern. Legen Sie die Flasche beispielsweise in eine Tasche.
- ❏ Wenn Sie eine an einem kälteren Ort gelagerte Tintenflasche verwenden wollen, lassen Sie die Flasche vorher mindestens drei Stunden lang auf Raumtemperatur erwärmen.
- ❏ Die Verpackung von Tintenflaschen erst öffnen, wenn der Tintenbehälter zum Auffüllen bereit ist.Die Tintenflasche ist vakuumverpackt, um deren Zuverlässigkeit zu bewahren.Wird eine Tintenflasche vor der Verwendung über einen längeren Zeitraum unverpackt aufbewahrt, kann ggf. kein normales Druckergebnis erzielt werden.
- ❏ Nach der Öffnung einer Tintenflasche empfehlen wir, sie so schnell wie möglich zu verwenden.

#### **Vorsichtsmaßnahmen beim Nachfüllen von Tinte**

- ❏ Um eine erstklassige Druckqualität zu gewährleisten und den Druckkopf zu schonen, ist noch eine Sicherheitsreserve an Tinte im Tintenbehälter enthalten, wenn der Drucker anzeigt, dass Tinte nachgefüllt werden muss.Beim Anzeigen der verbleibenden Nutzungsdauer wird diese Reserve nicht berücksichtigt.
- ❏ Für optimale Druckergebnisse sollten Sie nicht über längere Zeit niedrige Tintenfüllstände beibehalten.
- ❏ Verwenden Sie Tintenflaschen mit dem für diesen Drucker richtigen Teilecode.
- ❏ Gehen Sie achtsam mit der Tinte für diesen Drucker um. Beim Füllen oder Nachfüllen der Tintenbehälter kann Tinte spritzen. Tintenflecken auf Kleidung oder Gegenständen können ggf. nicht mehr entfernt werden.
- ❏ Nicht zu fest schütteln oder die Tintenflaschen drücken.
- ❏ Wenn Sie den Drucker bei einem Tintenstand unter der unteren Linie längere Zeit verwenden, kann der Drucker beschädigt werden. Befüllen Sie den Tintenbehälter bis zur oberen Linie, wenn der Drucker nicht in Betrieb ist. Um die korrekten Tintenfüllstände anzuzeigen, setzen Sie den Tintenstand nach Befüllen des Behälters zurück.
- ❏ Zur Erzielung optimaler Druckergebnisse sollten Sie die Tintenbehälter mindestens einmal im Jahr bis zur oberen Linie auffüllen.

#### **Tintenverbrauch**

❏ Zum Erhalt der optimalen Druckkopfleistung wird von allen Tintenbehältern bei Wartungsvorgängen wie der Druckkopfreinigung etwas Tinte verbraucht. Auch beim Einschalten des Druckers kann Tinte verbraucht werden.

- <span id="page-213-0"></span>❏ Beim Drucken in Schwarz-Weiß oder in Graustufen wird je nach Papiersorte oder gewählter Druckqualitätseinstellung farbige anstatt schwarzer Tinte verwendet. Der Grund dafür ist, dass Schwarz aus einer Mischung von Farbtinten kreiert wird.
- ❏ Die Tinte in den mit dem Drucker gelieferten Tintenflaschen wird bei der ersten Inbetriebnahme teilweise aufgebraucht.Um qualitativ hochwertige Ausdrucke zu produzieren, wird der Druckkopf im Drucker vollständig mit Tinte geladen.Dieser Vorgang verbraucht eine entsprechende Menge an Tinte. Aus diesem Grund können mit diesen Flaschen im Vergleich zu nachfolgenden Tintenflaschen möglicherweise weniger Seiten gedruckt werden.
- ❏ Die Nutzungsdauer einer Patrone hängt von den gedruckten Bildern, dem verwendeten Papiertyp, der Druckhäufigkeit und Umgebungsbedingungen wie der Temperatur ab.
- ❏ Prüfen Sie visuell die tatsächlichen Füllstände der Tintenbehälter. Eine längere Verwendung des Druckers, wenn die Tinte verbraucht ist, kann den Drucker beschädigen. Epson empfiehlt, den Tintenbehälter bis zur oberen Linie aufzufüllen, wenn der Drucker nicht in Betrieb ist, um den Tintenstand zurückzusetzen.

## **Auffüllen der Tintenbehälter**

- 1. Schließen Sie die Dokumentabdeckung, falls diese geöffnet ist.
- 2. Öffnen Sie die Scannereinheit mit beiden Händen, bis sie einrastet.

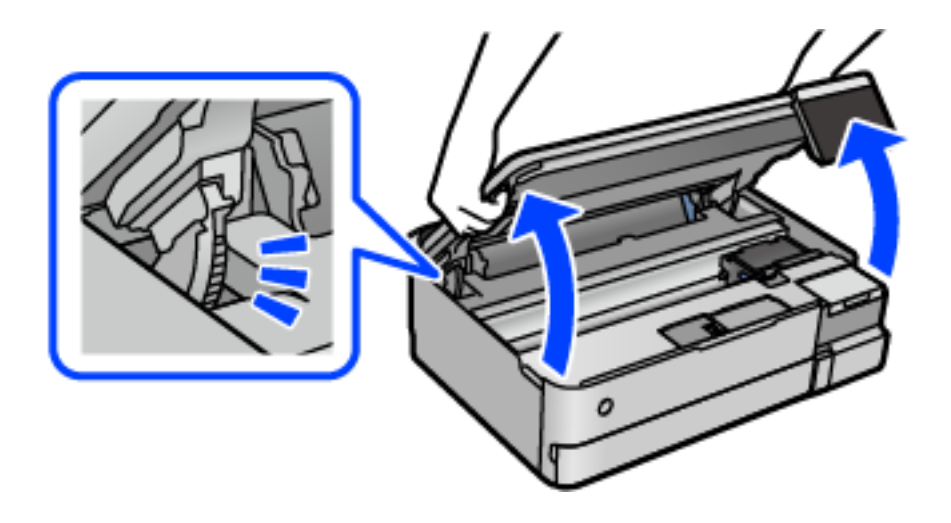

3. Öffnen Sie die Tintenbehälterabdeckung.

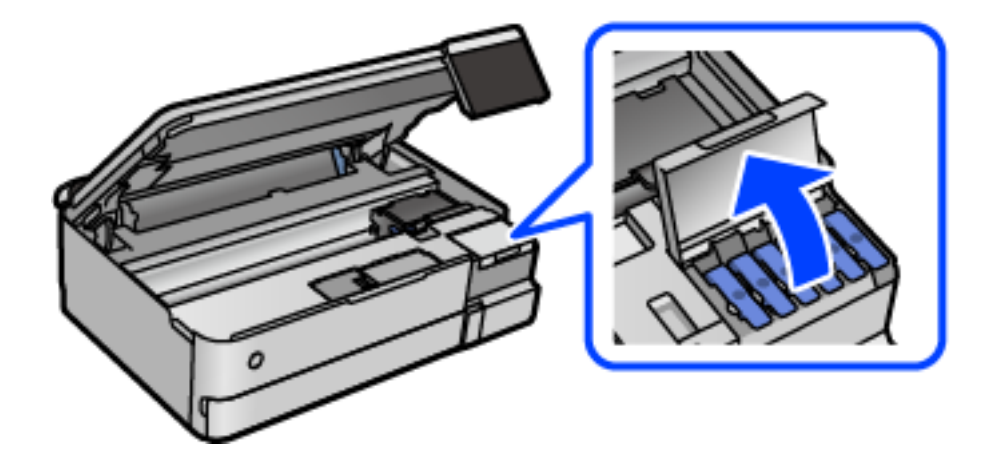

Lesen Sie alle Vorsichtsmaßnahmen für das Einfüllen von Tinte auf dem Bildschirm und fahren Sie dann mit dem nächsten Bildschirm fort.

4. Öffnen Sie den Deckel des Tintenbehälters.

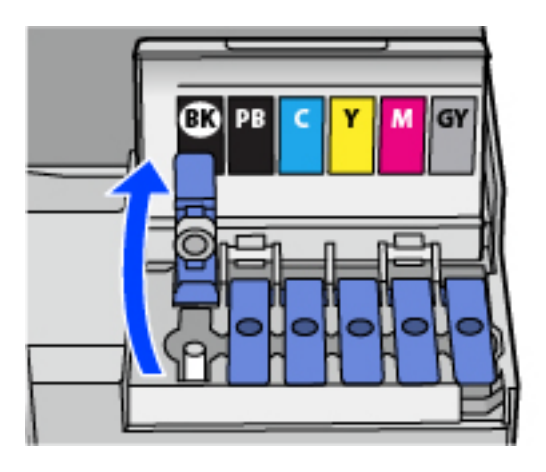

#### **T** *Wichtig*:

Achten Sie darauf, dass die Farbe des Tintenbehälters der Farbe der Tinte entspricht, die Sie nachfüllen möchten.

5. Halten Sie die Tintenflasche aufrecht und drehen Sie den Deckel langsam, um ihn zu entfernen.

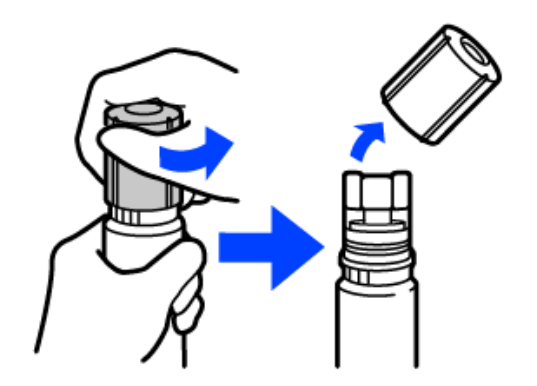

#### **T** *Wichtig*:

- ❏ Epson empfiehlt, ausschließlich original Epson-Tintenflaschen zu verwenden.
- ❏ Achten Sie darauf, keine Tinte zu verschütten.

6. Überprüfen Sie die obere Linie (a) im Tintenbehälter.

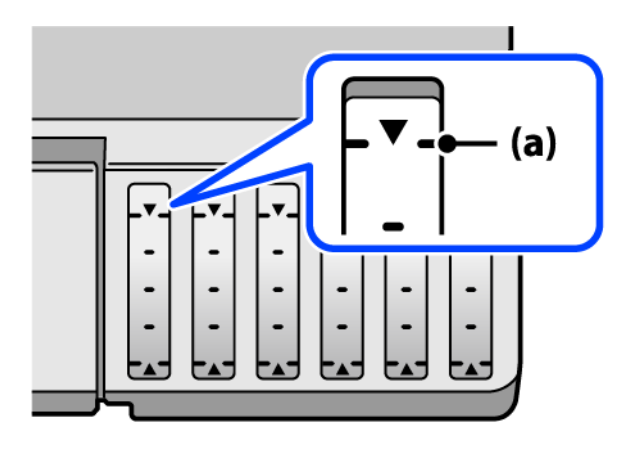

7. Richten Sie die Tintenflasche oben am Fülleinlass aus und setzen Sie sie dann direkt in den Einlass ein, um die Tinte aufzufüllen, bis der Durchfluss automatisch an der oberen Linie stoppt.

Wenn Sie die Farbflasche für die richtige Farbe in die Einfüllöffnung einsetzen, beginnt die Tinte zu fließen und der Durchfluss stoppt automatisch, wenn die Tinte die obere Linie erreicht.

Wenn die Tinte nicht in den Behälter fließt, entfernen Sie die Tintenflasche und versuchen Sie, sie wieder einzusetzen. Setzen Sie die Tintenflasche jedoch nicht wieder ein, wenn die Tinte die obere Linie erreicht hat, andernfalls kann die Tinte überlaufen.

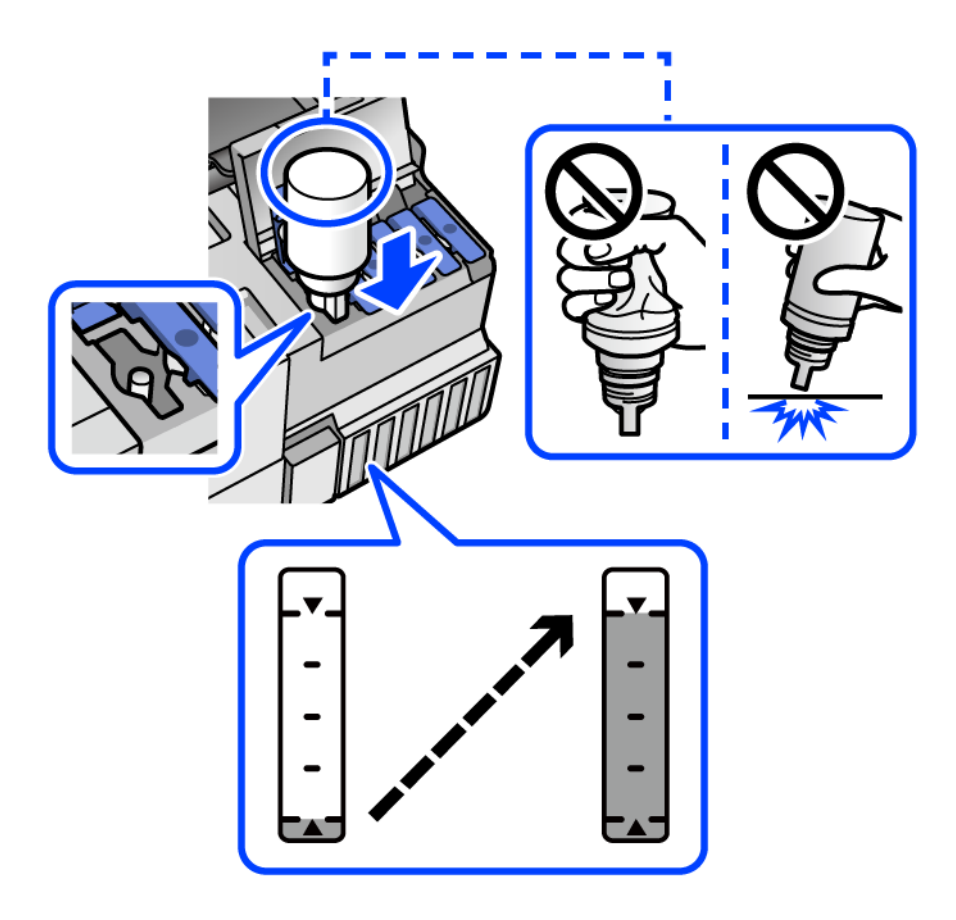
8. Entfernen Sie die Tintenflasche, wenn Sie das Befüllen beendet haben.

#### c *Wichtig:*

Belassen Sie die Tintenflasche nicht im Behälter. Ansonsten kann die Flasche beschädigt werden oder Tinte austreten.

#### *Hinweis:*

Wenn Tinte in der Tintenflasche verbleibt, drehen Sie den Deckel fest und bewahren Sie die Flasche zur späteren Nutzung aufrecht auf.

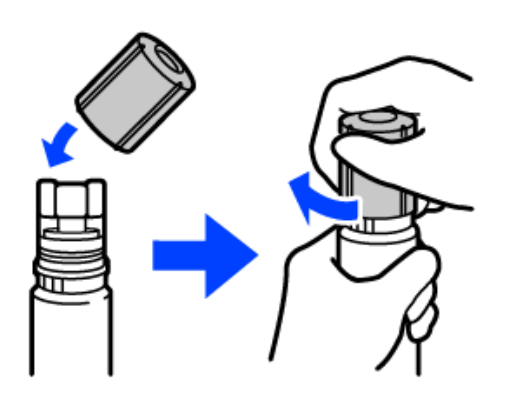

9. Schließen Sie den Tintenbehälterdeckel sicher.

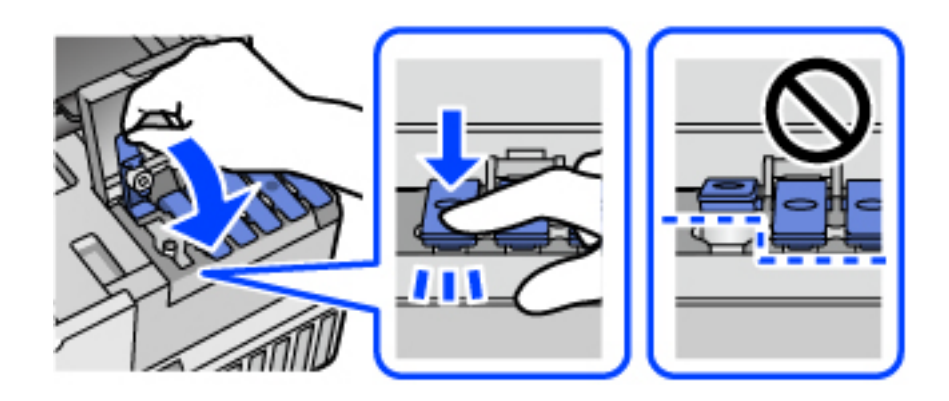

10. Schließen Sie die Tintenbehälterabdeckung sicher.

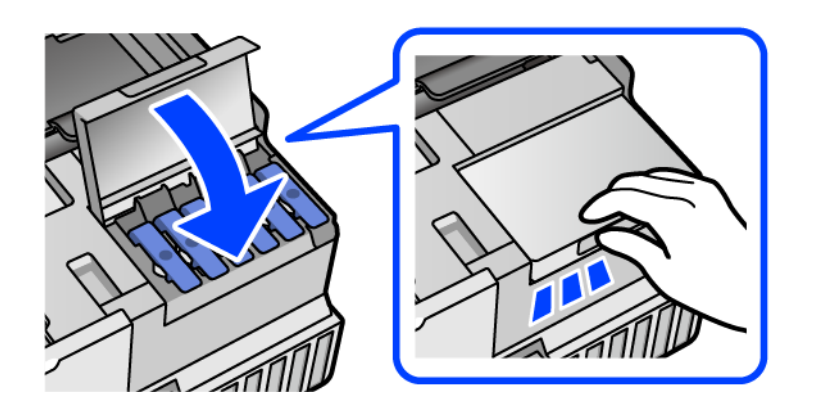

<span id="page-217-0"></span>11. Schließen Sie die Scannereinheit.

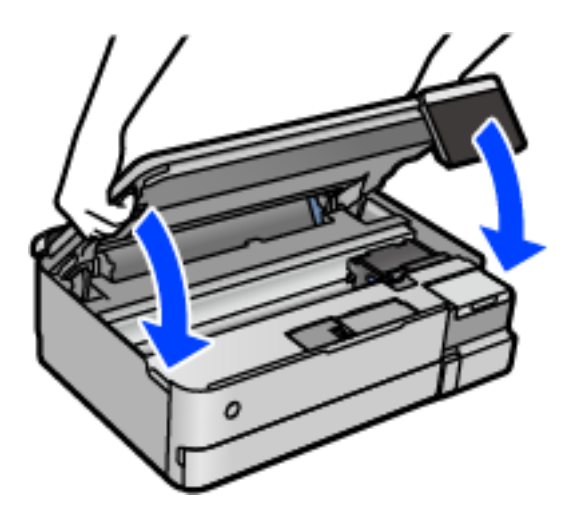

#### *Hinweis:*

Die Scannereinheit ist so konstruiert, dass sie langsam schließt und etwas Widerstand bietet als Vorsichtsmaßnahme gegen das Einklemmen von Fingern. Fahren Sie mit dem Schließen fort, auch wenn Sie etwas Widerstand spüren.

12. Befolgen Sie die Anweisungen auf dem Bildschirm, um den Tintenstand für die Farbe der von Ihnen nachgefüllten Tinte einzustellen.

#### Wichtig:

Auch wenn Sie den Tintenbehälter nicht bis zur oberen Linie am Tintenbehälter auffüllen, können Sie den Drucker weiterverwenden. Damit Ihr Drucker optimal arbeiten kann, füllen Sie den Tintenbehälter bis zu oberen Linie und setzen sofort die Tintenstände zurück.

#### **Zugehörige Informationen**

- & ["Tintenflaschencodes" auf Seite 269](#page-268-0)
- & ["Vorsichtsmaßnahmen bei der Handhabung von Tintenflaschen" auf Seite 213](#page-212-0)
- $\blacktriangleright$  ["Reinigung verschütteter Tinte" auf Seite 154](#page-153-0)

## **Es ist Zeit, den Wartungskasten auszutauschen**

## **Vorsichtsmaßnahmen bei der Handhabung des Wartungskastens**

Lesen Sie die folgenden Anweisungen vor dem Auswechseln des Wartungskasten.

- ❏ Berühren Sie nicht den grünen Chip an der Seite der Wartungsbox. Andernfalls kann die normale Funktionsweise und Druckfähigkeit beeinträchtigt werden.
- ❏ Ersetzen Sie die Wartungsbox nicht während des Druckvorgangs. Andernfalls tritt möglicherweise Tinte aus.
- ❏ Entfernen Sie nicht die Folie auf der Oberseite des Kastens (außer während des Austauschs des Wartungskastens) und öffnen Sie nicht deren Abdeckung, da sonst Tinte auslaufen kann.
- ❏ Verwenden Sie keine Wartungsbox erneut, die entfernt und für einen längeren Zeitraum nicht verwendet wurde. Die Tinte in der Box wird sich verfestigt haben und es kann keine Tinte mehr aufgesaugt werden.
- ❏ Kippen Sie die gebrauchte Wartungsbox nicht, bevor sie nicht in dem mitgelieferten Plastikbeutel versiegelt ist. Andernfalls tritt möglicherweise Tinte aus.
- ❏ Lagern Sie die Wartungsbox nicht bei hohen oder sehr niedrigen Temperaturen.
- ❏ Halten Sie die Wartungsbox von direkter Sonneneinstrahlung fern.
- ❏ Lassen Sie die Wartungsbox nicht fallen und setzen Sie sie keinen schweren Stößen aus.
- ❏ Berühren Sie nicht die Öffnungen an der Wartungsbox, da Sie sich mit Tinte beschmutzen können.

## **Auswechseln eines Wartungskastens**

In einigen Druckzyklen kann sich eine kleine Menge überschüssiger Farbe im Wartungskasten sammeln. Um zu vermeiden, dass die Tinte aus dem Wartungskasten ausläuft, hält der Drucker automatisch an, wenn die maximale Absorptionskapazität des Wartungskastens erreicht ist. Ob und wie oft dies erforderlich ist, hängt von der Anzahl der gedruckten Seiten, dem bedruckten Medium und der Anzahl der Reinigungszyklen ab, die der Drucker durchführt.

Wenn eine Meldung angezeigt wird, die Sie zum Auswechseln der Wartungsbox auffordert, gehen Sie anhand der am Bedienfeld angezeigten Animation vor. Wenn der Austausch erforderlich ist, bedeutet dies nicht, dass der Drucker im Rahmen der Spezifikation nicht mehr funktioniert. Die Epson-Garantie deckt die Kosten für diesen Austausch nicht ab. Es handelt sich um einen vom Benutzer selbst durchführbaren Vorgang.

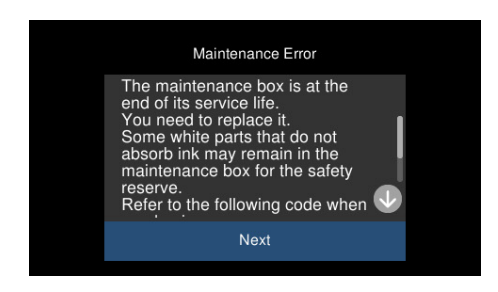

#### *Hinweis:*

- ❏ Um das Austreten von Tinte zu vermeiden, sind das Drucken und das Reinigen des Druckkopfs bei vollem Wartungskasten erst dann wieder möglich, nachdem der Kasten ersetzt wurde. Sie können jedoch Vorgänge durchführen, die keine Tinte nutzen, z. B. Scans.
- ❏ Wenn der folgende Bildschirm angezeigt wird, kann der Teil nicht durch Anwender ausgetauscht werden. Wenden Sie sich an den Epson-Support.

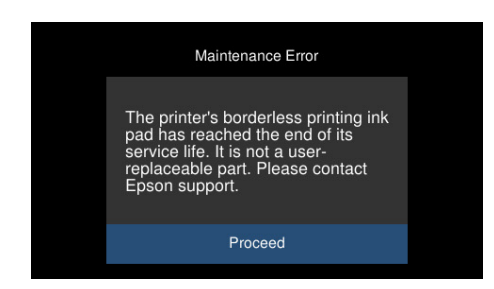

#### **Zugehörige Informationen**

- & ["Wartungskastencode" auf Seite 270](#page-269-0)
- & ["Vorsichtsmaßnahmen bei der Handhabung des Wartungskastens" auf Seite 218](#page-217-0)

## <span id="page-219-0"></span>**Druck-, Kopier- und Scanqualität sind schlecht**

## **Schlechte Druckqualität**

## **Ausdrucke weisen fehlende Farben, Streifen oder unerwartete Farben auf**

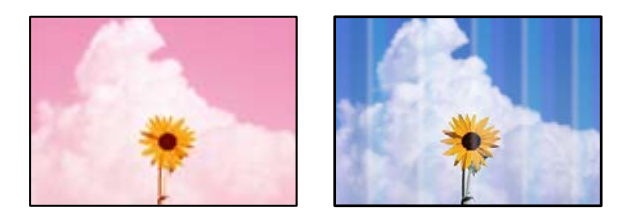

## **Die Druckkopfdüsen könnten verstopft sein.**

#### **Lösungen**

Führen Sie einen Düsentest durch, um zu überprüfen, ob Druckkopfdüsen verstopft sind. Führen Sie einen Düsentest durch. Reinigen Sie den Druckkopf, falls irgendeine der Druckkopfdüsen verstopft ist. Wenn Sie den Drucker lange Zeit nicht benutzen, können sich die Druckkopfdüsen zusetzen und es wird möglicherweise keine Tinte ausgegeben.

& ["Überprüfen und Reinigen des Druckkopfs" auf Seite 140](#page-139-0)

## **Schlechte Druckqualität bei Schwarztinte**

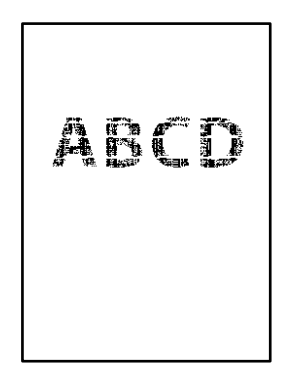

## *Die Druckkopfdüsen könnten verstopft sein.*

❏ Führen Sie einen Düsentest durch, um zu überprüfen, ob Druckkopfdüsen verstopft sind. Führen Sie einen Düsentest durch. Reinigen Sie den Druckkopf, falls irgendeine der Druckkopfdüsen verstopft ist. Wenn Sie den Drucker lange Zeit nicht benutzen, können sich die Druckkopfdüsen zusetzen und es wird möglicherweise keine Tinte ausgegeben.

["Überprüfen und Reinigen des Druckkopfs" auf Seite 140](#page-139-0)

❏ Falls das Problem nicht mit der Kopfreinigung gelöst wird, können Sie zunächst mit einer Mischung aus Farbtinten drucken, um ein Verbundschwarz zu erzeugen, indem Sie die folgenden Einstellungen in Windows ändern.

Klicken Sie auf **Erweiterte Einstellungen** auf der Registerkarte **Utility** des Druckertreibers. Bei Auswahl von **Mischung von Farbtinten zum Erzeugen von Schwarz verwenden** können Sie mit Druckqualität **Standard** drucken, wenn der **Druckmedium Normalpapier** oder **Umschlag** ist.

Beachten Sie, dass diese Funktion nicht die Düsenverstopfung behebt. Um Düsenverstopfungen zu lösen, empfehlen wir, den Epson-Support für Reparaturen zu kontaktieren.

## **Farbstreifen erscheinen in Abständen von etwa 2.5 cm**

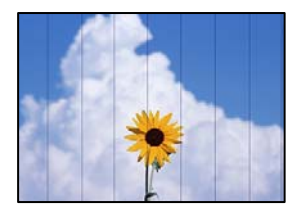

Dafür kann es folgende Gründe geben.

#### **Die Papiertypeinstellung entspricht nicht dem eingelegten Papier.**

#### **Lösungen**

Wählen Sie eine Papiertypeinstellung im Druckertreiber aus, die dem im Drucker eingelegten Papiertyp entspricht.

#### **Die Druckqualität ist zu niedrig eingestellt.**

#### **Lösungen**

Wenn Sie auf Normalpapier drucken, verwenden Sie zum Drucken eine höhere Druckqualität.

❏ Bedienfeld

Wählen Sie bei **Hoch** die Einstellung **Qualität** aus.

["Menüoptionen für Papier- und Druckereinstellungen" auf Seite 54](#page-53-0)

❏ Windows

Wählen Sie **Stark** unter **Qualität** auf der Registerkarte **Haupteinstellungen** des Druckertreibers.

❏ Mac OS

Wählen Sie **Fein** als **Qualität** im Menü des Druckdialogfelds **Druckereinstellungen**.

#### **Die Druckkopfposition ist fehlausgerichtet.**

#### **Lösungen**

Wählen Sie das Menü **Wartung** > **Druckkopfausrichtung** > **Horizontale Ausrichtung** auf dem Bedienfeld, um den Druckkopf auszurichten.

## **Verschwommene Ausdrucke, vertikale Streifenbildung oder Fehlausrichtung**

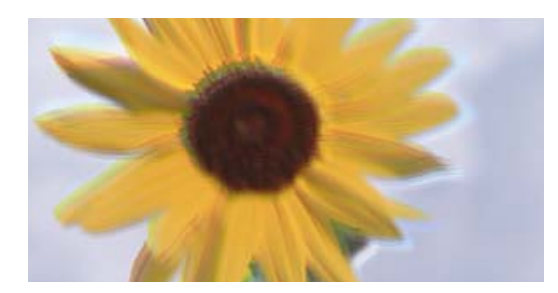

# entnanen ane ı Aufdruck. W ↓5008 "Regel

Dafür kann es folgende Gründe geben.

#### **Die Druckkopfposition ist fehlausgerichtet.**

#### **Lösungen**

Wählen Sie das Menü **Wartung** > **Druckkopfausrichtung** > **Vertikale Ausrichtung** auf dem Bedienfeld, um den Druckkopf auszurichten.

#### **Die Einstellung für bidirektionalen Druck ist aktiviert.**

#### **Lösungen**

Sollte sich die Druckqualität auch nach der Druckkopfausrichtung nicht verbessern, deaktivieren Sie die Einstellung für bidirektionalen Druck.

Bei bidirektionalem (oder Hochgeschwindigkeits-)Druck bewegt sich der Druckkopf zum Drucken in beide Richtungen und es kann zu einer Fehlausrichtung von vertikalen Linien kommen. Das Deaktivieren dieser Einstellung kann die Druckgeschwindigkeit herabsetzen, dadurch jedoch die Druckqualität erhöhen.

❏ Bedienfeld

Deaktivieren Sie **Bidirektional Einstellungen** unter **Einstellungen** > **Druckereinstellungen**.

❏ Windows

Deaktivieren Sie **Bidirektionales Drucken** auf der Registerkarte **Weitere Optionen** des Druckertreibers.

❏ Mac OS

Wählen Sie **Systemeinstellungen** im Menü Apple > **Drucker & Scanner** (oder **Drucken & Scannen**, **Drucken & Faxen**) und wählen Sie dann den Drucker aus. Klicken Sie auf **Optionen & Zubehör** > **Optionen** (oder **Treiber**). Wählen Sie bei **Aus** die Einstellung **Druck mit hoher Geschwindigkeit** aus.

## **Der Ausdruck wird als leere Seite ausgegeben**

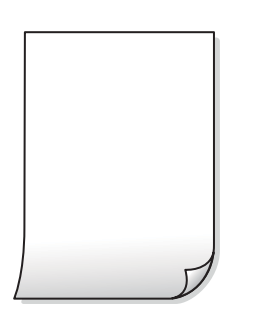

#### **Die Druckkopfdüsen könnten verstopft sein.**

#### **Lösungen**

Führen Sie den Düsentest durch und versuchen Sie dann Powerreinigung, wenn die Druckkopfdüsen verstopft sind.

 $\rightarrow$  ["Ausführen der Funktion Powerreinigung" auf Seite 141](#page-140-0)

#### **Die Druckeinstellungen und das im Drucker eingelegte Papierformat stimmen nicht überein.**

#### **Lösungen**

Ändern Sie die Druckeinstellungen gemäß dem in der Papierkassette eingelegten Papierformat. Legen Sie Papier in die Papierkassette ein, das den Druckeinstellungen entspricht.

#### **Es werden mehrere Blätter Papier gleichzeitig in den Drucker eingezogen.**

#### **Lösungen**

Prüfen Sie Folgendes, um zu verhindern, dass mehrere Blätter Papier gleichzeitig in den Drucker eingezogen werden.

& ["Einzug mehrerer Blätter gleichzeitig" auf Seite 170](#page-169-0)

#### **Papier ist verschmiert oder Ausdruck weist Streifen auf**

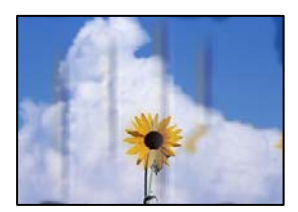

Dafür kann es folgende Gründe geben.

#### **Das Papier ist nicht ordnungsgemäß eingelegt.**

#### **Lösungen**

Wenn horizontale Streifen (senkrecht zur Druckrichtung) auftreten oder das Papier oben oder unten verschmiert ist, legen Sie Papier mit der richtigen Ausrichtung ein und schieben Sie die Kantenführungen an die Papierkanten heran.

& ["Einlegen von Papier" auf Seite 36](#page-35-0)

#### **Der Papiertransportweg ist verschmiert.**

#### **Lösungen**

Wenn vertikale Streifen (horizontal zur Druckrichtung) auftreten oder das Papier verschmiert ist, reinigen Sie den Papiertransportweg.

& ["Reinigen des Papierwegs bei Farbverschmierung \(wenn die Verschmierung senkrecht verläuft\)" auf](#page-142-0) [Seite 143](#page-142-0)

& ["Reinigen des Papierwegs bei Farbverschmierung \(wenn die Rückseite des Drucks betroffen ist\)" auf](#page-144-0) [Seite 145](#page-144-0)

#### **Das Papier ist gewellt.**

#### **Lösungen**

Platzieren Sie das Papier auf einer flachen Oberfläche, um zu prüfen, ob es gewellt ist. Falls ja, pressen Sie es flach.

#### **Der Druckkopf reibt auf der Papieroberfläche.**

#### **Lösungen**

Beim Drucken auf dickem Papier befindet sich der Druckkopf nahe an der Druckoberfläche und das Papier kann abgerieben werden. Aktivieren Sie in diesem Fall die Einstellung für reduzierten Abrieb. Durch Aktivieren dieser Einstellung kann die Druckqualität oder die Druckgeschwindigkeit abnehmen.

❏ Bedienfeld

Wählen Sie auf der Startseite **Einstellungen** > **Druckereinstellungen** und aktivieren Sie dann **Dickes Pap.**.

❏ Windows

Klicken Sie auf der Registerkarte **Erweiterte Einstellungen** des Druckertreibers auf **Utility** und wählen Sie dann **Schweres Papier und Briefumschläge**.

❏ Mac OS

Wählen Sie **Systemeinstellungen** im Menü Apple > **Drucker & Scanner** (oder **Drucken & Scannen**, **Drucken & Faxen**) und wählen Sie dann den Drucker aus. Klicken Sie auf **Optionen & Zubehör** > **Optionen** (oder **Treiber**). Wählen Sie bei **Ein** die Einstellung **Schweres Papier und Briefumschläge** aus.

#### **Die Rückseite des Papiers wurde bedruckt, bevor die bereits bedruckte Seite trocken war.**

#### **Lösungen**

Stellen Sie beim manuellen 2-seitigen Drucken sicher, dass die Tinte vollständig getrocknet ist, bevor Sie das Papier erneut einlegen.

#### **Bei automatischen 2-seitigen Drucken ist die Druckdichte zu hoch und die Trocknungszeit zu kurz.**

#### **Lösungen**

Wenn Sie die Funktion für automatisches 2-seitiges Drucken verwenden und Daten hoher Dichte, z. B. Bilder und Grafiken drucken, stellen Sie eine geringere Druckdichte und eine längere Trocknungszeit ein.

- $\rightarrow$  <sub>2</sub>-seitiges Drucken" auf Seite 64
- $\rightarrow$  <sub>2</sub>-seitiges Drucken<sup>"</sup> auf Seite 64

## **Die gedruckten Fotos sind klebrig**

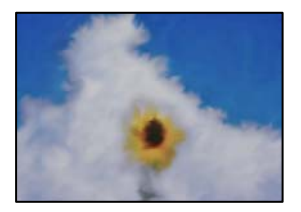

#### **Der Ausdruck wurde auf der falschen Seite des Fotopapiers gemacht.**

#### **Lösungen**

Stellen Sie sicher, dass Sie auf der bedruckbaren Seite drucken. Wenn Sie auf der falschen Seite des Fotopapiers drucken, müssen Sie den Papiertransportweg reinigen.

& ["Reinigen des Papierwegs bei Farbverschmierung \(wenn die Verschmierung senkrecht verläuft\)" auf](#page-142-0) [Seite 143](#page-142-0)

## **Bilder oder Fotos werden in unerwarteten Farben gedruckt**

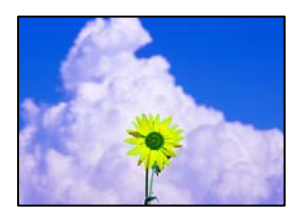

Dafür kann es folgende Gründe geben.

#### **Die Druckkopfdüsen könnten verstopft sein.**

#### **Lösungen**

Führen Sie einen Düsentest durch, um zu überprüfen, ob Druckkopfdüsen verstopft sind. Führen Sie einen Düsentest durch. Reinigen Sie den Druckkopf, falls irgendeine der Druckkopfdüsen verstopft ist. Wenn Sie den Drucker lange Zeit nicht benutzen, können sich die Druckkopfdüsen zusetzen und es wird möglicherweise keine Tinte ausgegeben.

& ["Überprüfen und Reinigen des Druckkopfs" auf Seite 140](#page-139-0)

#### **Farbkorrektur wurde angewendet.**

#### **Lösungen**

Beim Drucken über das Bedienfeld oder den Windows-Druckertreiber wird je nach Papiertyp standardmäßig die automatische Epson-Fotoanpassung (Fotoverbesserung) angewandt. Versuchen Sie es mit einer anderen Einstellung.

❏ Bedienfeld

Ändern Sie die Einstellung **Verbessern** von **Auto** auf **Personen**, **Nachtszene** oder **Landschaft**. Wenn die Änderung der Einstellung nicht hilft, schalten Sie **Fotoverbesserung** aus, indem Sie **Verbesserung aus** wählen.

❏ Windows-Druckertreiber

Wählen Sie auf der Registerkarte **Weitere Optionen** die Option **Benutzerdefiniert** unter **Farbkorrektur** und klicken Sie dann auf **Erweitert**. Ändern Sie die Einstellung **Szenenkorrektur** von **Automatisch** auf eine andere Einstellung. Wenn die Änderung der Einstellung nicht hilft, verwenden Sie eine andere Farbkorrekturmethode als **PhotoEnhance** in **Farbmanagement**.

- & ["Menüoptionen für das Bearbeiten von Fotos" auf Seite 55](#page-54-0)
- & ["Einstellen der Druckfarbe" auf Seite 80](#page-79-0)

## **Farben im Ausdruck unterscheiden sich von denen auf dem Bildschirm**

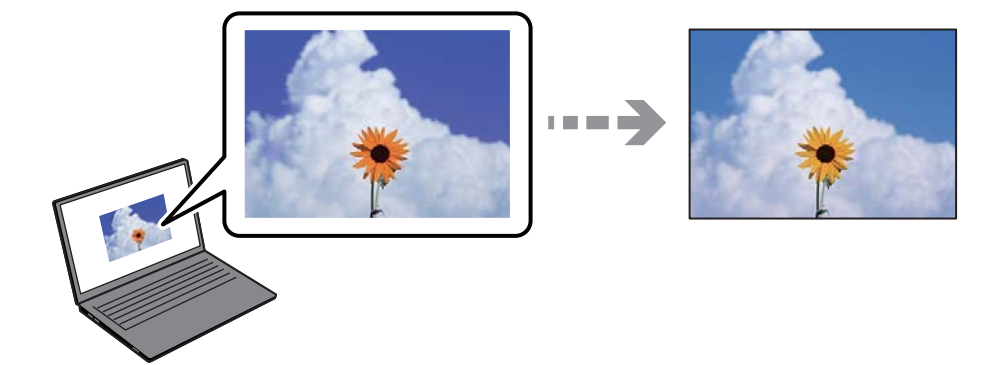

#### **Die Farbeigenschaften für das von Ihnen verwendete Anzeigegerät wurden nicht richtig angepasst.**

#### **Lösungen**

Anzeigegeräte wie Computerbildschirme haben ihre eigenen Anzeigeeigenschaften. Ist die Anzeige unausgeglichen, wird das Bild nicht mit der richtigen Helligkeit und den richtigen Farben angezeigt. Passen Sie die Eigenschaften des Geräts an. Gehen Sie als Nächstes wie folgt vor.

#### ❏ Windows

Greifen Sie auf das Druckertreiberfenster zu, wählen Sie **Benutzerdefiniert** als Einstellung für **Farbkorrektur** auf der Registerkarte **Weitere Optionen**, und klicken Sie dann auf **Erweitert**. Wählen Sie bei **EPSON-Standard** die Einstellung **Farbmodus** aus.

#### ❏ Mac OS

Rufen Sie das Dialogfeld Print (Drucken) auf. Wählen Sie aus dem Popup-Menü **Farboptionen** und klicken Sie dann auf den Pfeil neben **Erweit. Einstellungen**. Wählen Sie bei **EPSON-Standard** die Einstellung **Modus** aus.

#### **Das Anzeigegerät reflektiert externe Lichtquellen.**

#### **Lösungen**

Vermeiden Sie direktes Sonnenlicht und prüfen Sie das Bild bei guten Lichtverhältnissen.

#### **Das Anzeigegerät hat eine hohe Auflösung.**

#### **Lösungen**

Die Farben können von Farben auf Smart-Geräten wie Smartphones oder Tablets mit hochauflösenden Bildschirmen abweichen.

#### **Das Anzeigegerät und der Drucker verwenden unterschiedliche Prozesse zur Erzeugung von Farben.**

#### **Lösungen**

Die Farben eines Bildschirms weichen von denen auf Papier ab, da das Anzeigegerät und der Drucker unterschiedliche Prozesse zur Erzeugung von Farben verwenden. Passen Sie die Farbeigenschaften an, sodass die Farben identisch sind.

## **Drucken ohne Rand nicht möglich**

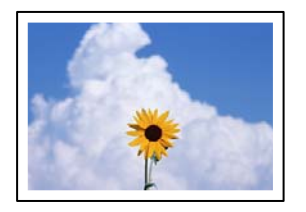

#### **Die Option "Randlos" ist nicht in den Druckeinstellungen festgelegt.**

#### **Lösungen**

Stellen Sie in den Druckereinstellungen den Randlosdruck ein. Wenn Sie eine Papiersorte gewählt haben, die den Randlosdruck nicht unterstützt, können Sie **Randlos** nicht wählen. Wählen Sie eine Papiersorte, die den Randlosdruck unterstützt.

❏ Bedienfeld

Wählen Sie **Randlos** für die Option **Randeinstellung** aus.

❏ Windows

Wählen Sie auf der Registerkarte **Randlos** des Druckertreibers die Option **Haupteinstellungen** aus.

❏ Mac OS

Wählen Sie unter **Papierformat** ein Papierformat für den Randlosdruck aus.

- $\rightarrow$  ["Menüoptionen für Papier- und Druckereinstellungen" auf Seite 54](#page-53-0)
- & ["Papier für Randlosdruck" auf Seite 267](#page-266-0)

## **Bei randlosem Druck werden Bildrandbereiche abgeschnitten**

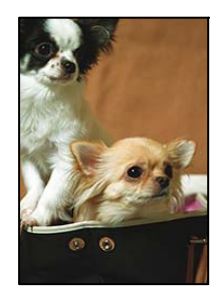

#### **Da das Bild leicht vergrößert wird, wird der überstehende Bereich abgeschnitten.**

#### **Lösungen**

Wählen Sie eine kleinere Vergrößerungseinstellung.

❏ Bedienfeld

Ändern Sie die Einstellung **Erweiterung**.

❏ Windows

Klicken Sie auf **Einstellungen** neben dem Kontrollkästchen **Randlos** auf der Registerkarte **Haupteinstellungen** des Druckertreibers und ändern Sie die Einstellungen.

❏ Mac OS

Ändern Sie die Einstellung **Erweiterung** im Menü **Druckereinstellungen** des Dialogfeldes Print (Drucken).

 $\blacklozenge$  <sub>"</sub>Menüoptionen für Papier- und Druckereinstellungen" auf Seite 54

## **Position, Format oder Ränder der Druckausgabe sind falsch**

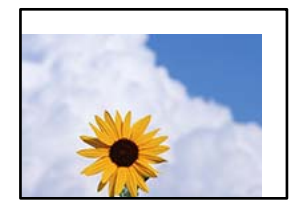

Dafür kann es folgende Gründe geben.

#### **Das Papier ist nicht ordnungsgemäß eingelegt.**

#### **Lösungen**

Legen Sie Papier mit der richtigen Ausrichtung ein und schieben Sie dann die Kantenführung an die Papierkante heran.

#### **Das Papierformat ist nicht korrekt eingestellt.**

#### **Lösungen**

Wählen Sie das geeignete Papierformat.

#### **Die Randeinstellungen in der Anwendung liegen nicht innerhalb des Druckbereichs.**

#### **Lösungen**

Legen Sie die Randeinstellungen in der Anwendung so fest, dass die Ränder innerhalb des Druckbereichs liegen.

& ["Druckbereich" auf Seite 286](#page-285-0)

### **Falsche Druckposition auf Foto-Aufkleber**

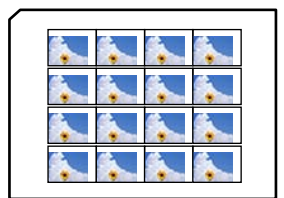

#### **Die Druckposition muss angepasst werden.**

#### **Lösungen**

Passen Sie die Druckposition im Menü **Einstellungen** > **Druckereinstellungen** > **Aufkleber** auf dem Bedienfeld an.

## **Gedruckte Zeichen sind falsch oder unvollständig**

<B⊠⊠コ┗⊠•⊠斥彗二 ZAォ鋕・コ i2 薀・」・サー8Q⊠/ア⊠r ⊠b8 ⊠!\$ NB⊠X⊠• B7kBcT,⊠• B • ≯; JEE⊠Pク⊠J2; •⊠1ツ M<sub>Xu</sub>

#### N ?NN ?▲N ?NNNNNNNNNNNNNNNNNNNNN

¤6æA'HcK=<sup>—</sup>¤È¤´o¤;Çð¼!"A;逤`r¤<br>ôőicr^µaL¤÷‰+u)"\*mà∙Ñ−hƒûhãšÄ¤‱v¤æ¤<br>rý¤ÿ¤Ž∥,ü®ï¤–ÇËås—Æû¤£œwûZxiÈ}O'®–Ç ¤ÑÂe™Ñ=¤PÉ"!?q}C"æuž¿žáa»'(ÜÉ-¤ò£ó

Dafür kann es folgende Gründe geben.

#### **Das USB-Kabel ist nicht ordnungsgemäß angeschlossen.**

#### **Lösungen**

Schließen Sie das USB-Kabel sicher am Drucker und am Computer an.

#### **Ein Auftrag wartet auf den Druckvorgang.**

#### **Lösungen**

Brechen Sie angehaltene Druckaufträge ab.

#### **Der Computer wurde während des Druckvorgangs manuell in den Ruhezustand oder in den Energiesparmodus versetzt.**

#### **Lösungen**

Versetzen Sie den Computer während des Druckvorgangs nicht manuell in den **Ruhezustand** oder in den **Energiesparmodus**. Beim nächsten Start des Computers druckt der Drucker möglicherweise Seiten mit unvollständigem Text.

## **Das gedruckte Bild ist seitenverkehrt**

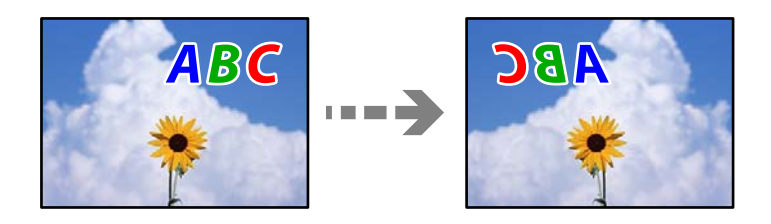

#### **In den Druckeinstellungen ist die Option zum Spiegeln des Bilds festgelegt.**

#### **Lösungen**

Deaktivieren Sie die Einstellung zum Spiegeln des Bilds im Druckertreiber oder in der Anwendung.

❏ Windows

Deaktivieren Sie **Bild spiegeln** auf der Registerkarte **Weitere Optionen** des Druckertreibers.

❏ Mac OS

Löschen Sie die Einstellung **Bild spiegeln** im Menü **Druckereinstellungen** des Druckdialogfelds.

## <span id="page-229-0"></span>**Mosaikartige Muster im Ausdruck**

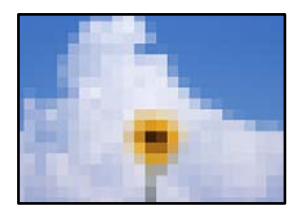

### **Es wurden Bilder oder Fotos mit einer niedrigen Auflösung gedruckt.**

#### **Lösungen**

Verwenden Sie beim Drucken von Bildern oder Fotos hochauflösende Daten. Bilder auf Websites haben häufig eine niedrige Auflösung, auch wenn sie auf dem Display gut aussehen. Dadurch könnte die Druckqualität abnehmen.

## **Die Kopierqualität ist schlecht**

## **Kopien weisen fehlende Farben, Streifen oder unerwartete Farben auf**

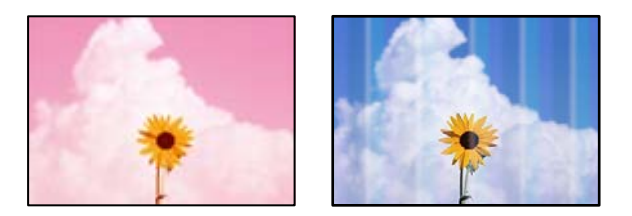

#### **Die Druckkopfdüsen könnten verstopft sein.**

#### **Lösungen**

Führen Sie einen Düsentest durch, um zu überprüfen, ob Druckkopfdüsen verstopft sind. Führen Sie einen Düsentest durch. Reinigen Sie den Druckkopf, falls irgendeine der Druckkopfdüsen verstopft ist. Wenn Sie den Drucker lange Zeit nicht benutzen, können sich die Druckkopfdüsen zusetzen und es wird möglicherweise keine Tinte ausgegeben.

& ["Überprüfen und Reinigen des Druckkopfs" auf Seite 140](#page-139-0)

#### **Der Drucker ist möglicherweise auf Entwurfsdruckqualität eingestellt.**

#### **Lösungen**

Stellen Sie die Druckqualität auf einen anderen Wert als Entwurf ein, und drucken Sie dann erneut.

## **Farbstreifen erscheinen in Abständen von etwa 2.5 cm**

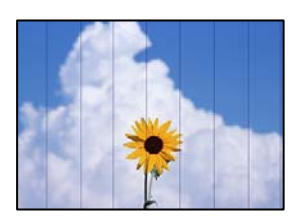

Dafür kann es folgende Gründe geben.

#### **Die Papiertypeinstellung entspricht nicht dem eingelegten Papier.**

#### **Lösungen**

Wählen Sie eine Papiertypeinstellung im Druckertreiber aus, die dem im Drucker eingelegten Papiertyp entspricht.

#### **Die Druckqualität ist zu niedrig eingestellt.**

#### **Lösungen**

Wenn Sie auf Normalpapier drucken, verwenden Sie zum Drucken eine höhere Druckqualität.

Wählen Sie **Erweiterte Einstellungen** > **Qualität** und wählen Sie dann **Hoch** in jedem Kopiermenü.

#### **Die Druckkopfposition ist fehlausgerichtet.**

#### **Lösungen**

Wählen Sie das Menü **Wartung** > **Druckkopfausrichtung** > **Horizontale Ausrichtung** auf dem Bedienfeld, um den Druckkopf auszurichten.

entnanen ane

ı Aufdruck. W

↓5008 "Regel

## **Verschwommene Kopien, vertikale Streifenbildung oder Fehlausrichtung**

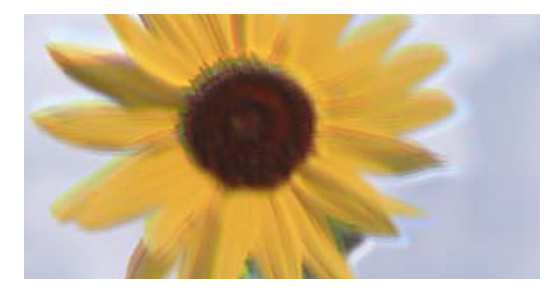

Dafür kann es folgende Gründe geben.

#### **Die Druckkopfposition ist fehlausgerichtet.**

#### **Lösungen**

Wählen Sie das Menü **Wartung** > **Druckkopfausrichtung** > **Vertikale Ausrichtung** auf dem Bedienfeld, um den Druckkopf auszurichten.

#### **Bidirektionaler Druck ist aktiviert.**

#### **Lösungen**

Sollte sich die Druckqualität auch nach der Druckkopfausrichtung nicht verbessern, wählen Sie **Einstellungen** > **Druckereinstellungen** auf dem Bedienfeld und deaktivieren Sie dann die Option **Bidirektional**.

Bei bidirektionalem (oder Hochgeschwindigkeits-)Druck bewegt sich der Druckkopf zum Drucken in beide Richtungen und es kann zu einer Fehlausrichtung von vertikalen Linien kommen. Das Deaktivieren dieser Einstellung kann die Druckgeschwindigkeit herabsetzen.

## **Der Ausdruck wird als leere Seite ausgegeben**

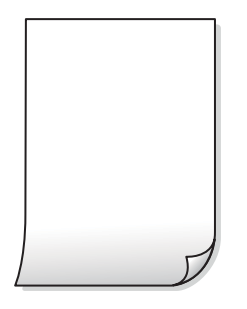

#### **Die Druckkopfdüsen könnten verstopft sein.**

#### **Lösungen**

Führen Sie den Düsentest durch und versuchen Sie dann Powerreinigung, wenn die Druckkopfdüsen verstopft sind.

& ["Ausführen der Funktion Powerreinigung" auf Seite 141](#page-140-0)

#### **Die Druckeinstellungen und das im Drucker eingelegte Papierformat stimmen nicht überein.**

#### **Lösungen**

Ändern Sie die Druckeinstellungen gemäß dem in der Papierkassette eingelegten Papierformat. Legen Sie Papier in die Papierkassette ein, das den Druckeinstellungen entspricht.

#### **Es werden mehrere Blätter Papier gleichzeitig in den Drucker eingezogen.**

#### **Lösungen**

Prüfen Sie Folgendes, um zu verhindern, dass mehrere Blätter Papier gleichzeitig in den Drucker eingezogen werden.

& ["Einzug mehrerer Blätter gleichzeitig" auf Seite 170](#page-169-0)

### **Papier ist verschmiert oder Ausdruck weist Streifen auf**

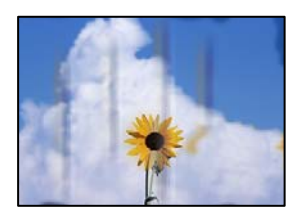

Dafür kann es folgende Gründe geben.

#### **Das Papier ist nicht ordnungsgemäß eingelegt.**

#### **Lösungen**

Wenn horizontale Streifen (senkrecht zur Druckrichtung) auftreten oder das Papier oben oder unten verschmiert ist, legen Sie Papier mit der richtigen Ausrichtung ein und schieben Sie die Kantenführungen an die Papierkanten heran.

& ["Einlegen von Papier" auf Seite 36](#page-35-0)

#### **Der Papiertransportweg ist verschmiert.**

#### **Lösungen**

Wenn vertikale Streifen (horizontal zur Druckrichtung) auftreten oder das Papier verschmiert ist, reinigen Sie den Papiertransportweg.

& ["Reinigen des Papierwegs bei Farbverschmierung \(wenn die Verschmierung senkrecht verläuft\)" auf](#page-142-0) [Seite 143](#page-142-0)

& ["Reinigen des Papierwegs bei Farbverschmierung \(wenn die Rückseite des Drucks betroffen ist\)" auf](#page-144-0) [Seite 145](#page-144-0)

#### **Das Papier ist gewellt.**

#### **Lösungen**

Platzieren Sie das Papier auf einer flachen Oberfläche, um zu prüfen, ob es gewellt ist. Falls ja, pressen Sie es flach.

#### **Der Druckkopf reibt auf der Papieroberfläche.**

#### **Lösungen**

Wenn die Ausdrucke beim Kopieren von dickem Papier schmutzig sind, aktivieren Sie die Option **Dickes Pap.** im Menü **Einstellungen** > **Druckereinstellungen** auf dem Bedienfeld. Durch Aktivieren dieser Einstellung kann die Kopierqualität oder die Geschwindigkeit abnehmen.

## **Die kopierten Fotos sind klebrig**

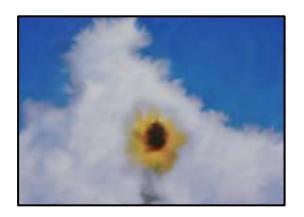

#### **Die Kopie wurde auf der falschen Seite des Fotopapiers gemacht.**

#### **Lösungen**

Stellen Sie sicher, dass Sie auf der bedruckbaren Seite kopieren. Wenn Sie versehentlich auf der falschen Seite des Fotopapiers gedruckt haben, müssen Sie den Papiertransportweg reinigen.

& ["Einlegen von Papier" auf Seite 36](#page-35-0)

& ["Reinigen des Papierwegs bei Farbverschmierung \(wenn die Verschmierung senkrecht verläuft\)" auf](#page-142-0) [Seite 143](#page-142-0)

## **Kopieren ohne Rand nicht möglich**

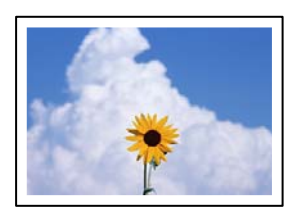

#### **Die Option "Randlos" ist nicht in den Druckeinstellungen festgelegt.**

#### **Lösungen**

Wählen Sie **Verschiedene Drucke** > **Verschiedene Kopien** > **Fotos kopieren/wiederherstellen** > **Randeinstellung** > **Randlos** auf dem Bedienfeld. Wenn Sie Papier gewählt haben, das den Randlosdruck nicht unterstützt, können Sie die Einstellungen für den Randlosdruck nicht aktivieren. Wählen Sie eine Papiersorte, die den Randlosdruck unterstützt.

- & ["Kopieren ohne Ränder" auf Seite 115](#page-114-0)
- & ["Papier für Randlosdruck" auf Seite 267](#page-266-0)

## **Bei randlosem Kopieren werden Bildrandbereiche abgeschnitten**

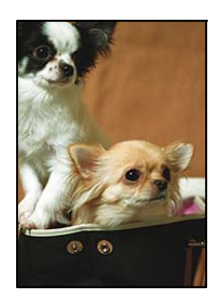

**Da das Bild leicht vergrößert wird, wird der überstehende Bereich abgeschnitten.**

#### **Lösungen**

Wählen Sie eine kleinere Vergrößerungseinstellung.

❏ Fotos kopieren

Wählen Sie **Verschiedene Drucke** > **Verschiedene Kopien** > **Fotos kopieren/wiederherstellen** > **Randeinstellung** > **Randlos** auf dem Bedienfeld und ändern Sie dann die Einstellung **Erweiterung**.

❏ Randlosdruck

Wählen Sie **Verschiedene Drucke** > **Verschiedene Kopien** > **Randlos-Kopie** > **Erweiterte Einstellungen** > **Erweiterung** auf dem Bedienfeld und ändern Sie dann die Einstellung.

& ["Kopieren ohne Ränder" auf Seite 115](#page-114-0)

## **Position, Größe oder Ränder der Kopien sind falsch**

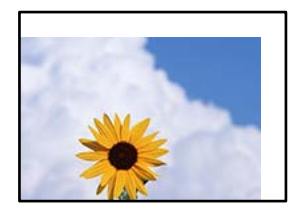

Dafür kann es folgende Gründe geben.

#### **Das Papier ist nicht ordnungsgemäß eingelegt.**

#### **Lösungen**

Legen Sie Papier mit der richtigen Ausrichtung ein und schieben Sie dann die Kantenführung an die Papierkante heran.

#### **Die Vorlagen sind nicht korrekt platziert.**

#### **Lösungen**

- ❏ Stellen Sie sicher, dass die Vorlage richtig an den Ausrichtungsmarkierungen ausgerichtet ist.
- ❏ Wenn der Rand des gescannten Bildes fehlt, schieben Sie die Vorlage etwas vom Rand des Vorlagenglases weg.
- $\rightarrow$  ["Einlegen bzw. Platzieren von Vorlagen" auf Seite 41](#page-40-0)

#### **Es gibt Staub oder Flecken auf dem Vorlagenglas.**

#### **Lösungen**

Reinigen Sie das Vorlagenglas und die Dokumentabdeckung mit einem trockenen, weichen und sauberen Tuch. Bei Staub oder Flecken auf dem Glas um die Vorlagen wird der Kopierbereich ggf. erweitert und schließt Staub oder Flecken ein, was zu einer falschen Druckposition oder einem verkleinerten Bild führen kann.

& ["Reinigen des Vorlagenglases" auf Seite 148](#page-147-0)

#### **Das Papierformat ist nicht korrekt eingestellt.**

#### **Lösungen**

Wählen Sie das geeignete Papierformat.

## **Kopierposition auf CD/DVD ist falsch**

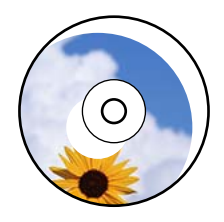

Dafür kann es folgende Gründe geben.

#### **Die Druckposition muss angepasst werden.**

#### **Lösungen**

Wählen Sie **Einstellungen** > **Druckereinstellungen** > das Menü **CD/DVD** auf dem Bedienfeld und passen Sie die Druckposition an.

#### **Es gibt Staub oder Flecken auf dem Vorlagenglas.**

#### **Lösungen**

Reinigen Sie das Vorlagenglas und die Dokumentabdeckung mit einem trockenen, weichen und sauberen Tuch. Bei Staub oder Flecken auf dem Glas um die Vorlagen wird der Kopierbereich ggf. erweitert und

schließt Staub oder Flecken ein, was zu einer falschen Druckposition oder einem verkleinerten Bild führen kann.

& ["Reinigen des Vorlagenglases" auf Seite 148](#page-147-0)

## **Ungleichmäßige Farbverteilung, Schmierstellen, Flecken oder gerade Streifen im kopierten Bild**

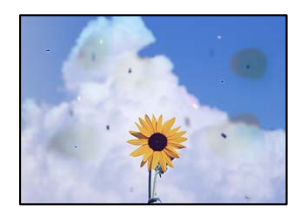

Dafür kann es folgende Gründe geben.

#### **Der Papiertransportweg ist schmutzig.**

#### **Lösungen**

Legen Sie Papier ein und lassen Sie das Papier dann ohne zu drucken ausgeben, um den Papiertransportweg zu reinigen.

& ["Reinigen des Papierwegs bei Farbverschmierung \(wenn die Verschmierung senkrecht verläuft\)" auf](#page-142-0) [Seite 143](#page-142-0)

#### **Es gibt Staub oder Schmutz auf den Vorlagen oder dem Vorlagenglas.**

#### **Lösungen**

Entfernen Sie sämtlichen Staub oder Schmutz, der an den Vorlagen klebt, und reinigen Sie das Vorlagenglas.

& ["Reinigen des Vorlagenglases" auf Seite 148](#page-147-0)

#### **Die Vorlage wurde zu stark angepresst.**

#### **Lösungen**

Durch zu starkes Anpressen kann es zu Unschärfe, Verschmierungen und Fleckenbildung kommen.

Drücken Sie nicht zu stark auf die Vorlage oder die Dokumentabdeckung.

& ["Einlegen bzw. Platzieren von Vorlagen" auf Seite 41](#page-40-0)

#### **Die Einstellung für die Sättigung beim Kopieren ist zu hoch.**

#### **Lösungen**

Verringern Sie den Einstellungswert für die Sättigung beim Kopieren.

& ["Menüoptionen für das Kopieren" auf Seite 105](#page-104-0)

## **Moiré- oder Schraffurmuster werden im kopierten Bild angezeigt**

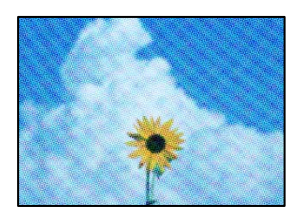

**Bei einer gedruckten Dokumentvorlage wie einer Zeitschrift oder einem Katalog ist ein gepunktetes Moiré-Muster zu sehen.**

#### **Lösungen**

Ändern Sie die Einstellung zum Vergrößern/Verkleinern. Wenn weiterhin ein Moiré-Muster angezeigt wird, legen Sie die Vorlage in einem etwas anderen Winkel ein.

& ["Menüoptionen für das Kopieren" auf Seite 105](#page-104-0)

## **Ein Bild auf der Vorlagenrückseite wird auf dem kopierten Bild angezeigt**

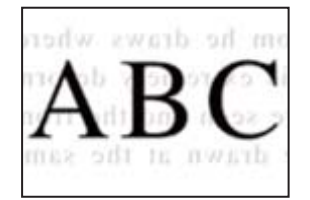

Dafür kann es folgende Gründe geben.

#### **Beim Scannen dünner Vorlagen werden möglicherweise Bilder auf der Rückseite gescannt.**

#### **Lösungen**

Platzieren Sie die Vorlage auf dem Vorlagenglas und legen Sie dann ein Stück schwarzes Papier darüber.

& ["Einlegen bzw. Platzieren von Vorlagen" auf Seite 41](#page-40-0)

#### **Die Einstellung für die Sättigung beim Kopieren ist zu hoch.**

#### **Lösungen**

Verringern Sie den Einstellungswert für die Sättigung beim Kopieren.

& ["Menüoptionen für das Kopieren" auf Seite 105](#page-104-0)

## **Auf ein Einzelblatt werden mehrere Kopien gedruckt**

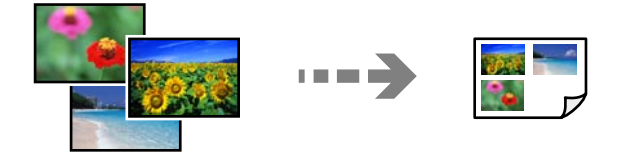

#### <span id="page-237-0"></span>**Der Abstand zwischen den Vorlagen ist zu klein.**

#### **Lösungen**

Wenn Sie mehrere Vorlagen auf das Vorlagenglas legen, um sie separat zu kopieren, sie aber auf eine einzelne Seite kopiert werden, legen Sie die Vorlagen mindestens 5 mm auseinander. Wenn das Problem weiterhin besteht, legen Sie die Vorlagen einzeln auf.

& ["Fotos kopieren" auf Seite 110](#page-109-0)

## **Probleme mit gescannten Bildern**

## **Ungleichmäßige Farbverteilung, Schmutz, Flecken usw. im gescannten Bild**

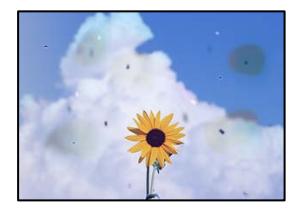

### **Es gibt Staub oder Schmutz auf den Vorlagen oder dem Vorlagenglas.**

#### **Lösungen**

Entfernen Sie sämtlichen Staub oder Schmutz, der an den Vorlagen klebt, und reinigen Sie das Vorlagenglas.

& ["Reinigen des Vorlagenglases" auf Seite 148](#page-147-0)

#### **Die Vorlage wurde zu stark angepresst.**

#### **Lösungen**

Durch zu starkes Anpressen kann es zu Unschärfe, Verschmierungen und Fleckenbildung kommen. Drücken Sie nicht zu stark auf die Vorlage oder die Dokumentabdeckung.

& ["Einlegen bzw. Platzieren von Vorlagen" auf Seite 41](#page-40-0)

## **Im Hintergrund von gescannten Bildern ist Versatz zu sehen**

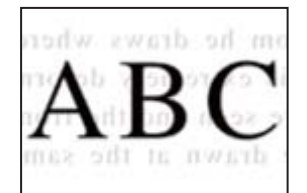

## **Beim Scannen dünner Vorlagen werden möglicherweise Bilder auf der Rückseite gescannt. Lösungen**

Legen Sie beim Scannen über das Vorlagenglas schwarzes Papier oder eine Schreibtischunterlage auf die Vorlage.

& ["Einlegen bzw. Platzieren von Vorlagen" auf Seite 41](#page-40-0)

### **Der korrekte Bereich kann nicht gescannt werden**

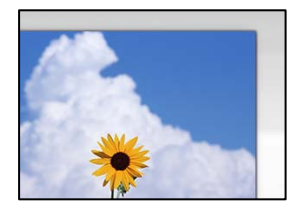

#### **Die Vorlagen sind nicht korrekt platziert.**

#### **Lösungen**

- ❏ Stellen Sie sicher, dass die Vorlage richtig an den Ausrichtungsmarkierungen ausgerichtet ist.
- ❏ Wenn der Rand des gescannten Bildes fehlt, schieben Sie die Vorlage etwas vom Rand des Vorlagenglases weg.
- & ["Einlegen bzw. Platzieren von Vorlagen" auf Seite 41](#page-40-0)

#### **Es gibt Staub oder Schmutz auf dem Vorlagenglas.**

#### **Lösungen**

Wenn Sie vom Bedienfeld aus scannen und die Funktion zum automatischen Zuschneiden des Scanbereichs wählen, entfernen Sie jeglichen Schmutz von Vorlagenglas und Dokumentabdeckung. Falls sich Schmutz rund um die Vorlage befindet, erweitert sich der Scanbereich entsprechend.

 $\blacklozenge$  ["Reinigen des Vorlagenglases" auf Seite 148](#page-147-0)

#### **Beim Scannen mehrerer Vorlagen mit Epson ScanSmart ist nicht genug Abstand zwischen den Vorlagen.**

#### **Lösungen**

Stellen Sie beim Auflegen mehrerer Vorlagen auf dem Vorlagenglas sicher, dass zwischen den Vorlagen ein Abstand von mindestens 20 mm (0,8 Zoll) eingehalten wird.

& ["Gleichzeitiges Scannen mehrerer Fotos" auf Seite 132](#page-131-0)

## **Probleme im gescannten Bild wurden nicht behoben**

Überprüfen Sie Folgendes, wenn Sie alle Lösungen versucht haben und das Problem nicht beheben konnten.

#### **Es gibt Probleme mit den Einstellungen der Scansoftware.**

#### **Lösungen**

Verwenden Sie Epson Scan 2 Utility, um die Einstellungen für die Scannersoftware zu initialisieren.

#### <span id="page-239-0"></span>*Hinweis:*

Epson Scan 2 Utility ist eine Anwendung, die mit der Scannersoftware geliefert wird.

- 1. Starten Sie Epson Scan 2 Utility.
	- ❏ Windows 10

Klicken Sie auf die Start-Schaltfläche und wählen Sie dann **EPSON** > **Epson Scan 2 Utility**.

❏ Windows 8.1/Windows 8

Geben Sie den Anwendungsnamen in den Charm "Suche" ein und wählen Sie das angezeigte Symbol aus.

❏ Windows 7/Windows Vista/Windows XP

Klicken Sie auf die Start-Schaltfläche und wählen Sie dann **Alle Programme** oder **Programme** > **EPSON** > **Epson Scan 2** > **Epson Scan 2 Utility**.

❏ Mac OS

Wählen Sie **Gehe zu** > **Programme** > **Epson Software** > **Epson Scan 2 Utility**.

- 2. Wählen Sie die Registerkarte **Sonstiges**.
- 3. Klicken Sie auf **Zurücksetzen**.

Wenn die Initialisierung das Problem nicht löst, deinstallieren und installieren Sie die Scannersoftware neu.

 $\rightarrow$  ["Anwendungen separat installieren oder deinstallieren" auf Seite 155](#page-154-0)

## **Problem kann nicht gelöst werden**

Wenn Sie das Problem nach Ausprobieren aller Lösungsvorschläge nicht beheben können, wenden Sie sich an den Epson-Support.

Wenn Sie Druck- oder Kopierprobleme nicht beheben können, finden Sie Einzelheiten in den folgenden verwandten Informationen.

#### **Zugehörige Informationen**

& "Druck- oder Kopierprobleme können nicht behoben werden" auf Seite 240

## **Druck- oder Kopierprobleme können nicht behoben werden**

Testen Sie die folgenden Lösungen der Reihe nach von oben nach unten, bis Sie das Problem behoben haben.

❏ Stellen Sie sicher, dass die im Drucker eingelegte Papiersorte und die im Drucker eingestellte Papiersorte mit den Papiersorteneinstellungen im Druckertreiber übereinstimmen.

["Einstellungen für Papierformat und Papiersorte" auf Seite 35](#page-34-0)

- ❏ Verwenden Sie eine höhere Qualitätseinstellung auf dem Bedienfeld oder im Druckertreiber.
- ❏ Richten Sie den Druckkopf aus.

["Ausrichten des Druckkopfs" auf Seite 143](#page-142-0)

❏ Führen Sie einen Düsentest durch, um zu überprüfen, ob Druckkopfdüsen verstopft sind.

Wenn das Düsentestmuster fehlende Segmente aufweist, könnten die Düsen verstopft sein. Wiederholen Sie die Druckkopfreinigung und den Düsentest abwechselnd jeweils 3-mal und prüfen Sie, ob die Verstopfung behoben wurde.

Beachten Sie, dass bei der Druckkopfreinigung etwas Tinte verbraucht wird.

["Überprüfen und Reinigen des Druckkopfs" auf Seite 140](#page-139-0)

❏ Schalten Sie den Drucker aus, warten Sie mindestens 12 Stunden und prüfen Sie dann, ob die Verstopfung behoben wurde.

Wenn es sich bei dem Problem um verstopfte Düsen handelt, könnte das Problem dadurch behoben werden, dass Sie einige Zeit nicht mehr drucken.

Prüfen Sie die folgenden Punkte, während der Drucker ausgeschaltet ist.

❏ Stellen Sie sicher, dass Sie originale Epson-Tintenflaschen verwenden.

Verwenden Sie original Epson-Tintenflaschen. Die Verwendung von Tintenflaschen anderer Hersteller kann die Druckqualität verschlechtern.

❏ Überprüfen Sie, ob der durchsichtige Film verschmiert ist.

Wenn der durchsichtige Film verschmiert ist, wischen Sie die Verschmierungen vorsichtig ab.

["Reinigung des durchsichtigen Films" auf Seite 148](#page-147-0)

❏ Stellen Sie sicher, dass keine Papierstücke im Drucker zurückbleiben.

Wenn Sie das Papier entfernen, berühren Sie nicht den durchsichtigen Film mit Ihrer Hand oder dem Papier.

❏ Prüfen Sie das Papier.

Prüfen Sie, ob das Papier gewellt ist oder ob es mit der bedruckbaren Seite nach oben eingelegt ist.

["Vorsichtsmaßnahmen bei der Handhabung von Papier" auf Seite 33](#page-32-0)

- ["Verfügbares Papier und Fassungskapazität" auf Seite 264](#page-263-0)
- ["Nicht verfügbare Papiertypen" auf Seite 269](#page-268-0)
- ❏ Wenn Sie den Drucker ausschalten, warten Sie mindestens 12 Stunden und führen Sie dann eine Powerreinigung, wenn sich die Druckqualität noch immer nicht verbessert hat.

["Ausführen der Funktion Powerreinigung" auf Seite 141](#page-140-0)

Wenn Sie das Problem nicht mithilfe der oben angeführten Lösungen beheben können, müssen Sie ggf. eine Reparatur beantragen. Wenden Sie sich an den Epson-Support.

# <span id="page-241-0"></span>**Hinzufügen oder Ersetzen von Computer oder Geräten**

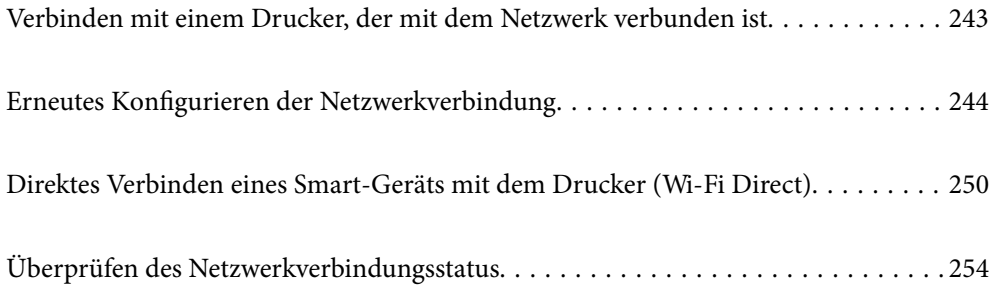

## <span id="page-242-0"></span>**Verbinden mit einem Drucker, der mit dem Netzwerk verbunden ist**

Wenn der Drucker bereits mit dem Netzwerk verbunden ist, können Sie über das Netzwerk einen Computer oder ein Smart-Gerät mit dem Drucker verbinden.

## **Verwenden eines Netzwerkdruckers von einem zweiten Computer**

Wir empfehlen, für das Verbinden des Druckers mit dem Computer das Installationsprogramm zu verwenden. Sie können das Installationsprogramm mit einer der folgenden Methoden ausführen.

❏ Einrichtung über die Website

Rufen Sie die folgende Webseite auf und geben Sie dann den Produktnamen ein. Rufen Sie **Setup** auf, und beginnen Sie dann die Einrichtung.

[http://epson.sn](http://epson.sn/?q=2)

❏ Einrichtung mithilfe der Software-Disc (nur für Modelle, die mit einer Software-Disc geliefert werden, und für Benutzer, deren Windows-Computer mit Disc-Laufwerken ausgestattet sind.)

Legen Sie die Software-Disc in den Computer ein und folgen Sie der Anleitung auf dem Bildschirm.

#### **Auswählen des Druckers**

Folgen Sie der Bildschirmanleitung, bis der folgende Bildschirm angezeigt wird., wählen Sie den Namen des Druckers, den Sie verbinden möchten und klicken Sie dann auf **Weiter**.

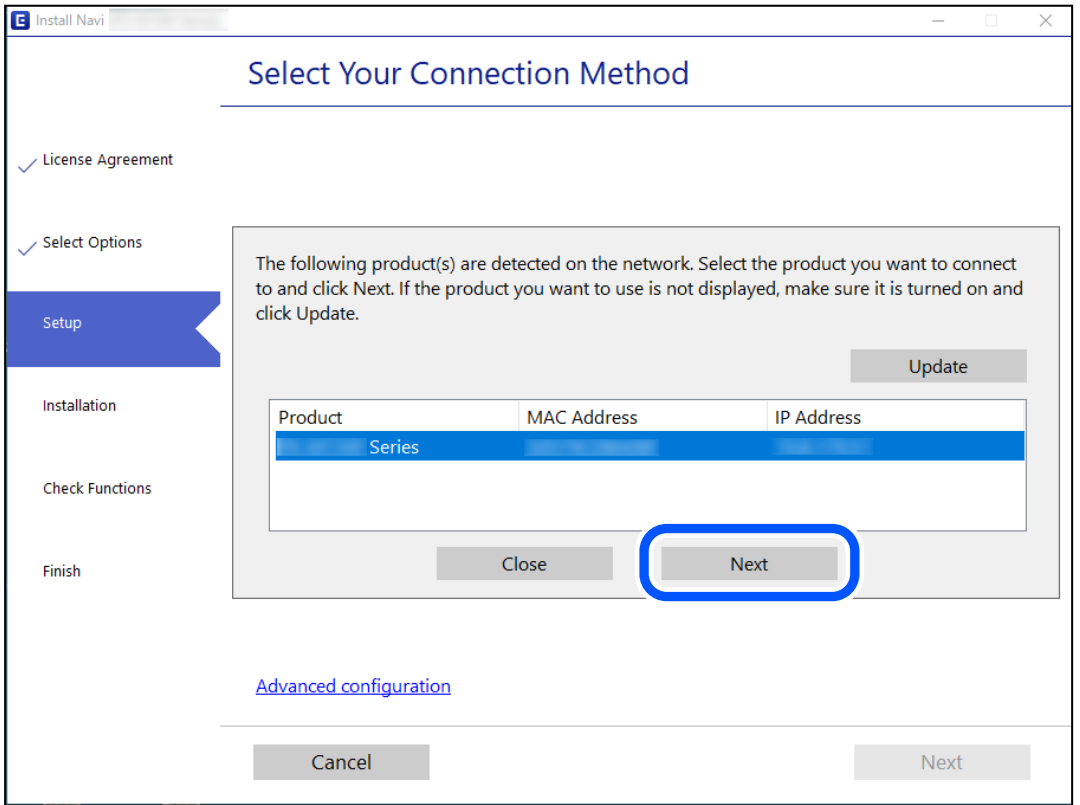

Folgen Sie der Bildschirmanleitung.

## <span id="page-243-0"></span>**Verwenden eines Netzwerkdruckers von einem Smart-Gerät**

Sie können den Drucker mit einer der folgenden Methoden mit einem Smart-Gerät verbinden.

#### **Verbinden über einen Drahtlos-Router**

Verbinden Sie das Smart-Gerät mit demselben WLAN-Netzwerk (SSID), das der Drucker verwendet. Ausführliche Informationen finden Sie im Folgenden. "Konfigurieren von Einstellungen für die Verbindung zum Smart-Gerät" auf Seite 244

#### **Verbinden über Wi-Fi Direct**

Verbinden Sie das Smart-Gerät direkt mit dem Drucker ohne einen Drahtlos-Router. Ausführliche Informationen finden Sie im Folgenden. ["Direktes Verbinden eines Smart-Geräts mit dem Drucker \(Wi-Fi Direct\)" auf Seite 250](#page-249-0)

## **Erneutes Konfigurieren der Netzwerkverbindung**

In diesem Abschnitt wird erläutert, wie Sie die Netzwerkverbindungseinstellungen konfigurieren und die Verbindungsmethode ändern, wenn Sie den Drahtlos-Router oder den Computer austauschen.

## **Austauschen des Drahtlos-Routers**

Wenn Sie den Drahtlos-Router austauschen, konfigurieren Sie die Einstellungen für die Verbindung zwischen dem Computer oder Smart-Gerät und dem Drucker.

Sie müssen diese Änderungen vornehmen, wenn Sie Ihren Internetanbieter wechseln usw.

## **Konfigurieren von Einstellungen für die Verbindung zum Computer**

Wir empfehlen, für das Verbinden des Druckers mit dem Computer das Installationsprogramm zu verwenden. Sie können das Installationsprogramm mit einer der folgenden Methoden ausführen.

❏ Einrichtung über die Website

Rufen Sie die folgende Webseite auf und geben Sie dann den Produktnamen ein. Rufen Sie **Setup** auf, und beginnen Sie dann die Einrichtung.

[http://epson.sn](http://epson.sn/?q=2)

❏ Einrichtung mithilfe der Software-Disc (nur für Modelle, die mit einer Software-Disc geliefert werden, und für Benutzer, deren Windows-Computer mit Disc-Laufwerken ausgestattet sind.)

Legen Sie die Software-Disc in den Computer ein und folgen Sie der Anleitung auf dem Bildschirm.

## **Konfigurieren von Einstellungen für die Verbindung zum Smart-Gerät**

Sie können den Drucker über ein Smart-Gerät verwenden, wenn Sie den Drucker mit dem gleichen WLAN-Netzwerk (SSID) wie das Smart-Gerät verbinden. Um den Drucker über ein Smart-Gerät zu verwenden, nehmen Sie die Einrichtung über folgende Webseite vor. Greifen Sie über das Smart-Gerät auf die Website zu, mit dem Sie den Drucker verwenden möchten.

[http://epson.sn](http://epson.sn/?q=2) > **Setup**

## **Austauschen des Computers**

Wenn Sie den Computer austauschen, konfigurieren Sie die Verbindungseinstellungen zwischen dem Computer und dem Drucker.

## **Konfigurieren von Einstellungen für die Verbindung zum Computer**

Wir empfehlen, für das Verbinden des Druckers mit dem Computer das Installationsprogramm zu verwenden. Sie können das Installationsprogramm mit einer der folgenden Methoden ausführen.

❏ Einrichtung über die Website

Rufen Sie die folgende Webseite auf und geben Sie dann den Produktnamen ein. Rufen Sie **Setup** auf, und beginnen Sie dann die Einrichtung.

[http://epson.sn](http://epson.sn/?q=2)

❏ Einrichtung mithilfe der Software-Disc (nur für Modelle, die mit einer Software-Disc geliefert werden, und für Benutzer, deren Windows-Computer mit Disc-Laufwerken ausgestattet sind.)

Legen Sie die Software-Disc in den Computer ein und folgen Sie der Anleitung auf dem Bildschirm.

Folgen Sie der Bildschirmanleitung.

## **Ändern der Verbindungsmethode zum Computer**

In diesem Abschnitt wird erläutert, wie Sie die Verbindungsmethode ändern können, wenn der Computer und der Drucker verbunden wurden.

## **Ändern der Netzwerkverbindung von Ethernet zu WLAN**

Wechseln Sie von einer Ethernetverbindung zu einer WLAN-Verbindung über das Bedienfeld des Druckers. Die Methode zum Ändern der Verbindung ist praktisch dieselbe wie bei den WLAN-Verbindungseinstellungen.

#### **Zugehörige Informationen**

 $\rightarrow$  ["Konfigurieren von WLAN-Einstellungen am Bedienfeld" auf Seite 247](#page-246-0)

## **Ändern der Netzwerkverbindung von WLAN zu Ethernet**

Führen Sie die nachstehenden Schritte aus, um von einer WLAN-Verbindung zu einer Ethernet-Verbindung zu wechseln.

- 1. Tippen Sie auf der Startseite auf **Einstellungen**.
- 2. Tippen Sie auf **Netzwerkeinstellungen** > **LAN-Einrichtung**.
- 3. Tippen Sie auf **Einrichtung starten**.
- 4. Prüfen Sie die Meldung und tippen Sie dann auf **OK**.
- 5. Verbinden Sie den Drucker mit einem Ethernet-Kabel mit dem Router.

## **Wechseln von einer USB- zu einer Netzwerkverbindung**

Neueinrichtung der Verbindungsmethode mithilfe des Installationsprogramms.

❏ Einrichtung über die Website

Rufen Sie die folgende Webseite auf und geben Sie dann den Produktnamen ein. Rufen Sie **Setup** auf, und beginnen Sie dann die Einrichtung.

[http://epson.sn](http://epson.sn/?q=2)

❏ Einrichtung mithilfe der Software-Disc (nur für Modelle, die mit einer Software-Disc geliefert werden, und für Benutzer, deren Windows-Computer mit Disc-Laufwerken ausgestattet sind.)

Legen Sie die Software-Disc in den Computer ein und folgen Sie der Anleitung auf dem Bildschirm.

#### **Auswählen von Ändern der Verbindungsmethode**

Folgen Sie der Bildschirmanleitung, bis der folgende Bildschirm angezeigt wird.

Wählen Sie die Netzwerkverbindung, die verwenden möchten, **Über Drahtlosnetzwerk (WLAN) verbinden** oder **Über kabelgebundenes LAN (Ethernet) verbinden** und klicken Sie dann auf **Weiter**.

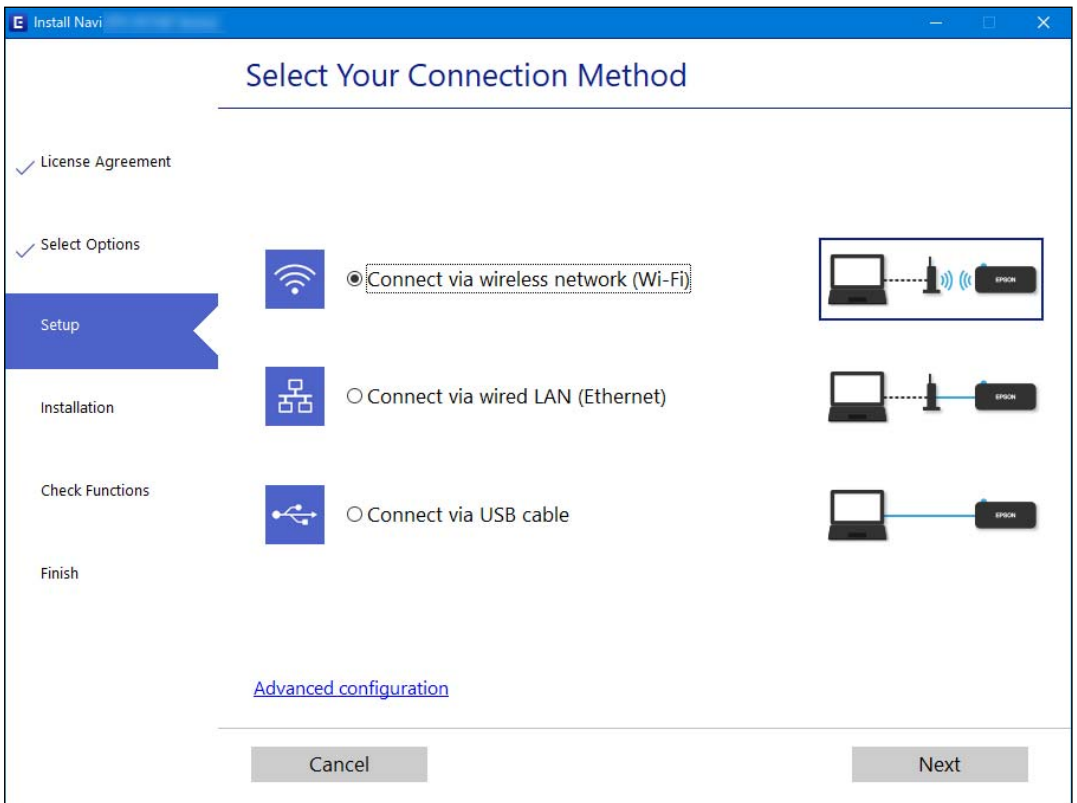

#### *Hinweis:*

Die angezeigte Verbindungsmethode unterscheidet sich je nach Modell.

Folgen Sie der Bildschirmanleitung.

## <span id="page-246-0"></span>**Konfigurieren von WLAN-Einstellungen am Bedienfeld**

Die Netzwerkeinstellungen lassen sich vom Bedienfeld des Druckers aus auf verschiedene Weise konfigurieren. Wählen Sie die Verbindungsmethode aus, die Ihrer Umgebung und den Nutzungsbedingungen am besten entspricht.

Falls Ihnen die Zugangsdaten des Wireless-Routers wie dessen SSID und das Kennwort bekannt sind, können Sie die Einstellungen manuell vornehmen.

Falls der Wireless-Router WPS unterstützt, können Sie die Einstellungen per Tastendruck-Setup vornehmen.

Nachdem Sie den Drucker an das Netzwerk angeschlossen haben, verbinden Sie sich vom gewünschten Gerät aus (Computer, Smart-Gerät, Tablet usw.) mit dem Drucker.

#### **Zugehörige Informationen**

- & "Vornehmen von Wi-Fi-Einstellungen durch Eingabe der SSID und des Kennworts" auf Seite 247
- & ["Vornehmen von Wi-Fi-Einstellungen per Push-Button-Setup \(WPS\)" auf Seite 248](#page-247-0)
- & ["Vornehmen von Wi-Fi-Einstellungen per PIN-Code-Einrichtung \(WPS\)" auf Seite 249](#page-248-0)

## **Vornehmen von Wi-Fi-Einstellungen durch Eingabe der SSID und des Kennworts**

Sie können ein Wi-Fi-Netzwerk einrichten, indem Sie die nötigen Informationen im Druckerbedienfeld eingeben, um sich mit einem Wireless-Router zu verbinden. Für die Einrichtung mit dieser Methode benötigen Sie die SSID und das Kennwort für einen Wireless-Router.

#### *Hinweis:*

Wenn Sie einen Wireless-Router mit seinen Standardeinstellungen verwenden, finden Sie die SSID und das Kennwort auf dem Aufkleber. Wenn Sie SSID und Kennwort nicht kennen, sehen Sie in der mit dem Wireless-Router mitgelieferten Dokumentation nach.

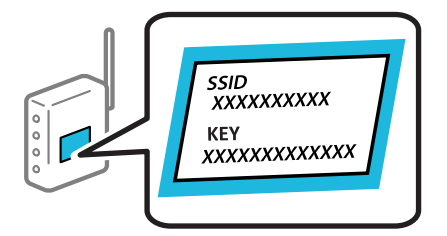

- 1. Tippen Sie im Startbildschirm auf
- 2. Wählen Sie **Wi-Fi (empfohlen)**.

Wenn der Drucker bereits per Ethernet verbunden wurde, wählen Sie **Router**.

### 3. Tippen Sie auf **Setup starten**.

Wenn die Netzwerkverbindung bereits eingerichtet ist, werden die Verbindungsdetails angezeigt. Tippen Sie auf **Einstellungen ändern**, um die Einstellungen anzuwenden.

Wenn der Drucker bereits per Ethernet verbunden wurde, tippen Sie auf **Zu Wi-Fi-Verbindung wechseln.** und wählen Sie nach der Überprüfung der Meldung **Ja**.

- <span id="page-247-0"></span>4. Wählen Sie **Wi-Fi-Setup-Assistent**.
- 5. Befolgen Sie die Anweisungen auf dem Bildschirm, um die SSID auszuwählen, das Passwort für den Wireless Router einzugeben und die Einrichtung zu starten.

Wenn Sie den Status der Netzwerkverbindung für den Drucker nach Abschluss der Installation überprüfen möchten, finden Sie weitere Informationen unter dem entsprechenden Link unten.

#### *Hinweis:*

- ❏ Falls Sie die SSID nicht kennen, sehen Sie bitte nach, ob sie sich auf dem Aufkleber am Wireless-Router befindet. Falls Sie den Wireless-Router mit seinen Standardeinstellungen verwenden, können Sie die auf dem Aufkleber aufgedruckte SSID verwenden. Wenn Sie keine Informationen finden, beziehen Sie sich auf die mit dem Wireless-Router mitgelieferte Dokumentation.
- ❏ Beachten Sie die Groß-/Kleinschreibung beim Kennwort.
- ❏ Falls Sie das Kennwort nicht kennen, sehen Sie bitte nach, ob es sich auf dem Aufkleber am Wireless-Router befindet. Auf dem Aufkleber kann das Kennwort als "Network Key" oder "Wireless Password" usw. angegeben sein. Falls Sie den Wireless-Router mit seinen Standardeinstellungen verwenden, können Sie das auf dem Aufkleber aufgedruckte Kennwort verwenden.

#### **Zugehörige Informationen**

- **→** ["Eingeben von Zeichen" auf Seite 29](#page-28-0)
- & ["Überprüfen des Netzwerkverbindungsstatus" auf Seite 254](#page-253-0)

## **Vornehmen von Wi-Fi-Einstellungen per Push-Button-Setup (WPS)**

Ein Wi-Fi-Netzwerk kann durch Drücken einer Taste am Wireless-Router automatisch eingerichtet werden. Wenn die folgenden Bedingungen erfüllt sind, können Sie diese Setupmethode verwenden.

❏ Der Wireless-Router ist mit WPS (Wi-Fi Protected Setup) kompatibel.

❏ Die aktuelle Wi-Fi-Verbindung wurde durch Drücken einer Taste am Wireless-Router hergestellt.

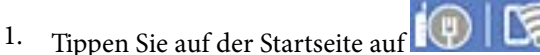

2. Tippen Sie auf **Wi-Fi (empfohlen)**.

Falls der Drucker bereits über Ethernet verbunden ist, tippen Sie auf **Router**.

3. Tippen Sie auf **Setup starten**.

Wenn die Netzwerkverbindung bereits eingerichtet ist, werden die Verbindungsdetails angezeigt. Tippen Sie auf **Einstellungen ändern**, um die Einstellungen anzuwenden.

Falls der Drucker bereits über Ethernet verbunden ist, tippen Sie auf **Zu Wi-Fi-Verbindung wechseln.** und dann auf **Ja**, nachdem Sie die Meldung bestätigt haben.

4. Tippen Sie auf **Tastendruck-Setup (WPS)**.

<span id="page-248-0"></span>5. Halten Sie die Taste [WPS] am Wireless-Router gedrückt, bis die Sicherheitslampe blinkt.

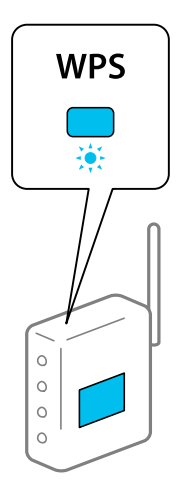

Falls Sie nicht wissen, wo sich die Taste [WPS] befindet, oder falls am Wireless-Router keine Tasten vorhanden sind, finden Sie ausführliche Informationen in der mit dem Wireless-Router gelieferten Dokumentation.

- 6. Tippen Sie auf **Einrichtung starten**.
- 7. Tippen Sie auf **Schließen**.

Der Bildschirm wird automatisch nach einer bestimmten Zeit geschlossen, wenn Sie nicht auf **Schließen** tippen.

#### *Hinweis:*

Wenn keine Verbindung hergestellt werden kann, starten Sie den Wireless-Router neu, verringern Sie den Abstand des Wireless-Routers zum Drucker und versuchen Sie es erneut. Wenn weiterhin keine Verbindung möglich ist, drucken Sie einen Netzwerkverbindungsbericht und überprüfen Sie die Lösung.

8. Tippen Sie im Bildschirm der Netzwerkverbindungseinstellungen auf **Schließen**.

#### **Zugehörige Informationen**

& ["Überprüfen des Netzwerkverbindungsstatus" auf Seite 254](#page-253-0)

## **Vornehmen von Wi-Fi-Einstellungen per PIN-Code-Einrichtung (WPS)**

Mit einem PIN-Code können Sie die Verbindung zu einem Wireless-Router automatisch herstellen. Dieses Verfahren ist für die Einrichtung anwendbar, wenn der Wireless-Router WPS-fähig (Wi-Fi, geschützte Einrichtung) ist. Geben Sie mit einem Computer in einen Wireless-Router einen PIN-Code ein.

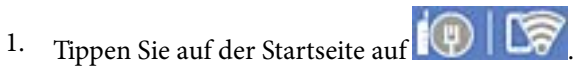

2. Tippen Sie auf **Wi-Fi (empfohlen)**.

Falls der Drucker bereits über Ethernet verbunden ist, tippen Sie auf **Router**.

3. Tippen Sie auf **Setup starten**.

Wenn die Netzwerkverbindung bereits eingerichtet ist, werden die Verbindungsdetails angezeigt. Tippen Sie auf **Einstellungen ändern**, um die Einstellungen anzuwenden.

<span id="page-249-0"></span>Falls der Drucker bereits über Ethernet verbunden ist, tippen Sie auf **Zu Wi-Fi-Verbindung wechseln.** und dann auf **Ja**, nachdem Sie die Meldung bestätigt haben.

- 4. Tippen Sie auf **Sonstiges** > **PIN-Code-Setup (WPS)**.
- 5. Geben Sie mit dem Computer innerhalb von zwei Minuten den PIN-Code (eine 8-stellige Zahl) in den Wireless-Router ein, der auf dem Bedienfeld des Druckers angezeigt wird.

#### *Hinweis:*

Ausführliche Informationen zur Eingabe eines PIN-Codes finden Sie in der mit dem Wireless-Router gelieferten Dokumentation.

- 6. Tippen Sie auf **Einrichtung starten** im Druckerbedienfeld.
- 7. Tippen Sie auf **Schließen**.

Der Bildschirm wird automatisch nach einer bestimmten Zeit geschlossen, wenn Sie nicht auf **Schließen** tippen.

#### *Hinweis:*

Wenn keine Verbindung hergestellt werden kann, starten Sie den Wireless-Router neu, verringern Sie den Abstand des Zugangspunktes zum Drucker und versuchen Sie es erneut. Wenn weiterhin keine Verbindung möglich ist, drucken Sie einen Verbindungsbericht aus und prüfen Sie die Abhilfemaßnahme.

8. Tippen Sie im Bildschirm Netzwerkverbindungseinstellungen auf **Schließen**.

#### **Zugehörige Informationen**

& ["Überprüfen des Netzwerkverbindungsstatus" auf Seite 254](#page-253-0)

## **Direktes Verbinden eines Smart-Geräts mit dem Drucker (Wi-Fi Direct)**

Mit Wi-Fi Direct (Einfacher AP) können Sie ein Smart-Gerät ohne einen Drahtlos-Router direkt mit dem Drucker verbinden und vom Smart-Gerät aus drucken.

## **Über Wi-Fi Direct**

Verwenden Sie diese Methode, wenn Sie zu Hause oder im Büro kein Wi-Fi nutzen oder wenn Sie den Drucker direkt mit dem Computer oder Smart-Gerät verbinden möchten. In diesem Modus agiert der Drucker als Drahtlos-Router und Sie können die Geräte mit dem Drucker verbinden, ohne einen Standard-Drahtlos-Router einsetzen zu müssen. Jedoch können Smart-Geräte, die direkt mit dem Drucker verbunden sind, nicht über den Drucker miteinander kommunizieren.

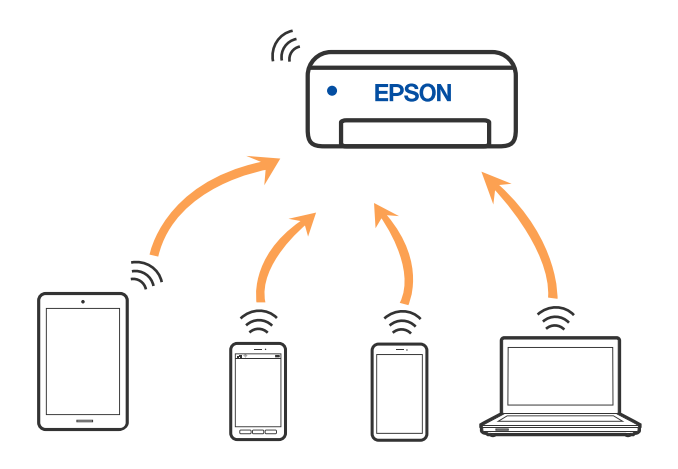

Der Drucker kann gleichzeitig über Wi-Fi oder Ethernet und Wi-Fi Direct (Einfacher AP) verbunden werden. Wenn Sie jedoch in Wi-Fi Direct (Einfacher AP) eine Netzwerkverbindung starten, wenn der Drucker über Wi-Fi verbunden ist, wird die Wi-Fi-Verbindung vorübergehend getrennt.

## **Verbindung mit Geräten über Wi-Fi Direct herstellen**

Diese Methode ermöglicht es Ihnen, den Drucker direkt an Geräte ohne WLAN-Router anzuschließen.

#### *Hinweis:*

Für iOS- oder Android-Benutzer lässt sich dies bequem über Epson Smart Panel einrichten.

Diese Einstellungen müssen Sie nur einmal jeweils für den Drucker und das Gerät vornehmen, zu dem Sie eine Verbindung herstellen möchten. Sofern Sie Wi-Fi Direct nicht deaktivieren oder die Netzwerkeinstellungen zurücksetzen, müssen Sie diese Einstellungen nicht erneut vornehmen.

- 1. Tippen Sie im Startbildschirm auf
- 2. Tippen Sie auf **Wi-Fi Direct**.
- 3. Tippen Sie auf **Setup starten**.
- 4. Wählen Sie **Andere Methoden**.
- 5. Wählen Sie **Andere Betriebssystemgeräte**.

6. Wählen Sie auf dem WLAN-Bildschirm des Geräts die SSID aus, die auf dem Bedienfeld des Druckers angezeigt wird, und geben Sie dann das Passwort ein.

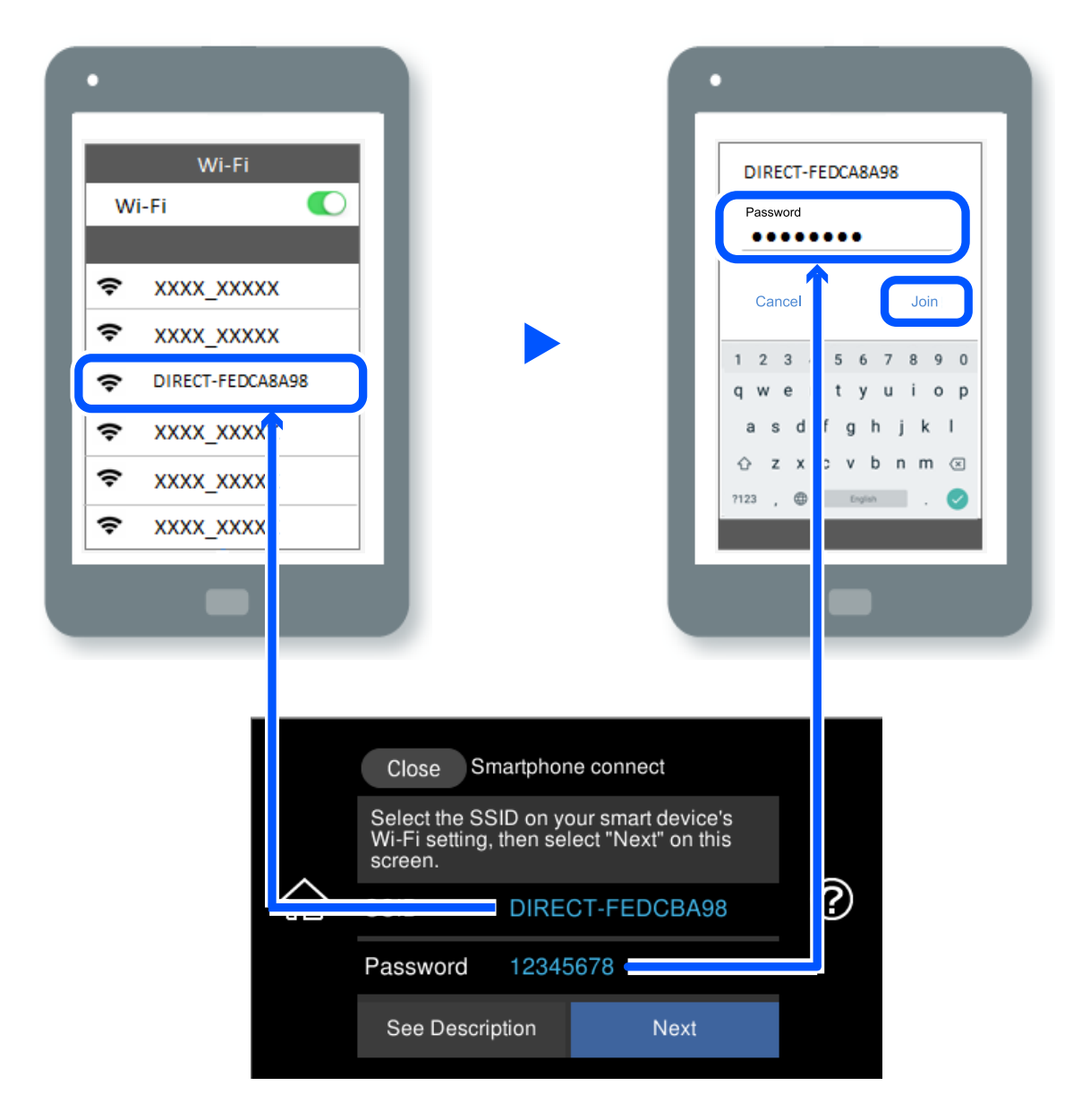

- 7. Wählen Sie auf dem Bildschirm der Druckanwendung für das Gerät den Drucker aus, mit dem Sie eine Verbindung herstellen möchten.
- 8. Wählen Sie auf dem Bedienfeld des Druckers **Fertig**.

Wählen Sie bei Geräten, die bereits zuvor mit dem Drucker verbunden waren, den Netzwerknamen (SSID) auf dem WLAN-Bildschirm des Geräts aus, um die Verbindung erneut herzustellen.

#### *Hinweis:*

Falls Sie ein iOS-Gerät verwenden, können Sie eine Verbindung auch herstellen, indem Sie mit der Standard-iOS-Kamera den QR-Code scannen. Lesen Sie hierzu auch folgenden Link [http://epson.sn](http://epson.sn/?q=2).
# **Deaktivieren der Wi-Fi Direct-Verbindung (Einfacher AP)**

### *Hinweis:*

Wenn Wi-Fi Direct (Einfacher AP) deaktiviert wird, werden alle Computer und Smart-Geräte, die über Wi-Fi Direct (Einfacher AP) mit dem Drucker verbunden sind, getrennt. Wenn Sie nur ein bestimmtes Gerät trennen möchten, trennen Sie anstelle der Verbindung zum Drucker die Verbindung zum Gerät.

1. Tippen Sie im Startbildschirm auf  $\widehat{\mathbf{S}}$ 

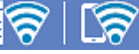

- 2. Wählen Sie **Wi-Fi Direct**. Die Wi-Fi Direct-Daten werden angezeigt.
- 3. Tippen Sie auf **Setup starten**.
- 4. Tippen Sie auf
- 5. Wählen Sie **Wi-Fi Direct deaktivieren**.
- 6. Tippen Sie auf **Einstellungen deaktivieren**.
- 7. Wenn eine Meldung zur Fertigstellung angezeigt wird, schließen Sie den Bildschirm. Der Bildschirm wird automatisch nach einer bestimmten Zeit geschlossen.
- 8. Schließen Sie den Bildschirm **NW-Verbindungseinst.**.

# **Ändern der Einstellungen für Wi-Fi Direct (Einfacher AP) wie SSID**

Wenn die Verbindungsart Wi-Fi Direct (Einfacher AP) aktiv ist, können die Einstellungen über >

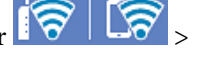

**Wi-Fi Direct** > **Setup starten** > geändert werden, worauf folgende Menüpunkte angezeigt werden.

### **Netzwerknamen ändern**

Ändert den Wi-Fi Direct (Einfacher AP)-Netzwerknamen (SSID), der zur Verbindung des Druckers verwendet wird, auf einen Namen Ihrer Wahl. Sie können den Netzwerknamen (SSID) mit ASCII-Zeichen eingeben, die auf der Software-Tastatur auf dem Bedienfeld angezeigt werden. Sie können bis zu 22 Zeichen eingeben.

Beim Ändern des Netzwerknamens (SSID) werden alle verbundenen Geräte getrennt. Verwenden Sie den neuen Netzwerknamen (SSID), wenn Sie die Geräteverbindung wiederherstellen möchten.

### **Kennwort ändern**

Ändert das Wi-Fi Direct (Einfacher AP)-Kennwort, das zur Verbindung des Druckers verwendet wird, in ein Kennwort Ihrer Wahl. Sie können das Kennwort mit ASCII-Zeichen eingeben, die auf der Software-Tastatur auf dem Bedienfeld angezeigt werden. Sie können zwischen 8 und 22 Zeichen eingeben.

Beim Ändern des Kennworts werden alle verbundenen Geräte getrennt. Verwenden Sie das neue Kennwort, wenn Sie die Geräteverbindung wiederherstellen möchten.

### <span id="page-253-0"></span>**Frequenzbereich ändern**

Ändern Sie den Frequenzbereich von Wi-Fi Direct, der zur Verbindung des Druckers verwendet wird. Sie können 2,4 GHz oder 5 GHz wählen.

Beim Ändern des Frequenzbereichs werden alle verbundenen Geräte getrennt. Stellen Sie die Geräteverbindung wieder her.

Beachten Sie, dass Sie die Verbindung für Geräte, die den 5-GHz-Frequenzbereich nicht unterstützen, nicht wiederherstellen können, wenn Sie zum 5-GHz-Bereich wechseln.

### **Wi-Fi Direct deaktivieren**

Deaktiviert die Wi-Fi Direct (Einfacher AP)-Einstellungen des Druckers. Bei der Deaktivierung werden alle Geräte, die mit einer Wi-Fi Direct (Einfacher AP)-Verbindung mit dem Drucker verbunden sind, getrennt.

### **Werkseinstlg. wiederh.**

Setzt alle Wi-Fi Direct (Einfacher AP)-Einstellungen auf die Standardwerte zurück.

Die Wi-Fi Direct (Einfacher AP)-Verbindungsinformationen des Smart-Geräts, die auf dem Drucker gespeichert sind, werden gelöscht.

# **Überprüfen des Netzwerkverbindungsstatus**

Der Netzwerkverbindungsstatus kann auf folgende Weise überprüft werden.

### **Zugehörige Informationen**

- & "Überprüfen des Netzwerkverbindungsstatus über das Bedienfeld" auf Seite 254
- $\blacktriangleright$  ["Drucken eines Netzwerkverbindungsberichts" auf Seite 255](#page-254-0)

# **Überprüfen des Netzwerkverbindungsstatus über das Bedienfeld**

Sie können den Netzwerkverbindungsstatus anhand des Netzwerksymbols oder der Netzwerkinformationen auf dem Bedienfeld des Druckers überprüfen.

### **Überprüfen des Netzwerkverbindungsstatus anhand des Netzwerksymbols**

Anhand des Netzwerksymbols im Startbildschirm des Druckers können Sie den Netzwerkverbindungsstatus und die Stärke des Funksignals prüfen.

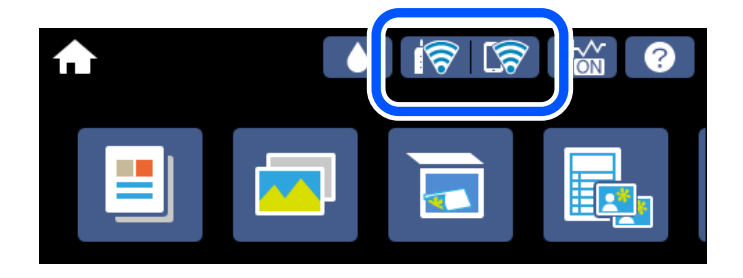

### <span id="page-254-0"></span>**Zugehörige Informationen**

& ["Anleitung für das Netzwerksymbol" auf Seite 26](#page-25-0)

### **Anzeigen der Netzwerkdetails auf dem Bedienfeld**

Wenn der Drucker mit dem Netzwerk verbunden ist, können Sie auch andere netzwerkbezogene Informationen durch Aufrufen der entsprechenden Netzwerkmenüs anzeigen.

- 1. Tippen Sie auf der Startseite auf **Einstellungen**.
- 2. Wählen Sie **Netzwerkeinstellungen** > **Netzwerkstatus**.
- 3. Um die Informationen zu prüfen, wählen Sie die entsprechenden Menüs.
	- ❏ Wired LAN/Wi-Fi-Status

Zeigt die Netzwerkdaten (Gerätename, Verbindung, Signalstärke, IP-Adresse usw.) für Ethernet oder WLAN-Verbindungen an.

❏ Wi-Fi Direct-Status

Zeigt an, ob Wi-Fi Direct (Einfacher AP) für Wi-Fi Direct-Verbindungen (Einfacher AP) aktiviert ist.

❏ Statusblatt

Druckt ein Blatt mit dem Netzwerkstatus. Die Daten für Ethernet, WLAN, Wi-Fi Direct (Einfacher AP) usw. werden auf mindestens zwei Seiten gedruckt.

## **Drucken eines Netzwerkverbindungsberichts**

Sie können einen Netzwerkverbindungsbericht drucken, um den Status zwischen dem Drucker und dem Drahtlos-Router zu prüfen.

- 1. Papier einlegen.
- 2. Tippen Sie auf der Startseite auf **Einstellungen**.
- 3. Tippen Sie auf **Netzwerkeinstellungen** > **Netzwerkverbindungstest**.

Die Überprüfung der Verbindung beginnt.

- 4. Tippen Sie auf **Prüfbericht drucken**.
- 5. Befolgen Sie die Anleitung auf dem Druckerbildschirm, um den Netzwerk-Verbindungsbericht auszudrucken. Wenn ein Fehler aufgetreten ist, prüfen Sie den Netzwerkverbindungsbericht und folgen Sie den gedruckten Abhilfemaßnahmen.
- 6. Tippen Sie auf **Schließen**.

#### **Zugehörige Informationen**

& ["Meldungen und Abhilfemaßnahmen im Netzwerkverbindungsbericht" auf Seite 256](#page-255-0)

### <span id="page-255-0"></span>**Meldungen und Abhilfemaßnahmen im Netzwerkverbindungsbericht**

Überprüfen Sie die Meldungen und Fehlercodes im Netzwerkverbindungsbericht und führen Sie dann die folgenden Abhilfemaßnahmen durch.

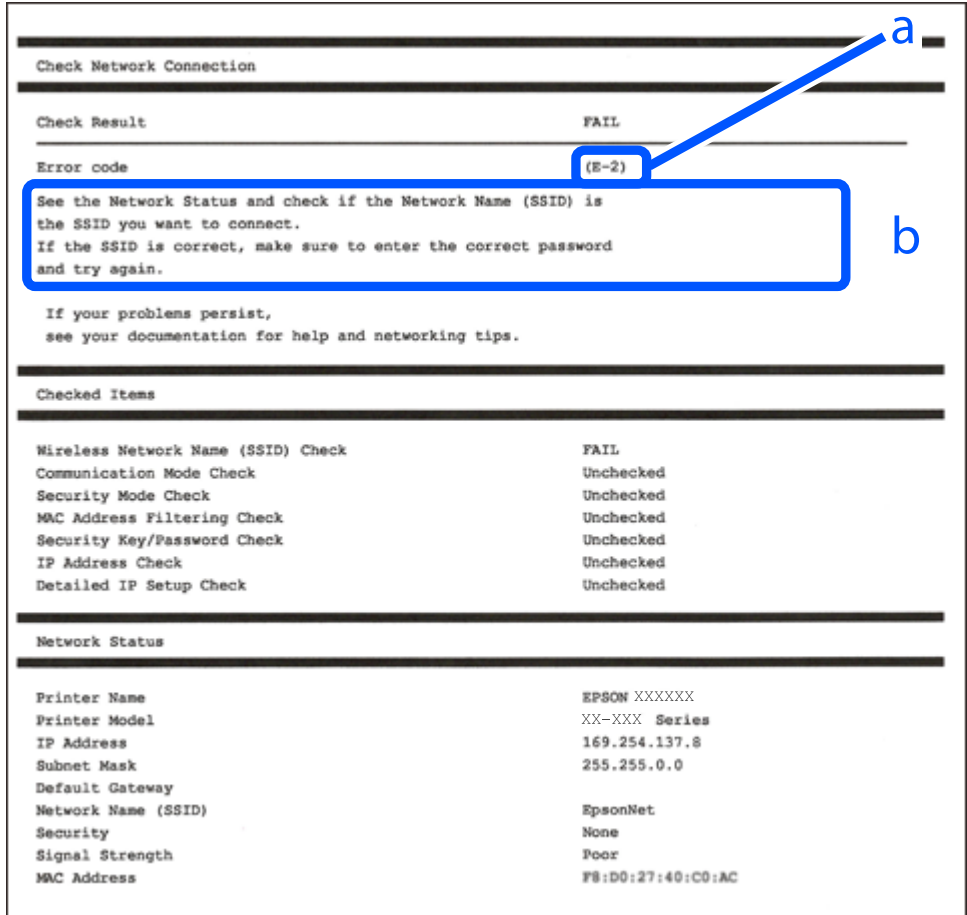

a. Fehlercode

b. Meldungen zur Netzwerkumgebung

### **Zugehörige Informationen**

- $\blacktriangleright$   $E$ -1" auf Seite 257
- $\blacktriangleright$  ["E-2, E-3, E-7" auf Seite 257](#page-256-0)
- $\blacktriangleright$   $E$ -5" auf Seite 258
- $\rightarrow$  ["E-6" auf Seite 258](#page-257-0)
- $\blacktriangleright$  ["E-8" auf Seite 258](#page-257-0)
- $\blacktriangleright$  ["E-9" auf Seite 259](#page-258-0)
- $\blacktriangleright$   $E$ -10" auf Seite 259
- $\blacktriangleright$  ["E-11" auf Seite 260](#page-259-0)
- $\blacktriangleright$  ["E-12" auf Seite 260](#page-259-0)
- $\blacktriangleright$  ["E-13" auf Seite 260](#page-259-0)
- & ["Meldung zur Netzwerkumgebung" auf Seite 261](#page-260-0)

### <span id="page-256-0"></span>**E-1**

### **Lösungen:**

- ❏ Vergewissern Sie sich, dass das Ethernet-Kabel einwandfrei an den Drucker, einen Hub oder ein anderes Netzwerkgerät Ihres Netzwerks angeschlossen ist.
- ❏ Vergewissern Sie sich, dass der Hub oder die anderen Netzwerkgeräte Ihres Netzwerks eingeschaltet sind.
- ❏ Wenn Sie den Drucker über WLAN verbinden möchten, nehmen Sie erneut WLAN-Einstellungen für den Drucker vor, da die Funktion deaktiviert ist.

### **E-2, E-3, E-7**

### **Abhilfemaßnahmen:**

- ❏ Vergewissern Sie sich, dass Ihr Wireless-Router eingeschaltet ist.
- ❏ Bestätigen Sie, dass Ihr Computer oder Gerät richtig mit dem Wireless-Router verbunden ist.
- ❏ Schalten Sie den Wireless-Router aus. Warten Sie etwa 10 Sekunden und schalten Sie ihn wieder ein.
- ❏ Platzieren Sie den Drucker näher an Ihrem Wireless-Router und entfernen Sie etwaige Hindernisse zwischen den Geräten.
- ❏ Falls Sie die SSID manuell eingegeben haben, überprüfen Sie, ob sie richtig ist. Prüfen Sie die SSID im Abschnitt **Netzwerkstatus** im Netzwerkverbindungsbericht.
- ❏ Falls ein Wireless-Router mehrere SSIDs hat, wählen Sie die angezeigte SSID. Wenn die SSID eine nicht konforme Frequenz nutzt, zeigt der Drucker sie nicht an.
- ❏ Falls Sie über die Drucktasten-Einrichtung eine Netzwerkverbindung herstellen, achten Sie darauf, dass Ihr Wireless-Router WPS unterstützt. Sie können die Drucktasten-Einrichtung nicht nutzen, falls Ihr Wireless-Router WPS nicht unterstützt.
- ❏ Stellen Sie sicher, dass Ihre SSID nur ASCII-Zeichen nutzt (alphanumerische Zeichen und Symbole). Der Drucker kann eine SSID, die andere Schriftzeichen als ASCII-Zeichen enthält, nicht anzeigen.
- ❏ Stellen Sie sicher, dass Sie sich an Ihre SSID und Ihr Kennwort erinnern, bevor Sie sich am Wireless-Router anmelden. Falls Sie einen Wireless-Router mit seinen Standardeinstellungen verwenden, befinden sich SSID und Passwort auf einem Aufkleber am Wireless-Router. Falls Sie SSID und Passwort nicht kennen, wenden Sie sich an die Person, die den Wireless-Router eingerichtet hat, oder werfen Sie einen Blick in die mit dem Wireless-Router gelieferte Dokumentation.
- ❏ Wenn Sie eine Verbindung zu einer SSID herstellen möchten, die von einem Tethering nutzenden Smart-Gerätes generiert wurde, prüfen Sie die SSID und das Kennwort in der mit dem Smart-Gerät gelieferten Dokumentation.
- ❏ Wenn Ihre Wi-Fi-Verbindung plötzlich unterbrochen wird, überprüfen Sie, ob eine der nachstehenden Bedingungen zutrifft. Falls eine dieser Bedingungen zutrifft, legen Sie die Netzwerkeinstellungen erneut fest, indem Sie die Software von der folgenden Website herunterladen und ausführen.

### [http://epson.sn](http://epson.sn/?q=2) > **Setup**

- ❏ Es wurde ein weiteres Smart-Gerät mittels Push Button Setup zum Netzwerk hinzugefügt.
- ❏ Das Wi-Fi-Netzwerk wurde mit einer anderen Methode als Push Button Setup eingerichtet.

### **Zugehörige Informationen**

& ["Konfigurieren von Einstellungen für die Verbindung zum Computer" auf Seite 245](#page-244-0)

<span id="page-257-0"></span>& ["Konfigurieren von WLAN-Einstellungen am Bedienfeld" auf Seite 247](#page-246-0)

### **E-5**

### **Lösungen:**

Stellen Sie sicher, dass der Sicherheitstyp des Wireless-Routers einer der folgenden Einstellungen entspricht. Ist dies nicht der Fall, ändern Sie den Sicherheitstyp des Wireless-Routers und führen Sie dann eine Rücksetzung der Netzwerkeinstellungen des Druckers durch.

- ❏ WEP-64 Bit (40 Bit)
- ❏ WEP-128 Bit (104 Bit)
- ❏ WPA PSK (TKIP/AES)\*
- ❏ WPA2 PSK (TKIP/AES)\*
- ❏ WPA (TKIP/AES)
- ❏ WPA2 (TKIP/AES)
- ❏ WPA3-SAE (AES)
- \* WPA PSK ist auch als WPA Personal bekannt. WPA2 PSK ist auch als WPA2 Personal bekannt.

### **E-6**

### **Abhilfemaßnahmen:**

- ❏ Vergewissern Sie sich, dass die MAC-Adressfilterung deaktiviert ist. Falls sie aktiviert ist, registrieren Sie die MAC-Adresse des Druckers, damit sie nicht herausgefiltert wird. Einzelheiten finden Sie in den Dokumenten, die mit dem Wireless-Router geliefert wurden. Sie können die MAC-Adresse des Druckers im Abschnitt **Netzwerkstatus** im Netzwerkverbindungsbericht prüfen.
- ❏ Falls Ihr Wireless-Router eine gemeinsame Authentifizierung mit WEP-Sicherheit nutzt, stellen Sie sicher, dass Authentifizierungsschlüssel und Index richtig sind.
- ❏ Falls die Anzahl der mit dem Wireless-Router verbindbaren Geräte geringer ist als die Anzahl der Netzwerkgeräte, die Sie verbinden möchten, erhöhen Sie die Anzahl verbindbarer Geräte über die Einstellungen am Wireless-Router. Einzelheiten zur Konfiguration finden Sie in den Dokumenten, die mit dem Wireless-Router geliefert wurden.

### **Zugehörige Informationen**

& ["Konfigurieren von Einstellungen für die Verbindung zum Computer" auf Seite 245](#page-244-0)

### **E-8**

### **Lösungen:**

❏ Aktivieren Sie DHCP im Drahtlos-Router, falls die Einstellung "IP-Adresse beziehen" des Druckers auf "Auto" eingestellt ist.

<span id="page-258-0"></span>❏ Wenn die Einstellung "IP-Adresse beziehen" des Druckers auf "Manuell" eingestellt ist, ist die IP-Adresse, die Sie manuell eingestellt haben, ungültig, da sie außerhalb des zulässigen Bereichs (z. B.: 0.0.0.0) liegt. Legen Sie eine gültige IP-Adresse über das Bedienfeld des Druckers fest.

### **Zugehörige Informationen**

& ["Netzwerkeinstellungen" auf Seite 282](#page-281-0)

### **E-9**

### **Abhilfemaßnahmen:**

Überprüfen Sie Folgendes.

- ❏ Die Geräte sind eingeschaltet.
- ❏ Sie können über die Geräte, die Sie mit dem Drucker verbinden möchten, auf das Internet und andere Computer oder Netzwerkgeräte in demselben Netzwerk zugreifen.

Schalten Sie den Wireless-Router aus, falls nach Bestätigung der obigen Punkte immer noch keine Verbindung zu Ihren Drucker- und Netzwerkgeräten hergestellt wird. Warten Sie etwa 10 Sekunden und schalten Sie ihn wieder ein. Legen Sie die Netzwerkeinstellungen dann erneut fest, indem Sie das Installationsprogramm von der folgenden Website herunterladen und ausführen.

[http://epson.sn](http://epson.sn/?q=2) > **Setup**

### **Zugehörige Informationen**

& ["Konfigurieren von Einstellungen für die Verbindung zum Computer" auf Seite 245](#page-244-0)

### **E-10**

### **Lösungen:**

Überprüfen Sie Folgendes.

- ❏ Andere Geräte im Netzwerk sind eingeschaltet.
- ❏ Die Netzwerk-Adressen (IP-Adresse, Subnetzmaske und Standard-Gateway) sind korrekt, wenn Sie die Option "IP-Adresse beziehen" im Drucker auf "Manuell" eingestellt haben.

Falls diese Einstellungen falsch sind, stellen Sie die Netzwerk-Adresse erneut ein. Sie können die IP-Adresse, Subnetzmaske und das Standard-Gateway im Abschnitt **Netzwerkstatus** des Netzwerkverbindungsberichts überprüfen.

Falls DHCP aktiviert ist, ändern Sie die Option "IP-Adresse beziehen" des Druckers auf "Auto". Wenn Sie die IP-Adresse manuell festlegen wollen, überprüfen Sie die IP-Adresse des Druckers im Abschnitt **Netzwerkstatus** des Netzwerkverbindungsberichts und wählen Sie dann im Netzwerkeinstellungsbildschirm "Manuell". Stellen Sie die Subnetzmaske auf [255.255.255.0] ein.

Falls die Verbindung zum Drucker und den Netzwerkgeräten noch immer nicht hergestellt wird, schalten Sie den Drahtlos-Router aus. Warten Sie etwa 10 Sekunden und schalten Sie ihn dann wieder ein.

### **Zugehörige Informationen**

& ["Netzwerkeinstellungen" auf Seite 282](#page-281-0)

### <span id="page-259-0"></span>**E-11**

### **Abhilfemaßnahmen:**

Überprüfen Sie Folgendes.

- ❏ Die Standard-Gateway-Adresse ist korrekt, wenn Sie Manuell für die TCP/IP-Einstellung des Druckers wählen.
- ❏ Das Gerät, das als Standard-Gateway eingestellt wurde, ist eingeschaltet.

Stellen Sie die korrekte Standard-Gateway-Adresse ein. Sie können die Standard-Gateway-Adresse des Druckers im Abschnitt **Netzwerkstatus** im Netzwerkverbindungsbericht prüfen.

### **Zugehörige Informationen**

& ["Netzwerkeinstellungen" auf Seite 282](#page-281-0)

### **E-12**

### **Abhilfemaßnahmen:**

Überprüfen Sie Folgendes.

- ❏ Andere Geräte im Netzwerk sind eingeschaltet.
- ❏ Die Netzwerk-Adressen (IP-Adresse, Subnet-Maske und Standard-Gateway) sind korrekt, falls Sie sie manuell eingegeben haben.
- ❏ Die Netzwerk-Adressen für die anderen Geräte (Subnet-Maske und Standard-Gateway) sind gleich.
- ❏ Die IP-Adresse ist nicht in Konflikt mit anderen Geräten.

Versuchen Sie Folgendes, falls nach Bestätigung der obigen Punkte immer noch keine Verbindung zu Ihren Drucker- und Netzwerkgeräten hergestellt wird.

- ❏ Schalten Sie den Wireless-Router aus. Warten Sie etwa 10 Sekunden und schalten Sie ihn wieder ein.
- ❏ Nehmen Sie Netzwerkeinstellungen über das Installationsprogramm erneut vor. Sie können es von der folgenden Website ausführen.

[http://epson.sn](http://epson.sn/?q=2) > **Setup**

❏ An einem Wireless-Router, der den WEP-Sicherheitstyp verwendet, können Sie mehrere Passwörter registrieren. Falls mehrere Passwörter registriert sind, überprüfen Sie, ob das zuerst registrierte Passwort im Drucker eingestellt ist.

### **Zugehörige Informationen**

- & ["Netzwerkeinstellungen" auf Seite 282](#page-281-0)
- & ["Konfigurieren von Einstellungen für die Verbindung zum Computer" auf Seite 245](#page-244-0)

### **E-13**

### **Abhilfemaßnahmen:**

Überprüfen Sie Folgendes.

❏ Die Netzwerkgeräte, wie etwa der Wireless-Router, Hub und Router, sind eingeschaltet.

<span id="page-260-0"></span>❏ Die TCP/IP-Einrichtung für die Netzwerkgeräte wurde nicht manuell vorgenommen. (Wenn die TCP/IP-Einrichtung des Druckers automatisch eingestellt wird, während die TCP/IP-Einrichtung für die anderen Netzwerkgeräte manuell durchgeführt wird, kann das Netzwerk des Druckers von dem der anderen Geräte verschieden sein.)

Sollte das Problem mithilfe der obigen Abhilfemaßnahmen nicht behoben worden sein, gehen Sie wie folgt vor.

- ❏ Schalten Sie den Wireless-Router aus. Warten Sie etwa 10 Sekunden und schalten Sie ihn wieder ein.
- ❏ Führen Sie die Netzwerkeinstellungen mithilfe des Installationsprogramms an dem Computer durch, der sich in demselben Netzwerk wie der Drucker befindet. Sie können es von der folgenden Website ausführen.

[http://epson.sn](http://epson.sn/?q=2) > **Setup**

❏ An einem Wireless-Router, der den WEP-Sicherheitstyp verwendet, können Sie mehrere Passwörter registrieren. Falls mehrere Passwörter registriert sind, überprüfen Sie, ob das zuerst registrierte Passwort im Drucker eingestellt ist.

### **Zugehörige Informationen**

- & ["Netzwerkeinstellungen" auf Seite 282](#page-281-0)
- & ["Konfigurieren von Einstellungen für die Verbindung zum Computer" auf Seite 245](#page-244-0)

### **Meldung zur Netzwerkumgebung**

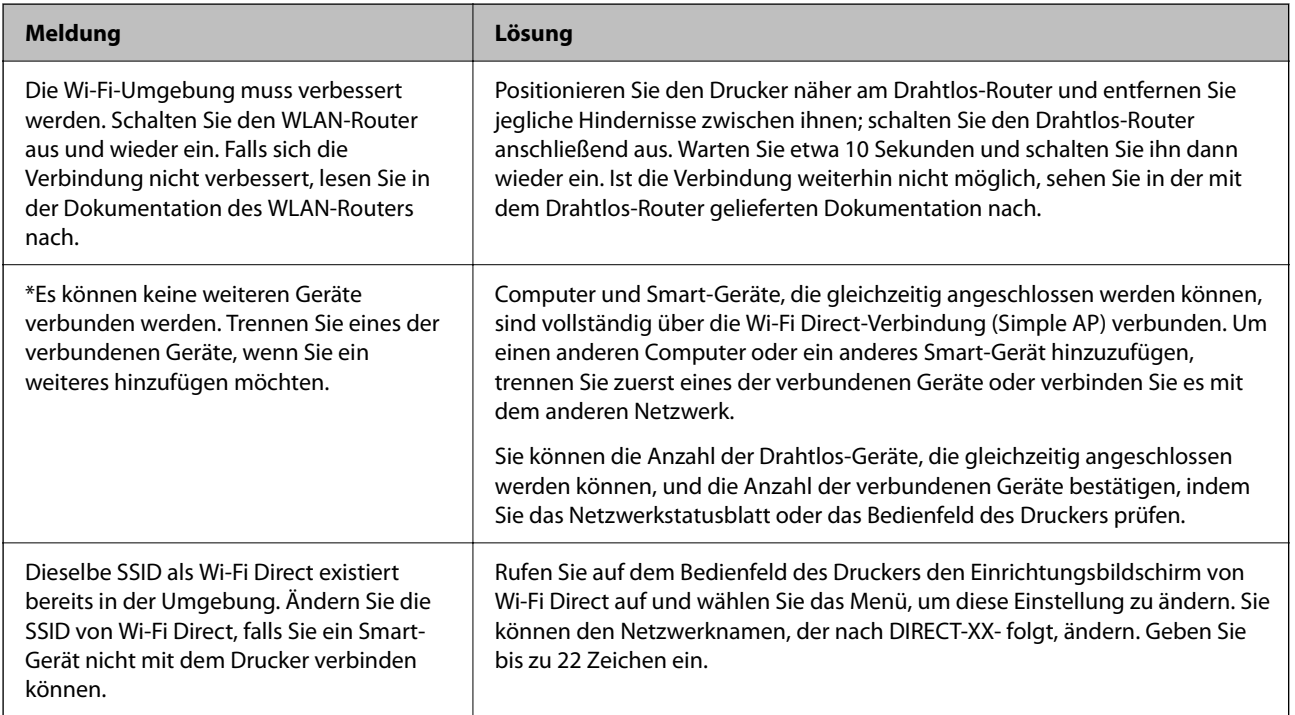

## **Netzwerkstatusblatt drucken**

Sie können detaillierte Netzwerkinformationen überprüfen, indem Sie sie drucken.

- 1. Legen Sie Papier ein.
- 2. Tippen Sie auf der Startseite auf **Einstellungen**.
- 3. Tippen Sie auf **Netzwerkeinstellungen** > **Netzwerkstatus**.
- 4. Tippen Sie auf **Statusblatt**.
- 5. Bestätigen Sie die Meldung, und drucken Sie dann das Netzwerkstatusblatt aus.
- 6. Tippen Sie auf **Schließen**.

# <span id="page-262-0"></span>**Produktinformationen**

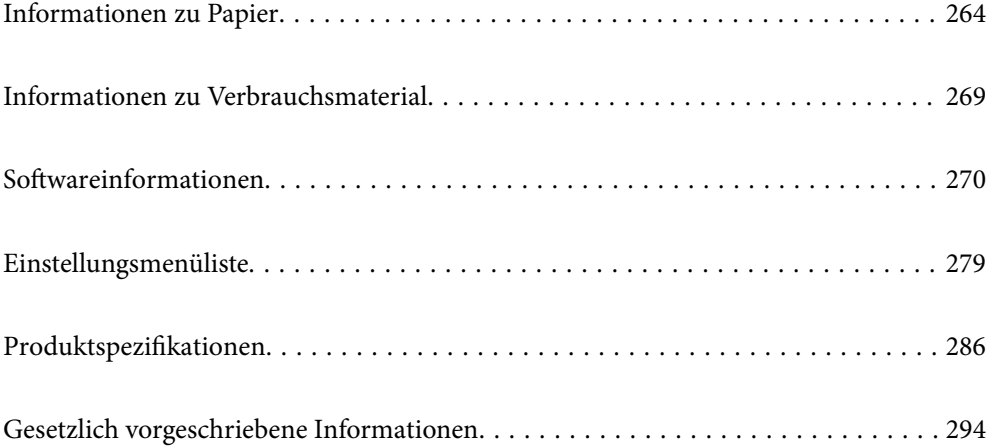

# <span id="page-263-0"></span>**Informationen zu Papier**

# **Verfügbares Papier und Fassungskapazität**

### **Epson-Originalpapier**

Epson empfiehlt die Verwendung von Epson-Originalpapier, um hochwertige Ausdrucke zu gewährleisten.

### *Hinweis:*

- ❏ Welches Papier verfügbar ist, hängt vom Standort ab. Die neuesten Informationen zur Verfügbarkeit von Papier in Ihrer Gegend erhalten Sie vom Epson-Support.
- ❏ Im Folgenden finden Sie Informationen zu verfügbaren Papiersorten für Randlos- und 2-seitigen Druck. ["Papier für Randlosdruck" auf Seite 267](#page-266-0)

["Papier für 2-seitigen Druck" auf Seite 268](#page-267-0)

### **Zum Dokumentdruck geeignetes Papier**

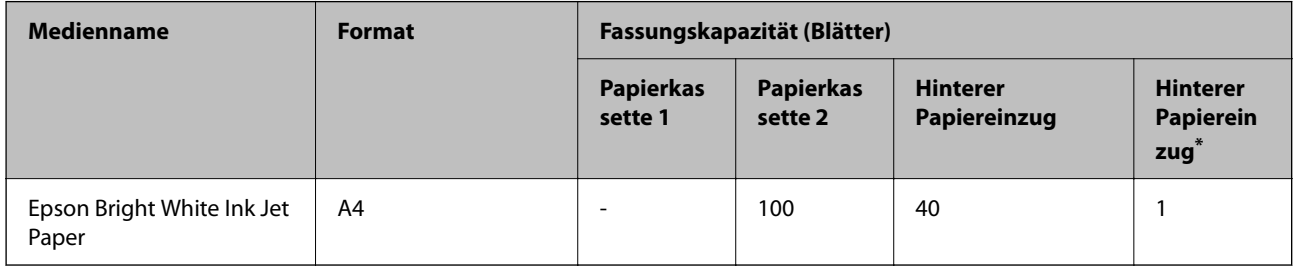

\* Über den hinteren Papiereinzugsschlitz können Sie nicht innerhalb eines Bereichs von 20 mm ab Unterkante drucken.

### **Zum Dokument- und Fotodruck geeignetes Papier**

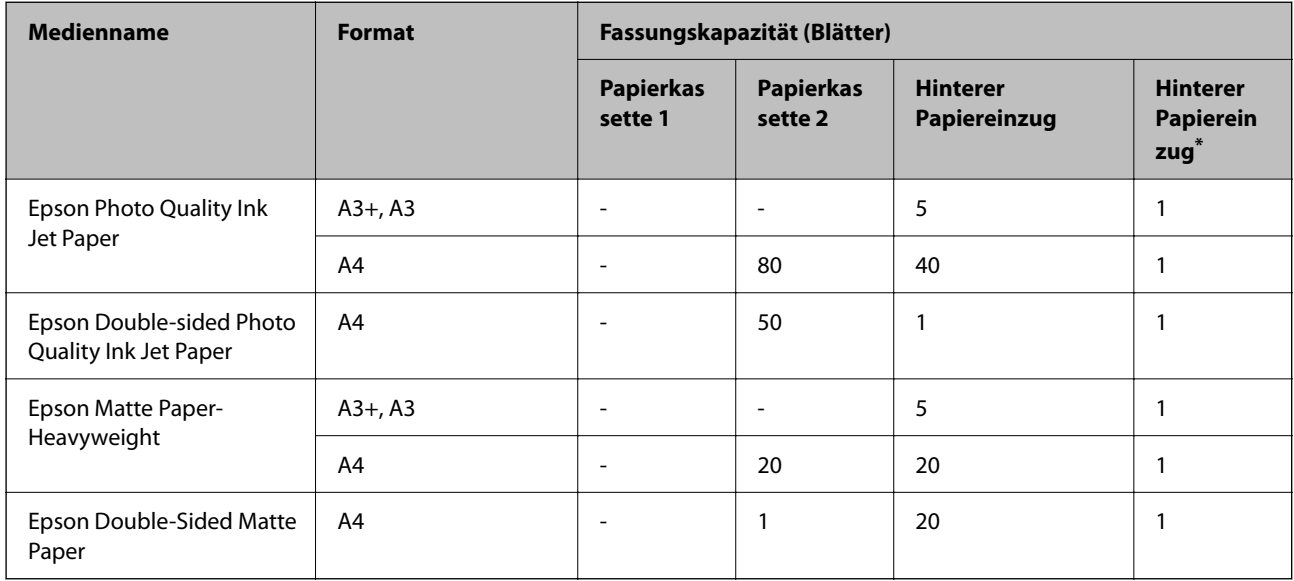

Über den hinteren Papiereinzugsschlitz können Sie nicht innerhalb eines Bereichs von 20 mm ab Unterkante drucken.

#### $\mathbf{C}$ **Zum Fotodruck geeignetes Papier**

| <b>Medienname</b>                          | <b>Format</b>                                             | Fassungskapazität (Blätter) |                             |                                 |                                                  |  |  |
|--------------------------------------------|-----------------------------------------------------------|-----------------------------|-----------------------------|---------------------------------|--------------------------------------------------|--|--|
|                                            |                                                           | <b>Papierkas</b><br>sette 1 | <b>Papierkas</b><br>sette 2 | <b>Hinterer</b><br>Papiereinzug | <b>Hinterer</b><br>Papierein<br>zug <sup>*</sup> |  |  |
| Epson Ultra Glossy Photo<br>Paper          | A <sub>4</sub>                                            | $\overline{\phantom{a}}$    | 20                          | 20                              | $\mathbf{1}$                                     |  |  |
|                                            | 13×18 cm (5×7 Zoll),<br>10×15 cm (4×6 Zoll)               | 20                          | 20                          | 20                              | $\overline{\phantom{a}}$                         |  |  |
| <b>Epson Premium Glossy</b><br>Photo Paper | $A3+$ , A3                                                | $\overline{\phantom{a}}$    | $\overline{\phantom{a}}$    | 5                               | $\mathbf{1}$                                     |  |  |
|                                            | A4                                                        | $\overline{\phantom{a}}$    | 20                          | 20                              | $\mathbf{1}$                                     |  |  |
|                                            | 13×18 cm (5×7 Zoll),<br>10×15 cm (4×6 Zoll)               | 20                          | 20                          | 20                              | $\overline{\phantom{0}}$                         |  |  |
| Epson Premium Semigloss<br>Photo Paper     | $A3+$ , A3                                                | $\overline{\phantom{a}}$    | $\overline{\phantom{a}}$    | 5                               | $\mathbf{1}$                                     |  |  |
|                                            | A4                                                        | $\overline{\phantom{a}}$    | 20                          | 20                              | $\mathbf{1}$                                     |  |  |
|                                            | 10×15 cm (4×6 Zoll)                                       | 20                          | 20                          | 20                              | $\overline{\phantom{a}}$                         |  |  |
| Epson Photo Paper Glossy                   | $A3+$ , A3                                                | $\overline{\phantom{a}}$    | $\blacksquare$              | 5                               | $\mathbf{1}$                                     |  |  |
|                                            | A4                                                        | $\overline{\phantom{a}}$    | 20                          | 20                              | $\mathbf{1}$                                     |  |  |
|                                            | $13\times18$ cm $(5\times7$ Zoll),<br>10×15 cm (4×6 Zoll) | 20                          | 20                          | 20                              | $\overline{\phantom{a}}$                         |  |  |
| Epson Value Glossy Photo<br>Paper          | A4                                                        | $\overline{\phantom{a}}$    | 20                          | 20                              | $\mathbf{1}$                                     |  |  |
|                                            | 10×15 cm (4×6 Zoll)                                       | 20                          | 20                          | 20                              | $\overline{\phantom{0}}$                         |  |  |
| Epson Velvet Fine Art<br>Paper             | $A3+$                                                     | $\overline{a}$              | $\overline{a}$              | 1                               | 1                                                |  |  |

\* Über den hinteren Papiereinzugsschlitz können Sie nicht innerhalb eines Bereichs von 20 mm ab Unterkante drucken.

# **Verschiedene andere Papiertypen**

| <b>Medienname</b>                                       | <b>Format</b>  |                             | Fassungskapazität (Blätter) |                                 |                                                             |
|---------------------------------------------------------|----------------|-----------------------------|-----------------------------|---------------------------------|-------------------------------------------------------------|
|                                                         |                | <b>Papierkas</b><br>sette 1 | <b>Papierkas</b><br>sette 2 | <b>Hinterer</b><br>Papiereinzug | <b>Hinterer</b><br><b>Papierein</b><br>$zug^*$ <sup>1</sup> |
| Epson Photo Stickers <sup>*2</sup>                      | A6             |                             |                             |                                 | $\overline{\phantom{0}}$                                    |
| Epson Iron-On Cool Peel<br>Transfer Paper <sup>*2</sup> | A <sub>4</sub> |                             |                             |                                 |                                                             |

<sup>\*1</sup> Über den hinteren Papiereinzugsschlitz können Sie nicht innerhalb eines Bereichs von 20 mm ab Unterkante drucken.

\*2 Es kann nur vom Computer gedruckt werden.

### **Im Handel erhältliches Papier**

### *Hinweis:*

Im Folgenden finden Sie Informationen zu verfügbaren Papiersorten für Randlos- und 2-seitigen Druck.

["Papier für Randlosdruck" auf Seite 267](#page-266-0)

["Papier für 2-seitigen Druck" auf Seite 268](#page-267-0)

### **Normalpapier**

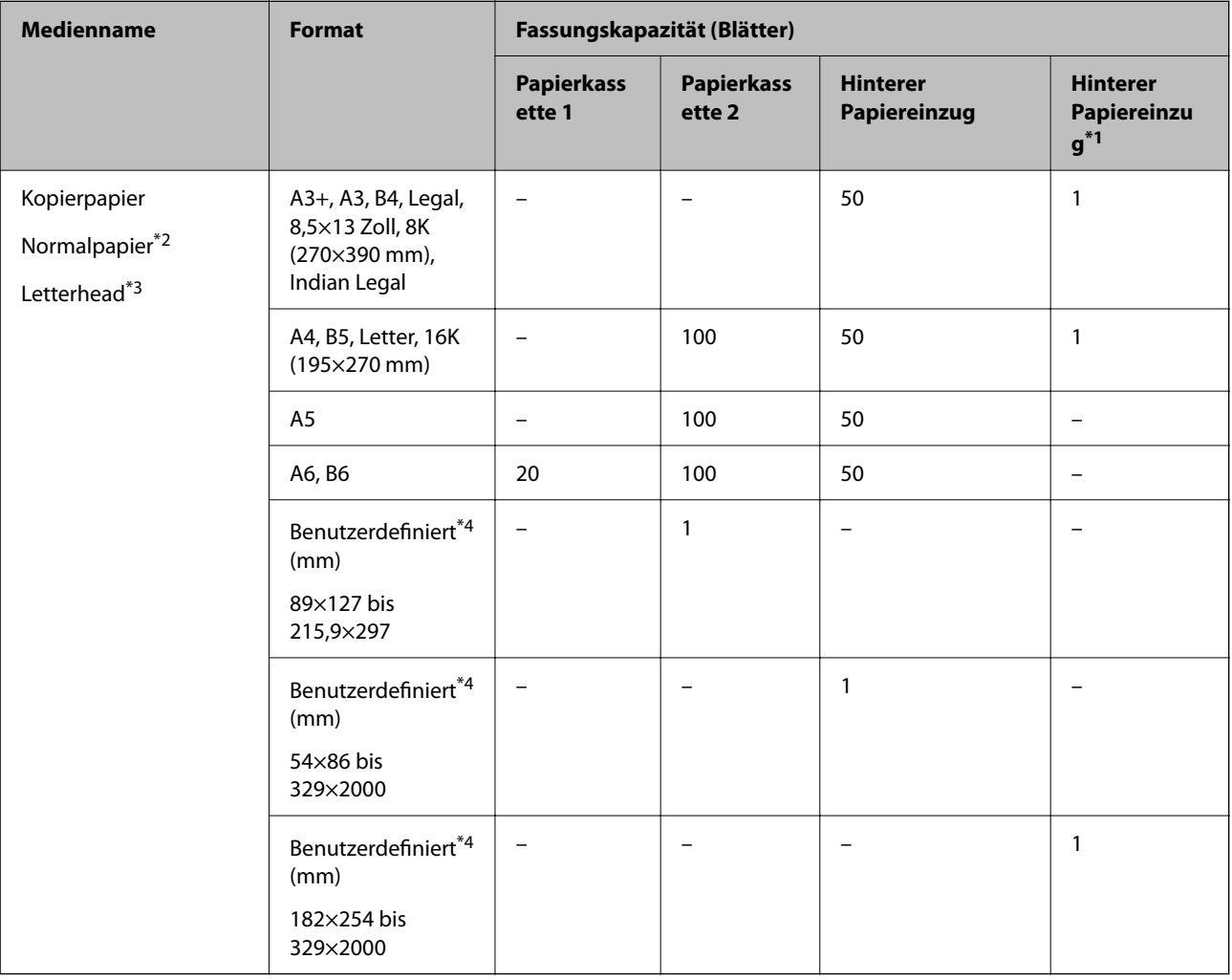

\*1 Über den hinteren Papiereinzugsschlitz können Sie nicht innerhalb eines Bereichs von 20 mm ab Unterkante drucken.

\*2 Verwenden Sie den hinteren Papiereinzug zum Einlegen von vorgelochtem Papier.

\*3 Papier, auf das Informationen wie Sender- oder Unternehmensname vorbedruckt wurden. Es muss ein Abstand von mehr als 5 mm an der Papieroberseite vorliegen. 2-seitiger Druck und randloser Druck stehen bei Briefkopfpapier nicht zur Verfügung.

\*4 Es kann nur vom Computer gedruckt werden.

### <span id="page-266-0"></span>**Dünne Papiere, dicke Papiere**

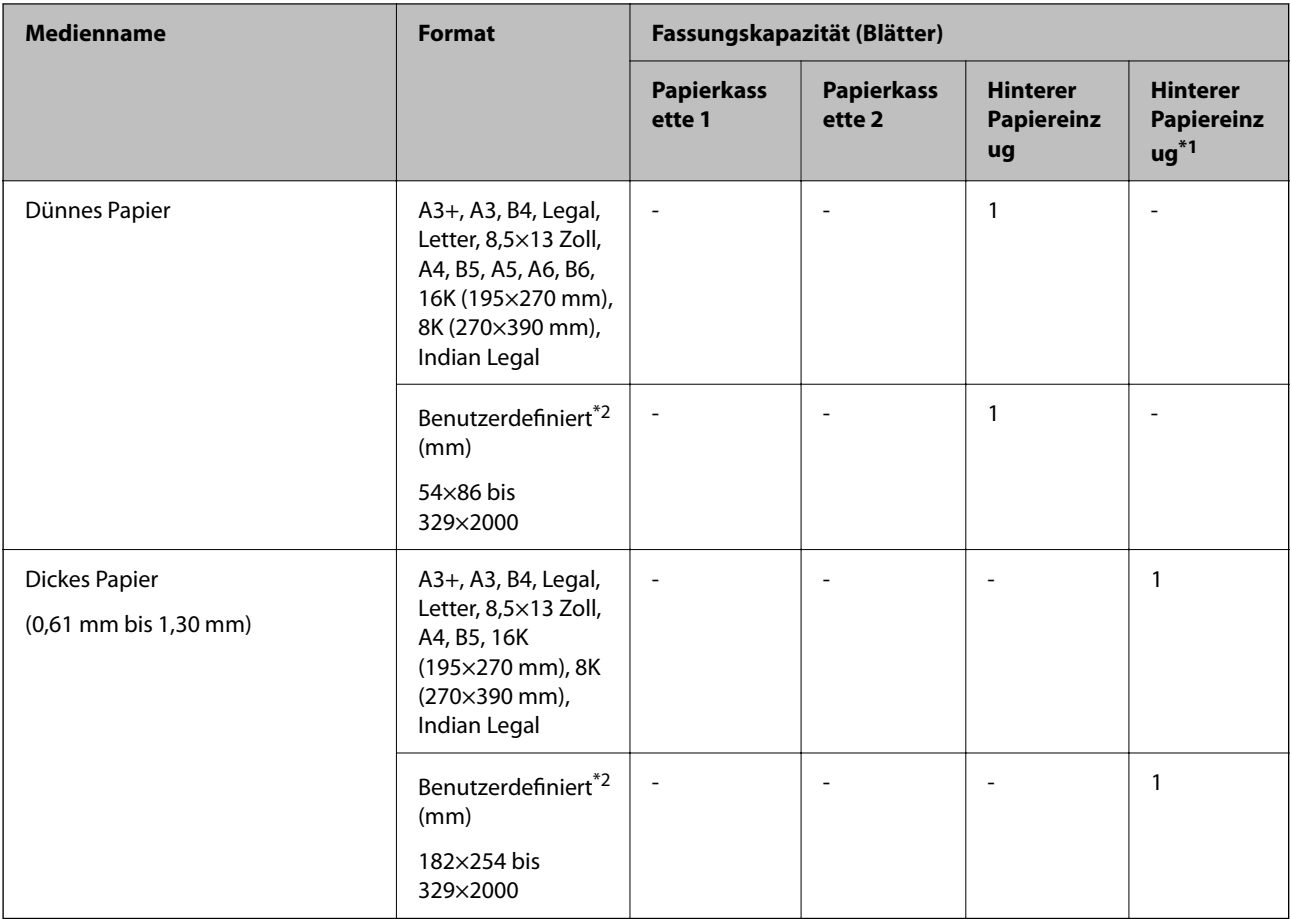

\*1 Über den hinteren Papiereinzugsschlitz können Sie nicht innerhalb eines Bereichs von 20 mm ab Unterkante drucken.

\*2 Es kann nur vom Computer gedruckt werden.

### **Umschlag**

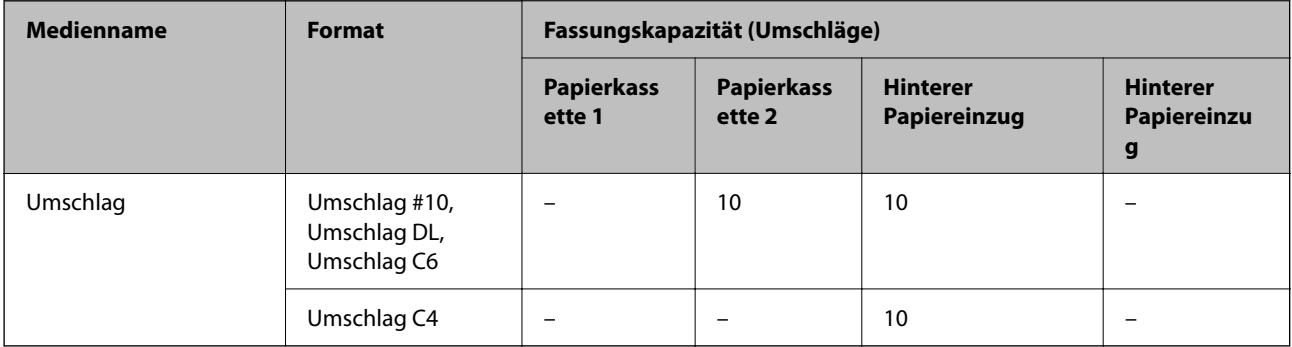

### **Papier für Randlosdruck**

### *Epson-Originalpapier*

- ❏ Epson Bright White Ink Jet Paper
- ❏ Epson Photo Quality Ink Jet Paper
- <span id="page-267-0"></span>❏ Epson Double-sided Photo Quality Ink Jet Paper
- ❏ Epson Matte Paper-Heavyweight
- ❏ Epson Ultra Glossy Photo Paper
- ❏ Epson Premium Glossy Photo Paper
- ❏ Epson Premium Semigloss Photo Paper
- ❏ Epson Photo Paper Glossy
- ❏ Epson Value Glossy Photo Paper
- ❏ Epson Velvet Fine Art Paper

#### **Zugehörige Informationen**

& ["Verfügbares Papier und Fassungskapazität" auf Seite 264](#page-263-0)

### *Im Handel erhältliches Papier*

- ❏ Normalpapier, Kopierpapier, Briefpapier\*
- ❏ Dünnes Papier\*
- \* Für den randlosen Druck können Sie A3+, A3, Legal, Letter, A4 und benutzerdefinierte Papierformate verwenden.

#### **Zugehörige Informationen**

& ["Verfügbares Papier und Fassungskapazität" auf Seite 264](#page-263-0)

### **Papier für 2-seitigen Druck**

### *Epson-Originalpapier*

- ❏ Epson Bright White Ink Jet Paper
- ❏ Epson Double-sided Photo Quality Ink Jet Paper
- ❏ Epson Double-Sided Matte Paper

#### **Zugehörige Informationen**

& ["Verfügbares Papier und Fassungskapazität" auf Seite 264](#page-263-0)

### *Im Handel erhältliches Papier*

- $\Box$  Kopierpapier, Normalpapier<sup>\* 1</sup>
- ❏ Dünnes Papier, dickes Papier\*2
- \*1 Für den automatischen 2-seitigen Druck können Sie die Papierformate A4, Letter, B5, 16K und Benutzerdefiniert (182×257 bis 215,9×297 mm) verwenden.
- \*2 Nur manuelles 2-seitiges Drucken.

### <span id="page-268-0"></span>**Zugehörige Informationen**

& ["Verfügbares Papier und Fassungskapazität" auf Seite 264](#page-263-0)

# **Nicht verfügbare Papiertypen**

Verwenden Sie nicht die folgenden Papiertypen. Andernfalls könnte es zu Papierstaus oder Schmierstellen auf dem Ausdruck kommen.

- ❏ Wellige Papiere
- ❏ Gerissene oder eingeschnittene Papiere
- ❏ Gefaltete Papiere
- ❏ Feuchte Papiere
- ❏ Zu dünne oder zu dicke Papiere
- ❏ Mit Etiketten versehene Papiere

Verwenden Sie nicht die folgenden Umschläge. Andernfalls könnte es zu Papierstaus oder Schmierstellen auf dem Ausdruck kommen.

- ❏ Umschläge, die Wellen oder Falten aufweisen
- ❏ Umschläge mit Fenstern oder mit selbstklebender Oberfläche auf der Umschlagklappe
- ❏ Umschläge, die zu dünn sind

Diese könnten sich während des Druckvorgangs zusammenrollen.

# **Informationen zu Verbrauchsmaterial**

## **Tintenflaschencodes**

Epson empfiehlt, ausschließlich original Epson-Tintenflaschen zu verwenden.

Im Folgenden sind die Codes für die Epson-Originaltintenflaschen aufgeführt.

### **n** *Wichtig*:

- ❏ Die Epson-Garantie deckt keine Schäden aufgrund der Verwendung von anderer als der angegebenen Tinte ab, einschließlich Original-Epson-Tinte, die nicht für diesen Drucker vorgesehen ist, und Tinte von Drittanbietern.
- ❏ Fremdprodukte können Schäden verursachen, die von der Epson-Gewährleistung ausgeschlossen sind, und können unter bestimmten Umständen fehlerhaftes Druckerverhalten hervorrufen.

#### *Hinweis:*

- ❏ Tintenflaschencodes können je nach Standort variieren. Kontaktieren Sie den Epson-Support für die entsprechenden Codes in Ihrer Region.
- ❏ Obwohl die Tintenflaschen möglicherweise recyceltes Material enthalten, beeinflusst dies weder die Druckerfunktion noch deren Leistungsfähigkeit.
- ❏ Die Spezifikationen und das Aussehen von Tintenflaschen können im Zuge der Produktverbesserung ohne vorherige Ankündigung geändert werden.

### <span id="page-269-0"></span>**Für Europa**

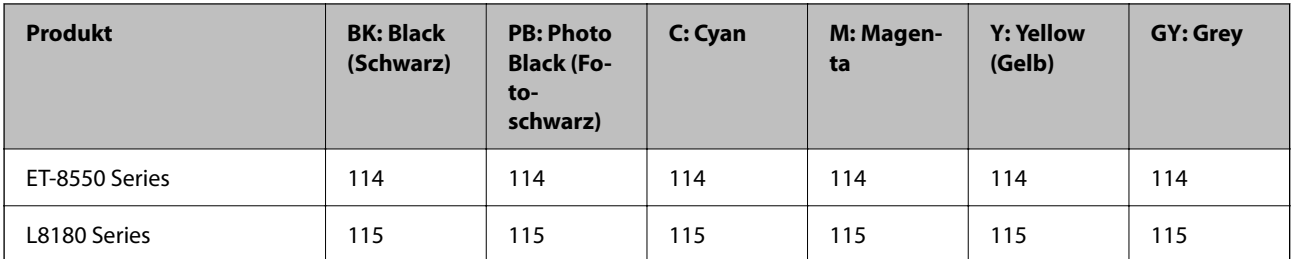

### *Hinweis:*

Informationen zur Ergiebigkeit von Epson-Tintenflaschen erhalten Sie auf der folgenden Website.

<http://www.epson.eu/pageyield>

### **For Australia and New Zealand**

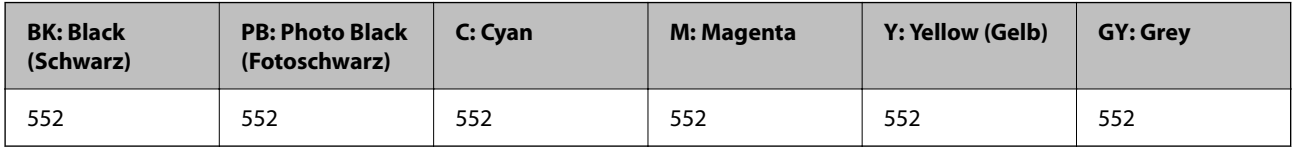

### **Für Asien**

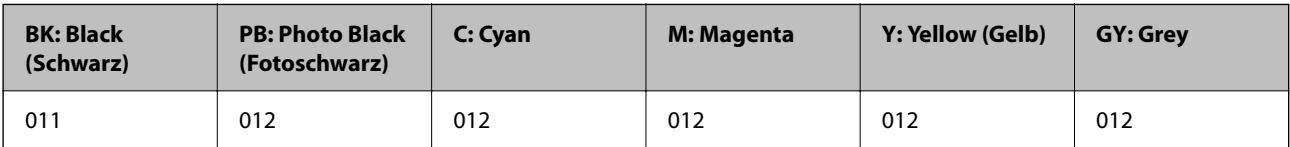

## **Wartungskastencode**

Der Wartungskasten kann vom Anwender erworben und ersetzt werden. Es wird empfohlen, ausschließlich einen originalen Epson-Wartungskasten zu verwenden.

Im Folgenden wird der Code für den originalen Epson-Wartungskasten aufgeführt.

C9345

### $\bigcap$  *Wichtig:*

Sobald eine Wartungsbox in einem Drucker installiert wurde, kann sie nicht mit anderen Druckern verwendet werden.

# **Softwareinformationen**

Dieser Abschnitt stellt die Netzwerkdienste und Softwareprodukte vor, die auf der Epson-Website für Ihren Drucker verfügbar sind.

# <span id="page-270-0"></span>**Software für Drucken**

### **Anwendung zum Drucken vom Computer (Windows-Druckertreiber)**

Der Druckertreiber steuert den Drucker entsprechend den Druckbefehlen von einer Anwendung. Einstellungen im Druckertreiber bieten die besten Druckergebnisse. Mit dem Druckertreiber-Dienstprogramm können Sie auch den Status des Druckers prüfen oder den optimalen Betriebszustand des Druckers sicherstellen.

### *Hinweis:*

Sie können die Sprache des Druckertreibers ändern. Wählen Sie die Sprache, die Sie verwenden möchten, in der Einstellung *Sprache* auf der Registerkarte *Utility*.

### **Aufrufen des Druckertreibers aus Anwendungen**

Um nur die Einstellungen zu ändern, die für die verwendete Anwendung gelten, rufen Sie den Druckertreiber aus dieser Anwendung auf.

Wählen Sie **Drucken** oder **Drucker einrichten** im Menü **Datei**. Wählen Sie den Drucker und klicken Sie auf **Einstellungen** oder **Eigenschaften**.

#### *Hinweis:*

Die Vorgehensweisen variieren je nach Anwendung. Ausführliche Informationen dazu finden Sie in der Hilfe der Anwendung.

### **Aufrufen des Druckertreibers über das Bedienfeld**

Um Einstellungen für alle Anwendungen vorzunehmen, rufen Sie den Druckertreiber über das Bedienfeld auf.

❏ Windows 10/Windows Server 2019/Windows Server 2016

Klicken Sie auf die Start-Schaltfläche und wählen Sie **Windows-System** > **Systemsteuerung** > **Geräte und Drucker anzeigen** unter **Hardware und Sound** aus. Klicken Sie mit der rechten Maustaste auf den Drucker oder drücken und halten Sie ihn und wählen Sie **Druckeinstellungen**.

❏ Windows 8.1/Windows 8/Windows Server 2012 R2/Windows Server 2012

Wählen Sie **Desktop** > **Einstellungen** > **Systemsteuerung** > **Geräte und Drucker anzeigen** in **Hardware und Sound**. Klicken Sie mit der rechten Maustaste auf den Drucker oder drücken und halten Sie ihn und wählen Sie **Druckeinstellungen**.

❏ Windows 7/Windows Server 2008 R2

Klicken Sie auf die Start-Schaltfläche und wählen Sie **Systemsteuerung** > **Geräte und Drucker anzeigen** unter **Hardware und Sound** aus. Klicken Sie mit der rechten Maustaste auf den Drucker und wählen Sie **Druckeinstellungen**.

❏ Windows Vista/Windows Server 2008

Klicken Sie auf die Start-Schaltfläche und wählen Sie **Systemsteuerung** > **Drucker** unter **Hardware und Sound** aus. Klicken Sie mit der rechten Maustaste auf den Drucker und wählen Sie **Druckeinstellungen**.

❏ Windows XP/Windows Server 2003 R2/Windows Server 2003

Klicken Sie auf die Start-Schaltfläche und wählen Sie **Systemsteuerung** > **Drucker und andere Hardware** > **Drucker und Faxgeräte** aus. Klicken Sie mit der rechten Maustaste auf den Drucker und wählen Sie **Druckeinstellungen**.

### **Aufrufen des Druckertreibers über das Druckersymbol in der Taskleiste**

Das Druckersymbol in der Desktop-Taskleiste ist ein Verknüpfungssymbol, mit dem Sie den Druckertreiber schnell aufrufen können.

Wenn Sie auf das Druckersymbol klicken und **Druckereinstellungen** wählen, haben Sie Zugriff auf dasselbe Druckereinstellungsfenster, das auch von der Systemsteuerung angezeigt wird. Wenn Sie auf dieses Symbol doppelklicken, können Sie den Druckerstatus prüfen.

### *Hinweis:*

Wenn das Druckersymbol nicht in der Taskleiste angezeigt wird, rufen Sie das Druckertreiberfenster auf, klicken Sie auf *Überwachungsoptionen* auf der Registerkarte *Utility* und aktivieren Sie dann *Lassen Sie das Shortcut-Symbol in der Taskleiste anzeigen*.

### **Starten der Anwendung**

Rufen Sie das Druckertreiberfenster auf. Klicken Sie auf die Registerkarte **Utility**.

### **Zugehörige Informationen**

& ["Drucken von einem Computer — Windows" auf Seite 62](#page-61-0)

### *Konfigurieren der Betriebseinstellungen für den Windows-Druckertreiber*

Sie können dann Einstellungen, wie z. B. die Aktivierung des **EPSON Status Monitor 3**, vornehmen.

- 1. Rufen Sie das Druckertreiberfenster auf.
- 2. Klicken Sie auf der Registerkarte **Utility** auf **Erweiterte Einstellungen**.
- 3. Nehmen Sie die geeigneten Einstellungen vor und klicken Sie dann auf **OK**. Eine Erläuterung zu den Einstellungsoptionen finden Sie in der Online-Hilfe.

### **Zugehörige Informationen**

& ["Anwendung zum Drucken vom Computer \(Windows-Druckertreiber\)" auf Seite 271](#page-270-0)

### **Anwendung zum Drucken vom Computer (Mac OS-Druckertreiber)**

Der Druckertreiber steuert den Drucker entsprechend den Druckbefehlen von einer Anwendung. Einstellungen im Druckertreiber bieten die besten Druckergebnisse. Mit dem Druckertreiber-Dienstprogramm können Sie auch den Status des Druckers prüfen oder den optimalen Betriebszustand des Druckers sicherstellen.

### **Aufrufen des Druckertreibers aus Anwendungen**

Klicken Sie auf **Seite einrichten** oder **Drucken** im Menü **Datei** Ihrer Anwendung. Falls nötig, klicken Sie auf

**Details einblenden** (oder ▼), um das Druckfenster zu erweitern.

#### *Hinweis:*

Je nach verwendeter Anwendung wird *Seite einrichten* möglicherweise nicht im Menü *Datei* angezeigt und die Bedienvorgänge zur Anzeige des Druckbildschirms können variieren. Ausführliche Informationen dazu finden Sie in der Hilfe der Anwendung.

### **Starten der Anwendung**

Wählen Sie **Systemeinstellungen** im Menü Apple > **Drucker & Scanner** (oder **Drucken & Scannen**, **Drucken & Faxen**) und wählen Sie dann den Drucker aus. Klicken Sie auf **Optionen & Zubehör** > **Dienstprogramm** > **Drucker-Dienstprogramm öffnen**.

### **Zugehörige Informationen**

& ["Drucken von einem Computer — Mac OS" auf Seite 82](#page-81-0)

### *Anleitung für den Mac OS-Druckertreiber*

### **Epson Printer Utility**

Sie können eine Wartungsfunktion ausführen, z. B. Düsentest und Druckkopfreinigung, und durch Ausführen von **EPSON Status Monitor** können Sie den Druckerstatus und Fehlerinformationen prüfen.

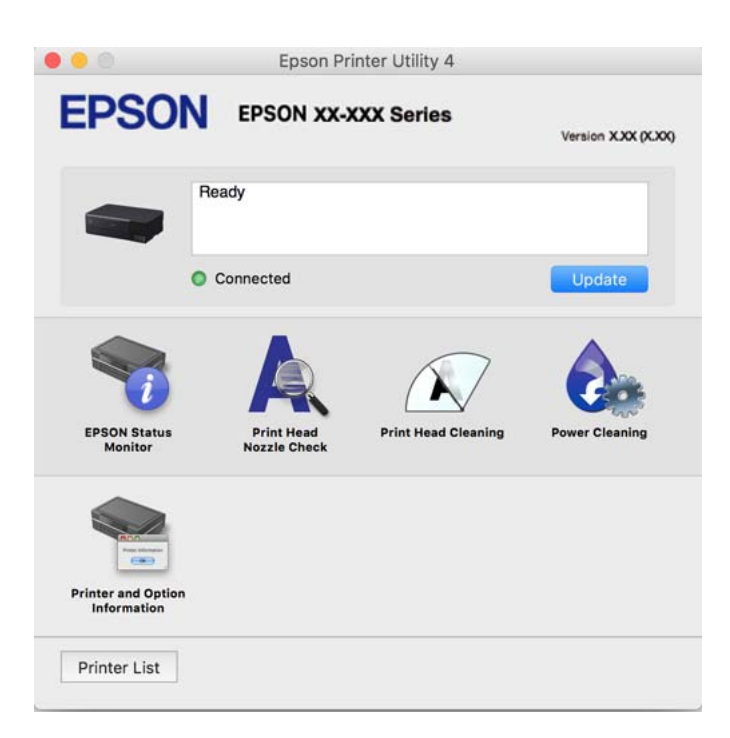

### *Zugreifen auf das Fenster mit Betriebseinstellungen für den Mac OS-Druckertreiber*

Wählen Sie **Systemeinstellungen** im Menü Apple > **Drucker & Scanner** (oder **Drucken & Scannen**, **Drucken & Faxen**), und wählen Sie dann den Drucker aus. Klicken Sie auf **Optionen & Zubehör** > **Optionen** (oder **Treiber**).

### **Anwendung für schnelles und unterhaltsames Drucken von einem Computer (Epson Photo+)**

Epson Photo+ ist eine Anwendung, mit der Sie schnell und einfach Bilder mit verschiedenen Layouts drucken können. Sie können außerdem eine Auswahl an Vorlagen verwenden, Bilder korrigieren und die Position anpassen, wenn Sie eine Vorschau des Dokuments anzeigen. Sie können Ihre Bilder zudem auflockern, indem Sie an beliebigen Stellen Text und Stempel hinzufügen. Wenn Sie auf Epson-Originalfotopapier drucken, wird die Tintenleistung maximiert, wodurch ein schönes Finish mit exzellenten Farben erzielt wird.

Zusätzlich sind folgende Funktionen enthalten. Ausführliche Informationen dazu finden Sie in der Hilfe der Anwendung. Die neuesten Anwendungen können von der Epson-Website heruntergeladen werden.

#### [http://www.epson.com](http://www.epson.com/)

- ❏ Drucken von Disc-Etiketten (nur unterstützte Modelle)
- ❏ Drucken erstellter QR-Codes

<span id="page-273-0"></span>❏ Drucken von Fotos mit Datum und Uhrzeit der Aufnahme

### *Hinweis:*

- ❏ Die Betriebssysteme Windows Server werden nicht unterstützt.
- ❏ Zur Verwendung dieser Anwendung muss der Druckertreiber für diesen Drucker installiert sein.

### **Starten unter Windows**

❏ Windows 10

Klicken Sie auf die Start-Schaltfläche und wählen Sie dann **Epson Software** > **Epson Photo+**.

❏ Windows 8.1/Windows 8

Geben Sie den Anwendungsnamen in den Charm "Suche" ein und wählen Sie dann das angezeigte Symbol.

❏ Windows 7/Windows Vista/Windows XP

Klicken Sie auf die Start-Schaltfläche und wählen Sie **Alle Programme** oder **Programme** > **Epson Software** > **Epson Photo+**.

### **Starten unter Mac OS**

Wählen Sie **Gehe zu** > **Programme** > **Epson Software** > **Epson Photo+**.

### **Zugehörige Informationen**

& ["Anwendungen separat installieren" auf Seite 155](#page-154-0)

### **Anwendung für die einfache Bedienung des Druckers von einem Smart-Gerät (Epson Smart Panel)**

Mit der Anwendung Epson Smart Panel können Sie Druckervorgänge wie Drucken, Kopieren oder Scannen von einem Smart-Gerät wie einem Smartphone oder Tablet leichter durchführen. Sie können den Drucker und das Smart-Gerät über ein WLAN verbinden, die Tintenstände und den Druckerstatus überprüfen und im Falle von Fehlern nach Lösungen suchen. Außerdem können Sie leicht kopieren, indem Sie eine Kopiervoreinstellung registrieren.

Suchen Sie nach Epson Smart Panel im App Store oder bei Google Play und installieren Sie dieses.

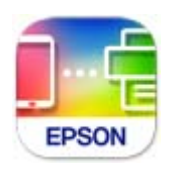

### *Anleitung für den Bildschirm von Epson Smart Panel*

Starten Sie die Anwendung Epson Smart Panel auf Ihrem Smartphone, Tablet oder einem ähnlichen Gerät und wählen Sie die zu verwendende Option auf der Startseite aus.

Die folgenden Bildschirme können ohne vorherige Ankündigung geändert werden. Die Inhalte können abhängig vom Produkt variieren.

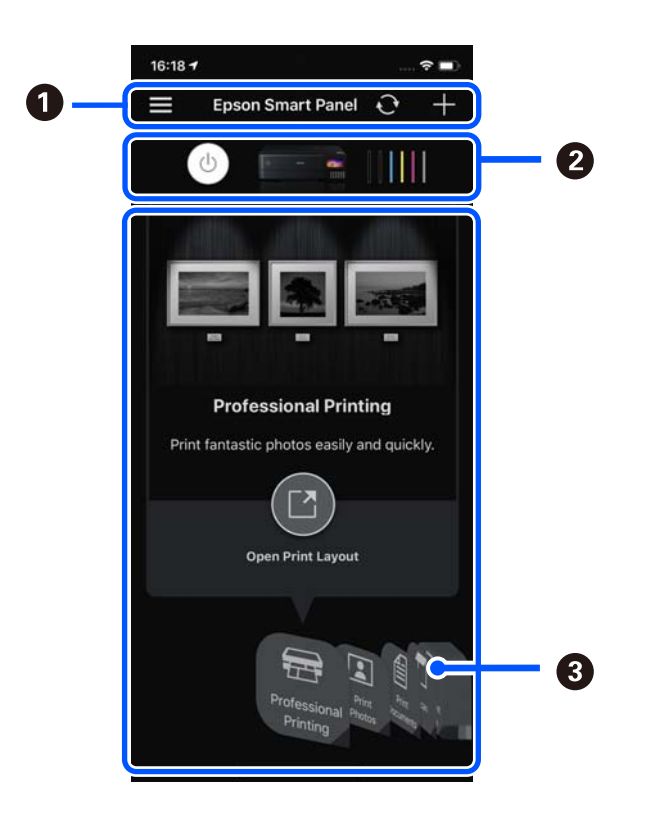

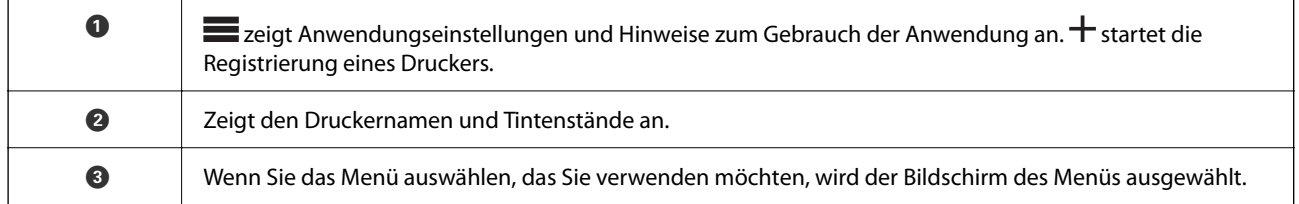

### **Anwendung für verschiedene Optionen des Fotodrucks (Epson Creative Print)**

Epson Creative Print ist eine Anwendung, die Ihnen verschiedene Optionen für das Drucken von Fotos, z. B. Collagendruck, von einem Smart-Gerät wie einem Smartphone oder Tablet bietet.

Sie können die Anwendung vom Startbildschirm von Epson iPrint aus installieren.

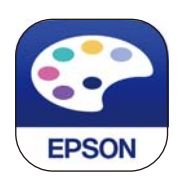

### **Anwendung für einfaches Drucken von einer Android-App (Epson Print Enabler)**

Epson Print Enabler ist eine Anwendung, mit der Sie drahtlos Dokumente, E-Mails, Fotos und Websites direkt von Ihrem Android-Smartphone oder -Tablet (Android 4.4 oder höher) drucken können. Durch ein paar Tippgesten ermittelt Ihr Android-Gerät einen an dasselbe Wireless-Netzwerk angeschlossenen Epson-Drucker.

<span id="page-275-0"></span>Suchen Sie in Google Play nach Epson Print Enabler und installieren Sie die Anwendung.

# **Software für Scannen**

### **Anwendung zum Scannen vom Computer (Epson ScanSmart)**

Mit dieser Anwendung können Sie Dokumente und Fotos problemlos scannen und die gespeicherten Bilder anschließend in einfachen Schritten speichern.

Weitere Informationen zur Verwendung der Funktionen finden Sie in der Hilfe zu Epson ScanSmart.

#### **Starten unter Windows**

❏ Windows 10

Klicken Sie auf die Start-Schaltfläche und wählen Sie **Epson Software** > **Epson ScanSmart**.

❏ Windows 8.1/Windows 8

Geben Sie den Anwendungsnamen in den Charm "Suche" ein und wählen Sie das angezeigte Symbol aus.

❏ Windows 7

Klicken Sie auf die Start-Schaltfläche und wählen Sie dann **Alle Programme** > **Epson Software** > **Epson ScanSmart**.

### **Starten unter Mac OS**

Wählen Sie **Gehe zu** > **Programme** > **Epson Software** > **Epson ScanSmart**.

## **Software für die Konfiguration von Einstellungen**

### **Anwendung für das Konfigurieren des Druckerbetriebs (Web Config)**

Die Anwendung Web Config wird auf einem Computer oder Smart-Gerät in einem Webbrowser, wie z. B. Internet Explorer und Safari ausgeführt. Sie können den Druckerstatus kontrollieren oder die Netzwerkdienst- und Druckereinstellungen ändern. Zur Verwendung von Web Config müssen Sie den Drucker und den Computer oder das Gerät an dasselbe Netzwerk anschließen.

Die folgenden Browser werden unterstützt.

Microsoft Edge, Internet Explorer 8 oder höher, Firefox\*, Chrome\*, Safari\*

Verwenden Sie die neueste Version.

#### *Hinweis:*

Der Anfangswert des Web Config-Administratorkennworts ist die Produktseriennummer. Überprüfen Sie die Produktseriennummer auf dem Etikett des Druckers.

### *Ausführen von Web Config in einem Webbrowser*

1. Prüfen Sie die IP-Adresse des Druckers.

Wählen Sie das Netzwerksymbol auf der Startseite des Druckers, und wählen Sie dann die aktive Verbindungsmethode, um die IP-Adresse des Druckers zu bestätigen.

#### *Hinweis:*

Sie können die IP-Adresse auch durch Drucken des Netzwerkverbindungsberichts überprüfen.

2. Starten Sie einen Webbrowser auf Ihrem Computer bzw. Ihrem Smartphone, Tablet oder einem ähnlichen Gerät und geben Sie dann die IP-Adresse des Druckers ein.

Format:

IPv4: http://IP-Adresse des Druckers/

IPv6: http://[IP-Adresse des Druckers]/

Beispiele:

IPv4: http://192.168.100.201/

IPv6: http://[2001:db8::1000:1]/

#### *Hinweis:*

Über Ihr Smartphone, Tablet oder ein ähnliches Gerät können Sie Web Config auch vom Bildschirm Produktinformationen in Epson Smart Panel aus starten.

Da der Drucker für den Zugriff auf HTTPS ein selbstsigniertes Zertifikat verwendet, wird im Browser beim Start von Web Config eine Warnung angezeigt; diese zeigt kein Problem an und kann ignoriert werden.

### **Zugehörige Informationen**

& ["Anwendung für die einfache Bedienung des Druckers von einem Smart-Gerät \(Epson Smart Panel\)" auf](#page-273-0) [Seite 274](#page-273-0)

& ["Drucken eines Netzwerkverbindungsberichts" auf Seite 255](#page-254-0)

### *Ausführen von Web Config unter Windows*

Wenn Sie mittels WSD einen Computer mit dem Drucker verbinden, gehen Sie wie folgt vor, um Web Config auszuführen.

- 1. Öffnen Sie die Druckerliste auf dem Computer.
	- ❏ Windows 10

Klicken Sie auf die Start-Schaltfläche und wählen Sie **Windows-System** > **Systemsteuerung** > **Geräte und Drucker anzeigen** unter **Hardware und Sound** aus.

❏ Windows 8.1/Windows 8

Wählen Sie **Desktop** > **Einstellungen** > **Systemsteuerung** > **Geräte und Drucker anzeigen** unter **Hardware und Sound** (oder **Hardware**) aus.

❏ Windows 7

Klicken Sie auf die Start-Schaltfläche und wählen Sie **Systemsteuerung** > **Geräte und Drucker anzeigen** unter **Hardware und Sound** aus.

❏ Windows Vista

Klicken Sie auf die Start-Schaltfläche und wählen Sie **Systemsteuerung** > **Drucker** unter **Hardware und Sound** aus.

2. Klicken Sie mit der rechten Maustaste auf den Drucker und wählen Sie **Eigenschaften** aus.

3. Wählen Sie die Registerkarte **Webdienst** aus und klicken Sie auf die URL.

Da der Drucker für den Zugriff auf HTTPS ein selbstsigniertes Zertifikat verwendet, wird im Browser beim Start von Web Config eine Warnung angezeigt; diese zeigt kein Problem an und kann ignoriert werden.

### *Ausführen von Web Config unter Mac OS*

- 1. Wählen Sie **Systemeinstellungen** im Menü Apple > **Drucker & Scanner** (oder **Drucken & Scannen**, **Drucken & Faxen**) und wählen Sie dann den Drucker aus.
- 2. Klicken Sie auf **Optionen & Zubehör** > **Drucker-Website anzeigen**.

Da der Drucker für den Zugriff auf HTTPS ein selbstsigniertes Zertifikat verwendet, wird im Browser beim Start von Web Config eine Warnung angezeigt; diese zeigt kein Problem an und kann ignoriert werden.

### **Anwendung für die Einrichtung des Geräts in einem Netzwerk (EpsonNet Config)**

Mit der Anwendung EpsonNet Config können Sie die Netzwerkschnittstellenadressen und -protokolle konfigurieren. Weitere Informationen finden Sie in der Bedienungsanleitung zu EpsonNet Config oder in der Anwendungshilfe.

#### **Starten unter Windows**

- ❏ Windows 10/Windows Server 2019/Windows Server 2016
	- Klicken Sie auf die Start-Taste und wählen Sie **EpsonNet** > **EpsonNet Config**.
- ❏ Windows 8.1/Windows 8/Windows Server 2012 R2/Windows Server 2012

Geben Sie den Anwendungsnamen in den Charm "Suche" ein und wählen Sie das angezeigte Symbol aus.

❏ Windows 7/Windows Vista/Windows XP/Windows Server 2008 R2/Windows Server 2008/Windows Server 2003 R2/Windows Server 2003

Klicken Sie auf die Start-Taste und wählen Sie **Alle Programme** oder **Programme** > **EpsonNet** > **EpsonNet Config SE** > **EpsonNet Config**.

#### **Starten unter Mac OS**

**Gehe zu** > **Programme** > **Epson Software** > **EpsonNet** > **EpsonNet Config SE** > **EpsonNet Config**.

### **Software für Aktualisierungen**

### **Anwendung für Software- und Firmwareaktualisierungen (EPSON Software Updater)**

EPSON Software Updater ist eine Anwendung, die neue Software installiert und Firmware und Handbücher über das Internet aktualisiert. Wenn Sie regelmäßig nach Aktualisierungsdaten suchen möchten, können Sie das Intervall für die Suche nach Updates in den Einstellungen für die automatische Aktualisierung des EPSON Software Updater einstellen.

#### *Hinweis:*

Die Betriebssysteme Windows Server werden nicht unterstützt.

### <span id="page-278-0"></span>**Starten unter Windows**

❏ Windows 10

Klicken Sie auf die Start-Taste und wählen Sie **Epson Software** > **EPSON Software Updater**.

❏ Windows 8.1/Windows 8

Geben Sie den Anwendungsnamen in den Charm "Suche" ein und wählen Sie das angezeigte Symbol aus.

❏ Windows 7/Windows Vista/Windows XP

Klicken Sie auf die Start-Schaltfläche und wählen Sie dann **Alle Programme** (oder **Programme**) > **Epson Software** > **EPSON Software Updater**.

#### *Hinweis:*

Sie können EPSON Software Updater auch durch Klicken auf das Druckersymbol in der Desktop-Taskleiste und anschließende Auswahl von *Softwareaktualisierung* starten.

### **Starten unter Mac OS**

Wählen Sie **Gehe zu** > **Programme** > **Epson Software** > **EPSON Software Updater**.

### **Zugehörige Informationen**

 $\blacktriangleright$  ["Anwendungen separat installieren" auf Seite 155](#page-154-0)

# **Einstellungsmenüliste**

Wählen Sie im Startbildschirm des Druckers **Einstellungen**, um verschiedene Einstellungen vorzunehmen.

### **Druckzähler**

Wählen Sie die Menüs im Bedienfeld wie nachfolgend beschrieben.

### **Einstellungen** > **Druckzähler**

Zeigt die Gesamtzahl der Drucke, S/W-Drucke, Farbdrucke sowie die Gesamtanzahl der dem Drucker zugeführten Seiten einschließlich solcher Elemente wie Statusblatt ab Kaufdatum des Druckers an.

## **Grundeinstellungen**

Wählen Sie die Menüs im Bedienfeld wie nachfolgend beschrieben.

### **Einstellungen** > **Grundeinstellungen**

Ton:

Passt die Lautstärke an.

#### LCD-Helligkeit:

Passen Sie die Helligkeit des LCD-Bildschirms an.

### Auto-Einschalten:

Wählen Sie **Ein**, um den Drucker automatisch einzuschalten, wenn über eine USB- oder Netzwerkverbindung ein Druck- oder Scanauftrag empfangen wird. Um den Druckvorgang zu starten, müssen Sie das Ausgabefach herausziehen. Zudem wird bei Aktivierung von **Auto-Einschalten** im Vergleich zum vollständigen Ausschalten des Druckers die Leistungsaufnahme etwas erhöht.

Verwenden Sie die Einstellung **Abschalttimer**, wenn Sie möchten, dass der Drucker sich nach Abschluss eines Druck- oder Scanauftrags oder nach Ablauf einer eingestellten Leerlaufzeit automatisch ausschaltet. Dies ist nützlich, wenn Sie von einem externen Ort, wie z. B. über das Internet, drucken.

### Abschalttimer:

Die Verfügbarkeit dieser Funktion oder der **Abschalteinst.**-Funktion ist vom Einkaufsort abhängig.

Wählen Sie diese Einstellung, um den Drucker automatisch abzuschalten, wenn er für einen festgelegten Zeitraum nicht verwendet wird. Sie können die Zeitdauer, bevor sich das Energiesparsystem einschaltet, anpassen. Eine Erhöhung dieser Ausschaltzeitdauer wirkt sich auf die Energieeffizienz des Geräts aus. Denken Sie an die Umwelt, bevor Sie etwaige Änderungen vornehmen.

### Abschalteinst.:

Die Verfügbarkeit dieser Funktion oder der **Abschalttimer**-Funktion ist vom Einkaufsort abhängig.

❏ Abschalten, falls inaktiv

Wählen Sie diese Einstellung, um den Drucker automatisch abzuschalten, wenn er für einen festgelegten Zeitraum nicht verwendet wird. Eine Erhöhung dieser Ausschaltzeitdauer wirkt sich auf die Energieeffizienz des Geräts aus. Denken Sie an die Umwelt, bevor Sie etwaige Änderungen vornehmen.

### ❏ Abschalten, falls getrennt

Durch Auswählen dieser Einstellung schaltet sich der Drucker nach 30 Minuten aus, wenn alle Ports, einschließlich des USB-Ports, getrennt sind. Abhängig von Ihrer Region ist diese Funktion möglicherweise nicht verfügbar.

### Schlaf-Timer:

Anpassen der Zeitdauer, nach welcher der Schlafmodus (Energiesparmodus) aktiviert wird, wenn der Drucker keine Vorgänge durchführt. Der LCD-Bildschirm wird schwarz, wenn die festgelegte Zeitdauer abgelaufen ist.

### Sprache/Language:

Stellt die am LCD-Bildschirm verwendete Sprache ein.

### Hintergrundfarbe:

Zum Ändern der Hintergrundfarbe des LCD-Bildschirms.

#### Ausgabefach LED Helligkeit:

Helligkeitsanpassung der LED des Ausgabefachs während des Druckvorgangs. Zum Ausschalten der LED Auswahl "Aus" einstellen.

### Alle Einst. lös.:

Setzt die **Grundeinstellungen** auf ihre Standardwerte zurück.

### **Zugehörige Informationen**

& ["Energie sparen" auf Seite 154](#page-153-0)

### **Druckereinstellungen**

Wählen Sie die Menüs im Bedienfeld wie nachfolgend beschrieben.

### **Einstellungen** > **Druckereinstellungen**

Papierquelleneinstlg.:

#### Papiereinrichtung:

Wählen Sie das Papierformat und den Papiertyp der Papierquelle aus. Sie können **Fav.Pap.Einst.** für Papierformat und Papierart vornehmen.

#### Papierkonfiguration:

Wählen Sie **Ein**, um den Bildschirm mit Papiereinstellungen automatisch darzustellen, indem Sie beim Einlegen von Papier in den Papiereinzug **Einstellungen** > **Druckereinstellungen** > **Papierquelleneinstlg.** > **Papiereinrichtung** aufrufen. Wenn diese Funktion deaktiviert wird, können Sie nicht von einem iPhone, iPad oder iPod touch mit AirPrint drucken.

#### CD/DVD:

Zur Einstellung der Druckposition einer CD/DVD durch Bewegen nach oben, unten, links oder rechts.

### CD innen/außen:

Passt die Druckposition des Innen- und Außendurchmessers einer CD/DVD an. Bis zu 120 mm für den Außendurchmesser und mindestens 18 mm für den Innendurchmesser können festgelegt werden. Je nach Einstellung kann es sein, dass die CD/DVD oder das CD/DVD-Fach verschmutzt. Stellen Sie den Bereich auf den bedruckbaren Bereich der CD/DVD ein. Der hier eingestellte Druckbereich ist der Anfangswert beim Drucken von Fotos von einer Speicherkarte auf CD/DVD.

#### Aufkleber:

Zur Einstellung der Druckposition eines Foto-Aufklebers durch Bewegen nach oben, unten, links oder rechts.

#### Dickes Pap.:

Wählen Sie **Ein**, um ein Verschmutzen Ihrer Ausdrucke mit Tinte zu verhindern, was jedoch die Druckgeschwindigkeit herabsetzen könnte.

#### Ruhemodus:

Wählen Sie **Ein** aus, um die Geräuschentwicklung beim Drucken zu verringern, was jedoch die Druckgeschwindigkeit herabsetzen könnte. Ja nach Papiertyp- und Druckqualitätseinstellungen ändert sich die Druckergeräuschentwicklung nicht.

### Tintentrockenzeit:

Wählen Sie die Tintentrocknungszeit für 2-seitiges Drucken aus. Der Drucker bedruckt auch die Rückseite des Papiers. Falls der Ausdruck verwischt ist, erhöhen Sie die Zeiteinstellung.

### <span id="page-281-0"></span>Bidirektional:

Wählen Sie **Ein** zum Wechsel der Druckrichtung; druckt sowohl bei der Linksbewegung als auch bei der Rechtsbewegung des Druckerkopfs. Wenn vertikale oder horizontale Linien auf dem Ausdruck verwischt oder falsch ausgerichtet erscheinen, kann die Deaktivierung dieser Funktion das Problem lösen, aber die Druckgeschwindigkeit herabsetzen.

### Dichte:

Anpassen der Druckdichte.

Alle Einst. lös.

Setzt die **Druckereinstellungen** auf ihre Standardwerte zurück.

### **Netzwerkeinstellungen**

Wählen Sie die Menüs im Bedienfeld wie nachfolgend beschrieben.

### **Einstellungen** > **Netzwerkeinstellungen**

#### Wi-Fi-Setup:

Einrichten oder Ändern von drahtlosen Netzwerkeinstellungen. Wählen Sie aus den folgenden Optionen die Verbindungsmethode aus und befolgen Sie dann die Anweisungen auf dem Bedienfeld.

### Wi-Fi (empfohlen):

- ❏ Wi-Fi-Setup-Assistent
- ❏ Tastendruck-Setup (WPS)
- ❏ Sonstiges
	- ❏ PIN-Code-Setup (WPS)
	- ❏ Auto-Wi-Fi-Verbindung
	- ❏ Wi-Fi deaktivieren

Sie können möglicherweise Netzwerkprobleme lösen, indem Sie die WLAN-

Einstellungen deaktivieren oder erneut vornehmen. Wählen Sie **167 | LS**, Wi-Fi **(empfohlen)** > **Einstellungen ändern** > **Sonstiges** > **Wi-Fi deaktivieren** > **Einrichtung starten**.

#### Wi-Fi Direct:

❏ iOS

❏ Andere Betriebssystemgeräte

### ❏ Menu

- ❏ Netzwerknamen ändern
- ❏ Kennwort ändern
- ❏ Frequenzbereich ändern

Diese Einstellung wird je nach Region möglicherweise nicht angezeigt.

- ❏ Wi-Fi Direct deaktivieren
- ❏ Werkseinstlg. wiederh.

#### LAN-Einrichtung:

Einrichten oder Ändern einer Netzwerkverbindung, die LAN-Kabel und Router verwendet. Bei einer solchen Verbindung wird die WLAN-Verbindung deaktiviert.

#### Netzwerkstatus:

Zeigt oder druckt die aktuellen Netzwerkeinstellungen.

- ❏ Wired LAN/Wi-Fi-Status
- ❏ Wi-Fi Direct-Status
- ❏ Statusblatt

#### Netzwerkverbindungstest:

Prüft die aktuelle Netzwerkverbindung und druckt einen Bericht aus. Konsultieren Sie bei Verbindungsproblemen den Bericht, um das Problem zu lösen.

#### Erweitert:

Konfigurieren Sie die folgenden Detaileinstellungen.

❏ Gerätename

❏ TCP/IP

❏ Proxy-Server

#### **Zugehörige Informationen**

- & ["Vornehmen von Wi-Fi-Einstellungen durch Eingabe der SSID und des Kennworts" auf Seite 247](#page-246-0)
- & ["Vornehmen von Wi-Fi-Einstellungen per Push-Button-Setup \(WPS\)" auf Seite 248](#page-247-0)
- & ["Direktes Verbinden eines Smart-Geräts mit dem Drucker \(Wi-Fi Direct\)" auf Seite 250](#page-249-0)
- & ["Überprüfen des Netzwerkverbindungsstatus" auf Seite 254](#page-253-0)

### **Webdiensteinstellungen**

Wählen Sie die Menüs im Bedienfeld wie nachfolgend beschrieben.

### **Einstellungen** > **Webdiensteinstellungen**

#### Epson Connect-Services:

Zeigt an, ob der Drucker bei Epson Connect registriert und damit verbunden ist. Sie können sich für den Dienst registrieren, indem Sie **Registrieren** auswählen und den Anweisungen folgen. Nach dem Registrieren lassen sich folgende Einstellungen ändern.

- ❏ Unterbrechen/Fortsetzen
- ❏ Registrierung aufheben

Einzelheiten finden Sie auf folgender Website.

<https://www.epsonconnect.com/>

[http://www.epsonconnect.eu](http://www.epsonconnect.eu/) (nur Europa)

#### **Zugehörige Informationen**

 $\blacktriangleright$  ["Drucken mithilfe eines Cloud-Dienstes" auf Seite 102](#page-101-0)

### **File-Sharing-Setup**

Wählen Sie die Menüs im Bedienfeld wie nachfolgend beschrieben.

### **Einstellungen** > **File-Sharing-Setup**

Wählen Sie die Verbindungsmethode zwischen dem Drucker und einem Computer mit Schreibberechtigung auf eine in den Drucker eingesetzte Speicherkarte. Für die Prioritätsverbindung wird der Schreib- und Lesezugriff erlaubt. Anderen Computern wird nur der Lesezugriff gewährt.

### **Kameradruckeinstellungen**

Wählen Sie die Menüs im Bedienfeld wie nachfolgend beschrieben.

#### **Einstellungen** > **Kameradruckeinstellungen**

Zum Vornehmen von Einstellungen beim Drucken von einer Digitalkamera.

### **Zugehörige Informationen**

& ["Menüoptionen für das Bearbeiten von Fotos" auf Seite 55](#page-54-0)

### **Assistentfunktion**

Wählen Sie die Menüs im Bedienfeld wie nachfolgend beschrieben.

### **Einstellungen** > **Assistentfunktion**

Papierabweichung:

Zeigt eine Warnung, wenn die Papiereinstellungen (Druckereinstellungen) für den Druckauftrag von den beim Einlegen des Papiers konfigurierten Papiereinstellungen am Drucker abweichen. Diese Einstellung verhindert falsches Drucken.

#### Modus für automatische Auswahl:

Wenn eine der folgenden Maßnahmen ausgeführt wird, erscheint das der Funktion entsprechende Menü.

❏ Eine Speicherkarte wird eingesetzt.

❏ Ein USB-Speichergerät wird eingesetzt.

#### Alle Einstellungen:

Aktiviert oder deaktiviert alle Anleitungsfunktionen.

Alle Einst. lös.:

Setzt die Einstellungen der **Assistentfunktion** auf ihre Standardwerte zurück.

### **Kundenforschung**

Wählen Sie die Menüs im Bedienfeld wie nachfolgend beschrieben.

### **Einstellungen** > **Kundenforschung**

Wählen Sie **Zulassen**, um Informationen zur Produktnutzung wie die Anzahl der Druckaufträge an die Seiko Epson Corporation zu übermitteln.

### **Firmware-Aktualisierung**

Wählen Sie die Menüs im Bedienfeld wie nachfolgend beschrieben.

### **Einstellungen** > **Firmware-Aktualisierung**

Aktualisierung:

Prüft, ob die neueste Firmwareversion auf den Netzwerkserver hochgeladen worden ist. Die Firmware wird aktualisiert, wenn neue Firmware gefunden wird. Sobald die Aktualisierung gestartet ist, kann sie nicht unterbrochen werden.

#### Benachrichtigung:

Wählen Sie **Ein**, um eine Benachrichtigung zu erhalten, wenn ein Firmware-Update verfügbar ist.

#### **Zugehörige Informationen**

& ["Aktualisieren der Druckerfirmware über das Bedienfeld" auf Seite 160](#page-159-0)

### **Werkseinstlg. wiederh.**

Wählen Sie die Menüs im Bedienfeld wie nachfolgend beschrieben.

### **Einstellungen** > **Werkseinstlg. wiederh.**

### Netzwerkeinstellungen

Setzt die Netzwerkeinstellungen auf ihre Standardwerte zurück.

### Alles außer Netzwerkeinstellungen

Setzt alle Einstellungen außer Netzwerkeinstellungen auf ihre Standardeinstellungen zurück.

<span id="page-285-0"></span>Alle Einstellungen

Setzt alle Einstellungen auf ihre Standardwerte zurück.

# **Produktspezifikationen**

# **Druckerspezifikationen**

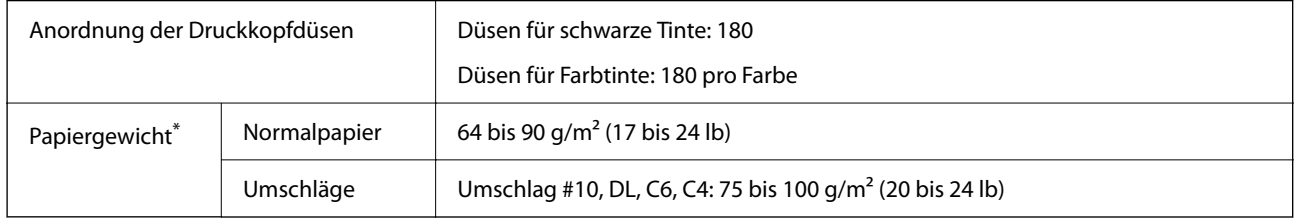

Selbst wenn die Papierdicke innerhalb dieses Bereichs liegt, kann das Papier möglicherweise nicht in den Drucker eingezogen werden oder das Druckergebnis kann beeinträchtigt werden, abhängig von den Papiereigenschaften und der Qualität.

### **Druckbereich**

### *Druckbereich bei Einzelblatt*

Die Druckqualität nimmt aufgrund des Druckermechanismus in den schattierten Bereichen ab.

### **Drucken mit Rändern**

ber den hinteren Papiereinzugsschlitz können Sie nicht innerhalb eines Bereichs von 20.0 mm ab Unterkante drucken.

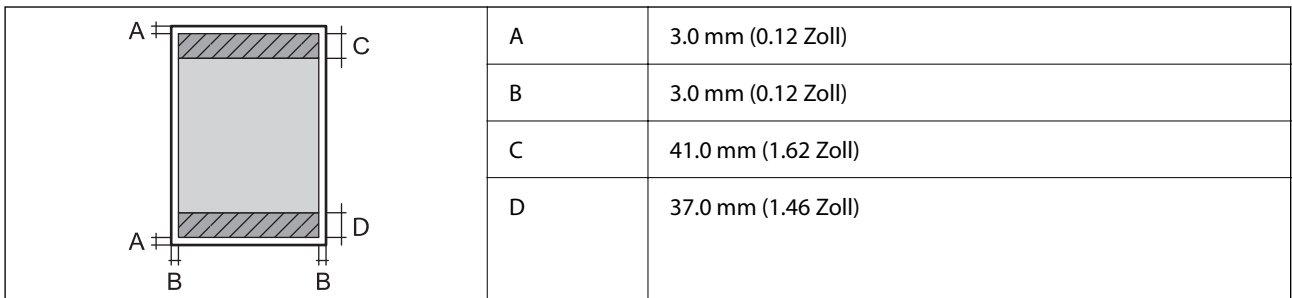

### **Randlos drucken**

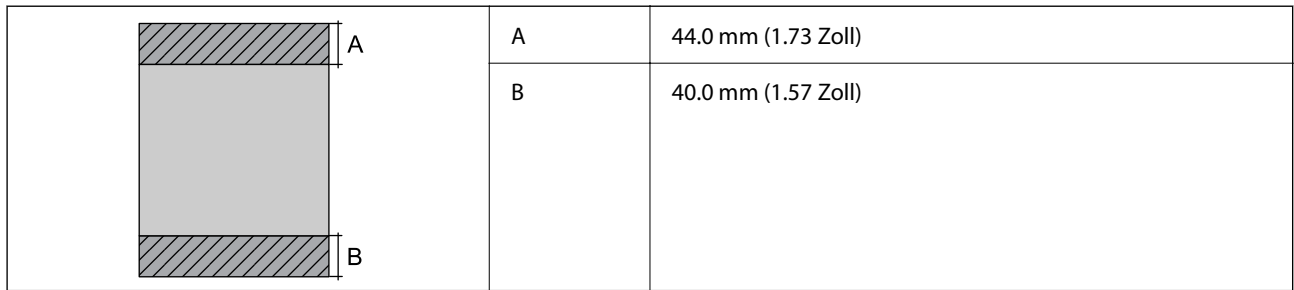

### *Druckbereich bei Umschlägen*

Die Druckqualität nimmt aufgrund des Druckermechanismus in den schattierten Bereichen ab.

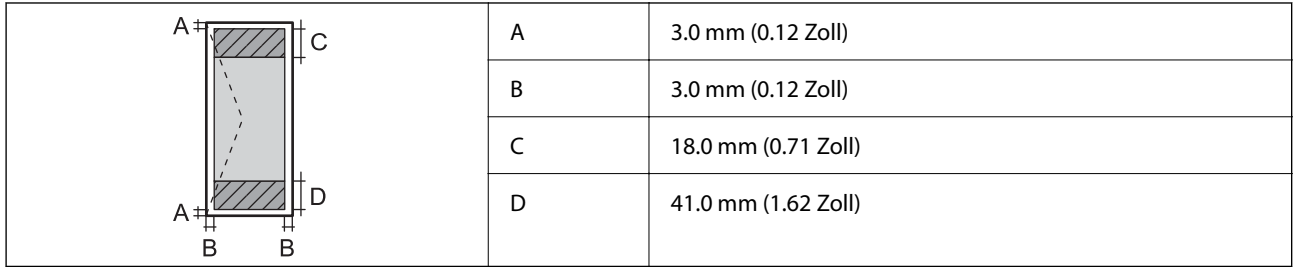

# **Scanner-Spezifikationen**

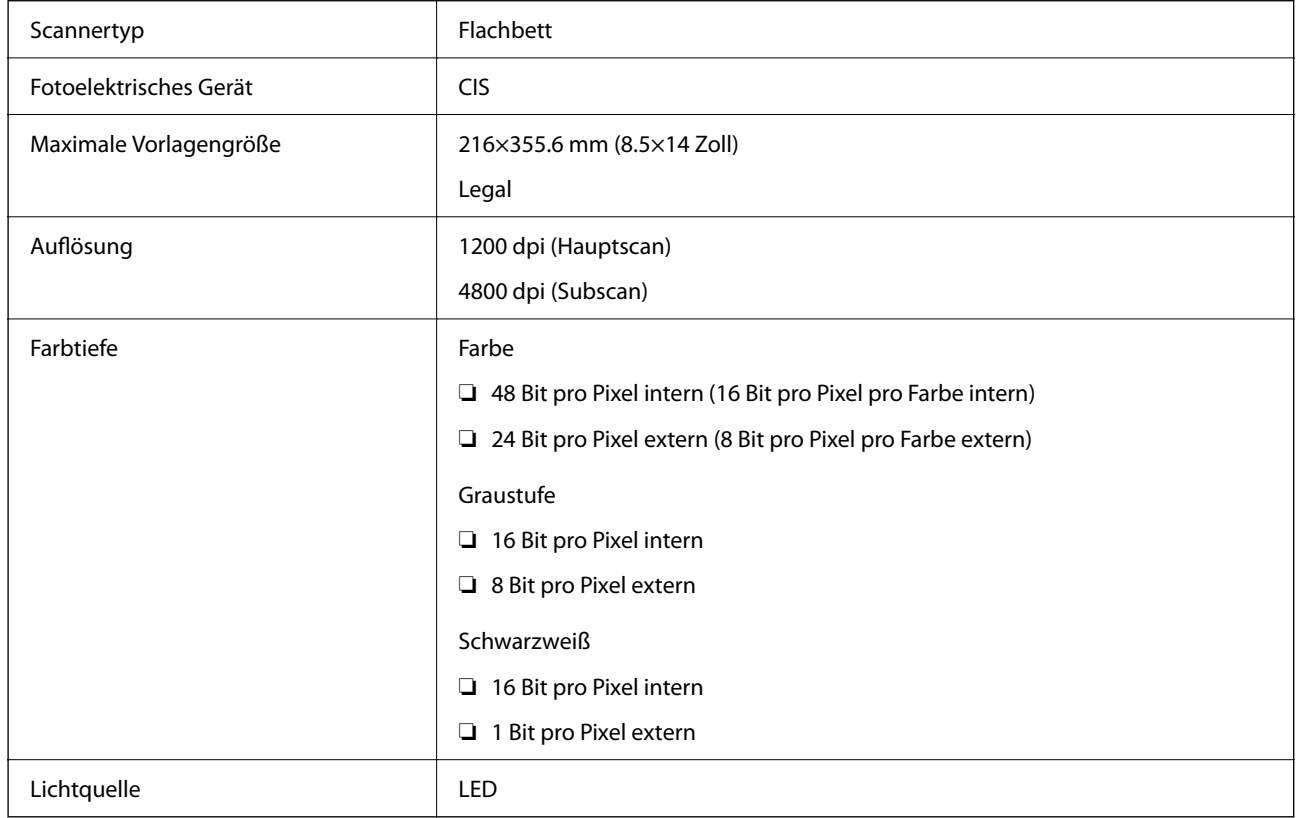

# **Schnittstellenspezifikationen**

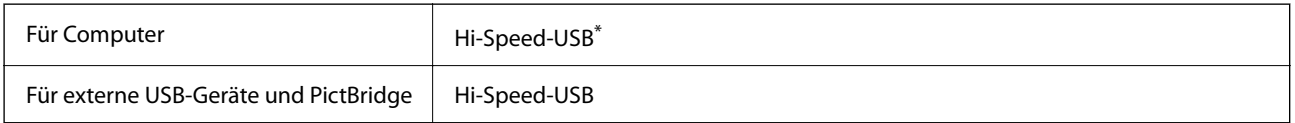

\* USB 3.0-Kabel werden nicht unterstützt.

# **Technische Daten des Netzwerks**

### **WLAN-Spezifikationen**

In der folgenden Tabelle sehen Sie die WLAN-Spezifikationen.

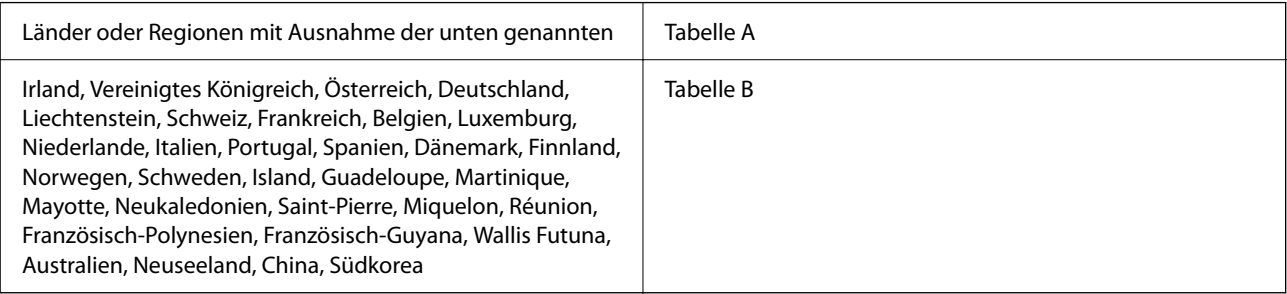

### **Tabelle A**

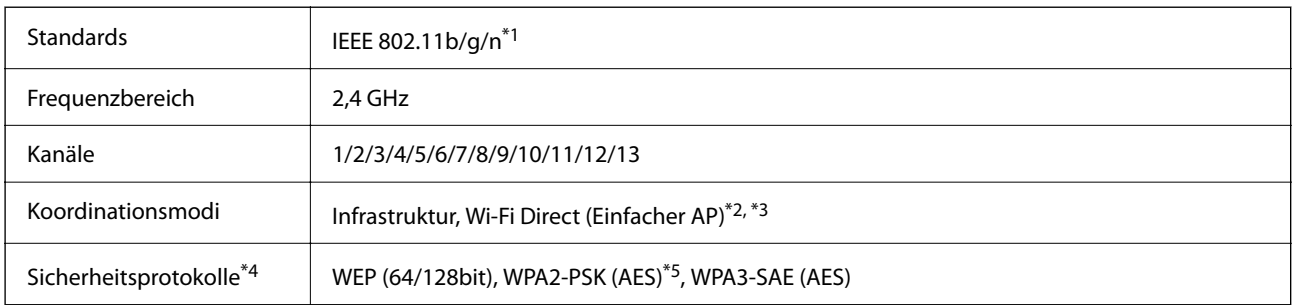

- \*1: Nur für den HT20 verfügbar.
- \*2: Bei IEEE 802.11b nicht unterstützt.
- \*3: Infrastruktur- und Wi-Fi Direct-Modus oder eine Ethernet-Verbindung können gleichzeitig genutzt werden.
- \*4: Wi-Fi Direct unterstützt nur WPA2-PSK (AES).
- \*5: Entspricht WPA2-Standards mit Unterstützung von WPA/WPA2 Personal.

### **Tabelle B**

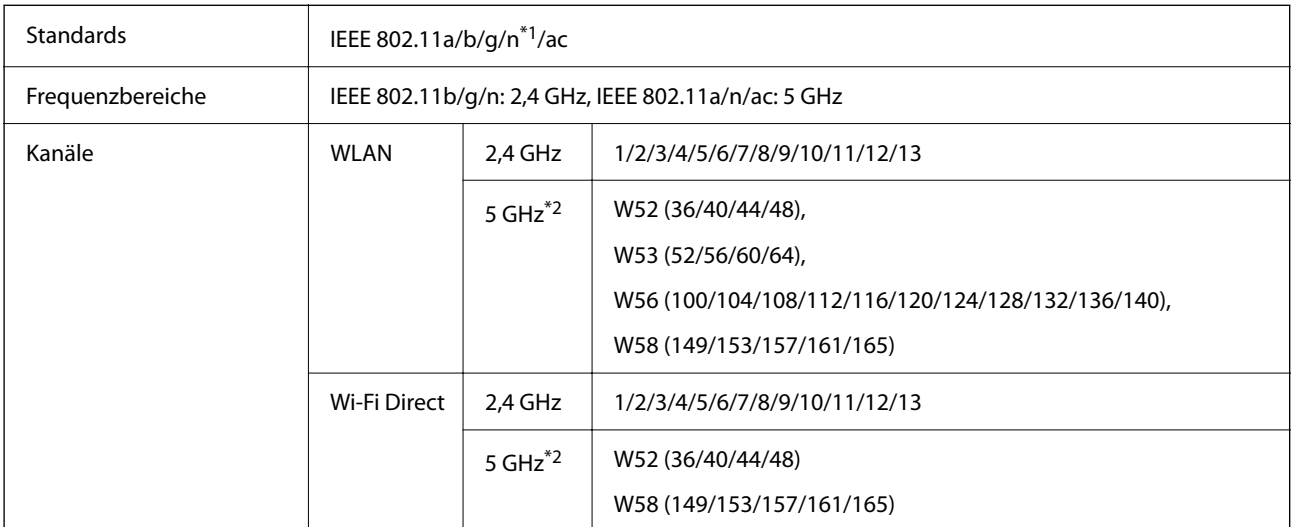
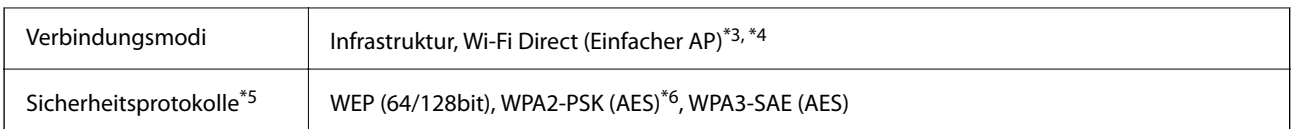

\*1: Nur für den HT20 verfügbar.

- \*2: Die Verfügbarkeit dieser Kanäle und die Nutzung des Produkts im Freien über diese Kanäle variiert je nach Standort. Weitere Informationen unter<http://support.epson.net/wifi5ghz/>
- \*3: Bei IEEE 802.11b nicht unterstützt.
- \*4: Infrastruktur- und Wi-Fi Direct-Modus oder eine Ethernet-Verbindung können gleichzeitig genutzt werden.
- \*5: Wi-Fi Direct unterstützt nur WPA2-PSK (AES).
- \*6: Entspricht WPA2-Standards mit Unterstützung von WPA/WPA2 Personal.

### **Ethernet-Spezifikationen**

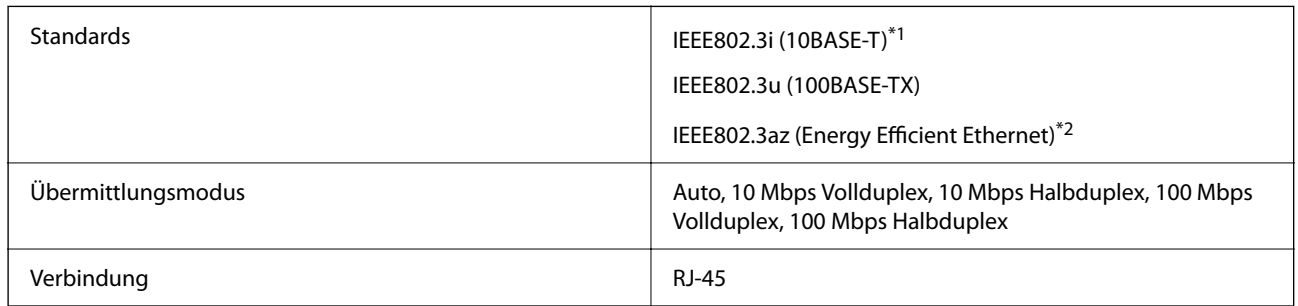

\*1 Verwenden Sie ein Cat 5e- oder hochwertigeres STP (Shielded twisted pair, abgeschirmtes und verdrilltes)-Kabel, um das Risiko von Funkstörungen zu vermeiden.

\*2 Das angeschlossene Gerät mit den IEEE802.3az-Standards entsprechen.

### **Netzwerkfunktionen und IPv4/IPv6**

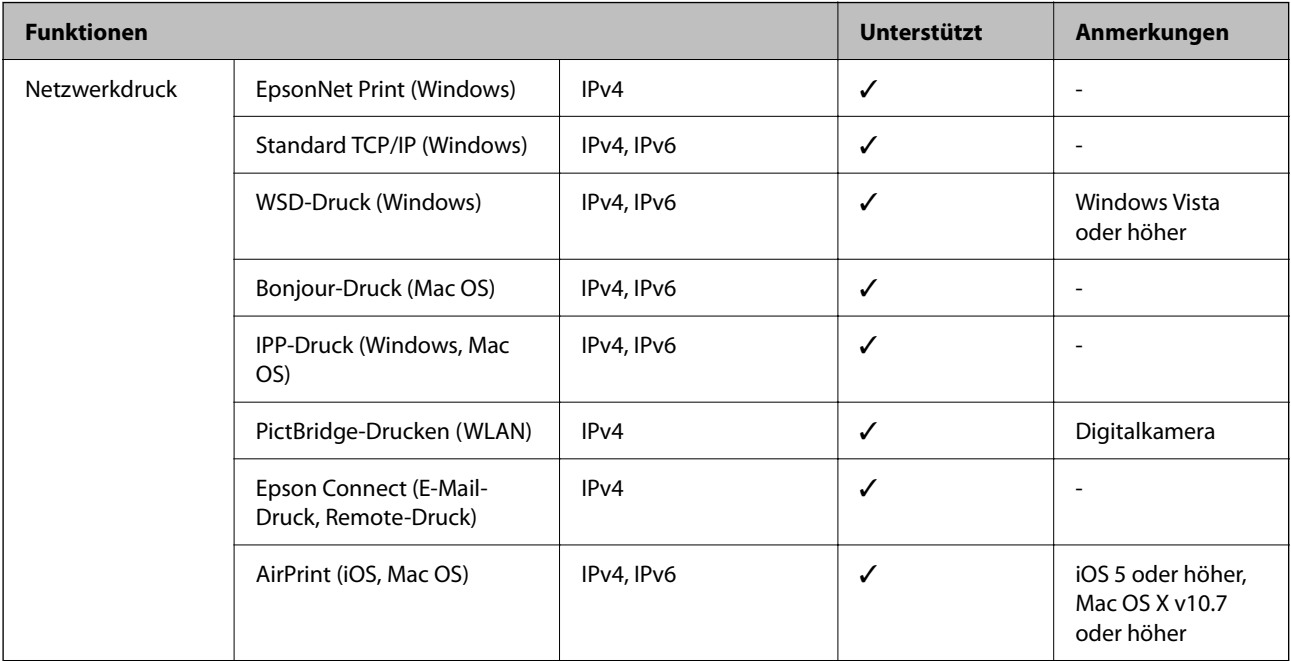

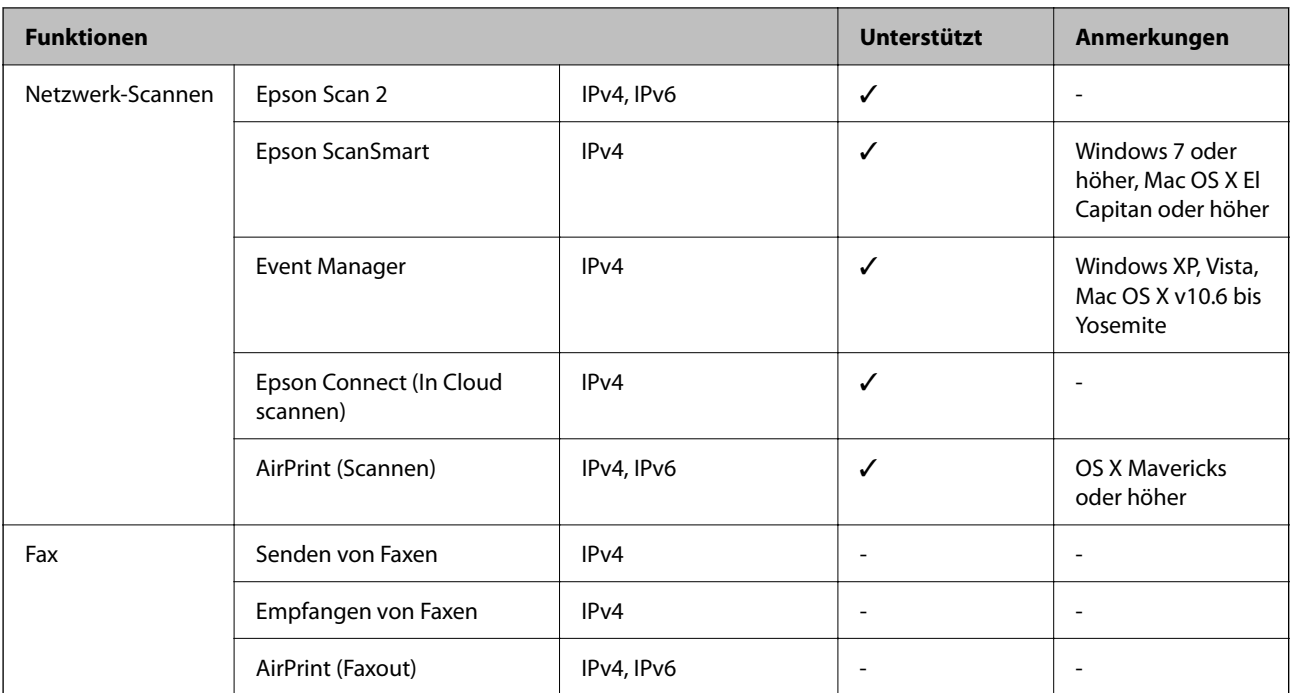

### **Sicherheitsprotokoll**

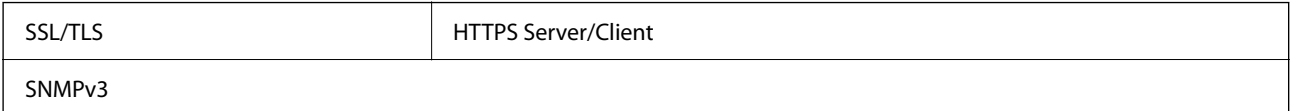

### **Unterstützte Dienste Dritter**

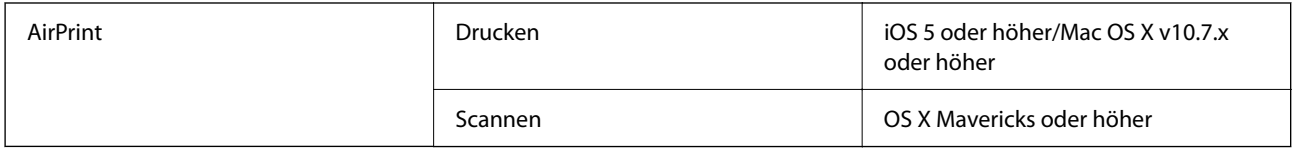

# **Technische Daten von Speichergeräten**

### **Technische Daten von unterstützten Speicherkarten**

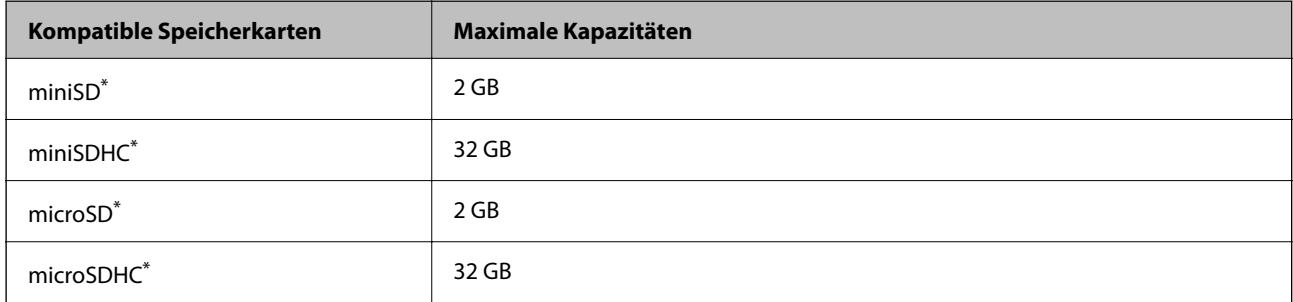

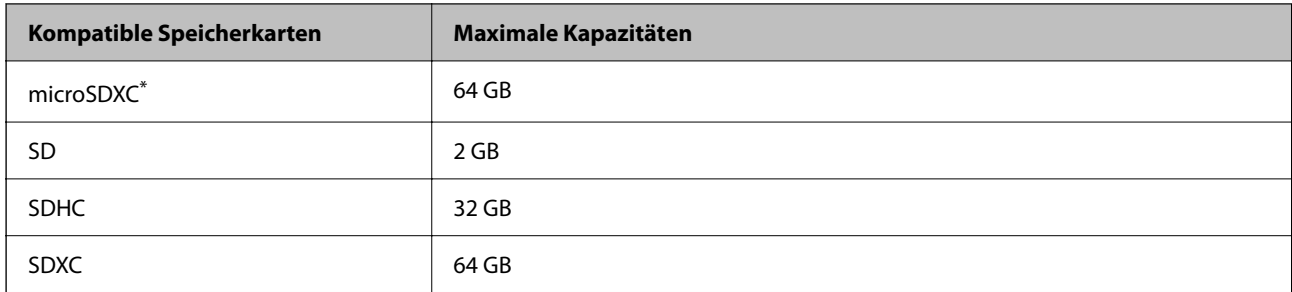

Verwenden Sie einen für den Speicherkartensteckplatz passenden Adapter. Andernfalls könnte die Karte feststecken.

### **Technische Daten von unterstützten Speichergeräten**

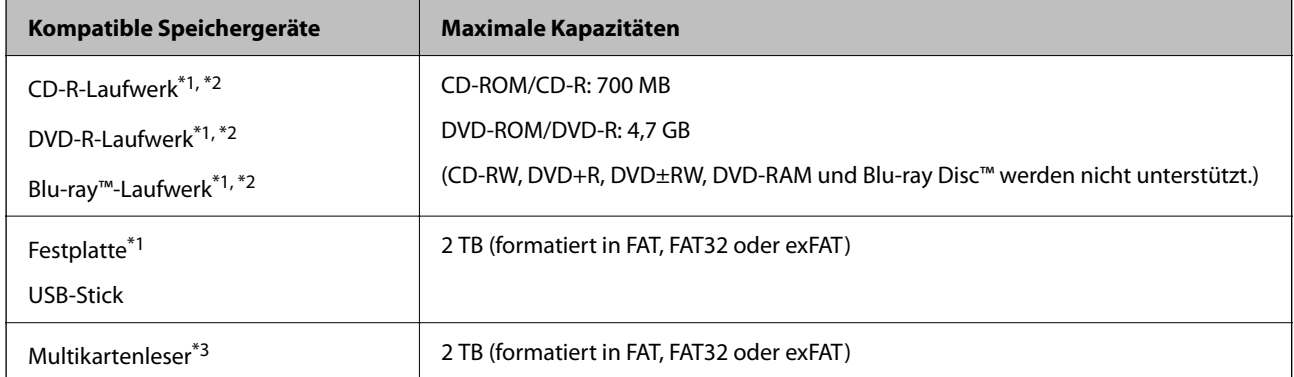

\*1 Wir raten von der Verwendung von Speichergeräten mit Stromversorgung über USB ab. Verwenden Sie nur Speichergeräte mit unabhängiger Stromversorgung.

\*2 Nur Lesen.

\*3 Setzen Sie nur eine Speicherkarte in den Multikartenleser ein. Multikartenleser, bei denen mehr als zwei Speicherkarten eingesetzt sind, werden nicht unterstützt.

Die folgenden Geräte können nicht verwendet werden:

- ❏ Ein Gerät, für das ein eigener Treiber erforderlich ist
- ❏ Ein Gerät mit Sicherheitseinstellungen (Kennwort, Verschlüsselung usw.)
- ❏ Ein Gerät mit eingebautem USB-Hub

Epson kann nicht den Betrieb von allen extern angeschlossenen Geräten garantieren.

# **Spezifikation für unterstützte Daten**

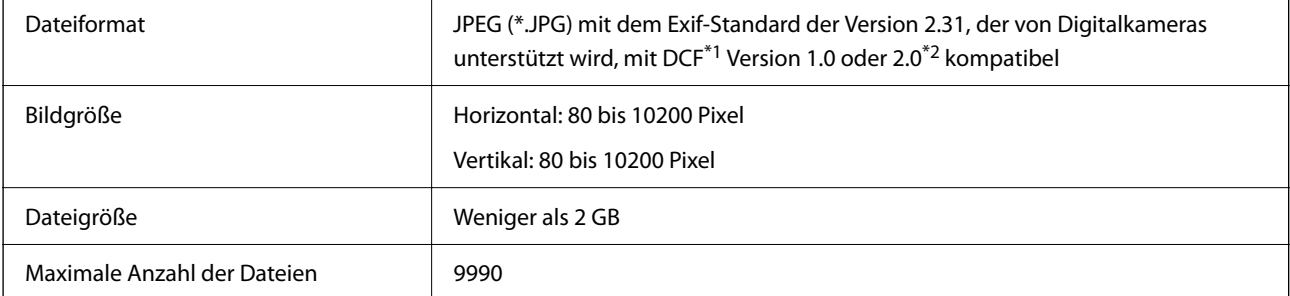

- \*1 DCF (Design rule for Camera File system).
- \*2 Im internen Speicher von Digitalkameras gespeicherte Fotodaten werden nicht unterstützt.

#### *Hinweis:*

"!" ist auf der LCD-Anzeige zu sehen, wenn der Drucker die Bilddatei nicht erkennt. In diesem Fall erscheinen bei Auswahl eines Layouts mit mehreren Bildern leere Abschnitte auf dem Ausdruck.

### **Abmessungen**

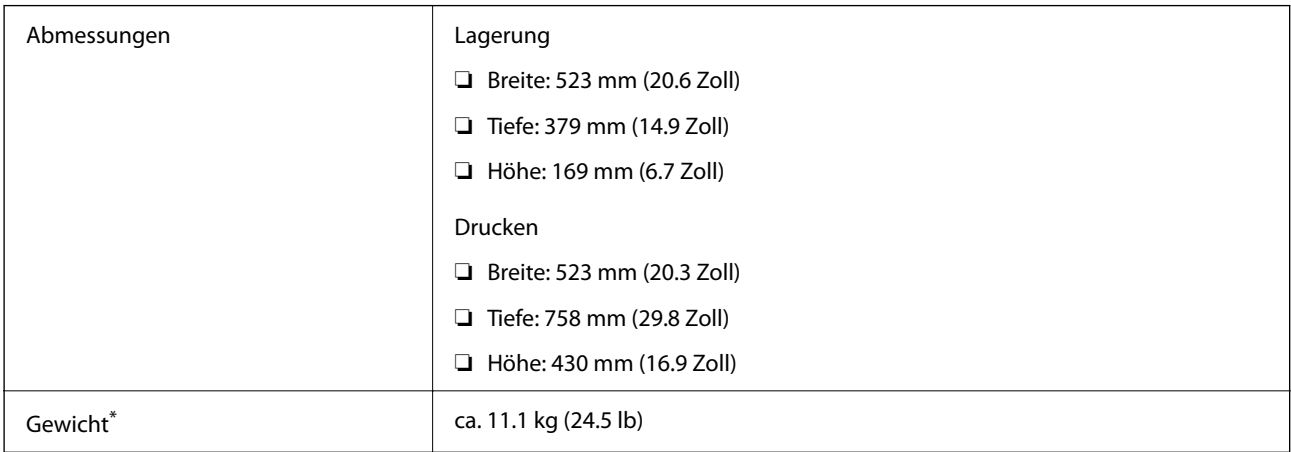

Ohne Tinte und Netzkabel.

### **Elektrische Daten**

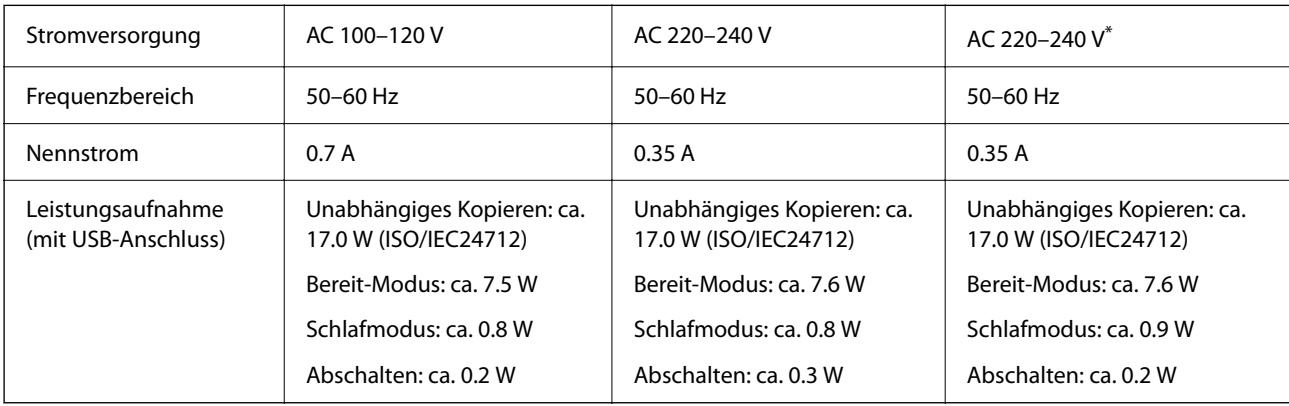

\* Für Benutzer in Indien, Bangladesch, Bhutan, Malediven, Sri Lanka, Nepal, China.

#### *Hinweis:*

❏ Informationen zur Spannung finden Sie auf dem Etikett am Drucker.

❏ Falls Sie den Drucker in Europa verwenden, finden Sie auf der folgenden Website Informationen zum Stromverbrauch. <http://www.epson.eu/energy-consumption>

## **Umgebungsbedingungen**

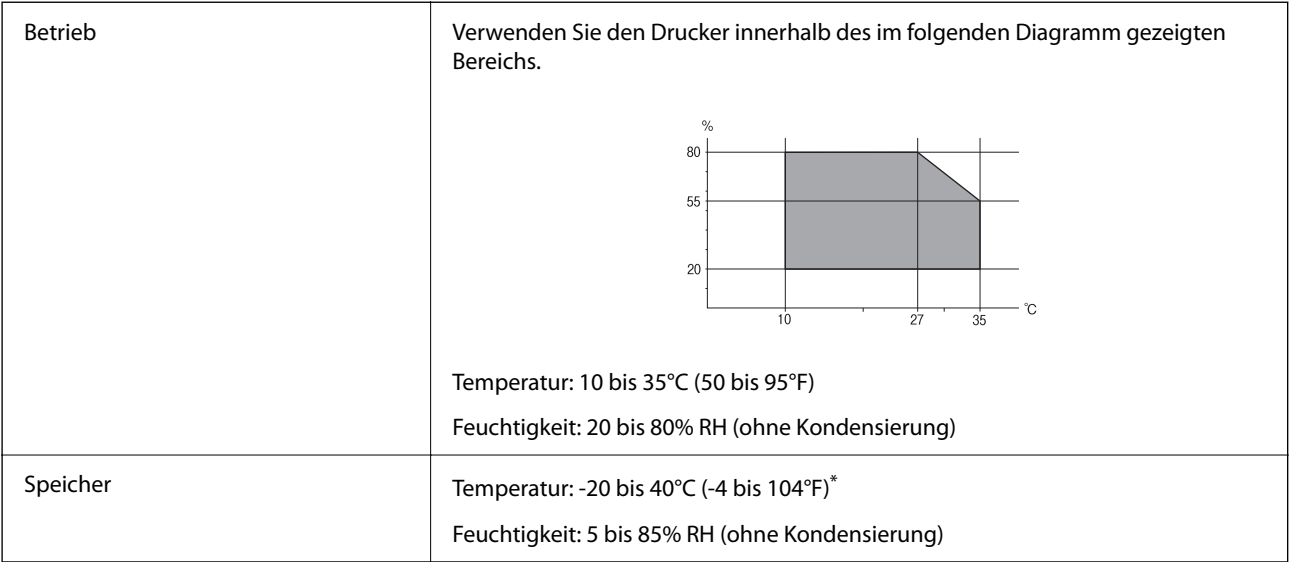

Kann einen Monat bei 40°C (104°F) gelagert werden.

### **Umgebungsbedingungen für Tintenflaschen**

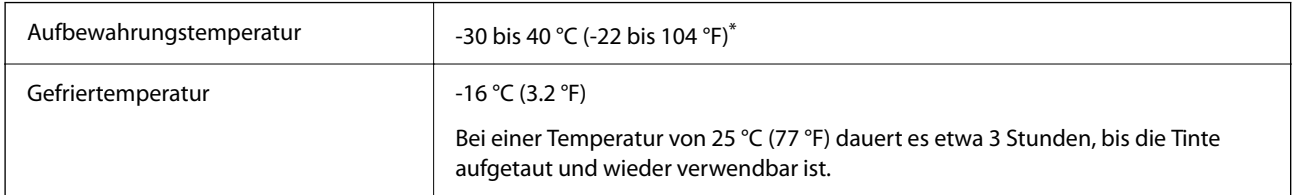

Kann einen Monat bei 40 °C (104 °F) gelagert werden.

### **Systemvoraussetzungen**

❏ Windows

Windows Vista, Windows 7, Windows 8/8.1, Windows 10 oder höher (32-Bit, 64-Bit)

Windows XP SP3 (32-Bit)

Windows XP Professional x64 Edition SP2

Windows Server 2003 (SP2) oder höher

❏ Mac OS

Mac OS X v10.6.8 oder höher

#### *Hinweis:*

❏ Mac OS unterstützen möglicherweise einige Anwendungen und Funktionen nicht.

❏ Das UNIX-Dateisystem (UFS) für Mac OS wird nicht unterstützt.

# <span id="page-293-0"></span>**Gesetzlich vorgeschriebene Informationen**

### **Normen und Zertifizierungen**

### **Standards und Zulassungen für US-Modell**

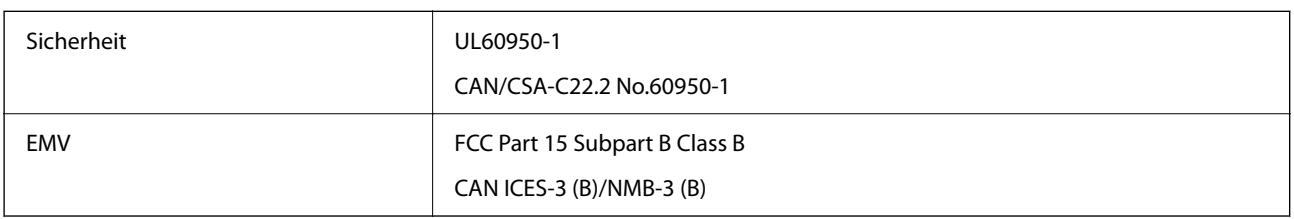

Dieses Gerät enthält das folgende Wireless-Modul.

Hersteller: Seiko Epson Corporation

Typ: J26H005

Dieses Produkt entspricht Teil 15 der FCC-Regeln und RSS-210 der IC-Regeln. Epson übernimmt keine Verantwortung für die Nichtbeachtung der Schutzvorschriften, die durch eine nicht empfohlene Änderung des Produkts entsteht. Der Betrieb unterliegt den folgenden beiden Bedingungen: (1) dieses Gerät darf keine Störung verursachen, und (2) dieses Gerät muss alle empfangenen Störungen hinnehmen, einschließlich Störungen, die zu einem unbeabsichtigten Betrieb des Gerätes führen können.

Um eine Funkstörung der lizenzierten Dienste zu verhindern, ist das Gerät für einen Betrieb in Innenräumen und von den Fenstern entfernt vorgesehen, um eine maximale Abschirmung zu gewährleisten. Geräte (oder ihre Übertragungsantenne), die im Freien installiert werden, benötigen eine Lizenz.

Dieses Gerät stimmt mit den FCC-Grenzwerten für Bestrahlung überein, die für eine unkontrollierte Umgebung ausgelegt sind und erfüllt die FCC-Richtlinien für die HF-Belastung durch Funkfrequenzen in Anhang C von OET65 und RSS-102 der Bestrahlungsauflagen für IC-Radiofrequenzen. Dieses Gerät sollte mit einem Mindestabstand von 7,9 Zoll (20 cm) zu Ihrem Körper installiert und bedient werden (hierzu gehören nicht: Hände, Handgelenke, Füße und Fußgelenke).

### **Standards und Zulassungen für europäisches Modell**

#### Für Benutzer in Europa

Hiermit erklärt die Seiko Epson Corporation, dass das folgende Hochfrequenzgerätemodell der Richtlinie 2014/53/EU entspricht. Den vollständigen Text der EU-Konformitätserklärung finden Sie auf der folgenden Webseite.

#### <http://www.epson.eu/conformity>

#### C722A

Zur Verwendung ausschließlich in den Ländern Irland, Großbritannien, Österreich, Deutschland, Liechtenstein, Schweiz, Frankreich, Belgien, Luxemburg, Niederlande, Italien, Portugal, Spanien, Dänemark, Finnland, Norwegen, Schweden, Island, Kroatien, Zypern, Griechenland, Slowenien, Malta, Bulgarien, Tschechien, Estland, Ungarn, Lettland, Litauen, Polen, Rumänien und Slowakei.

Epson übernimmt keine Verantwortung für die Nichtbeachtung der Schutzvorschriften, die durch eine nicht empfohlene Änderung der Produkte entsteht.

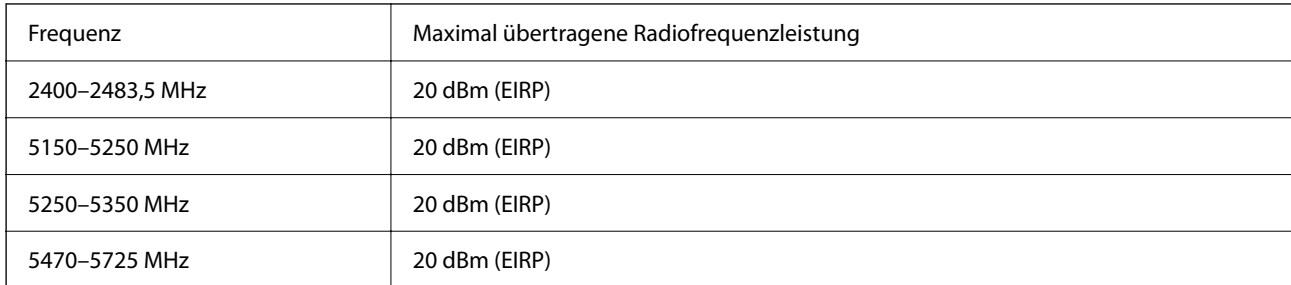

# $c\epsilon$

### **Standards und Zulassungen für australische Modelle**

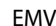

AS/NZS CISPR32 Class B

Epson erklärt hiermit, dass die folgende Gerätemodelle den wesentlichen Anforderungen und anderen relevanten Bestimmungen von AS/NZS4268 entsprechen:

#### C722A

Epson übernimmt keine Verantwortung für die Nichtbeachtung der Schutzvorschriften, die durch eine nicht empfohlene Änderung der Produkte entsteht.

### **Einschränkungen beim Kopieren**

Beachten Sie die folgenden Einschränkungen, um den Drucker in einer verantwortlichen und gesetzlichen Weise zu verwenden.

Das Kopieren der folgenden Objekte ist gesetzlich verboten:

- ❏ Banknoten, Münzen, staatliche handelbare Wertpapiere, staatliche Schuldverschreibungen und Kommunalanleihen
- ❏ Unbenutzte Briefmarken, frankierte Postkarten und andere offizielle Postsachen mit gültiger Freimachung
- ❏ Staatliche Steuerzeichen und nach einem gesetzlichen Verfahren ausgegebene Wertpapiere

Beim Kopieren der folgenden Dokumente ist Vorsicht angebracht:

- ❏ Private handelbare Wertpapiere (Börsenzertifikate, übertragbare Schuldverschreibungen, Schecks usw.), Monatskarten, Konzessionen usw.
- ❏ Pässe, Führerscheine, Kfz-Prüfsiegel, Straßenbenutzungsausweise, Nahrungsmittelkarten, Fahrkarten usw.

#### *Hinweis:*

Das Kopieren dieser Dokumente kann auch gesetzlich verboten sein.

Verantwortlicher Umgang mit urheberrechtlich geschütztem Material:

Ein Missbrauch des Druckers liegt vor, wenn urheberrechtlich geschütztes Material widerrechtlich kopiert wird. Außer wenn Sie auf Empfehlung eines versierten Anwalts handeln, sollten Sie die Genehmigung des Inhabers der Urheberrechte einholen, bevor Sie veröffentlichtes Material kopieren.

# <span id="page-295-0"></span>**Weitere Unterstützung**

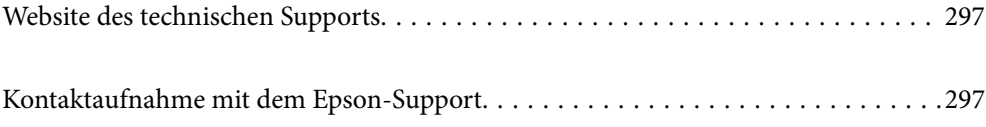

# <span id="page-296-0"></span>**Website des technischen Supports**

Wenn Sie weitere Hilfe benötigen, rufen Sie die folgende Website des technischen Supports von Epson auf. Wählen Sie Ihr Land oder Ihre Region und gehen Sie zum Supportabschnitt Ihrer regionalen Epson-Website. Hier finden Sie auch die neuesten Treiber, häufig gestellte Fragen (FAQs), Handbücher bzw. andere herunterladbare Materialien.

<http://support.epson.net/>

<http://www.epson.eu/support> (Europa)

Wenn das Epson-Produkt nicht ordnungsgemäß funktioniert und Sie das Problem nicht lösen können, wenden Sie sich an den Epson-Support.

# **Kontaktaufnahme mit dem Epson-Support**

### **Bevor Sie sich an Epson wenden**

Wenn das Epson-Produkt nicht ordnungsgemäß funktioniert und Sie das Problem nicht mithilfe der Informationen zur Fehlerbehebung in den Produkthandbüchern lösen können, wenden Sie sich an den Epson-Support. Wenn der Epson-Support für Ihr Land nachfolgend nicht aufgeführt ist, wenden Sie sich an den Händler, bei dem Sie dieses Produkt erworben haben.

Der Epson-Support kann Ihnen schneller helfen, wenn Sie die folgenden Informationen bereithalten:

❏ Seriennummer des Produkts

(Das Typenschild mit der Seriennummer befindet sich in der Regel auf der Geräterückseite.)

- ❏ Produktmodell
- ❏ Softwareversion des Produkts

(Klicken Sie auf **About**, **Version Info** oder eine ähnliche Schaltfläche in der Gerätesoftware.)

- ❏ Marke und Modell Ihres Computers
- ❏ Name und Version des auf Ihrem Computer installierten Betriebssystems
- ❏ Namen und Versionen der Softwareanwendungen, die Sie normalerweise mit dem Gerät verwenden

#### *Hinweis:*

Je nach Gerät sind die Netzwerkeinstellungen möglicherweise im Gerätespeicher abgelegt. Aufgrund von Geräteausfällen oder Reparaturen könnten Einstellungen verloren gehen. Epson ist nicht haftbar für den Verlust von Daten, für das Sichern oder Wiederherstellen von Einstellungen selbst innerhalb des Garantiezeitraums. Wir empfehlen Ihnen, eine eigene Datensicherung vorzunehmen oder wichtige Informationen zu notieren.

### **Hilfe für Benutzer in Europa**

Im Gesamteuropäischen Garantieschein finden Sie Informationen, wie Sie sich an den Epson-Support wenden können.

### **Hilfe für Benutzer in Australien**

Epson Australia ist bestrebt, Ihnen einen hohen Kundendienststandard zu bieten. Zusätzlich zu den Produkthandbüchern bieten wir folgende Informationsquellen:

#### **Internet-URL**

#### [http://www.epson.com.au](http://www.epson.com.au/)

Besuchen Sie die Webseiten von Epson Australia. Es lohnt sich, hier immer wieder mal vorbeizusurfen! Die Website bietet die Möglichkeit, Treiber herunterzuladen, mit Epson direkt Kontakt aufzunehmen, neue Produktinformationen abzurufen und den technischen Support (über E-Mail) zu kontaktieren.

#### **Epson-Helpdesk**

#### Telefon: 1300-361-054

Der Epson-Helpdesk ist als letzte Sicherheit gedacht, um zu gewährleisten, dass unsere Kunden bei Problemen einen Ansprechpartner haben. Das Fachpersonal des Helpdesks kann Ihnen bei der Installation, bei der Konfiguration und beim Betrieb Ihres Epson-Produkts behilflich sein. Unser Pre-Sales-Helpdesk-Team kann Ihnen Informationen zu den neuesten Epson-Produkten liefern und Ihnen Auskunft über den nächstgelegenen Vertragshändler oder Kundendienst geben. Eine Vielzahl von Anfragen werden hier beantwortet.

Halten Sie bei einem Anruf alle relevanten Informationen bereit. Je mehr Informationen Sie geben können, desto schneller können wir Ihnen bei der Lösung des Problems behilflich sein. Diese Informationen umfassen die Epson-Produkthandbücher, die Art des Computers, das Betriebssystem, die Anwendungsprogramme und alle weiteren Informationen, die Sie für wichtig erachten.

#### **Produkttransport**

Epson empfiehlt, die Produktverpackung für einen künftigen Transport aufzubewahren. Zudem wird empfohlen, den Tintentank mit Klebeband zu sichern und das Produkt aufrecht zu halten.

### **Hilfe für Benutzer aus Neuseeland**

Epson New Zealand ist bestrebt, Ihnen einen hohen Kundendienststandard zu bieten. Zusätzlich zur Produktdokumentation bieten wir folgende Informationsquellen:

#### **Internet-URL**

#### [http://www.epson.co.nz](http://www.epson.co.nz/)

Besuchen Sie die Webseiten von Epson New Zealand. Es lohnt sich, hier immer wieder mal vorbeizusurfen! Die Website bietet die Möglichkeit, Treiber herunterzuladen, mit Epson direkt Kontakt aufzunehmen, neue Produktinformationen abzurufen und den technischen Support (über E-Mail) zu kontaktieren.

#### **Epson-Helpdesk**

#### Telefon: 0800 237 766

Der Epson-Helpdesk ist als letzte Sicherheit gedacht, um zu gewährleisten, dass unsere Kunden bei Problemen einen Ansprechpartner haben. Das Fachpersonal des Helpdesks kann Ihnen bei der Installation, bei der Konfiguration und beim Betrieb Ihres Epson-Produkts behilflich sein. Unser Pre-Sales-Helpdesk-Team kann Ihnen Informationen zu den neuesten Epson-Produkten liefern und Ihnen Auskunft über den nächstgelegenen Vertragshändler oder Kundendienst geben. Eine Vielzahl von Anfragen werden hier beantwortet.

Halten Sie bei einem Anruf alle relevanten Informationen bereit. Je mehr Informationen Sie geben können, desto schneller können wir Ihnen bei der Lösung des Problems behilflich sein. Diese Informationen umfassen die

Epson-Produktdokumentation, die Art des Computers, das Betriebssystem, die Anwendungsprogramme und alle weiteren Informationen, die Sie für wichtig erachten.

#### **Produkt transportieren**

Epson empfiehlt, die Produktverpackung für einen künftigen Transport aufzubewahren. Zudem wird empfohlen, den Tintentank mit Klebeband zu sichern und das Produkt aufrecht zu halten.

### **Hilfe für Benutzer in Indien**

Kontaktdaten für Informationen, Support und Services:

#### **World Wide Web**

#### [http://www.epson.co.in](http://www.epson.co.in/)

Informationen zu den technischen Daten des Produkts, Treiber zum Herunterladen und Produktanfragen sind verfügbar.

#### **Helpline**

- ❏ Service, Produktinformation und Bestellung von Verbrauchsmaterialien (BSNL-Leitungen) Gebührenfreie Telefonnummer: 18004250011 Verfügbar 9:00 bis 18:00 Uhr, Montag bis Samstag (ausgenommen gesetzliche Feiertage)
- ❏ Service (CDMA und Mobile-Benutzer)

Gebührenfreie Telefonnummer: 186030001600

Verfügbar 9:00 bis 18:00 Uhr, Montag bis Samstag (ausgenommen gesetzliche Feiertage)